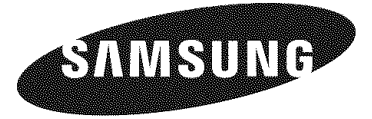

# **LP TV**

# **Owner's instructions HL=TS087S HL=T5687S HL=T6187S**

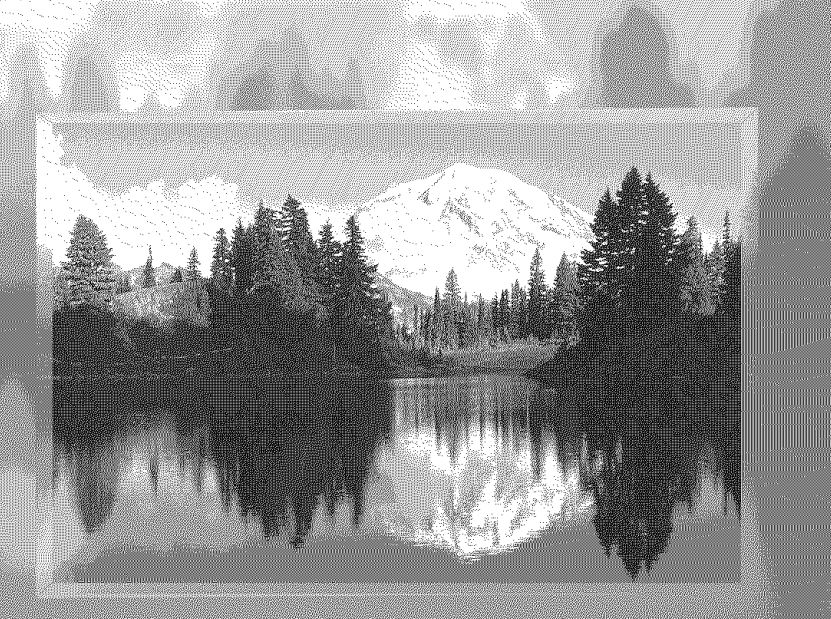

Register your product at www.samsung.com/global/register<br>Record your Model and Serial number here for future reference.

· Model

· Serial No.

### **A Guide** to **Digital TV**

#### **• What is Digital Television?**

Digital television (DTV) is a new way of transmitting high quality video and audio to your TV set. Using DTV, broadcasters can transmit high definition TV (HDTV) images, Dolby digital surround audio, and new services such as multicasting (transmitting **more**than one program on the same TV channel) and datacasting. Several of these services can be combined into a single digital broadcast.

### **Digital Television Services**

#### **• Digital Picture Quality**

DTV programs are transmitted in two different formats. The first is Standard Definition Television (SDTV) and the second is High Definition Television (HDTV).

- SDTV program formats include 480-line interlaced (480i) and 480-line progressive (480p) video. 480i programs are essentially a digital version of our current analog TV programs, while the 480p format offers improved image detail over 480i. Some 480p programs are broadcast in widescreen and are comparable to progressive-scan DVD movies in image quality.
- HDTV program formats include 1O80-1ineinterlaced (1080i) and 720-line progressive (720p). Both HDTV formats are always broadcast in widescreen, and offer much higher picture quality than SDTV.
- ,, **Dolby** Surround 8eund

With DTV, you can listen to a variety of Dolby digital audio formats from Dolby Surround 2.0 to Dolby Digital 5.1 surround, using your home audio system. Many HDTV programs are now broadcast with DD 5.1 soundtracks.

#### U.S.A Only

The product unit accompanying this user manual is licensed under certain intellectual property rights of certain third parties. In particular, this product is licensed under the following US patents: 5,991,715, 5,740,317, 4,972,484, 5,214,678, 5,323,396, 5,539,829, 5,606,618, 5,530,655, 5,777,992, 6,289,308, 5,610,985, 5\_481,643\_5,544,247\_5,960\_037\_6,023\_490,5\_878\_080,and under US Published Patent Application No. 2001-44713-A1.

This license is limited to private non-commercial use by end-user consumers for licensed contents. No rights are granted for commercial use. The license does not cover any product unit other than this product unit and the license does not extend to any unlicensed product unit or process conforming to ISO/IEC 11172-3 or ISO/IEC 13818-3 used or sold in combination with this product unit. The license only covers the use of this product unit to encode and/or decode audio files conforming to the ISO/IEC 11172-3 or ISO/IEC 13818-3. No rights are granted under this license for product features or functions that do not conform to the ISO/IEC 11172-3 or ISO/IEC 13818-3.

#### Other countries

The product unit accompanying this user manual is licensed under certain intellectual property rights of certain third parties. This license is limited to private non-commercial use by end-user consumers for licensed contents. No rights are granted for commercial use. The license does not cover any product unit other than this product unit and the license does not extend to any unlicensed product unit or process conforming to ISO/IEC 11172-3 or ISO/IEC 13818-3 used or sold in combination with this product unit. The license only covers the use of this product unit to encode and/or decode audio flies conforming to the ISO/IEC 11172-3 or ISO/IEC 13818-3. No rights are granted under this license for product features or functions that do not conform to the ISO/IEC 11172-3 or ISO/IEC 13818-3.

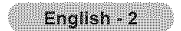

### **Q&A**

#### 1. is the antenna **i** use for existing **TV** reception **good enough** for **DTV?**

Over-the-air (OTA) digital TV broadcasting uses the same channels as analog TV and works well with many existing TV antennas. However, DTV broadcast channel assignments are different than analog channels. You should find out whether your local DTV broadcasts are on VHF (channels 2-13) or UHF (channels 14-69) to see if you need a different antenna.

If your DTV channels are on UHF and you already get good UHF reception, your present antenna may work fine. The same holds true for VHF DTV reception. Note that in some markets, both VHF and UHF channels are used for DTV broadcasts.

You can find out the latest DTV channel assignments for your area by browsing selected Internet web sites such as www.titantv. com, www.1000Owatts.com, and www.fcc.gov.

#### **2.** Now **difficult is it** to **receive DTV signals indoors?**

This depends on whether your local DTV stations are running full power or not and how close your location is to the transmission tower. DTV receivers do not require as much signal as analog TV receivers to produce high-quality images and sound.

Once the DTV signal level exceeds a certain threshold at the receiver, the digital video and audio data is decoded at the same quality it was originally encoded for broadcast.

This is a big advantage for DTV over analog TV - there is no noise, ghosting, static, or scratchy audio.

#### **3. How can** I **connect** an antenna **in** my **townhouse, co-operative** apartment, **condominium,** or apartment?

The Federal Communications Commission's OTARD Rule (part of **the** Telecommunications Act of 1996) allows residents of condominiums, townhouse, or members of neighborhood associations to put up outside antennas for reception of broadcast TV signals as long as those antennas are not located in common areas and are no more than 12' in height.

Residents of rental units (apartments, etc.) are not covered by the OTARD rules and wilt have to use indoor antennas to receive DTV broadcasts. It is possible that the landlord of an apartment complex can provide broadcast DTV signals via a master TV antenna system to each apartment.

#### 4. **Can** I **connect** my **DTV** set-top receiver **to** my **cable TV** service?

Cable TV systems use a different method for transmitting digital TV programs that is currently incompatible with broadcast DTV settop receivers. So you will still need to use an outdoor or indoor antenna to receive OTA broadcast DTV programs.

The good news is that you won't have to pay a monthly or per-program charge to watch OTA DTV and HDTV programs. They're free, unlike subscription satellite TV or premium cable TV. All you need is an antenna and a DTV set-top receiver to enjoy clear, sharp widescreen images and high-quality audio.

### **Contents**

### **GENERAL INFORMATION**

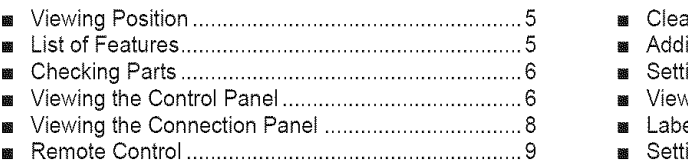

**B** Installing Batteries in the Remote Control .............. 10

### **CONNECTIONS**

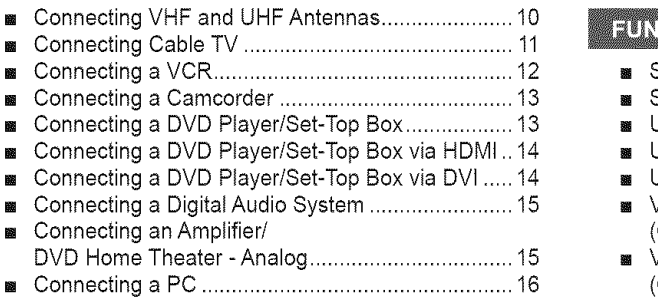

#### **OPERATION**

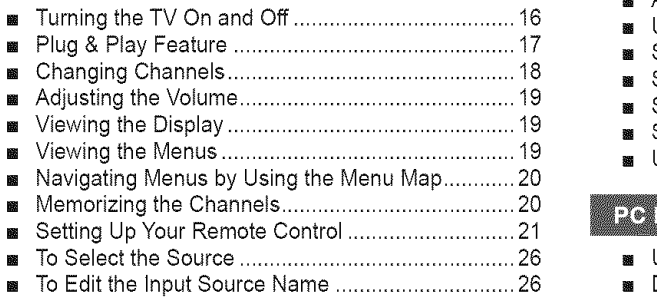

### PICTURE CONTROL

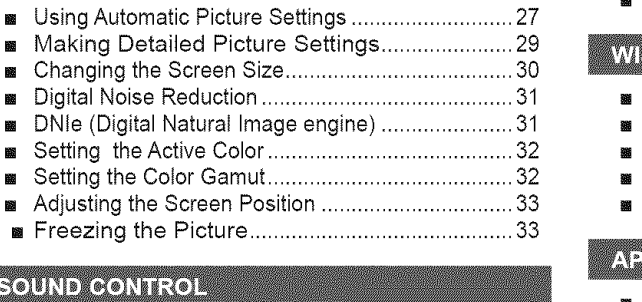

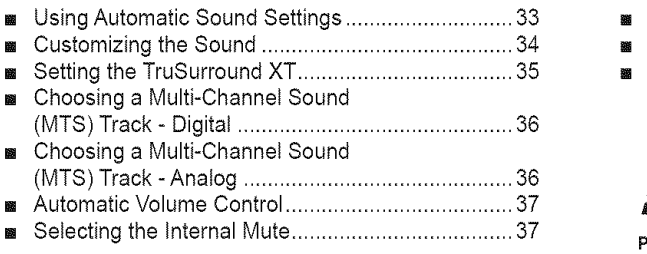

### **CHANNEL CONTROL**

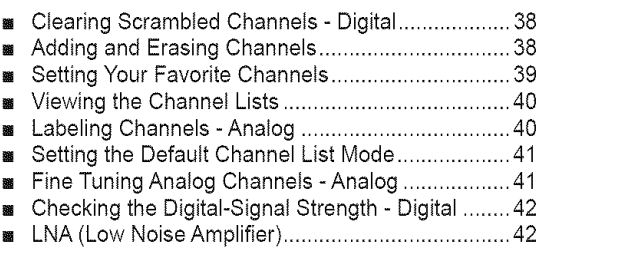

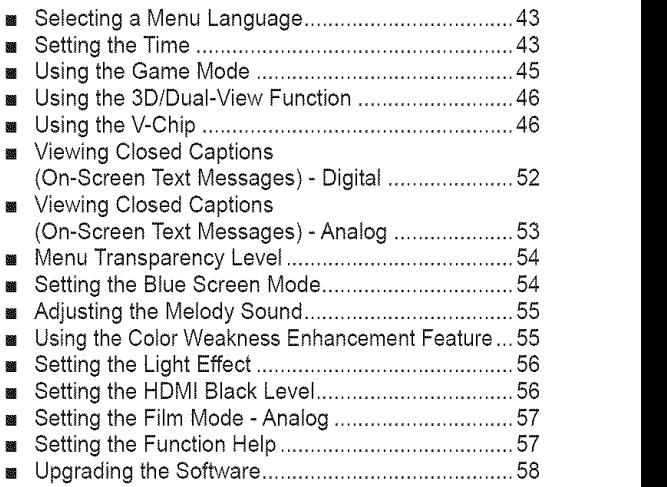

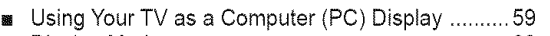

- [] DisplayModes........................................................ 60
- **B** Setting up the TV with your PC ................................. 61 **EXECT** Changing the Picture Size (PC Mode)....................... 63
- [] SettingtheHomeTheater PC................................ 63

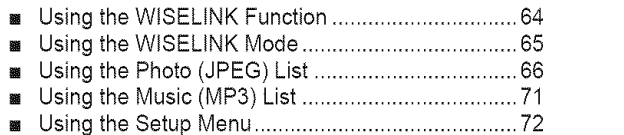

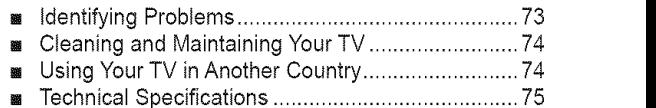

#### **Symbols**

# $\blacktriangle$   $\blacktriangleright$   $\boxplus$

One-Touch Press **Important** Note Button

### **General Information**

### **Viewing Position**

To optimize your viewing comfort, please follow the guidelines below for viewing distance. If viewing for an extended period of time, sit as far back from the screen as possible.

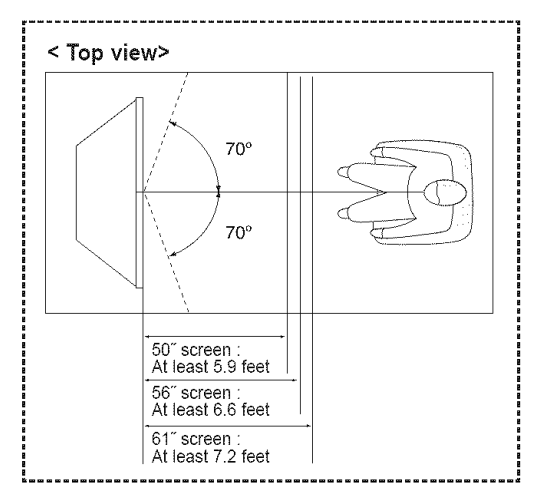

Þ When installing the product, make sure to keep it away from the wall (morethan 10cm/ 4inches)for ventilation purposes. Poor ventilation may cause an increase in the internal temperature of the product, resulting in a shortened component life and degraded performance.

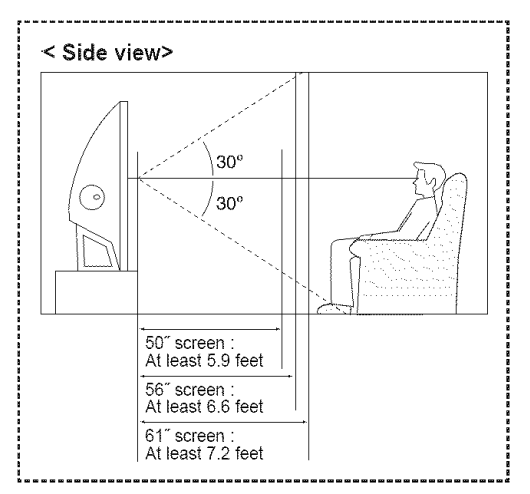

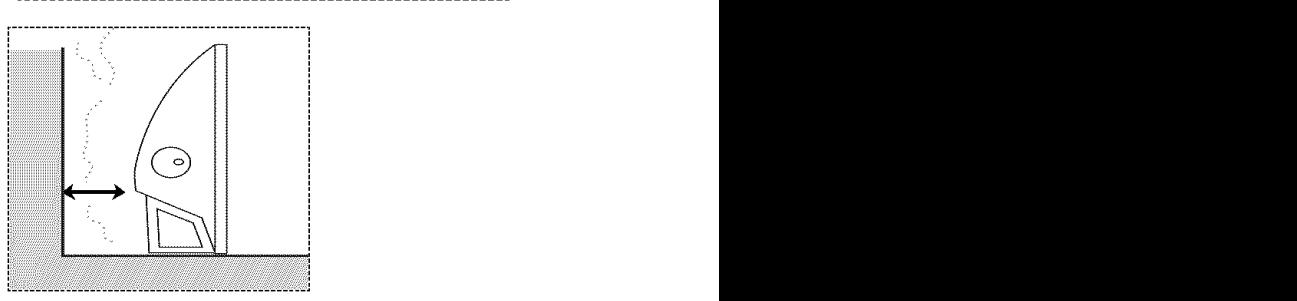

### **List of Features**

Your TV **is** designed and engineered using the latest technology. It is a full-featured, high-performance unit that exceeds industry standards. In addition, it has these special features:

- Easy-to-operate remote controI
- Dynamic menus and Navigating menus by using the menu map
- Easy-to-use on-screen menu system you can access from the side panel or remote control
- Automatic timer to turn the TV on and off at any time you choose
- Adjustable picture and sound settings and the ability to memorize your favorite settings
- Automatic channel tuning for up to 181 channels
- A special filter to reduce or eliminate reception problems
- Fine tuning control for the sharpest picture possible
- A built-in multi-channel sound decoder for stereo and bilingual listening
- Built-in, dual channel speakers
- A special sleep timer
- Widescreen TV with adjustable image size
- Life-like clear images provided by DNIe technology
- My Color Control mode to correspond with your color preference
- Color Weakness mode
- Digital input jack
- DigitalAudio Output (OPTICAL) jack
- Theater Game Mode
- Easy-to-use channel list menu.
- WlSELINK enables you to view and play photo (JPEG) and audio files (MP3) through the TV's WiSELINK jack.

### **Checking Parts**

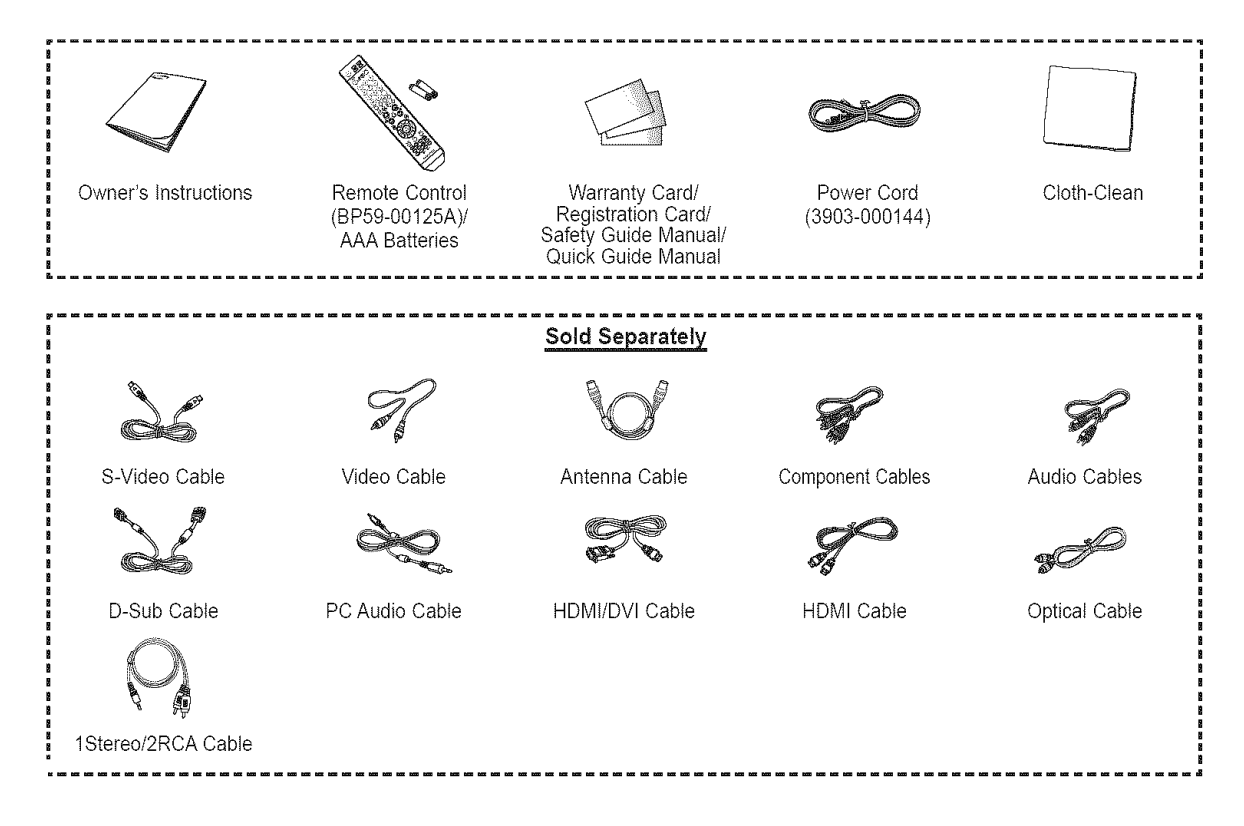

### Viewing the **Control Panel**

### **Buttons on the Lower-Right Part of the Panel**

The buttons on the tower-right panel control your TV's basic features, including the on-screen menu. To use the more advanced features, you must use the remote control.

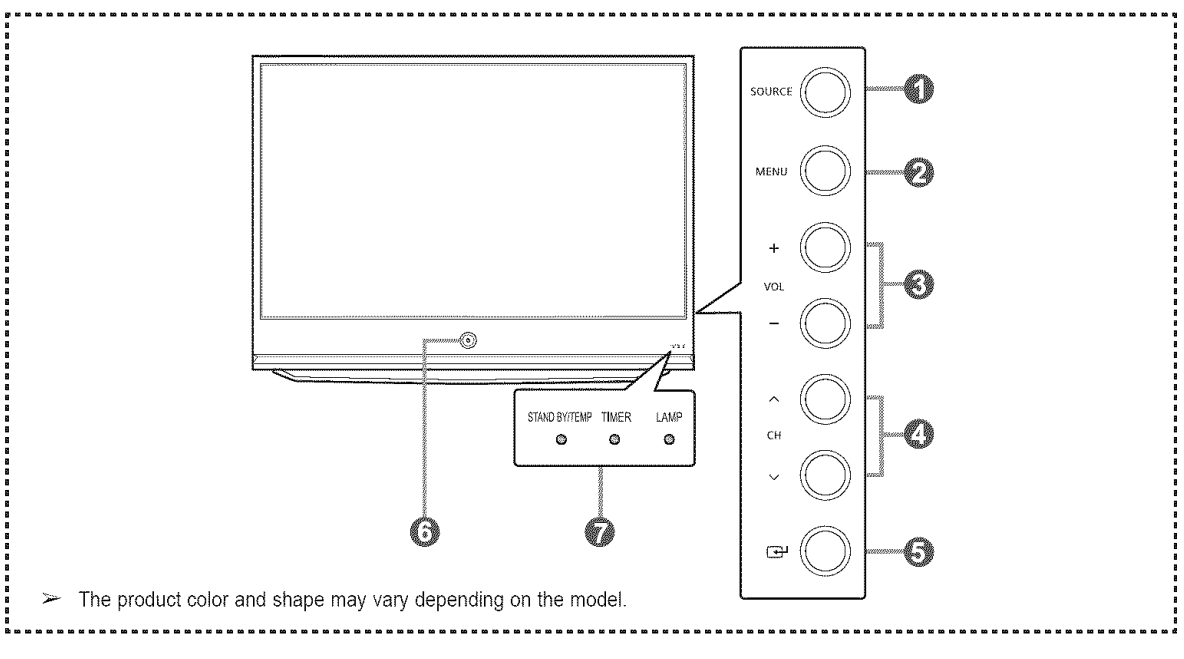

#### **O** SOURCE

Toggles between all the available input sources (TV, AV1, AV2, S-Video1, S-Video2, Component1, Component2, PC, HDMI1, HDMI2, or HDMI3/DVl).

#### **O** MENU

Press to see an on-screen menu of your TV's features.

#### $\odot$  + VOL -

Press to **increase or** decrease the volume, In the on-screen menu, use the  $+$  VOL - buttons as you would use the  $\triangleleft$  and  $\blacktriangleright$  buttons on the remote control.

#### $\bullet \wedge$  CH  $\vee$

Press to change channels. In the on-screen menu, use the  $\land$  CH  $\lor$  buttons as you would use the  $\triangle$  and  $\Psi$  buttons on the remote control.

 $\odot$   $\odot$  (ENTER)

**Press** to **confirm** a selection.

### **Q** POWER

Press to turn the TV on and off.

**Remote** Control Sensor Aim the remote control towards this spot on the TV.

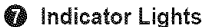

Blinks and turns off when the power is on and lights up in stand-by mode.

- You can use the channel selection buttons to switch on the TV when it is in standby mode depending on the model.
	- ® When using the on-screen menu the volume adjustment and channel selection buttons have the same function as the  $\triangle$ / $\P$ / $\triangleleft$ / $\triangleright$  buttons on the remote control.
	- If the remote control no longer works or you have lost it, you can use controls on the panel of the TV.

#### Indicator **Light** Key

 $(\circledast :$  On,  $(\circledast :$  Blinking,  $\bigcirc :$  Off)

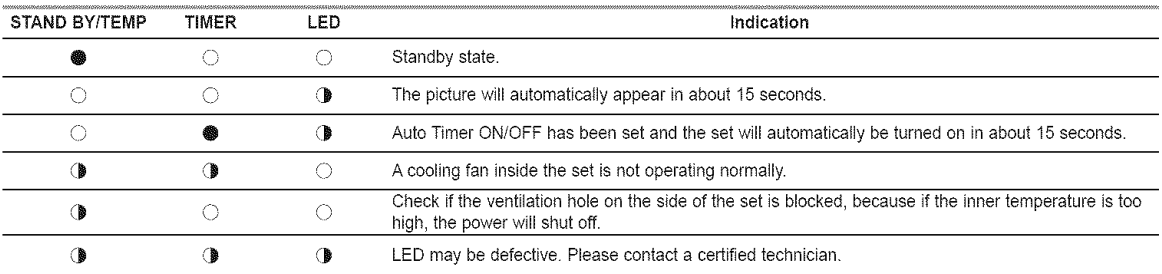

 $\triangleright$  • It takes about 30 seconds for the TV to warm up, so normal brightness may not appear immediately.

• The TV has a fan to keep the inside LED from overheating. You'll occasionally hear it working.

### **Viewing** the **Connection Panel**

### **Side Panel Jacks**

Use the side panet jacks to connect A/V components that witl be connected continuously, such as VCR or DVD players. For more information on connecting equipment, see pages 10~16.

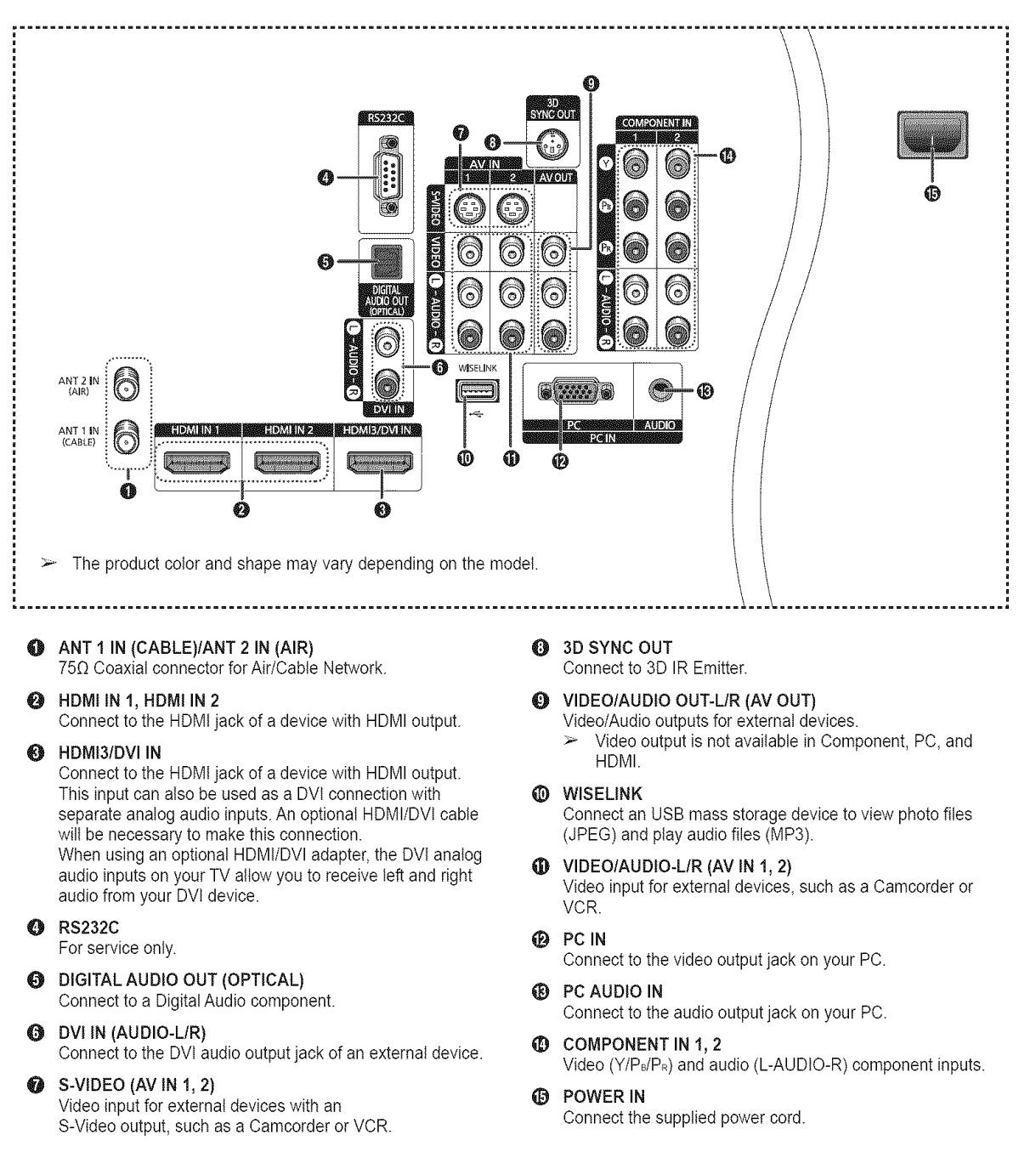

### **Remote Control**

You can use the remote control up to a distance of about 23 feet from the TV. When using the remote, always point it directly at the TV. You can also use your remote control to operate your VCR, Cable box, DVD player, or Set-Top Box.

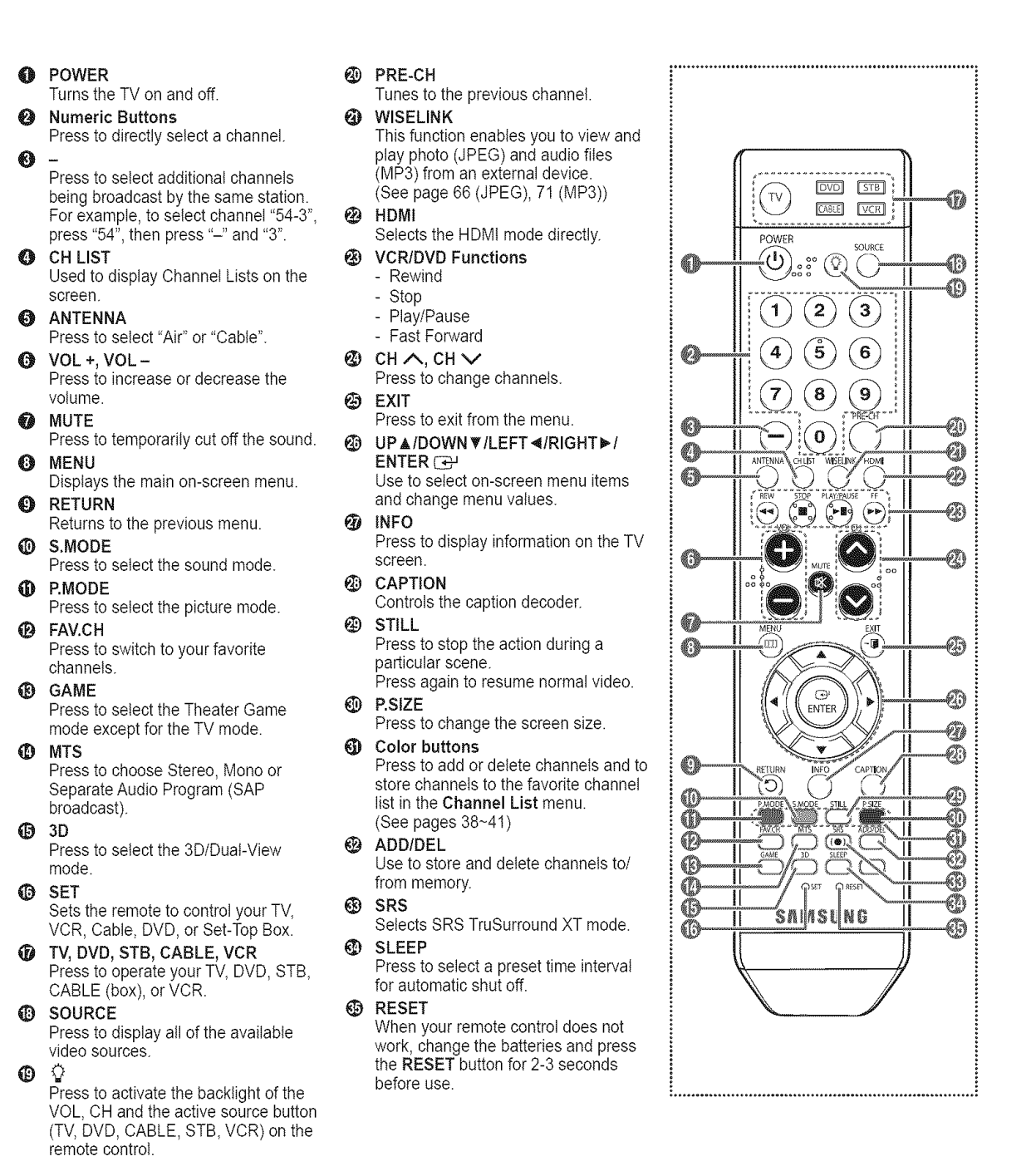

- $\geq$  The performance of the remote control may be affected by bright light.
- $\triangleright$  This is a special remote control for the visually impaired persons, and has Braille points on the POWER, Channel, Volume, STOP, and PLAY/PAUSE buttons.

### **Installing** Batteries **in** the Remote **Control**

- 1 Lift **the** cover at the back of**the** remote control upward as shown in the figure.
- 2 **install two AAA size batteries.** 
	- $\triangleright$   $\bullet$  Make sure to match the "+" and "-" ends of the batteries with the diagram inside the compartment.
		- Do not mix battery types, i.e. alkaline and manganese.
- 3 Close the cover as shown in the figure.
	- $\triangleright$  Remove the batteries and store them in a cool and dry place if you won't be using the remote control for a long time. The remote control can be used up to about 23 feet from the TV. (Assuming typical TV usage, the batteries last for about one year.)

#### **If** the remote control doesn't work! Check the following

- 1. Is the TV power on?
- 2 Are the plus and minus ends of the batteries reversed?
- 3 Are the batteries drained?
- 4 Is there a power cut, or is the power cord unplugged?
- 5 Is there a special fluorescent light or a neon sign nearby?

### **Connections**

### **Connecting** VHF and UHF Antennas

If **your** antenna has a set **of leads that look like this,** see "Antennas with **300** Q **Flat Twin Leads"** below.

If your antenna has one lead that looks like this, see "Antennas with **75 Q** Round Leads". If you have two antennas, see "Separate VHF and UHF Antennas".

#### Antennas with **300** £\_ Fiat **Twin Leads**

#### If you are **using** an **off-air** antenna (such as a roof antenna **or** "rabbit ears") that **has** 300 **Q** twin flat leads, follow the directions below.

- 1 Place the wires from the twin leads under the screws on a 300-75  $\Omega$  adapter (not supplied). Use a screwdriver to tighten the screws.
- 2 Plug the adaptor into the ANT 1 IN (CABLE) or ANT 2 IN (AIR) terminal on the side of the TV.

#### Antennas with **75** £\_ Round **Leads**

1 Plug the antenna lead into the ANT 1 IN (CABLE) or ANT 2 IN (AIR) terminal on the side of the TV

#### Separate VHF and UHF Antennas

If you have two separate antennas for your TV (one VHF and **one** UHF), you must combine the two antenna signals before connecting the antennas to the TV. This **procedure** requires an optional combiner-adaptor (available at most electronics **shops).**

- 1 Connect both antenna leads to the combiner.
- 2 Plug the combiner into the ANT 1 IN (CABLE) or ANT 2 IN (AIR) terminal on the bottom of the \_."\_)\_%,"\_'\_,,\_, side panel.  $\Box$

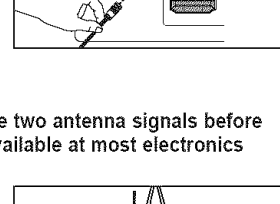

<sup>antzin</sup> O ŕ3

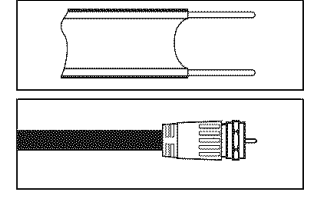

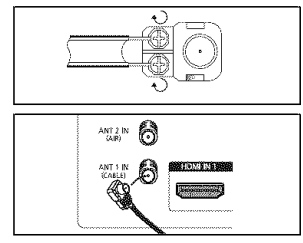

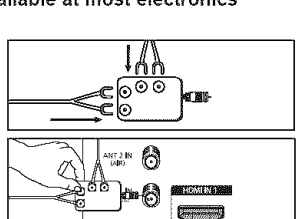

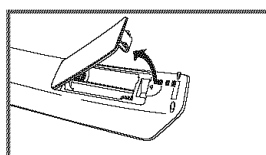

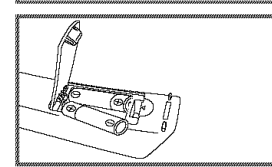

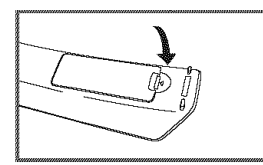

### **Connecting Cable TV**

#### To connect to a cable TV **system,** follow the **instructions** below.

#### Cable without a Cable Box

- 1 Plug the incoming cable into the ANT 1 IN (CABLE) terminal on the side of the TV.
	- $\triangleright$  Because this TV is cable-ready, you do not need a cable box to view unscrambled cable channels.

#### **Connecting** to a Cable Box **that** Descrambles All Channels

- 1 Find the cable that is connected to the ANT OUT terminal on your cable box.  $\triangleright$  This terminal might be labeled "ANT OUT", "VHF OUT" or simply, "OUT".
- 2 Connect the other end of this cable to the ANT 1 IN (CABLE) terminal on the side of the TV.

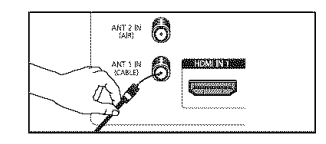

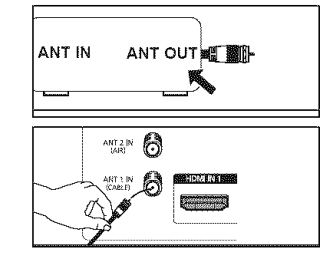

#### Connecting\_\_ a Cable Box **that** Descrambles Some Channels

If your cable box deecrambtes **only** some channels (such as premium channels), follow the instructions below. You wilt **need** a two-way splitter, an RF (A/B) switch, and four lengths of Antenna cable. (These items are available at most electronics stores.)

1 Find and disconnect the cable that is connected **y** to the ANT IN terminal on your cable box. ANT IN  $\geq$  This terminal might be labeled "ANT IN", "VHF IN" or simply, "IN".  $\rightarrow \bigoplus$ 2 Connect this cable to a two-way splitter. : all Incoming **cable Splitter 3** Connect an Antenna cable between an OUTPUT terminal on the splitter and the IN terminal on the CABLE  $\overline{\mathbf{c}}$ cable box. ih en **et 511** incoming cable Splitter .<br>Cable Box 4 Connect an Antenna cable between the ANT OUT terminal on the cable box and the B-IN terminal on the RF(A/B) switch. Ⅲ画 11 幻 割 CABLE CU Incoming cable **Splitter** RF (A/B) **Cable** Box **Switch** Connect another cable between the other OUT 5 terminal on the splitter and the A-IN terminal on 1 - Ne t the RF (A/B) switch. 買用 CABLE out Incoming Ⅱ■ **The Mill Elli** Me cable Splitter  $RF (A/B)$ Cable Box Switch 6 Connect the last Antenna cable between the OUT TV Side terminal on the RF (A/B) switch and the ANT 1 IN TV Side 1 \_%'" (CABLE) terminal on the side of the TV. 團 ਮ∎⊯≝∰⊦⊙ੈ ≣™

After you have made this connection, set the A/B switch to the "A" position for normal viewing. Set the A/B switch to the 'B' position to view scrambled channels. (When you set the A/B switch to "B", you will need to tune your TV to the cable box's output channel, which is usually channel 3 or 4.)

Incoming

cable **Splitter Cable RF** (A/B)

**THE THE AST EN** 

Cable Box **Switch**

™ ∭ ™ ™ ™

**Austriana** 

### **Connecting a VCR**

#### **Video Connection**

These **instructions** assume that you have already **connected** your TV to an antenna or a **cable TV** system (according to the instructions on **pages** 10~11). Skip step 1 if you have not yet connected to an antenna or a cable system.

- 1 Unplug the cable or antenna from the side of the TV
- 2 Connect the cable or antenna to the ANT IN terminal on **the** side of the VCR.
- Connect an Antenna Cable  $\mathbf{3}$ between the ANT OUT terminal on the VCR and the ANT 1 IN (CABLE) or ANT 2 IN (AIR) terminal on the TV.
- Connect a Video Cable between 4 theAV IN 1 [VIDEO] (orAV IN 2 [VIDEO]) jack on the TV and the VIDEO OUT jack on the VCR.
- 5 Connect Audio Cables between the AV iN 1 [L-AUDIO-R] (orAV iN 2 [L-AUDIO-R]) jacks on the TV and the AUDIO OUT jacks on the VCR.
	- $\geq$  if you have a "mono" (non-stereo) VCR, use a Y-connector (not supplied) to hook up to the right and left audio input jacks of the TV. If your VCR is stereo, you must connect two cables,

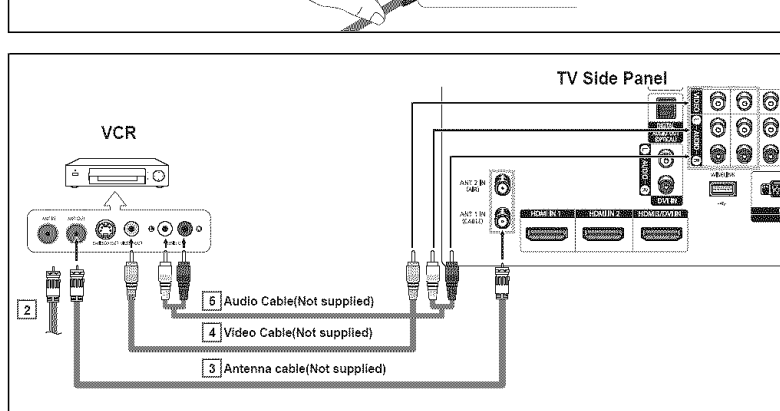

 $\frac{1}{\sqrt{2}}$  (air)

Π

**MATERIAL SER** 

0

aten

- $\geq$  Each VCR has a different side panel configuration.
- $\triangleright$  When connecting a VCR, match the color of the connection terminal to the cable.

#### S-Video Connection

**Your** Samsung **TV** can **be connected to the** S-Video **jack of** a **VCR.** (This connection **delivers** a better **picture** when compared **to the regular video** connection above.)

- 1 To begin, follow steps 1-3 in the previous section to connect the antenna or cable to your VCR and your TV.
- 2 Connect an S-Video Cable between the AV IN 1 [S-VIDEO] (or AV iN 2 IS-VIDEO]) jack on the TV and the S-VIDEO OUT jack on the VCR.
- 3 Connect Audio Cables between the AV iN 1 [L-AUDIO-R] (orAV iN 2 [L-AUDIO-R]) jacks on the TV and the AUDIO OUT jacks on the VCR.

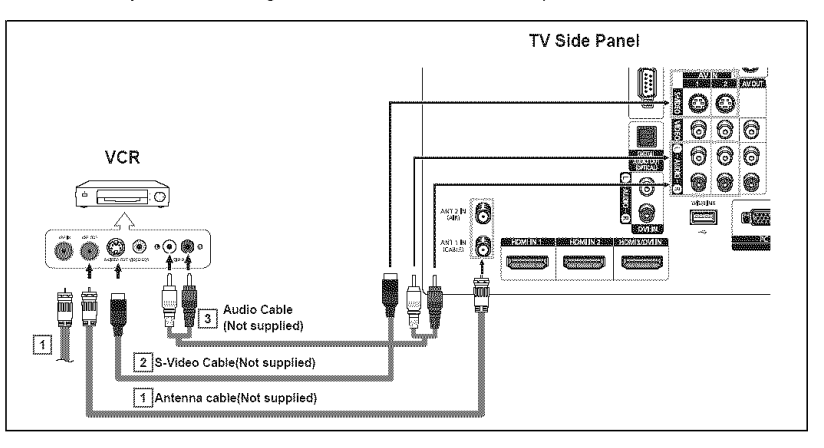

- $\geq$  Each VCR has a different side panel configuration.
- $\triangleright$  When connecting a VCR, match the color of the connection terminal to the cable.
- $\triangleright$  Some games may be displayed with a cut off picture when the TV is connected to a game player.

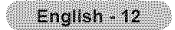

### **Connecting a Camcorder**

**The** side panel **jacks on your TV make** it **easy to connect** a **camcorder to your TV. They** allow **you** to **view** the camcorder **tapes without using** a **VDR**

- 1 Connect a Video Cable or S-Video Cable between the AV iN 1 [VIDEO] or [S-VIDEO] (orAV iN 2 [VIDEO] or [S-VIDEO]) jack on the TV and the VIDEO OUT (or S-VIDEO OUT) jack on the camcorder.
- 2 Connect Audio Cables between the AV iN 1 [L-AUDIO-R] (orAV iN 2 [L-AUDIO-R]) jacks on the TV and the AUDIO OUT jacks on the camcorder.

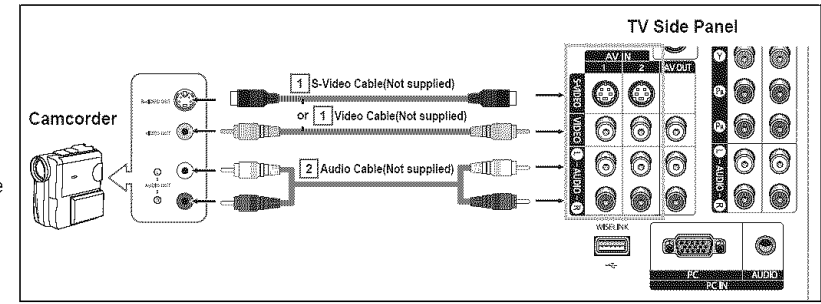

- $\triangleright$  Each Camcorder has a different side panel configuration.
- $\triangleright$  When connecting a Camcorder, match the color of the connection terminal to the cable.

### Connecting a **DVD Player/Set-Top** Box

The side panel jacks on your TV make it easy to connect a DVD player/Set-Top Box.

- 1 Connect Component Cables between the COMPONENT iN 1 [V, PB, PR] (or COMPONENT IN 2 [Y, PB, PR]) jacks on the TV and the COMPONENT OUT [Y, PB, PR] jacks on the DVD Player/Set-Top Box.
- 2 Connect Audio Cables between the COMPONENT iN 1 [L-AUDIO-R] (or COMPONENT IN 2 [L-AUDIO-R]) jacks on the TV and the AUDIO OUT jacks on the DVD player/Set-Top Box.

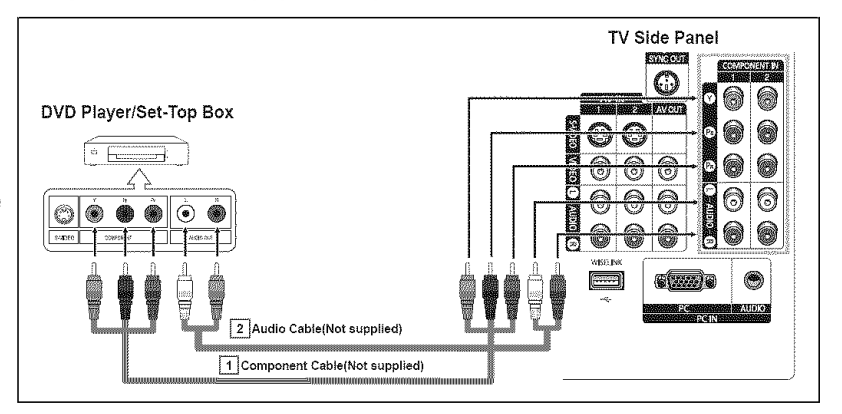

 $\triangleright$  Component video separates the video into Y (Luminance (brightness), PB (Blue) and PR (Red) for enhanced video quality. Be sure to match the component video and audio connections.

For example, if connecting the video cable to COMPONENT iN connect the audio cable to COMPONENT IN also.

- Each DVD Player/Set-Top box has a different side panel configuration.
- $\triangleright$  When connecting a DVD Player/Set-Top box, match the color of the connection terminal to the cable.

### **Connecting a DVD Player/Set-Top Box via HDMI**

**This connection can only be made if** there **is** an **HDMI Output jack** on **the** external **device.**

Connect an HDMI Cable between 1 the HDMI IN 1 (or HDMI IN 2) on the TV and the HDMt OUT jack on the DVD Player/Set-Top Box.

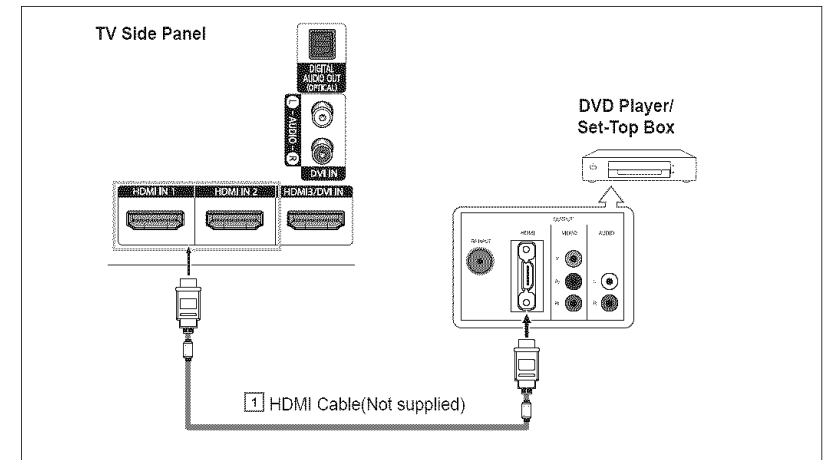

#### What is **HDMI?**

- HDMI, or high-definition multimedia interface, is a next-generation interface that enables the transmission of digital audio and video signals using a single cable.
- "Multimedia interface" isa more accurate name for it especially because it allows multiple channels of digital audio (5.1 channels). The difference between HDMI and DVI is that the HDMI device is smaller in size, has the HDCP (High Bandwidth Digital Copy Protection) coding feature installed, and supports multi-channel digital audio.
- $\blacktriangleright$  Each DVD Player/Set-top box has a different side panel configuration.
- When connecting a DVD Player/Set-top box, match the color of the connection terminal to the cable.
- ► When connecting via HDMI, you do not need to connect Audio Cables. You only need to connect Audio cables when connecting via HDMI/DVI.

### **Connecting** a **DVD Player/Set-Top** Box **via DVI**

This **connection can** only be made if there **is** a DVI Output jack on the **external** device.

- 1 Connect a HDMI/DVI Cable or DVI-HDMI Adapter between the HDMI3/ DVI IN jack on the TV and the DVI OUT jack on the DVD Player/ Set-Top Box.
- 2 Connect Audio Cables between the DVI IN [L-AUDIO-R] jacks on the TV and the AUDIO OUT jacks on the DVD Player/Set-Top Box.

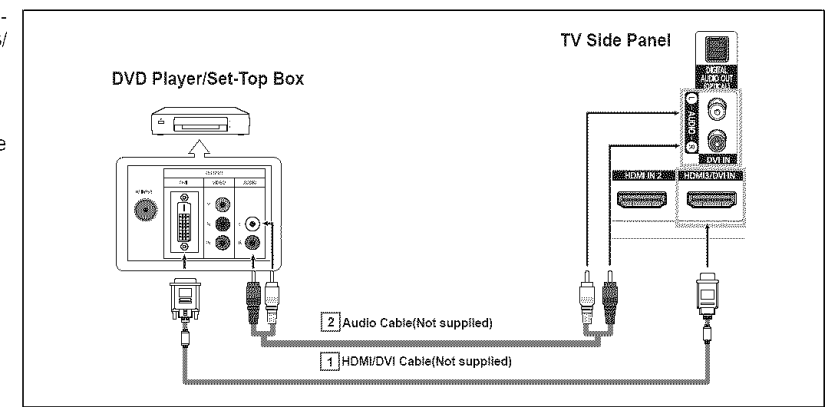

- Each DVD Player/Set-Top box has a different side panel configuration.
- $\triangleright$  When connecting a DVD Player/Set-Top box, match the color of the connection terminal to the cable.

### **Connecting** a **Digital Audio System**

**The** side **panel jacks on your TV make** it easy **to** connect a **Digital** Audio **System** to **your TV.**

Connect an Optical Cable 1 between **the** DIGITALAUDIO OUT (OPTICAL) jack on the TV and the Digital Audio Input jack on the Digital Audio System. When a Digital Audio System is connected to the DIGITAL AUDIO OUT (OPTICAL) terminal: Decrease the volume of the TV, and adjust the volume level with the audio system's volume control.

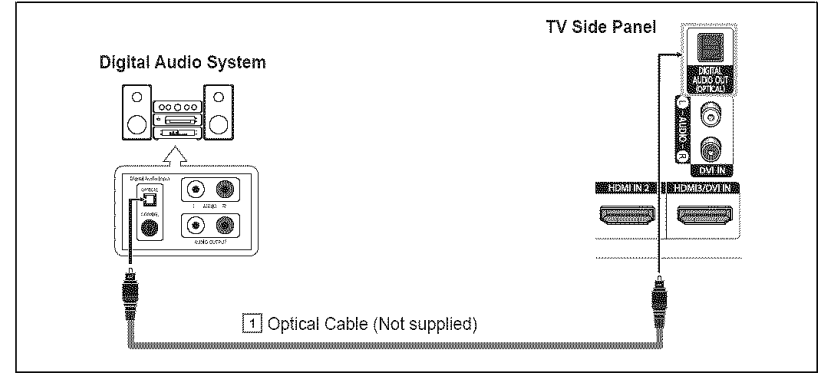

- $\triangleright$  Each Digital Audio System has a different side panel configuration.
- $>$  5.1CH audio is possible when the TV is connected to an external device supporting 5.1CH.

#### What is OPTICAL?

• Converts the electric signal into an optical light signal, and transmits it through glass fibers. S/PDIF is a transmission system of digital audio in the form of a light wave that uses a glass conductor.

### Connecting an Ampiifier/DVD Home **Theater - Analog**

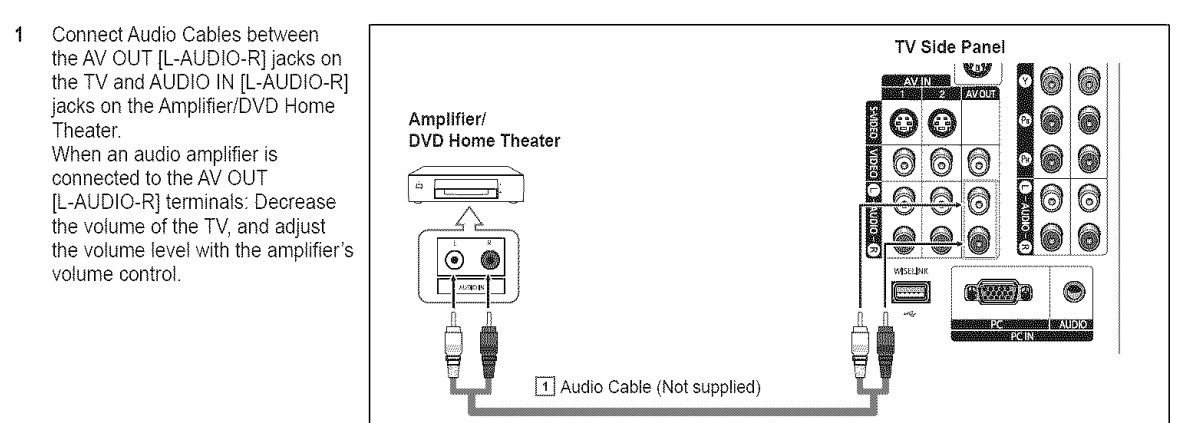

- $\triangleright$  Each Amplifier/DVD Home Theater has a different side panel configuration.
- $\triangleright$  When connecting an Amplifier/DVD Home Theater, match the color of the connection terminal to the cable.

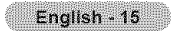

### **Connecting a PC**

### **the D-Sub Cable**

- 1 Connect a D-Sub Cable between **the** PC IN [PC] jack on **the** TV and the PC output jack on your computer.
- 2 Connect a PCAudio Cable between the PC IN [AUDIO] jack on the TV and the Audio Out jack of the sound card on your computer.

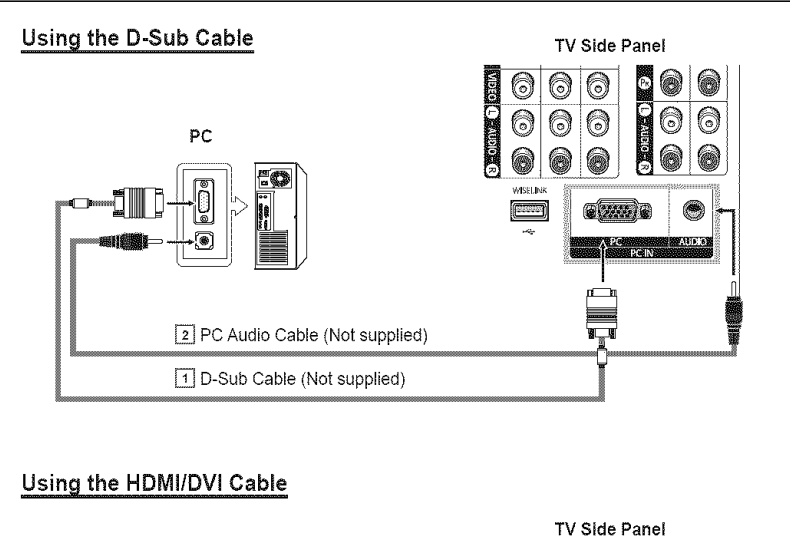

#### **the HDMI/DVI** Cable

- 1 Connect a HDMI/DVI Cable between the HDMI3/DVI IN jack on the TV and the PC output jack on your computer.
- 2 Connect a 1Stereo/2RCA Cable between the DVI IN [L-AUDIO-R] jack on the TV and the Audio Out jack of the sound card on your computer.

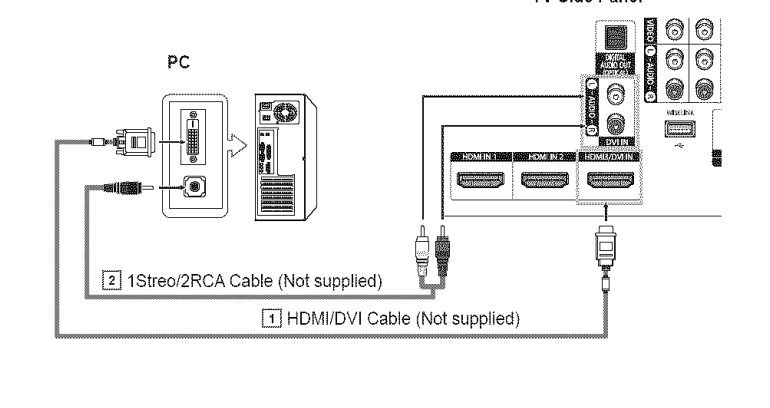

- > Each PC has a different side panel configuration.
- $\triangleright$  When connecting a PC, match the color of the connection terminal to the cable.

### Operation

### **Turning** the **TV** On and Off

Press the POWER button on the remote control. You can also use the  $($ <sup>1</sup> POWER button on the TV.

 $\geq$  It may take a while when your TV starts.

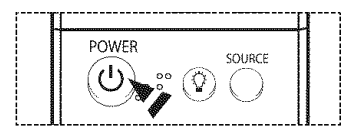

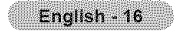

## **Plug & Play Feature**

#### **When** the **TV is initially powered on, basic settings proceed automatically** and **subsequently:**

- 1 Press the POWER button on **the** remote control. The message Menu language, Shop Mode, Channels and Time will be **set.** is automatically displayed. Press the ENTER button, then the message Select the language of the OSD. is displayed.
- 2 Press the  $\triangleleft$  or  $\triangleright$  button to select a language, then press the **ENTER** button.
- $\overline{3}$ Press the  $\triangleleft$  or  $\triangleright$  button to select Shop or Home, then press the ENTER button.
	- $\blacktriangleright$  The default selection is Home.
		- $\triangleright$  We recommend setting the TV to Home mode for the best picture in your home environment.
		- $\blacktriangleright$  Shop mode is only intended for use in retail environments.
		- $\triangleright$  If the unit is accidentally set to Shop mode and you want to return to Dynamic (Home) mode, press the Volume button and then hold down the MENU button for five seconds on the TV panel.
- $\Delta$ Press the  $\triangleleft$  or  $\blacktriangleright$  button to memorize the channels of the selected connection, then press the **ENTER** button.
	- $\triangleright$  If the antenna is connected to ANT 1 IN (CABLE), select Cable and if it is connected to ANT 2 IN (AIR), select Air.
	- If both ANT 1 IN (CABLE) and ANT 2 IN (AIR) are connected, select the  $Air+Cable$ .
	- In Cable mode, you can select the correct analog signal source among STD, HRC, and IRC by pressing the  $\blacktriangleleft$  or  $\blacktriangleright$  button, then press the ENTER button. If you have Digital cable, select the signal source for both Analog and Digital. Contact your Iocat cable company to identify the type of cable system that exists in your particular area.
- 5 The TV will begin memorizing all of the available channels. After all the available channels are stored, the Auto program menu reappears. Press the ENTER button when channel memorization is complete. The message Sets the Clock Mode. is displayed.
	- $\triangleright$  To stop the search before it has finished, press the **ENTER** button with stop selected.
- Press the  $\blacktriangleleft$  or  $\blacktriangleright$  button to select **Manual** for setting the current time manually, then press the ENTER button. The message Enter the current date and time. is displayed.
	- $\geq$  If you select Auto, Set to daylight saving time, is displayed, then go to step 9. (If you want to set the time automatically, skip to step  $9$ .)
- $\overline{7}$ Press the  $\blacktriangleleft$  or  $\blacktriangleright$  button to move to Month, Day, Year, Hour, or Min. Set the date and time you want by pressing the  $\triangle$  or  $\Psi$  button, then press the **ENTER** button.
	- حنز You can set the month, day, year, hour, and minute directly by pressing the number buttons on the remote control.
- g The message Enjoy **your** watching, is displayed. When you have finished, press the ENTER button.
	- Even if the ENTER button is not pressed, the message wilt automatically disappear after several seconds.

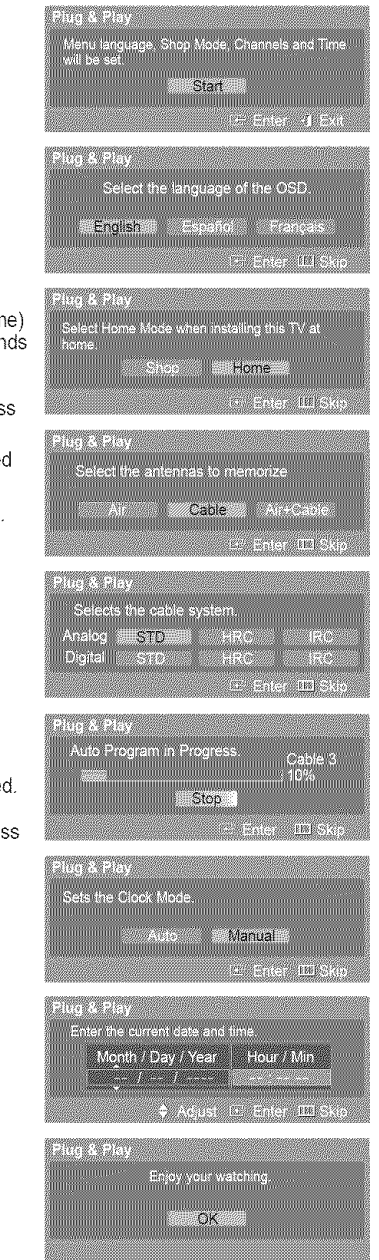

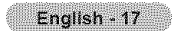

#### **the Clock Automatioall\_**

- 9 Press the  $\triangleleft$  or  $\triangleright$  button to select Off or On, then the **ENTER** button. The message Select the time zone in which you live. is displayed.
- 10 Press the  $\triangle$  or  $\Psi$  button to highlight the time zone for your local area (and to move the highlight to the appropriate time zone on the map of the United States). Press the ENTER button. If clock is not automatically set, see pages 43~44 to set the clock.
- 11 The message Enjoy your watching, is displayed. When you have finished, press the ENTER button.
	- $\triangleright$  Even if the ENTER button is not pressed, the message will automatically disappear after several seconds.

#### If you want to reset **this** feature...

- 1 Press the MENU button.
	- Press the  $\triangleleft$  or  $\blacktriangleright$  button to select Setup, then press the ENTER button.
- 2 Press the ▲ or ♥ button to select Plug & Play, then press the ENTER button. For further details on setting up options, refer to the page 17.
	- $\triangleright$  The Plug & Play feature is only available in the TV mode.

# $\mathcal{O}_2 = \mathcal{O}_2 = \mathcal{O}_2$ ...<br>Ade din Newfoundland **Allantic**

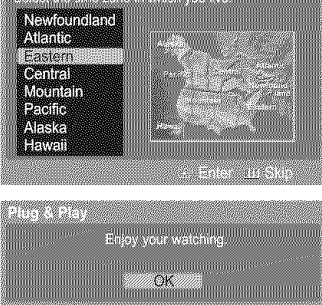

### Changing Channels

#### **Usina the Channel** Buttons

Press the CH  $\land$  or CH  $\lor$  button to change channels.

 $\triangleright$  When you press the CH  $\bigwedge$  or CH  $\bigvee$  button, the TV changes channels in sequence. You will see all the channels that the TV has memorized. (The TV must have memorized at least three channels). You will not see channels that were either erased or not memorized. See page 21 to memorize channels.

#### **Using the Number Buttons**

#### Use the **number** buttons to quickly tune to any channel.

Press the number buttons to go directly to a channel. For example, to select channel 27, press "2," then "7." The TV wilt change channels when you press the second number.

#### Using the "-" Button

#### The "-" button is used to **select** stations that **broadcast** a digital **signal.**

For example, for Channel 7-1, press "7", then "-", and then "1".<br>
In indicates the TV is receiving a Digital High Definition

- HD indicates the TV is receiving a Digital High Definition signal.
- SD indicates the TV is receiving a Standard Definition signal.
- $\Rightarrow$ For quick channel change, press the number buttons, then press the **ENTER** button.

#### **the PRE-CH** Button **to** select **the Previous** Channel

#### Press the PRE-CH button.

The TV will switch to the last channel viewed.

To quickly switch between two channels that are far apart, tune to one channel, then use  $\geq$ the number button to select the second channel. Then use the PRE-CN button to quickly alternate between them.

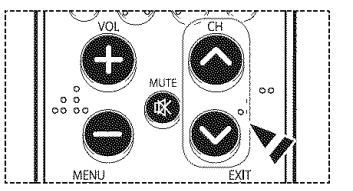

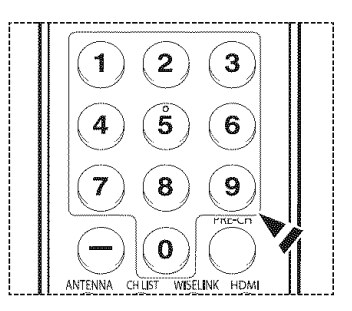

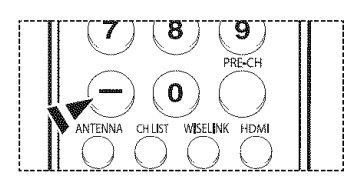

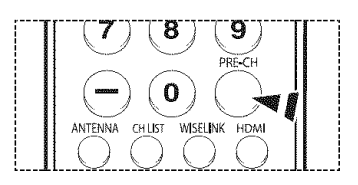

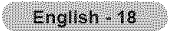

### **Adjusting** the Volume

Press the VOL **+** or VOL **-** button to increase or decrease the volume.

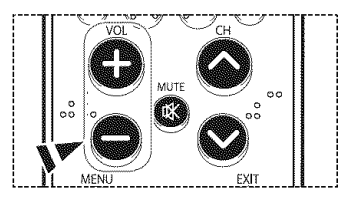

#### **the** Mute Button

At any **time,** you **can** cut **offthe** sound using the **MUTE** button.

- 1 Press the **MUTE** button and the sound cuts off. The word Mute is displayed on the screen.
- 2 To turn mute off, press the MUTE button again, or simply press the VOL + or VOL button.

### Viewing the **Display**

The display identifies the current **channel** and the status of **certain** audio-video settings.

Press the INFO button on the remote control.

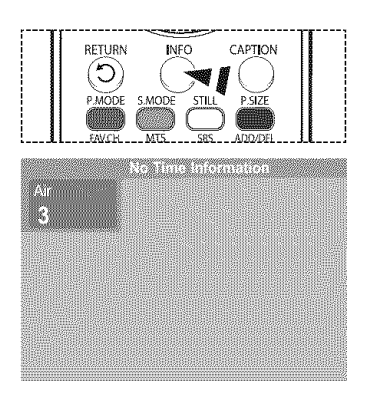

### Viewing the **Menus**

- $\mathbf{1}$ With the power on, press the **MENU** button. The main menu will appear at the bottom of the screen. There are seven menu groups: Picture, Sound, Channel, Setup, Input, Application, and **Menu** Map.
- 2 Press the  $\triangleleft$  or  $\blacktriangleright$  button, then press the ENTER button to select an item you want in the menu. Press the  $\triangle$ / $\P/$  $\triangle$ / $\triangle$ /ENTER button to display, change, or use the selected items. Select Return by pressing the  $\blacktriangle$  or  $\Psi$  button, then press the ENTER button to return to the previous menu.

Press the **EXIT** button to exit.

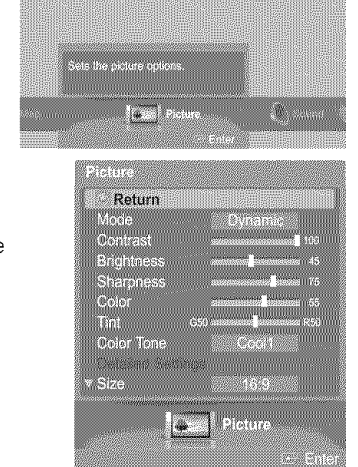

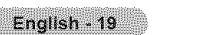

## **Navigating Menus by Using** the **Menu** Map

**Using** the **Menu Map** of the main menu enables you to view all menus and select a function quickly. You can select any menu by using the menu map.

- 1 Pressthe **MENU** button. The main menu will appear at the bottom of the screen.
- 2 Press the  $\triangleleft$  or  $\triangleright$  button to select Menu Map, then press the ENTER button. The menu map will appear.
- 3 Press the  $\triangle / \Psi / \triangleleft / \blacktriangleright$  button to select a menu, then press the ENTER button. The selected menu will appear.
- 4 Press the  $\triangle/\nabla/\triangleleft/\triangleright$ /ENTER buttons to display, change, or use the selected items.

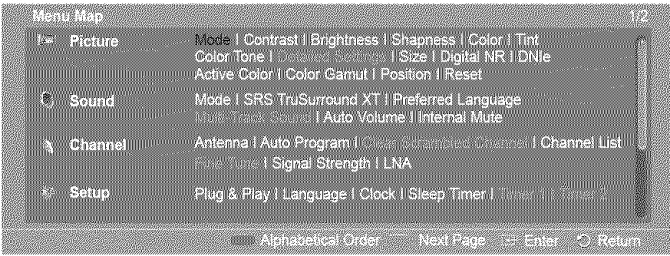

 $\triangleright$  Red button: Toggles between alphabetical order display and functional order display. Green button: Moves to the previous page. Yellow button: Moves to the next page. ENTER button: Moves to the selected menu.

Press the **EXIT** button to exit.

### **Memorizing** the Channels

Your TV can memorize and store all of the available channels for both air and cable channels. After the available channels are memorized, use the CH  $\land$  and CH  $\lor$  button to scan through the channels. This eliminates the need to change channels by entering the channel digits. There are three **steps** for memorizing channels: selecting a broadcast **source,** memorizing the channels(automatic) and adding **or** deleting channels(manual).

#### **Selecting the Video Signal-source**

Before your television can begin memorizing the available **channels,** you must specify the type of signal source that is **connected** to the TV(i.e. an air or a **cable** system).

1 Pressthe **MENU** button. Press the  $\blacktriangleleft$  or  $\blacktriangleright$  button to select Channel, then press the ENTER button. Press the  $\triangle$  or  $\Psi$  button to select Antenna, then press the ENTER button.

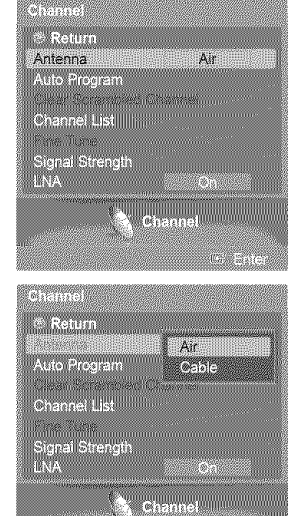

2 Press the  $\triangle$  or  $\Psi$  button to select Air or Cable, then press the ENTER button.

#### **Channels in Memory** (Automatic **Method)**

- **3** Press the  $\triangle$  or  $\Psi$  button to select Auto Program, then press the ENTER button.
- 4 Press the  $\blacktriangleleft$  or  $\blacktriangleright$  button to select an antenna connection, then press the **ENTER** button.
	- $\triangleright$  Air: "Air" antenna signal. Cable: "Cable" antenna signal.
		- Air+Cable: "Air" and "Cable" antenna signals.
	- $\triangleright$  If the antenna is connected to ANT 1 IN (CABLE), select Cable and if it is connected to ANT 2 IN (AIR), select Air.
	- ► If both ANT 1 IN (CABLE) and ANT 2 IN (AIR) are connected, select the Air+Cable.
	- $\blacktriangleright$  If you selected Air, then go to step 6.
- 5 Press the  $\blacktriangleleft$  or  $\blacktriangleright$  to select the correct analog signal source among STD, HRC, and IRC, then press the ENTER button. If you have Digital cable, select the signal source for both Analog and Digital.
	- STD, HRC, and IRC identify various types of cable TV systems.
	- Contact your local cable company to identify the type of cable system that exists in your particular area. At this point the signal source has been selected.
- 6 The TV begins memorizing all available stations.
	- When pressing the ENTER button during a storing process, the message Would you like to stop the auto channel selection? is displayed. Select Yes by pressing the  $\blacktriangleleft$  or  $\blacktriangleright$ button.

Press the **EXiT** button to exit.

- $\triangleright$  The TV must be connected to an antenna/cable in order to receive digital TV signals. Even if a particular channel is deleted from the memory, you can always tune to that channel directly by using the number buttons on the remote control.
- $\triangleright$  All available DTV and analog channels are automatically stored in memory. It takes approximately 3 to 10 minutes to memorize channels.

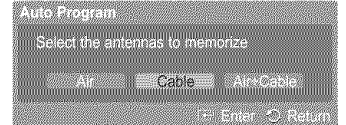

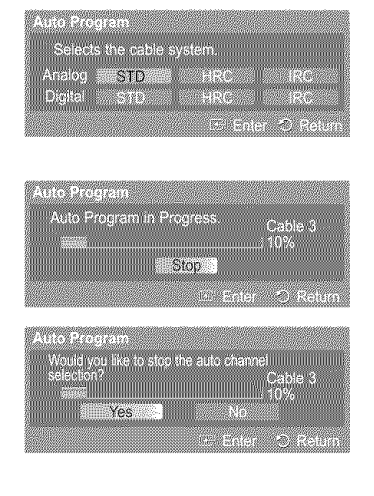

### **Setting** Up **Your** Remote Control

After your **remote control has** been **properly** set **up, your** remote control can **operate in** five **different** modes: **TV, VCR,** Cable, **DVD, or** Set-Top Box, Pressing **the corresponding** button **on** the **remote** control allows **you to switch among these** modes, and control whichever piece of equipment you choose.

> The remote control might not be compatible with all DVD Players, VCRs, Cable boxes, and Set-Top Boxes.

#### Setting Up the Remote to Operate Your VCR

- 1 Turn off your VCR.
- 2 Press the VCR button on your TV's remote control.
- **3** Press the SET button on your TV's remote control.
- Using the number buttons on your remote control, enter three digits of the VCR code listed on page 23 of this manual for your brand of VCR. Make sure you enter three digits of the code, even **if**the first digit **is** a "O".(If more than one code is listed, try the first one.)
- 5 Press the POWER button on the remote control. Your VCR should turn on if your remote is set up correctly.

If your VCR does not turn on after set-up, repeat steps 2, 3 and 4, but try one of the other codes listed for your brand of VCR If no other codes are listed, try each VCR code, 000 through 080.

Note on Using Remote Control Modes: VCR When your remote control is in VCR mode, the volume buttons still control your TV's volume.

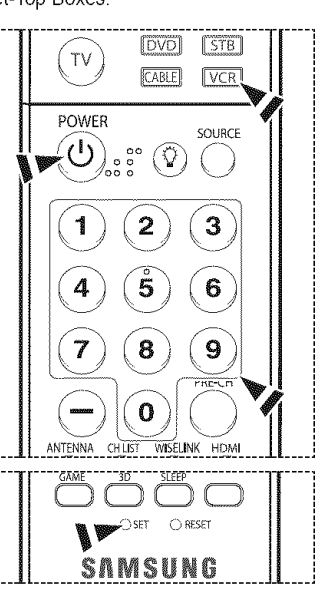

Continued...

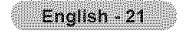

#### **U\_o**the Remote to **Operate Your Cable** Bo×

- 1 Turn off your cable box.
- 2 Press the CABLE button on your TV's remote control.
- 3 Press the SET button on your TV's remote control.
- 4 Using the number buttons on your remote control, enter three digits of the cable box code listed on page 24 of this manual for your brand of cable box. Make sure you enter three digits of **the** code, even if the first digit is a "0". (If more than one code is listed, try the first one.)
- 5 Press the POWER button on the remote control. Your cable box should turn on if your remote is set up correctly.

If your cable box does not turn on after set-up, repeat steps 2, 3 and 4, but try one of the other codes listed for your brand of cable box. If no other codes are listed, try each code, 000 through 046.

Note on Using Remote Control Modes: Cable Box When your remote control is in CABLE mode, the volume buttons still control your TV's volume.

#### Setting Up the Remote to Operate Your DVD

- 1 Turn off your DVD.
- 2 Press the **DVD** button on your TV's remote control.
- **3** Press the SET button on your TV's remote control.
- 4 Using the number buttons on your remote control, enter three digits of the DVD code listed on page 25 of this manual for your brand of DVD. Make sure you enter three digits of the code, even if the first digit is a "0". (If more than one code is listed, try the first one.)
- 5 Press the POWER button on the remote control. Your DVD should turn on if your remote is set up correctly.

If your DVD does not turn on after set-up, repeat steps 2, 3 and 4, but try one of the other codes listed for your brand of DVD. If no other codes are listed, try each code, 000 through 141.

Note on Using Remote Control Modes: DVD When your remote control is in **DVD** mode, the volume buttons still control your TV's volume.

#### **Setting Up the Remote to Operate Your Set Top Box**

- 1 Turn off your STB.
- 2 Press the STB button on your TV's remote control.
- **3** Press the SET button on your TV's remote control.
- 4 Using the number buttons on your remote control, enter three digits of the STB code listed on page 24 of this manual for your brand of STB. Make sure you enter three digits of the code, even if the first digit is a "0". (If more than one code is listed, try the first one.)
- 5 Press the POWER button on the remote control. Your STB should turn on if your remote is set up correctly.

If your STB does not turn on after set-up, repeat steps 2, 3 and 4, but try one of the other codes listed for your brand of STB. If no other codes are listed, try each code, 000 through 074.

Note on Using Remote Control Modes: STB When your remote control is in STB mode, the volume buttons still control your TV's volume.

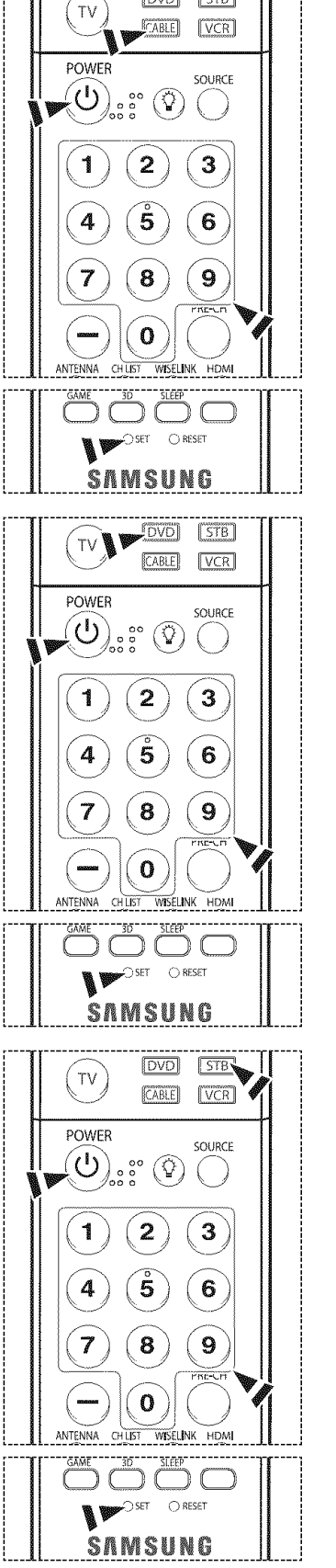

ाञ्ज

 $\sqrt{578}$ 

Continued...

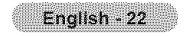

### **Remote Control Codes**

### **VCR**

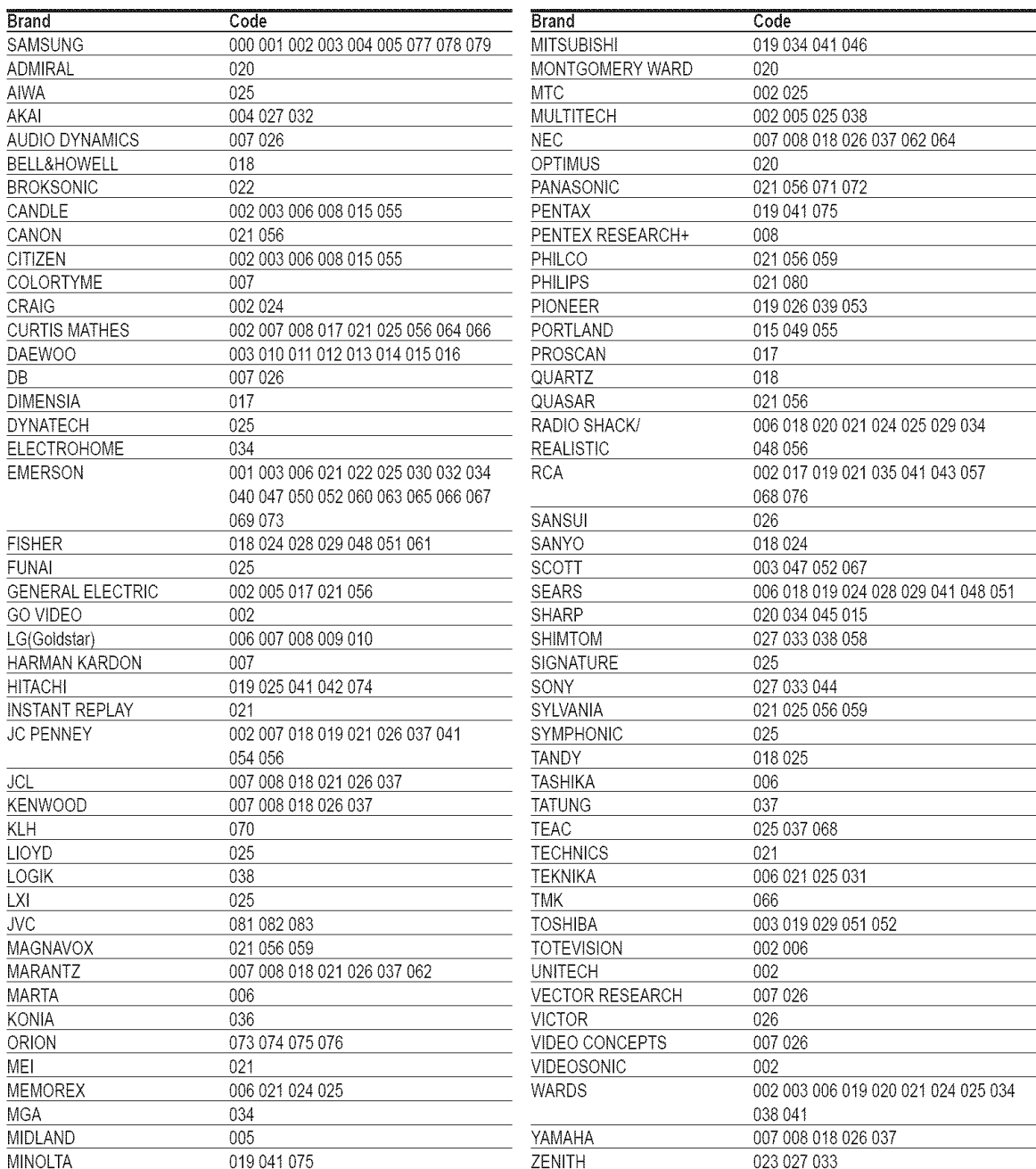

### CABLE BOX

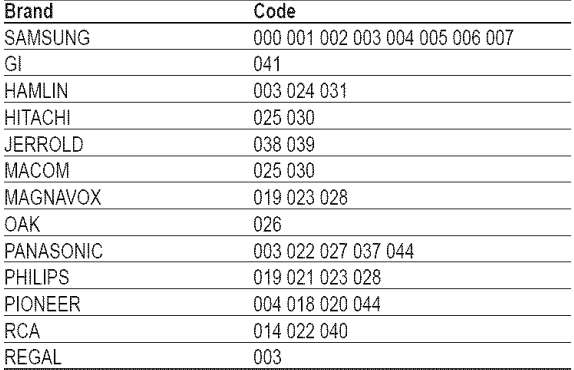

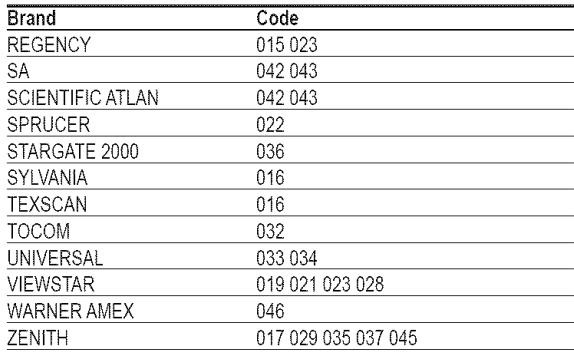

### 8AMSUNG SET-TOP **BOX**

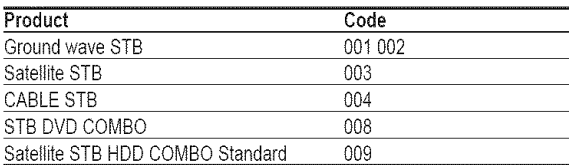

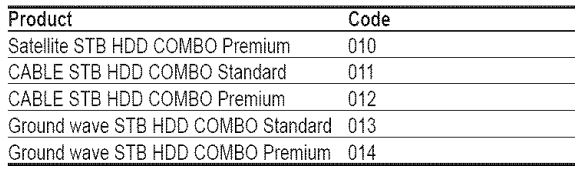

### SET-TOP BOX

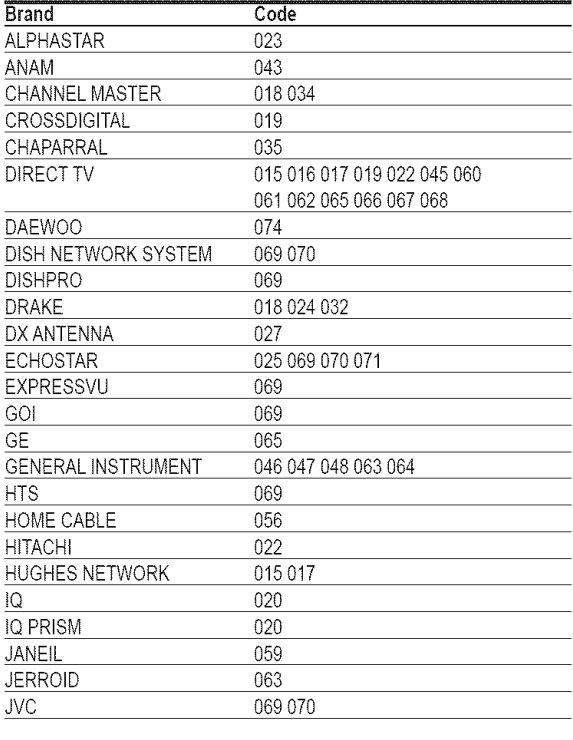

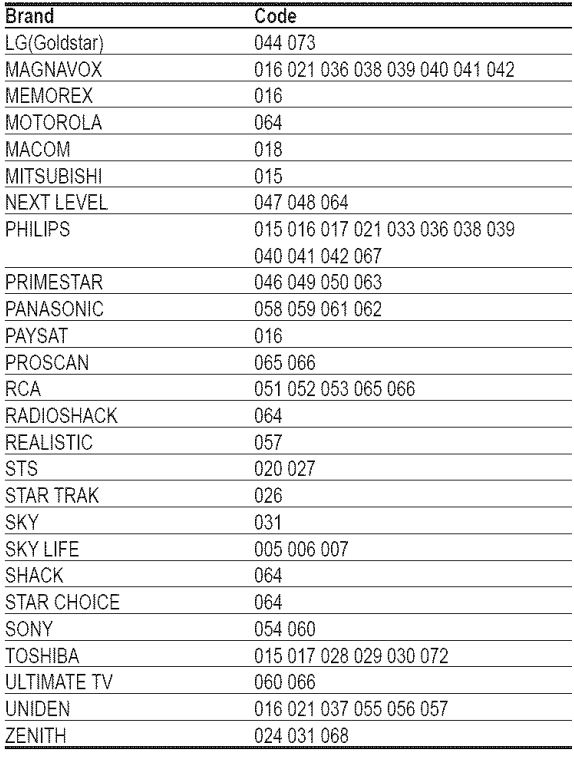

### 8AM8UNG **DVD**

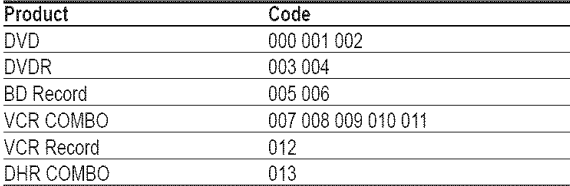

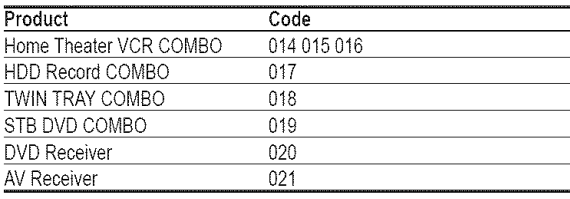

### DVD

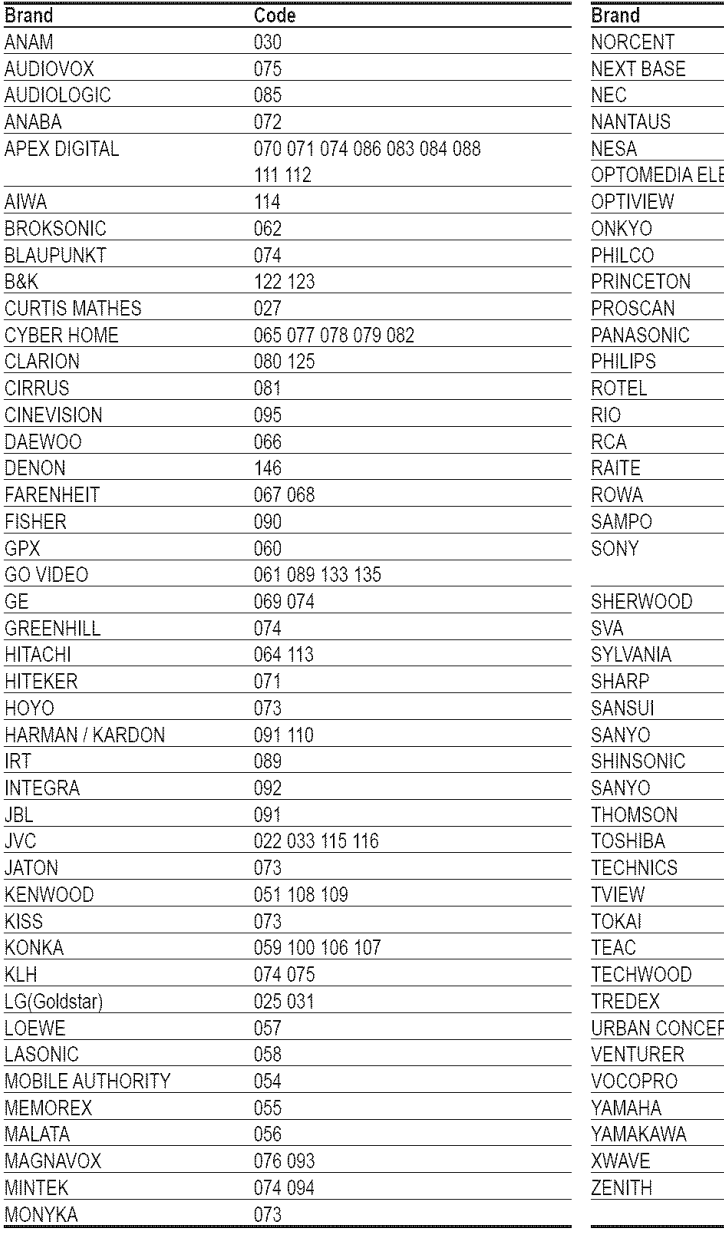

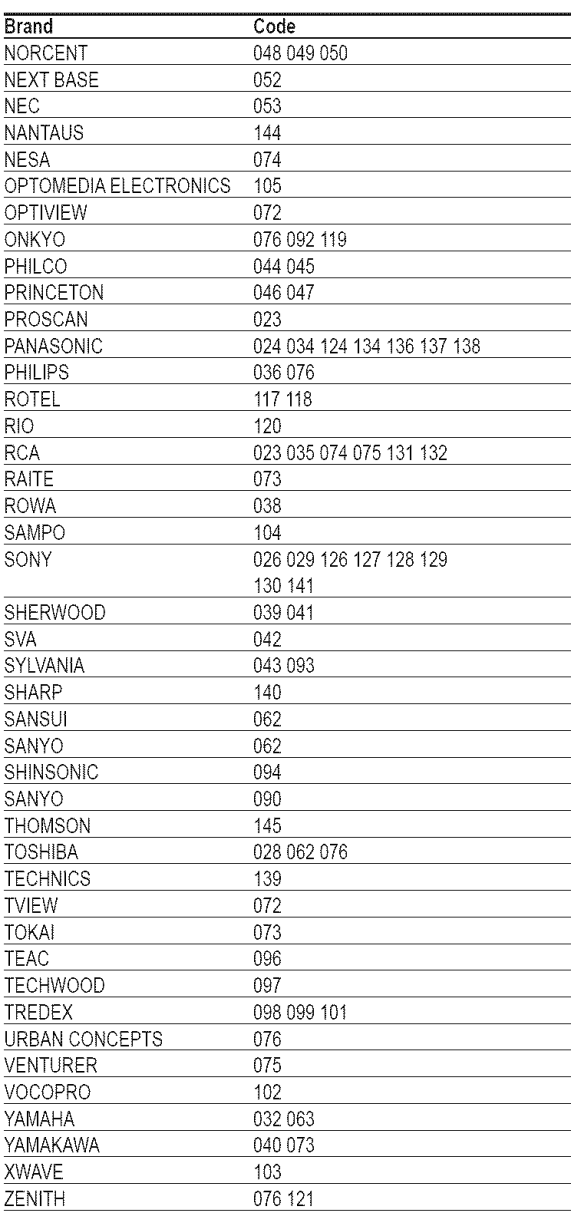

### **To Select** the **Source**

**Use** to **select TV or other external input sources such** as **DVD players, VCRs,** etc. connected **to** the **TV.**

- 1 Pressthe **MENU** button. Press the  $\triangleleft$  or  $\triangleright$  button to select input, then press the ENTER button. Press the  $\triangle$  or  $\Psi$  button to select **Source List**, then press the **ENTER** button.
- $\overline{2}$ Press the  $\triangle$  or  $\Psi$  button to select a signal source, then press the **ENTER** button.
	- You can choose between the following sets of jacks: TV, AV1, AV2, S-Video1, S-Video2, Component1, Component2, PC, **HDMI1,** HDMt2, or HDMI3/DVI on the TV's side panel.
	- HDMI1, HDMI2, or HDMI3/DVI input can only be selected when the external device is turned on and connected via HDMI.
	- $\triangleright$  You can choose only those external devices that are connected to the TV.

### To **Edit** the Input **Source** Name

Name the external device connected to the input jacks to make your input source selection easier.

1 Pressthe **MENU** button. Press the  $\triangleleft$  or  $\triangleright$  button to select input, then press the ENTER button. Press the  $\triangle$  or  $\Psi$  button to select Edit Name, then press the ENTER button.

2 Press the ▲ or ♥ button to select AV1, AV2, S-Video1, S-Video2, Component1, Component2, PC, HDMI1, HDMI2, or HDMI3/DVl input jack, then press the ENTER button.

Press the  $\triangle$  or  $\Psi$  button to select VCR, DVD, D-VHS, Cable STB, HD STB, Satellite STB, 3 PVR STB, AV Receiver, DVD Receiver, Game, Camcorder, DVD Combo, DVD HDD Recorder, PC, Intemet TV Recv., interactive TV Recv., VOD STB, or TV input source, then press the ENTER button.

Press the **EXIT** button to exit.

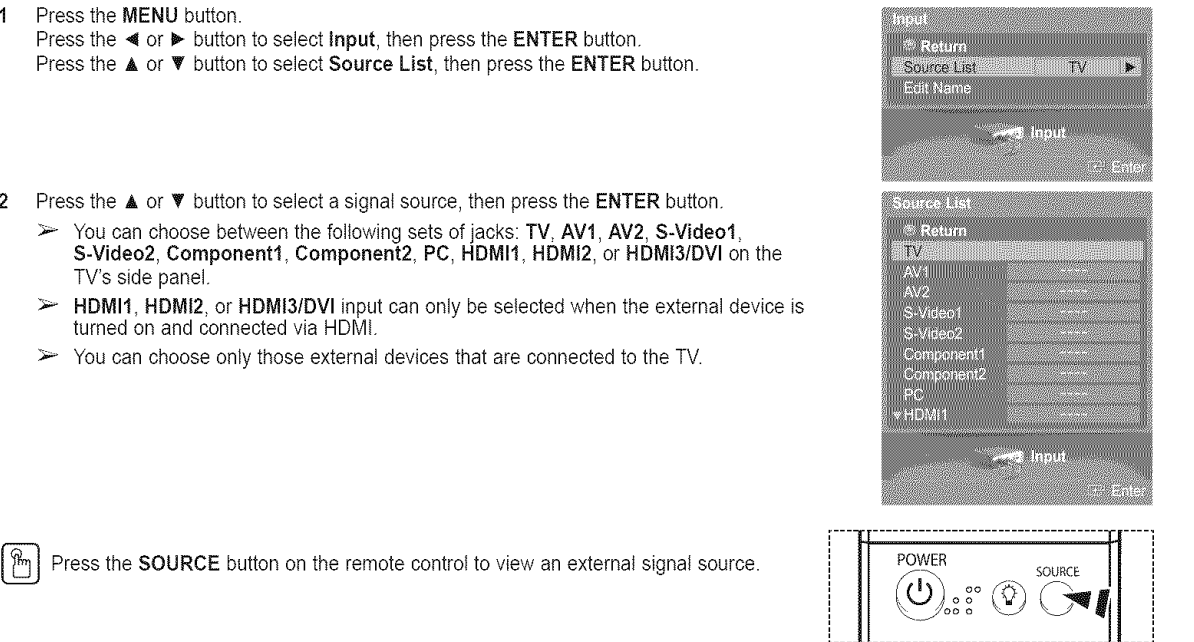

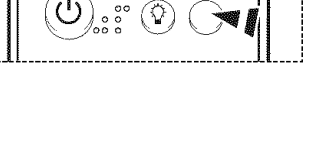

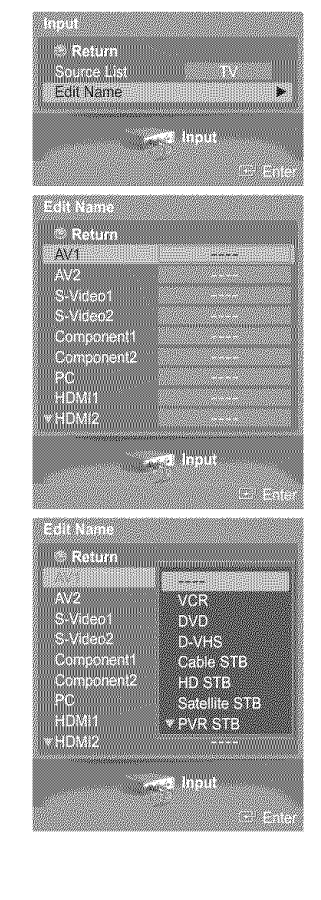

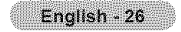

### **Picture Control**

### **Using Automatic Picture Settings**

Your TV **has** three automatic picture settings ("Dynamic", "Standard", "Movie") that are preset at the **factory.** You can activate a Picture Setting by making a selection from the menu.

1 Pressthe **MENU** button. Press the ENTER button to select Picture. Press the  $\triangle$  or  $\Psi$  button to select **Mode**, then press the ENTER button.

- 2 Press the  $\blacktriangle$  or  $\Psi$  button to select Dynamic, Standard, or Movie, then press the ENTER button.
	- Choose Dynamic to increase the clarity and sharpness of the picture\_
	- \* Choose Standard for general TV watching mode.
	- ...."\_ ChQC\_se**Movie** when watc\_h!ngn\_Qx!es:...............................................................................................................................................................................
- [\_ ress the P.MODE button on the remote control to select one of the standard picture settings.
- **3** Press the  $\triangle$  or  $\Psi$  button to select Contrast, Brightness, Sharpness, Color, or Tint, then press the ENTER button.

- 4 Press the  $\blacktriangleleft$  or  $\blacktriangleright$  button to decrease or increase the value of a particular item. Press the ENTER button.
	- $\triangleright$  . In PC mode, only the Contrast and Brightness can be selected.
		- Each adjusted setting will be stored separately according to its input mode.
		- When you make changes to Contrast, Brightness, Sharpness, Color, or Tint, OSD color witl also be adjusted accordingly.

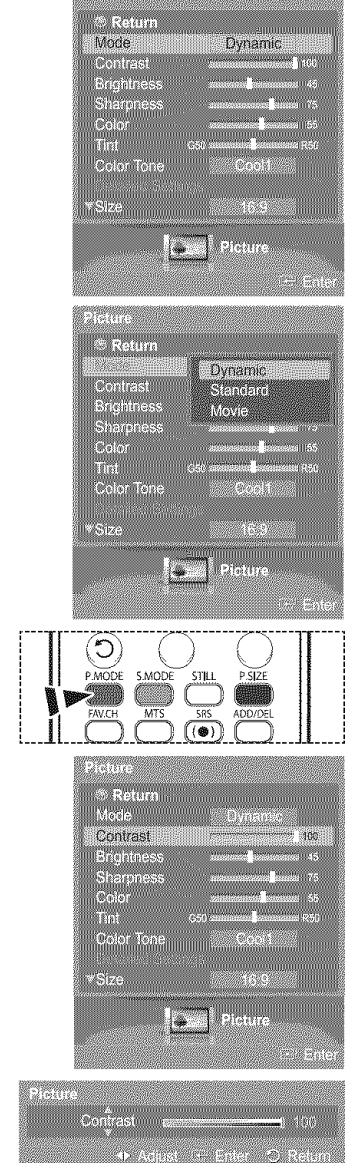

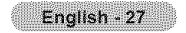

5 Press the  $\triangle$  or  $\Psi$  button to select Color Tone, then press the ENTER button.

- 6 Press the ▲ or ♥ button to select Cool2, Cool1, Normal, Warm1, or Warm2, then press the ENTER button.
	- When the picture mode is set to Dynamic or Standard, Warm1 and Warm2 cannot be selected.

#### Resetting the Picture Settings to the Factory Defaults

7 Press the  $\triangle$  or  $\Psi$  button to select Reset, then press the ENTER button. Press the  $\triangle$  or  $\Psi$  button to select OK or Cancel then press the ENTER button.

Press the **EXIT** button to exit.

 $\blacktriangleright$  Each picture mode can be reset.

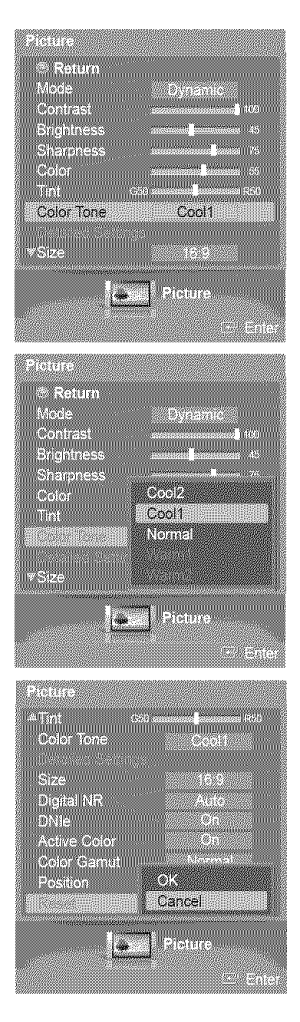

### **Making Detailed Picture Settings**

**You can** set **detailed picture** settings.

1 Pressthe **MENU** button. Press the ENTER button to select Picture. Press the  $\triangle$  or  $\Psi$  button to select Detailed Settings, then press the ENTER button.

- 2 Select the required option by pressing the  $\triangle$  or  $\Psi$  button, then press the **ENTER** button.
- **3** When you are satisfied with your setting, press the ENTER button.

Press the **EXIT** button to exit.

- $\triangleright$  When the picture mode is set to Standard or Movie, Detailed Settings can be selected.
- $\triangleright$  If DNIe is set to Off and the picture mode is in Dynamic or Standard mode, the Detailed Settings cannot be selected.

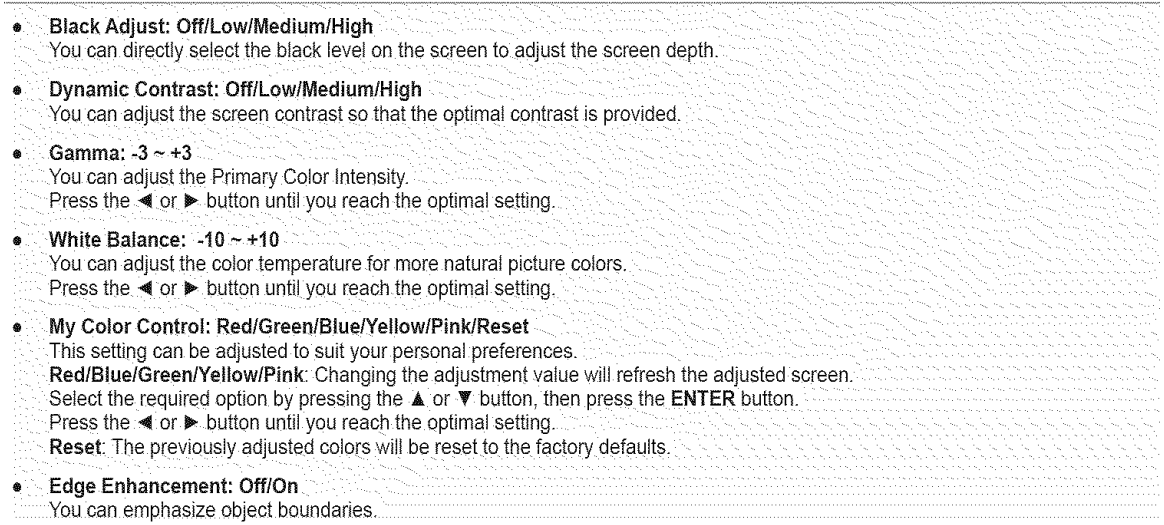

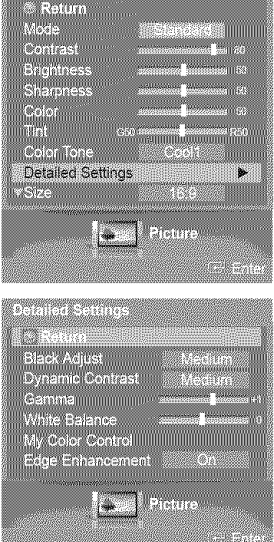

Prisoner and the control

### **Changing the Screen Size**

You can select the picture size which best corresponds to your viewing requirements.

1 Press the MENU button. Press the ENTER button to select Picture. Press the  $\triangle$  or  $\Psi$  button to select Size, then press the ENTER button.

 $\overline{c}$ Press the  $\triangle$  or  $\Psi$  button to select the screen format you want, then press the **ENTER** button.

Press the **EXIT** button to exit.

- **16:9**: Sets the picture to 16:9 wide mode.
- $\bullet$  Zoom1: Magnifies the size of the picture on the screen.
- Zoom2: Expands the Z0oml format picture.
- '\* Wide Fit ! Enlarges the aspect ratio of the picture to fit the entire scream
- **\*** 4:3 : Sets the picture to 4:3 normaI mode.
- \* Just Scan : Use the function to see the fuit image without any truncation when DTV(1080i), HDMI (1080i, 1080p) or Component (1080i, 1080p) signals are input.

 $P_{\text{m}}$  Press the P.SIZE button on the remote control to change the picture size.  $\blacksquare$ 

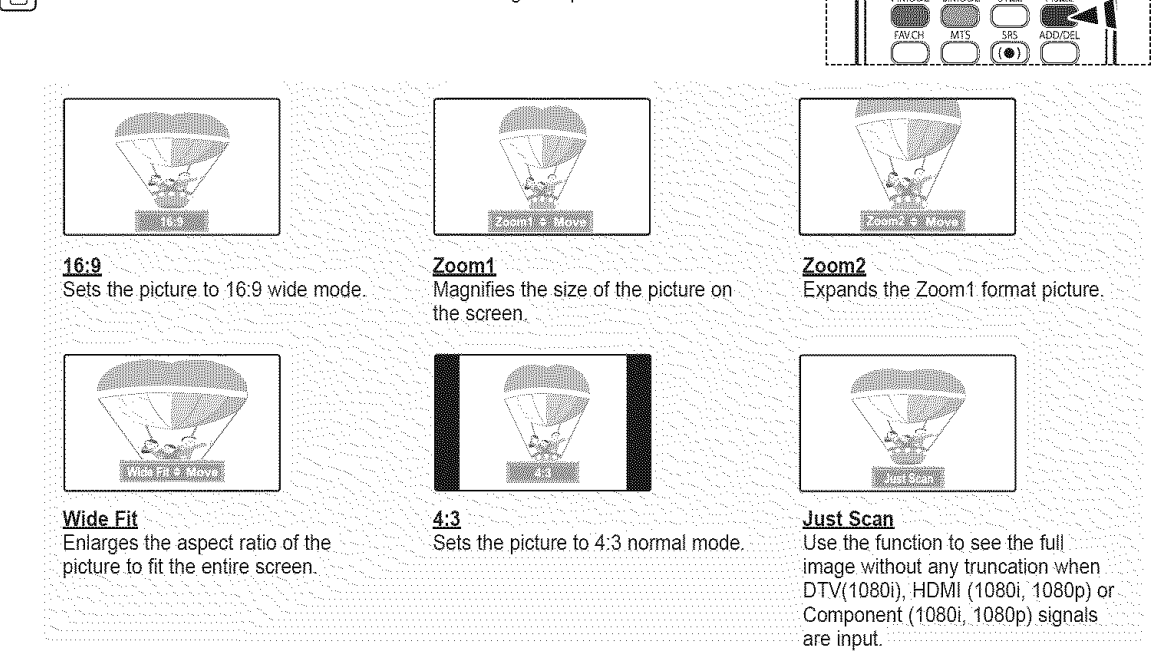

anggunggang <u> Trejuri</u> Mode<br>Contrast Brightness eliaise<br>Oolor Color Tone

 $Size$ 

O

tcture<br>.≗ Return<br>Mode

16.9

<u>mmmmmmm</u> 16.9

Widesal ₹Œ, Just Sea

l.

**FIRMOR** 

- You can select the 16:9, 4:3, Wide Fit and Just Scan screen sizes in the Component (1080i, 1080p), HDMI (1080i, 1080p), or DTV (1080i) mode.
	- In DTV (720p), Component (720p) or HDMI (720p) mode, any of 16:9, 4:3 and Wide Fit can be selected.
	- In Analog TV, AV, S-VIDEO, Component (480i, 480p), HDMI (480i, 480p), or DTV (480i, 480p) mode, any of 16:9, Zoom1, Zoom2, and 4:3 can be selected.
	- In Zoom1, Zoom2 and Wide Fit modes, you can move the picture on the screen by pressing the  $\blacktriangle$  or  $\nabla$  button.
	- Each adjusted setting will be stored separately according to its input mode.
	- = When watching an HD(High Definition 720p, 1080i, 1080p) signal, you can use Wide Fit. Wide Fit sets the optimum picture format by expanding it both horizontally and vertically. For example, you can reset the picture in 4:3 format to 16:9.

English - 30

### **Digital Noise Reduction**

If the broadcast signal received by your TV is weak, you can activate the Digital Noise Reduction feature to help reduce any static and **ghosting that** may **appear** on **the screen.**

1 Pressthe **MENU** button. Press the ENTER button to select Picture. Press the  $\triangle$  or  $\Psi$  button to select Digital NR, then press the ENTER button.

 $\overline{2}$ Press the  $\triangle$  or  $\Psi$  button to select Off, Low, Medium, High, or Auto, then press the **ENTER button.** 

Press the **EXIT** button to exit.

- $\geq$  The Digital NR function is available in all modes except PC.
- Off: Switches the Digital NR function off,
- \* Low: Sets Digitat NR to low.
- ,, Medium: Sets Digital NR to mid range.
- High : Sets Digital NR to high.  $\bullet$
- Auto : Reduces the noise of the picture automatically. <u>■ Attachers and the set of the picture</u>

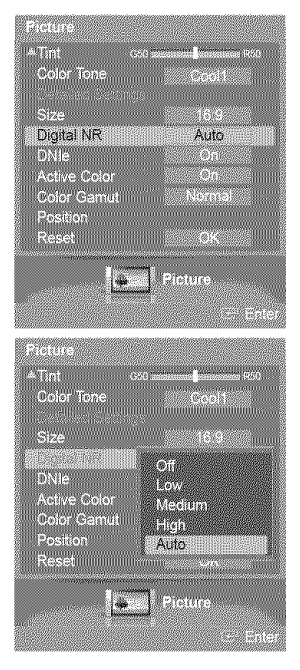

### DNle (Digital Natural **image engine)**

This **TV** includes the DNle function so as to provide a high visual quality. If you set DNle to on, you can view the screen with the DNle feature activated. If you set the DNle to Demo, you can view the applied DNle and normal **pictures** on the screen, for demonstration purposes. Using this function, you can view the difference in the visual quality.

- 1 Press the **MENU** button.
	- Press the ENTER button to select Picture.

Press the  $\blacktriangle$  or  $\Psi$  button to select DNIe, then press the ENTER button.

 $\triangleright$  This function doesn't work when the Input Source is PC.

2 Press the **A** or **▼** button to select Off, Demo, or On, then press the ENTER button.

Press the **EXIT** button to exit.

- \_, Off: Switches off the DNIe mode.
- . Demo: The screen before applying DNIe appears on the left and the screen after applying DNIe appears on the right.
- $\bullet$  On: Switches on the DNIe mode.
- $\triangleright$  The DNIe function is not supported in the Movie mode. (It is inactivated.)

> DNle™ (Digital Natural Image engine) DNle™ This feature brings you more a detailed image with detail, contrast and white enhancement.

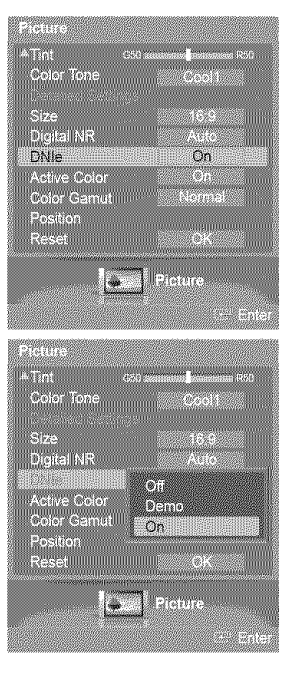

### **Setting** the **Active Color**

If you turn **on** this **option,** the colors **of** the sky and grass will be **stronger** and clearer for a more vivid **on-screen picture.**

1 Press the **MENU** button. Press the ENTER button to select Picture. Press the  $\triangle$  or  $\Psi$  button to select Active Color, then press the ENTER button.

2 Press the  $\blacktriangle$  or  $\Psi$  button to select Off or On, then press the ENTER button.

Press the **EXIT** button to exit.

- $\geq$  This function is not available in PC mode.
- ► When you select Standard or Movie in Picture Mode, the Active Color automatically changes to Off and it is deactivated. When the Picture Mode is set to Dynamic, the Active Color is activated regardless of the value of Picture Mode.

### **Setting** the Color **Gamut**

You **can** choose your favorite color gamut. Color gamut means a color matrix made up with the basic colors of Red, Green and Blue.

1 Press the MENU button. Press the ENTER button to select Picture. Press the  $\triangle$  or  $\Psi$  button to select Color Gamut, then press the ENTER button.

2 Press the ▲ or ▼ button to select Wide, Normal, or sRGB, then press the ENTER button.

#### Press the **EXIT** button to exit.

- $\bullet$  Wide: Displays the native color gamut of panel device.
- \* Normal: Normal Color Gamut offers flat and natural color tone.
- sRGB: Supports color tone of sRGB format.

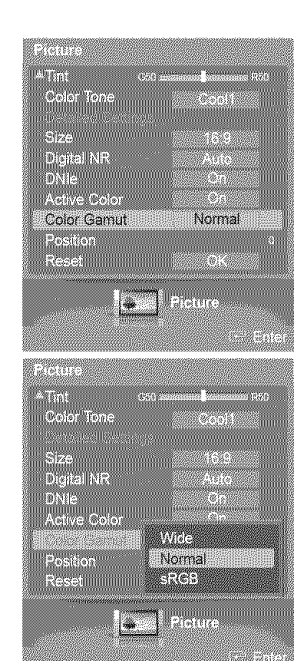

Tint 6%<br>Color Tone Digital NR<br>DNJe Active Color On Color Gamutillillillillilli Position<br>Reset 187 81 nt 1 uuuuuuuuuuuu Digital I<br>DNIe ÑΪ o, On Postion<br>Pessi K.

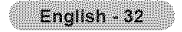

### **Adjusting** the **Screen Position**

**You can adjust the horizontal** and **vertical position of** the **screen.**

1 Pressthe **MENU** button. Press the ENTER button to select Picture. Press the  $\triangle$  or  $\Psi$  button to select Position, then press the ENTER button.

2 Press the  $\triangle/\Psi/\blacktriangleleft/\blacktriangleright$  button to adjust the screen position. Press the **EXIT** button to exit.

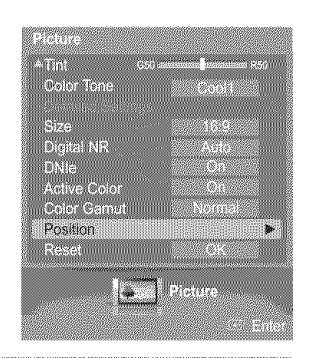

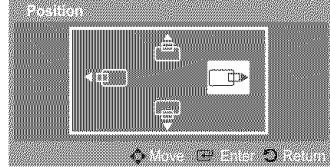

ొ

### **Freezing** the **Picture**

Press the STILL button to freeze a moving picture. (Normal sound will still be heard.) To cancel this function, press the STILL button again or press any button on the remote control.

### **Sound Control**

### Using Automatic **Sound Settings**

Your TV **has** automatic sound settings ("Standard", "Music", "Movie", "Speech", and "Custom") that are preset at the factory. Or, you can select "Custom", which automatically recalls your **personalized** sound settings.

- 1 Pressthe **MENU** button. Press the  $\blacktriangleleft$  or  $\blacktriangleright$  button to select **Sound**, then press the **ENTER** button. Press the  $\triangle$  or  $\Psi$  button to select **Mode**, then press the **ENTER** button.
- $\overline{2}$ Press the  $\triangle$  or  $\Psi$  button to select Mode, then press the ENTER button. Press the  $\blacktriangle$  or  $\Psi$  button to select Standard, Music, Movie, Speech, or Custom sound setting, then press the **ENTER** button.

Press the **EXIT** button to exit.

- \* Choose Standard for the standard factory settings.
- \* Choose Music when watching music videos or concerts.
- $\bullet$  Choose Movie when watching movies.
- \* Choose Speech when watching a show that is mostly dialog (i:e., news).
- . Choose Custom to recall your personalized settings (See page 34).

Press the S.MODE button on the remote control to select one of the standard sound

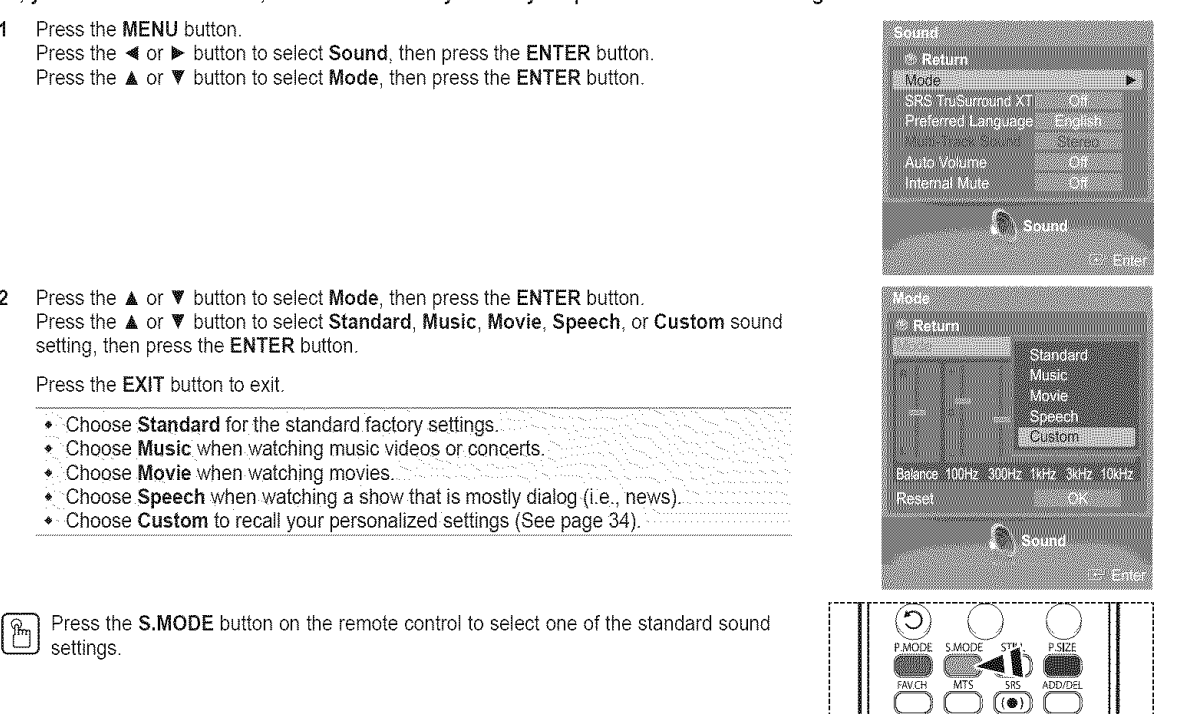

### **Customizing** the **Sound**

The sound settings can be adjusted to suit your personal preference. (Alternatively, you can use one of the "automatic" settings.)

- 1 Pressthe **MENU** button. Press the  $\blacktriangleleft$  or  $\blacktriangleright$  button to select Sound, then press the ENTER button. Press the  $\triangle$  or  $\Psi$  button to select **Mode**, then press the **ENTER** button.
- 2 Press the ▲ or ▼ button to select Mode, then press the ENTER button. Press the  $\blacktriangle$  or  $\Psi$  button to select a particular item (Standard, Music, Movie, Speech, Custom), then press the ENTER button.
- 3 Press the  $\triangle$  or  $\Psi$  button.

Press the  $\triangleleft$  or  $\blacktriangleright$  button to select a particular frequency to adjust, then press the **ENTER** button.

Press the  $\triangle$  or  $\Psi$  button to increase or decrease the level of the particular frequency, then press the ENTER button.

- ® L/R Sound Balance **Adjustment** : To adjust the sound balance of the **L/R** speakers.
	- Bandwidth Adjustment (100Hz, 300Hz, lkHz, 3kHz, 10kHz) : To adjust the level of different bandwidth frequencies.

#### **Resetting the Equalizer** Settings to **the** Factory **Defaults**

4 Press the  $\triangle$  or  $\Psi$  button to select Reset, then press the ENTER button. Press the  $\triangle$  or  $\Psi$  button to select OK or Cancel then press the ENTER button.

Press the **EXIT** button to exit.

 $\blacktriangleright$  The equalizer resets to the factory defaults.

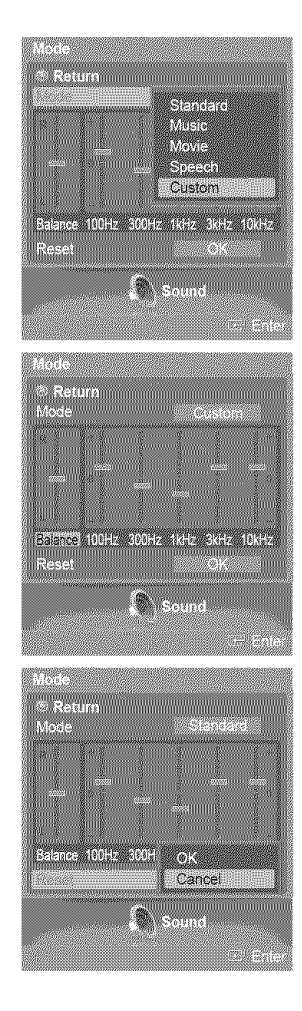

### **Setting** the **TruSurround XT**

TruSurround XT is a patented SRS technology that solves the problem of playing 5.1 multichannel content over two speakers. TruSurround delivers a compelling, virtual surround sound experience through any two-speaker playback system, including internal television speakers. It is fully compatible with all multichannel formats.

- 1 Press the MENU button. Press the < or > button to select Sound, then press the ENTER button. Press the  $\triangle$  or  $\Psi$  button to select SRS TruSurround XT, then press the ENTER button.
- 2 Press the ▲ or ♥ button to select Off or On, then press the ENTER button. Press the **EXIT** button to exit.

Press the **SRS** button on the remote control to select **On** or **Off.** 

**TRADEMARK & LABEL LICENSE NOTICE** 

**SRS(@)** TruSurround XT, SRS and (@) Symbol are trademarks of SRS Labs, Inc. TruSurround XT technology is incorporated under license from SRS Labs, Inc.

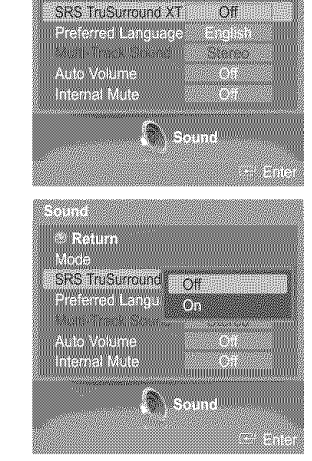

sound<br>- © Return<br>- Mode

Off

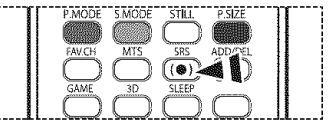

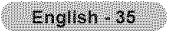

### **Choosing** a **Multi-Channe( Sound (MTS) Track** =**Digital**

The digitaI-TV transmission system is capable of simultaneous transmission **of** many **audio** tracks (for example, simultaneous translations **of** the program into foreign languages). The availability **of** these additional "multitracks" depends upon the program.

#### **Preferred Language**

- 1 Pressthe **MENU** button. Press the  $\blacktriangleleft$  or  $\blacktriangleright$  button to select **Sound**, then press the **ENTER** button. Press the  $\triangle$  or  $\Psi$  button to select Preferred Language, then press the ENTER button.
- 2 Press the ▲ or ▼ button to choose the language (English, Spanish, or French) you want, then press the ENTER button.

Press the **EXIT** button to exit.

 $\triangleright$  You can only select the language among the actual languages being broadcast.

 $\frac{m}{2}$  Press the MTS button on the remote control to listen in a language other than the preferred language.

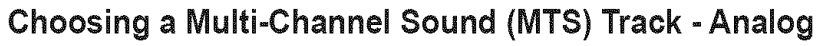

**Depending on** the **particular program** being broadcast, you can listen to Mono, Stereo, or SAP.

#### **Multi-Track** Sound

1 Press the **MENU** button. Press the  $\triangleleft$  or  $\blacktriangleright$  button to select **Sound**, then press the **ENTER** button. Press the  $\triangle$  or  $\Psi$  button to select Multi-Track Sound, then press the ENTER button.

- 2 Press the  $\triangle$  or  $\Psi$  button to select a setting you want, then press the **ENTER** button.
	- Press the **EXIT** button to exit.
	- Choose Mono for channels that are broadcasting in mono, or if you are having difficulty receiving a stereo signal.
	- \* Choose Stereo for Channels that are broadcasting in stereo.
	- \* Choose SAP to listen to the Separate Audio Program, which is usually a foreign.
	- language translation.

 $\begin{bmatrix} \overline{R} \\ \overline{C} \end{bmatrix}$  Press the MTS button on the remote control repeatedly to select Mono, Stereo, or SAP.

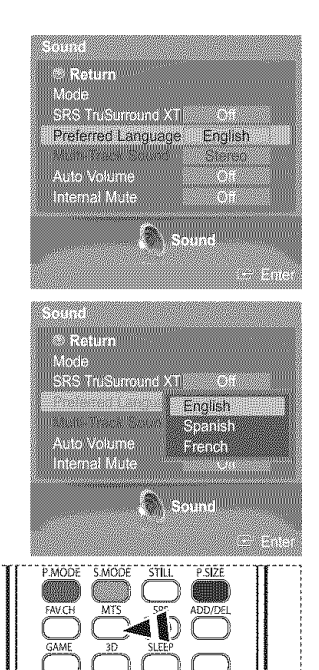

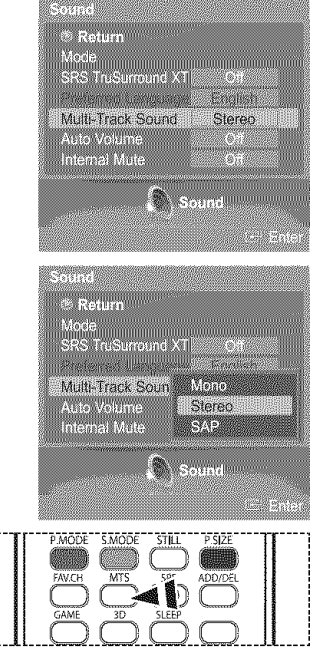

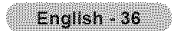
### **Automatic Volume Control**

**Reduces the difference in votume level among** broadcasters,

1 Pressthe **MENU** button. Press the  $\triangleleft$  or  $\triangleright$  button to select Sound, then press the ENTER button. Press the  $\triangle$  or  $\Psi$  button to select Auto Volume, then press the ENTER button.

2 Press the  $\triangle$  or  $\Psi$  button to select Off or On, then press the ENTER button. Press the **EXIT** button to exit.

### **Selecting** the Internal **Mute**

Sound **output** from **the TV** speakers is muted. **This** is useful **when you want to** listen **to** audio through **your** sound system instead of the **TV.**

1 Press the MENU button. Press the  $\triangleleft$  or  $\triangleright$  button to select **Sound**, then press the **ENTER** button. Press the  $\triangle$  or  $\Psi$  button to select Internal Mute, then press the ENTER button.

Press the A or T button to select Off or On, **then** press **the** ENTER button.

Press the EXIT button to exit.

- $\triangleright$  The left/right audio outputs and digital audio outputs (Optical) remain enabled.
	- The VOL +, VOL -, MUTE and S.MODE buttons do not operate when the Internal Mute is set to On.

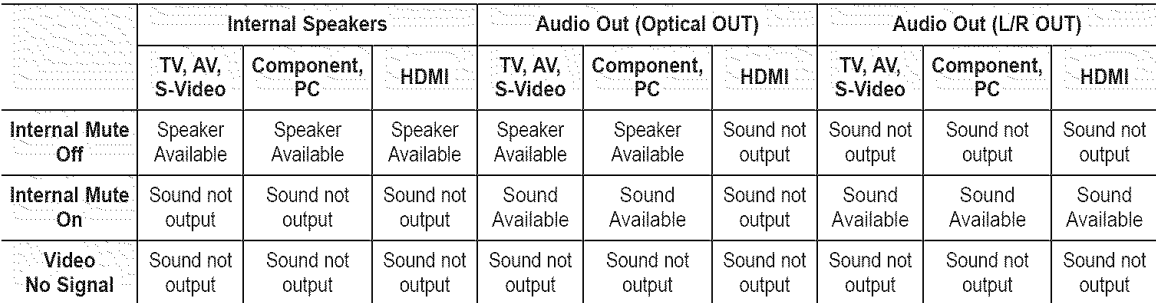

When Internal Mute is set to On, Sound menu except Multi-Track Sound cannot be adjusted.

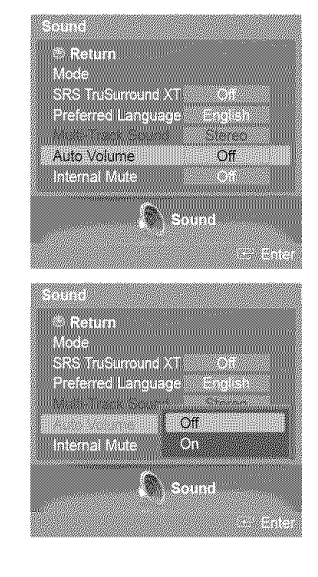

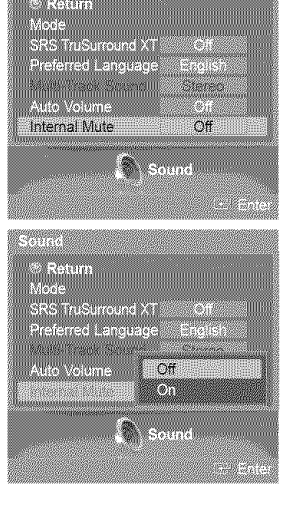

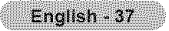

### **Channel Control**

### **Clearing Scrambled Channels - Digital**

The Clear Scrambled Channel function is used to filter out scrambled channels after Auto Program is completed. It removes the scrambled channels from the list by tuning the digital cable channels. This process may take up to 20-30 minutes.

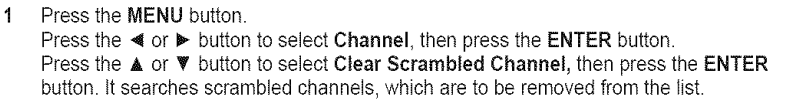

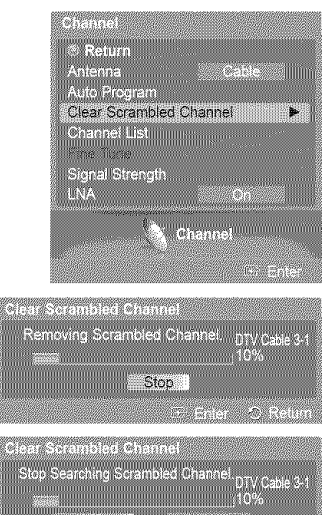

Yes IIII

#### To stop searching scrambled channels;

Press the  $\Psi$  button to select Stop, then press the ENTER button. Press the  $\blacktriangleleft$  or  $\blacktriangleright$  button to select Yes, then press the ENTER button.

2 When the scrambled channel searching is completed, press the ENTER button.

Press the **EXIT** button to exit.

### Adding and **Erasing Channels**

**You can** add **or delete** a **channel to display the channels** you **want.** To use the Channel List function, first run Auto **Program** (see pages 20~21).

1 Press the MENU button.

Press the  $\triangleleft$  or  $\blacktriangleright$  button to select Channel, then press the ENTER button. Press the  $\triangle$  or  $\Psi$  button to select Channel List, then press the ENTER button.

2 Press the ▲ or ▼ button to select Added, then press the ENTER button.

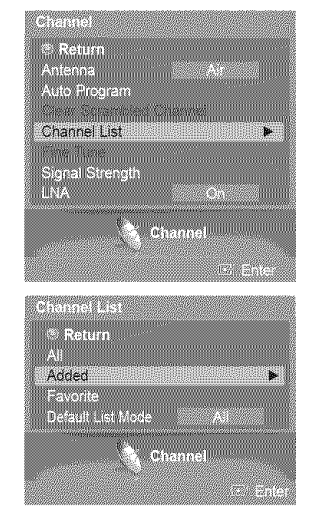

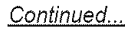

- 3 Press the  $\triangle/\nabla/\triangleleft/\blacktriangleright$  buttons to select a channel to add, then press the ENTER button.
- 4 Press the  $\triangle$  or  $\Psi$  button to select Add, then press the ENTER button to add the channel. The @ symbol appears prior to the corresponding channel number. Press the  $\triangle$  or  $\Psi$  button to select Return, then press the ENTER button to return.
	- $\triangleright$  All added channels will be shown on Added menu.
- 5 Press the  $\triangle$ / $\Psi$ / $\Psi$  buttons to select a channel to delete, then press the ENTER button. Press the  $\triangle$  or  $\Psi$  button to select Delete, then press the ENTER button to delete the channel.

Press the **EXIT** button to exit.

- **÷** Red (P.MODE) button: Press repeatedly to select All Channel List, Added
- Channel List, or Favorite Channel List.
- Green (&MODE) button: Press to add all Channels deleted.
- . Yellow (STILL) button: Press to delete all channels memorized.

Press the ADD/DEL button on the remote control.<br>Press the CH  $\land$  and CH  $\lor$  button to select the channel to be added or deleted, then press the ENTER button.

### **Setting Your Favorite** Channels

You can set channels you watch frequently as favorites.

1 Press the **MENU** button. Press the  $\triangleleft$  or  $\triangleright$  button to select Channel, then press the ENTER button. Press the  $\triangle$  or  $\Psi$  button to select Channel List, then press the ENTER button.

- 2 Press the ▲ or ♥ button to select All or Added, then press the ENTER button.
- 3 Press the  $\triangle/\Psi/\blacktriangleleft/\blacktriangleright$  buttons to select a channel as a favorite channel, then press the ENTER button. Press the CH  $\land$  and CH  $\lor$  button to display the next channel list page.
- Press the  $\triangle$  or  $\Psi$  button to select Favorite, then press the ENTER button.  $\boldsymbol{\Lambda}$ The "We" symbol will be highlighted and the channel will be set as a Favorite. To cancel your Favorite channel selection, press the ENTER button until the " $\bullet$ " symbol disappears.

Press the EXIT button to exit.

- $\triangleright$  Only memorized channels can be set as favorite channels.
- $\triangleright$  All favorite channels will be shown on the **Favorite** menu.

To select the favorite channels you have set up, press the FAV.CH button on the remote control.

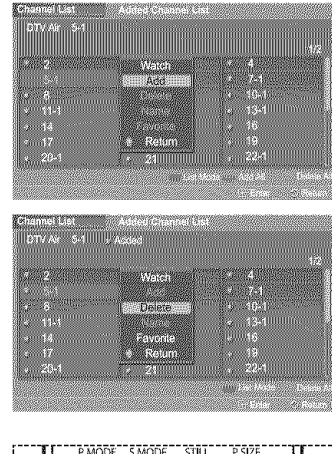

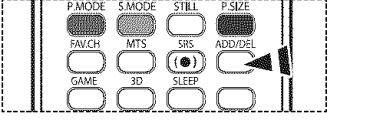

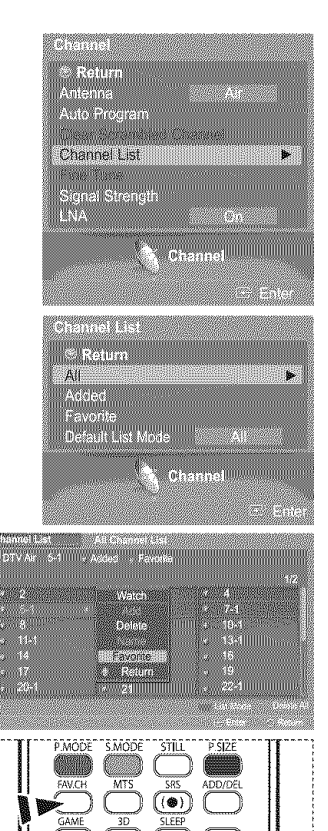

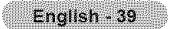

### **Viewing** the **Channel Lists**

You **can** display a list **of** all channels, added channels **or** your favorite **channels.**

1 Pressthe **MENU** button. Press the  $\triangleleft$  or  $\triangleright$  button to select Channel, then press the ENTER button. Press the  $\triangle$  or  $\Psi$  button to select Channel List, then press the ENTER button.

2 Press the ▲ or ▼ button to select All, Added, or Favorite, then press the ENTER button.

To toggle between your all channels, add channels, or favorite channels, use the red (P.MODE) button on the remote control.

\* Red (P.MODE) button: Press repeatedly to select All Channel List, Added Channel List, or Favorite Channel List.

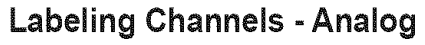

Channels **can** labeled **so** that their **call** letters appear whenever the channel **is selected.**

1 Pressthe **MENU** button. Press the  $\blacktriangleleft$  or  $\blacktriangleright$  button to select Channel, then press the ENTER button. Press the  $\triangle$  or  $\Psi$  button to select Channel List, then press the ENTER button.

- 2 Press the ▲ or ▼ button to select All, then press the ENTER button.
- **3** Press the  $\triangle$ / $\Psi$ / $\triangle$ / $\triangleright$  buttons to select the channel to be assigned a new name, then press the ENTER button.

4 Press the **▲** or ▼ button to select Name, then press the **ENTER** button. Press the  $\triangle$  or  $\Psi$  button to select a letter, a number or a blank. (Results in this sequence:  $A \sim Z$ ,  $0 \sim 9$ ,  $+$ ,  $-$ ,  $*$ ,  $/$ , blank). Press the  $\triangleleft$  or  $\triangleright$  button to switch to the next field, which will be selected. Select a second letter or digit by pressing the  $\triangle$  or  $\Psi$  button, as above. Repeat the process to select the last three digits. When you have finished, press the ENTER button to assign the new name. To erase the assigned new name, press and hold the  $\triangle$  or  $\Psi$  button until a blank appears.

#### Press the **EXIT** button to exit.

 $\triangleright$  The names of digital broadcasting channels are automatically assigned and thus cannot be assigned by users.

English - 40

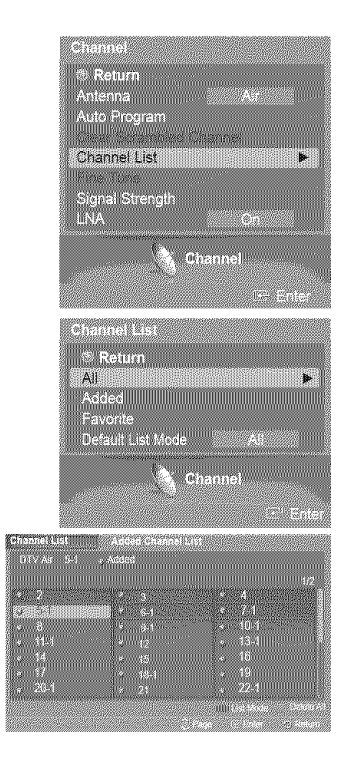

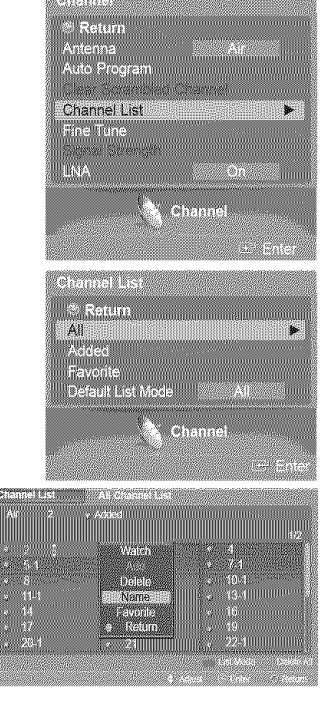

### **Setting** the **Default Channel List Mode**

You can set All, Added, or Favorite to be the Default List that appears when you press the CH LIST button.

1 Pressthe **MENU** button. Press the  $\triangleleft$  or  $\triangleright$  button to select Channel, then press the ENTER button. Press the  $\triangle$  or  $\Psi$  button to select Channel List, then press the ENTER button.

 $\overline{2}$ Press the **▲** or ▼ button to select Default List Mode, then press the ENTER button. Press the  $\triangle$  or  $\Psi$  button to select All, Added, or Favorite, then press the ENTER button.

Press the EXIT button to exit.

 $\triangleright$  The channel list you want to appear when you press the CH LIST button.

\*. All: Shows AII the channels when you press the CH LIST button on the remote

- control. • Added: Shows Added channels when you press CH LIST button on the remote
- control.
- Favorite: Shows Favorite channels when you press CH LIST button on the remote control.

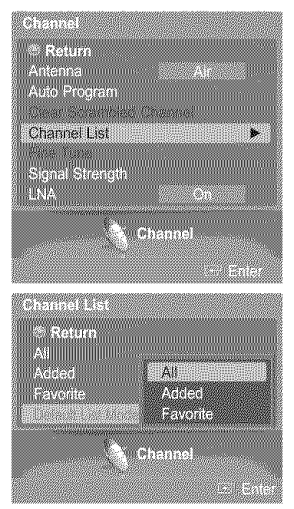

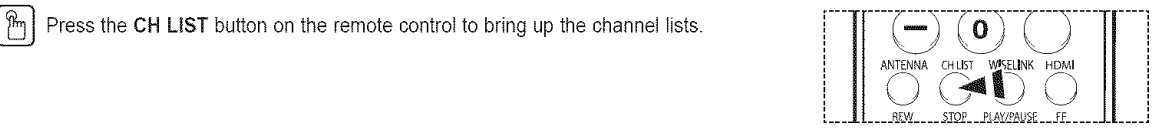

### **Fine Tuning** Analog **Channels** - Analog

Use fine tuning to manually adjust a **particular** channel for **optimal reception.**

1 Pressthe **MENU** button. Press the  $\blacktriangleleft$  or  $\blacktriangleright$  button to select Channel, then press the ENTER button. Press the  $\triangle$  or  $\Psi$  button to select Fine Tune, then press the ENTER button.

- 2 Press the  $\triangle$  or  $\Psi$  button. Press the  $\blacktriangleleft$  or  $\blacktriangleright$  button to adjust the fine tuning.
- 3 To store the fine tuning setting in the TV's memory, press the ENTER button.
- 4 To reset the fine tuning setting, press the  $\triangle$  or  $\Psi$  button to select Reset, then press the ENTER button. Press the  $\triangle$  or  $\Psi$  button to select OK or Cancel, then press the ENTER button.

Press the **EXIT** button to exit.

- > Only analog TV channels can be fine tuned.
- $\blacktriangleright$  " $\ast$ " will appear next to the number of fine-tuned channels.

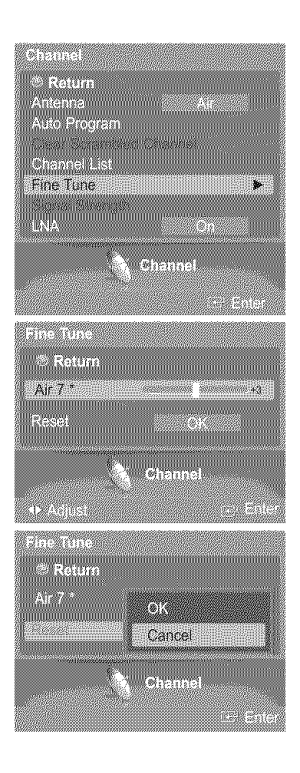

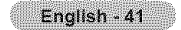

# **Checking** the **Digital-Signal Strength - Digital**

Unlike analog channels, which can vary in reception quality from "snowy" to clear, digital (HDTV) channels have either perfect reception quality **or** you will not **receive** them at all. So, unlike analog channels, you cannot fine tune a digital channel. You can, however, adjust your antenna to improve the reception of available digital channels.

1 Pressthe **MENU** button. Press the  $\triangleleft$  or  $\triangleright$  button to select Channel, then press the ENTER button. Press the  $\triangle$  or  $\Psi$  button to select Signal Strength, then press the ENTER button.

 $\overline{2}$ If the signal strength meter **indicates**that the signal is weak, physically adjust your antenna to increase the signal strength.

Continue to adjust the antenna until you find the best position with the strongest signal.

Press the **EXIT** button to exit.

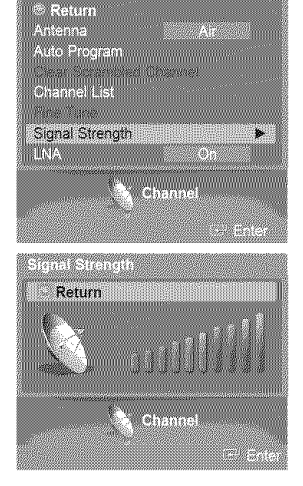

a ang

### **LNA** (Low Noise Amplifier)

if the **TV** is operating in a weak-signal area, sometimes the LNA function can improve the reception (a low-noise preamplifier boosts the incoming signal).

#### 1 Pressthe **MENU** button. Press the  $\blacktriangleleft$  or  $\blacktriangleright$  button to select Channel, then press the ENTER button. Press the  $\triangle$  or  $\Psi$  button to select LNA, then press the ENTER button.

**2** Press the ▲ or ▼ button to select Off or On, then press the **ENTER** button.

Press the **EXIT** button to exit.

- $\blacktriangleright$  If the picture is noisy with the LNA set to On, select Off.
- $\triangleright$  The LNA setting must be made separately for each channel.

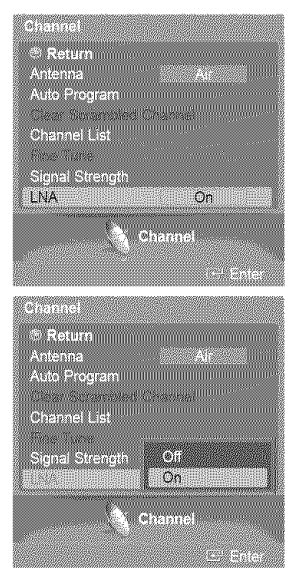

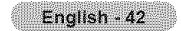

### **Function Description**

### **Selecting** a **Menu Language**

1 Press the **MENU** button.

Press the  $\blacktriangleleft$  or  $\blacktriangleright$  button to select Setup, then press the ENTER button.

Press the  $\triangle$  or  $\Psi$  button to select Language, then press the ENTER button.

2 Press the  $\triangle$  or  $\Psi$  button to select : English, Español, or Français, then press the ENTER button.

Press the EXIT button to exit.

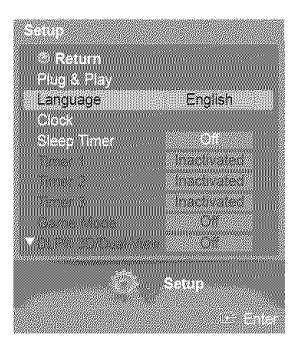

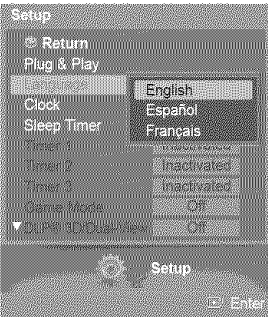

& Return<br>Plug & Play

j,

trancenten ine student bartune.  $\mathcal{L}^{\text{M}}$ v ir

iLanguage<sub>m</sub> Clock

### **Setting** the **Time**

Setting the clock is **necessary in** order to use the **various** timer features **of** the TV. Also, you can check the time while watching the TV.(Just press the INFO button.)

#### Option 1: Setting the Clock Automatically

The Clock can be set automatically if you are receiving a digital signal.

1 Press the **MENU** button. Press the  $\blacktriangleleft$  or  $\blacktriangleright$  button to select Setup, then press the ENTER button. Press the  $\triangle$  or  $\Psi$  button to select Clock, then press the ENTER button.

2 Press the ▲ or ♥ button to select Clock Mode, then press the ENTER button. Press the  $\triangle$  or  $\Psi$  button to select Auto, then press the ENTER button.

3 Press the ▲ or ♥ button to select Time Zone, then press the ENTER button. Press the  $\triangle$  or  $\Psi$  button to highlight the time zone for your local area (and to move the highlight to the appropriate time zone on the map of the United States), then press the **ENTER button.** 

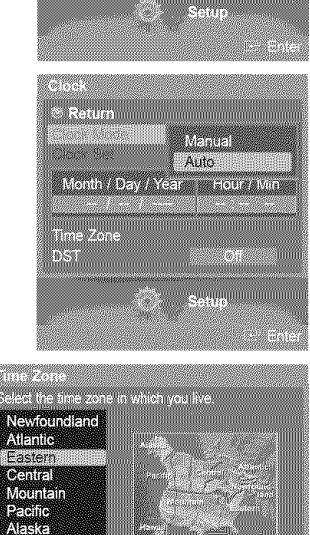

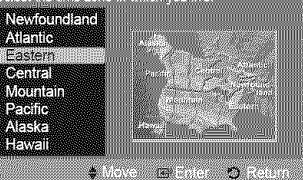

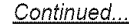

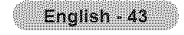

Press the  $\triangle$  or  $\Psi$  button to select DST (Daylight Saving Time), then press the ENTER 4 button.

Press the  $\triangle$  or  $\Psi$  button to select Off or On, then press the ENTER button.

Press the **EXIT** button to exit.

- Depending on the broadcast station and signal, the auto time may not be set correctly.  $\simeq$ If this occurs, set the time manually.
- $\sim$ Antenna or Cable must be connected in order to set the time automatically.

#### O\_:)tion **2: Setting\_the Clock Manually**

#### 1 Press the **MENU** button. Press the  $\triangleleft$  or  $\triangleright$  button to select Setup, then press the ENTER button. Press the  $\triangle$  or  $\Psi$  button to select Clock, then press the ENTER button.

- 2 Press the ▲ or ▼ button to select Clock Mode, then press the ENTER button. Press the  $\triangle$  or  $\Psi$  button to select **Manual**, then press the **ENTER** button.
- 3 Press the  $\triangle$  or  $\Psi$  button to select Clock Set, then press the ENTER button.
- 4 Press the  $\triangleleft$  or  $\triangleright$  button to move to **Month**, Day, Year, Hour, or Min.
- Set the date and time you want by pressing the  $\blacktriangle$  or  $\blacktriangledown$  button, then press the ENTER button.

Press the **EXIT** button to exit.

- $\triangleright$  The current time will appear every time you press the **INFO** button.
- حنتز You can set the month, day, year, hour, and minute directly by pressing the number buttons on the remote control.

### **Setting the Sleep Timer**

The sleep timer automatically shuts off the TV after a preset time (30, 60, 90, 120, 150 and 180 minutes).

- 1 Pressthe **MENU** button. Press the  $\blacktriangleleft$  or  $\blacktriangleright$  button to select Setup, then press the ENTER button. Press the  $\triangle$  or  $\Psi$  button to select Sleep Timer, then press the ENTER button. The Sleep Timer menu is displayed.
- 2 Press the  $\triangle$  or  $\Psi$  button to select the minute, then press the **ENTER** button.

To cancel the set sleep timer: Press the  $\triangle$  or  $\Psi$  button to select Off, then press the ENTER button.

Press the **EXIT** button to exit.

Press the **SLEEP** button on the remote control until the appropriate time interval appears (any of the preset values from "30 min" to "180 min").

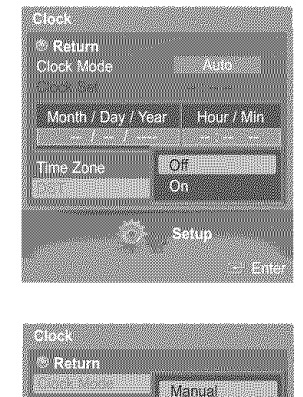

**MARITE** 

e a 1930.

**And EQUATOR** 

.<br>Setup

**Mania ABEVIA** 

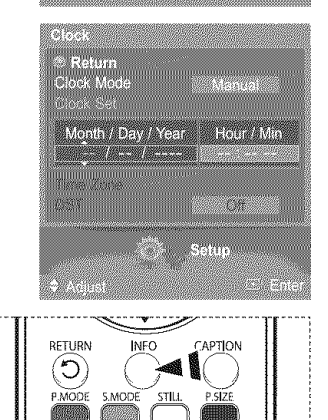

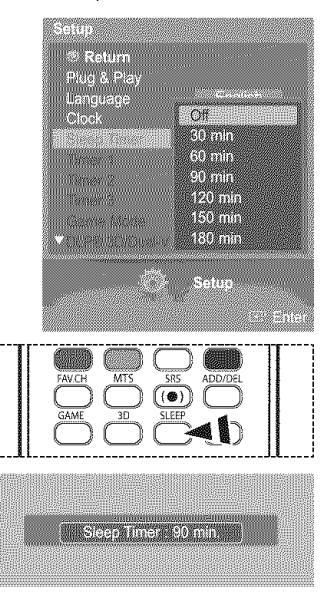

Continued...

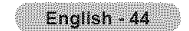

#### **the** On/Off **Timer**

Use this feature to set the TV to turn on or off at a desired time.

1 Press the MENU button. Press the  $\blacktriangleleft$  or  $\blacktriangleright$  button to select Setup, then press the ENTER button. Press the  $\triangle$  or  $\Psi$  button to select Timer 1, Timer 2, or Timer 3, then press the ENTER button. The Timer 1, Timer 2, or Timer 3 menu is displayed.

2 Press the  $\triangleleft$  or  $\triangleright$  button to select the required item below. Press the  $\triangle$  or  $\Psi$  button to adjust to the setting satisfied.

#### Press the **EXIT** button to exit.

- \* **On** Time: Select hour. minute, am/pro, and Inactivate/Activate.
- (To activate timer with the setting satisfied, set to Activate.)
- Off Time: Select hour, minute, am/pm, and Inactivate/Activate.
- (To activate timer with the setting satisfied, set to Activate.)
- \*, **Repeat:** Select **Once.** Everyday. Man **Fri. Man** Sat. or **Sat~Sun.**
- Volume: Select the required volume level.
- Contents: When the On Time is active, you can turn on a specific channel or play back contents such as photo or audio files. (Make sure that an USB device is connected to your TV.)

 $\geq$  Auto Power Off

When you set the timer On, the Television witl eventually turn off if no controls are operated for 3 hours after the TV was turned on by timer. This function is only available in timer On mode and prevents overheating, which may occur if a TV is on for too long time.

### Using the **Game Mode**

When connecting to a game console such as PlayStation™ or Xbox™, you can enjoy a more realistic gaming experience by selecting game menu.

- 1 Press the MENU button.
	- Press the  $\blacktriangleleft$  or  $\blacktriangleright$  button to select Setup, then press the ENTER button.
	- Press the  $\triangle$  or  $\Psi$  button to select Game Mode, then press the ENTER button.
- 2 Press the  $\triangle$  or  $\Psi$  button to select Off, Adventure, Sports, or Standard, then press the **ENTER** button.

Press the EXIT button to exit.

- $\bullet$  Off : It cancels the game mode.
- . Adventure : It provides clear images for the game implementing dark area such as cave and room.
- Sports : It synchronizes image and sound when implementing fast moving pictures like sports games.
- \* Standard : Use this function in general cases.

 $\triangleright$  Restrictions on Game Mode (Caution)

- = Todisconnect the game console and connect another external device, set Game Mode to Off in the Setup menu.
- o If you display the TV menu in Game Mode, the screen shakes slightly.
- $\bullet$  The mark ( $\circledast$ ) appears on the screen which means that Game Mode is On with the selected source.

 $\geq$  If Game Mode is On

- Picture Mode is automatically changed to Game and users cannot change the mode.
- Sound Mode in the Sound menu is deactivated. Adjust the sound using the equalizer.
- The Reset in the Sound menu is activated. Reset function initializes the Equalizer settings to the factory default setting.
- The Channel menu is deactivated.
- Game Mode is not available in TV mode.
- $\triangleright$  If the picture is poor when external device is connected to TV, check if Game Mode is On. Set Game Mode to Off and connect external devices.

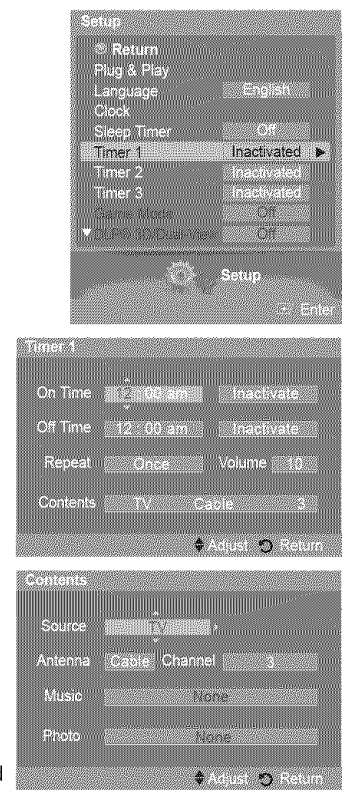

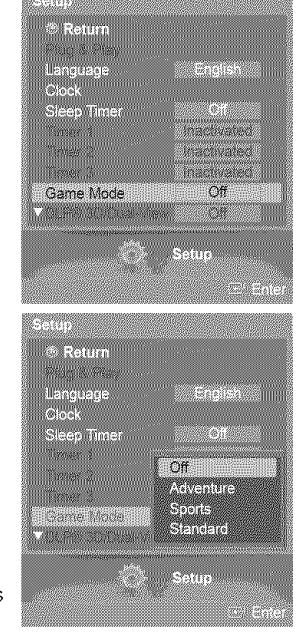

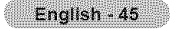

### **Using** the **3DIDual-View Function**

For the information of how to use the 3D/Dual-View Function,

- Please go to www.samsung.com  $\rightarrow$  'PRODUCTS'  $\rightarrow$  'HDTV'  $\rightarrow$  'DLP TV'
- Click "3D/Dual-View Information"

### **Using** the **V=Chip**

U.S.A Only<br>This product is covered by the following U.S. patents : US4,930,158 US4,930,160

The V-Chip feature automatically locks out programs that are deemed inappropriate for children. The user must enter a PIN (personal ID number) before any of the V-Chip restrictions are set up or changed.

 $\triangleright$  V-Chip function is not available in HDMI or component mode.

### **How** to Enable/Disable the **V-Ohip\_**

1 Pressthe **MENU** button. Press the  $\triangleleft$  or  $\blacktriangleright$  button to select Setup, then press the ENTER button. Press the  $\triangle$  or  $\Psi$  button to select V-Chip, then press the ENTER button.

2 Press the **▲** or ♥ button. Press the number buttons to enter your current 4-digit PIN.  $\triangleright$  The default PIN for a new TV set is "0-0-0-0".

 $\mathbf{3}$ The V-Chip menu is displayed. Press the  $\triangle$  or  $\Psi$  button to select V-Chip Lock. To enable the V-Chip feature, press the ENTER button so that the V-Chip Lock field is On. (Pressing the  $\triangle$  or  $\Psi$  button will alternate between On and Off.) Press the ENTER button.

Press the EXIT button to exit.

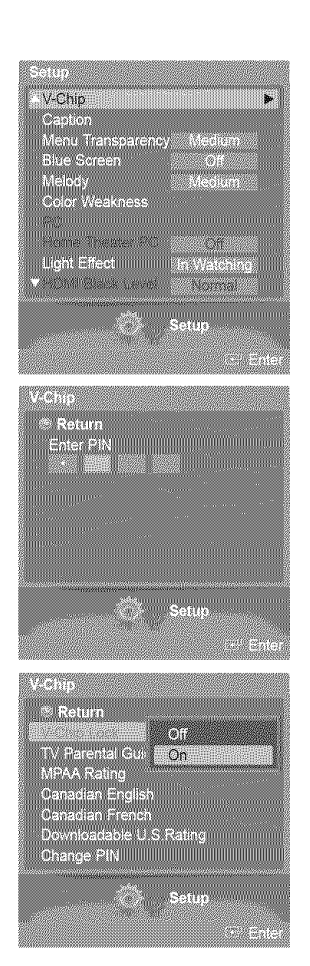

### **Setting Up Your Personal ID Number (PIN)**

1 Pressthe **MENU** button. Press the  $\blacktriangleleft$  or  $\blacktriangleright$  button to select Setup, then press the ENTER button. Press the  $\triangle$  or  $\Psi$  button to select V-Chip, then press the ENTER button.

2 Press the  $\triangle$  or  $\Psi$  button. Press the number buttons to enter your current 4-digit PIN. The default PIN for a new TV set is '0-0-0-0".

- **3** The V-Chip menu is displayed. Press the  $\triangle$  or  $\Psi$  button to select Change PIN, then press the ENTER button.
- mana ® Return<br>Enter PIN<br>T **TANA** Return V-Chip Loc<mark>i</mark> -<br>TV Parental C<br>MPAA Rating m ng minimum Change PIN J. <for USA models only> **On Bill** V-Chp Lock<br>TV Parental Guidelines<br>MPAA Rating<br>Canadian French<br>Canadian French<br>Downloadable U.S.Rating<br>Change PINS <for Canada models **only>** programmaticae :<br>Enter Current PIN<br>Enter Current PIN

Enter new PIN Confirm new PIN.

Vichin and the state of the state of the Caption<br>Menu Transparency Medium

Light Effect<br>First Line Watchin<br>First Line Council

X.

The Change PIN screen will appear. Press the  $\triangle$  or  $\Psi$  button. Press the number buttons to enter your current 4-digit PIN. Choose any 4 digits for your PIN and enter them. Re-enter the same 4 digits. The message PIN is changed sucessfully, is displayed, then your PIN has been memorized.

Press the EXIT button to exit.

4

 $\blacktriangleright$  If you forget the PIN, press the remote-control buttons in the following sequence, which resets the pin to 0-0-0-0 : Power Off.  $\rightarrow$  Mute  $\rightarrow$  8  $\rightarrow$  2  $\rightarrow$  4  $\rightarrow$  Power On.

English - 47

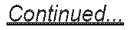

### **How to Set** u\_ Restrictions Usin\_q "TV **Parental Guidelines"**

First, set up a personal **identification** number (PIN), and **enable** the V-Chip. (See **previous section.)** Parental restrictions can be set up using **either** of two methods: The TV guidelines **or** the **MPAA** rating.

- 1 Pressthe **MENU** button. Press the  $\blacktriangleleft$  or  $\blacktriangleright$  button to select Setup, then press the ENTER button. Press the  $\triangle$  or  $\Psi$  button to select **V-Chip**, then press the **ENTER** button.
- 2 Press the ▲ or ♥ button. Press the number buttons to enter your current 4-digit PIN.
	- The default PiN for a new TV set is 'O-O-O-O".

 $\mathbf{3}$ The V-Chip menu is displayed. Press the  $\blacktriangle$  or  $\Psi$  button to select TV Parental Guidelines, then press the ENTER button.

#### $\overline{4}$ The TV **Parental** Guidelines screen wilt appear. Press the  $\triangle$  or  $\Psi$  button to select one of the six aged based categories:

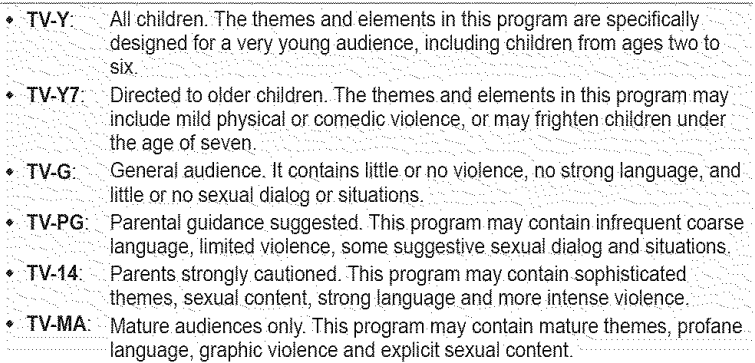

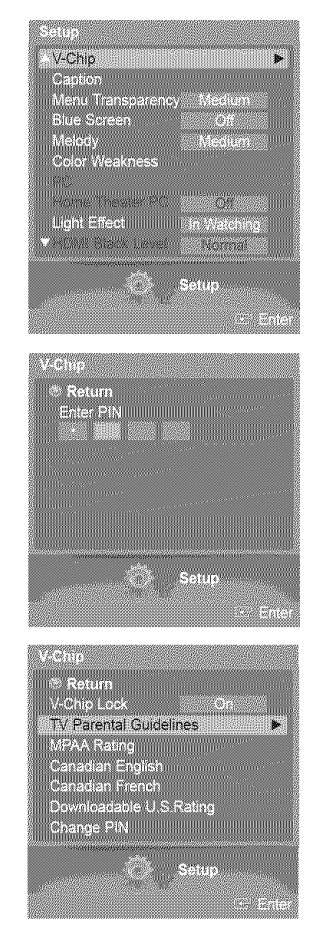

- 5 At this point, one of the TV-Ratings is selected. Press the ENTER button. Depending on your existing setup, the " $\omega$ " symbol will be selected. (Blank = Unblocked,  $\omega$  = Blocked) While " $\mathbf{Q}$ " is selected, press the **ENTER** button to block or unblock the category. To select a different TV-Rating, press the  $\triangle$  or  $\Psi$  button and then repeat the process.
	- \_.FV: Fantasyviotence. ,, L: AduItlanguage. • D: Sexually suggestive dialog. \_, S: Sexual situation: **.** ALL: Lock aiI TV ratings.
	- Allow All: Press to unlock all TV ratings. **Ta** Block All: Press to lock all TV ratings.
	- The TV-Y, TV-Y7, TV-G, TV-PG, TV-14, and TV-MA have additional options. See the next step to change any of the following sub-ratings:
	- $\triangleright$  The V-Chip will automatically block certain categories that are "more restrictive". For example, if you block TV-Y category, then TV-Y7 will automatically be blocked. Similarly, if you block the TV-G category, then all the categories in the "young adult" group will be blocked (TV-G, TV-PG, TV-14, and TV-MA). The subratings (D, L, S, V) work together similarly. (See next section.)
- How to set the FV, D, L, S and V sub-ratings. First, select one of these TV-Ratings: TV-Y, TV-Y7, TV-G, TV-PG, TV-14, or TV-MA 6 (See Step 4), and press the ENTER button.

The " $@$ " symbol will be displayed for each sub-rating. While " $@$ " is selected, press the  $\blacktriangleright$  button to go to a sub rating. Press the ENTER button to block the sub rating. To select a different TV-Rating, press the ▲ or ▼ button and then repeat the process.

Press the  $\triangle$  or  $\Psi$  button to select Return, then press the ENTER button.

- $\triangleright$  The V-chip will automatically block certain categories that are "more restrictive". For example, if you block L sub-rating in TV-PG, then the L sub-ratings in TV-14 and TV-MA will automatically be blocked.
- These categories consist of two separate groups: TV-Y and TV-Y7 (young children through age 7), and TV-G through TV-MA (everybody else). The restrictions for these two groups work independently: If a household includes very young children as welt as young adults, the TV guidelines must be set up separately for each age group.

#### **How** to **Set** up Restrictions **Usin\_** "MPAA **Ratings"**

The **MPAA** rating system uses the **Motion Picture** Association of America **(MPAA)** system, and its main application is for movies. **When** the V-Chip lock is on, the TV will automatically block any **programs** that are **coded** with objectionable **ratings (either** MPAA or TV-Ratings).

- 7 Press the  $\triangle$  or  $\Psi$  button to select MPAA Rating, then press the ENTER button.
- 8 The **MPAA Rating** screen will appear.

Press the  $\triangle$  or  $\Psi$  button to select an appropriate restriction.

Press the ENTER button to activate the restriction selected.

The " $\triangleq$  " symbol is indicated. While " $\triangleq$  " is selected, press the **ENTER** button to block or unblock the category.

Press the  $\triangle$  or  $\Psi$  button to select Return, then press the ENTER button.

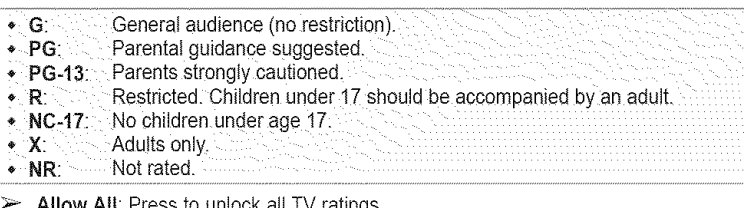

Allow All: Press to unlock aii TV ratings Block All: Press to lock all TV ratings.

 $\triangleright$  The V-Chip will automatically block any category that is "more restrictive". For example, if you block the PG-13 category, then R, NC-17, and X will automatically be blocked also.

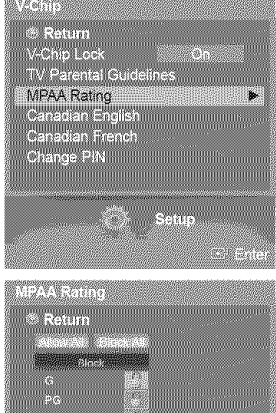

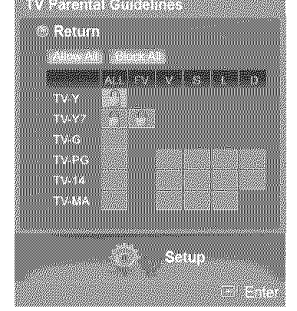

English - 49

#### How to Set up\_Restrictions Usin\_ "Canadian **En\_** (.for Canada **Models\_**

- **9** Press the  $\triangle$  or  $\Psi$  button to select **Canadian English**, then press the **ENTER** button.
- 10 The Canadian English screen will appear.

Press the  $\triangle$  or  $\Psi$  button to select an appropriate restriction. Press the ENTER button to activate the restriction selected. The " $\mathcal{Q}$ " symbol is indicated.

Press the  $\triangle$  or  $\Psi$  button to select Return, then press the ENTER button.

- $\bullet$  C: Programming intended for children under age 8.
- $\cdot$  C8+: Programming generally considered acceptable for children 8 years and over
- to watch on their own.
- $\bullet$  G: General programming, suitable for all audiences.
- $\bullet$  PG: Parental guidance.
- $*$  14+: Programming contains themes or content which may not be suitable for viewers under the age of 14.
- ,, 18+: Adult programming.
- $\triangleright$  Allow All: Press to unlock all TV ratings. Block All: Press to lock all TV ratings.
- The V-Chip witl automatically block any category that is "more restrictive'. For example, if you block the G category, then PG, 14+, and 18+ will automatically be blocked also.

### **How** to Set up Restrictions **Usin\_q**"Canadian French" (.for Canada **Models}**

- 11 Press the  $\triangle$  or  $\Psi$  button to select Canadian French, then press the ENTER button.
- 12 The Canadian French screen will appear.

Press the  $\triangle$  or  $\Psi$  button to select an appropriate restriction.

Press the ENTER button to activate the restriction selected. The " $@$ " symbol is indicated.

Press the  $\triangle$  or  $\Psi$  button to select Return, then press the ENTER button.

- $\star$  G. General.
- 8 arts+; Not rec0mmended for young children.
- \* 13 ans+: Programming may not be suitable for children under the age of 13.
- $\bullet$  16 ans+: Programming is not suitable for children under the age of 16.
- $*$  18 ans+; Programming restricted to adults.
- $\sim$ Allow All: Press to unlock all TV ratings. Block All: Press to lock all TV ratings.
- $\triangleright$  The V-Chip will automatically block any category that is "more restrictive". For example, if you block 8 ans+ category, then 13 ans+, 16 ans+ and 18 ans+ witl automatically be blocked also.

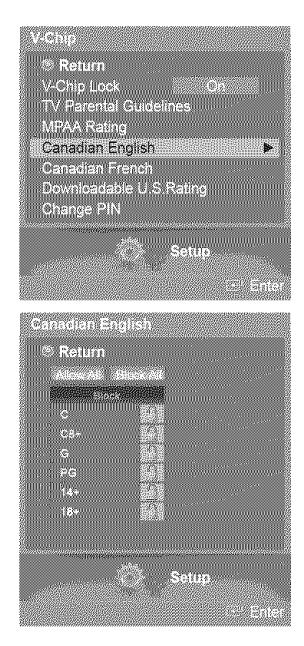

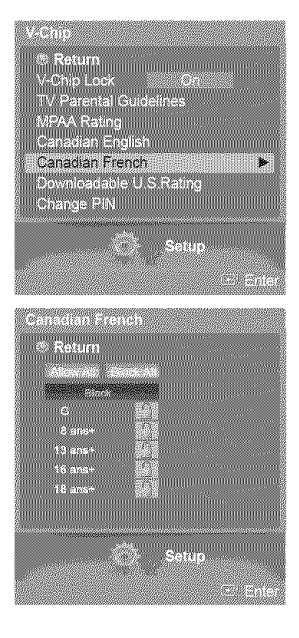

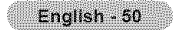

#### **Using the V-Chip** for **Digital Channels**

#### Parental **restriction information** can be **used** while watching DTV channels.

- 13 Press the  $\triangle$  or  $\Psi$  button to select Downloadable U.S. Rating, then press the ENTER button.
	- ► If information is not downloaded from the broadcasting station, the **Downloadable U.S.** Rating menu **is** deactivated.
	- $\approx$ Parental restriction information is automatically downloaded while watching DTV channels. It may take severat seconds.
	- The Downloadable U.S. Rating menu **is** available for use after information **is** downloaded from the broadcasting station. However, depending on the information from the broadcasting station, it may not be available for use.
- 14 The Downloadable U.S. Rating screen will appear. Press the  $\triangle$  or  $\Psi$  button to select an appropriate restriction. Press the ENTER button to activate the restriction selected. The " a " symbol is indicated.

Press the **EXIT** button to exit.

- > Allow All: Press to unlock all TV ratings. Block All: Press to lock all TV ratings.
- $\blacktriangleright$  Parental restriction levels differ depending on the broadcasting station.
- $\overline{\mathcal{L}}$ The default menu name and downloadable US rating changes depending on the downloaded information.
- $\approx$ Even if you set the on-screen display to your desired language, the Downloadabie U.S. Rating menu will appear in English only.
- The rating will automatically block certain categories that are more restrictive.
- $\approx$ The rating titles (for example: Humor Level..etc) and TV ratings (for example: DH, MH, H.etc) may differ depending on the broadcasting station.

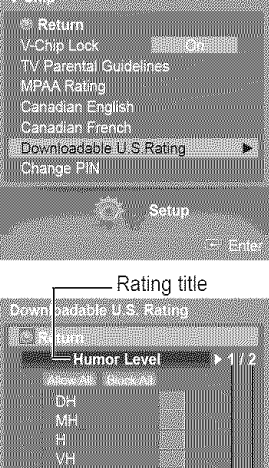

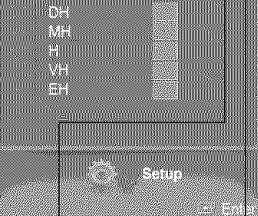

The number of current rating information

The number of alt rating information

### **Viewing Closed Captions (On-Screen Text Messages) - Digital**

The Digital Captions function operates on **digital channels.**

1 Press the **MENU** button. Press the  $\triangleleft$  or  $\triangleright$  button to select Setup, then press the ENTER button. Press the  $\triangle$  or  $\Psi$  button to select Caption, then press the ENTER button.

- **2** Press the ▲ or ▼ button to select Caption, then press the **ENTER** button. Press the  $\triangle$  or  $\Psi$  button to select On, then press the ENTER button.
- **3** Press the  $\triangle$  or  $\Psi$  button to select Caption Mode, then press the ENTER button. Press the ▲ or ▼ button to select submenu (Default, Service1~Service6, CC1~CC4, or Text1~Text4) you want, then press the ENTER button.
- Press the  $\triangle$  or  $\Psi$  button to select Digital Caption Options, then press the ENTER button. 4
	- $>$  Digital Caption Options are available only when Default and Service1~Service6 can be seiected in Caption Mode.
	- Service1~Service6 in digital caption mode may not be available depending on the **Sir** broadcast.
- Press the  $\triangle$  or  $\Psi$  button to select the desired caption option, then press the **ENTER** 5 button. Press the  $\triangle$  or  $\Psi$  button to select the desired sub-menu options (see options below), then press the **ENTER** button.

Press the **EXIT** button to exit.

- $\blacktriangleright$  The availability of captions depends on the program being broadcast.
- $\sim$ Default means to follow the standard set by the broadcaster.
- $\blacktriangleright$  Foreground and Background cannot be set to have the same color.
- $\triangleright$  Foreground Opacity and Background Opacity cannot be both set to Transparent.
- $\bullet$  **Size:** This option consists of Default, Small, Standard, and Large.
- Font Style: This option consists of Default, Style0 ~ Style 7. You can change the font you want. Foreground Color: This option consists of Default, White, Black, Red. Green. Blue. Yellow.  $\Phi$  .
- Magenta, and Cyan. You can change the color of the letter. \* Background Color: This option consists of Default White Black. Red. Green. Blue. Yellow.
- Magenta, and Cyan. You can change the background color of the caption.
- $\star$  Foreground Opacity: This option consists of Default. Transparent. Translucent. Solid, and Flashing. You can change the opacity of the letter.
- Background Opacity: This option consists of Default. Transparent, Translucent, Solid. and
- Flashing. You can change the background opacity of the caption.
- Return to Default: This option sets each of Size. Font Style, Foreground Color, Background
- color, Foreground Opacity, and Background Opacity to its default.

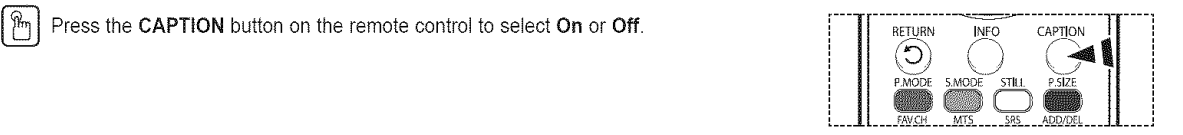

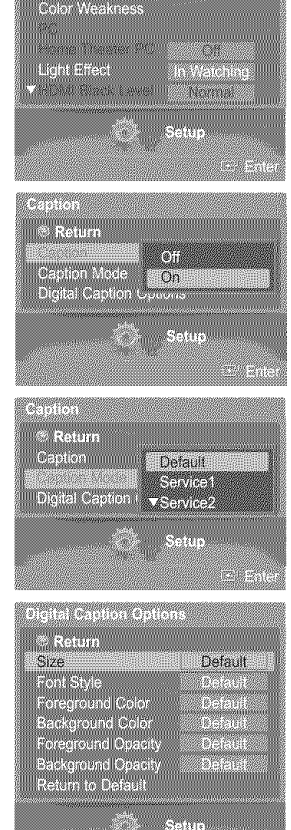

V.Grip Caption ran d

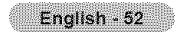

## **Viewing Closed Captions (On-Screen Text Messages) -Analog**

The Analog Caption function **operates in** either analog **TV** channel mode or **external** signal mode. (Depending **on** the broadcasting signal, the Analog Caption function may operate on digital channels.)

1 Press the **MENU** button. Press the  $\triangleleft$  or  $\triangleright$  button to select Setup, then press the ENTER button. Press the  $\triangle$  or  $\Psi$  button to select Caption, then press the ENTER button.

- **2** Press the **▲** or ▼ button to select Caption, then press the **ENTER** button. Press the  $\triangle$  or  $\Psi$  button to select On, then press the ENTER button.
- 3 Press the  $\triangle$  or  $\Psi$  button to select Caption Mode, then press the **ENTER** button. Press the ▲ or ♥ button to select submenu (Default, CC1~CC4, or Text1~Text4) you want, then press the ENTER button.

#### Press the **EXIT** button to exit.

- $\cdot$  CC1: The Primary Synchronous Caption Service. These are captions in the primary. language that must be in sync with the sound, preferably matched to a specific frame.
- $\cdot$  CC2: The Special Non-Synchronous Use Captions. This channel carries data that is intended to augment information carried in the program
- \* CC3: Secondary Synchronous Caption Service. Alternate program-related caption data, typically second language captions.
- $\bullet$  CC4: Special Non-Synchronous Use Captions. Similar to CC2.
- $\bullet$  Text1: First Text Service. This may be various non-program related data.
- Text2: Second Text Service. Additional data, usually not program related.
- $\bullet$  Text3/Text4: Third and Fourth Text Services. These data channels should be used only if Text1 and Text2 are not sufficient.
- The default is the caption mode provided by broadcasters.
	- The Caption feature doesn't work in COMPONENT, PC, HDMI(DVI) modes.
	- The availability of captions depends on the program being broadcast.
	- When the Caption is not available to view, change the setup value to CC1 and such.

Press the CAPTION button on the remote control to select On or Off.  $\begin{array}{cc} \begin{array}{ccc} \text{7} & \text{8} & \text{8} \\ \text{8} & \text{9} & \text{1} \\ \text{9} & \text{1} & \text{1} \\ \text{10} & \text{10} & \text{10} \\ \text{11} & \text{11} & \text{11} \\ \text{12} & \text{12} & \text{13} \\ \text{13} & \text{14} & \text{15} \\$ 

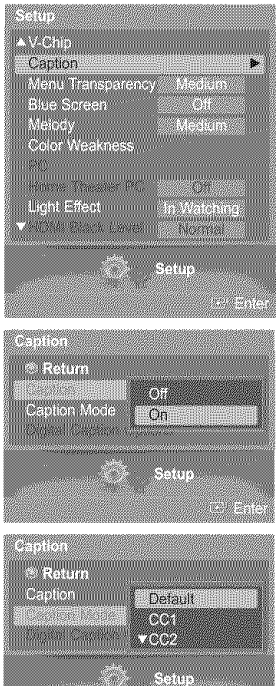

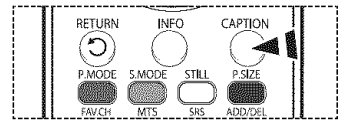

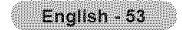

### **Menu Transparency Level**

Adjusts the transparency **of** the menu **screen.**

1 Pressthe **MENU** button. Press the < or  $\blacktriangleright$  button to select Setup, then press the ENTER button. Press the  $\triangle$  or  $\Psi$  button to select **Menu Transparency**, then press the **ENTER** button.

2 Press the  $\triangle$  or  $\Psi$  button to select level, then press the ENTER button. Press the EXIT button to exit.

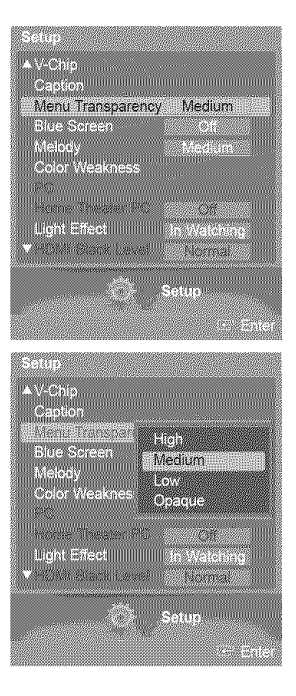

**Off** w.

mmmmm

er<br>Light Effect in Watchin<br>Nemetal

Color Weaknes

### **Setting** the Blue **Screen Mode**

If no **signal** is being received **or** the signal **is** very weak, a blue **screen** automatically **replaces** the noisy picture background. If you wish to continue viewing the poor **picture,** you must set the "Blue Screen" mode to "Off".

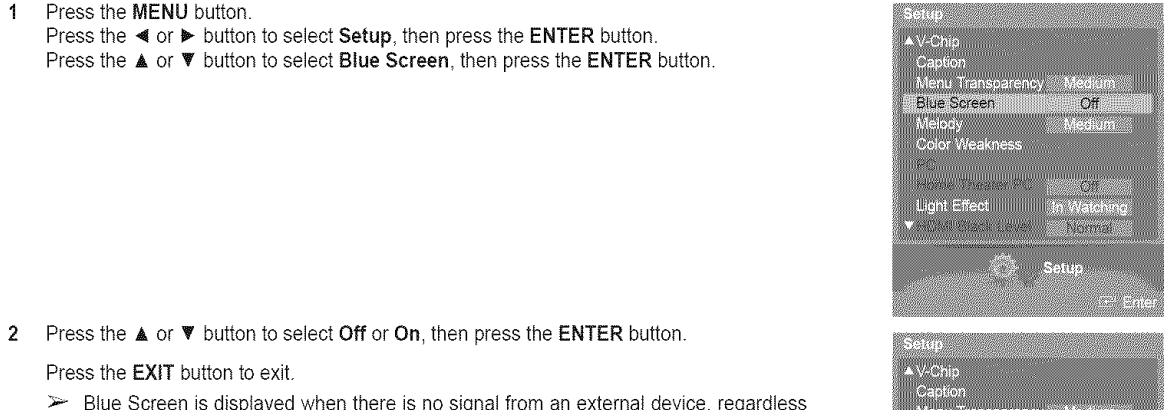

Blue Screen is displayed when there is no signal from an external device, regardless of the Blue Screen Setting.

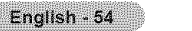

### **Adjusting** the **Melody Sound**

The TV power on/off melody sound **can** be adjusted.

1 Pressthe **MENU** button. Press the  $\triangleleft$  or  $\triangleright$  button to select Setup, then press the ENTER button. Press the  $\triangle$  or  $\Psi$  button to select **Melody**, then press the **ENTER** button.

2 Press the  $\triangle$  or  $\Psi$  button to select Off, Low, Medium, or High, then press the ENTER button.

Press the **EXIT** button to exit.

#### TRADEMARK & LABEL LICENSE NOTICE

**DI LiboLey I** Manufactured under license from Dolby Laboratories. Dolby and the double-<br>**D TG TTA L** symbol are trademarks of Dolby Laboratories.

### Using the Color Weakness **Enhancement Feature**

This feature adjusts the Red, Green or Blue color to compensate for the user's particular color weakness.

1 Pressthe **MENU** button. Press the  $\blacktriangleleft$  or  $\blacktriangleright$  button to select Setup, then press the ENTER button. Press the  $\triangle$  or  $\Psi$  button to select Color Weakness, then press the ENTER button.

2 Press the ▲ or ▼ button to select Color Weakness, then press the ENTER button.

**3** Press the  $\triangle$  or  $\Psi$  button to select On, then press the ENTER button.

Press the  $\triangle$  or  $\Psi$  button to select a color to be adjusted, then press the **ENTER** button. 4 Press the  $\blacktriangleleft$  or  $\blacktriangleright$  button to adjust the value of the color selected.

You can also select these options (Red, Green, or Blue) by pressing the  $\triangle$  or  $\Psi$  $\Rightarrow$ button.

Press the **EXIT** button to exit.

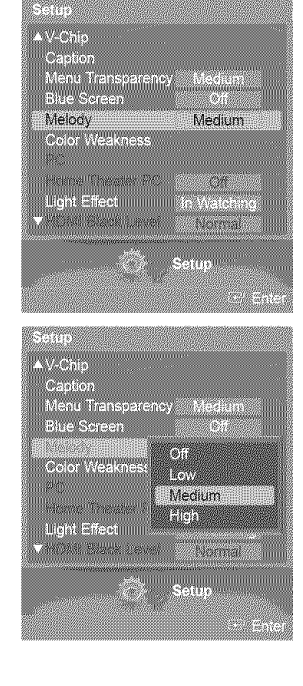

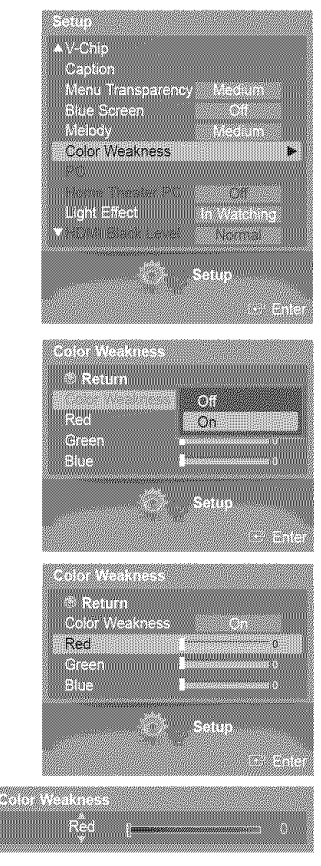

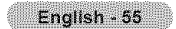

### **Setting** the **Light Effect**

You **can** turn **on/off** the blue LED **on** the **front of TV** according to the situation. Use it for saving power **or** when the LED dazzles your eyes.

1 Pressthe **MENU** button. Press the  $\triangleleft$  or  $\blacktriangleright$  button to select Setup, then press the ENTER button. Press the  $\triangle$  or  $\Psi$  button to select Light Effect, then press the ENTER button.

 $\overline{2}$ Press the A or **V'** button to select Off, in Standby, In Watching, or Always, **then** press the ENTER button.

Press the **EXIT** button to exit.

- \* Off: The blue LED is always off.
- In Standby: The blue LED lights while in Standby mode and it turns off when your
- TV is turned on. . In Watching: The blue LED lights when watching TV and it turns off when your TV is
- turned off.
- Always: The blue LED always lights.
- $\triangleright$  Set the Light Effect to Off to reduce the power consumption.

### **Setting** the HDMI Black **Level**

Using this function, you can adjust the **image** quality when the screen burn (appearance **of** black level, low contrast, low color, etc.) is encountered by the HDMI input for RGB limited range (16 to 235).

1 Pressthe **MENU** button. Press the  $\blacktriangleleft$  or  $\blacktriangleright$  button to select Setup, then press the ENTER button. Press the  $\triangle$  or  $\Psi$  button to select HDMI Black Level, then press the ENTER button.

2 Press the  $\triangle$  or  $\Psi$  button to select **Normal** or Low, then press the **ENTER** button.

Press the EXIT button to exit.

 $\triangleright$  This function is active only when the externel input connects to HDMI (RGB signals).

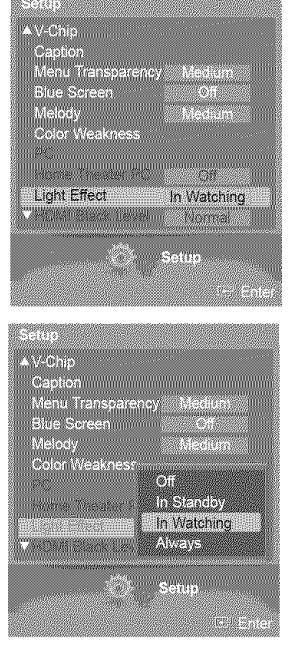

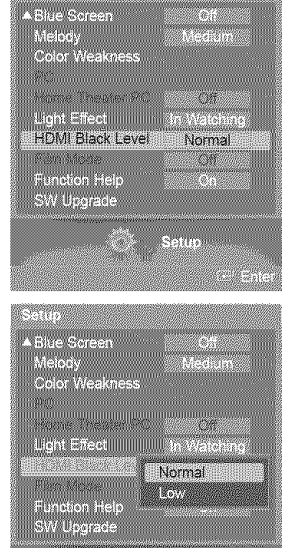

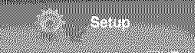

English - 56

### **Setting** the **Film Mode -Analog**

**You** can automatically sense and process film signals and adjust the picture for **optimum** quality.

1 Pressthe **MENU** button. Press the  $\blacktriangleleft$  or  $\blacktriangleright$  button to select Setup, then press the ENTER button. Press the  $\triangle$  or  $\Psi$  button to select Film Mode, then press the ENTER button.

2 Press the  $\triangle$  or  $\Psi$  button to select Off or On, then press the ENTER button.

Press the EXIT button to exit.

 $\triangleright$  Film Mode is avliable in TV (analog), AV, and S-Video modes.

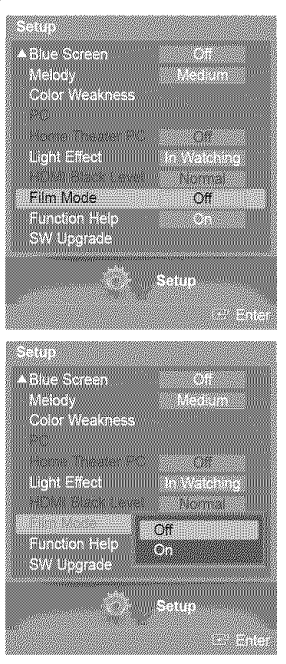

### **Setting** the **Function Help**

Displays **help** on the menu functions.

1 Press the **MENU** button. Press the  $\blacktriangleleft$  or  $\blacktriangleright$  button to select Setup, then press the ENTER button. Press the  $\triangle$  or  $\Psi$  button to select Function Help, then press the ENTER button.

2 Press the  $\triangle$  or  $\Psi$  button to select Off or On, then press the ENTER button.

Press the **EXIT** button to exit.

 $\blacktriangleright$  The Function Help default setting is On.

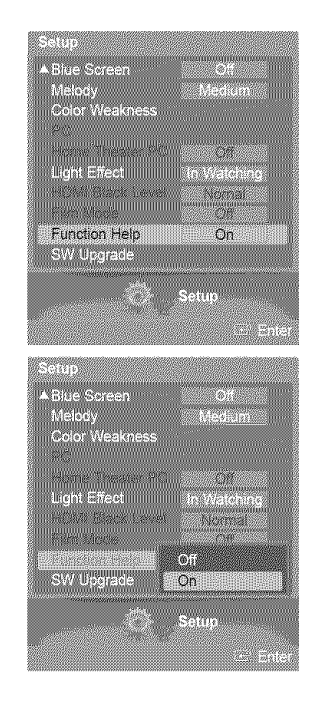

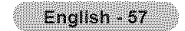

## **Upgrading the Software**

Samsung **call center at 1-800-SAMSUNG to receive information** about **downloading upgrades** and using a **USB drive.** Upgrades **will be possible by** connecting **a USB drive to the** USB **port** located on the **side of your TV.**

1 insert a USB drive containing the firmware upgrade into the USB Upgrade Port on the side of the TV.

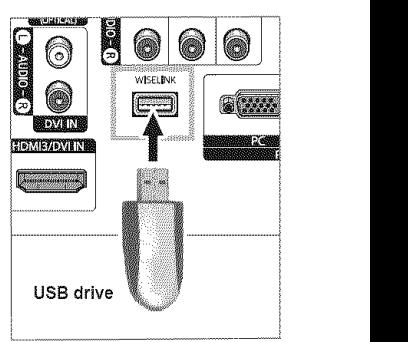

Press the **MENU** button.

Press the  $\triangleleft$  or  $\blacktriangleright$  button to select Setup, then press the ENTER button. Press the  $\triangle$  or  $\Psi$  button to select SW Upgrade, then press the ENTER button. The message Scanning for USB... tt may take **up** to 30 seconds, is displayed. Please be careful not to disconnect the power or remove the USB drive while upgrades are being applied.

The TV will shut off and turn on automaticaIly after completing the firmware upgrade. Please check the firmware version after the upgrades are complete.

 $\triangleright$  The firmware and upgrade process may be different by country and region.

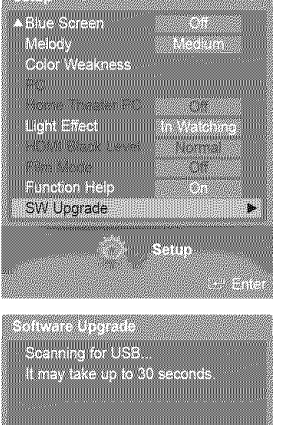

### **Using Your TV as a Computer (PC) Display**

### **Your PC Software Based on Windows XP**

**The Windows** display-settings **for** a typical **computer** are **shown below. The actual** screens **on your** PC **will probably be** different, depending upon your particular version of Windows and your particular video card. However, even if your actual screens look different, the same basic set-up information will apply in almost all cases. (If not, contact your computer manufacturer or Samsung **Dealer.)**

- 1 First, click on Control Panel on **the** Windows start menu.
- 2 When the control panel window appears, click on Appearance and Theme and a display dialog-box wilt appear.
- **3** When the control panel window appears, click on Display and a display dialog-box wilt appear.
- 4 Navigate to the Settings tab on the display dialog-box. The correct size setting (resolution)

Optimum: 1024 x 768 pixels

if a vertical-frequency option exists on your display settings dialog box, the correct value is 60 or 60 Hz. Otherwise, just click OK and exit the dialog box.

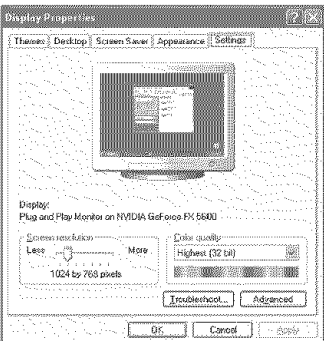

### **Display Modes**

If the signal from the system equals the **standard** signal mode, the **screen** is adjusted automatically. If the **signal** from the system doesn't equal the standard signal mode, adjust the mode by referring to your videocard user guide; otherwise there may be **no** video. For the display modes listed below, the screen image has been optimized during manufacture. D-Sub Input

#### Resolution Video Signal | Resolution<br>(Dot X Line) 640 x 350 IBM VESA **Horizontal** frequency (KHz) 31.46 720 x 400 31.46 640 x 480 31.46 35.00 640 x 480 37.86 37.50 37.87 43.75 800 x 600 48.07 46.87 48.36 56.47 1024 x 768 57.67 79.99 53.70 63.00 1152 x 864 64.87 67.50 60.00 69.93 1280 x 960 72.07 75.23 63.98 74.62 1280 x 1024 76.82 79.97 1920 x 1080 | 66.58 Vertical frequency (Hz) 70+08 70+08 59.94 70.00 72.80 75+00 60.31 70.00 72.18 75.00 60.00 70.06 72.00 75.02 60.00 70.00 72.00 75+00 60.00 70.00 72.00 75.00 60.02 70.00 72.00 75.02 60.00 Horizontal Vertical **Polarity Polarity**  $\overline{P}$ N N  $\overline{P}$ N N  $\overline{\mathsf{P}}$  $\overline{P}$  $\overline{P}$  $\overline{P}$ N N  $\overline{P}$  $\overline{P}$ N N N P  $\overline{\mathsf{P}}$  $\overline{\mathsf{P}}$  $\overline{P}$ N  $\overline{\mathsf{P}}$ N N  $\overline{P}$  $\overline{P}$ N P N  $\overline{P}$ N N  $\overline{P}$  $\overline{P}$  $\overline{P}$  $\overline{P}$ N N  $\overline{P}$  $\overline{P}$  $\overline{P}$  $\overline{P}$  $\overline{P}$ P  $\overline{P}$  $\overline{\mathsf{P}}$  $\overline{P}$ P P N N  $\overline{P}$ N

### **HDMI/DVI Input**

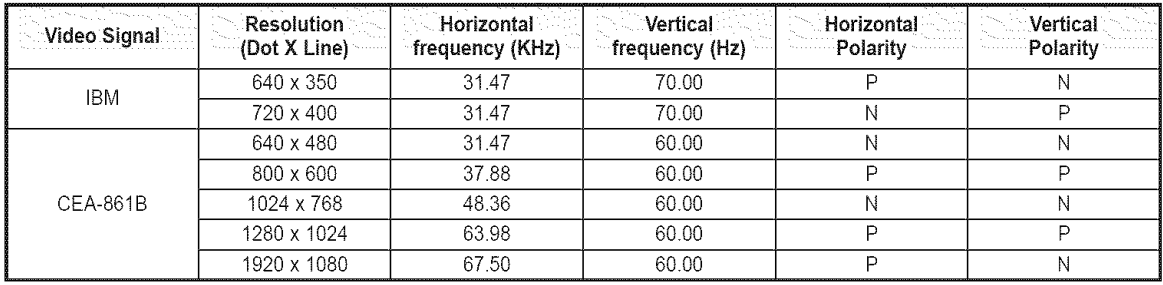

(N: Negative/P: Positive)

• When this TV is used as a PC display, 32-bit color is supported.

• Depending on the manufacturer, your PC display screen might appear different. (and depending on your particular version of Windows.) Check your PC instruction book for information about connecting your PC to a TV.

• if a vertical and horizontal frequency-select mode exists, select 60Hz (vertical) and 66.58KHz (horizontal).

• in some cases, abnormal signals (such as stripes) might appear on the TV screen when the PC power is turned off (or if the PC is disconnected). If so, press the SOURCE button on the remote control or SOURCE button on the side panel to enter a VIDEO mode. Also, make sure that the PC is connected.

### **Setting up** the **TV with your PC**

#### **How** to Auto Adjust

**Use** the **Auto Adjust** function **to have the TV** set **automatically** adjust **the video signals** it **receives** from the PC. The function also automatically fine-tunes the settings and adjusts the frequency values and positions.

- $\triangleright$  Change to the PC mode first.
- 1 Pressthe **MENU** button. Press the  $\blacktriangleleft$  or  $\blacktriangleright$  button to select Setup, then press the ENTER button. Press the  $\triangle$  or  $\Psi$  button to select PC, then press the ENTER button.

2 Press the ▲ or ♥ button to select Auto Adjustment, then press the ENTER button. The message Auto Adjustment in progress. Please wait. appears on the screen and the picture adjustments are automatically activated.

### **Adjusting the Screen Quality**

**The purpose of** the **picture** quality adjustment **is** to **remove** or **reduce picture noise, If** the **noise is** not **removed** by fine **tuning** alone, then do the frequency adjustments to the utmost and fine tune again. After the **noise** has been reduced, **re-adjust** the **picture** so that it is aligned on the center of the screen.

#### ₻ Change to the PC mode first.

3 Press the  $\triangle$  or  $\Psi$  button to select Image Lock, then press the ENTER button.

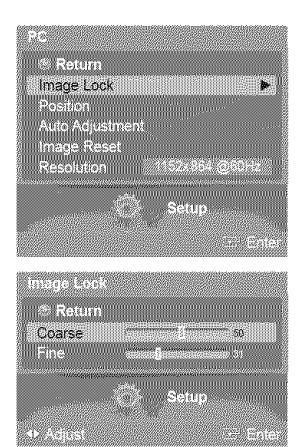

to Adjustment in progress<br>Please Wait

w  $\overline{C}$ olo  $PC$ 

a an an t-

Function Help<br>SW Upgrade

.<br>Retun Image Lock<br>Position Auto Adjustment Image Reset Resolution

6Ń.

- Press the  $\triangle$  or  $\Psi$  button to select Coarse or Fine, then press the ENTER button.  $\overline{\mathbf{4}}$ Press the  $\triangleleft$  or  $\triangleright$  button to adjust the screen quality, then press the **ENTER** button.
	- $\triangleright$  This feature may change the width of the image. If necessary, adjust the position to center.
- 5 Select Return by pressing the **A** or **V** button, then press the ENTER button to return to the previous menu.

#### **Changing the Screen Position**

After **connecting** the **TV** to your PC, adjust the position of the screen if it is not well-aligned.

- $\triangleright$  Change to the PC mode first.
- 6 Press the  $\blacktriangle$  or  $\Psi$  button to select Position, then press the ENTER button.

**7** Press the ▲ or ▼ button to adjust the Vertical Position. Press the  $\blacktriangleleft$  or  $\blacktriangleright$  button to adjust the Horizontal Position. Press the ENTER button.

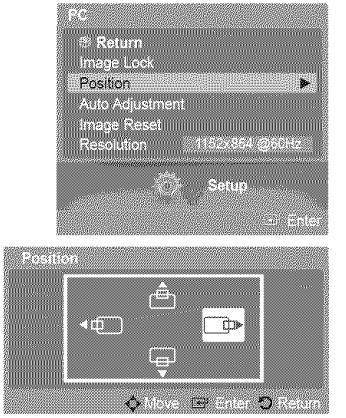

#### **Initializing the Image Settings**

You **can** reset the previously adjusted settings to the factory defaults.

- $\triangleright$  Change to the PC mode first.
- 8 Press the  $\triangle$  or  $\Psi$  button to select Image Reset, then press the ENTER button.

9 The message Image Reset is completed, appears on the screen.

#### Viewing the Current Resolution

#### You **can** get the **resolution information** of your PC.

- Change to the **PC** mode first.
- 10 Press the *A* or **▼** button to select Resolution. The resolution information is displayed on the screen.

Press the **EXIT** button to exit.

 $\geq$  To change the resolution, see page 60.

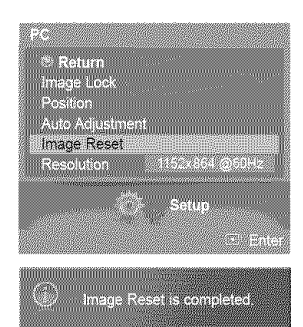

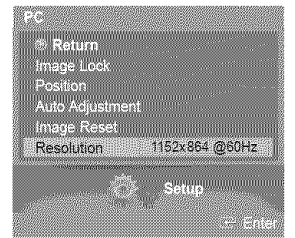

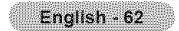

### **Changing** the **Picture Size (PC Mode)**

You can select the picture size which best corresponds to your viewing requirements.

1 Press the **MENU** button. Press the ENTER button to select Picture. Press the  $\triangle$  or  $\Psi$  button to select Size, then press the ENTER button.

Press the  $\triangle$  or  $\Psi$  button to select the screen format you want, then press the **ENTER**  $\overline{\mathbf{c}}$ button.

 $[\hat{P}_m]$  Press the **P.SIZE** button on the remote control to change the picture size.

Wide PC: The picture position  $(\Box, \Box)$  and size  $(\Box)$  adjustment are available by

Press the **EXIT** button to exit.

- \_, Wide TV: Sets the picture in Wide TV format.
- ,, Wide PC: Set the picture in Wide PC format.
- \_, 4:3 : Set the picture in 4:3 format

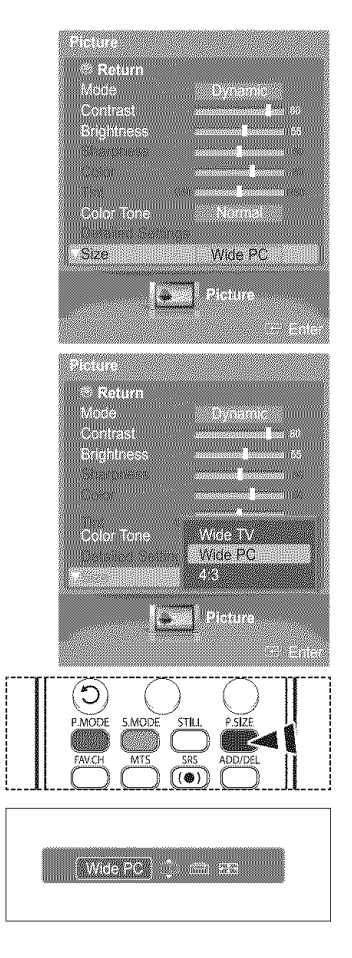

# **Setting** the Home **Theater PC**

pressing the  $\triangle/\Psi/\blacktriangleleft/\blacktriangleright$  button.

 $\geq$ 

You can view higher quality **pictures** by configuring the **screen** settings in PC **Mode.** If you set the Home Theater PC function to On, you can configure the Detailed Settings (when Picture **Mode** is set to Standard or **Movie)** as in PC **Mode.**

1 Press the MENU button. Press the  $\triangleleft$  or  $\triangleright$  button to select Setup, then press the ENTER button. Press the  $\triangle$  or  $\Psi$  button to select **Home Theater PC**, then press the **ENTER** button.

2 Press the  $\triangle$  or  $\Psi$  button to select Off or On, then press the ENTER button.

Press the **EXIT** button to exit.

 $\triangleright$  This function is available only in PC mode.

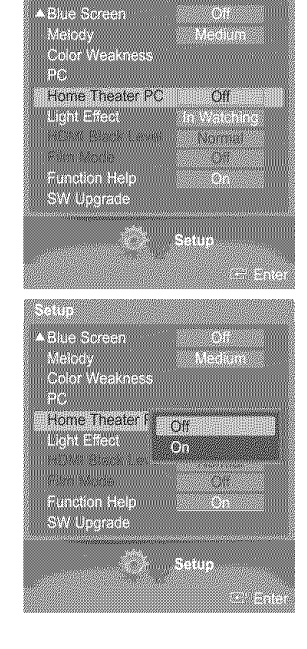

English - 63

### **Using** the **WISELINK Function**

This function **enables** you to view and listen to photo (JPEG) and audio files (MP3) saved **on** a USB **Mass** Storage Class (MSC) device.

- 1 Press the power button on the remote control or side panel.
- 2 Connect a USB device containing JPEG and/or MP3 files to the WlSELINK jack (USB jack) on the side of the TV.

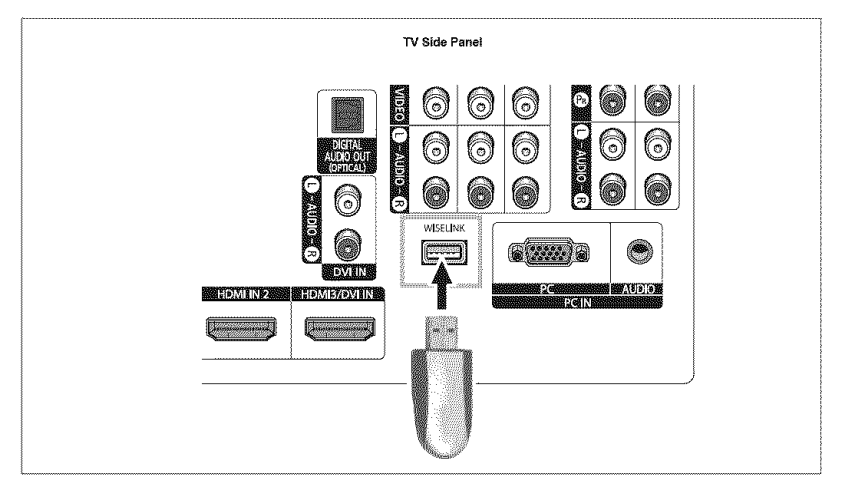

- if you enter the WISELINK mode with no USB device connected. "There is no device connected' message will appear. In **this** case, insert the USB device, exit the screen by pressing the WISELINK button on the remote control and enter the WISELINK screen again.
	- Photo and audio files must be named in English, French, or Spanish.
	- if not, the files can not be played. Change the file names to English, French, or Spanish if necessary.
	- Folder or file names can not exceed 128 characters. If exceeded, they won't function.
	- The file system only supports the FAT16/32.
	- **•** Certain types of USB Digital camera and audio devices may not be compatible with this TV.
	- WISELINK only supports the USB Mass Storage Class device (MSC). MSC is a Mass Storage Class Bulk-Only Transport device. Examples of MSC are Thumb drives and Flash Card Readers.
	- = Before connecting your device to the TV, please back up your files to prevent them from damage or loss of data. SAMSUNG is not responsible for any data file damage or data loss.

### **the Remote** Control Button in WISELINK Menu

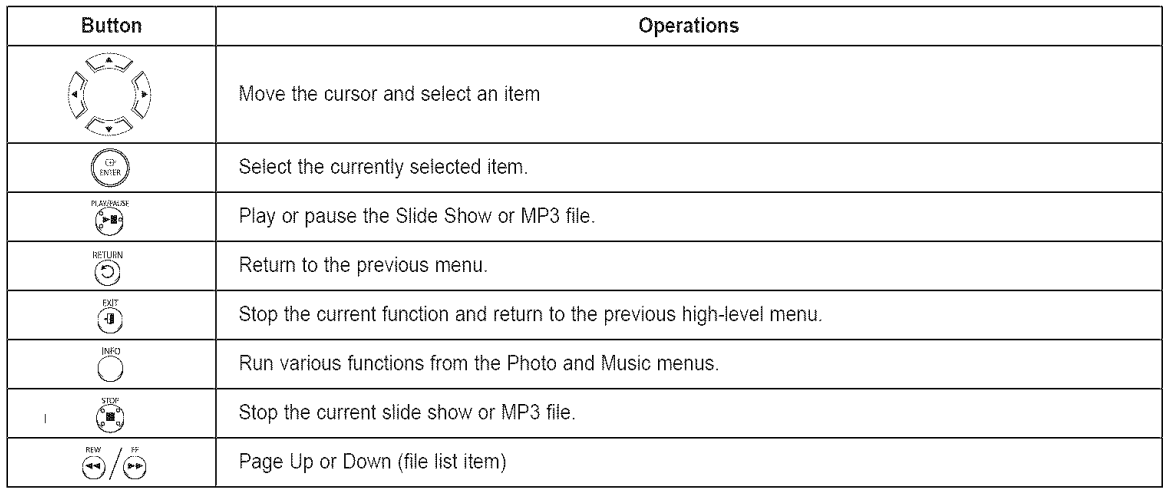

### **Using the WISELINK Mode**

- 1 Pressthe **MENU** button. Press the  $\triangleleft$  or  $\blacktriangleright$  button to select Application, then press the ENTER button. Press the  $\triangle$  or  $\Psi$  button to select WISELINK, then press the ENTER button.
- 2 Press the ▲ or ▼ button to select the corresponding USB Memory Device, then press the **ENTER button.** 
	- The WISELINK menu differs depending on the USB Memory Device connected to TV.
- **3** Press the  $\triangleleft$  or  $\triangleright$  button to select Photo, Music, or Setup, then press the ENTER button. To exit WISELINK mode, press the WISELINK button on the remote control.

 $[\hat{P}_m]$  Press the WISELINK button on the remote control to turn on the WISELINK mode.

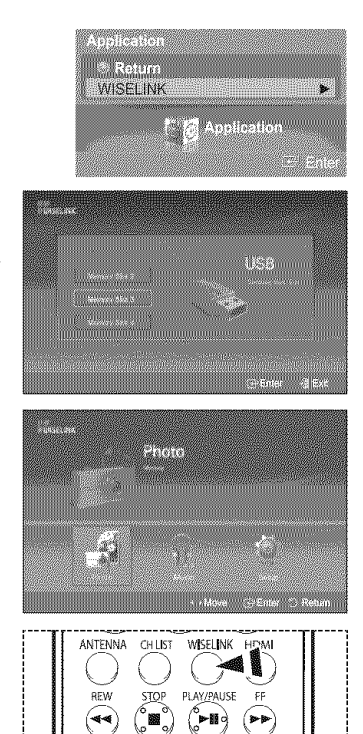

### Using the **Photo (JPEG) List**

#### You **can play** back the JPEG flies saved on a memory device in various ways.

- 1 After switching the mode to WISELINK, select a memory device that you have installed. (Refer to page 65)
- 2 Press the ENTER button to select Photo. JPEG files and existing folders are displayed.
- 3 Press the  $\triangle/\nabla/\triangleleft/\triangleright$  buttons to select a file, then press the **ENTER** button.
	- $\triangleright$  Pressing the button over a photo icon shows the currently selected photo in full screen.
	- $\sim$ Press the INFO button and select View to view a photo image at its original size.
	- $\triangleright$  Pressing the button over a folder icon shows the JPEG files included in the folder.  $\equiv$ While a full screen is displayed,  $\blacktriangleleft$  or  $\blacktriangleright$  button will let you see another photo image in the same folder.
	- $\triangleright$  Press the PLAY/PAUSE button when a Photo icon is selected to start a Slide Show.

To exit WISELINK mode, press the WISELINK button on the remote control.

- $\geq$ Moving to a photo may take a few seconds because the file needs to be loaded. At this point, the *commission* icon will appear.
- $\approx$ This menu shows only the files whose extension is jpeg (or jpg). Files with other formats such as gif or tiff wilt not be displayed.
- $\sim$ Fifteen thumbnail photos are displayed per page.
- $\triangleright$  The thumbnails are numbered from left to right and from top to bottom, from 1 to 15.
- $\triangleright$  Folders are displayed first and they are followed by all JPEG files in the current folder. The folders and JPEG files are sorted in alphabetical order.
- $\triangleright$  If the photo is displayed in full screen, you can zoom in and out or rotate the photo on the screen. (Refer to pages 69~70)
- $\geq$  It takes a while to show JPEG files as thumbnail images.
- ٠z۵ WlSELINK for this product supports JPEG files up to 8K x 8K pixels. For progressive JPEG files or files whose size exceeds 8MB, the photo will be displayed as a thumbnail only. When trying to view a progressive JPEG file, the "Not supported mode' message wilt appear. When trying to view a file exceeding 8MB, the "This file is too large to decode" message will appear.

Press the WISELINK button on the remote control to turn on the WISELINK mode.

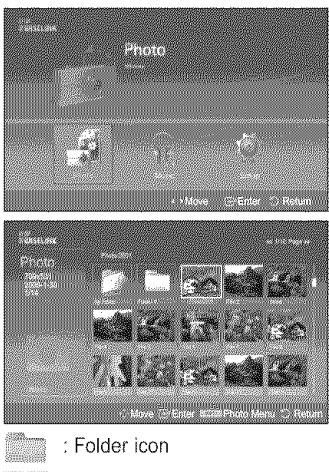

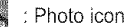

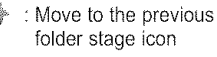

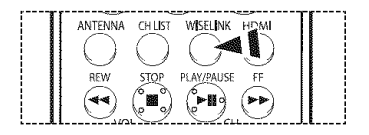

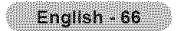

#### **Using the Options Menu**

**Slide Show:** Starts a slide show. (Refer to "Viewing a Slide Show" on page 67)

#### Rotate:

You can rotate images in full screen mode. Images are rotated in the order of  $90^\circ$ ,  $180^\circ$ ,  $270^\circ$ , and 0 $^\circ$  (original state). (Refer to "Rotating" on page 69)

#### Zoom:

You can zoom into images in full screen mode. Images are zoomed in on in the order of x2, x4, and x1 (original size). (Refer to "Zooming-in" on page 70)

#### Viewin9 **a** Slide Show

- 1 After switching the mode to WISELINK, select a memory device that you have installed. (Refer to page 65)
- 2 Press the **ENTER** button to select **Photo**. JPEG files and existing folders are displayed.
- 3 Press the INFO button to display the option (View, Slide Show)
- 4 Press the  $\triangle$  or  $\Psi$  button to select Slide Show, then press the ENTER button.
	- $\triangleright$  Slide show displays all JPEG files in the selected folder at a pre-set speed.
		- $\blacktriangleright$  During the slide show, files are displayed in order from the currently shown file.
		- $\triangleright$  MP3 files can be automatically played during the slide show if the Background Music is set to On. To enable this function, MP3 files and other photo files must be located in the same folder on the memory device.
		- $\geq$  To run the slide show repeatedly, change the setting by referring to page 72.
		- $\triangleright$  Press the PLAY/PAUSE button when a Photo icon is selected to start a Slide Show.
- 5 Press the INFO button during slide show to set the option (Slide Show Speed, Background **Music** On/Off, Background **Music** Setting, List).
- 6 Press the  $\triangle$  or  $\Psi$  button to select the option, then press the **ENTER** button.

To exit WISELINK mode, press the WISELINK button on the remote control.

Press the WISELINK button on the remote control to turn on the WISELINK mode.

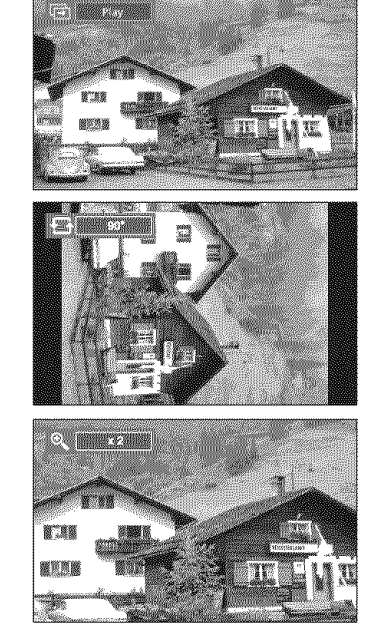

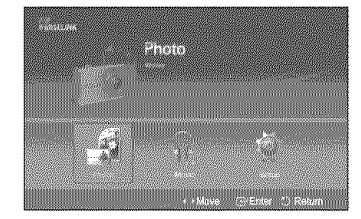

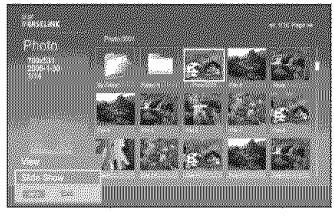

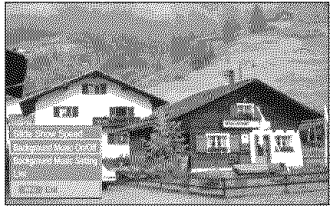

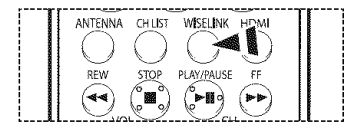

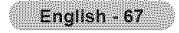

### Using the Menu during a Slide Show

#### **Slide Show Speed:**

Select to control the slide show speed. Each time the ENTER button is pressed, the speed changes repeatedly.  $(Fast \rightarrow Slow \rightarrow Normal)$ 

Background **Music** On/Off: Select to choose whether you want to play MP3 file during a slide show. Each time the ENTER button is pressed, the background music activation changes repeatedly. (Music On  $\rightarrow$  Music Off)

#### Background Music Setting:

While the slow show is in progress, MP3 files and folders under the same directory are displayed.

Select a folder using the  $\triangle$  or  $\Psi$  buttons and press the **ENTER** button.

The selected folder will be highlighted.

Press the **RETURN** button to return to the slide show screen.

The selected background music is played.

 $\triangleright$  If you turn Off the Background Music, even if the Background Music Settings have been set up, the background music wilt not be played.

#### List:

JPEG files and existing folders are displayed. To exit WISELINK mode, press the WISELINK button on the remote control. Press the **WISELINK** button to switch to the **WISELINK** start screen where another memory card can be selected.

When selecting a photo file, the photo file information is displayed on the left in the TV  $\Rightarrow$ screen, such as the resolution, the size, the date modified and the order of the file in the current directory.

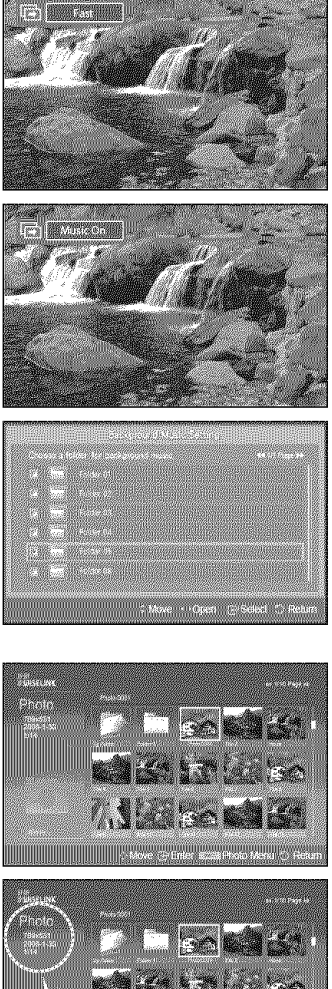

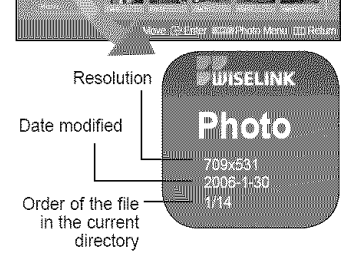

#### **Rotatina**

- 1 After switching the mode to WISELINK, select a memory device that you have installed. (Refer to page 65)
- 2 Press the ENTER button to select Photo. JPEG files and existing folders are displayed.
- **3** Press the  $\triangle/\nabla/\triangleleft/\blacktriangleright$  buttons to select a file, then press the **ENTER** button. Pressing the button over a photo icon shows the currently selected photo in full screen.
- 4 Press the INFO button to display the option (Slide Show, Rotate, Zoom). Press the  $\triangle$  or  $\Psi$  button to select Rotate, then press the ENTER button.

Each time the ENTER button is pressed, the photo rotates repeatedly.  $(90^\circ \rightarrow 180^\circ \rightarrow 270^\circ \rightarrow 0^\circ)$ 

- Rotating directly from 90 degrees to 270 degrees is not allowed.
- $\triangleright$  When rotating a photo, the edge of the photo may not be displayed on the screen.

To exit WISELINK mode, press the WISELINK button on the remote control.

 $\blacktriangleright$  The rotated file is not saved.

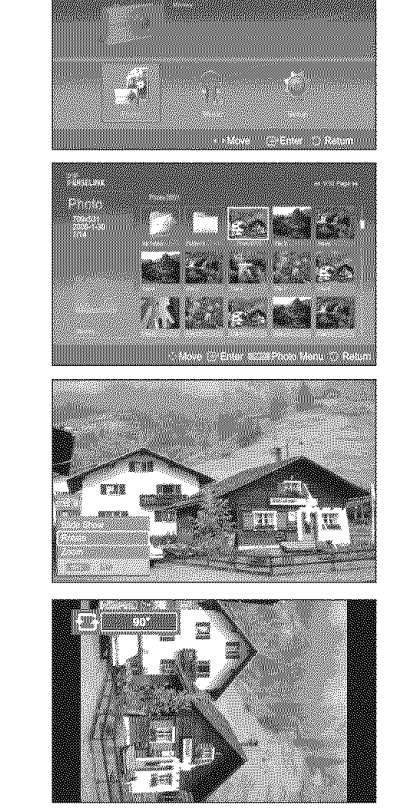

emmento<br>Graficio

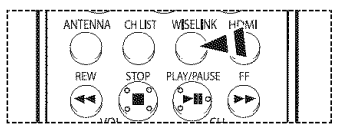

 $\frac{m}{m}$  Press the WISELINK button on the remote control to turn on the WISELINK mode.

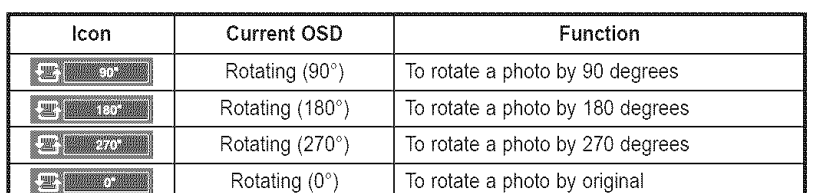

#### The Rotating function information icon (Displayed at the top left of the screen).

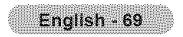

### Zooming-In

- 1 After switching the mode to WISELINK, select a memory device that you have installed. (Refer to page 65)
- 2 Press the ENTER button to select Photo. JPEG files and existing folders are displayed.
- 3 Press the  $\triangle$ / $\Psi$ / $\blacktriangleleft$ / $\blacktriangleright$  buttons to select a file, then press the ENTER button. Pressing the button over a photo icon shows the currently selected photo in full screen.
- $\boldsymbol{A}$ Press the INFO button to display the option (Slide Show, Rotate, Zoom). Press the  $\triangle$  or  $\Psi$  button to select Zoom, then press the ENTER button.

Each time the ENTER button is pressed, the photo size increases.  $(x2 \rightarrow x4 \rightarrow x1)$ 

- x2: Zoom-in to the photo x2.
- x4: Zoom-in to the photo x4.
- x1: Restore the photo to its original size.

To move the enlarged photo image up/down/left/right, press the  $\triangle/\nabla/4$ / $\blacktriangleright$  buttons.

To exit WISELINK mode, press the WISELINK button on the remote control.

 $\blacktriangleright$  The enlarged file is not saved.

 $[\hat{P}_m]$  Press the WISELINK button on the remote control to turn on the WISELINK mode.

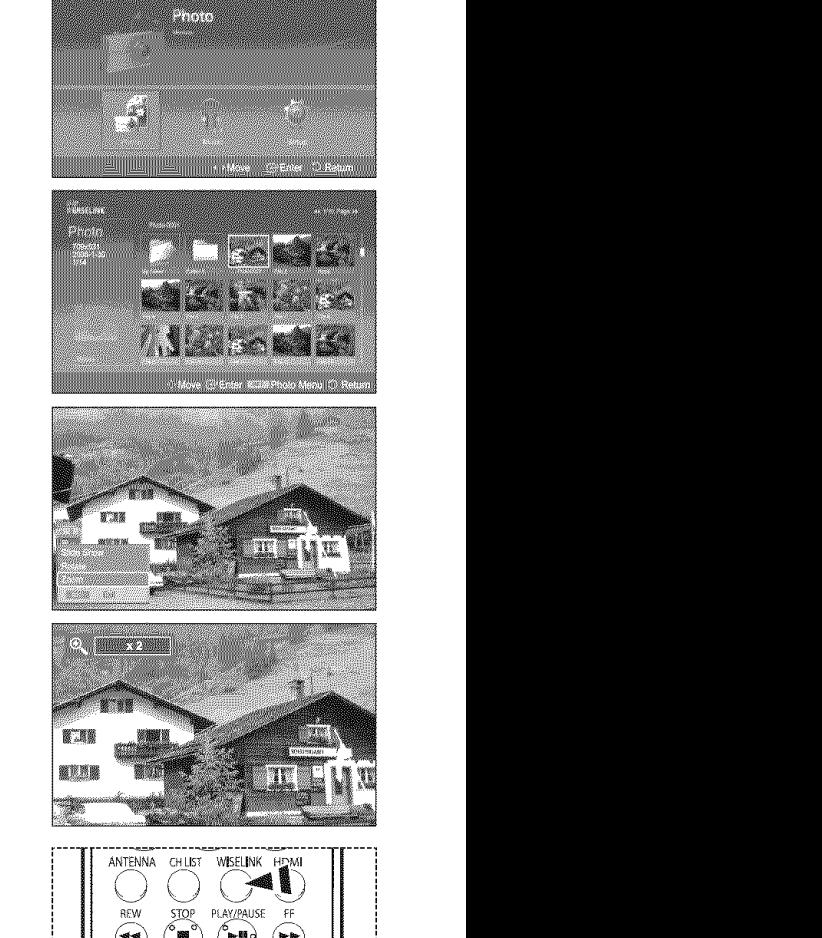

### **Zoom** function information icon (Displayed at the top left of the screen).

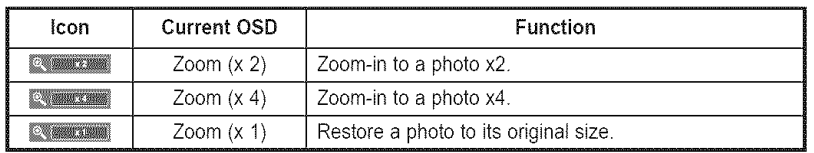

English - 70

## **Using** the **Music (MP3) List**

#### You **can play** back the MP3 files saved on a memory **device** in various ways.

- 1 After switching the mode to WISELINK, select a memory device that you have **installed.** (Refer to page 65)
- 2 Press the  $\triangleleft$  or  $\triangleright$  button to select Music, then press the ENTER button. MP3 files and existing folders are displayed.
- 3 Press the  $\triangle$  or  $\Psi$  buttons to select a file to be played, then press the **ENTER** button.
	- Pressing the **ENTER** button while a music file is highlighted immediately plays the  $\sum_{i=1}^n$ music file.
	- $\sim$ Pressing the **ENTER** button while a folder is highlighted shows the music files in the folder.
	- $\triangleright$  To select a file on the next page, press the REW or FF button.
- 4 To select all files, press the INFO button to display the music menu. Press the  $\triangle$  or  $\Psi$  button to select Play All Files, then press the ENTER button. All the MP3 files under the same folder wilt be played.
	- $\triangleright$  To play back the files repeatedly, change the setting by referring to page 72.
- 5 Press the PLAY/PAUSE button while playing an MP3 file to pause the file. Press the STOP button to stop playback.

To exit WISELINK mode, press the WISELINK button on the remote control.

- $\approx$ This menu shows only the files whose extension is mp3. Files with other extensions are not displayed, even if they have been saved on the same memory device.
- $\approx$ The selected fite is displayed on the top of the screen with its playing time.
- To adjust the music volume, press the VOL+ or VOL- button on the remote control.  $\overline{\phantom{a}}$ To mute the sound, press the MUTE button on the remote control.
- $\triangleright$  FF and REW functions do not work during the play. When those buttons are pressed, the play stops.
- Press the WISELINK button on the remote control to turn on the WISELINK mode.

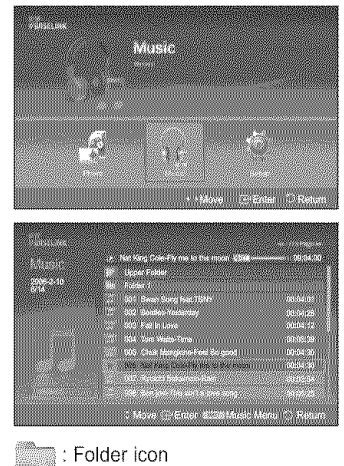

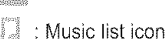

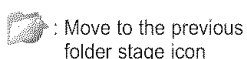

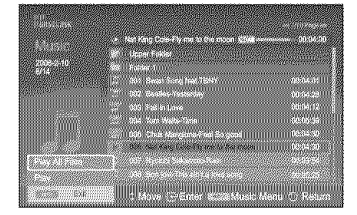

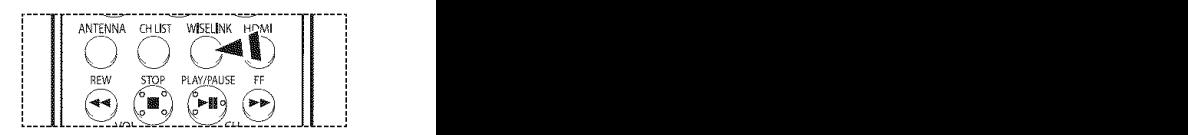

### **Music function information icon (Displayed at the top left of the screen).**

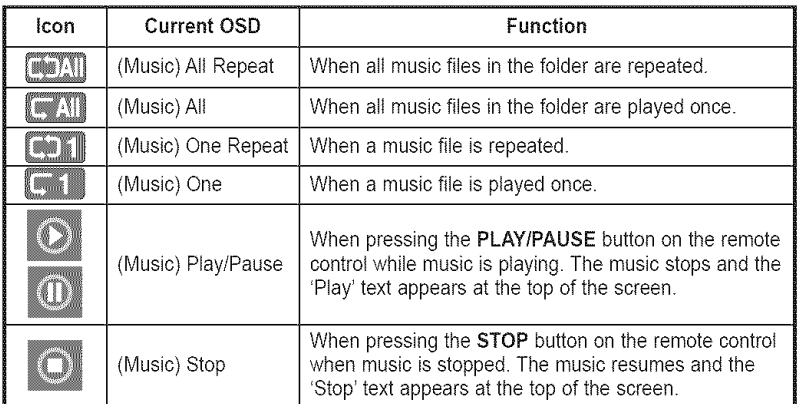

English - 71

### **Using** the **Setup Menu**

#### **Setup displays the user settings of the WISELINK menu**

- 1 After switching the mode to WISELINK, select a memory device that you have installed. (Refer to page 65)
- 2 Press the ◀ or ▶ button to select Setup, then press the ENTER button. The Setup menu is displayed.
- **3** Press the  $\triangle$  or  $\Psi$  button to select an item you want, then press the **ENTER** button.
- 4 Press the  $\triangle$  or  $\Psi$  button to select the option, then press the **ENTER** button.

Slide Show Speed: Select to control the slide show speed. You can select Slow, Normal, or Fast.

#### Slide Show Repeat:

- Off: Exits a slide show. It returns to Photo list after all the files in the folder have been displayed.
- On: Repeats the slide show from the beginning when all the files in the folder have been displayed.

#### Background **Music** On/Off:

Select to determine whether to play an MP3 file during a slide show. You can select Music Off or Music On.

#### **Music** Repeat:

Select to determine whether to repeat playing the music when all MP3 files in the current folder have been played.

You can select Off or On.

- Off: Doesn't play back repeatedly.
- On: Plays back a music file or all music files repeatedly.

#### Screen Saver:

Select to set the waiting time before the screen saver is run when no button is pressed. You can select from Off (Do Not Use), 5 min or 10 min.

To prevent a residual image on the screen, the time to run the Screen Saver is set to  $\Rightarrow$ 5 min by default. Users can change the setting to Off, 5rain or 10min according to user requirements.

To exit WISELINK mode, press the WISELINK button on the remote control.

Press the WISELINK button on the remote control to turn on the WISELINK mode.

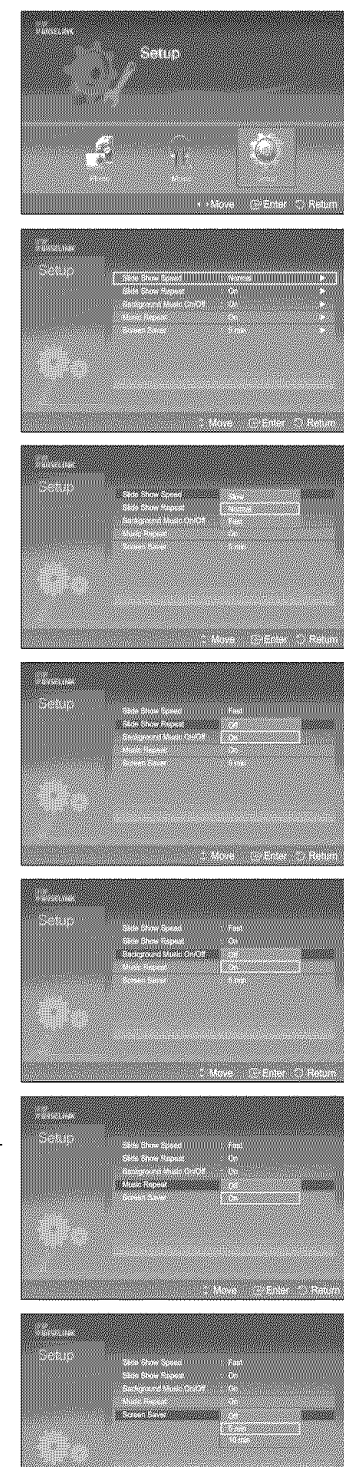

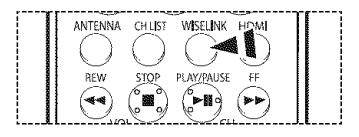

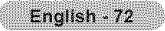
### **identifying Problems**

If **the TV** seems **to have** a **problem,** first try **this list** of **possible problems** and solutions. If none **of these** troubleshooting **tips apply,** call **your nearest Samsung service center.**

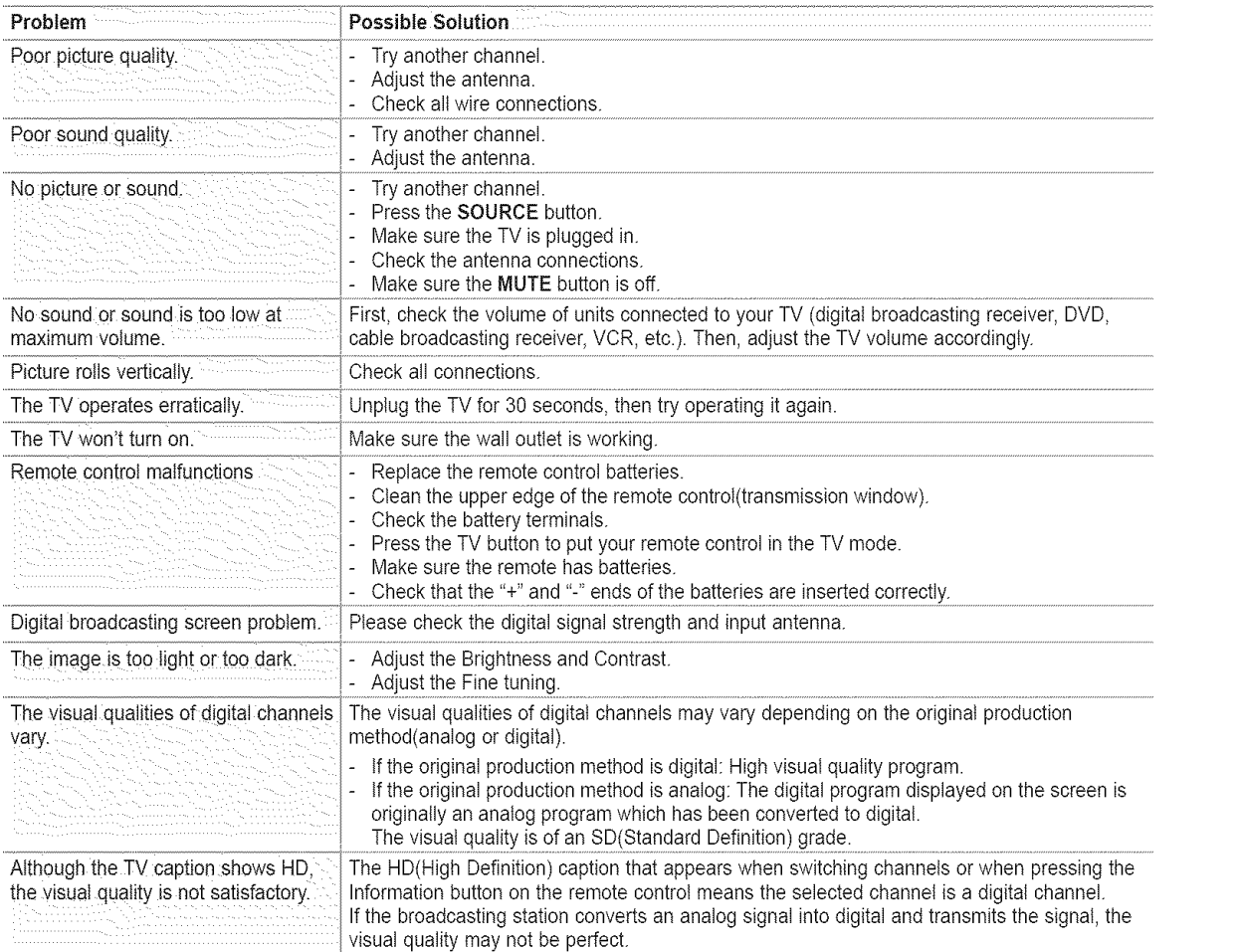

The display panel used for the DLP TV is composed of many tiny pixels. These pixels may occasionally appear on the screen.

### **Cleaning** and **Maintaining Your TV**

Please follow these guidelines to get the maximum performance from your TV.

#### Placement

- Do not put **the** TV near extremely hot, cold, humid or dusty places.
- Do not place the TV near appliances with electric motors that create magnetic fields, such as vacuum cleaners.
- Keep the ventilation openings clear; do not place the TV on a soft surface, such as cloth or paper.
- Place the TV in a vertical position only.

#### Liquids

• Do not handle liquids near or on the TV. Liquids that spill into it can cause serious damage.

#### Cabinet

- Never open the cabinet or touch the parts inside.
- Wipe your TV with a clean, dry cloth. Never use water, cleaning fluids, wax, or chemicals.
- Do not put heavy objects on top of the cabinet.
- This DLP TV projects the image onto a large screen by applying an optical system.
- If you place the TV set face down, it might cause a problem because dirt, or some other contaminant may become attached to the inside of the TV set.

#### Temperature

• If your TV is suddenly moved from a cold to a warm place, unplug the power cord, and allow at least two hours for moisture that may have formed inside the unit to dry completely.

### Using **Your TV in** Another Country

If you **plan** to take your TV with you to a foreign **country,** please be aware **of** the different television systems that are in use around the world. A TV designed for **one** system may not work **properly** with another system due to differences in the TV channel frequencies.

English - 74

### Technical **Specifications**

The descriptions and characteristics **in** this booklet are given for **information** purposes only and are **subject** to modification without notice.

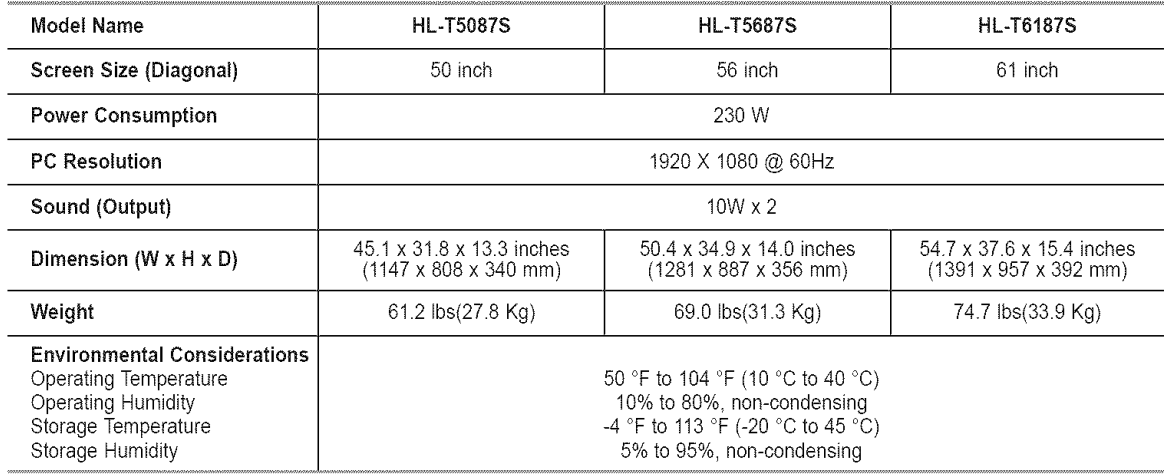

 $\blacktriangleright$  This device is a Class B digital apparatus.

> Design and specifications are subject to change without prior notice.

 $\blacktriangleright$  For the power supply, refer to the label attached to the product.

English - 75

- This product uses parts of the software from the Independent JPEG Group.
- This product uses parts of the software owned by the Freetype Project (www.freetype.org).
- This product uses some software programs which are distributed under the GPL/LGPL license. Accordingly, the following GPL and LGPL software source codes that have been used in this product can be provided after asking to vdswmanager@samsung.com. GPL software: Linux Kernel, Busybox, Binutils LGPL software: Glibc

### **The GNU General Public License (GPL)**

#### Version **2,** ,June 1991

Copyright (C) 1989, 1991 Free Software Foundation, Inc 59 Temple Place, Suite 338, Boston, MA 02111-1397 USA

Everyone is permitted to copy and distribute verbatim copies of this license document, but changing it is not allowed.

#### Preamble

The licenses for most software are designed to take away your freedom to share and change it. By contrast, the GNU General Public License is intended to guarantee your freedom to share and change free software--to make sure the software is free for all its users. This General Public License applies to most of the Free Software Foundation's software and to any other program whose authors commit to using it. (Some other Free Software Foundation software is covered by the GNU Library General Public License instead.) You can apply it to your programs, too.

When we speak of free software, we are referring to freedom, not price. Our General Public Licenses are designed to make sure that you have the freedom to distribute copies of free software (and charge for this service if you wish), that you receive source code or can get it if you want it, that you can change the software or use pieces of it in new free programs; and th at you know you can do these things.

To protect your rights, we need to make restrictions that forbid anyone to deny you these rights or to ask you to surrender the rights. These restrictions translate to certain responsibilities for you if you distribute copies of the software, or if you modify it

For example, if you distribute copies of such a program, whether gratis or for a fee, you must give the recipients all the rights that you have. You must make sure that they, too, receive or can get the source code. And you must show them these terms so they know their rights.

We protect your rights with two steps: (1) copyright the software, and (2) offer you this license which gives you legal permission to copy, distribute and/or modify the software.

Also, for each author's protection and ours, we want to make certain that everyone understands that there **is** no warranty for this free software. If the software is modified by someone else and passed on, we want its recipients to know that what they have is not the original, so that any problems introduced by others will not reflect on the original authors' reputations

Finally, any free program is threatened constantly by software patents. We wish to avoid the danger that redistributors of a free program will individually obtain patent licenses, in effect making the program proprietary To prevent this, we have made it clear that any patent must be licensed for everyone's free use or not licensed at all.

The precise terms and conditions for copying, distribution and modification follow.

#### **TERMS** AND CONDITIONS FOR COPYING, **DISTRIBUTION** AND **MODIFICATION**

0. This License applies to any program or other work which contains a notice placed by the copyright holder saying it may be distributed under the terms of this General Public License. The "Program", below, refers to any such program or work, and a "work based on the Program" means either the Program or any derivative work under copyright law: that is to say, a work containing the Program or a portion of it, either verbatim or with modifications and/or translated into another language. (Hereinafter, translation is included without limitation in the term "modification".) Each licensee is addressed as "you".

Activities other than copying, distribution and modification are not covered by this License; they are outside its scope. The act of running the Program is not restricted, and the output from the Program is covered only if its contents constitute a work based on the Program (independent of having been made by running the Program). Whether that is true depends on what the Program does.

1.You may copy and distribute verbatim copies of the Program's source code as you receive it, in any medium, provided that you conspicuously and appropriately publish on each copy an appropriate copyright notice and disclaimer of warranty; keep intact all the notices that refer to this License and to the absence of any warranty; and give any other recipients of the Program a copy of this License along with the Program.

You may charge a fee for the physical act of transferring a copy, and you may at your option offer warranty protection in exchange for a fee.

2.You may modify your copy or copies of the Program or any portion of it, thus forming a work based on the Program, and copy and distribute such modifications or work under the terms of Section 1above, provided that you also meet all of these conditions:

a) You must cause the modified files to carry prominent notices stating that you changed the files and the date of any change.

b) You must cause any work that you distribute or publish, that in whole or in part contains or is derived from the Program or any part thereof, to be licensed as a whote at no charge to all third parties under the terms of this License.

c) If the modified program normally reads commands interactively when run, you must cause it, when started running for such interactive use in the most ordinary way, to print or display an announcement including an appropriate copyright notice and a notice that there is no warranty (or else, saying that you provide a warranty) and that users may redistribute the program under these conditions, and telling the user how to view a copy of this License. (Exception: if the Program itself is interactive but does not normally print such an announcement, your work based on the Program is not required to print an announcement.)

Continued...

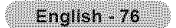

These requirements apply to the modified work as a whole. If identifiable sections of that work are not derived from the Program, and can be reasonably considered independent and separate works in themselves, then this License, and its terms, do not apply to those sections when you distribute them as separate works. But when you distribute the same sections as part of a whole which is a work based on the Program, the distribution of the whole must be on the terms of this License, whose permissions for other licensees extend to the entire whole, and thus to each and every part regardless of who wrote it.

Thus, it is not the intent of this section to claim rights or contest your rights to work written entirely by you; rather, the intent is to exercise the right to control the distribution of derivative or collective works based on the Program

In addition, mere aggregation of another work not based on the Program with the Program (or with a work based on the Program) on a volume of a storage or distribution medium does not bring the other work under the scope of this License

3.You may copy and distribute the Program (or a work based on it, under Section 2) in object code or executable form under the terms of Sections 1 and 2 above provided that you also do one of the foflowing:

a) Accompany it with the complete corresponding machine-readable source code, which must be distributed under the terms of Sections 1 and 2 above on a medium customarily used for software interchange; or,

b) Accompany it with a written offer, valid for at least three years, to give any third party, for a charge no more than your cost of physically performing source distribution, a complete machine-readable copy of the corresponding source code, to be distributed under the terms of Sections 1 and 2 above on a medium customarily used for software interchange; or,

c) Accompany it with the information you received as to the offer to distribute corresponding source code. (This alternative is aflowed only for noncommercial distribution and only if you received the program in object code or executable form with such an offer, in accord with Subsection b above.)

The source code for a work means the preferred form of the work for making modifications to it. For an executable work, complete source code means all the source code for all modules it contains, plus any associated interface definition files, plus the scripts used to control compilation and installation of the executable. However, as a special exception, the source code distributed need not include anything that is normally distributed (in either source or binary form) with the major components (compiler, kernel, and so on) of the operating system on which the executable runs, unless that component itself accompanies the executable.

ft distribution of executable or object code is made by offering access to copy from a designated place, then offering equivalent access to copy the source code from the same place counts as distribution of the source code, even though third parties are not compelled to copy the source along with the object code.

4.You may not copy, modify, sublicense, or distribute the Program except as expressly provided under this License. Any attempt otherwise to copy, modify, sublicense or distribute the Program is void, and will automatically terminate your rights under this License. However, parties who have received copies, or rights, from you under this License will not have their licenses terminated so long as such parties remain in full compliance.

5. You are not required to accept this License, since you have not signed it. However, nothing else grants you permission to modify or distribute the Program or its derivative works. These actions are prohibited by law if you do not accept this License. Therefore, by modifying or distributing the Program (or any work based on the Program), you indicate your acceptance of this License to do so, and all its terms and conditions for copying, distributing or modifying the Program or works based on it.

6. Each time you redistribute the Program (or any work based on the Program), the recipient automatically receives a license from the original licensor to copy, distribute or modify the Program subject to these terms and conditions. You may not impose any further restrictions on the recipients' exercise of the rights granted herein. You are not responsible for enforcing compliance by third parties to this License.

7. If, as a consequence of a court judgment or allegation of patent infringement or for any other reason (not limited to patent issues), conditions are imposed on you (whether by court order, agreement or otherwise) that contradict the conditions of this License, they do not excuse you from the conditions of this License If you cannot distribute so as to satisfy simultaneously your obligations under this License and any other pertinent obligations, then as a consequence you may not distribute the Program at all. For example, if a patent license would not permit royalty-free redistribution of the Program by all those who receive copies directly or indirectly through you, then the only way you could satisfy both it and this License would be to refrain entirely from distribution of the Program.

If any portion of this section is held invalid or unenforceable under any particular circumstance, the balance of the section is intended to apply and the section as a whole is intended to apply in other circumstances.

It is not the purpose of this section to induce you to infringe any patents or other property right claims or to contest validity of any such claims; this section has the sole purpose of protecting the integrity of the free software distribution system, which is implemented by public license practices. Many people have made generous contributions to the wide range of software distributed through that system in reliance on consistent application of that system; it is up to the author/ donor to decide if he or she is willing to distribute software through any other system and a licensee cannot impose that choice.

This section is intended to make thoroughly dear what is believed to be a consequence of the rest of this License.

8. If the distribution and/or use of the Program is restricted in certain countries either by patents or by copyrighted interfaces, the original copyright holder who places the Program under this License may add an explicit geographical distribution limitation excluding those countries, so that distribution is permitted only in or among countries not thus excluded. In such case, this License incorporates the limitation as if written in the body of this License.

9. The Free Software Foundation may publish revised and/or new versions of the General Public License from time to time. Such new versions will be similar in spirit to the present version, but may differ in detail to address new problems or concerns.

Each version is given a distinguishing version number. If the Program specifies a version number of this License which applies to it and "any later version", you have the option of following the terms and conditions either of that version or of any later version published by the Free Software Foundation. If the Program does not specify a version number of this License, you may choose any version ever published by the Free Software Foundation.

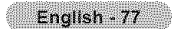

10. If you wish to incorporate parts of the Program into other free programs whose distribution conditions are different, write to the author to ask for permission For software which is copyrighted by the Free Software Foundation, write to the Free Software Foundation; we sometimes make exceptions for this. Our decision will be guided by the two goals of preserving the free status of all derivatives of our free software and of promoting the sharing and reuse of software generally.

#### NOWARRANTY

11. BECAUSE THE PROGRAM IS LICENSED FREE OF CHARGE, THERE iS NO WARRANTY FOR THE PROGRAM, TO THE EXTENT PERMITTED BY APPLICABLE LAW EXCEPT WHEN OTHERWISE STATED IN WRITING THE COPYRIGHT HOLDERS AND/OR OTHER PARTIES PROVIDE THE PROGRAM "AS IS" WITHOUT WARRANTY OF ANY KIND, EITHER EXPRESSED OR IMPLIED, INCLUDING, BUT NOT LIMITED TO, THE IMPLIED WARRANTIES OF MERCHANTABILITY AND FITNESS FOR A PARTICULAR PURPOSE. THE ENTIRE RISK AS TO THE QUALITY AND PERFORMANCE OF THE PROGRAM IS WITH YOU. SHOULD THE PROGRAM PROVE DEFECTIVE, YOU ASSUME THE COST OF ALL NECESSARY SERVICING, REPAIR OR CORRECTION

12. IN NO EVENT UNLESS REQUIRED BY APPLICABLE LAW OR AGREED TO IN WRITING WILL ANY COPYRIGHT HOLDER, OR ANY OTHER PARTY WHO MAY MODIFY AND/OR REDISTRIBUTE THE PROGRAM AS PERMITTED ABOVE, BE LIABLE TO YOU FOR DAMAGES, INCLUDING ANY GENERAL, SPECIAL, INCIDENTAL OR CONSEQUENTIAL DAMAGES ARiSiNG OUT OF THE USE OR INABILITY TO USE THE PROGRAM (iNCLUDING BUT NOT LIMITED TO LOSS OF DATA OR DATA BEING RENDERED INACCURATE OR LOSSES SUSTAINED BY YOU OR THIRD PARTIES OR A FAILURE OF THE PROGRAM TO OPERATE WITH ANY OTHER PROGRAMS), EVEN IF SUCH HOLDER OR OTHER PARTY HAS BEEN ADVISED OF THE POSSIBILITY OF SUCH DAMAGES.

END OF TERMS AND CONDITIONS

#### How to Apply These Terms to Your New **Programs**

If you develop a new program, and you want it to be of the greatest possible use to the public, the best way to achieve this is to make it free software which everyone can redistribute and change under these terms.

To do so, attach the following notices to the program. It is safest to attach them to the start of each source file to most effectively convey the exclusion of warranty; and each file should have at least the "copyright" line and a pointer to where the full notice is found.

One line to give the program's name and a brief idea of what it does. Copyright (C) <year> <name of author>

This program is free software; you can redistribute it and/or modify it under the terms of the GNU General Public License as published by the Free Software Foundation; either version 2 of the License, or (at your option) any later version.

This program is distributed in the hope that it will be useful, but WITHOUT ANY WARRANTY; without even the implied warranty of MERCHANTABILITY or FITNESS FOR A PARTICULAR PURPOSE. See the GNU General Public License for more details

You should have received a copy of the GNU General Public License along with this program; if not, write to the Free Software Foundation, Inc., 59 Temple Place, Suite 330, Boston, MA 02111-1307 USA

Also add information on how to contact you by electronic and paper mail

If the program is interactive, make it output a short notice like this when it starts in an interactive mode:

Gnomovision version 69, Copyright (C) year name of author Gnomovision comes with ABSOLUTELY NO WARRANTY; for details type "show w' This is free software, and you are welcome to redistribute it under certain conditions; type "show c' for details.

The hypothetical commands "show w' and "show c' should show the appropriate parts of the General Public License. Of course, the commands you use may be called something other than 'show w' and 'show c'; they could even be mouse-clicks or menu items--whatever suits your program.

You should also get your employer (if you work as a programmer) or your school, if any, to sign a "copyright disclaimer" for the program, if necessary. Here is a sample; alter the names:

Yoyodyne, Inc., hereby disclaims all copyright interest in the program 'Gnomovision' (which makes passes at compilers) written by James Hacker.

signature of Ty Coon, 1April 1989 Ty Coon, President of Vice

This General Public License does not permit incorporating your program into proprietary programs. Ifyour program is a subroutine library, you may consider it more useful to permit linking proprietary applications with the library. If this is what you want to do, use the GNU Library General Public License instead of this License.

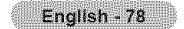

### **GNU Lesser General Public License (LGPL)**

#### Version 2.1, February 1999

Copyright (C) 1991, 1999 Free Software Foundation, Inc. 59 Temple Place, Suite 330, Boston, MA02111-1307 USA Everyone **is** permitted to copy and distribute verbatim copies of this license document, but changing **it is** not allowed

[This is the first released version of the Lesser GPL. It also counts as the successor of the GNU Library Public License, version 2, hence the version number 2.1]

#### Preamble

The licenses for most software are designed to take away your freedom to share and change it. By contrast\_ the GNU General Public Licenses are **intended**to guarantee your freedom to share and change free software--to make sure the software is free for all **its** users.

This license, the Lesser General Public License, applies to some specially designated software packages--typically libraries-of the Free Software Foundation and other authors who decide to use it You can use **it** too, but we suggest you first think carefully about whether this license or the ordinary General Public License **is** the better strategy to use in any particular case, based on the explanations below.

When we speak of free software, we are referring to freedom of use, not price. Our General Public Licenses are designed to make sure that you have the freedom to distribute copies of free software (and charge for this service if you wish); that you receive source code or can get it if you want it; that you can change the software and use pieces of it in new free programs; and that you are **informed**that you can do these things.

To protect your rights, we need to make restrictions that forbid distributors to deny you these rights or to ask you to surrender these rights. These restrictions translate to certain responsibilities for you if you distribute copies of the library or if you modify it.

For example, if you distribute copies of the library, whether gratis or for a fee, you must give the recipients all the rights that we gave you. You must make sure that they. too, receive or can get the source code. If you link other code with the library, you must provide complete object files to the recipients, so that they can relink them with the library after making changes to the library and recompiling it. And you must show them these terms so they know their rights.

We protect your rights with a two-step method: (1) we copyright the library, and (2) we offer you this license, which gives you legal permission to copy, distribute and/or modify the library.

To protect each distributor, we want to make it very clear that there is no warranty for the free library. Also, if the library is modified by someone else and passed on the recipients should know that what they have is not the original version, so that the original author's reputation will not be affected by problems that might be introduced by others.

Finally, software patents pose a constant threat to the existence of any free program We wish to make sure that a company cannot effectively restrict the users of a free program by obtaining a restrictive license from a patent holder. Therefore, we insist that any patent license obtained for a version of the library must be consistent with the full freedom of use specified in this license.

Most GNU software, including some libraries, is covered by the ordinary GNU General Public License. This license, the GNU Lesser General Public License. applies to certain designated libraries, and is quite different from the ordinary General Public License. We use this license for certain libraries in order to permit linking those libraries **into** non-free programs.

When a program is **linked**with a library, whether statically or using a shared library, the combination of the two is legally speaking a combined work, a derivative of the original library. The ordinary General Public License therefore permits such linking only if the entire combination fits **its** criteria of freedom. The Lesser General Public License permits more lax criteria for linking other code with the library

We call this license the "Lesser" General Public License because it does Less to protect the user's freedom than the ordinary General Public License. It also provides other free software developers Less of an advantage over competing non-free programs These disadvantages are the reason we use the ordinary General Public License for many libraries. However, the Lesser license provides advantages **in** certain special circumstances.

For example, on rare occasions, there may be a special need to encourage the widest possible use of a certain library, so that it becomes a de-facto standard. To achieve this, non-free programs must be allowed to use the library. A more frequent case is that a free library does the same job as widely used non-free libraries. In this case, there is little to gain by limiting the free library to free software only, so we use the Lesser General Public License.

In other cases, permission to use a particular library in non-free programs enables a greater number of people to use a large body of free software. For example, permission to use the GNU C Library in non-free programs enables many more people to use the whole GNU operating system, as well as its variant, the GNU/Linux operating system.

Although the Lesser General Public License is Less protective of the users freedom, it does ensure that the user of a program that is linked with the Library has the freedom and the wherewithal to run that program using a modified version of the Library.

The precise terms and conditions for copying, distribution and modification follow. Pay close attention to the difference between a "work based on the library" and a 'work that uses the library". The former contains code derived from the library, whereas the latter must be combined with the library in order to run.

#### TERMS AND CONDITIONS FOR COPYING, DISTRIBUTION AND **MODIFICATION**

O.This License Agreement applies to any software library or other program which contains a notice placed by the copyright holder or other authorized party saying it may be distributed under the terms of this Lesser General Public License (also called "this License"). Each licensee is addressed as "you".

A'library" means a collection of software functions and/or data prepared so as to be conveniently linked with application programs (which use some of those functions and data) to form executables

The "Library", below, refers to any such software library or work which has been distributed under these terms. A "work based on the Library" means either the Library or any derivative work under copyright law: that is to say, a work containing the Library or a portion of it, either verbatim or with modifications and/or translated straightforwardly into another language. (Hereinafter, translation is included without limitation in the term "modification".)

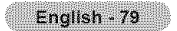

"Source code" for a work means the preferred form of the work for making modifications to it. For a library, complete source code means aft the source code for all modules it contains, plus any associated interface definition files, plus the scripts used to control compilation and installation of the library.

Activities other than copying, distribution and modification are not covered by this License; they are outside its scope. The act of running a program using the Library is not restricted, and output from such a program is covered only if its contents constitute a work based on the Library (independent of the use of the Library in a tool for writing it). Whether that is true depends on what the Library does and what the program that uses the Library does

1.You may copy and distribute verbatim copies of the Library s complete source code as you receive it, in any medium, provided that you conspicuously and appropriately publish on each copy an appropriate copyright notice and disclaimer of warranty; keep intact all the notices that refer to this License and to the absence of any warranty; and distribute a copy of this License along with the Library.

You may charge a fee for the physical act of transferring a copy, and you may at your option offer warranty protection in exchange for a fee.

2.You may modify your copy or copies of the Library or any portion of it, thus forming a work based on the Library, and copy and distribute such modifications or work under the terms of Section 1above, provided that you also meet all of these conditions:

a) The modified work must itself be a software library

b) You must cause the files modified to carry prominent notices stating that you changed the files and the date of any change.

c) You must cause the whole of the work to be licensed at no charge to all third parties under the terms of this License.

d) If a facility in the modified Library refers to a function or a table of data to be supplied by an application program that uses the facility, other than as an argument passed when the facility is invoked, then you must make a good faith effort to ensure that, in the event an application does not supply such function or table, the facility still operates, and performs whatever part of its purpose remains meaningful.

(For example, a function in a library to compute square roots has a purpose that is entirely well-defined independent of the application. Therefore, Subsection 2d requires that any application-supplied function or table used by this function must be optional: if the application does not supply it, the square root function must still compute square roots.)

These requirements apply to the modified work as a whole. If identifiable sections of that work are not derived from the Library, and can be reasonably considered independent and separate works in themselves, then this License, and its terms, do not apply to those sections when you distribute them as separate works. But when you distribute the same sections as part of a whole which is a work based on the Library, the distribution of the whole must be on the terms of this License, whose permissions for other licensees extend to the entire whole and thus to each and every part regardless of who wrote it.

Thus, it is not the intent of this section to claim rights or contest your rights to work written entirely by you; rather, the intent is to exercise the right to control the distribution of derivative or collective works based on the Library.

in addition, mere aggregation of another work not based on the Library with the Library (or with a work based on the Library) on a volume of a storage or distribution medium does not bring the other work under the scope of this License

3.You may opt to apply the terms of the ordinary GNU General Public License instead of this License to a given copy of the Library. To do this, you must alter all the notices that refer to this License, so that they refer to the ordinary GNU General Public License, version 2, instead of to this License. (If a newer version than version 2 of the ordinary GNU General Public License has appeared, then you can specify that version instead if you wish.) Do not make any other change in these notices

Once this change is made in a given copy, it is irreversible for that copy, so the ordinary GNU General Public License applies to all subsequent copies and derivative works made from that copy.

This option is useful when you wish to copy part of the code of the Library into a program that is not a library.

4. You may copy and distribute the Library (or a portion or derivative of it, under Section 2) in object code or executable form under the terms of Sections 1 and 2 above provided that you accompany it with the complete corresponding machine-readable source code, which must be distributed under the terms of Sections 1 and 2 above on a medium customarily used for software interchange

If distribution of object code is made by offering access to copy from a designated place, then offering equivalent access to copy the source code from the same place satisfies the requirement to distribute the source code, even though third parties are not compelled to copy the source along with the object code.

5.A program that contains no derivative of any portion of the Library, but is designed to work with the Library by being compiled or linked with it, is called a "work that uses the Library". Such a work, in isolation, is not a derivative work of the Library, and therefore falls outside the scope of this License

However, linking a "work that uses the Library" with the Library creates an executable that is a derivative of the Library (because it contains portions of the Library), rather than a 'work that uses the library". The executable is therefore covered by this License. Section 6 states terms for distribution of such executables.

When a "work that uses the Library" uses material from a header file that is part of the Library, the object code for the work may be a derivative work of the Library even though the source code is not. Whether this is true is especially significant if the work can be linked without the Library, or if the work is itself a library The threshold for this to be true is not precisely defined by law.

If such an object file uses only numerical parameters, data structure layouts and accessors, and small macros and small inline functions (ten lines or less in length), then the use of the object file is unrestricted, regardless of whether it is legally a derivative work. (Executables containing this object code plus portions of the Library will still fall under Section 6.)

#### English - 80

Otherwise, if the work is a derivative of the Library, you may distribute the object code for the work under the terms of Section 6.Any executables containing that work also fall under Section 6, whether or not they are linked directly with the Library itself

6.As an exception to the Sections above, you may also combine or link a "work that uses the Library" with the Library to produce a work containing portions of the Library, and distribute that work under terms of your choice, provided that the terms permit modification of the work for the customer's own use and reverse engineering for debugging such modifications.

You must give prominent notice with each copy of the work that the Library is used in it and that the Library and its use are covered by this License. You must supply a copy of this License. If the work during execution displays copyright notices, you must include the copyright notice for the Library among them, as well as a reference directing the user to the copy of this License. Also, you must do one of these things:

a) Accompany the work with the complete corresponding machine-readable source code for the Library including whatever changes were used in the work (which must be distributed under Sections 1 and 2 above); and, if the work is an executable linked with the Library, with the complete machine-readable "work that uses the Library", as object code and/or source code, so that the user can modify the Library and then relink to produce a modified executable containing the modified Library. (It is understood that the user who changes the contents of definitions files in the Library will not necessarily be able to recompile the application to use the modified definitions.)

b) Use a suitable shared library mechanism for linking with the Library. Asuitable mechanism is one that (1) uses at run time a copy of the library already present on the user's computer system, rather than copying library functions into the executable, and (2) will operate properly with a modified version of the library, if the user installs one, as long as the modified version is interface-compatible with the version that the work was made with.

c) Accompany the work with a written offer, valid for at least three years, to give the same user the materials specified in Subsection 6a, above, for a charge no more than the cost of performing this distribution.

d) If distribution of the work is made by offering access to copy from a designated place, offer equivalent access to copy the above specified materials from the same place.

e) Verify that the user has already received a copy of these materials or that you have already sent this user a copy.

For an executable, the required form of the "work that uses the Library" must include any data and utility programs needed for reproducing the executable from it. However, as a special exception, the materials to be distributed need not include anything that is normally distributed (in either source or binary form) with the major components (compiler, kernel, and so on) of the operating system on which the executable runs, unless that component itself accompanies the executable.

It may happen that this requirement contradicts the license restrictions of other proprietary libraries that do not normally accompany the operating system. Such a contradiction means you cannot use both them and the Library together in an executable that you distribute.

7.You may place library facilities that are awork based on the Library side-by-side in a single library together with other library facilities not covered by this License, and distribute such a combined library, provided that the separate distribution of the work based on the Library and of the other library facilities is otherwise permitted, and provided that you do these two things:

a) Accompany the combined library with a copy of the same work based on the Library, uncombined with any other library facilities. This must be distributed under the terms of the Sections above

b) Give prominent notice with the combined library of the fact that part of it is a work based on the Library, and explaining where to find the accompanying uncombined form of the same work.

8. You may not copy, modify, sublicense, link with, or distribute the Library except as expressly provided under this License. Any attempt otherwise to copy, modify, sublicense, link with, or distribute the Library is void, and will automatically terminate your rights under this License However, parties who have received copies, or rights, from you under this License will not have their licenses terminated so long as such parties remain in full compliance.

9.You are not required to accept this License, since you have not signed it However, nothing else grants you permission to modify or distribute the Library or its derivative works. These actions are prohibited by law if you do not accept this License Therefore, by modifying or distributing the Library (or any work based on the Library), you indicate your acceptance of this License to do so, and all its terms and conditions for copying, distributing or modifying the Library or works based on it

10. Each time you redistribute the Library (or any work based on the Library), the recipient automatically receives a license from the original licensor to copy, distribute, link with or modify the Library subject to these terms and conditions. You may not impose any further restrictions on the recipients' exercise of the rights granted herein. You are not responsible for enforcing compliance by third parties with this License

11. if, as a consequence of a court judgment or allegation of patent infringement or for any other reason (not limited to patent issues), conditions are imposed on you (whether by court order, agreement or otherwise) that contradict the conditions of this License, they do not excuse you from the conditions of this License If you cannot distribute so as to satisfy simultaneously your obligations under this License and any other pertinent obligations, then as a consequence you may not distribute the Library at all For example, if a patent license would not permit royalty-free redistribution of the Library by all those who receive copies directly or indirectly through you, then the only way you could satisfy both it and this License would be to refrain entirely from distribution of the Library

If any portion of this section is held invalid or unenforceable under any particular circumstance, the balance of the section is intended to apply, and the section as a whole is intended to apply in other circumstances

It is not the purpose of this section to induce you to infringe any patents or other property right claims or to contest validity of any such claims; this section has the sole purpose of protecting the integrity of the free software distribution system which is implemented by public license practices. Many people have made generous contributions to the wide range of software distributed through that system in reliance on consistent application of that system; it is up to the author/ donor to decide if he or she is willing to distribute software through any other system and a licensee cannot impose that choice.

#### English - 81

This section is intended to make thoroughly clear what is believed to be a consequence of the rest of this License.

12. If the distribution and/or use of the Library is restricted in certain countries either by patents or by copyrighted interfaces, the original copyright holder who places the Library under this License may add an expticit geographical distribution limitation excluding those countries, so that distribution is permitted only in or among countries not thus excluded. In such case, this License incorporates the limitation as if written in the body of this License

13. The Free Software Foundation may publish revised and/or new versions of the Lesser General Public License from time to time. Such new versions will be similar in spirit to the present version, but may differ in detail to address new problems or concerns.

Each version is given a distinguishing version number. If the Library specifies a version number of this License which applies to it and "any later version", you have the option of following the terms and conditions either of that version or of any later version published by the Free Software Foundation. If the Library does not specify a license version number, you may choose any version ever published by the Free Software Foundation

14. If you wish to incorporate parts of the Library into other free programs whose distribution conditions are incompatible with these, write to the author to ask for permission. For software which is copyrighted by the Free Software Foundation, write to the Free Software Foundation; we sometimes make exceptions for this. Our decision will be guided by the two goals of preserving the free status of all derivatives of our free software and of promoting the sharing and reuse of software generally.

#### NO WARRANTY

15. BECAUSE THE LIBRARY IS LICENSED FREE OF CHARGE, THERE iS NO WARRANTY FOR THE LIBRARY, TO THE EXTENT PERMITTED BY APPLICABLE LAW. EXCEPT WHEN OTHERWISE STATED IN WRITING THE COPYRIGHT HOLDERS AND/OR OTHER PARTIES PROVIDE THE LIBRARY "AS IS" WITHOUT WARRANTY OF ANY KIND, EITHER EXPRESSED OR IMPLIED, INCLUDING, BUT NOT LIMITED TO, THE IMPLIED WARRANTIES OF MERCHANTABILITY AND FITNESS FOR APARTICULAR PURPOSE THE ENTIRE RISK AS TO THE QUALITY AND PERFORMANCE OF THE LIBRARY IS WITH YOU. SHOULD THE LIBRARY PROVE DEFECTIVE, YOU ASSUME THE COST OF ALL NECESSARY SERVICING, REPAIR OR CORRECTION.

16. IN NO EVENT UNLESS REQUIRED BYAPPLICABLE LAW OR AGREED TO IN WRITING WILLANY COPYRIGHT HOLDER, OR ANY OTHER PARTY WHO MAY MODIFY AND/OR REDISTRIBUTE THE LIBRARY AS PERMITTED ABOVE, BE LIABLE TO YOU FOR DAMAGES, INCLUDING ANY GENERAL, SPECIAL, INCIDENTAL OR CONSEQUENTIAL DAMAGES ARISING OUT OF THE USE OR INABILITY TO USE THE LIBRARY (INCLUDING BUT NOT LIMITED TO LOSS OF DATA OR DATABEING RENDERED INACCURATE OR LOSSES SUSTAINED BYYOU OR THIRD PARTIES OR A FAILURE OF THE LIBRARY TO OPERATE WITH ANY OTHER SOFTWARE), EVEN IF SUCH HOLDER OR OTHER PARTY HAS BEEN ADVISED OF THE POSSIBILITY OF SUCH DAMAGES.

#### **END** OF **TERM8** AND CONDITION8

#### **How to Apply These Terms**to **Your** New **Libraries**

If you develop a new **library,**and you want it to be of the greatest possible use to the public, we recommend making it free software that everyone can redistribute and change. You can do so by permitting redistribution under these terms (or, alternatively, under the terms of the ordinary General Public License).

To apply these terms, attach the following notices to the library. It is safest to attach them to the start of each source file to most effectively convey the exclusion of warranty; and each file should have at least the "copyright" line and a pointer to where the full notice is found.

<one line to give the library's name and an idea of what it does> Copyright (C) <year> <name of author>

This library is free software; you can redistribute it and/or modify it under the terms of the GNU Lesser General Public License as published by the Free Software Foundation; either version 2.1 of the License, or (at your option) any later version.

This library is distributed in the hope that it will be useful, but WITHOUT ANY WARRANTY; without even the implied warranty of MERCHANTABILITY or FITNESS FOR A PARTICULAR PURPOSE. See the GNU Lesser General Public License for more details.

You should have received a copy of the GNU Lesser General Public License along with this library; if not, write to the Free Software Foundation, Inc., 59 Temple Place, Suite 330, Boston, MA 02111-1307 USA

Also add information on how to contact you by electronic and paper mail

You should also get your employer (if you work as a programmer) or your school, if any, to sign a "copyright disclaimer" for the library, if necessary Here is a sample; alter the names:

Yoyodyne, Inc., hereby disclaims all copyright interest in the library 'Frob' (a library for tweaking knobs) written by James Random Hacker.

signature of Ty Coon, 1April 1990 Ty Coon, President of Vice

That's all there **is** to it!

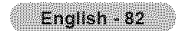

# This page is intentionally Ień binnk

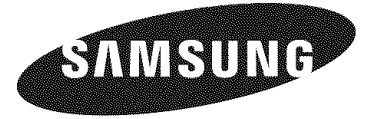

# **LP TV**

## **Guide** de **I'utilisateur HL-TS087S HL=T5687S HL=T6187S**

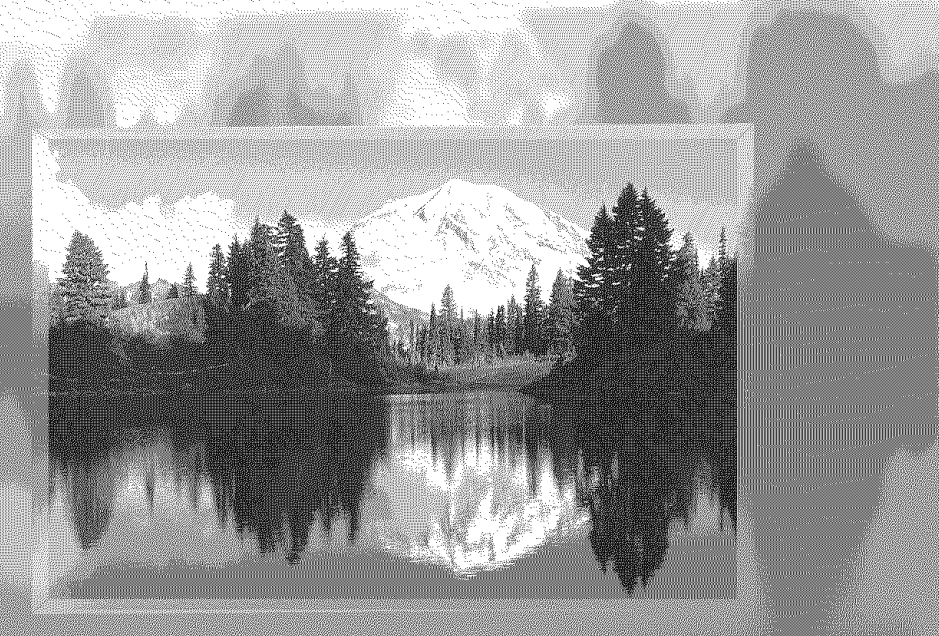

Enregistrez vos produits Samsung en vous connectant sur :<br>www.samsung.com/global/register<br>Inscrivez ici le modèle et le numéro de série pour référence ultérieure.

- · Modèle
- · N° de série

### **Guide d'installation du** televiseur **numerique**

#### **• Qu'est-ce cluela television nurnerique?**

La télévision numérique (DTV) est la nouvelle façon d'envoyer les données audio et vidéo vers votre téléviseur. Grâce à la télévision numérique, les diffuseurs peuvent transmettre des images haute définition (HDTV), un son ambiophonique Dolby digital et de nouveaux services comme le multiplexage de programmes (transmettre plus d'une émission sur une même chaîne) et la diffusion de données. Plusieurs de ces services peuvent aussi être combinés en un même signal numérique.

### **Services de** television **numerique**

#### **• Qualite nurneriquede** I'image

Les émissions en DTV sont transmises en deux formats différents, soit la télévision à définition standard (SDTV) et la télévision à haute definition (HDTV).

- Les formats d'émission SDTV utilisent un signal vidéo 480 lignes avec balayage entrelacé (480i) ou progressif (480p). En fait, le format 480i constitue la version numérique de nos émissions analogiques actuelles alors que le format 480p offre une meilleure qualité d'image que le 480i. En outre, puisque certaines émissions en format 480p sont diffusées en version panoramique, la qualité de l'image obtenue se compare avantageusement aux films DVD à balayage progressif.
- Les formats d'émission HDTV incluent un affichage vidéo 1080 lignes avec balayage entrelacé (1080i) ou 720 lignes avec balayage progressif (720p). Ces deux formats HDTV sont toujours diffusés en mode panoramique et ils offrent une qualité d'image bien supérieure au format SDTV.
- 8on ambiophonique **Dolby**

Avec la télévision numérique, vous pouvez écouter différents formats audio Dolby digital allant du format Dolby Surround 2.0 au son ambiophonique Dolby Digital 5.1 sur votre systeme audio. Bon nombre d'emissions en format HDTV sont aussi diffusees avec une trame sonore en DD 5.1.

#### Etats-Unis seulement

L'appareil qui accompagne ce quide de l'utilisateur est fabriqué sous licence en vertu de droits de propriété intellectuelle de certaines tierces parties. Ce produit est protégé en vertu des brevets américains suivants : 5,991,715, 5,740,317, 4,972,484, 5,214,678, 5,323,396, 5,539,829, 5,606,618, 5,530,655, 5,777,992, 6,289,308,5,610,985, 5,481,643, 5,544,247, 5,960,037, 6,023,490, 5,878,080, et en vertu de la demande de brevet n° 2001-44713-A1 publiée aux États-Unis.

Cette licence permet aux consommateurs d'utiliser le contenu sous licence à des fins non commerciales. Aucun droit n'est accordé à l'égard d'une utilisation commerciale. Cette licence ne couvre aucun autre appareil que celui-ci et ne s'applique pas aux produits non pourvus d'une licence ni à tout processus conforme à la norme ISO/IEC 11172-3 ou ISO/IEC 13818-3 utilisé ou vendu de pair avec ce produit. La licence ne couvre que I'utilisation de cet appareil a des fins d'encodage et/ou de decodage de fichiers audio conformement a la norme ISO/IEC 11172-3 ou ISO/IEC 13818-3. Aucun droit n'est accorde en vertu de cette licence en ce qui a trait aux caracteristiques ou fonctions du produit qui ne sont pas conformes a la norme ISO/IEC 11172-3 ou ISO/IEC 13818-3.

#### Autres pays

L'appareil qui accompagne ce guide de l'utilisateur est fabriqué sous licence en vertu de droits de propriété intellectuelle de certaines tierces parties. Cette licence permet aux consommateurs d'utiliser le contenu sous licence a des fins non commerciales. Aucun droit n'est accorde a I'egard d'une utilisation commerciale. Cette licence ne couvre aucun autre appareit que celui-ci et ne s'applique pas aux produits non pourvus d'une licence ni a tout processus conforme a la norme ISO/IEC 11172-3 ou ISO/IEC 13818-3 utitise ou vendu de pair avec ce produit. La licence ne couvre que l'utilisation de cet appareil à des fins d'encodage et/ou de décodage de fichiers audio conformement a la norme ISO/IEC 11172-3 ou ISO/IEC 13818-3. Aucun droit n'est accorde en vertu de cette licence en ce qui a trait aux caractéristiques ou fonctions du produit qui ne sont pas conformes à la norme ISO/IEC 11172-3 ou ISO/IEC 13818-3.

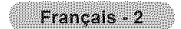

### **Questions et reponses**

#### 1. **L'antenne quej'utilise actuellement convient-elle** b **la television** numerique?

La télédiffusion numérique en direct utilise les mêmes canaux que la télévision analogique et convient parfaitement à de nombreuses antennes de télévision existantes. Toutefois, les assignations de canaux de télévision numérique sont différentes de celles des canaux analogiques. Il faudrait vérifier si les émissions numériques locales sont de types VHF (canaux 2 à 13) ou UHF (canaux 14 a 69) pour voir si vous avez besoin d'une antenne differente.

Si vos canaux numériques sont de type UHF et que la réception est bonne, votre antenne actuelle peut très bien convenir. Il en est de même pour la réception numérique en VHF. Veuillez noter que dans certains marchés, les canaux VHF et UHF sont utilisés pour la télévision numérique.

Vous pouvez connaftre tes assignations de canaux numeriques les plus recentes pour votre region en consultant des sites Web tels que www.titantv.com, www.10000watts.com et www.fcc.gov.

#### **2. Est-il difficile de recevoir des** signaux **numeriques** \_ la maison?

Cela depend de la puissance d'emission de yes stations numeriques locales et de la distance qui vous separe de la tour de transmission. Les téléviseurs numériques ne nécessitent pas un signal aussi puissant que celui des téléviseurs analogiques pour produire des images et un son de haute qualité.

Une fois que le signal numérique dépasse un certain seuil au récepteur, les donnés numériques vidéo et audio décodées sont de qualité identique à celle des données encodées initialement pour l'émission. Il s'agit d'un avantage considérable de la télévision numérique par rapport à la télévision analogique; il n'y a pas de bruits parasites, d'images fantômes ni de sons altérés.

#### **3. Comment puis-je** brancher une **antenne darts** une maison **en** rangee, un **Iogement de cooperative d'habitation, condominium ou appartement?**

La règle OTARD de la Commission fédérate des communications (qui fait partie du Telecommunications Act-Loi sur les télécommunications de 1996) permet aux résidents de condominiums et de maisons en rangée ainsi qu'aux membres des associations de quartier d'installer des antennes extérieures destinées à capter des signaux de télévision pourvu qu'elles ne soient pas situées dans des aires communes et qu'elles ne dépassent pas 3,66 m de hauteur.

Les résidents de cellules d'habitation (appartements, etc.) ne sont pas couverts par les règles OTARD et ils doivent utiliser des antennes interieures pour capter les signaux numeriques. Le preprietaire d'un ensemble d'habitations collectives peut fournir un système d'antenne de télévision principal qui permet à tous les appartements d'avoir accès aux signaux numériques.

#### 4. **Puis=je**brancher mort un **recepteur** TV numerique a mort service **de c\_blodistribution?**

Les systèmes de câblodistribution utilisent une méthode différente de transmission des programmes de télévision numériques qui est actuellement incompatible avec les boîtes numériques. Donc, vous devez encore utiliser une antenne extérieure ou intérieure pour recevoir des programmes numériques en direct.

Toutefois, vous n'aurez pas à payer des frais mensuels ni de frais par programme pour regarder des émissions de type numérique et à haute définition en direct. Celles-ci sont gratuites, contrairement à la télévision payante par satellite ou au groupe de canaux optionnels. Vous n'avez besoin que d'une antenne et d'un recepteur TV numerique pour obtenir des images grand ecran claires et un son de haute qualite.

#### **RENSEIGNEMENTS GÉNÉRAUX**

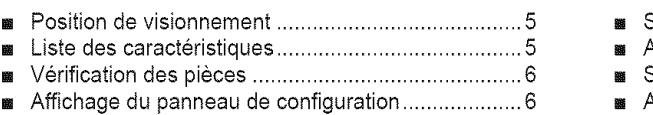

- [] Affichagedupanneaudebranchement ................... 8
- [] Tel6commande ......................................................... 9
- **a** Insertion des piles dans la télécommande ............. 10

#### **BRANCHEMENTS**

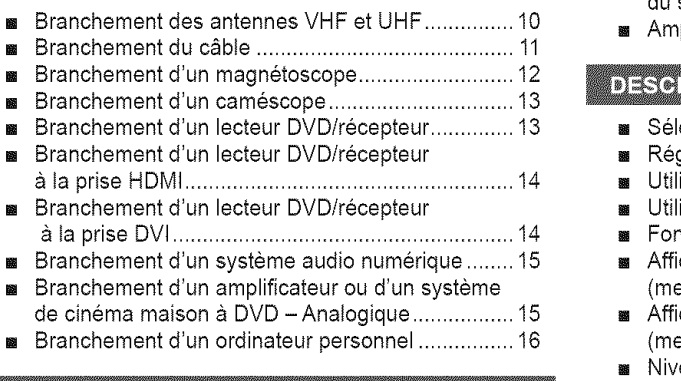

#### **FONCTIONNEMENT**

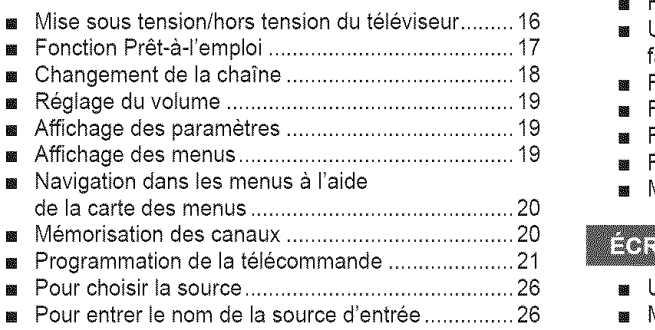

#### **PARAMÈTRES VIDÉO**

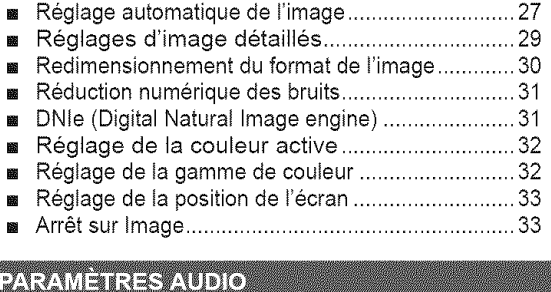

#### [] R6gtage automatique du son ................................. 33 [] R6glages audio ...................................................... 34 ■ Configuration de la fonction SRS TSXT .................. 35 s Sélection d'une bande son à canaux multiples (MTS) - Numerique ................................................. 36 Sélection d'une bande son à canaux multiples (MTS) - Anatogique ................................................ 36 Réglage automatique du volume .............................. 37 8 Sélection de l'option Sourdine int ........................... 37

#### **RÉGLAGE DES CHAINES**

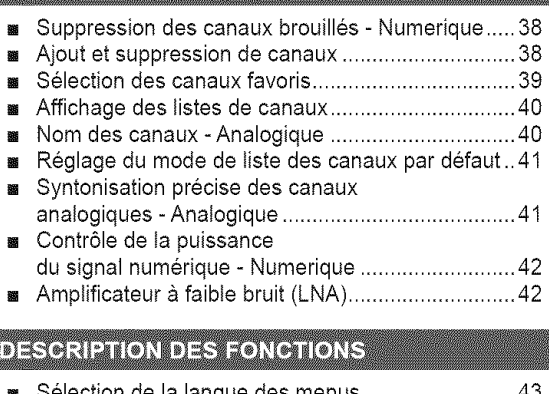

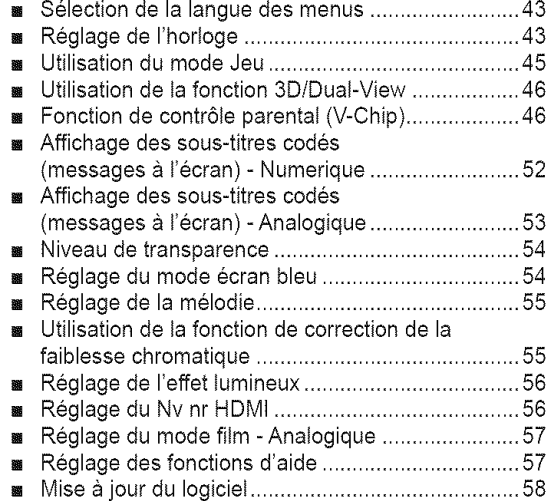

#### **ÉCRAN D'ORDINATEUR**

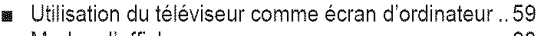

- [] Modes d'affichage .................................................. 60 [] Configuration du tel6viseur par t'ordinateur ............ 61
- Redimensionnement de l'image (mode PC)........... 63
- Réglage du PC cinéma maison ..................................63

#### WISELINK

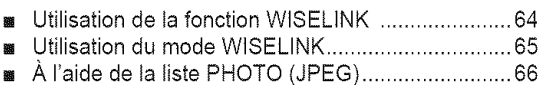

- Utiliser la liste de pièces musicales (MP3) ............. 71
- [] Menu de configuration ............................................ 72

#### **ANNEXE**

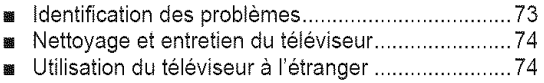

[] Fiche technique ...................................................... 75

#### Symboles

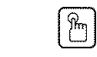

Bouton à une Appuyer Important Remarque bouton a u

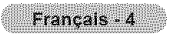

### **Position de visionnement**

Pour optimiser votre confort pendant le visionnement, veuillez suivre les directives suivantes quant à la distance à conserver avec le téléviseur. Pour un visionnement prolongé, veuillez vous asseoir le plus loin possible du téléviseur.

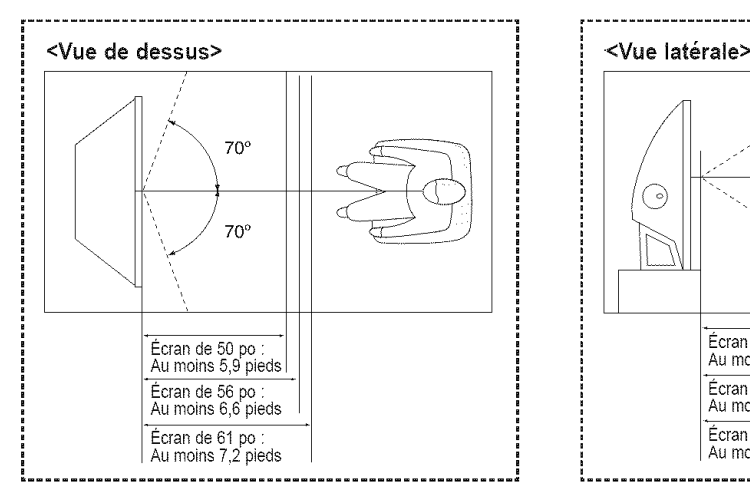

Au cours de l'installation du produit, veiller à avoir un espace libre par rapport au mur (au moins 10 cm/4 po) afin d'assurer une ventilation suffisante.

Une ventilation insuffisante peut entraîner une augmentation de la température interne du produit, ce qui réduit la durée de vie des composants et altère la performance du produit.

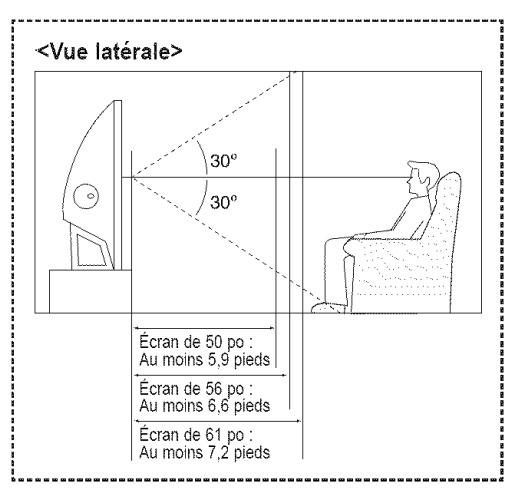

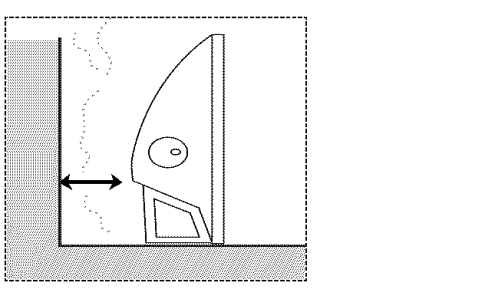

### **Liste** des **caract6ristiques**

Votre téléviseur a été conçu et fabriqué selon la toute dernière technologie. Cet appareil de haute performance offre toutes les caractéristiques et va bien au-delà des normes en vigueur. De plus, il offre les fonctions spéciales suivantes :

- Télécommande d'emploi facile
- Menus dynamiques et menus de navigation à l'aide de la carte des menus
- Menus à l'écran faciles à utiliser auxquels vous pouvez accéder à partir des touches du panneau avant ou de la télécommande
- Minuterie pour allumer et éteindre automatiquement le téléviseur, au moment de votre choix
- Réglages vidéo et audio avec mémorisation de vos réglages favoris
- Fonction d'autosyntonisation pouvant prendre en charge 181 chaînes
- Filtre special permettant de reduire ou d'eIiminer les problemes de reception
- Réglage précis de la syntonisation pour une netteté d'image maximale
- Décodeur multichaîne intégré permettant l'écoute stéréo et bilingue
- **+ Haut-parleurs intégrés à deux voies**
- Minuterie speciate de mise hors tension automatique de I'appareil
- Téléviseur grand écran avec fonction de dimensionnement de l'image
- Images d'apparence nature{le produites par la technologie DNle ė
- + Mode Commande couleur permettant de modifier les couleurs selon vos preferences
- Mode de compensation des couleurs
- Prise d'entrée numérique  $\bullet$
- Prise de sortie audio numérique (OPTICAL)
- Mode de jeu cinéma
- Menu de gestionnaire de canaux facile à utiliser.
- WlSELINK permet de voir des fichiers de photographies (JPEG) et de life des fichiers sonores (MP3) par le biais de la prise WISELINK du televiseur.

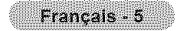

### **Vérification des pièces**

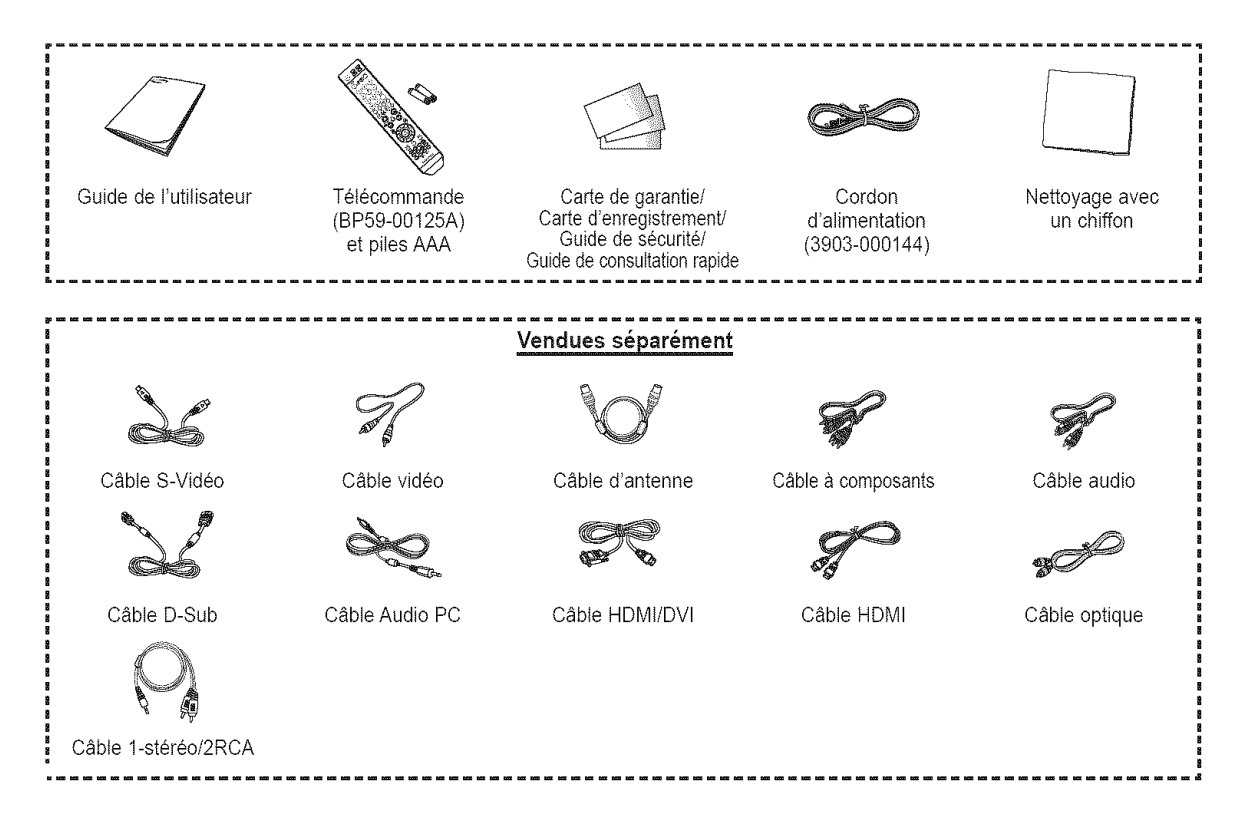

### **Affichage du panneau de configuration**

#### **Touches de lapartie inf\_rieure** droite **du panneau**

Les touches du panneau inférieur droit permettent de commander les principales fonctions du téléviseur, y compris le menu à l'écran. Pour accéder aux fonctions plus avancées, utiliser la télécommande.

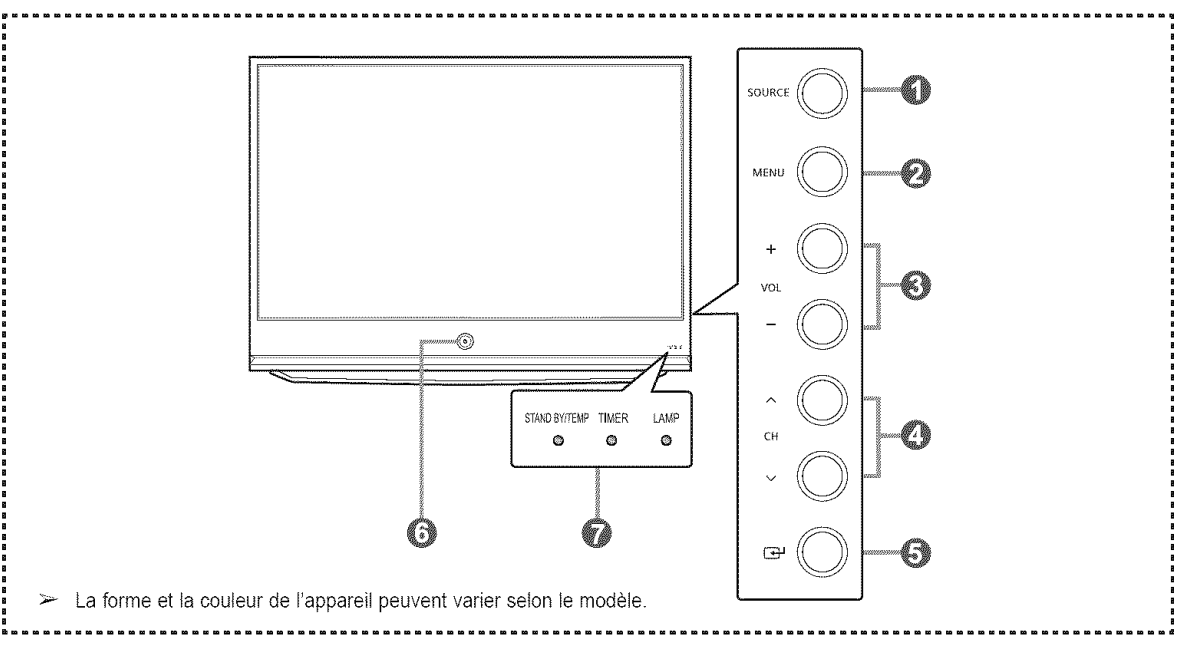

#### **O** SOURCE

Alterner entre toutes les sources accessibles (TV, AV1, AV2, S-Video1, S-Video2, Composantel, Composante2, PC, HDMI1, HDMI2 et HDMI3/DVl).

#### **@** MENU

Afficher le menu des fonctions du téléviseur.

#### $\odot$  + VOL -

Augmenter ou diminuer le volume. Dans le menu à l'écran, utiliser les touches + VOL - de la même manière que les touches < et  $\blacktriangleright$ de la télécommande.

### $\bullet \wedge$  CH  $\vee$

Changer de canal. Dans le menu à l'écran, utiliser les touches  $\land$  CH  $\lor$ de la même manière que les touches ▲ et ♥ de la télécommande.

#### $\odot$   $\odot$  (ENTER)

Confirmer une sélection.

#### **Q** POWER

Allumer et éteindre le téléviseur.

**Capteur de télécommande** Pointer la télécommande vers ce capteur sur le téléviseur.

#### *O* Voyants

Clignote et s'éteint lorsque le téléviseur est sous tension et s'allume en mode de mise en veille.

- Sur certains modèles, les touches de sélection des canaux permettent de mettre sous tension le téléviseur lorsqu'il est en mode de veifle.
	- Les touches de regtage du volume et de selection des canaux du menu a I'ecran offrent les memes fonctions que les touches A/V/<//> de la télécommande.
	- Si la télécommande ne fonctionne plus ou si elle a été égarée, il est possible d'utiliser les commandes sur le téléviseur.

#### Voyants d'état

 $\circledast$  : En marche (On),  $\circledast$  :clignotant,  $\circlearrowright$  : Éteint (Off))

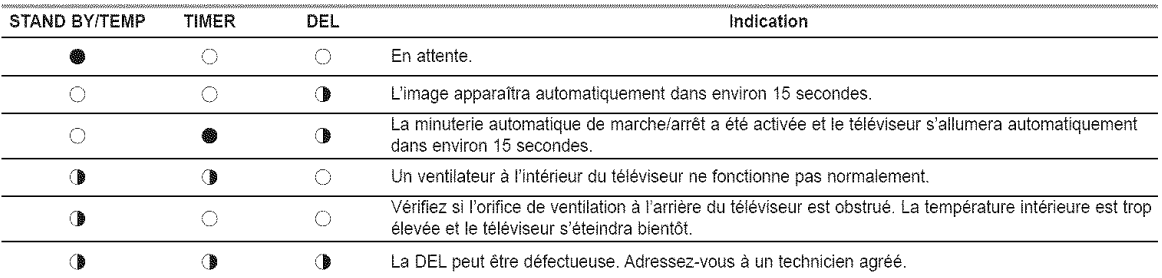

 $\triangleright$   $\bullet$  À sa mise sous tension, le téléviseur doit chauffer pendant environ 30 secondes. Aussi est-il possible que la luminosité normale n'apparaisse pas immédiatement.

Le téléviseur est doté d'un ventilateur qui prévient la surchauffe de la DEL à l'intérieur de l'appareil. Il peut arriver que vous I'entendiez fonctionner.

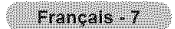

### **Affichage du panneau de branchement**

#### **Prises des panneaux lat\_raux**

Utiliser les prises du panneau arrière pour brancher des composants audiovisuels utilisés continuellement, par exemple un magnetoscope ou un lecteur DVD.

Pour savoir comment brancher ces dispositifs, consulter les pages 10 à 16.

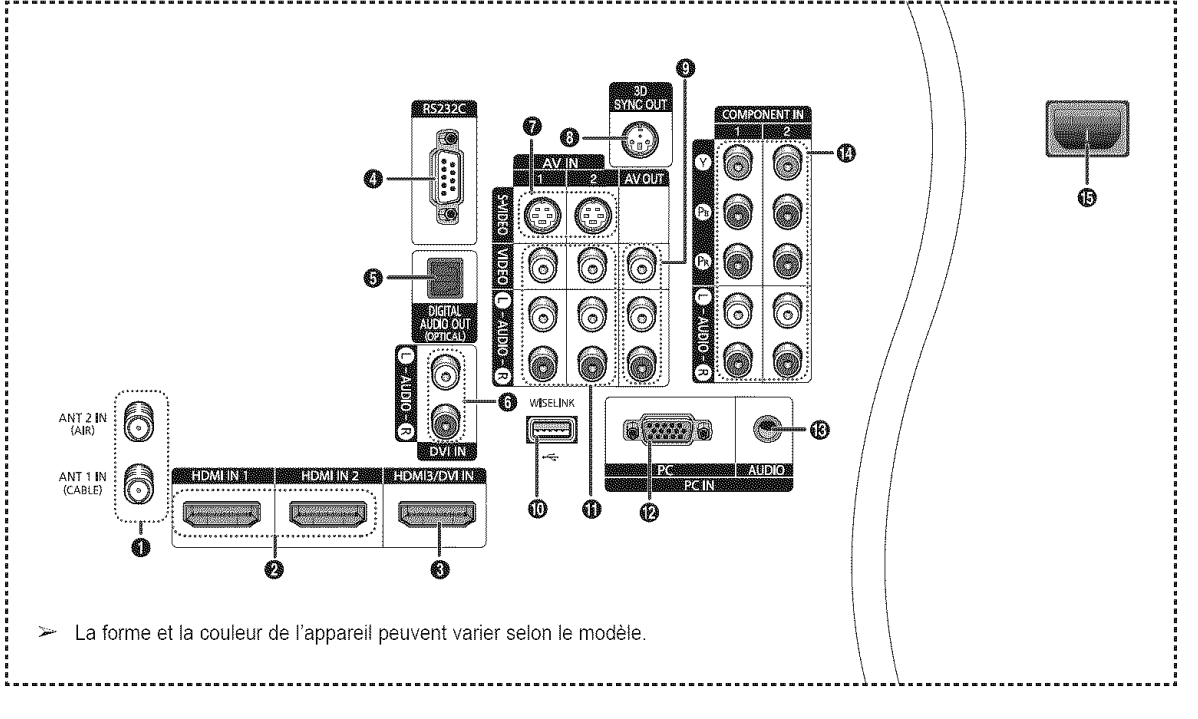

#### O ANT 1 IN (CABLE)/ANT 2 IN (AIR)

Connecteur coaxial de 75  $\Omega$  pour l'antenne et le réseau câblé.

#### O **HDMIIN** 1, HDMIIN 2

Pour raccorder la prise HDMI d'un appareil avec sortie HDMI.

#### **@** HDMI3/DVI IN

Pour raccorder la prise HDMI d'un appareil avec sortie HDMI. Cette prise peut aussi être utilisée comme connexion DVI avec des entrées audio analogiques distinctes. Un câble HDMI/DVI optionnel sera nécessaire pour établir cette connexion. Lorsque vous utilisez l'adaptateur HDMI/DVI optionnel, les entrées DVI audio analogiques de votre téléviseur vous permettent de recevoir les signaux audio gauche et droite de votre appareil DVI.

#### **O** RS232C

Pour les réparations uniquement.

#### $\bullet$  digital audio out (optical)  $\bullet$

À brancher à un appareil audio numérique.

#### @ DVlIN (AUDiO-L/R)

Pour raccorder la prise de sortie audio DVI d'un appareil externe.

#### $\bullet$  S-VIDEO (AV IN 1, 2)

Entrée vidéo pour appareils externes pourvus d'une sortie S-Vidéo, comme un caméscope ou un magnétoscope.

#### **3D SYNC OUT**

Pour raccorder l'émetteur IR 3D

#### VIDEO/AUDIO-L/R (AV OUT) ⊕

Sorties vidéo et audio pour les appareils externes.

La sortie vidéo n'est pas disponible en mode Cemposant, PC et HDMI.

#### **<sup>***<sup>O</sup>*</sup> WISELINK

Permet de brancher une mémoire de grande capacité USB pour voir des fichiers de photographies (JPEG) et lire des fichiers sonores (MP3).

#### VIDEO/AUDIO-L/R (AV IN 1, 2)

Entrée vidéo pour appareils externes, comme un caméscope ou un magnétoscope.

#### ⊕ PC IN

Pour brancher la sortie vidéo de l'ordinateur.

#### PC AUDIO IN

Pour brancher la sortie audio de I'ordinateur.

#### COMPONENT IN 1, 2 Entrées de composants vidéo (Y/PB/PR) et audio

(L-AUDIO-R).

#### ⊕ POWER IN

Pour brancher le cordon d'alimentation.

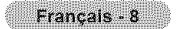

### **T 16commande**

La télécommande peut être utilisée jusqu'à une distance d'environ 7 mètres (23 pieds) du téléviseur. Toujours diriger la télécommande directement vers le téléviseur. Vous pouvez également utiliser votre télécommande pour commander votre magnétoscope, votre câblosélecteur, votre lecteur DVD ou votre récepteur.

**O** POWER \_) WISELINK Cette fonction permet de lire ou Pour allumer et éteindre le téléviseur. voir des fichiers de photographies Touches numériques (JPEG) et des fichiers sonores (MP3) Sélectionner directement un canal. mémorisés dans un appareil externe.  $\bm{e}$ (Reportez-vous & la page 66 (JPEG), Pour sélectionner des chaînes 71 (MP3)) supplémentaires diffusées par la \_} HDMI même station. Par exemple, pour Sélectionner directement le mode sélectionner la chaîne "54-3", appuyez HDMI. sur "54", puis sur "-" et sur "3<sup>'</sup>. Œ **O** CHLIST **@** Fonctions magnétoscope/DVD - Rembobinage Afficher la liste des canaux à l'écran. - Arrêt **@** ANTENNA - Lecture/pause Pour sélectionner "Air" ou "Câble". -Avance rapide 61  $\odot$  VOL +, VOL -*©* CH∧, CH∨ Pour monter ou de baisser le volume. Pour changer le canal. ➊ MUTE : ⊕ EXIT Couper le son temporairement et de 0 Pour sortir du menu. le rétablir. O @ UP & /DOWN V/LEFT </RIGHT>/ MENU ⊕  $ENTER$  $\rightarrow$ G Pour afficher le menu principal. Pour sélectionner des options de menu € RETURN et modifier leur valeur. Retourner au menu précédent. **19.** INFO S.MODE **a** incher procedure. INFO  $\qquad \qquad \vdots \qquad \qquad \qquad \qquad \vdots$ Pour afficher l'information à l'écran. 0 Activer le mode sonore. **IDE** P.MODE **DESCRIPTION** Pour commander la fonction de Activer le mode image.  $\bullet$  sous-titrage. \_) FAV.CH \_) Naviguer entre Jes canaux favoris. STILL  $\overline{a}$  if  $\overline{a}$  if  $\overline{a}$  if  $\overline{a}$ Immobiliser l'image pendant une scène \_) GAME particuliere. Sélectionner le mode de jeu cinéma, Appuyer de nouveau sur la touche  $\|\cdot\|$ sauf pour le mode télévision. pour reprendre la diffusion normale. @ MTS i\_} Selectionner stereo, mono ou vole P.SIZE immobiliser light light to the scene scene scene scene scene scene scene scene scene scene scene Pour changer de format d'affichage. o audio secondaire (diffusion SAP).<br>3D **6** Touches de couleur Touches de couleur<br>Ajouter ou supprimer des canaux et  $\overline{\bullet}$  $^\circledR$ Activer le mode 3D/Duat-View. les ajouter à la liste des canaux favoris  $\begin{matrix} \bullet \\ \bullet \end{matrix}$  dans le menu **Liste des canaux** © SET Ø Configurer la télécommande pour (Channel List). (consulter les pages contrôler le téléviseur, magnétoscope,  $\frac{1}{28}$  a 40) câblosélecteur, lecteur DVD ou le @ ADD/DEL G récepteur. Mémoriser et supprimer les canaux de 60 **TV, DVD, STB, CABLE, VCR** la mémoire. Contrôler le téléviseur, le lecteur DVD, £R) SRS le récepteur, le câbiosélecteur ou le Sélectionner le mode SRS magnétoscope. TruSurround XT @ SOURCE @ Pour afficher toutes les sources video SLEEP Permet de régler d'avance une durée disponibles. au terme de laquelle le téléviseur Φ s'eteindra automatiquement. ை RESET Afficher a t'ecran les options VOL, CH et la touche source (TV, DVD, CABLE, Lorsque la télécommande ne STB, VCR) sur la télécommande. fonctionne pas, changer les piles et \_) PRE-CH appuyer sur la touche RESET pendant Pour syntoniser la chaîne précédente. 2 à 3 secondes avant de la réutiliser.

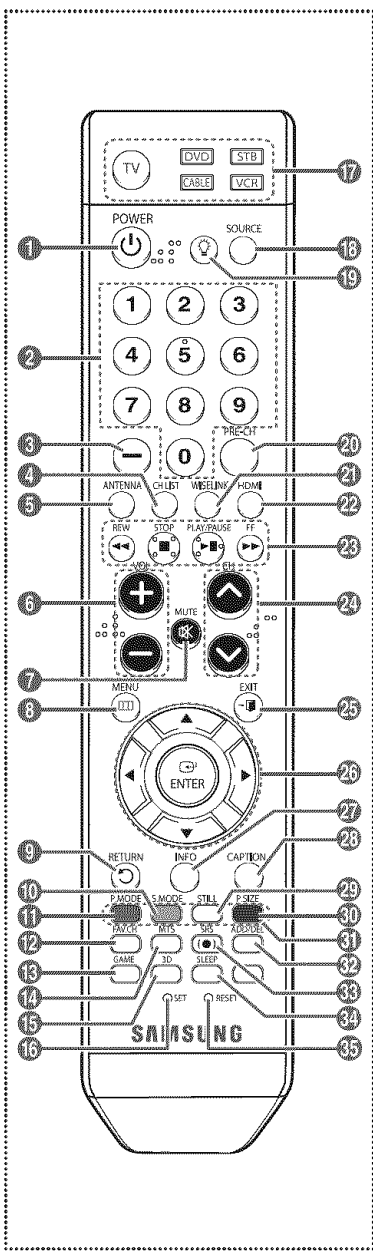

- $\triangleright$  Un éclairage ambiant intense peut nuire à l'efficacité de la télécommande.
- $\Rightarrow$ Cette télécommande a été spécialement conçue pour les personnes ayant une déficience visuelle. Les touches POWER, Channel, Volume, STOP et PLAY/PAUSE comportent des points de braiile.

### **insertion des piles dans la télécommande**

- 1 Soulevez le couvercle à l'arrière de la télécommande, comme indiqué dans la figure.
- 2 lnsérez deux piles AAA.
	- $\triangleright$  Veillez à faire correspondre les bornes "+" et "-" des piles avec le schéma qui figure à l' intérieur du compartiment.
		- N'utilisez pas de piles de types différents, par exemple, une pile alcaline et une pile au manganèse.
- 3 Refermez le couvercle, comme indiqué dans la figure.
	- $\triangleright$  Si la télécommande ne doit pas être utilisée pour une longue période, retirer les piles et les ranger dans un endroit frais et sec. La telecommande a une portee d'environ 7 metres (23 pieds). Les piles offrent une autonomie d'environ un an en usage normal.
- Si **la** telecommande **ne** fonctionne pas, verifiez **les** elements suivants.
	- 1. Le televiseur est-il sous tension?
	- 2. Les bornes plus et moins des piles sont-elles inversées?
	- 3. Les piles sont-elles déchargées?
	- 4. Y a-t-il une interruption de courant? Le cordon d'alimentation est-il débranché?
	- 5. Y a-t-il une source lumineuse fluorescente ou une enseigne au néon à proximité?

### **Branchements**

### Branchement des antennes VHF et UHF

**Si** I'antenne eet dotee de conducteurs semblables a ceux representes **ici, consulter** la rubrique "Antenne de 300  $\Omega$  à deux conducteurs plats" ci-dessous.

Si l'antenne est dotée d'un câble de branchement semblable à celui représenté ici, consulter la rubrique "Antenne de 75  $\Omega$  à connecteur rond". Si le téléviseur est pourvu de deux antennes, consulter la rubrique "Antennes VHF et UHF separees".

#### Antennes de 300  $\Omega$  à deux conducteurs plats

Si **une** antenne **conventionnelle dotee de** deux **conducteurs plats** de **300 Q** est utilisee **(par** exemple, **une** antenne de **toit ou des** "oreilles **de lapin"),** proceder comme **suit.**

- 1 Installer les fils des deux conducteurs sous les vis de l'adaptateur de 300-75  $\Omega$  (non fourni). Serrer les vis & I'aide d'un tournevis.
- 2 Brancher l'adaptateur dans la borne ANT 1 IN (CABLE) ou ANT 2 IN (AIR), située sur le côté du televiseur. \_AIR\_

#### Antennes \_ **conducteur rond de 75** ohms

1 Brancher le conducteur de I'antenne dans la borne ANT 1 IN (CABLE) ou ANT 2 IN (AtR), situee sur le côté du téléviseur.

#### Antennes VHF et UHF séparées

Si le televiseur est pourvu de deux antennes **separees** (une antenne VHF et une antenne UHF), leurs signaux doivent etre combines avant de raccorder les antennes au televiseur. Pour cette **operation,** un multiplexeur-adaptateur en option (en vente

- 1 Raccorder les conducteurs des deux antennes au combinateur.
- 2 Brancher le combinateur dans la prise ANT 1 IN (CABLE) ou ANT 2 IN (AIR), située au bas du panneau latéral.

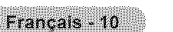

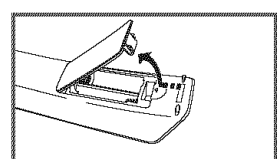

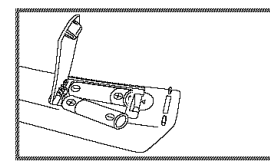

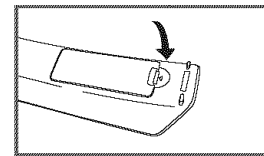

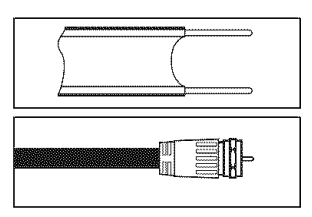

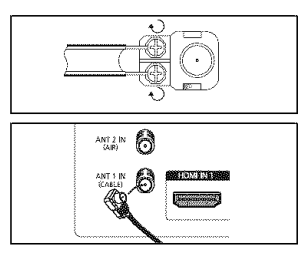

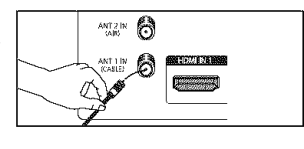

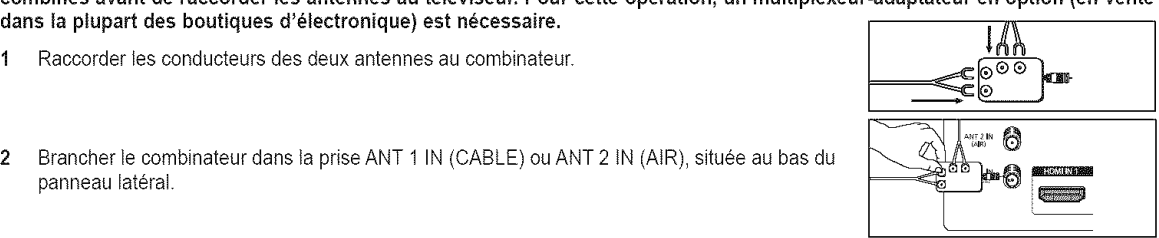

### Branchement **du cable**

#### **Pour raccorder** un **service de c\_blodistribution, proc\_der comme suit,**

#### **Service de c\_blodistribution sans c\_blos\_lecteur**

- 1 Brancher le câble d'entrée dans la borne ANT 1 IN (CABLE), située sur le côté du téléviseur.  $\triangleright$  Ce téléviseur étant configuré pour le câble, il n'est pas nécessaire de posséder un
	- câblosélecteur pour recevoir les canaux de câblodistribution diffusés en clair.

#### \_ur **de** d\_sembrouilla **e de tous les canaux**

- 1 Repérer le câble raccordé à la borne de sortie d'antenne du câblosélecteur.  $\triangleright$  Cette borne peut porter la mention "ANT OUT", "VHF OUT" ou simplement "OUT".
- 2 Brancher l'autre extrémité du câble à la borne ANT 1 IN (CABLE), située sur le côté du téléviseur.

#### Branchement d'un câblosélecteur de désembrouillage de certaines chaînes

Si **le c\_blos\_lecteur d\_brouille** seulement **certaines chaines (par** exemple **les chaines sp\_cialis\_es), proceder** comme suit **: Un** r\_partiteur a **deux voles, un commutateur RF** (A/B) et **quatre c\_bles** d'antenne sont n\_cessaires. **(Ces** articles sont **offerts** dans la plupart des boutiques d'électronique).

Repérer et débrancher le câble raccordé à 1. la borne d'entrée d'antenne ANT IN de votre c&blos6Iecteur.

> Cette borne peut porter I'inscription "ANT iN", "VHF iN" ou simplement "iN".

- 2 Reliez ce câble à un répartiteur à deux voies.
- **3** Raccorder un câble d'antenne entre une borne de sortie OUTPUT du répartiteur et la borne d'entrée IN du câblosélecteur.
- 4 Raccorder un c&bie d'antenne entre la borne de sortie d'antenne ANT OUT du câblosélecteur et la borne d'entrée B-IN du commutateur RF (A/B).
- 5 Reliez par un câble coaxial la borne OUT du séparateur et la borne A-IN du commutateur RF (A/B).
- Raccorder le dernier c&ble d'antenne entre la 6 borne de sortie OUT du commutateur RF (A/B) et la borne d'entrée ANT 1 IN (CABLE), située sur le côté du téléviseur.

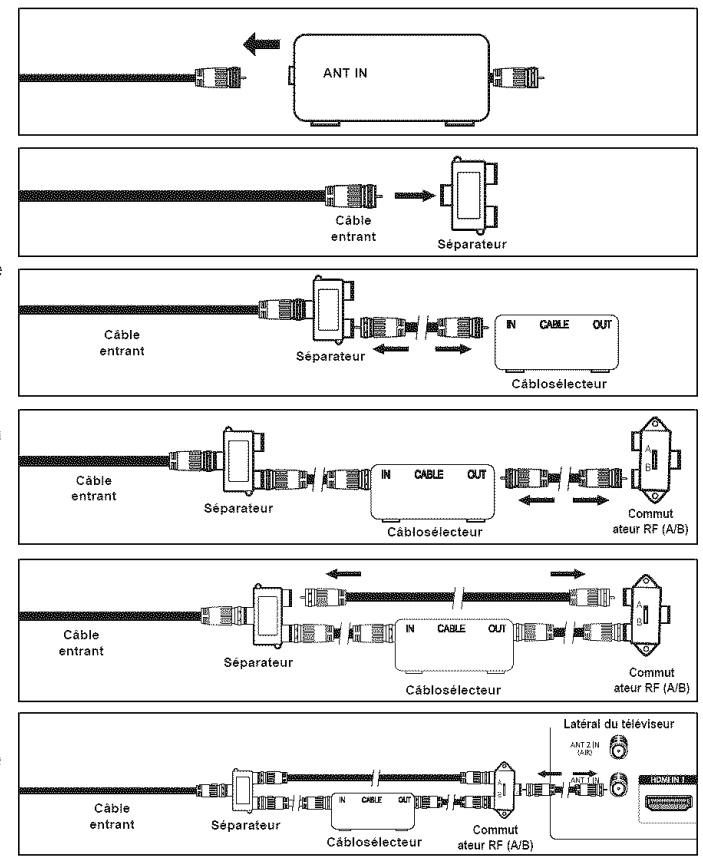

Une fois les branchements effectués, réglez le commutateur A/B à la position "A" pour obtenir les canaux non brouillés. Reglez le commutateur A/B a la position B pour obtenir les canaux brouilIes. (Quand vous choisissez la position 'B" du commutateur A/B, vous devez aussi syntoniser le canat du signal de sortie du cabIodistributeur, habituellement le canal 3 ou 4.)

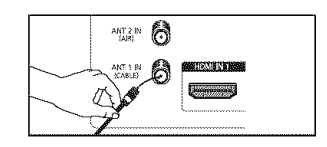

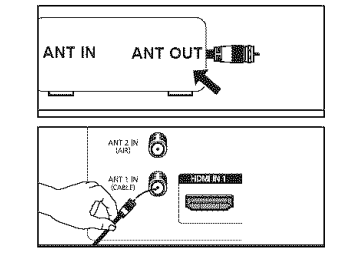

### Branchement d'un magnétoscope

#### **Branchement video**

Ces **instructions supposent** que **le** t\_leviseur **est** dej\_ **branche a une** antenne **ou** a un **systeme** de **c\_blodistribution** (conformement aux instructions des **pages** 10 et 11). Ignorer I'etape 1 si le televiseur n'est **pas** branche a une antenne **ou** un **systeme** de c\_blodistribution.

- 1 Débrancher le câble ou l'antenne de l'arrière du téléviseur.
- 2 Raccorder le câble ou l'antenne à la borne d'entrée d'antenne ANT IN, située sur le côté du magnétoscope.
- 3 Raccorder un câble d'antenne entre la borne de sortie d'antenne ANT OUT du magnétoscope et la borne d'entrée ANT 1 IN (CABLE) ou ANT 2 IN (AIR) du téléviseur.
- Raccorder un câble vidéo entre  $\boldsymbol{\Lambda}$ la prise d'entrée vidéo AV IN 1 ]VIDEO] (ouAV IN 2 [VIDEO]) du televiseur et la prise de sortie VIDEO OUT du magnetoscope.
- 5 Brancher les c&bles audio entre les prises d'entrée AV IN 1 [L-AUDIO-R] (ou AV iN 2 [L-AUDIO-R]) du téléviseur et les prises de sortie AUDIO OUT du magnetoscope.

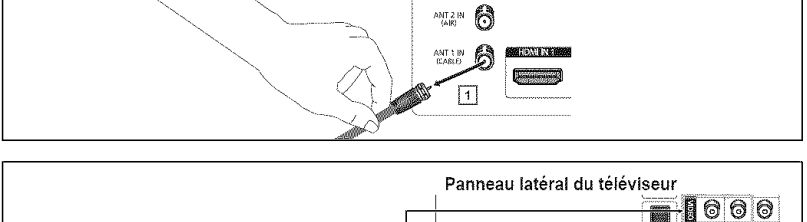

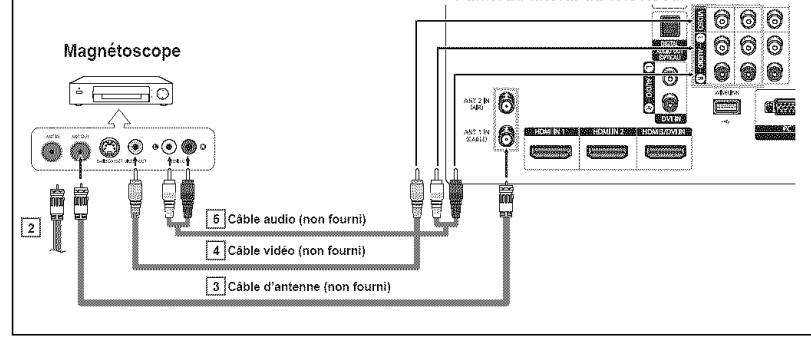

- حتلا Si le magnétoscope est un modèle "mono" (non stéréo), relier les prises d'entrée audio droite et gauche du téléviseur au moyen d' un connecteur en Y (non fourni). Si le magnétoscope fonctionne en stéréo, deux câbles distincts doivent être branchés.
- $\geq$  La configuration du panneau latéral de chaque magnétoscope est différente.
- $\geq$  Lors du branchement d'un magnétoscope, les couleurs du câbie et de la borne de branchement doivent correspondre.

#### Branchement S-Vidéo

Le téléviseur Samsung peut être branché à la prise S-Vidéo d'un magnétoscope. (Ce raccordement offre une meilleure qualite d'image que cetle **offerte** par le raccordement video standard ci-dessus).

- 1 Pour commencer, suivre les étapes 1 à 3 de la section précédente pour brancher I'antenne ou le c&bie au magnétoscope et au téléviseur.
- 2 Raccorder un câble S-Vidéo entre la prise d'entrée vidéo AV IN 1 [S-VIDEO] (oaAV IN 2 [S-VIDEO] du téléviseur et la prise de sortie S-VIDEO OUT du magnétoscope.
- **3** Brancher les c&bles audio entre les prises d'entrée AV IN 1 [L-AUDIO-R] (ou AV iN 2 [L-AUDIO-R]) du téléviseur et les prises de sortie AUDIO OUT du magnétoscope.

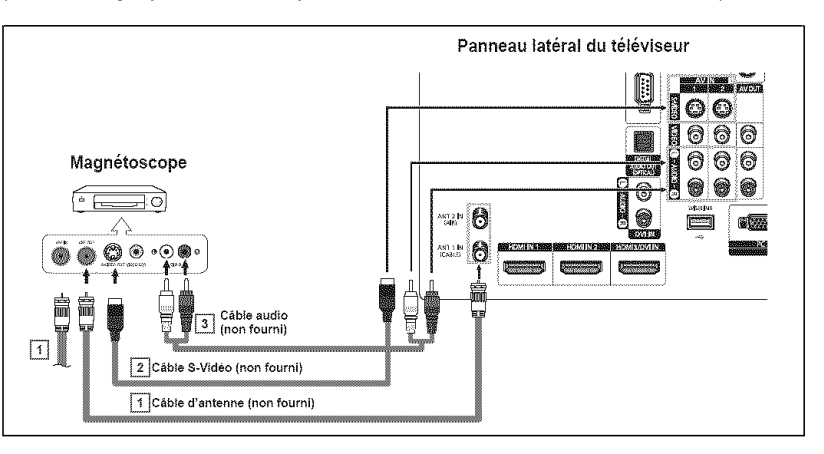

- $\geq$  La configuration du panneau latéral de chaque magnétoscope est différente.
- $\triangleright$  Lors du branchement d'un magnétoscope, les couleurs du câbie et de la borne de branchement doivent correspondre.
- $\triangleright$  L'image affichée par certains jeux peut être coupée lorsque le téléviseur est branché à une console de jeu.

### Branchement **d'un carn6scope**

Les prises du panneau lateral du televiseur **simplifient** le branchement d'un camescope. IIs permettent de regarder directement les cassettes du camescope, sans passer par un magnetoscope.

- 1 Raccorder un câble vidéo ou S-Vidéo entre la prise d'entrée video AV IN 1 [VIDEO] ou [S-VIDEO] (ouAV IN 2 [VIDEO] ou [S-VIDEO]) du téléviseur et la prise de sortie VIDEO OUT (ou S-VIDEO OUT) du caméscope.
- 2 Brancher les câbles audio entre les prises d'entrée AV IN 1 [L-AUDIO-R] (ou AV IN 2 [L-AUDIO-R]) du téléviseur et les prises de sortie AUDIO OUT du camescope.

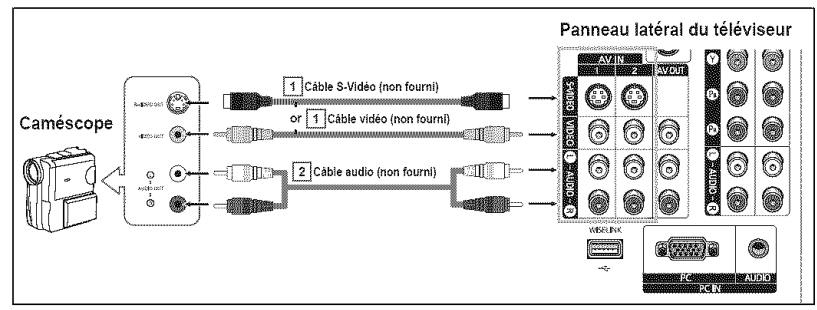

- $\geq$  La configuration du panneau latéral de chaque caméscope est différente.
- $\triangleright$  Lors du branchement d'un caméscope, les couleurs du câbie et de la borne de branchement doivent correspondre.

### Branchement d'un lecteur **DVD/r6cepteur**

Les **prises** du **panneau lateral** du televiseur simplifient le branchement d'un lecteur de DVD **ou d'un** recepteur.

- 1 Brancher un câble de composant entre les prises d'entrée COMPONENT IN 1 [Y, PB, PR] (ou COMPONENT IN 2 [Y, PB, PR]) du téléviseur et les prises de sortie COMPONENT OUT [Y, Ps, PR]du lecteur DVD ou du récepteur.
- 2 Brancher les câbles audio entre les prises d'entrée COMPONENT IN 1 [L-AUDIO-R] (ou COMPONENT IN 2 [L-AUDIO-R]) du téléviseur et les prises de sortie AUDIO OUT du lecteur DVD ou du récepteur.

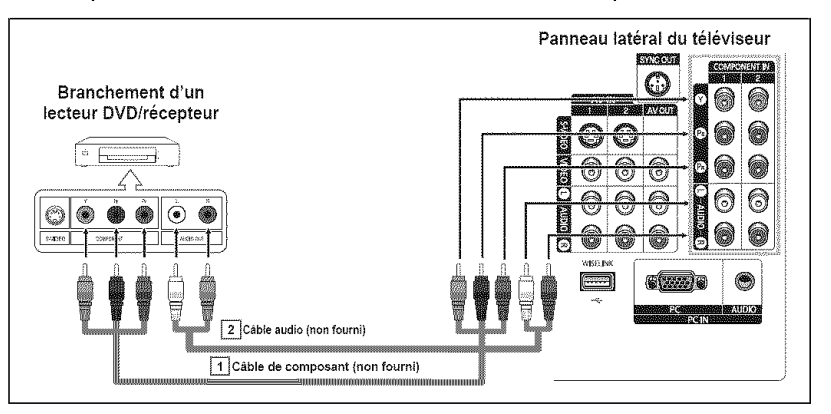

E a prise Component Video sépare les données vidéo en Y (luminance (luminosité)), PB (bleu) et PR (rouge) pour une meilleure qualite video.

S'assurer que les branchements audio et vidéo correspondent. Par exemple, si le câble vidéo est branché à la prise d'entrée COMPONENT IN, le câble audio doit être branché à la prise d' entrée COMPONENT IN.

Français - 13

- la configuration du panneau latéral de chaque lecteur DVD ou récepteur est différente.
- $\geq$  Lors du branchement d'un lecteur DVD ou d'un récepteur, les couleurs du câble et de la borne de branchement doivent correspondre.

### **Branchement d'un lecteur DVD/récepteur à la prise HDMI**

Ce **branchement n'est possible** que si I'appareil externe **est pourvu d'une prise** de **sortie HDML**

Brancher un câble HDMI entre la 1 prise HDMI IN 1 (ou HDMI IN2) du téléviseur et la prise de sortie HDMI OUT du lecteur DVD ou du récepteur.

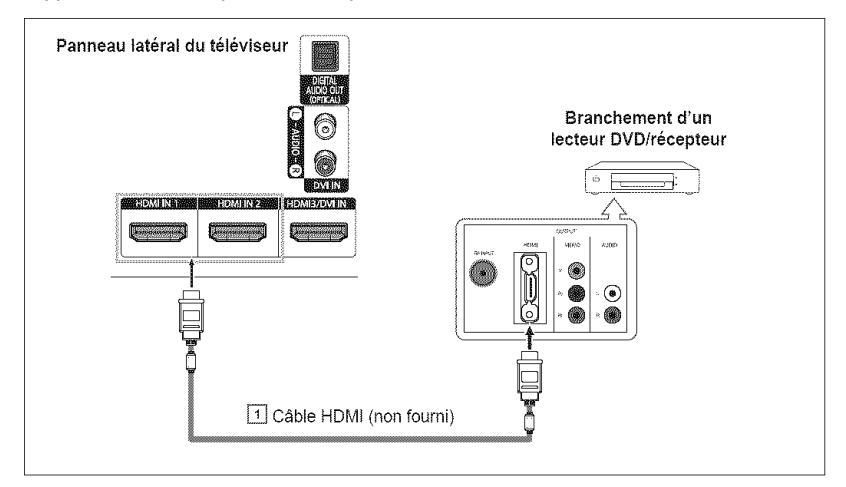

#### Qu'est-ce que **la HDMI?**

- La HDMI est une interface multimédia à haute définition de la prochaine génération qui permet la transmission de signaux numériques audio et vidéo à l'aide d'un seul câble, sans compression.
- "interface multimedia" est une dasignation plus precise parce qu'elle prend en compte plusieurs canaux de signaux audio numériques (canaux 5.1). La différence entre les interfaces HDMI et DVI réside dans le fait que la HDMI est de plus petites dimensions, qu'elle est dotée du composant de codage HDCP (protection contre la copie numérique à large bande passante) et qu'elle prend en charge les signaux audio numériques à canaux multiples.
- $\triangleright$  La configuration du panneau latéral de chaque lecteur DVD ou récepteur est différente.
- Lors du branchement d'un lecteur DVD ou d'un recepteur, les couleurs du cable et de la borne de raccordement doivent correspondre.
- $\triangleright$  Lorsque le branchement est réalisé par la prise HDMI, il n'est pas nécessaire de brancher un câble audio. Les câbles audio ne sont nécessaires que dans le cas d'un branchement par la prise HDMI/DVI.

### **Branchement d'un lecteur DVD/récepteur à la prise DVI**

Ce branchement n'est possible que si I'appareil externe est pourvu **d'une** prise de sortie DVI.

- 1 Raccorder un câble de branchement HDMI/DVI ou un adaptateur DVI-HDMI entre la prise d'entrée HDMI3/DVI IN du téléviseur et la prise DVI du lecteur DVD OUT ou du recepteur.
- 2 Branchez les câbles audio entre les prises d'entrée DVI IN [L-AUDIO-R] du téléviseur et les prises de sortie AUDIO OUT du lecteur DVD ou du récepteur.

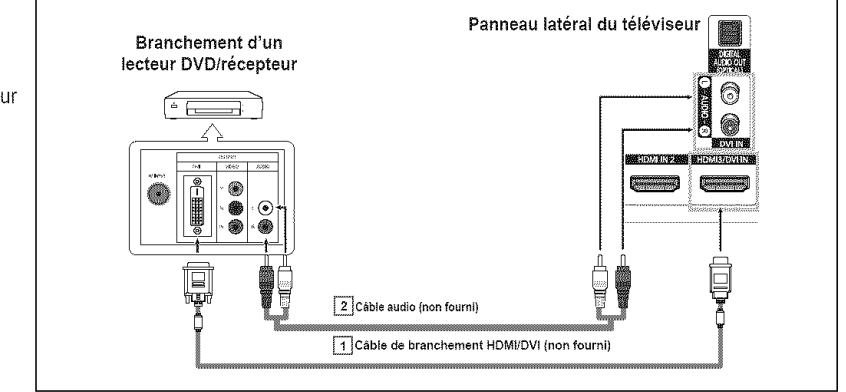

- $\triangleright$  La configuration du panneau latéral de chaque lecteur DVD ou récepteur est différente.
- Lors du branchement d'un lecteur DVD ou d'un recepteur, les couleurs du cable et de la borne de raccordement doivent correspondre.

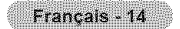

### **Branchement d'un système audio numérique**

**Les prises du panneau lateral du televiseur permettent de** le **brancher facilement** a **un** systeme audionumedque.

Brancher un câble optique entre 1 les prises de sortie optique DIGITAL AUDIO OUT (OPTICAL) du téléviseur et les prises d'entrée audionumérique du système audionumérique. Lorsqu'un système audionumérique est branché à la borne de sortie optique DIGITAL AUDIO OUT (OPTICAL): Réduire le volume du téléviseur. puis régler le niveau sonore à I'aide de ia commande de volume de la chafne audio.

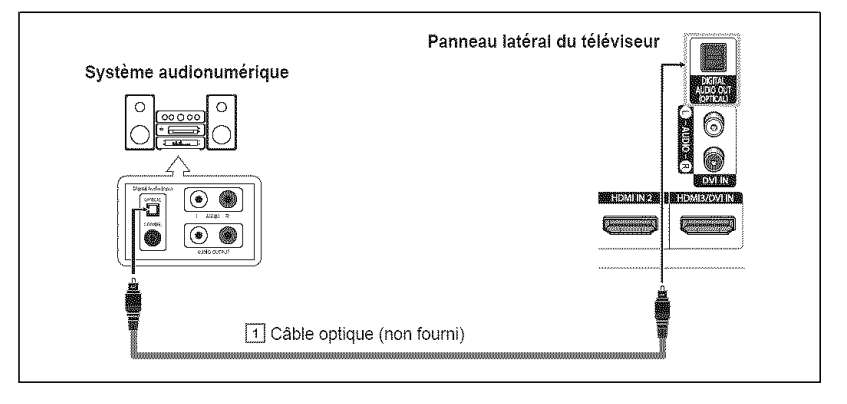

- $\triangleright$  La configuration du panneau latéral de chaque système audionumérique est différente.
- $\geq$  La diffusion audio en 5.1 canaux est possible lorsque le téléviseur est raccordé à un appareil externe doté de cette fonction audio.

#### Que signifie "OPTIQUE'?

Un dispositif convertit le signal électrique en un signal lumineux optique et le transmet par un câble en fibres de verre. Un système transmet des signaux audionumeriques sous forme d'onde lumineuse, le format S/PDIF, par le biais d'un conducteur en verre.

### **Branchement d'un amplificateur ou d'un système de cinéma maison à DVD - Analogique**

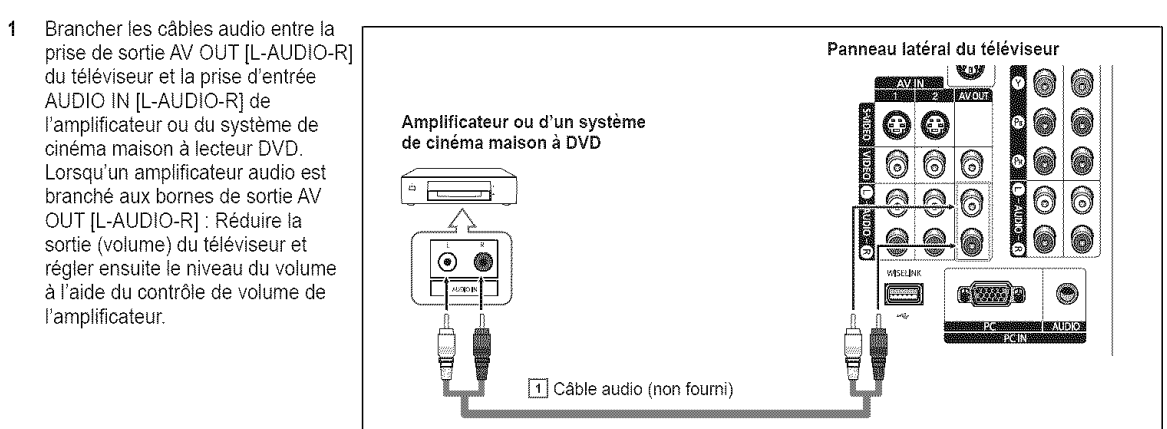

- $\triangleright$  La configuration du panneau latéral de chaque amplificateur/système de cinéma maison à DVD est différente.
- $\triangleright$  Lors du branchement d'un amplificateur ou système de cinéma maison à DVD, les couleurs du câble et de la borne de connexion doivent correspondre.

### **Branchement** d'un **ordinateur personnel**

#### $\hat{A}$  l'aide du câble D-Sub

- 1 Brancher un câble D-Sub entre la prise d'entrée PC IN [PC] du téléviseur et la prise de sortie PC de I'ordinateur.
- 2 Brancher un câble audio PC entre la prise d'entrée PC IN [AUDIO] du téléviseur et la prise de sortie audio de la carte son de I'ordinateur.

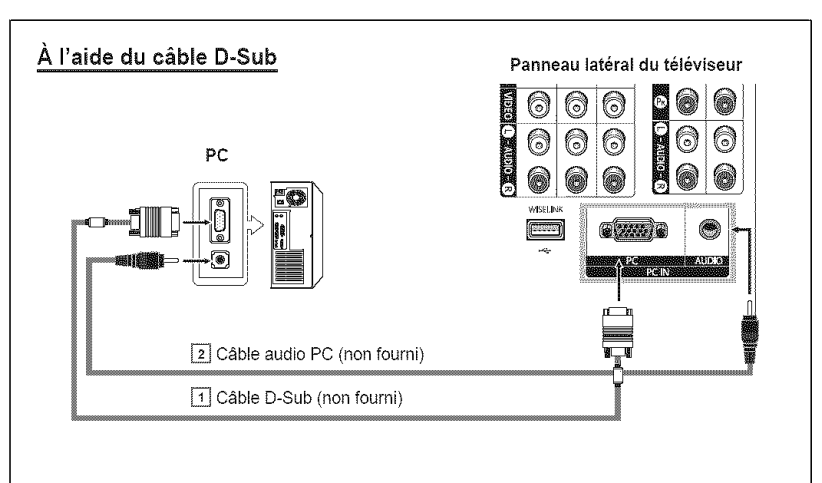

### **,&**I'aide d'un **c\_ble** HDMI/DVI

### **,&**I'aide d'un **c\_ble HDMI/DVI**

- 1 Brancher un câble HDMI/DVI entre la prise d'entrée HDMI 1 du téléviseur et la prise de sortie PC de I'ordinateur.
- 2 Brancher un câble 1Stereo/2RCA entre la prise d'entrée DVI IN du téléviseur et la prise de sortie audio de la carte son de Fordinateur.

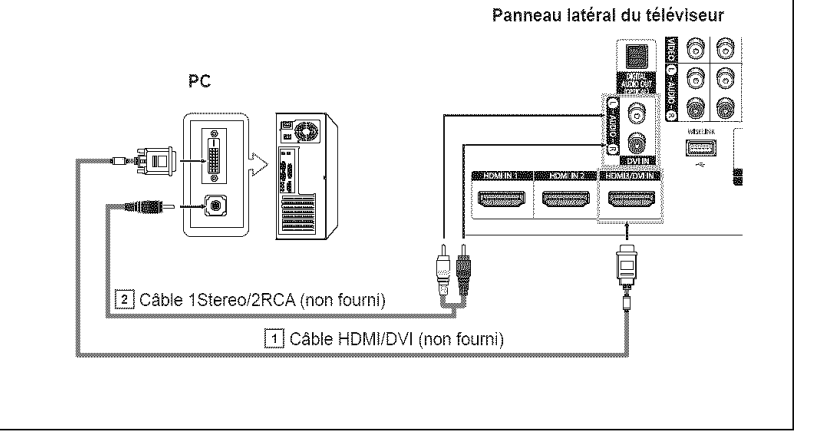

- $\geq$  La configuration du panneau latéral de chaque ordinateur est différente.
- $\geq$  Lors du branchement d'un ordinateur, les couleurs du câble et de la borne de branchement doivent correspondre.

### Fonctionnement

### **Mise sous tension/hors tension du téléviseur**

Appuyez sur **la touche** POWER **de la t\_t\_commande. Vous pouvez aussi utiliser la touche POWER**  $\bigcirc$  **du televiseur.** 

 $\geq$  Cela peut prendre un certain temps lorsque votre téléviseur se met en marche.

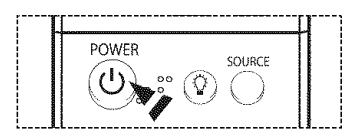

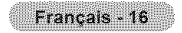

### **Fonction Prêt-à-l'emploi**

#### **Au** moment **de la premiere rnise en** marche **du t\_l\_viseur, les r\_glages de** base s'effectuent **automatiquernent et en sequence :**

- Appuyer sur la touche POWER de la télécommande. 1 Le message La langue des menus, le mode Megasin, les canaux et I'heure sont réalés. s'affiche automatiquement. Appuyez sur ENTER. Le message Pour sélectionner la langue d'affichage, s'affic
- 2 Appuyer sur la touche < ou > pour sélectionner la langue, suivie de la touche ENT
- 3 Appuyez sur la touche < ou > pour sélectionner **Magasin** ou Maison suivie de la touche ENTER.
	- $\blacktriangleright$  La sélection par défaut est Maison.
	- Nous recommandons de régler le téléviseur sur le mode Maison pour une meilleure image à la maison.
	- $\geq$  Le mode Commerce n'est destiné qu'à une utilisation dans un environnement commercial.
	- $\triangleright$  Pour retourner au mode Dynamique (Maison), dans l'éventualité où l'appareil se retrouve accidentellement en mode Commerce, appuyer sur la touche Volume enfoncé la touche MENU du panneau du téléviseur pendant cinq secondes.
- $\pmb{\Lambda}$ Appuyer sur la touche 4 ou > pour mémoriser les canaux du branchement sélectionne suivie de la touche ENTER.
	- $\triangleright$  Si l'antenne est branchée sur la prise d'entrée ANT 1 IN (CABLE), sélectionner Si elle est branchée sur la prise ANT 2 IN (AIR), sélectionnez Air.
	- $\triangleright$  Si les prises ANT 1 IN (CABLE) et ANT 2 IN (AIR) sont toutes deux utilisées, sélectionner Air+Câble.
	- $\triangleright$  En mode Câble, il est possible de sélectionner la source de signal analogue appropriée (STD, HRC ou IRC) en appuyant sur la touche < ou b, suivie de la touche ENTER. Si le câble est numérique, sélectionner la source de signal pour diffusion analogique et numérique. Pour connaître le système utilisé dans un secteur particulier, communiquer ave câblodistributeur.
- Le téléviseur commence la mémorisation des canaux accessibles. 5 Une fois la mémorisation terminée, le menu Prog. auto (Auto program) réapparaît. Appuyer sur la touche ENTER lorsque la mémorisation des canaux est terminée. Le message Régler le mode horloge, s'affiche.
	- Pour arrêter la recherche avant la fin, appuyer sur la touche ENTER lorsque la fonction d'arrêt est sélectionnée.
- 6 Appuyer sur la touche < ou > pour sélectionner **Manuel** pour régler l'heure manuel suivie de la touche ENTER. Le message Entrez la date et l'heure en cours, s'affici
	- Si Auto est sélectionné, Régler l'horloge à l'heure avancée, s'affiche; passer  $\sum_{\alpha}$ l'étape 9. (Pour régler l'heure automatiquement, passer à l'étape 9.)
- Appuyer sur la touche < ou > pour passer à Mois, Jour, Année, Heure ou Min.  $\overline{7}$ Régler la date et l'heure en appuyant sur la touche  $\triangle$  ou  $\Psi$ , suivie de la touche ENT
	- $\Rightarrow$ Il est possible de régler directement le mois, le jour, l'année, l'heure et les minu aide des touches numériques de la télécommande.
- R Le message Bon **visionnement,** s'affiche.
	- Une fois le réglage effectué, appuyer sur la touche ENTER.
	- Même sans appuyer sur la touche ENTER, le message s'efface automatiquem bout de quelques secondes.

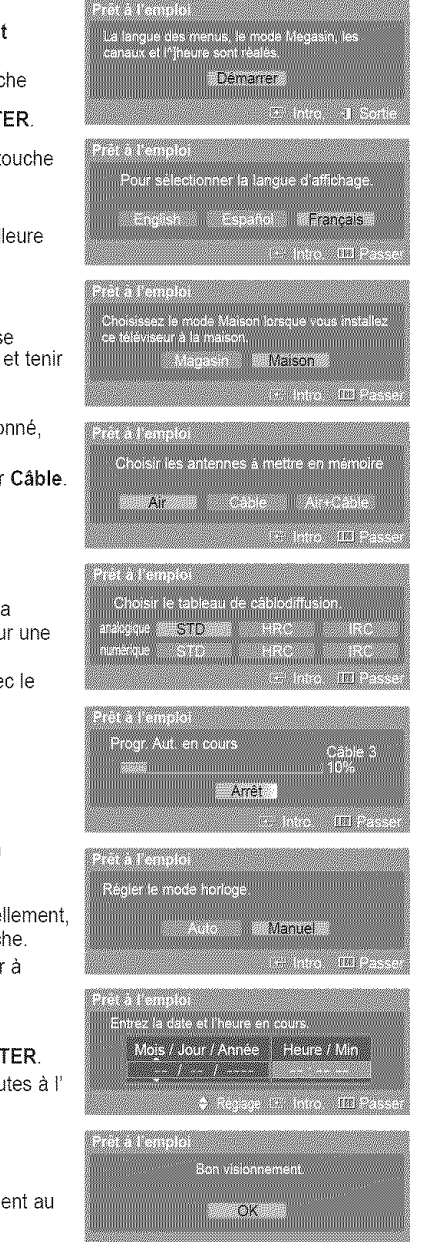

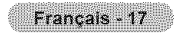

#### **R\_ la e** autornati ue **de I'horloae**

- 9 Appuyer sur la touche ◀ ou ▶ pour sélectionner Off ou On, suivie de la touche ENTER. Le message Choisir le fuseau horaire dans lequel vous vivez, s'affiche.
- 10 Appuyer sur la touche  $\triangle$  ou  $\Psi$  pour mettre le fuseau horaire en surbrillance (et pour mettre le fuseau horaire approprié en surbrillance sur la carte des États-Unis). Appuyer sur la touche ENTER. Si l'horloge ne se règle pas automatiquement, consulter les pages 43 à 44.
- 11 Le message Bon visionnement, s'affiche.
	- Une fois le réglage effectué, appuyer sur la touche ENTER.
	- $\triangleright$  Même sans appuyer sur la touche ENTER, le message s'efface automatiquement au bout de quelques secondes.

#### Pour réinitialiser ce paramètre...

- 1 Appuyez sur la touche **MENU**.
- Appuyez sur la touche  $\triangleleft$  ou  $\triangleright$  pour sélectionner **Configuration**, puis appuyez sur ENTER.
- 2 Appuyez sur la touche ▲ ou <sup>▼</sup> pour sélectionner **Prêt à l'emploi**, puis appuyez sur ENTER.

Pour en savoir plus sur la configuration des options, consulter la page 17.

 $\triangleright$  La fonction Prêt-à-l'emploi n'est accessible qu'en mode TV.

### **Changement de la chaîne**

#### **Utiiisation** des boutons des **canaux**

Appuyez sur le bouton CH  $\land$  ou CH  $\lor$  pour changer la chaîne.

Quand vous appuyez sur le bouton CH  $\land$  ou CH  $\lor$ , le téléviseur change les chaînes en séquence. Vous voyez défiler toutes les chaînes mémorisées par le téléviseur. (Le téléviseur doit avoir mémorisé au moins trois chaînes.) Vous ne voyez pas les chaînes qui n' ont pas été mémorisées ou qui ont été retranchées de la mémoire. Consulter la page 21 pour la mémorisation des canaux.

#### Utilisation des boutons numériques

#### Les boutons numériques permettent d'accéder directement à n'importe quelle chaîne.

À l'aide des boutons numériques, entrez le numéro de la chaîne à syntoniser. Par exemple, pour syntoniser la chaîne 27, appuyez sur 2, puis sur 7. Le téléviseur change la chaîne quand vous appuyez sur le second chiffre.

#### Utilisation de le bouton "-"

#### La touche "-" est utilisée pour sélectionner les stations qui diffusent en signaux numériques.

Par exemple, pour sélectionner la chaîne 7-1 (numérique), appuyez sur "7", puis sur "-" et sur "1"

- HD indique que le téléviseur reçoit un signal numérique haute définition. SD indique que le téléviseur reçoit un signal avec définition standard.
- Pour changer rapidement de canal, appuyer sur ies touches numeriques suivies de ia touche ENTER.

#### **Touche PRE-CH pour syntoniser le canal précédent**

#### Appuyez sur PRE-CH.

Le dernier canal visionné est automatiquement sélectionné.

Pour alterner rapidement entre deux canaux dont les positions sont éloignées, syntoniser un des deux canaux, puis syntoniser l'autre canal à l'aide des touches numérotées. Il suffit ensuite d'appuyer sur la touche PRE-CH pour passer de l'un à l'autre.

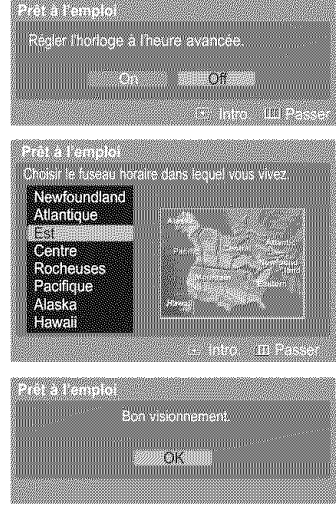

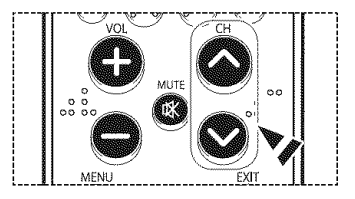

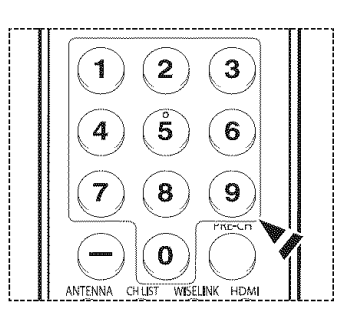

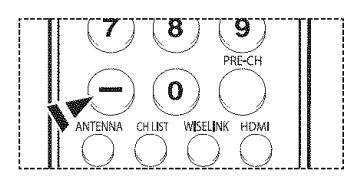

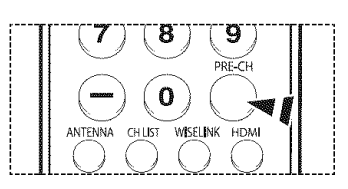

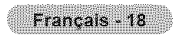

### **R6glage du volume**

Appuyez sur VOL+ pour monter le volume et sur VOL- pour le baisser.

#### **Utilisation de la touche MUTE**

Vous pouvez a tout moment **couper** le son en appuyant sur **la** touche **MUTE.**

- 1 Appuyez sur la touche **MUTE** pour couper le son.
- L'indicateur Silence apparaît dans le coin inférieur gauche de l'écran.
- 2 Pour retablir le son, appuyez de nouveau sur **MUTE,** ou appuyez sur VOL + ou VOL -.

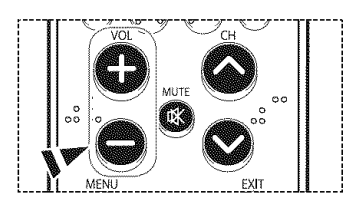

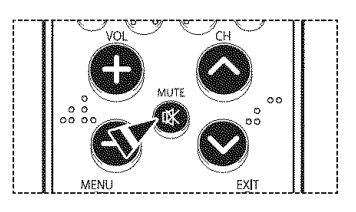

### **Affichage des paramètres**

L'écran indique le canal actif et l'état de certains réglages audiovisuels.

Appuyez sur la touche INFO de la télécommande.<br>
Il Terun INFO CAPTION INFO CAPTION INFO CAPTION INFO CAPTION INFO CAPTION INFO CAPTION INFO CAPTION INFO CAPTION

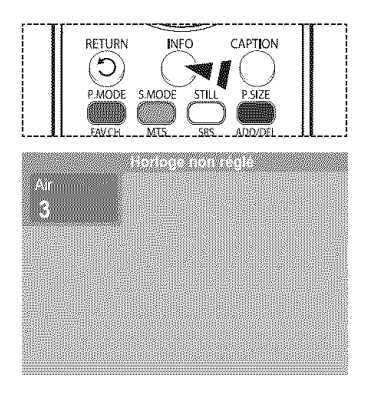

### Affichage des menus

- $\mathbf{1}$ Alors que le téléviseur est allumé, appuyer sur la touche MENU. Le menu principal s'affiche au bas de l'écran. Il existe sept groupes de menus: Image, Son, Chaîne, Configuration, Entrée, Application et Menu Plan de site.
- 2 Appuyez sur la touche ◀ ou ▶, puis appuyez sur ENTER pour sélectionner l'élément souhaité dans le menu. Appuyez sur la touche  $\triangle/\nabla/\triangleleft/\blacktriangleright$ , puis appuyez sur ENTER pour afficher, modifier ou utiliser les éléments sélectionnés.

Sélectionnez Retour en appuyant sur la touche  $\triangle$  ou  $\Psi$ , puis appuyez sur ENTER pour revenir au menu précédent.

Appuyez sur la touche EXIT pour quitter le menu.

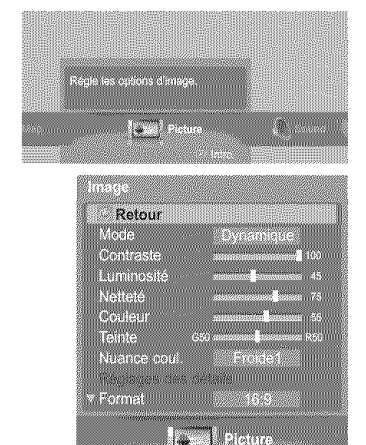

#### Français - 19

### **Navigation dans les menus I'aide de la carte des menus**

La carte de menus du menu principal permet de voir tous les menus et de choisir une fonction rapidement. Vous pouvez **choisir tout menu en** utilisant la **carte des menus.**

- 1 Appuyez surla touche **MENU.** Le menu principal s'affiche au bas de l'écran. 2 Appuyez sur la touche ◀ ou ▶ pour sélectionner **Menu** Plan de site, puis appuyez ENTER. La carte des menus s'affiche.
- **3** Appuyez sur la touche **▲/**▼/◀/▶ pour sélectionner un menu, puis appuyez ENTER. Le sous-menu s'affiche.
- 4 Appuyez sur la touche  $\triangle/\nabla/\triangleleft/\blacktriangleright$ , puis appuyez sur ENTER pour afficher, modifier ou utiliser les éléments sélectionnés.
- **TAN LEWIS COMPANY** Model IICon ssie i Luminosité i Nettel 52. CTIC. **Image** 4. R im TDNI I Format I Réduct<br>I Regis I Position i Reg  $\frac{1}{2}$  . The subset l SRS TruSurround XT I Langue<br>le auto I Sourdine int. ministration Antenne I Prog. auto : Liste des cana IX. Configuration <sup>o</sup>ret à l'emploi i Langue I .
- Touche rouge : Alterne entre l'affichage par ordre alphabétique et l'ordre fonctionnel.  $\sim$ Touche verte : Permet de revenir à la page précédente. Touche jaune : Permet de passer à la page suivante. Touche ENTER : Permet d'atteindre le menu sélectionné.

Appuyez sur la touche EXIT pour quitter le menu.

### **M morisation des canaux**

Le téléviseur peut mémoriser tous les canaux captés par l'antenne ou le câble. Une fois les canaux mémorisés, la touche CH ∧ ou CH V permet de les parcourir successivement, ce qui vous évite de syntoniser chaque canal manuellement avec les touches numériques. La mémorisation des canaux s'effectue en trois étapes : sélection de la source de transmission, memorisation automatique des canaux et ajout **ou** suppression manuelle de canaux.

#### Sélection de la source vidéo

Pour que votre téléviseur puisse mémoriser les canaux disponibles, vous devez préciser la source de signal à laquelle il est raccordé (antenne ou câble).

1 Appuyez sur la touche **MENU**. Appuyez sur la touche < ou > pour sélectionner Chaîne, puis appuyez sur ENTER. Appuyez sur la touche  $\triangle$  ou  $\Psi$  pour choisir Antenne, puis appuyez sur ENTER.

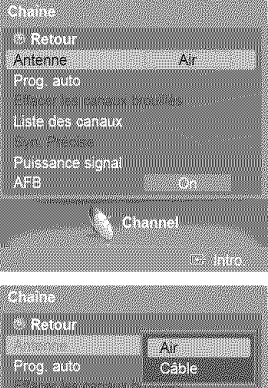

2 Appuyez sur la touche ▲ ou ▼ pour sélectionner Air ou Câble, puis appuyez sur ENTER.

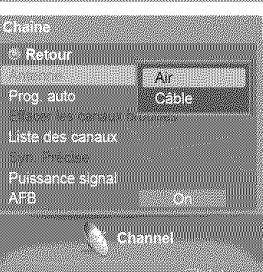

#### **Mémorisation des chaînes (méthode automatique)**

- 3 Appuyez sur la touche  $\triangle$  ou  $\Psi$  pour sélectionner Prog. auto, puis appuyez sur ENTER.
- 4 Appuyez sur la touche < ou > pour sélectionner la connexion avec l'antenne, puis appuyez sur ENTER.
	- **See** Air : signal d'antenne de type "Air". Câble : signal d'antenne de type "Câble". Air+Câble : signaux d'antenne de type "Air" et "Câble".
	- $\triangleright$  Si l'antenne est branchée sur la prise d'entrée ANT 1 IN (CABLE), sélectionner Câble. Si elle est branchée sur la prise d'entrée ANT 2 IN (AIR), sélectionnez Air.
	- Si les deux prises ANT 1 IN (CABLE) et ANT 2 IN (AIR) sont branchées, choisissez Air+Câble.
	- $\triangleright$  Si Air est choisi, passer à l'étape 6.
- Appuyer sur les touches  $\triangleleft$  ou  $\triangleright$  pour choisir la source du signal analogique (STD, HRC 5. ou IRC), suivies de la touche ENTER. Si le câble est numérique, sélectionner la source de signal pour une diffusion analogique et numérique.
	- STD, HRC et IRC désignent différents systèmes de câblodistribution. Pour connaître le système utilisé dans votre région, communiquez avec votre câblodistributeur. La sélection de la source de diffusion est maintenant terminée.
- 6 Le téléviseur commence alors à mémoriser tous les canaux disponibles. Si on appuie sur la touche ENTER pendant la mémorisation, le message Voulez-vous arrêter la sélection automatique de canaux? s'affiche. Sélectionner Oui en appuyant sur  $401B$

Appuyez sur la touche EXIT pour quitter le menu.

- $\triangleright$  Le téléviseur doit être branché à l'antenne pour pouvoir recevoir les signaux numériques. Même si un canal particulier est supprimé de la mémoire, vous pourrez toujours le syntoniser directement en utilisant les touches numeriques de la **telecommande.**
- $\approx$ Tous les canaux de télévision numérique et analogique sont automatiquement mémorisés.

Il faut environ 3 à 10 minutes pour mémoriser les canaux.

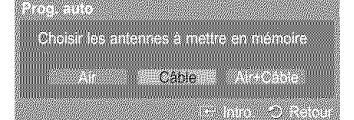

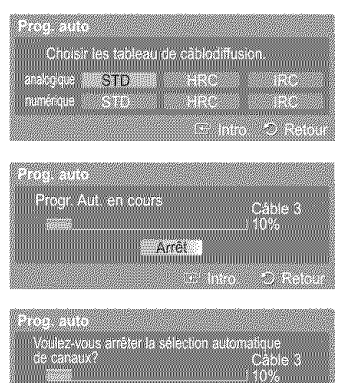

 $001 - 1$  Mon

**CONTRACTOR** 

### Programmation de la télécommande

Une fois programmée correctement, la télécommande peut fonctionner selon cinq modes distincts : TV (téléviseur), VCR (magnétoscope), Câble et DVD ou le récepteur. Appuyez sur la touche de la télécommande correspondant à l'appareil voulu pour passer d'un mode à l'autre et commander les fonctions de l'appareil.

 $\geq$ II se peut que la télécommande ne soit pas compatible avec tous les modèles de lecteurs DVD, magnétoscopes, câblosélecteurs et récepteurs.

#### Configuration de la télécommande pour faire fonctionner votre magnétoscope

- 1 Éteignez votre magnétoscope.
- 2 Appuyez sur la touche VCR de la télécommande du téléviseur.<br>3 Appuyez sur la touche SET de la télécommande du téléviseur.
- 3 Appuyez sur la touche SET de la télécommande du téléviseur.<br>4 Appuyez sur les touches numériques de votre télécommande qu
- Appuyez sur les touches numériques de votre télécommande qui correspondent aux trois chiffres du code du magnétoscope dont les marques sont répertoriées à la page 23 du présent quide. Veillez à entrer tous les chiffres du code, même si le premier chiffre est "0". Si plusieurs codes sont indiqués, essayez d'abord le premier.
- 5 Appuyez sur la touche POWER de la télécommande. Votre magnetoscope devrait s'allumer si vous avez bien configure votre telecommande.

Si votre magnétoscope ne s'allume pas une fois la configuration effectuée, répétez les etapes 2, 3 et 4, mais essayez un autre code parmi ceux correspondant a la marque de votre magnetoscope. Si aucun autre code n'est repertorie, essayez tousles codes de magnetoscope, de 000 & 080.

Remarque sur l'utilisation des modes de la télécommande : Magnétoscope Lorsque la télécommande est en mode VCR, les touches de volume commandent toujours le volume du **televiseur.**

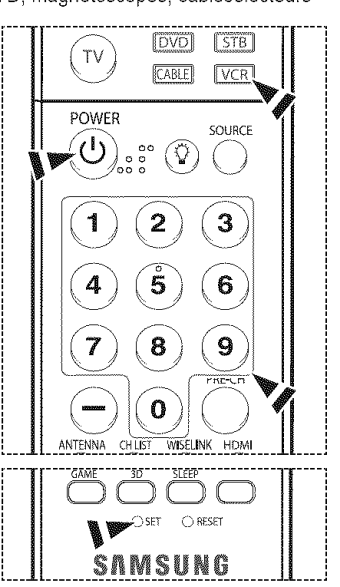

#### **Confiauration de la t\_l\_commande pour** faire fonctionner **votre ¢\_blos\_lecteur**

- 1 Éteignez le câblosélecteur.
- 2 Appuyez sur la touche CABLE de la télécommande du téléviseur.
- 3 Appuyez sur la touche SET de la télécommande du téléviseur.
- 4 Appuyez sur les touches numériques de votre télécommande qui correspondent aux trois chiffres du code du câbiosélecteur dont les marques sont répertoriées à la page 24 du présent guide. Veillez à entrer tous les chiffres du code, même si le premier chiffre est "0". Si plusieurs codes sont indiqués, essayez d'abord le premier.
- 5 Appuyez sur la touche POWER de la télécommande. Votre câblosélecteur devrait s'allumer si vous avez bien configuré votre télécommande.

Si votre câblosélecteur ne s'allume pas une fois la configuration effectuée, répétez les étapes 2, 3 et 4, mais essayez un autre code parmi ceux correspondant à la marque de votre câblosélecteur. Si aucun autre code n'est répertorié, essayez tous les codes, de 000 à 046.

Remarque sur l'utilisation des modes de la télécommande : Câblosélecteur Lorsque la télécommande est en mode CABLE, les touches de volume commandent toujours le volume du t616viseur.

#### \_uration de la **t\_l\_commande pour** faire fonctionner **votre lecteur DVD**

- 1 Eteignez votre lecteur DVD.
- 2 Appuyez sur la touche DVD de la télécommande du téléviseur.
- 3 Appuyez sur la touche SET de la télécommande du téléviseur.
- 4 Appuyez sur les touches numériques de votre télécommande qui correspondent aux trois chiffres du code du lecteur DVD dont les marques sont répertoriées à la page 25 du présent guide. Veillez à entrer tous les chiffres du code, même si le premier chiffre est "0". Si pIusieurs codes sont indiques, essayez d'abord le premier.
- 5 Appuyez sur la touche POWER de la télécommande. Votre lecteur DVD devrait s'allumer si vous avez bien configuré votre télécommande.

Si votre lecteur DVD ne s'allume pas une fois la configuration effectuée, répétez les étapes 2, 3 et 4. mais essayez un autre code parmi ceux correspondant à la marque de votre lecteur DVD. Si aucun autre code n'est répertorié, essayez tous les codes, de 000 à 141.

Remarque sur l'utilisation des modes de la télécommande : DVD Lorsque la télécommande est en mode DVD, les touches de volume commandent toujours le volume du téléviseur.

#### Configuration de la télécommande pour faire fonctionner votre récepteur

- 1 Éteignez votre récepteur.
- 2 Appuyez sur la touche STB de la télécommande du téléviseur.<br>3 Appuyez sur la touche SET de la télécommande du téléviseur.
- Appuyez sur la touche SET de la télécommande du téléviseur.
- 4 Appuyez sur les touches numériques de votre télécommande qui correspondent aux trois chiffres du code du récepteur dont les marques sont répertoriées à la page 24 du présent guide. Veillez à entrer tous les chiffres du code, même si le premier chiffre est "0". Si plusieurs codes sont indiqués, essayez d'abord le premier.
- 5 Appuyez sur la touche POWER de la télécommande. Votre récepteur devrait s'allumer si vous avez bien configuré votre télécommande.

Si votre récepteur ne s'allume pas une fois la configuration effectuée, répétez les étapes 2, 3 et 4, mais essayez un autre code parmi ceux correspondant à la marque de votre récepteur. Si aucun autre code n'est répertorié, essayez tous les codes, de 000 à 074.

Remarque sur l'utilisation des modes de la télécommande : Récepteur Lorsque la télécommande est en mode STB, les touches de volume commandent toujours le volume du téléviseur.

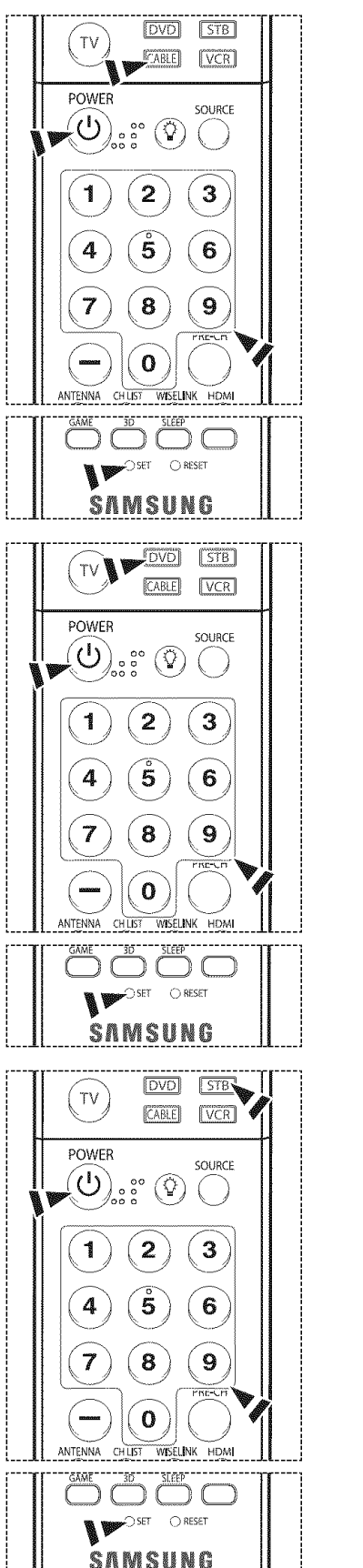

Suite...

Français - 22

### **Codes** de **programmation de la t\_l\_commande**

### **Magnetoscope**

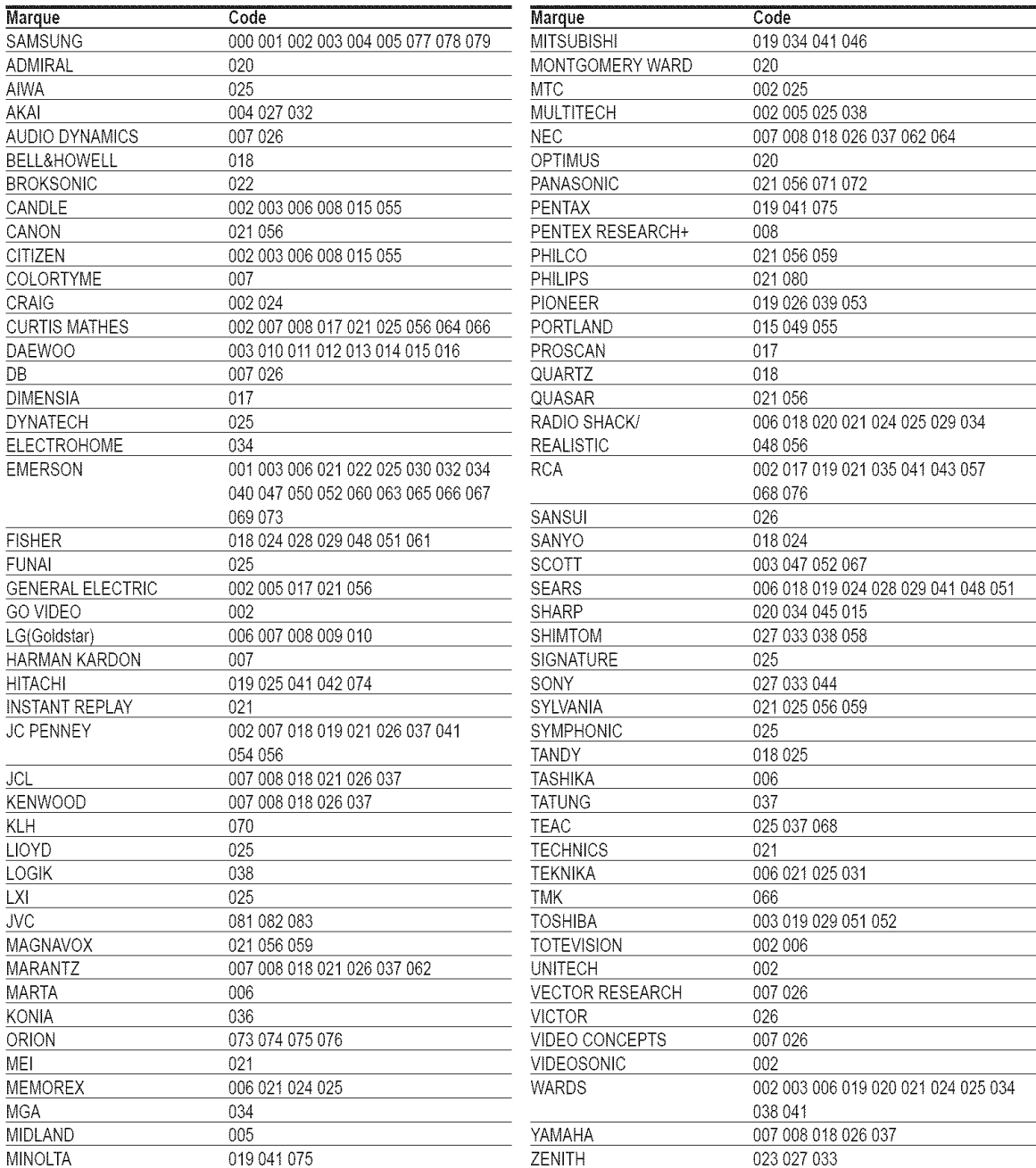

### **CÂBLOSÉLECTEUR**

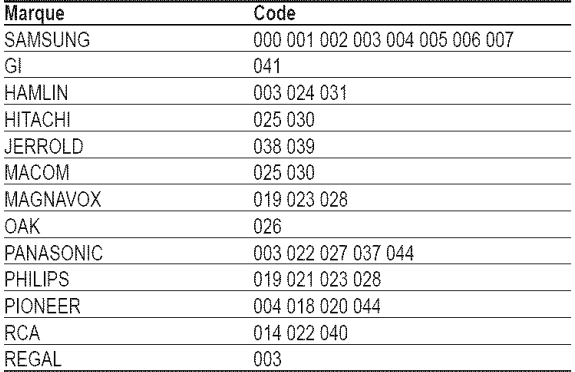

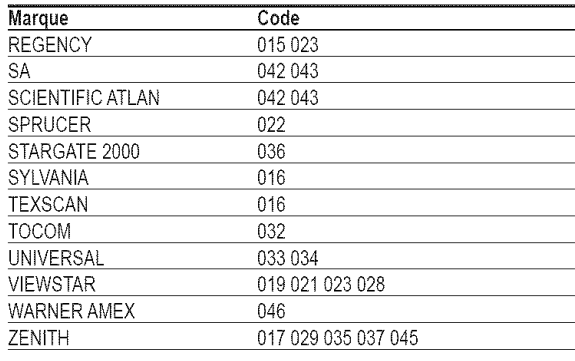

### RÉCEPTEUR SAMSUNG

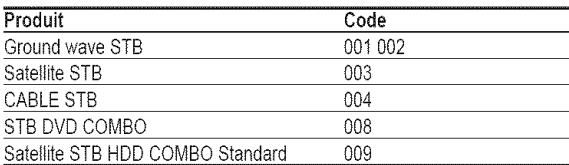

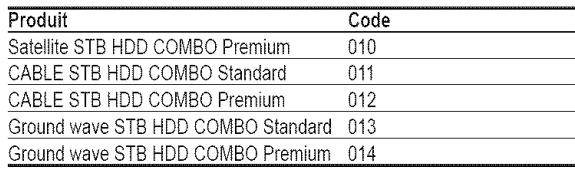

### **RÉCEPTEUR**

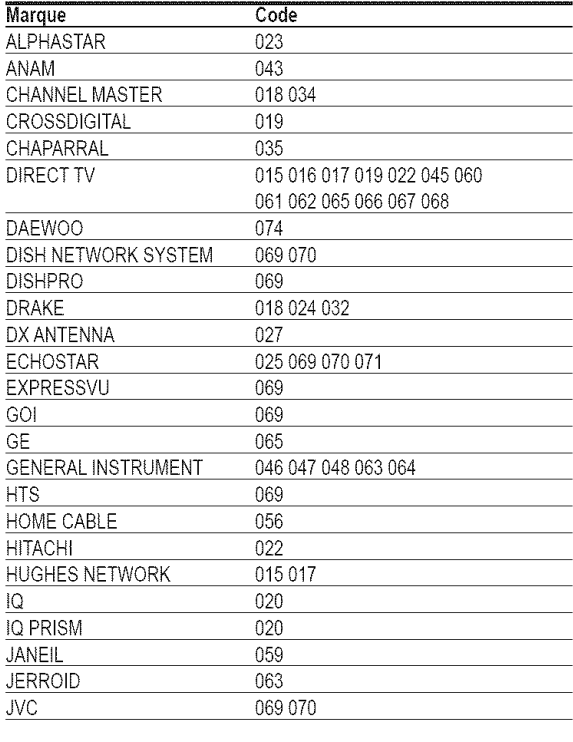

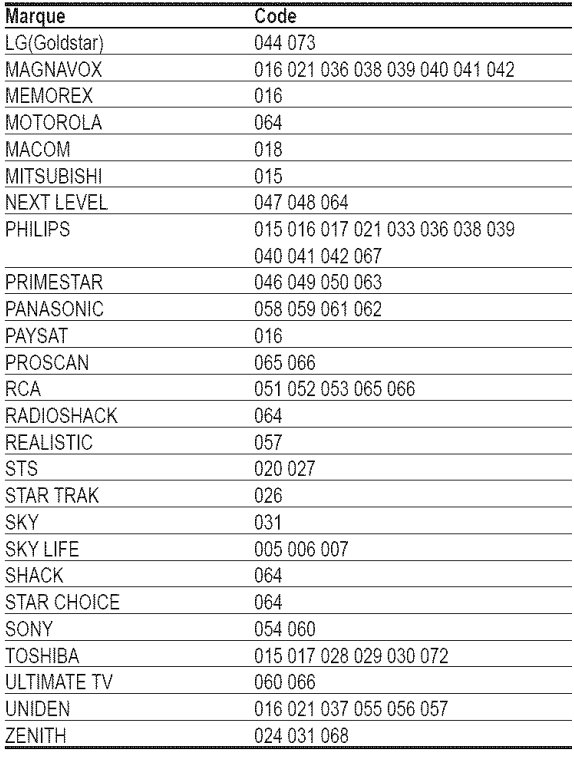

#### **LECTEUR DVD 8AMSUNG**

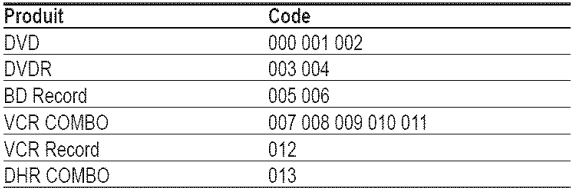

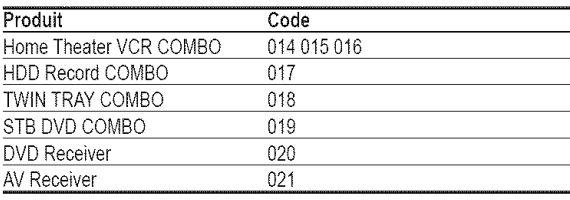

**Contract Contract** 

### DVD

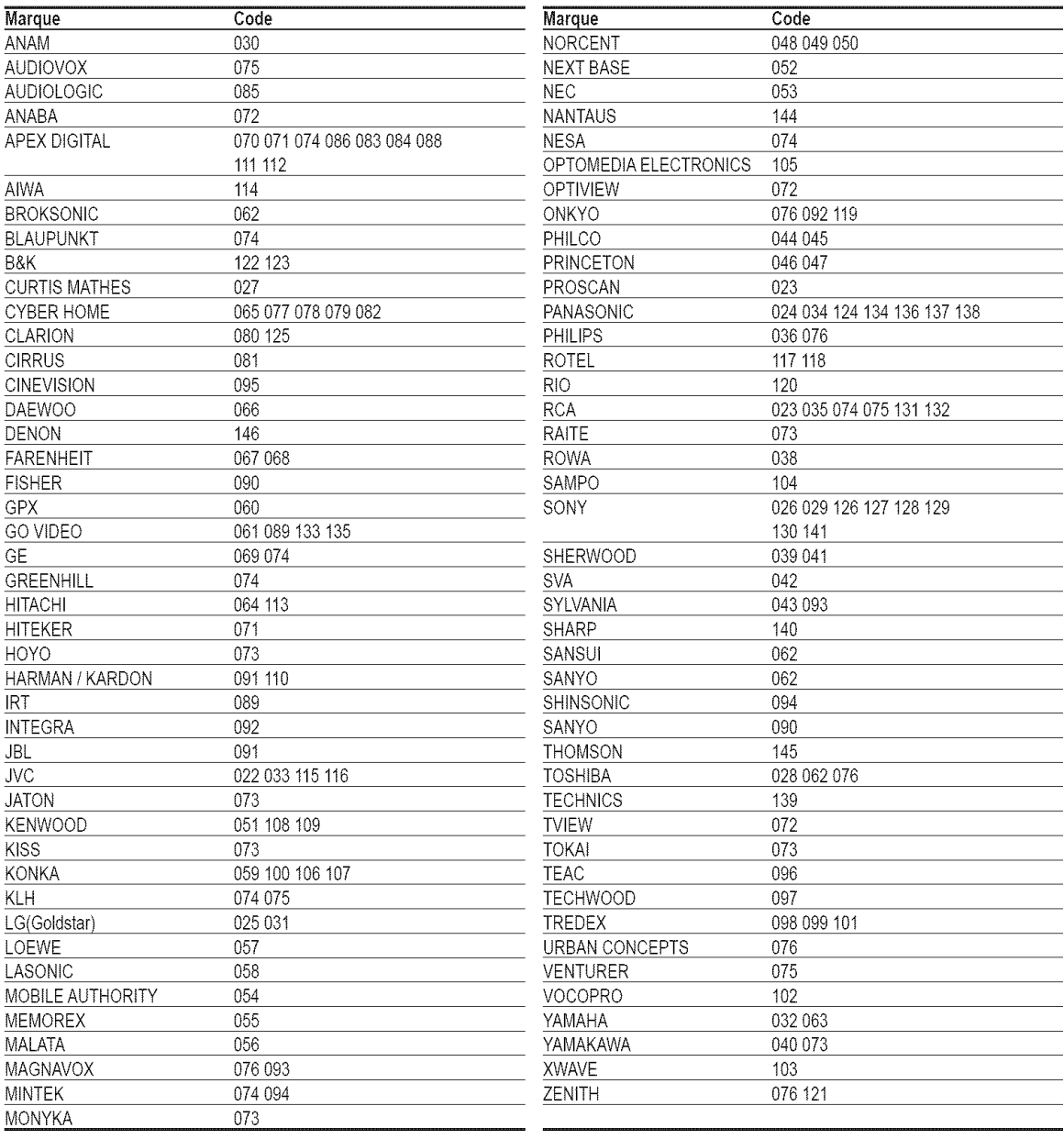

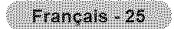
### **Pour choisir** la **source**

Sélectionner le téléviseur ou une autre source d'entrée externe branchée au téléviseur, comme un lecteur DVD ou un magnétoscope.

- 1 Appuyez surlatouche **MENU.** Appuyez sur la touche < ou > pour sélectionner Entrée, puis appuyez sur ENTER. Appuyez sur le bouton ▲ ou ♥ pour sélectionner Liste source, puis appuyez sur le bouton ENTER.
- Appuyez sur la touche  $\triangle$  ou  $\Psi$  pour sélectionner une source de signal vidéo, puis appuyez  $\mathfrak{p}$ sur la touche ENTER.
	- It est possible de choisir entre les jeux de prises suivants : TV, AV1, AV2, S-Vidéo1, S-Video2, Composantel, Composante2, PC, **HDMII\_** HDMI2, ou HDMI3/DVL situées sur le panneau latéral du téléviseur.
	- ► Les entrées HDMI1, HDMI2 ou HDMI3/DVI peuvent être sélectionnées uniquement Iorsque I'appareit externe est sous tension et branche & ta prise HDMI.
	- $\triangleright$  Seuls les appareils externes branchés au téléviseur peuvent être sélectionnés.

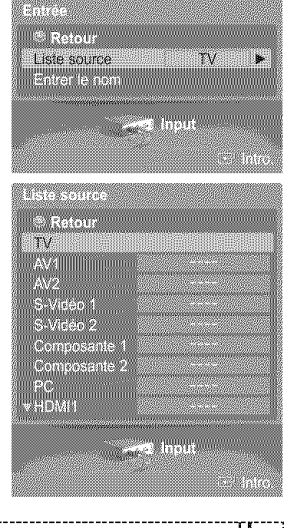

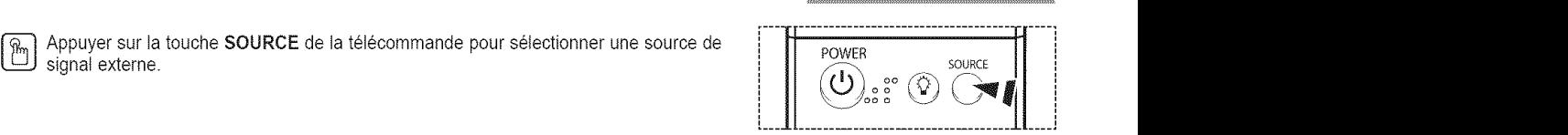

### Pour entrer le nom de la source d'entrée

Nommer l'appareil externe branché aux prises d'entrée afin d'en faciliter la sélection ultérieure.

- 1 Appuyez sur la touche **MENU.** Appuyez sur la touche < ou > pour sélectionner Entrée, puis appuyez sur ENTER. Appuyez sur la touche  $\triangle$  ou  $\Psi$  pour sélectionner Entrer le nom, puis appuyez sur la touche ENTER.
- 2 Appuyer sur la touche  $\triangle$  ou  $\Psi$  pour sélectionner la prise d'entrée AV1, AV2, S-Vidéo1, S-Vidéo2, Composante1, Composante2, PC, HDMI1, HDMI2, ou HDMI3/DVI, suivie de la touche ENTER.

3 Appuyer sur la touche  $\triangle$  ou  $\Psi$  pour sélectionner **Magnétoscope**, DVD, D-VHS, Câble STB, HD STB, Satellite STB, PVR STB, R\_cepteur A/V, R\_cepteur DVD, Jeu, Caméscope, Combo DVD, Recorder DVD HDD, PC, Téléviseur Internet, Téléviseur interactif, Décodeur VOD ou TV, suivie de la touche ENTER.

Appuyez sur la touche EXIT pour quitter le menu.

Retour. Liste source Entrer le nom 爹 **William Refor**  $AV1$ AV2<br>S-Vidéo 1<br>S-Vidéo 2<br>Composa PC<br>HDMI1<br>YHDM2  $\rightarrow$  3 Input 1988 - 1988 - 1988 - 1988 - 1988 - 1988 - 1988 - 1988 - 1988 - 1988 - 1988 - 1988 - 1988 - 1988 - 1988 - 1988<br>1988 - 1988 - 1988 - 1988 - 1988 - 1988 - 1988 - 1988 - 1988 - 1988 - 1988 - 1988 - 1988 - 1988 - 1988 - 1988 <u>mana manang mana</u> DVD D-VHS Cable STB Hossie **Satellite STB EMRISHE** 

Français - 26

### Paramètres vidéo

### **R6glage automatique de I'image**

**Le t\_teviseur est dote de trois modes** d'image **automatiques regles en usine (Dynamique, Standard, Cinema), II est possible d'activer** un **regtage** d'image **en le selectionnant dans le menu,**

1 Appuyez sur la touche MENU. Appuyer sur ENTER pour choisir Image. Appuyez sur la touche  $\triangle$  ou  $\Psi$  pour sélectionner Mode, puis appuyez sur ENTER.

- Appuyez sur la touche ▲ ou ♥ pour sélectionner **Dynamique, Standard, ou Cinéma,** puis  $\mathbf{2}$ appuyez sur ENTER.
	- \* Choisir Dynamique pour augmenter la clarté et la netteté de l'image.
	- \* Choisissez Standard pour regarder la television en mode normal.
	-

 $[\overline{\mathbb{R}}_m]$  Appuyer sur la touche **P.MODE** de la télécommande pour sélectionner l'un des réglages d'image standard.

**3** Appuyez sur la touche ▲ ou ▼ pour sélectionner Contraste, Luminosité, Netteté, Couleur ou Teinte, puis appuyez sur ENTER.

4 Appuyez sur la touche < ou > pour augmenter ou réduire la valeur d'un élément particulier.

#### Appuyez sur la touche ENTER.

- **•** En mode PC, vous pouvez sélectionner Contraste et Luminosité.
	- \_, Chaque option configuree est enregistree separement en fonction du mode d'entree correspondant.
	- Lorsque le Contraste, la Luminosit& la Nettet& la Couleur ou la Teinte sont modifies, la couleur affichée à l'écran est modifiée en conséquence.

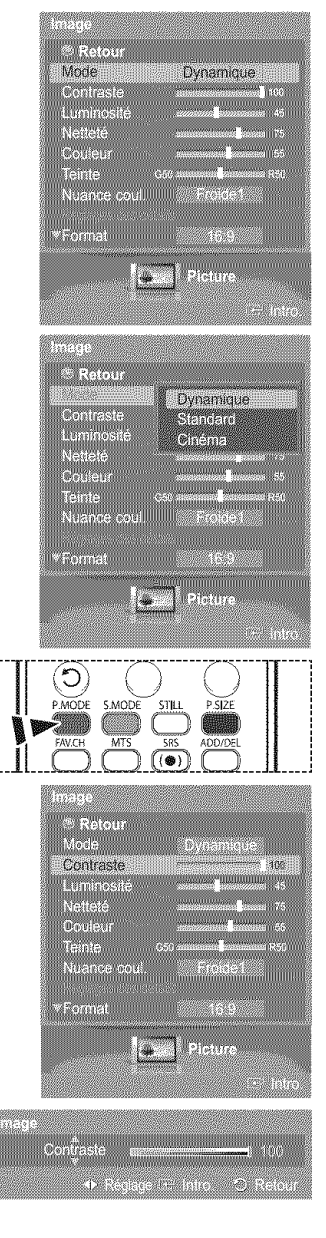

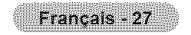

5 Appuyez sur la touche  $\triangle$  ou  $\Psi$  pour sélectionner Nuance coul., puis appuyez sur ENTER.

- $\bf 6$ Appuyez sur la touche  $\blacktriangle$  ou  $\nabla$  pour sélectionner Froide2, Froide1, Normal, Chaude1 ou Chaude2, puis appuyez sur ENTER.
	- ► Lorsque le mode d'image est réglé à Dynamique ou Standard, Chaude1 et Chaude2 ne peuvent être sélectionnés.

#### Rétablir les réglages par défaut

7 Appuyer sur la touche  $\triangle$  ou  $\Psi$  pour sélectionner Régler, suivie de la touche ENTER. Appuyez sur la touche  $\triangle$  ou  $\Psi$  pour choisir OK ou Effacer, puis appuyez sur ENTER.

Appuyez sur la touche EXIT pour quitter le menu.

> Tous les réglages de mode d'image peuvent être rétablis.

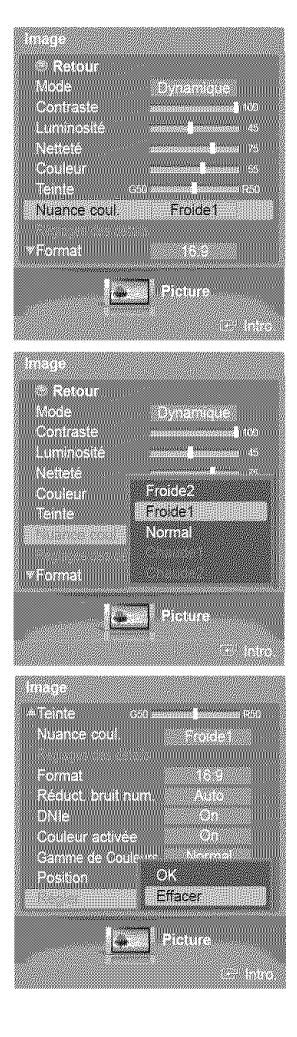

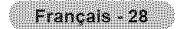

## **Réglages d'image détaillés**

II est **possible** de proc\_der au **reglage d\_taill\_ de** I'image,

1 Appuyez sur la touche MENU. Appuyer sur **ENTER** pour choisir Image. Appuyez sur la touche A ou  $\Psi$  pour sélectionner Réglages des détails, puis appuyez sur ENTER.

2 Sélectionner l'option désirée en appuyant sur la touche ▲ ou ♥, suivie de la touche ENTER

3 Une fois le réglage effectué correctement, appuyer sur la touche ENTER.

Appuyez sur la touche EXIT pour quitter le menu.

 $\begin{array}{c} \bullet \\ \bullet \\ \bullet \end{array}$ 

- ► Les Réglages des détails peuvent être sélectionnés lorsque le mode de l'image est réglé à Standard ou Cinéma.
- $\infty$ Si le mode DNIe est réglé à Off et que le mode d'image Dynamique or Standard est sélectionné, il n'est pas possible de choisir Réglages des détails.

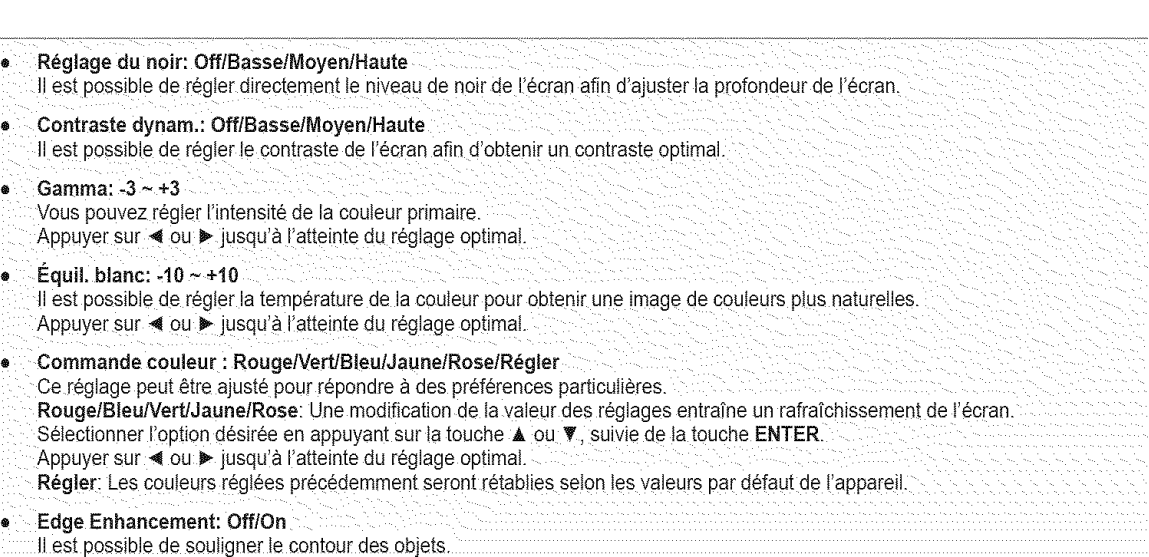

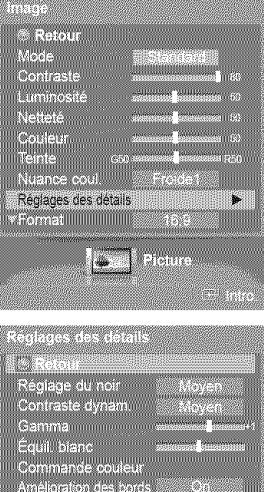

i se

## **Redimensionnement du format de l'image**

**Vous pouvez choisir le format de** Hmage **qui correspond** a **vos** exigences.

1 Appuyez sur la touche MENU. Appuyer sur ENTER pour choisir Image. Appuyez sur la touche  $\triangle$  ou  $\Psi$  pour sélectionner Format, puis appuyez sur ENTER.

2 Appuyez sur la touche ▲ ou ▼ pour sélectionner le format d'image voulu, puis appuyez sur ENTER.

Appuyez sur la touche EXIT pour quitter le menu.

- \* 16:9: Règle l'image au mode Large (16:9).
- $\bullet$  Zoom1: Agrandit la taille d'affichage.
- Zoom2: Agrandir te format d'image de I'option Zoom1.
- \* Format Large : Permet d'agrandir l'image afin qu'elle remplisse tout l'écran.
- \_, 4:3 : R\_gle I'image au format 4:3 (normal).
- $\bullet$  Numér. seul. : Cette fonction permet d'afficher l'image complète non tronquée pour
- une entrée de signaux DTV (1080i), HDMI (1080i, 1080p) ou composante (1080i, 1080p).

ppuyer plusieurs fois sur la touche **P.SIZE** de la télécommande pour changer le format de l'image.

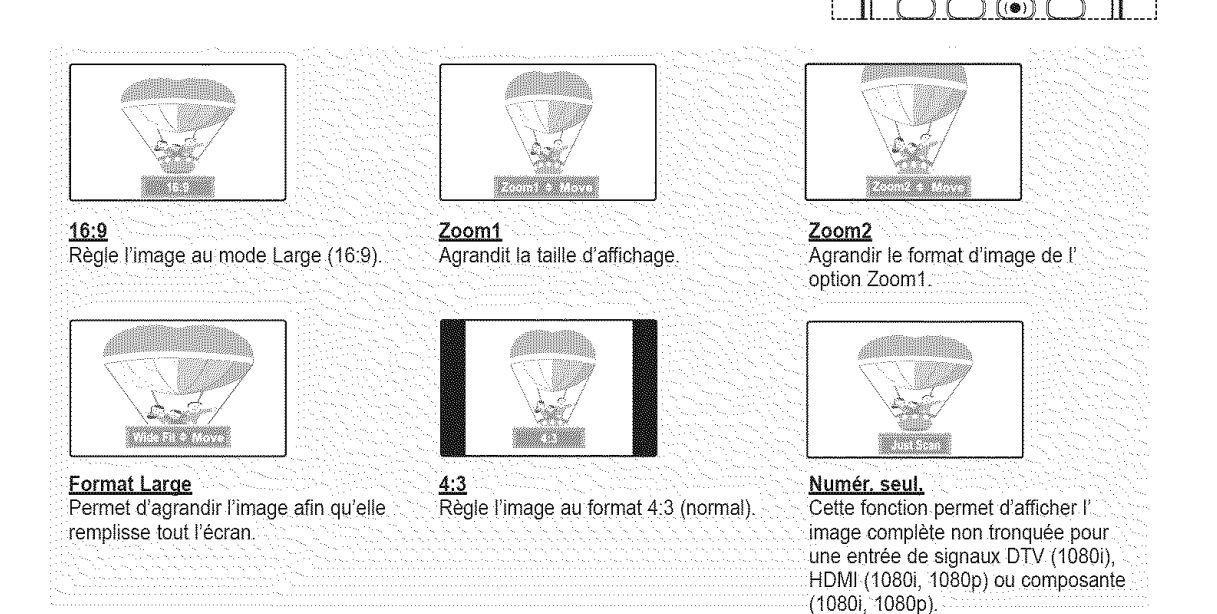

**Ectour** More<br>Contesto

Format

- Retour<br>Mode<br>Contraste

Luminosite

Newsc<br>Douleur Tointe.<br>Viiande oot

♡ P.MODE

 $16.9$ **INSTANTA** 

an dina K

16.9

a magaalada qa<br>U Mid I sa I sa I

 $\frac{1}{2}$ 

at Laret

- Il est possible de sélectionner les formats 16:9, 4:3, Large et Numérisation seule en mode Composant (1080i, 1080p), HDMI (1080i, 1080p) ou DTV (1080i).
	- En mode DTV (720p), Composant (720p) ou HDMI (720p), it est possible de s6Iectionner un des formats suivants : 16:9, 4:3 et Large.
	- En mode Analogique TV, AV, S-VIDEO, Composant(480i, 480p), HDMI(480i, 480p), ou DTV(480i, 480p), il est possible de selectionner un des formats suivants : 16:9, Zoom1, Zoom2 et 4:3.
	- · Dans les modes Zoom1, Zoom2 et Format large, l'image à l'écran à l'aide peut être déplacée à l'aide des touches ▲ et V.
	- Chaque option configurée est enregistrée séparément en fonction du mode d'entrée.
	- · Durant l'écoute d'une émission en haute définition (720p, 1080i, 1080p), la fonction Format Large peut être utilisée. Le format Large règle l'image au format optimal en l'agrandissant horizontalement et verticalement. À titre d'exemple, il est possible de rétablir l'image de format 4:3 en format 16:9...

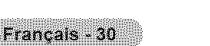

## **R6duction num6rique des bruits**

**Si le signal de diffusion capt\_ par votre t6t\_viseur** est faible, **vous pouvez** activer la fonction **de reduction** num\_rique dee bruits **pour** aider a eliminer les **parasites et les** images fant6mes qui apparaissent a 1'6cran.

1 Appuyez sur la touche **MENU**. Appuyer sur ENTER pour choisir Image. Appuyez sur la touche ▲ ou ▼ pour sélectionner Réduct. bruit num., puis appuyez sur ENTER.

- 2 Appuyez sur la touche ▲ ou ▼ pour sélectionner Off, Basse, Moyen, Haute, ou Auto, puis appuyez sur la touche ENTER.
	- Appuyez sur la touche EXIT pour quitter le menu.

La fonction Réduct. bruit num. est accessible dans tous les modes à l'exception du mode PC.

- Off: Désactive la fonction Réduct. bruit num.
- \* Basse: Règle le réducteur de bruit numérique au niveau bas.
- Moyen: Règle le réducteur de bruit numérique au niveau moyen.
- Haute : Règle le réducteur de bruit numérique au niveau élevé.<br>• Auto : Réduit automatiquement le bruit de l'image.
- 

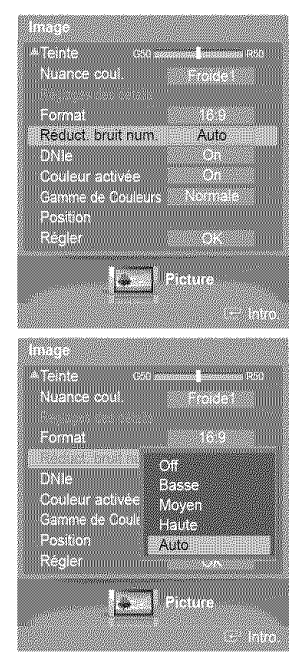

### **DNle** (Digital Natural **image engine)**

Ce t\_16viseur **comprend une** fonction **DNle** qui **permet d'obtenir** une **qualit\_ d'image** sup\_rieure. Si **vous r\_glez DNte a** "On", **vous verrez** a I'\_cran **des images en mode DNle.** Si **vous reglez DNle** \_ "D6mo', **vous verrez** a **I'ecran** des **images** en mode **DNte et en** mode **normal** a **des fins de d\_monstration. Cette** fonction **permet d'appr6cier** les diff\_rentes qualites **d'image.**

- Appuyez sur la touche **MENU.** 1 Appuyer sur ENTER pour choisir Image. Appuyez sur la touche ▲ ou ♥ pour choisir DNIe, puis sur ENTER.
	- ► Cette fonction est désactivée lorsque la source d'entrée est PC.

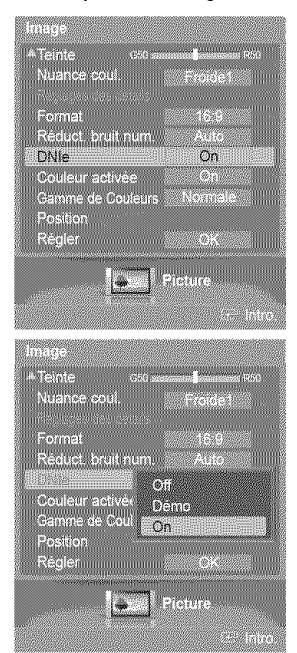

2 Appuyez sur la touche ▲ ou ▼ pour choisir Off, Démo ou On, puis sur ENTER.

Appuyez sur la touche EXIT pour quitter le menu.

- **,** Off: D6sactive ie mode DNle.
- **\*** Demo; U6cran de gauche pr6sente i'image sans mode DNle tandis que ce!u!de
- 
- $\bullet$  **On:** Active le mode DNIe.
- Ela fonction **DNIe** n'est pas prise en charge par le mode Cinéma. (Elle est désactivée.)
- $\triangleright$  DNIe<sup>m</sup> (Digital Natural Image engine) DNIe<sup>m</sup> Cette fonction permet d'avoir une image plus détaillée, aux contrastes et aux blancs plus marqués.

## **R6glage de la couleur active**

Lorsque cette option est activée, les couleurs du ciel et de l'herbe seront plus riches et plus claires, offrant ainsi une image plus vive à l'écran.

1 Appuyez sur la touche MENU. Appuyer sur **ENTER** pour choisir Image. Appuyez sur la touche  $\triangle$  ou  $\Psi$  pour sélectionner Couleur activée, puis appuyez sur ENTER.

 $\overline{2}$ Appuyez sur la touche  $\triangle$  ou  $\Psi$  pour sélectionner Off ou On, puis appuyez sur la touche ENTER.

Appuyez sur la touche EXIT pour quitter le menu.

- $\triangleright$  Cette fonction n'est pas accessible en mode PC.
- $\triangleright$  Lorsque Standard ou Movie est sélectionné en mode Image, la Couleur activée passe automatiquement à Off et se désactive. Lorsque le mode Image est réglé à Dynamic, la Couleur activée est activée, peu importe le réglage du mode Image.

### R glage de la **gamme** de **couleur**

II est possible de choisir sa gamme de couleur préférée. Une gamme de couleurs est une matrice de couleurs comportant les **nuances** de base du rouge, du vert et **du** bleu.

1 Appuyez sur la touche **MENU**. Appuyer sur **ENTER** pour choisir Image. Appuyez sur la touche  $\triangle$  ou  $\Psi$  pour sélectionner Gamme de Couleurs, puis appuyez sur ENTER.

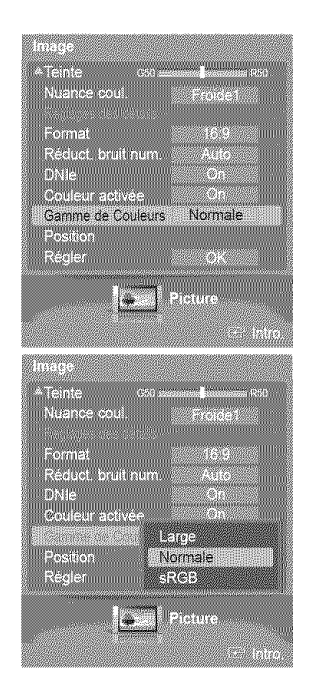

2 Appuyez sur la touche ▲ ou ▼ pour choisir Large, Normale ou sRGB, puis sur ENTER.

Appuyez sur la touche EXIT pour quitter le menu.

- \* Large : Affiche la gamme de couleur native de l'appareil.
- **,** Normale: La gamme de couteurs normale offre des tons neutres et naturels.
- 

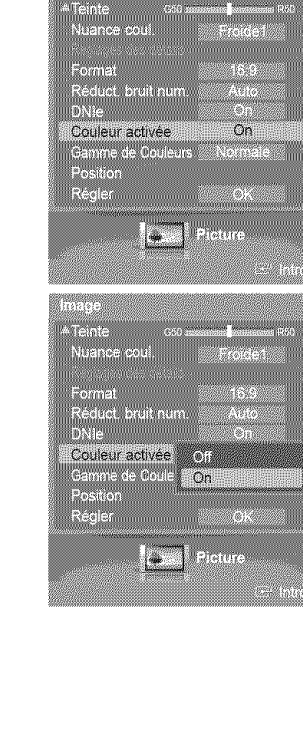

## **R6glage de la position de 1'6cran**

II est possible d'ajuster la position horizontale et verticale de I'ecran.

1 Appuyez sur la touche **MENU**. Appuyer sur **ENTER** pour choisir Image. Appuyez sur la touche  $\triangle$  ou  $\Psi$  pour sélectionner Position, puis appuyez sur ENTER.

2 Appuyer sur la touche **▲**, ♥, ◀ ou ▶ pour régler la position de l'écran. Appuyez sur la touche EXIT pour quitter le menu.

### Arrêt sur *image*

Appuyer sur la touche STILL de la télécommande pour faire un arrêt sur image. (Le son normal se fait toujours entendre). Pour annuler cette fonction, appuyer sur la touche STILL de la télécommande.

### Paramètres audio

### Réglage automatique du son

Vous pouvez sélectionner l'un des quatre modes audio automatiques réglés en usine, soit "Standard", "Musique", "Cinéma", "Parole" et "Personnel" **ou** s\_lectionner "Personnel" **pour** apptiquer vos **parametres** audio **personnalis\_s,**

- 1 Appuyez sur la touche **MENU**. Appuyez sur la touche  $\blacktriangleleft$  ou  $\blacktriangleright$  pour sélectionner Son, puis appuyez sur la touche ENTER. Appuyez sur la touche  $\triangle$  ou  $\Psi$  pour sélectionner **Mode**, puis appuyez sur la touche ENTER.
- 2 Appuyez sur la touche ▲ ou ▼ pour sélectionner Mode, puis appuyez sur la touche ENTER.

Appuyer sur la touche  $\triangle$  ou  $\Psi$  pour sélectionner Standard, Musique, Cinéma, Parole ou Personnel, suivie de la touche ENTER.

Appuyez sur la touche EXIT pour quitter le menu.

- . Choisissez Standard pour le réglage de son par défaut.
- \* S61ectionnez Musique quand vous ecoutez des films musicaux ou des concerts.
- Choisissez Cinéma pour regarder un film.
- Choisissez Parole pour regarder une émission comportant surtout des dialogues
- (par exemple, un bulletin de nouvelles).
- Choisissez Personnel pour activer vos réglages audio personnalisés<br>○ (Reportez-vous à la page 34)
- 

 $[\frac{m}{2m}]$  Appuyer sur la touche S.MODE de la télécommande pour sélectionner l'un des réglages audio standard.

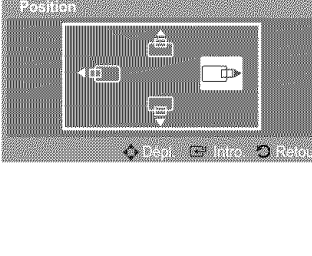

- S

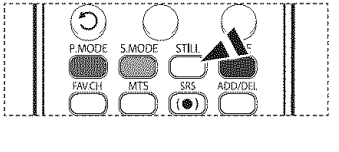

**Retour** 

 $\ddot{\phantom{1}}$ 

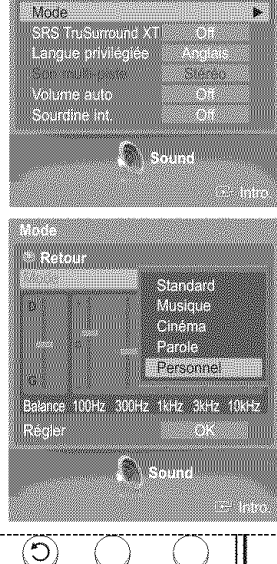

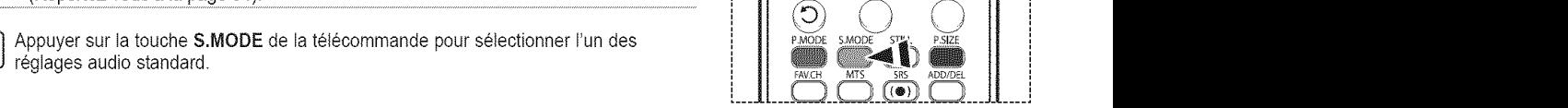

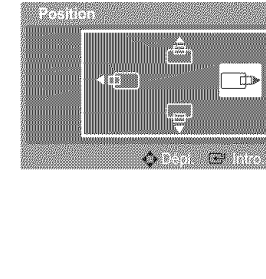

Format<br>H Reduc<br>Dniem wouleur<br>Gatamawi Position

Regler

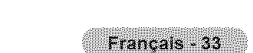

## **R6giages audio**

Vous **pouvez** regler le son selon vos **preferences.** (Vous pouvez aussi utiliser l'un des réglages automatiques.)

- 1 Appuyez sur la touche **MENU**. Appuyez sur la touche  $\blacktriangleleft$  ou  $\blacktriangleright$  pour sélectionner Son, puis appuyez sur la touche ENTER. Appuyez sur la touche ▲ ou ▼ pour sélectionner **Mode**, puis appuyez sur E**NTER**.
- 2 Appuyez sur la touche ▲ ou ▼ pour sélectionner Mode, puis appuyez sur la touche ENTER.

Appuyez sur la touche ▲ ou ▼ pour sélectionner un élément particulier (Standard, Musique, Cinéma, Parole, Personnel), puis appuyez sur ENTER.

- 3 Appuyez sur la touche  $\blacktriangle$  ou  $\Psi$ . Appuyez sur la touche < ou > pour sélectionner une fréquence à ajuster, suivie de la touche ENTER. Appuyez sur la touche  $\triangle$  ou  $\Psi$  pour augmenter ou réduire le niveau de la fréquence particulière, suivie de la touche ENTER.
	- R\_glage de I'\_quitibrage du son G/D **:** Pour régler l'équilibrage du son des haut-parleurs G/D.
		- = R\_glage de la largeur de bande (100Hz, 300Hz, 1KHz, 3KHz, 10KHz) : Pour régler le niveau des fréquences de différentes bandes passantes.

#### R\_tablir **les** r\_glages **par d\_faut** de **I'\$galiseur**

4 Appuyer sur la touche  $\triangle$  ou  $\nabla$  pour sélectionner Régler, suivie de la touche ENTER. Appuyez sur la touche  $\triangle$  ou  $\Psi$  pour choisir OK ou Effacer, puis appuyez sur ENTER.

Appuyez sur la touche EXIT pour quitter le menu.

 $\geq$  Les valeurs par défaut de l'égaliseur sont rétablies.

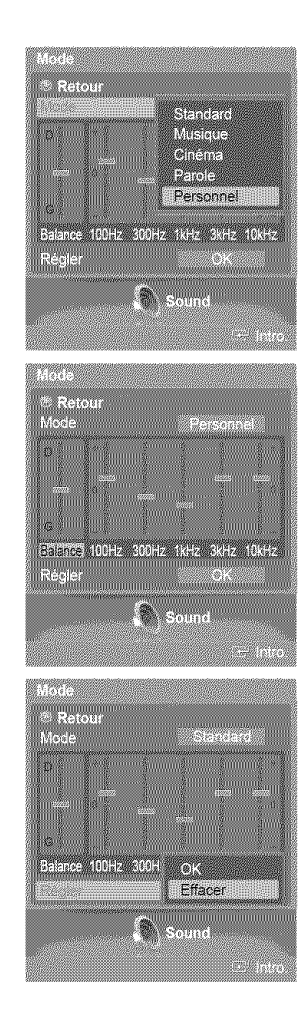

## **Configuration de** la fonction **SRS TS×T**

TruSurround XT**est** une technologie SRS brevetee qui permet de **passer** le contenu multichaine 5.1 sur un syst\_me \_ deux hautparleurs. Le mode TruSurround permet d'obtenir un son ambiophonique renversant sur tout système d'écoute à deux haut-parleurs, y compris les haut-parleurs internes d'un téléviseur. Ce mode est entièrement compatible avec tous les formats multichaîne.

- 1 Appuyez sur la touche **MENU.** Appuyez sur la touche  $\blacktriangleleft$  ou  $\blacktriangleright$  pour sélectionner Son, puis appuyez sur la touche ENTER. Appuyez sur la touche  $\triangle$  ou  $\Psi$  pour sélectionner SRS TruSurround XT, puis appuyez sur la touche ENTER.
- 2 Appuyez sur la touche ▲ ou ▼ pour sélectionner Off ou On, puis appuyez sur la touche ENTER.

 $[\widehat{p}_{\text{m}}]$  Appuyer plusieurs fois sur la touche SRS de la télécommande pour sélectionner On ou Off.

Appuyez sur la touche EXIT pour quitter le menu.

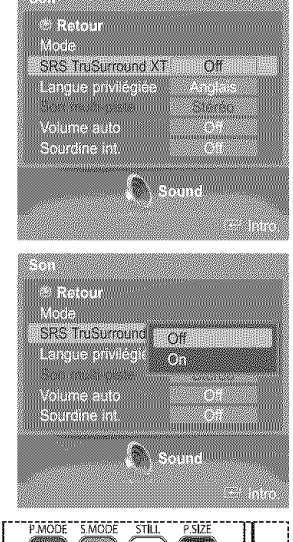

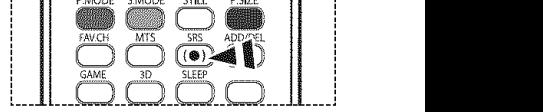

#### **LICENCES DE MARQUES ET LABELS**

SRS (O) TruSurround XT, SRS et le symbole (O) sont des marques déposées de SRS Labs, Inc. La technologie TruSurround XT est protégée par la licence de SRS. ದಾ Labs, Inc.

Français - 35

## **S61ection d'une bande son** \_ **canaux** multiples **(MTS) - Numerique**

**Le** syst\_me **de** t\_levision **num\_rique est capable** de **r\_aliser la transmission** simultanee **de plusieurs pistes** audio **(par** exemple, la traduction simultanée de l'émission en plusieurs langues). La disponibilité de ces multipistes supplémentaires depend de I'emission choisie.

#### Langue privilégiée

- 1 Appuyez sur la touche **MENU.** Appuyez sur la touche < ou > pour sélectionner Son, puis appuyez sur la touche ENTER. Appuyez sur la touche A ou  $\Psi$  pour sélectionner Langue privilégiée, puis appuyez sur ENTER.
- 2 Appuyez sur la touche ▲ ou ▼ pour choisir la langue souhaitée (Anglais, Espagnol ou Franqais), puis appuyez sur ENTER.

Appuyez sur la **touche** EXiT pour quitter le menu.

 $\blacktriangleright$  La langue sélectionnée doit faire partie de la liste des langues diffusées.

[m] Appuyer sur la touche MTS de la télécommande pour écouter une autre langue que la<br>Langue préférée.

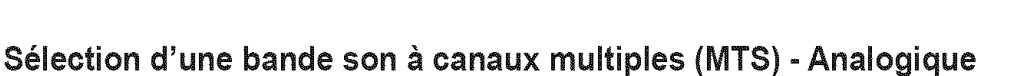

Selon I'\_mission que **vous** \_coutez, **vous pouvez** s\_lectionner **parmi** les modes audio **Mono,** Stereo **ou** SAP.

#### Son multi-piste

- 1 Appuyez sur la touche MENU. Appuyez sur la touche  $\triangleleft$  ou  $\triangleright$  pour sélectionner Son, puis appuyez sur la touche ENTER. Appuyez sur le bouton ▲ ou ♥ pour sélectionner Son multi-piste, puis appuyez sur le bouton ENTER.
- Appuyez sur le bouton  $\triangle$  ou  $\Psi$  pour sélectionner le réglage qui vous convient, puis  $\mathfrak{p}$ appuyez sur le bouton ENTER.

Appuyez sur la touche EXIT pour quitter le menu.

- **\*** S61ectionnez Mono pour tes chafnes diffus\_es en m0noph0nie ou si vous eprouvez
- de la difficulté à recevoir un signal stéréo.
- \* Sélectionnez Stéréo pour les chaînes diffusées en stéréophonie.
- Sélectionnez SAP pour écouter une émission diffusée en mode SAP, habituellement<br>
Il un doublage en langue étrangère.

 $\frac{\widehat{p}_m}{\widehat{p}_m}$  Appuyer sur la touche MTS de la télécommande pour sélectionner Mono, Stéréo ou  $\frac{\widehat{p}_m}{\widehat{p}_m}$ 

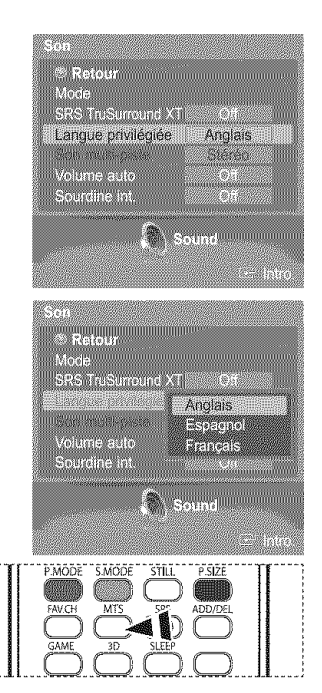

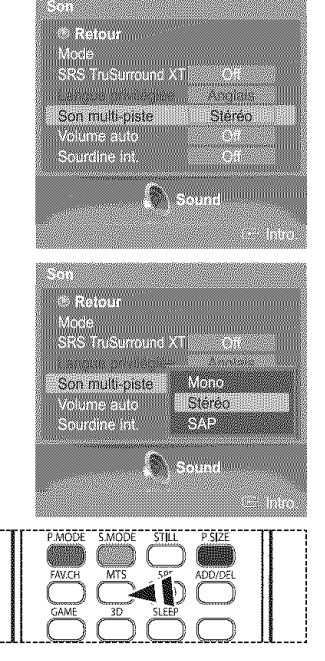

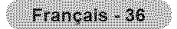

## **R glage automatique du volume**

**R\_duit la difference de** niveau sonore **entre les diffuseurs.**

Appuyez sur la touche **MENU.** 1 Appuyez sur la touche ◀ ou ▶ pour sélectionner **Son**, puis appuyez sur la touche **ENTER**. Appuyez sur la touche ▲ ou ▼ pour sélectionner **Volume auto**, puis appuyez sur la touche ENTER.

2 Appuyez sur la touche  $\triangle$  ou  $\Psi$  pour sélectionner Off ou On, puis appuyez sur la touche ENTER.

Appuyez sur la touche EXIT pour quitter le menu.

### **S61ection de I'option Sourdine int.**

Le son des haut-parleurs du téléviseur est coupé. Cette fonction s'avère utile lorsque les haut-parleurs de la chaîne audio sont utilisés en lieu de ceux du téléviseur.

1 Appuyez sur la touche MENU.

Appuyez sur la touche  $\triangleleft$  ou  $\triangleright$  pour sélectionner Son, puis appuyez sur la touche ENTER. Appuyez sur le bouton ▲ ou ♥ pour sélectionner Sourdine int., puis appuyez sur le bouton ENTER.

 $\overline{2}$ Appuyez sur la touche  $\triangle$  ou  $\Psi$  pour sélectionner Off ou On, puis appuyez sur la touche ENTER.

Appuyez sur la touche EXIT pour quitter le menu.

- $\triangleright$  Les sorties audio gauche/droite et les sorties audionumériques (Optical) restent actives.
	- ®Les boutons VOL +, VOL -, MUTE et S.MODE ne fonctionnent pas Iorsque la Sourdine int. est réglée à Marche.

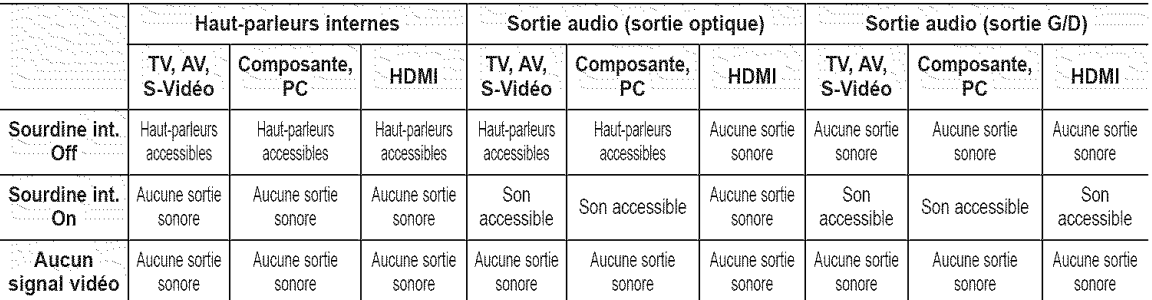

Lorsque l'option Sourdine interne est réglée à "On", les paramètres du menu Son ne peuvent être configurés, à l'exception de Son multi-piste.

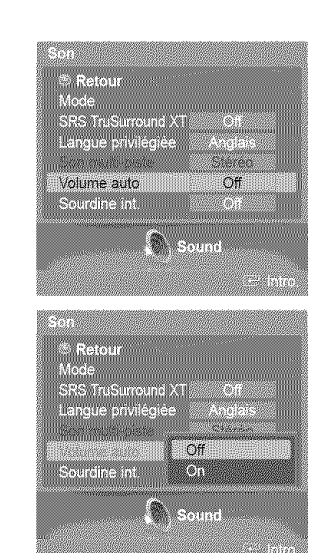

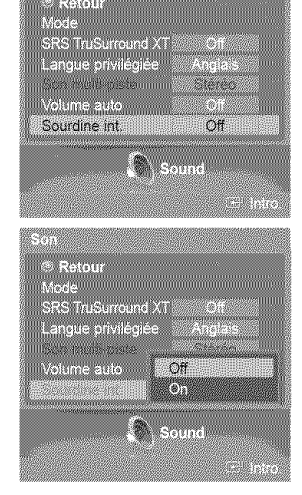

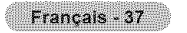

### Réglage des chaînes

### **Suppression des canaux brouillés - Numerique**

La fonction Suppression des canaux brouillés permet d'éliminer les canaux brouillés une fois que la programmation automatique est terminée. Elle supprime les canaux brouillés de la liste en syntonisant les canaux numériques. Cette procedure peut prendre de 20 a 30 minutes.

1 Appuyez sur la touche **MENU.** Appuyez sur la touche  $\blacktriangleleft$  ou  $\blacktriangleright$  pour sélectionner Chaîne, puis appuyez sur ENTER. Appuyez sur la touche  $\blacktriangle$  ou  $\blacktriangledown$  pour sélectionner le Effacer les canaux brouillés, puis appuyez sur ENTER. Cette fonction détecte les canaux brouillés à supprimer de la liste.

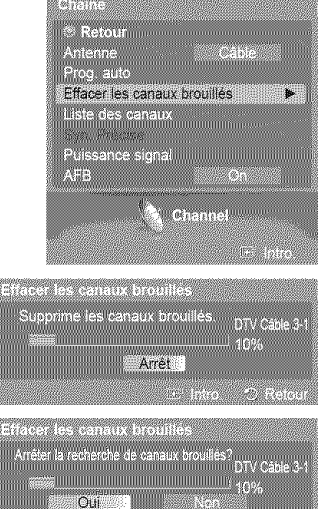

Pour arrêter la fonction de recherche des canaux brouillés: Appuyer sur la touche  $\Psi$  pour choisir Arrêt, suivie de la touche ENTER. Appuyer sur la touche < ou > pour choisir Oui, suivie de la touche ENTER.

 $\overline{2}$ Lorsque la recherche de canaux brouillés est terminée, appuyer sur la touche ENTER.

Appuyez sur la touche EXIT pour quitter le menu.

### Ajout **et** suppression de **canaux**

II est possible d'ajouter ou de supprimer un canal pour afficher seulement les canaux désirés. Pour utiliser la fonction Liste des canaux (Channel List), ex\_cuter d'abord la fonction Progr. auto. (voir **pages** 20 et 21).

1 Appuyez sur la touche **MENU.** Appuyez sur la touche < ou > pour sélectionner Chaîne, puis appuyez sur ENTER. Appuyez sur la touche  $\triangle$  ou  $\Psi$  pour sélectionner le Liste des canaux, puis appuyez sur ENTER.

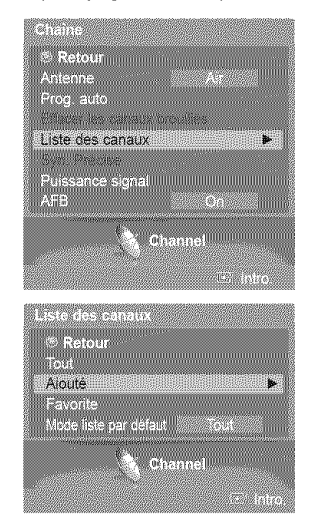

2 Appuyez sur la touche  $\triangle$  ou  $\Psi$  pour sélectionner Aiouté, puis appuyez sur ENTER.

- 3 Appuyer sur les touches  $\triangle/\nabla/\triangleleft/\blacktriangleright$  pour sélectionner le canal à ajouter, suivies de la touche ENTER.
- 4 Appuyer sur la touche A ou  $\Psi$  pour sélectionner Aiouté, suivie de la touche ENTER. Le symbole  $\circledcirc$  s'affiche devant le numéro du canal correspondant. Appuyer sur la touche  $\triangle$  ou  $\Psi$  pour choisir Retour, suivie de la touche ENTER pour revenir en arrière.
	- $\geq$  Tous les canaux ajoutés seront affichés dans le menu Aiouté.
- 5 Appuyer sur les touches  $\triangle$ /V/ $\triangleleft$ / $\blacktriangleright$  pour sélectionner le canal à supprimer, suivies de la touche ENTER.

Appuyer sur la touche ▲ ou ▼ pour sélectionner Supprimer, suivie de la touche ENTER.

Appuyez sur la touche EXIT pour quitter le menu.

- $\bullet$  **Touche rouge (P.MODE)**: Appuyer plusieurs fois sur cette touche pour sélectionner
- **Liste** des **canaux,** Liste des **canaux** ajoutes ou **Liste** des **canaux** favorite
- $\bullet$  Touche verte (S.MODE): Appuyer pour ajouter tous les canaux supprimés.
- $\cdot$  Touche jaune (STILL). Appuyer pour supprimer tous les canaux en mémoire.

 $\boxed{\text{ap}}$  Appuyer sur la touche ADD/DEL de la télécommande.<br>Appuyer sur la touche CH  $\bigwedge$  et CH  $\bigvee$  pour sélectionner le canal à ajouter ou à supprimer, suivie de la touche ENTER.

### S61ection **des canaux** favoris

II est possible de **ctasser** les canaux souvent regardes **dans** la **liste de canaux** favoris.

1 Appuyez sur la touche **MENU.** Appuyez sur la touche < ou > pour sélectionner Chaîne, puis appuyez sur ENTER. Appuyez sur la touche  $\triangle$  ou  $\Psi$  pour sélectionner le Liste des canaux, puis appuyez sur ENTER.

2 Appuyez sur la touche ▲ ou ♥ pour choisir Tout ou Aiouté, puis appuyez sur ENTER.

3 Appuyer sur les touches  $\triangle/\nabla/\triangleleft/\blacktriangleright$  pour sélectionner un canal en tant que canal favori, suivies de la touche ENTER. Appuyer sur les touches CH $\land$  et CH $\lor$  pour afficher la prochaine page de liste de canaux.

4 Appuyer sur la touche ▲ ou ▼ pour sélectionner Favorite, suivie de la touche ENTER. Le symbole " $\mathcal{P}$ " apparaît en surbrillance et le canal est enregistré comme canal favori. Pour supprimer une sélection de canal favori, appuyer sur la touche **ENTER** jusqu'à ce que le symbole "V" disparaisse.

Appuyez sur la touche EXIT pour quitter le menu.

- > Seuls les canaux déjà en mémoire peuvent faire partie de vos canaux favoris.
- Tous les canaux favoris sont affichés dans le menu Favorite.

**[20]** Pour accéder aux canaux classés dans la liste des canaux favoris, appuyer sur la touche **FAV.CH** de la télécommande.

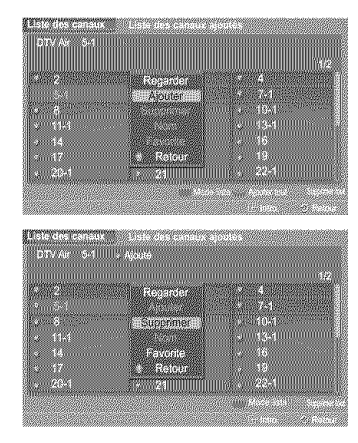

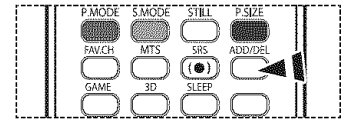

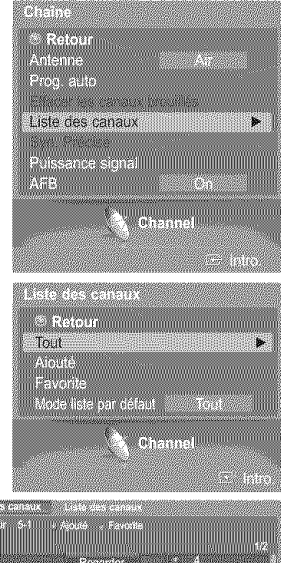

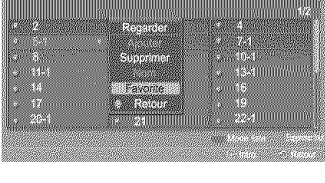

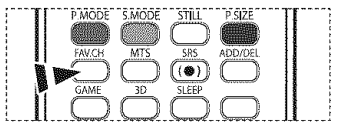

Français - 39

## **Affichage des listes de canaux**

**Vous pouvez** afficher **la** Hste **de tous** les **canaux, des canau×** ajoutes ou **des canau× favoris.**

- 1 Appuyez sur la touche **MENU**. Appuyez sur la touche < ou > pour sélectionner Chaîne, puis appuyez sur ENTER. Appuyez sur la touche ▲ ou ♥ pour sélectionner le Liste des canaux, puis appuyez sur **ENTER**
- 2 Appuyez sur la touche ▲ ou ▼ pour choisir Tout ou Aiouté, puis appuyez sur ENTER.

Pour naviguer entre tous les canaux, ajouter des canaux ou entre les canaux favoris, appuyer sur la touche rouge (P.MODE) de la télécommande.

• Touche rouge (P.MODE) : Appuyer plusieurs fois sur cette touche pour sélectionner Liste des canaux, Liste des canaux ajoutés ou Liste des canaux favorite.

### **Nom des canaux - Analogique**

Les canaux peuvent être identifiés de sorte que leur indicatif d'appel s'affiche chaque fois que le canal est sélectionné.

1 Appuyez sur la touche **MENU.** Appuyez sur la touche  $\triangleleft$  ou  $\triangleright$  pour sélectionner Chaîne, puis appuyez sur ENTER. Appuyez sur la touche  $\blacktriangle$  ou  $\Psi$  pour sélectionner le Liste des canaux, puis appuyez sur ENTER.

- 2 Appuyez sur la touche  $\triangle$  ou  $\Psi$  pour choisir Tout, puis appuyez sur ENTER.
- **3** Appuyer sur les touches  $\triangle/\nabla/\triangleleft/\blacktriangleright$  pour sélectionner le canal à renommer, puis sur ENTER.
- Appuyez sur la touche  $\triangle$  ou  $\Psi$  pour choisir **Nom**, puis appuyez sur **ENTER**. 4 Appuyez sur la touche  $\blacktriangle$  ou  $\Psi$  pour sélectionner une lettre, un chiffre ou un blanc. (Résultats dans cette séquence : A...Z, 0...9,  $+, -$ ,  $*,$   $/$ , blanc). Appuyez sur la touche  $\triangleleft$  ou  $\triangleright$  pour passer au champ suivant, qui sera alors sélectionné. Choisissez un deuxième chiffre ou lettre, à l'aide des touches  $\triangle$  ou  $\Psi$ , comme indiqué ci-dessus. Répétez les étapes ci-dessus pour choisir les trois autres chiffres. Lorsque l'attribution du nouveau nom est terminée, appuyer sur la touche ENTER pour attribuer le nouveau nom.

Pour effacer le nouveau nom, appuyez sur la touche  $\triangle$  ou  $\Psi$  jusqu'à ce qu'un blanc s'affiche.

Appuyez sur la touche EXIT pour quitter le menu.

 $\triangleright$  Le nom des canaux numériques est automatiquement attribué par le système et ne peut être modifié par l'utilisateur.

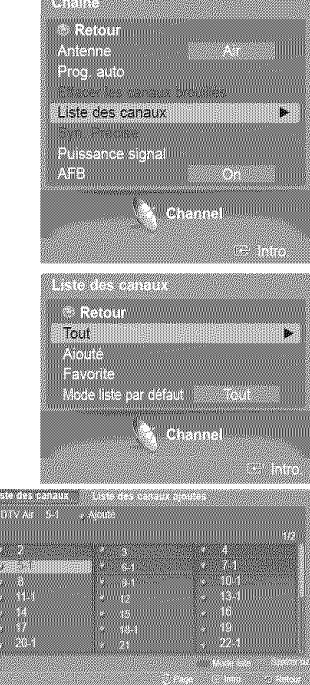

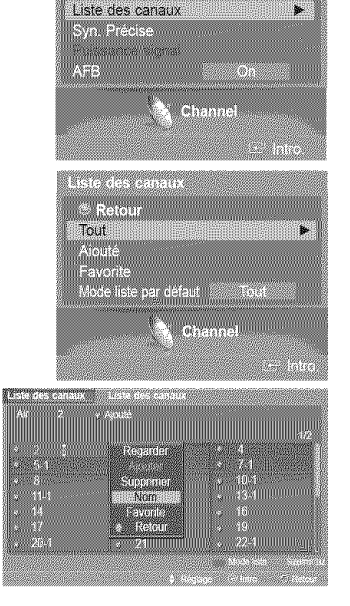

Progletto minimum minimum

– Retour<br>Antenne

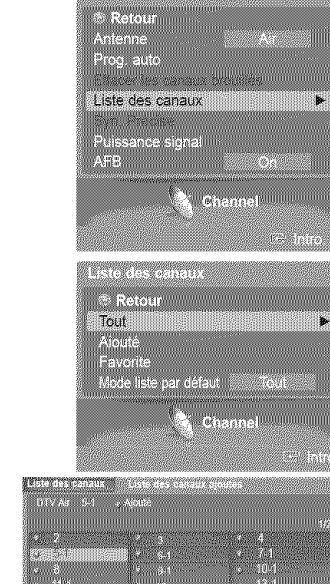

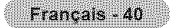

### **R6glage du mode de liste des canaux par d6faut**

II est **possible** de **selectionner Tout,** Ajouter **ou Favorite comme liste par defaut** a afficher **en** appuyant sur **la touche ¢H** MGR,

- 1 Appuyez sur la touche **MENU**. Appuyez sur la touche < ou > pour sélectionner Chaîne, puis appuyez sur ENTER. Appuyez sur la touche ▲ ou ♥ pour sélectionner le Liste des canaux, puis appuyez sur **ENTER**
- $\mathcal{P}$ Appuyer sur la touche ▲ ou ▼ pour sélectionner le Mode liste par défaut, suivie de la touche ENTER.

Appuyez sur la touche ▲ ou ♥ pour sélectionner Tout, Aiouté ou Favorite, suivie de la touche ENTER.

Appuyez sur la touche **EXIT** pour quitter le menu.

- Pour afficher la liste de canaux souhaitée, appuyer sur la touche CH LIST.
- Tout: Affiche tous les canaux lorsqu'on appuie sur la touche CH LIST de la télécommande.
- \* Aiouté: Affiche tous les canaux ajoutés lorsqu'on appuie sur la touche CH LIST de la télécommande.
- Favorite: Affiche les canaux favoris lorsqu'on appuie sur la touche CH LIST de la télécommande.

Appuyer sur la touche CH LIST de la télécommande pour afficher les listes de canaux.<br>ANTENNA

### **Syntonisation precise** des **canaux** analogiques =Analogique

**La** fonction **de** syntonisation **precise permet** d'optimiser **la reception** d'un canal.

1 Appuyez sur la touche **MENU**. Appuyez sur la touche < ou > pour sélectionner Chaîne, puis appuyez sur ENTER. Appuyez sur la touche  $\triangle$  ou  $\Psi$  pour sélectionner Syn. Précise, puis appuyez sur ENTER.

- 2 Appuyez sur la touche  $\triangle$  ou  $\Psi$ . Appuyez sur la touche  $\blacktriangleleft$  ou  $\blacktriangleright$  pour régler la syntonisation précise.
- 3 Pour mémoriser les réglages de syntonisation précise, appuyez sur ENTER.
- Pour réinitialiser la syntonisation, appuyez sur la touche ▲ ou ♥ pour choisir Régler, puis 4 appuyez sur ENTER. Appuyez sur la touche  $\blacktriangle$  ou  $\Psi$  pour choisir OK ou Effacer, puis appuyez sur ENTER.

Appuyez sur la touche EXIT pour quitter le menu.

- $\blacktriangleright$  Seuls les canaux analogiques peuvent être syntonisés de façon précise.
- $\geq$  Le symbole " $\ast$ " s'affiche en regard du nom des canaux syntonisés.

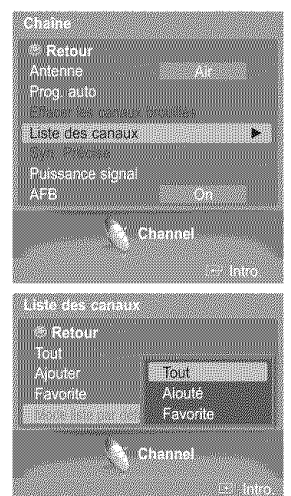

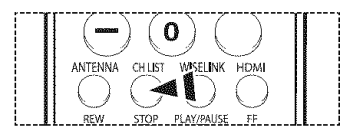

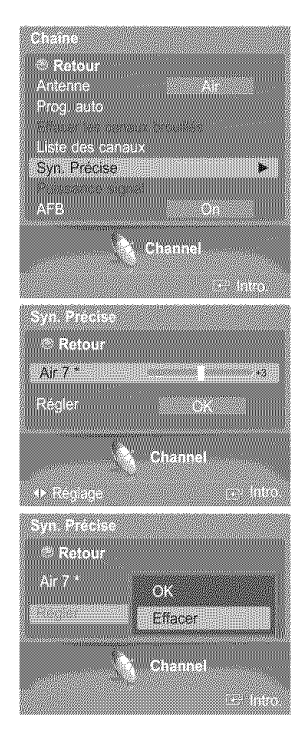

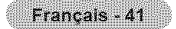

## **Contr61e de** la **puissance du signal num6rique** - **Numerique**

**¢ontrairement aux chai'nes** analogiquee, **dont la qualite de reception peut varlet (d'enneig\_e ;\_claire), lee cha\_nesnum\_riques (HDTV) offrent** soit une **r\_ception parfaite,** soit **aucune r\_ception. Ainsi, contrairement** au× **chaines** analogiques, **voue** ne **pouvez pas eyntoniser** de fa(;on **precise la r\_ception des thai'nee** num\_riques. **¢ependant, vous pouvez regler votre** antenne afin **d'ameliorer la r\_ception** des **cha\_nesnum\_riques disponibtes.**

- 1 Appuyez sur la touche MENU. Appuyez sur la touche < ou > pour sélectionner Chaîne, puis appuyez sur ENTER. Appuyez sur le bouton  $\triangle$  ou  $\Psi$  pour sélectionner Puissance signal, puis appuyez sur le bouton ENTER.
- $\overline{2}$ Si l'indicateur de puissance indique que le signal numérique est faible, déplacez votre antenne de manière à augmenter la puissance du signal. Continuez à régler l'antenne jusqu'à obtenir un signal maximum.

Appuyez sur la touche EXIT pour quitter le menu.

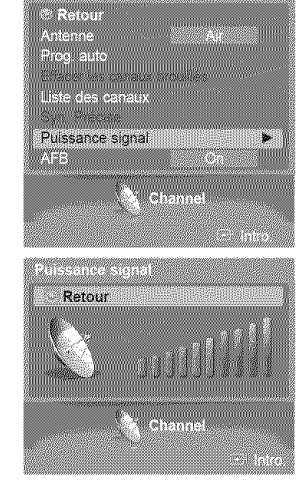

### **Amplificateur à faible bruit (LNA)**

Si le signal d'entrée est faible dans la région où est situé le téléviseur, l'amplificateur à faible bruit peut amplifier celui-ci et ainsi améliorer la réception.

#### 1 Appuyez surlatouche **MENU.** Appuyez sur la touche  $\triangleleft$  ou  $\triangleright$  pour sélectionner Chaîne, puis appuyez sur ENTER. Appuyez sur le bouton  $\triangle$  ou  $\Psi$  pour sélectionner AFB, puis appuyez sur le bouton ENTER.

Appuyez sur la touche A ou **V'** pour selectionner Off ou On, puis appuyez sur la touche  $\overline{2}$ ENTER.

Appuyez sur la touche EXIT pour quitter le menu.

- $\triangleright$  Si l'image est bruyante lorsque le LNA est activé, il suffit le désactiver.
- $\geq$  Le LNA doit être réglé pour chacun des canaux.

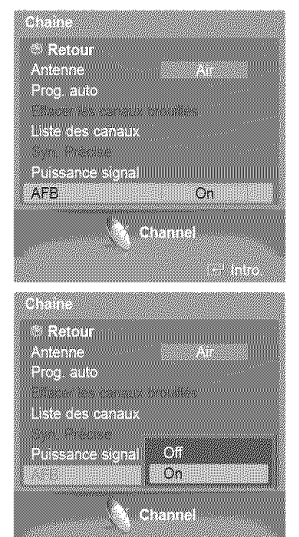

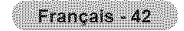

### **Description des fonctions**

### **S61ection de la langue des menus**

1 Appuyez sur la touche MENU. Appuyez sur la touche < ou > pour sélectionner Configuration, puis appuyez sur ENTER. Appuyez sur la touche  $\triangle$  ou  $\Psi$  pour sélectionner Langue, puis appuyez sur ENTER.

2 Appuyez sur la touche ▲ ou ▼ pour sélectionner: English, Español ou Français, puis appuyez sur ENTER.

Appuyez sur la touche EXIT pour quitter le menu.

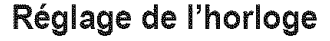

**Pour pouvoir** utiliser **les diff\_rentes** fonctions **de** minuterie du t\_l\_viseur, **vous** devez **d'** abord **r\_gler** I'horloge. **En outre, voue pouvez** afficher I'heure **pendant que vous regardez le** t\_l\_viseur. **(Appuyez** simplement sur le **bouton INFO.)**

#### Option 1: Réglage automatique de l'horloge

L'horloge peut être réglée automatiquement si vous recevez un signal numérique.

1 Appuyez sur la touche MENU. Appuyez sur la touche < ou > pour sélectionner Configuration, puis appuyez sur ENTER. Appuyez sur la touche  $\triangle$  ou  $\Psi$  pour sélectionner Horloge, puis appuyez sur ENTER.

 $\overline{2}$ Appuyez sur le bouton ▲ ou ▼ pour sélectionner Mode horloge, puis appuyez sur le bouton ENTER. Appuyez sur le bouton ▲ ou ♥ pour sélectionner Auto, puis appuyez sur le bouton ENTER.

3 Appuyez sur le bouton ▲ ou ♥ pour sélectionner Fuseau hor., puis appuyez sur le bouton ENTER.

Appuyez sur le bouton ▲ ou ♥ pour sélectionner le fuseau horaire de votre région (et pour déplacer la sélection vers la zone appropriée, sur la carte des États-Unis), puis appuyez sur le bouton ENTER.

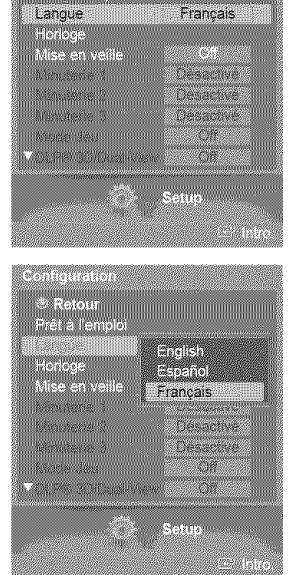

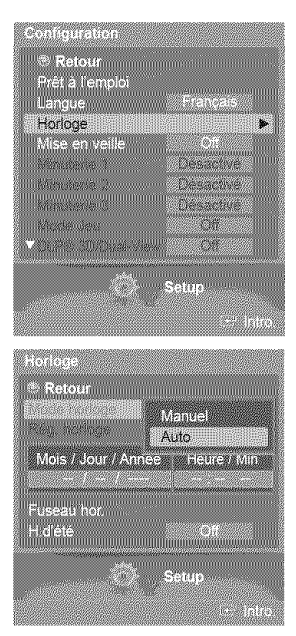

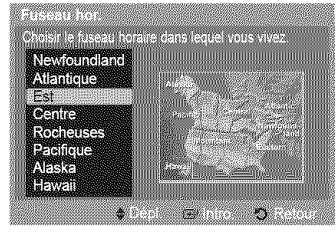

Suite...

Appuyez sur le bouton  $\triangle$  ou  $\Psi$  pour sélectionner "H. d'été", puis appuyez sur le bouton 4 ENTER. Appuyez sur la touche  $\triangle$  ou  $\Psi$  pour sélectionner Off ou On, puis appuyez sur la touche ENTER.

Appuyez sur la touche EXIT pour quitter le menu.

- $\triangleright$  En fonction de la station émettrice et du signal, il est possible que la fonction de réglage automatique de l'heure ne fonctionne pas correctement. Dans un tel cas, régler l'horloge manuellement.
- L'antenne ou le câble doit être branché pour que le réglage automatique de l'horloge s' effectue.

#### 0 **tion 2:R\_** la **• manuel** de I'horlo **e**

- 1 Appuyez sur la touche MENU. Appuyez sur la touche < ou > pour sélectionner Configuration, puis appuyez sur ENTER. Appuyez sur la touche  $\triangle$  ou  $\Psi$  pour sélectionner Horloge, puis appuyez sur ENTER.
- 2 Appuyez sur la touche ▲ ou ▼ pour sélectionner Mode hortoge, puis appuyez sur ENTER. Appuyez sur la touche  $\triangle$  ou  $\Psi$  pour sélectionner Manuel, puis appuyez sur ENTER.
- 3 Appuyez sur le bouton A ou T pour seiectionner Reg. **horloge\_** puis appuyez sur le bouton ENTER.
- 4 Appuyez sur le bouton  $\triangleleft$  ou  $\blacktriangleright$  pour naviguer entre les paramètres Mois, Jour, Année, Heure et Min.

Réglez la date et l'heure souhaitées en appuyant sur la touche  $\triangle$  ou \, puis appuyez sur ENTER.

Appuyez sur la touche EXIT pour quitter le menu.

- $\blacktriangleright$  L'heure s'affiche chaque fois que vous appuyez sur le bouton INFO.
- Vous pouvez régler le mois, le jour, l'année, l'heure et les minutes directement en utilisant les boutons numériques de la télécommande.

#### **Minuterie d'arrêt automatique**

Cette minuterie éteint automatiquement le téléviseur après le délai choisi (30, 60, 90, 120, 150 et 180 minutes).

1 Appuyez sur la touche MENU. Appuyez sur la touche < ou > pour sélectionner Configuration, puis appuyez sur ENTER. Appuyez sur la touche  $\triangle$  ou  $\Psi$  pour sélectionner Mise en veille, puis appuyez sur ENTER. Le menu Mise en veille s'affiche.

2 Appuyer sur la touche ▲ ou ▼ pour sélectionner la minute, suivie de la touche **ENTER**.

#### **Pour** annuler la mice en **veille** :

Appuyer sur la touche  $\triangle$  ou  $\Psi$  pour sélectionner Off, suivie de la touche ENTER.

Appuyez sur la touche EXIT pour quitter le menu.

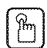

[\_ ppuyer ptusieurs fois sur la touche SLEEP de la telecommande pour s\_lectionner le delai voulu (de **<sup>30</sup>** <sup>a</sup> <sup>180</sup> rain.).

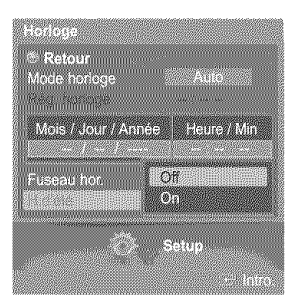

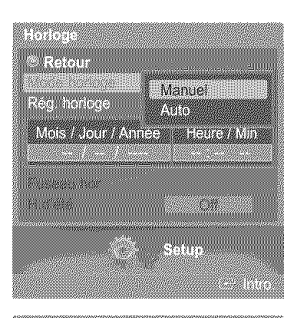

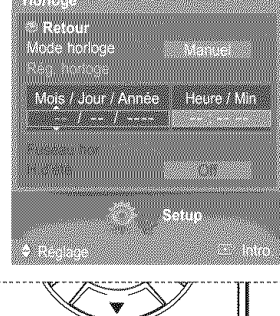

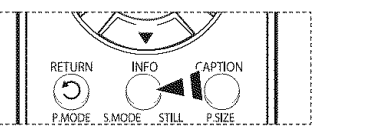

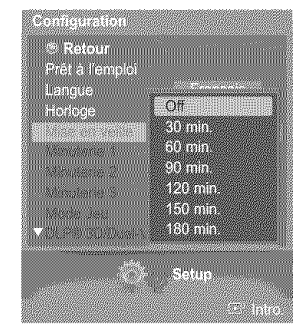

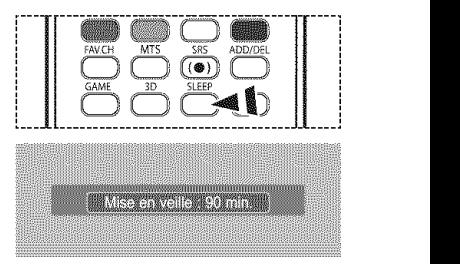

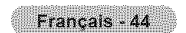

#### Réglage de la minuterie de marche/arrêt

Cette fonction permet d'allumer ou d'éteindre le téléviseur à l'heure voulue,

- 1 Appuyez sur la touche MENU. Appuyez sur la touche < ou ▶ pour sélectionner Configuration, puis appuyez sur ENTER. Appuyez sur la touche ▲ ou ▼ pour choisir Minuterie 1, Minuterie 2, ou Minuterie 3, puis appuyez sur ENTER. Le menu Minuterie 1, Minuterie 2, ou Minuterie 3 s'affiche.
- 2 Appuyer sur la touche ◀ ou ▶ pour sélectionner l'élément désiré ci-dessous. Appuyer sur ▲ ou ♥ pour ajuster le réglage.

Appuyez sur la touche EXIT pour quitter le menu.

- Mise en marche: Sélectionner l'heure, les minutes, am/pm et Désactivé/Activé.
- *(Pour activer la mise en veille avec le réglage choisi, sélectionner Activé).* • Arrêt : Sélectionner l'heure, les minutes, am/pm et Désactivé/Activé.
- (Pour activer la mise en veille avec le réglage choisi, sélectionner Activé).
- Répéter: Sélectionnez Une fois, Tous les jours, Lun~ven, Lun~Sam, Sam. à dim..
- Volume: Sélectionner le niveau sonore désiré.
- Contents: Quand la minuterie ON est activée, il est possible de syntoniser un canal particulier ou lire d'autre type de contenu, comme des photographies ou des fichiers sonores. (Veiller à ce qu'un dispositif USB soit branché au téléviseur.)

**Mise hors** tension automatique

Quand la minuterie est activée. le téléviseur s'éteindra automatiquement au bout de trois heures si vous n'appuyez sur aucune touche de commande. Cette fonction, qui est disponible seulement quand la minuterie est activée, prévient les surchauffes qui pourraient survenir si le téléviseur reste allumé pendant une longue période.

### Utilisation du mode Jeu

Lorsqu'une console de jeu, comme PlayStation<sup>Mc</sup> ou Xbox<sup>Mc</sup>, est branchée, la sélection du menu Jeu (Game) permet de vivre une expérience de jeu plus réaliste.

#### 1 Appuyez sur la touche **MENU**. Appuyez sur la touche  $\triangleleft$  ou  $\blacktriangleright$  pour sélectionner Configuration, puis appuyez sur ENTER. Appuyez sur la touche A ou • pour seiectionner le mode **Mode** Jeu, puis appuyez sur la touche ENTER.

 $\overline{2}$ Appuyez sur la touche  $\triangle$  ou  $\Psi$  pour sélectionner Off, Aventure, Sports, ou Standard, puis appuyez sur la touche ENTER.

Appuyez sur la touche EXIT pour quitter le menu.

- \* Off i Annule le mode Jeu:
- ,, Aventure : Offre des images ctaires pour la creation de zones sombres darts le jeu; comme une caverne ou une chambre.
- \* Sports : Synchronise l'image et le son dans la création d'images à mouvement rapide des jeux de sport.
- \* Standard : Fonction d'utilisation générale.
- $\geq$  Restrictions en mode Jeu (attention)
	- Pour debrancher la console de jeu et brancher un autre appareit externe, desactivez le mode Jeu dans le menu de configuration.
	- · Si vous affichez le menu TV en mode Jeu, l'écran tremblera légèrement.
	- La marque ( $\gg$ ) s'affiche à l'écran, indiquant que le mode Jeu est activé avec la source sélectionnée.
- $\geq$  Si le mode jeu est activé
	- Le mode Image passera automatiquement à Mode Jeu et les utilisateurs ne pourront pas le changer.
	- Le mode Son, du menu Son, sera desactiv& Reglez le son avec I'egaliseur.
	- Le mode Rétablir, du menu Son, sera activé. La fonction Rétablir réinitialise les paramètres par défaut de l'égaliseur.
	- Le menu Canaux (Channel) est desactiv&
- E Le mode Jeu n'est pas offert en mode TV.
- Si l'image est d'une mauvaise qualité alors qu'un périphérique externe est connecté au téléviseur, vérifiez que le mode Jeu est réglé à "On". Réglez le mode Jeu sur "Off" et connectez des périphériques externes.

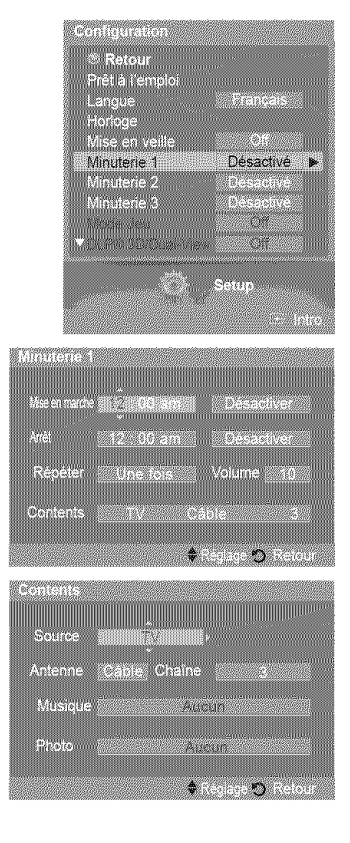

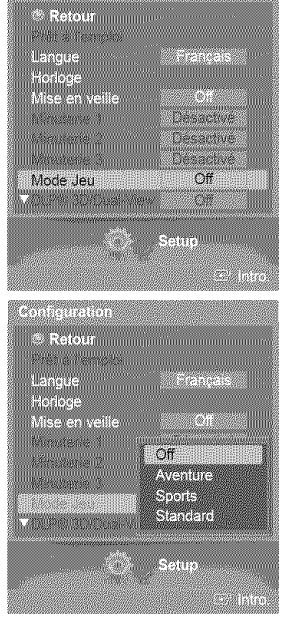

2009 5300 1100 1100 11100 11100 11100 11100 11100 11100 11100 11100 11100 11100 11100 11100 11100 11100 11100 <br>2000 11100 11100 11100 11100 11100 11100 11100 11100 11100 11100 11100 11100 11100 11100 11100 11100 11100 11

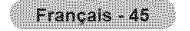

## **Utilisation de** la fonction **3D/Dual-View**

Pour plus d'information au sujet de l'utilisation de la 3D/Dual-View,

- Veuillez aller à www.samsung.com  $\rightarrow$  'PRODUCTS'  $\rightarrow$  'HDTV'  $\rightarrow$  'DLP TV'
- Cliquez sur "3D/Dual-View information"

## **Fonction** de **contr61e parental** (V-Chip)

**La** fonction V-Chip btoque automatiquement **la** diffusion d'\_missions pouvant **ne** pas convenir au× **enfants. L'utitisateur** dolt entrer un numéro d'identification personnel (NIP) avant de pouvoir configurer ou modifier les restrictions relatives de la V-Chip.

 $\triangleright$  La fonction de contrôle parental (V-Chip) n'est pas offerte en mode HDMI ou Composant.

Activation/désactivation de la fonction V-Chip

1 Appuyez sur la touche **MENU**. Appuyez sur la touche ◀ ou ▶ pour sélectionner Configuration, puis appuyez sur ENTER. Appuyez sur la touche ▲ ou ▼ pour sélectionner **V-Chip**, puis appuyez sur la touche **ENTER**.

2 Appuyez sur la touche **A** ou  $\Psi$ . Appuyez sur les touches numériques pour entrer votre NIP actuel à quatre chiffres.  $\geq$  Le NIP par défaut d'un nouveau téléviseur est "0000".

3 Le menu V-Chip apparaît. Appuyez sur la touche  $\triangle$  ou  $\Psi$  pour sélectionner Blocage V-Chip. Pour activer la fonction de contrôle parental, appuyez sur la touche ENTER de manière que le champ Blocage V-Chip soit réglé à On. (Appuyer sur le bouton ▲ ou ♥ permutera entre On et Off.) Appuyez sur ENTER.

Appuyez sur la touche EXIT pour quitter le menu.

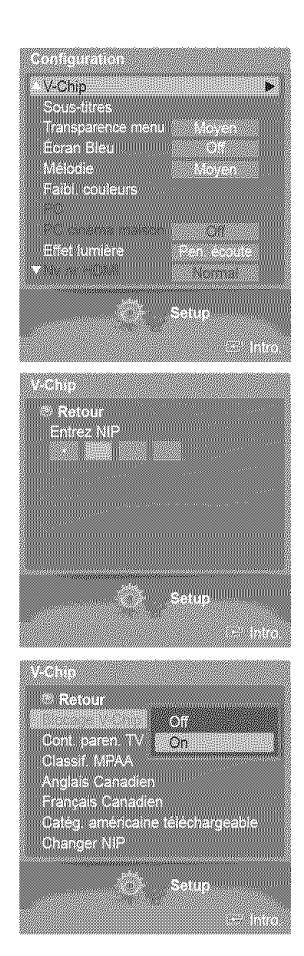

#### **Configuration de votre numéro d'identification personnel (NIP)**

 $\mathbf{1}$ Appuyez sur la touche MENU. Appuyez sur la touche < ou > pour sélectionner Configuration, puis appuyez sur ENTER. Appuyez sur la touche ▲ ou ▼ pour sélectionner V-Chip, puis appuyez sur la touche ENTER.

2 Appuyez sur la touche  $\triangle$  ou  $\Psi$ .

Appuyez sur les touches numériques pour entrer votre NIP actuel à quatre chiffres.  $\geq$  Le NIP par défaut d'un nouveau téléviseur est "0000".

**3** Le menu V-Chip apparaft. Appuyez sur la touche ▲ ou ♥ pour sélectionner Changer NIP, puis appuyez sur la touche ENTER.

L'écran Changer NIP s'affiche. Appuyez sur la touche  $\triangle$  ou  $\Psi$ . Appuyez sur les touches numériques pour entrer votre NIP actuel à quatre chiffres. Choisir et saisir quatre chiffres pour le NiP. Entrez de nouveau le code à 4 chiffres. Le message Changement de NIP réussi, est affiché. Votre NIP a été enregistré.

Appuyez sur la touche EXIT pour quitter le menu.

4

 $\sum_{i=1}^{n}$ Si vous oubliez votre NIP, appuyez sur les touches de la télécommande dans l'ordre suivant pour rétablir le code 0-0-0 : POWER Off  $\rightarrow$  MUTE  $\rightarrow$  8  $\rightarrow$  2  $\rightarrow$  4, POWER On.

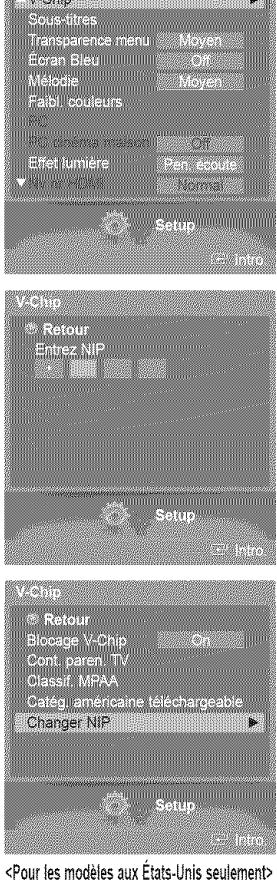

V-Chip

<u>a seria de la contrada de la contrada de la contrada de la contrada de la contrada de la contrada de la con</u>tra

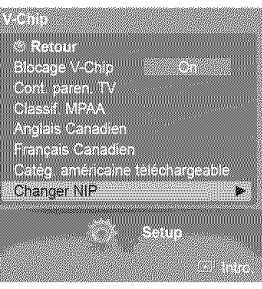

<Pour les modèles au Canada seulement>

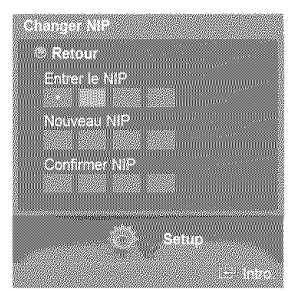

#### \_uration **des restrictions au** moyen **des classifications de contr61e parental**

**Premi\_rement, crier un num\_ro d'identification personnel (NIP). Activer ensuite la fonction V-Chip. (consulter la section pr\_c\_dente). Le** contr61e **parental** se **configure** de **deu×** fac;ons **:** a I'aide **du contr61e** parental du **t\_l\_viseur** ou a I'aide des **classifications** de la **MPAA.**

1 Appuyez sur la touche MENU. Appuyez sur la touche < ou > pour sélectionner Configuration, puis appuyez sur ENTER. Appuyez sur la touche ▲ ou ▼ pour sélectionner V-Chip, puis appuyez sur la touche ENTER.

2 Appuyez sur la touche  $\triangle$  ou  $\Psi$ .

Appuyez sur les touches numériques pour entrer votre NIP actuel à quatre chiffres.  $\triangleright$  Le NIP par défaut d'un nouveau téléviseur est "0000".

- Le menu V-Chip apparaft. 3 Appuyez sur la touche  $\triangle$  ou  $\Psi$  pour sélectionner Cont. paren. TV, puis appuyez sur la touche ENTER.
- $\boldsymbol{\Lambda}$ La fenêtre Cont. paren. TV apparaît à l'écran.

Appuyer sur la touche  $\triangle$  ou  $\blacktriangledown$  pour sélectionner une des six classifications, établies en fonction de l'âge.

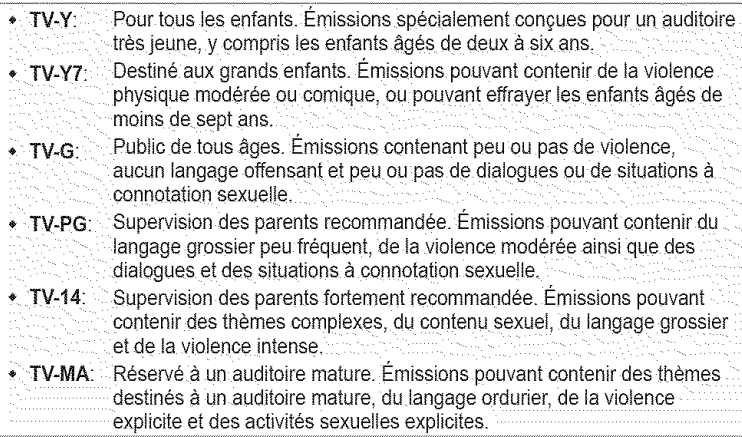

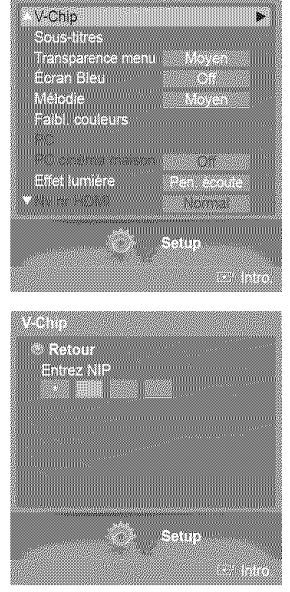

**SARAT SHIRAAR TARAKA**<br>ASAA DIGI SARA SARAKA

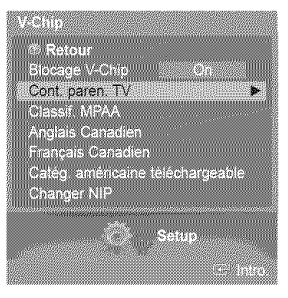

5  $\hat{A}$  ce moment, une des classifications est sélectionnée. Appuyer sur la touche **ENTER**. En fonction de la configuration existante, le symbole " $\Omega$ " est sélectionné. (Espace = débloqué,  $\triangleq$  = bloqué). Si le symbole " $\triangleq$ " est sélectionné, appuyer sur la touche ENTER pour bloquer ou debioquer la classification. Pour setectionner une classification differente, appuyer sur la touche *A* ou  $\mathbf{v}$  et répéter les étapes.

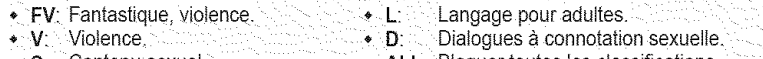

- S: Contenu sexuel. **Executed ALL: Bloquer toutes les classifications.**
- $\approx$ Perm. Tout: Appuyez pour déverrouiller toutes les classifications. Bloq. Tout: Appuyez pour verrouiller toutes les classifications.
- $\sum_{i=1}^n$ Les classifications TV-Y, TV-Y7, TV-G, TV-PG, TV-14 et TV-MA offrent des options supplémentaires.

Voir I'etape suivante pour changer les sous-classifications ci-dessous:

- $\triangleright$  La fonction V-Chip permet de bloquer automatiquement certaines classifications "plus restrictives'. Par exemple, sila classification TV-Y est bloquee, la classification TV-Y7 est automatiquement bloquée. De la même façon, si la classification TV-G est bloquée, toutes les classifications du groupe "jeunes adultes" sont aussi btoquees (TV-G, TV-PG, TV-14 et TV-MA). Les sous-classifications (D, L, Set V) sont regroupees de la même façon. (Consulter la prochaine section.)
- ĥ. Configuration des sous-classifications FV, D, L, Set V Pour commencer, selectionner une des classifications suivantes: TV-Y, TV-Y7, TV-G, TV-PG, TV-14 ou TV-MA (voir l'étape 4) et appuyer sur la touche ENTER. Le symbole " @ " s'affiche pour chaque sousclassification. Lorsque le symbole "  $\hat{a}$  " est sélectionné, appuyer sur la touche  $\blacktriangleright$  pour accéder à une sous-classification. Appuyer sur la touche ENTER pour bloquer la sous-classification. Pour sélectionner une classification différente, appuyer sur la touche ▲ ou ♥ et répéter les étapes.

Appuyer sur la touche  $\triangle$  ou  $\Psi$  pour sélectionner Retour, suivie de la touche ENTER.

- La fonction V-Chip bioque automatiquement certaines classifications "plus restrictives'. Par exemple, si vous bloquez la sous-classification L sous TV-SP, alors les sous-classifications L sous TV-14 et TV-A sont automatiquement bloquées.
- E ces catégories composent deux grands groupes : "TV-Y" et "TV-Y7" (jusqu'à 7 ans), et "TV-G" à "TV-MA" (tous les autres). Les restrictions applicables à ces deux groupes sont indépendantes: Si une famille compte de très jeunes enfants ainsi que de jeunes adultes, les restrictions doivent être définies séparément.

#### \_uration des **restrictions au** moyen **des classifications MPAA**

Le système de classification MPAA, qui est basé sur les codes établis par la Motion Picture Association of America (MPAA), s'applique surtout aux longs m\_trages. Lorsque la fonction Blocage puce Vest activee, les **programmes** comportant **des** restrictions (selon le système de classification MPAA ou les Instructions Télé) sont automatiquement bloqués.

7 Appuyez sur la touche  $\triangle$  ou  $\Psi$  pour sélectionner Classif. MPAA, puis appuyez sur la touche ENTER.

Ŕ La fenêtre Classif. MPAA s'affiche.

Appuyer sur la touche  $\triangle$  ou  $\Psi$  pour sélectionner la restriction appropriée. Appuyer sur la touche ENTER pour activer la restriction sélectionnée. Le symbole " @ " s'affiche. Pendant que le symbole " @ " est sélectionné, appuyer sur la touche **ENTER** pour bloquer ou débloquer la classification.

Appuyer sur la touche A ou **V** pour sélectionner Retour, suivie de la touche ENTER.

 $\bullet$   $G$ : Public de tous âges (aucune restriction). \*'PG: Surveillance parentale recommandée. PG-13: Supervision des parents fortement recommandée.  $\cdot$  R: Restriction. Les enfants de moins de 17 ans devraient être accompagnés o'un adulte. . NC-17: Non recommandé pour les enfants de moins de 17 ans. Adultes seulement.  $\cdot$  X: NR: Non class€. ò.  $\triangleright$  Perm. Tout: Appuyez pour déverrouiller toutes les classifications

Blog. Tout: Appuyez pour verrouiller toutes les classifications.

 $\triangleright$  La fonction V-Chip bloque automatiquement certaines classifications "plus restrictives". Par exemple, si la classification PG-13 est bloquée, les classifications R, NC-17 et X sont automatiquement bloquées.

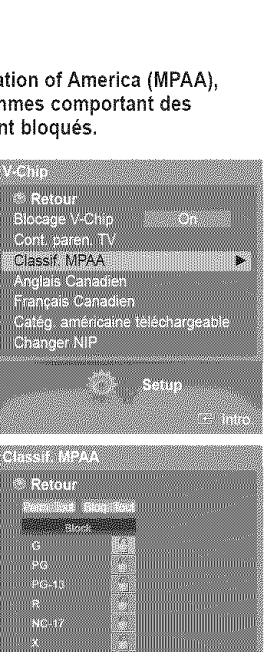

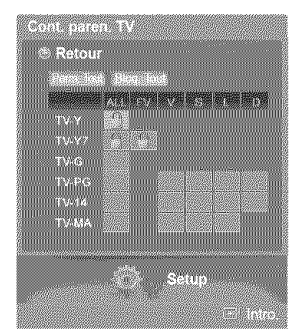

#### $l$ Configuration des restrictions au moyen des Anglais canadien (modèles canadiens)

- **9** Appuyez sur la touche ▲ ou ▼ pour sélectionner Anglais Canadien, puis appuyez sur la touche ENTER.
- 10 L'écran Anglais Canadien s'affiche.

Appuyez sur la touche  $\triangle$  ou  $\Psi$  pour entrer une restriction appropriée. Appuyez sur la touche ENTER pour activer la restriction sélectionnée. Le symbole " $@$ " s'affiche.

Appuyer sur la touche  $\triangle$  ou  $\Psi$  pour sélectionner Retour, suivie de la touche ENTER.

- $\bullet$  C:  $\bullet$  Emissions destinées aux enfants de moins de 8 ans.
- C8+: Émissions convenant généralement aux enfants de 8 ans et plus, sans surveillance.
- **\*** G:  $\leq$  Émissions grand public convenant à tous les auditoires.
- \* **PG**: Émissions à surveillance parentale.
- 14+: Émissions dont la teneur peut ne pas convenir, en tout ou en partie, aux
- personnes de molns de 14 ans.
- $*$  18+:  $\pm$  finissions pour adultes.
- Ã Perm. Tout: Appuyez pour déverrouiller toutes les classifications. Bloq. Tout: Appuyez pour verrouiller toutes les classifications.
- La fonction V-Chip bioque automatiquement certaines classifications "plus restrictives". Par exemple, si la classification G est bloquée, les classifications PG, 14+ et 18+ sont automatiquement bloquées.

#### **How** to **Set up\_**Restrictions **Usin\_** Canadian **French**

- 11 Appuyez sur la touche ▲ ou **V** pour sélectionner Français Canadien, puis appuyez sur la touche ENTER.
- 12 L'écran Français Canadien s'affiche.

Appuyez sur la touche  $\triangle$  ou  $\Psi$  pour entrer une restriction appropriée. Appuyez sur la touche ENTER pour activer la restriction sélectionnée. Le symbole " $@$ " s'affiche.

Appuyer sur la touche  $\triangle$  ou  $\Psi$  pour sélectionner Retour, suivie de la touche ENTER.

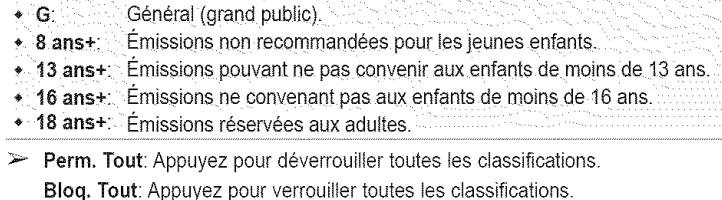

 $\triangleright$  La fonction V-Chip bloque automatiquement certaines classifications "plus restrictives". Par exemple, si la classification 8 ans+ est bloquée, les classifications 13 ans+, 16 ans+ et 18 ans+ sont automatiquement bloquées.

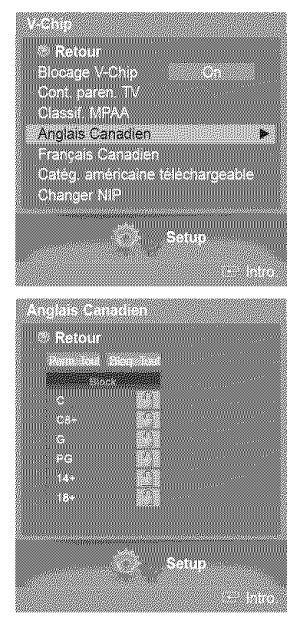

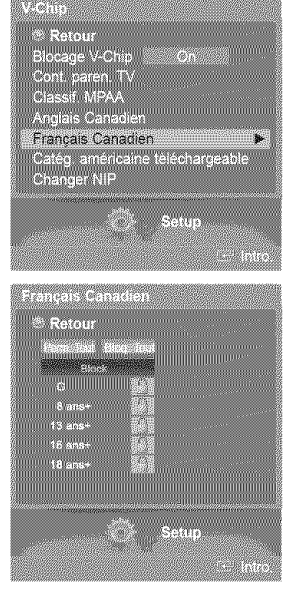

Français - 50

#### **Fonction V-Chip pour les canaux numériques**

II est **possible d'utiliser** los **informations relatives** au **contrSle parental pour** I'ecoute **de canaux numeriques.**

- 13 Appuyez sur la touche  $\triangle$  ou  $\Psi$  pour sélectionner Catég. américaine téléchargeable, puis appuyez sur la touche ENTER.
	- $\triangleright$  S'il n'est pas possible de télécharger les informations de la station émettrice, le menu Catég. américaine téléchargeable est désactivé.
	- $\geq$  Les informations relatives au contrôle parental sont automatiquement téléchargées pendant ie visionnement de canaux numeriques. Ceia peut prendre queiques secondes.
	- $\geq$  Le menu Catég. américaine téléchargeable est de nouveau accessible une fois les informations téléchargées de la station émettrice. Cependant, selon les informations de la station émettrice, elle pourrait ne pas être accessible.

#### 14 L'écran Catég. américaine téléchargeable s'affiche.

Appuyez sur la touche  $\blacktriangle$  ou  $\Psi$  pour entrer une restriction appropriée. Appuyez sur la touche **ENTER** pour activer la restriction sélectionnée. Le symbole " $\mathbf{Q}$ " s'affiche.

Appuyez sur la touche EXIT pour quitter le menu.

- $\approx$ Perm. tout: Appuyer sur cette touche pour débloquer toutes les classifications. Bloq. tout: Appuyer sur cette touche pour bioquer toutes les classifications.
- > Les niveaux de contrôle parentale varient selon la station émettrice.
- $\mathbf{r}$ Le nom de menu par défaut et les modifications de catégories américaines téléchargeables varient selon les informations téléchargées.
- Même si l'affichage à l'écran est dans une autre langue, le menu Catég. américaine téléchargeable ne s'affiche qu'en anglais.
- $\blacktriangleright$  La classification permet de bloquer automatiquement certaines classifications plus restrictives.
- $\triangleright$  Les titres de classification (par exemple : Humor Level) et les classifications (par exemple : DH, MH, H) peuvent varier selon la station émettrice.

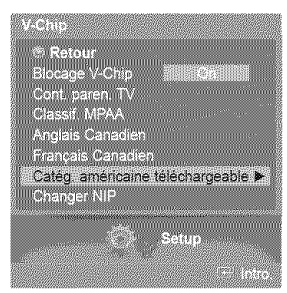

Titro de la estógorie

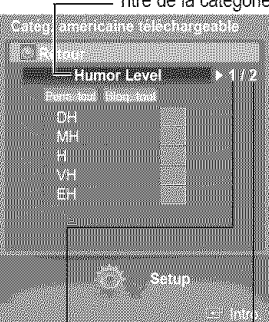

catégories en de catégories cours

Le nombre de Le nombre total

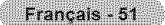

## **Affichage des sous=titres cod6s (messages** I' cran) **- Digital**

La fonction de sous-titrage **num\_rique** est **compatible** avec **les canaux** num\_riques.

1 Appuyez sur la touche MENU. Appuyez sur la touche < ou ▶ pour sélectionner Configuration, puis appuyez sur ENTER. Appuyez sur la touche  $\triangle$  ou  $\Psi$  pour choisir Sous-titres, puis sur ENTER.

- 2 Appuyez sur la touche ▲ ou ▼ pour choisir Sous-titres, puis sur ENTER. Appuyez sur la touche  $\triangle$  ou  $\Psi$  pour sélectionner On, puis appuyez sur la touche ENTER.
- 3 Appuyez sur la touche  $\triangle$  ou  $\Psi$  pour choisir Mode ss-titres codés, puis sur ENTER. Appuyez sur la touche  $\blacktriangle$  ou  $\Psi$  pour choisir le sous-menu (Par défaut, Service1 à Service6, CC1 à CC4 ou Texte1 à Texte4), puis sur ENTER.
- Appuyez sur la touche  $\triangle$  ou  $\Psi$  pour choisir Options de sous-titrage numérique, puis sur 4 ENTER.
	- $\geq$  Les Options de sous-titrage numérique sont disponibles uniquement lorsque les paramètres Par défaut et Service1~Service6 peuvent être sélectionnés en Mode ss-titres codés.
	- Eis paramètres Service1 à Service6 en mode de sous-titrage numérique ne sont pas toujours accessibles, selon la diffusion.
- 5 Appuyez sur la touche  $\triangle$  ou  $\Psi$  pour sélectionner l'option de sous-titres souhaitée, puis appuyez sur ENTER. Appuyer sur la touche  $\triangle$  ou  $\Psi$  pour sélectionner les options de sousmenu désirées (voir les options ci-dessous), suivie de la touche ENTER.

Appuyez sur la touche EXIT pour quitter le menu.

- $\triangleright$  L'option de sous-titrage dépend du programme diffusé.
- E La valeur Par défaut correspond à la configuration standard choisie par le fournisseur.
- > L'avant-plan et l'arrière-plan ne peuvent être de la même couleur.
- Eles paramètres Opacité avant-plan et Opacité arrière-plan ne peuvent être tous deux réglés sur Transparent.
- Format: Cette option englobe Par défaut. Petit. Standard et Grand.
- $\bullet$ Style des polices: Cette option englobe Par défaut, Style 0 à Style 7. Vous pouvez choisir le style de police.
- \* Couleur avant-plan: Cette option englobe Par défaut, Blanc, Noir, Rouge, Vert, Bleu, Jaune, Magenta et Cyan. Vous pouvez choisir la couleur des caractères.
- Couleur arrière-plan: Cette option englobe Par défaut. Blanc. Noir. Rouge, Vert. Bleu. Jaune, Magenta. et Cyan. Vous pouvez choisir la couleur arrière-plan des sous-titres.
- Opacité avant-plan: Ces options englobent Par défaut, Transparent, Translucide, Opacifié et Luminescence. Vous pouvez modifier l'opacité des caractères.
- + Opacité arrière-plan: Ces options englobent Par défaut. Transparent. Translucide, Opacifié et
- Luminescence. Vous pouvez modifier l'opacité arrière-plan des sous-titres.
- Retour par défaut: Cette fonctionnalité permet de remettre aux paramètres par défaut les options suivantes: Format. Style des polices. Couleur avant-plan. Couleur arrière-plan. Opacité avantplan et Opacité arrière-plan.

 $\begin{array}{c} \widehat{P} \\ \widehat{P} \end{array}$  Appuyer plusieurs fois sur la touche **CAPTION** de la télécommande pour sélectionner  $\begin{array}{ccc} \vdots & \vdots & \vdots \\ \hline \end{array}$ **on** our one  $\overline{a}$  if  $\overline{a}$  if  $\overline$ 

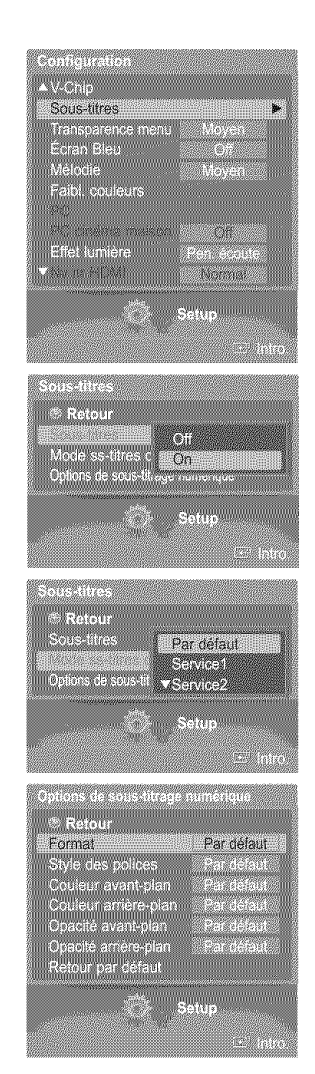

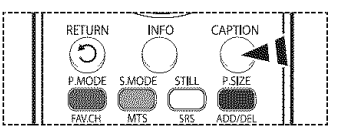

## **Affichage des sous-titres cod s (messages 1'6cran) -Analogique**

La fonction Sous-titres analogiques fonctionne **en** mode **chaines** RF analogiques **ou** source externe. (Selon le signal du diffuseur, la fonction Sous-titres analogiques pourra fonctionner sur les chaines num\_riques.)

1 Appuyez surlatouche **MENU.** Appuyez sur la touche  $\triangleleft$  ou  $\blacktriangleright$  pour sélectionner **Configuration**, puis appuyez sur ENTER. Appuyez sur la touche  $\triangle$  ou  $\Psi$  pour choisir Sous-titres, puis sur ENTER.

- 2 Appuyez sur la touche ▲ ou ▼ pour choisir Sous-titres, puis sur ENTER. Appuyez sur la touche  $\triangle$  ou  $\Psi$  pour sélectionner On, puis appuyez sur la touche ENTER.
- Appuyez sur la touche  $\blacktriangle$  ou  $\nabla$  pour choisir Mode ss-titres codés, puis sur ENTER. 3 Appuyez sur la touche  $\triangle$  ou  $\Psi$  pour choisir le sous-menu (Par défaut, CC1 à CC4 ou Texte1 à Texte4), puis sur ENTER.

Appuyez sur la touche EXIT pour quitter le menu.

- CC1: Sous-titres synchronisés avec la langue initiale. Ces sous-titres s'affichent dans la langue initiale qui doit être synchronisée avec le son, de préférence en fonction d'une trame particulière.
- \* CC2: Sous-titres non s/nchronises. Ce canal transmet des donnees qul om pour fonction d'accroître l'information transmise par le programme.
- CC3: Sous-titres synchronisés dans la seconde langue, Données des sous-titres relatives au programme, généralement un sous-titrage dans la seconde langue.
- CC4: Sous-titres non synchronisés. Option semblable à CC2.
- $\cdot$  Text1: Premier affichage de texte. Il peut comprendre diverses données qui ne se rapportent pas au programme.
- \* Text2: Deuxième affichage de texte. Données supplémentaires, qui en général ne se rapportent pas au programme.
- \* Text3/Text4: Troisième et quatrième services de texte. Ces canaux de données ne sont utilisés que si la largeur de bande de données Texte1 et Texte2 est insuffisante.
- $\triangleright$   $\bullet$  La valeur par défaut est le mode de sous-titrage des diffuseurs.
	- La fonction Sous-titres n'est pas accessible dans les modes COMPOSANTE, PC et HDMI (DVI).
	- L'option de sous-titrage dépend du programme diffusé.
	- Si le sous-titrage n'est pas accessible, modifier la valeur du paramètre à CC1 et suivantes.

Appuyer plusieurs fois sur la touche CAPTION de la télécommande pour sélectionner<br>On ou Off.  $\bigotimes_{\text{polar} \text{ CAMP}} \bigotimes_{\text{cutoff} \text{ CPT}}$ Pm

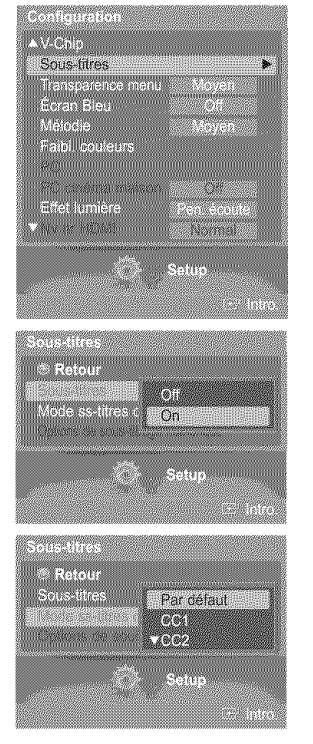

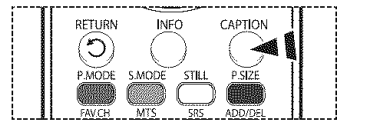

Français - 53

### **Niveau de transparence**

**Cette fonction permet de r\_gler la transparence de I'ecran du menu.**

1 Appuyez sur la touche MENU. Appuyez sur la touche < ou ▶ pour sélectionner Configuration, puis appuyez sur ENTER. Appuyez sur la touche  $\triangle$  ou  $\Psi$  pour choisir Transparence menu, puis sur ENTER.

2 Appuyez sur la touche  $\triangle$  ou  $\Psi$  pour choisir le niveau de transparence, puis sur ENTER. Appuyez sur la touche EXIT pour quitter le menu.

### **Réglage du mode écran bleu**

Si le téléviseur ne reçoit aucun signal ou s'il reçoit un signal très faible, un écran bleu remplace automatiquement l'image brouillée. Si vous voulez continuer à voir l'image, vous devez désactiver le mode "Écran Bleu".

1 Appuyez sur la touche **MENU**. Appuyez sur la touche < ou > pour sélectionner Configuration, puis appuyez sur ENTER. Appuyez sur la touche ▲ ou ♥ pour sélectionner Écran Bleu, puis appuyez sur la touche ENTER.

Appuyez sur la touche  $\triangle$  ou  $\Psi$  pour sélectionner Off ou On, puis appuyez sur la touche  $\overline{2}$ ENTER.

Appuyez sur la touche EXIT pour quitter le menu.

► L'écran bleu s'affiche lorsque le téléviseur ne reçoit aucun signal d'un appareil externe, quels que soient les parametres choisis dans le mode Ecran Bleu.

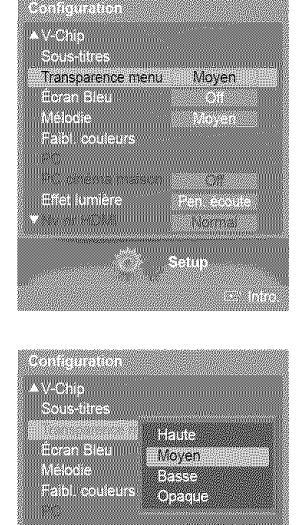

Marcha **SANANDURUMU** 

Effet lumière<br>Album

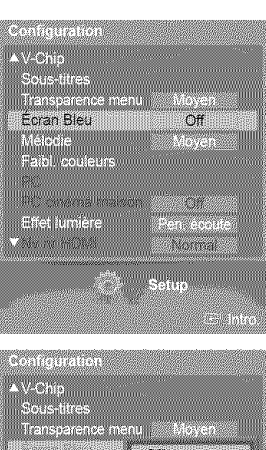

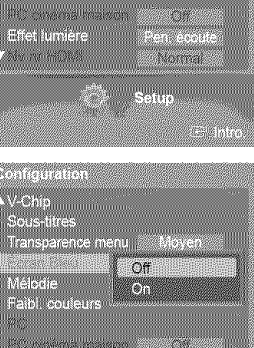

<u> Monac</u> an<br>Secolumni

Effet lumière<br>Vite

## **Réglage de la mélodie**

**La** m\_todie **jouee par le tel\_viseur** a **I'allumage et** a **I'arr\_t** est **configurable.**

1 Appuyez sur la touche MENU. Appuyez sur la touche < ou > pour sélectionner Configuration, puis appuyez sur ENTER. Appuyez sur la touche  $\triangle$  ou  $\Psi$  pour choisir Mélodie, puis sur ENTER.

2 Appuyez sur la touche  $\triangle$  ou  $\Psi$  pour sélectionner Off, Basse, Moyen, ou Haute, puis appuyez sur la touche ENTER.

Appuyez sur la touche EXIT pour quitter le menu.

#### LICENCES DE MARQUES ET LABELS

DD F66D F66 and F66 Dolby Laboratories. 'Dolby' et te symbole double D o i e I TA **L**sont des marques de commerce de Doiby Laboratories.

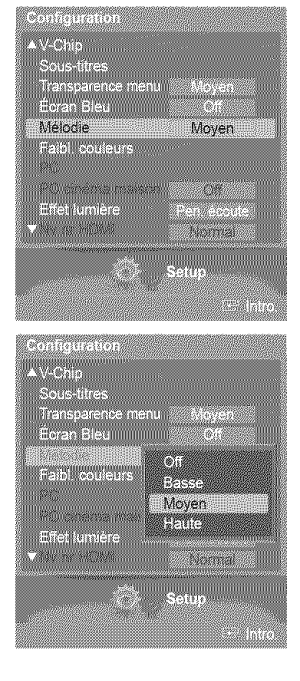

### Utilisation de la fonction de **correction** de la faiblesse **chromatique**

**¢ette** fonction **permet** d'ajuster **les couleurs rouge, vert** et bteu afin **de corriger la** faiblesse **chromatique de I'utilisateur.**

1 Appuyez sur la touche MENU. Appuyez sur la touche < ou > pour sélectionner Configuration, puis appuyez sur ENTER. Appuyez sur la touche ▲ ou ♥ pour sélectionner Faibl. couleurs, puis appuyez sur la touche ENTER.

2 Appuyez sur la touche  $\triangle$  ou  $\Psi$  pour choisir Faibl. couleurs, puis appuyez sur ENTER.

**3** Appuyez sur la touche  $\triangle$  ou  $\Psi$  pour sélectionner On, puis appuyez sur la touche ENTER.

Appuyez sur la touche ▲ ou ▼ pour sélectionner la couleur que vous voulez régler, puis 4 appuyez sur la touche ENTER.

Appuyez sur la touche < ou > pour modifier la valeur de la couleur sélectionnée.

Vous pouvez aussi sélectionner ces options (Rouge, Vert ou Bleu) en appuyant sur le  $\Rightarrow$ bouton  $\triangle$  ou  $\Psi$ .

Appuyez sur la touche EXIT pour quitter le menu.

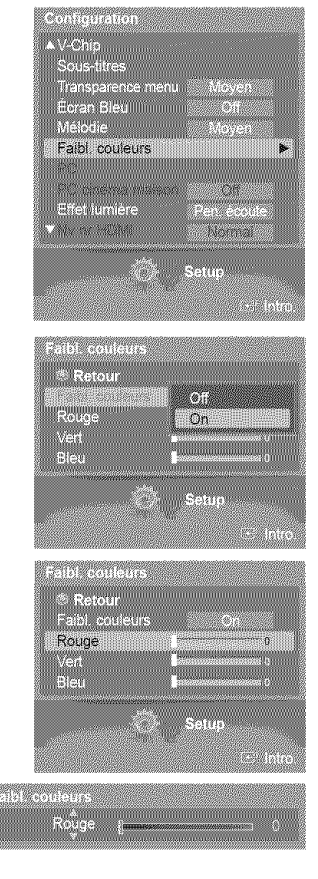

Français - 55

## **R6glage de I'effet lumineux**

II est **possible d'activer ou de d\_sactiver la DEL** bleue **situee** sur **le devant du televiseur,** selon les **circonstancee. Cette** fonction **permet de r\_aliser des** \_conomies **d'\_nergie ou d'\_teindre** la **DEL** si **etle** \_blouit.

1 Appuyez sur la touche MENU. Appuyez sur la touche < ou > pour sélectionner Configuration, puis appuyez sur ENTER. Appuyez sur la touche ▲ ou ▼ pour sélectionner Effet lumière, puis appuyez sur la touche ENTER.

Appuyez sur la touche  $\triangle$  ou  $\Psi$  pour sélectionner Off, Mode veille, Pen. écoute ou  $\mathfrak{p}$ Toujours, puis appuyez sur la touche ENTER.

Appuyez sur la touche EXIT pour quitter le menu.

- •, Off: La DEL bleue est toujours 6teinte.
- ; **Mode veille:** La DEL bleue s'allume torsque le t6t6viseur est en mode de mise en veille et s'éteint lorsque le téléviseur est allumé.
- ◆ Pen. écoute: La DEL bleue s'allume Iorsque le téléviseur est allumé et s'éteint lorsque le téléviseur est éteint,
- $\bullet$  Toujours: La DEL bleue est toujours allumée.
- $\triangleright$  Réglez l'effet lumineux à Off pour réduire la consommation d'énergie.

### R6glage **du** Nv **nr HDMI**

Utiliser cette fonction lorsque l'écran est trop sombre en mode HDMI. (par l'entrée HDMI pour la plage limitée RVB de 16 à 235).

1 Appuyez sur la touche MENU.

Appuyez sur la touche < ou > pour sélectionner Configuration, puis appuyez sur ENTER.

Appuyez sur la touche ▲ ou ▼ pour sélectionner Nv nr HDMI, puis appuyez sur la touche ENTER.

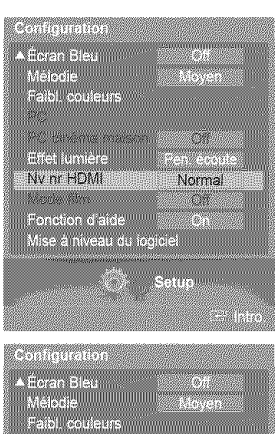

<u> Maray manang manang mga mga mga mga pa</u>

Nomal Talen

a<br>Salah Salah I

Effetjumiere

Fonction d'aide<br>Mise à niveau du logiciel

AV-Chip

Sous-titres<br>Transparence n<br>Écran Bleu<br>Mélodie<br>Faibl couleurs

Effet lumière

V-Chip<br>Sous-tites<br>Therefore Transpareni<br>Écran Bleu<br>. . . . . . me.

Pen, écoute **Stored** 

eren<br>1911 Mode veille Pen, écoute Ioulotics ya<del>ng a</del>

 $\overline{2}$ Appuyez sur la touche  $\triangle$  ou  $\Psi$  pour sélectionner **Normal** ou Basse, puis appuyez sur la touche ENTER.

Appuyez sur la touche EXIT pour quitter le menu.

Cette fonction n'est activée que lorsque l'entrée externe est branchée à un HDMI  $\simeq$ (signaux RGB).

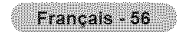

## **R6glage du mode** film **- Analogique**

II **est** possible de detecter **et** de traiter automatiquement des **signaux** de film et de regler I'image afin d'obtenir **une** qualit\_ **optimale.**

- 1 Appuyez sur la touche **MENU**. Appuyez sur la touche < ou > pour sélectionner Configuration, puis appuyez sur ENTER. Appuyez sur la touche ▲ ou ♥ pour sélectionner Mode film, puis appuyez sur la touche ENTER.
- $\overline{2}$ Appuyez sur la touche  $\triangle$  ou  $\Psi$  pour sélectionner Off ou On, puis appuyez sur la touche ENTER.

Appuyez sur la touche EXIT pour quitter le menu.

Le mode Film est disponible en modes TV (analogique), AV et S-Vid6o.

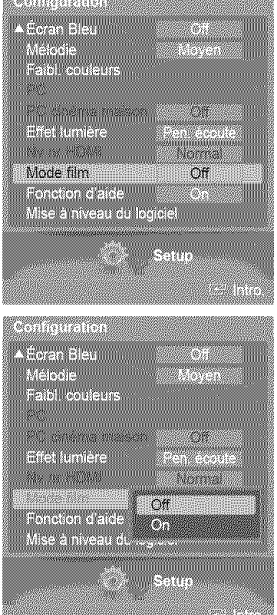

### Réglage des fonctions d'aide

Affiche I'aide dans le menu des fonctions.

1 Appuyez sur la touche **MENU.** Appuyez sur la touche < ou > pour sélectionner Configuration, puis appuyez sur ENTER. Appuyez sur la touche  $\triangle$  ou  $\Psi$  pour choisir Fonction d'aide, puis sur ENTER.

Appuyez sur la touche  $\triangle$  ou  $\Psi$  pour sélectionner Off ou On, puis appuyez sur la touche  $\overline{2}$ ENTER.

Appuyez sur la touche EXIT pour quitter le menu.

 $\triangleright$  Le réglage par défaut de la Fonction d'aide est On.

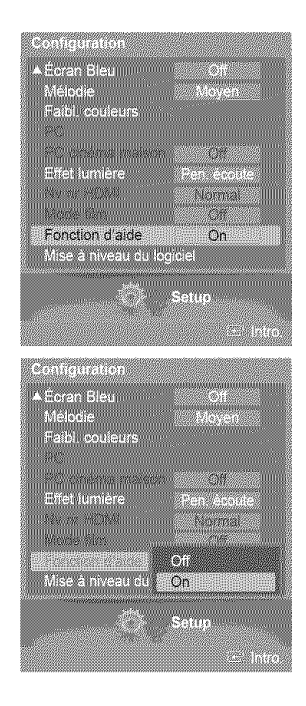

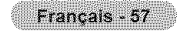

## **IViise jour du Iogiciei**

**Contacter le centre d'appel Samsung** au f-800-SAMSUNG **pour obtenir de I'information** sur **le t\_{echargement des** raises **;\_** jour et sur l'utilisation d'une clé USB. Les mises à jour sont accessibles par le branchement d'une clé USB dans le port USB situe sur **le c\_te du** televiseur.

1 lnsérer une clé USB contenant la mise à jour du microprogramme dans le port de mise à jour USB situé sur le côté du téléviseur.

 $\overline{2}$ Appuyez sur la touche **MENU,**

Appuyez sur la touche < ou > pour sélectionner Configuration, puis appuyez sur ENTER.

Appuyez sur la touche  $\triangle$  ou  $\Psi$  pour sélectionner Mise à niveau du logiciel, puis appuyez sur la touche ENTER.

Le message Recherche du dispositif USB par balayage..... Cela peut prendre jusqu'á 30 secondes, s'affiche.

Veiller à ne pas débrancher l'alimentation et à ne pas retirer la clé USB pendant l'application des mises à jour.

Le téléviseur s'éteint et se remet en marche automatiquement une fois la mise à jour du microprogramme terminée.

Vérifier la version du microprogramme une fois les mises à jour terminées.

Euremicroprogramme et la procédure de mise à jour peuvent varier selon la région et le pays.

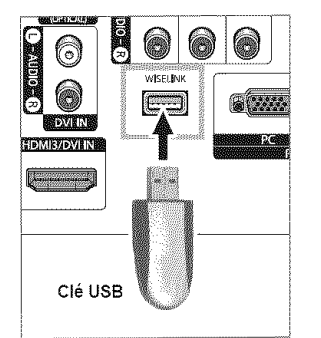

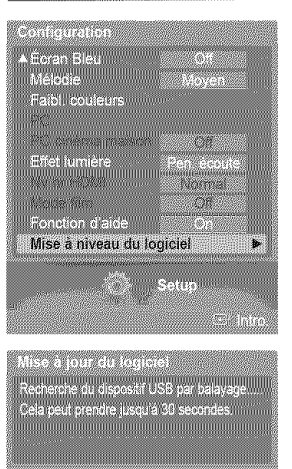

### Écran d'ordinateur

### **Utilisation du t 16viseur comme** 6cran **d'ordinateur**

#### **Configuration du logiciel pour ordinateur (D'après Windows XP)**

Les paramètres d'affichage de Windows pour un ordinateur standard sont indiqués ci-dessous. Cependant, les paramètres réels de l'ordinateur peuvent différer en fonction de la version de Windows et de la carte graphique utilisée. Même si l' affichage diffère, les paramètres de base s'appliquent dans la grande majorité des cas. Sinon, contactez le fabricant de l' ordinateur ou votre détaillant Samsung.

- 1 Premièrement, cliquer sur **Panneau de configuration** dans le menu Démarrer de Windows.
- 2 Lorsque la fenêtre du panneau de configuration s'afficher, cliquer sur Apparence et thèmes. La boîte de dialogue du même nom s'affiche.
- 3 Cliquer sur Affichage pour afficher la boîte de dialogue du même nom.
- 4 Cliquer sur l'onglet Paramètres de la boîte de dialogue Affichage. Réglage du format approprié (résolution)

Réglage idéal: 1024 x 768 pixels

Si la boîte de dialogue comporte une option de fréquence de rafraîchissement verticale, la valeur appropriée est 60 ou 60 Hz. Sinon, cliquer sur OK et quittez la boîte de dialogue.

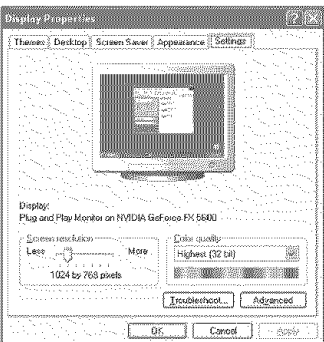

## **Modes d'affichage**

Si le signal en provenance du système équivaut au mode de signal standard, l'affichage s'ajuste automatiquement. Si le signal n'équivaut pas au mode de signal standard, consulter le manuel d'utilisation de la carte vidéo pour regler le mode. Sinon, il est possible qu'il n'y ait pas d'affichage vidéo. L'image à l'écran a été optimisée en usine pour les modes d'affichage ci-dessous.

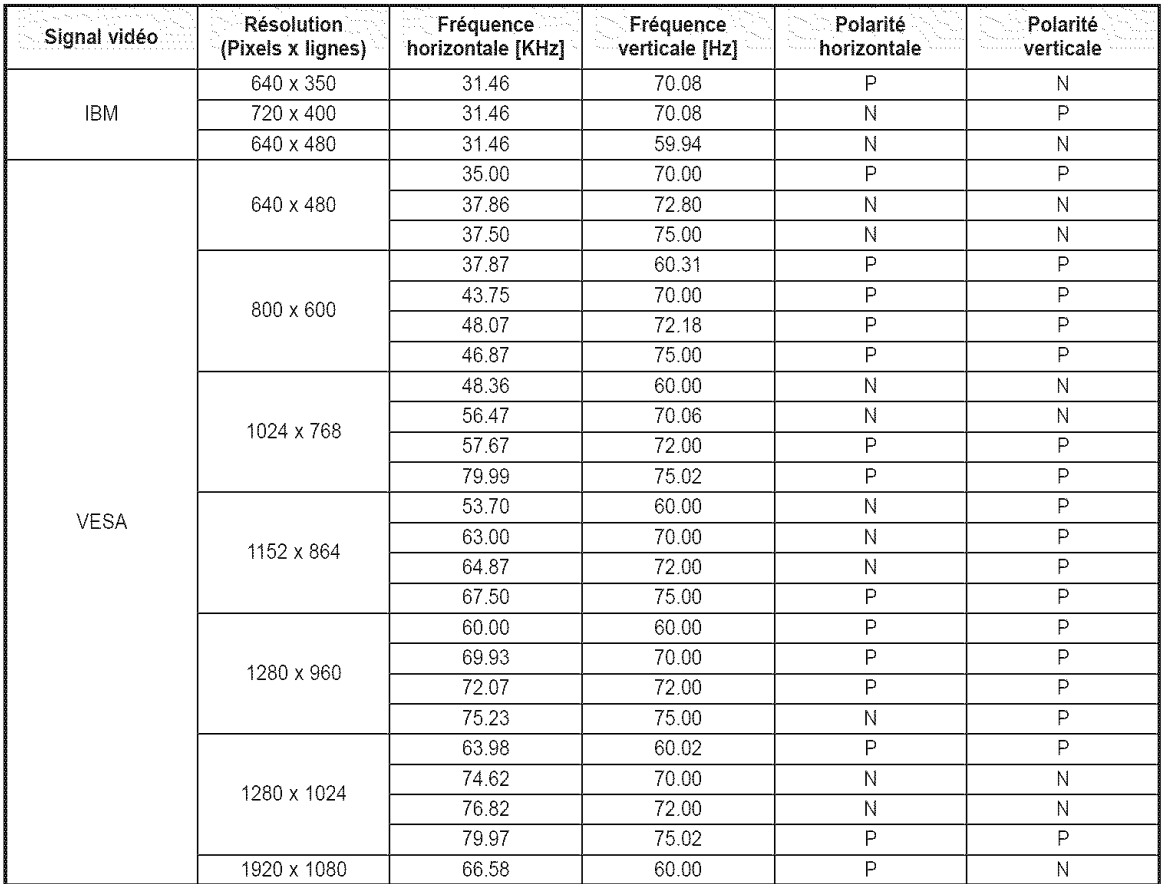

#### **Entrée HDMI/DVI**

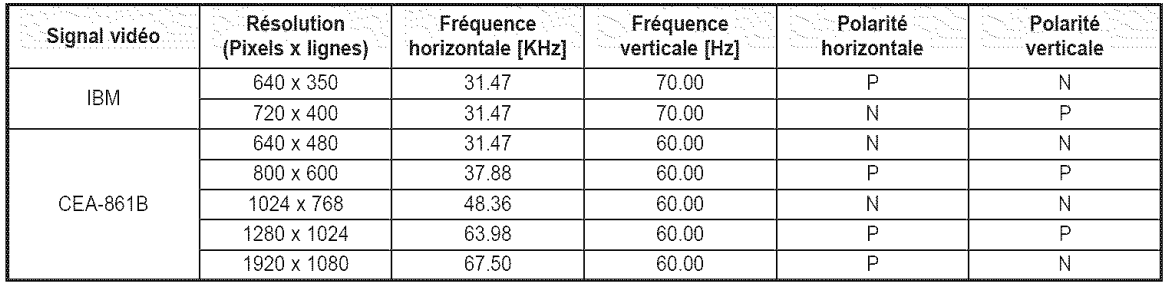

(N: négative / P: positive)

- $\triangleright$   $\bullet$  Si le téléviseur est utilisé comme écran d'ordinateur, la palette de couleurs 32 bits est prise en charge.
	- ® L'affichage de I'ordinateur peut varier selon le fabricant et la version de Windows instaflee. Consulter ie mode d'empioi de l'ordinateur concernant son branchement à un téléviseur.
	- Si les options de fréquence verticale et horizontale sont offertes, sélectionner une fréquence verticale de 60 Hz et une fréquence horizontale de 66,58 kHz.
	- Dans certains cas, des signaux anormaux (comme des barres) peuvent apparaître à l'écran du téléviseur lorsque l'ordinateur est éteint (ou débranché). Le cas échéant, appuyer sur la touche SOURCE de la télécommande ou sur la touche SOURCE du panneau latéral pour passer en mode VIDÉO. S'assurer en outre que l'ordinateur est branché.

## **Configuration du téléviseur par l'ordinateur**

#### \_es **autornatiques**

**Utiliser la fonction de regtage** automatique **pour que** le **t\_l\_viseur r\_gle** automatiquement **les** signaux **video re(;us de** I' **ordinateur. En outre, cette fonction** syntonise automatiquement les **r\_glages et** ajuste les **valeurs** et les **positions de** la fréquence.

- $\Rightarrow$ En premier lieu, passer en mode **PC.**
- 1 Appuyez sur la touche MENU.

Appuyez sur la touche ◀ ou ▶ poursélectionner Configuration, puisappuyez sur ENTER. Appuyez sur la touche ▲ ou ▼ poursélectionner PC, puis appuyez surla touche ENTER.

 $\overline{\mathbf{2}}$ Appuyez sur la touche  $\triangle$  ou  $\Psi$  poursélectionner Réglage Auto, puisappuyez sur la touche ENTER.

Le message Réglage auto, en cours Attendez, s'il vous plait, s'affiche et les réglages automatiques de l'image sont activés.

# Configuration<br>■ Écran Bleu<br>Mélodie<br>■ Faibl. couleurs  $P C$  $\ddot{\phantom{a}}$ PO cinéma m<br>Effet lumière Pen écoute 856. Fonction d'aide Mise à niveau du logiciel - Nation<br>Netrouiller l'imai<br>"Position Réglage Auto Retabir l'image<br>Résolution Réglage autoilen cours Attendez, s il vous plait.

#### **Réglage de la qualité de l'écran**

La fonction de réglage de la qualité de l'image supprime ou réduit les parasites. Si la syntonisationprécise ne suffit pas supprimer **les** parasites, **r\_glez** la frequence le mieu× possible **puis recommencez la syntonisation precise.Une** lois **les parasites r\_duits, reprenez le reglage de** Hmage **de fa;on** a **bien centrer cetle-ci** sur I'\_cran.

 $\geq$ En premier lieu, passer en mode PC.

3 Appuyez sur la touche  $\triangle$  ou  $\Psi$  poursélectionner Verrouiller l'image,puis appuyez sur la touche ENTER.

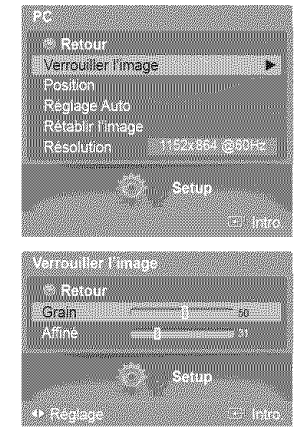

Appuyez sur le bouton ▲ ou ▼ pour sélectionner Grain ou Affiné, puis appuyez sur le 4 bouton ENTER.

Appuyer sur la touche < ou > pour régler la qualité de l'écran, suivie de la touche ENTER.

- L'utilisation de cettefonction peut modifier latargeur de I'image.Au besoin, regler حتزا laposition au centre.
- 5 Sélectionnez Retour en appuyantsur la touche  $\triangle$  ou  $\Psi$ , puis appuyezsur ENTER pour revenir au menuprécédent.
#### **Repositionnement de l'image**

Après avoir branché l'ordinateur sur le téléviseur, si nécessaire vous pouvez réglez la position de l'image.

- $\geq$  En premier lieu, passer en mode PC.
- 6 Appuyez sur la touche  $\triangle$  ou  $\Psi$  pour sélectionner Position, puis appuyez sur la touche ENTER.
- 7 Appuyer sur la touche  $\triangleq$  ou  $\Psi$  pour ajuster la position verticale de l'image. Appuyer sur la touche < ou > pour ajuster la position horizontale de l'image. Appuyez sur la touche ENTER.

## **Réinitialisation des réglages de l'image**

Vous pouvez remplacer les réglages antérieurs par les réglages par défaut de l'usine.

- $\triangleright$  En premier lieu, passer en mode PC.
- 8 Appuyez sur la touche  $\triangle$  ou  $\Psi$  pour sélectionner Rétablir l'image, puis appuyez sur la touche ENTER.
- 9 Le message Mise à jour de l'image complétée s'affiche.

## Affichag\_e de **la r\_solution actuelle**

**Vous pouvez obtenir** I'information sur **la** r\_sotution de **votre ordinateur.**

- $\triangleright$  En premier lieu, passer en mode PC.
- 10 Appuyez sur la touche  $\triangle$  ou  $\Psi$  pour sélectionner Résolution. L'information sur la résolution sera affichée à l'écran.

Appuyez sur la touche EXIT pour quitter le menu.

Pour changer la résolution, reportez-vous aux page 60.

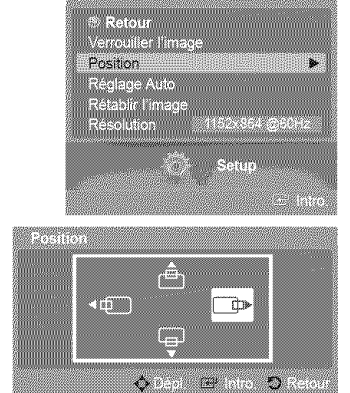

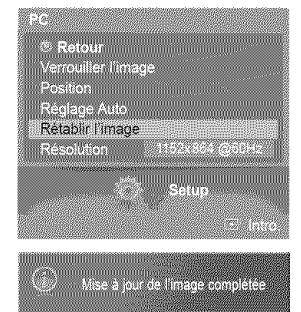

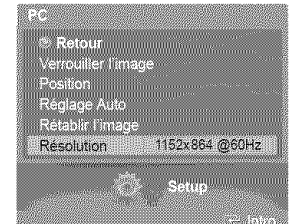

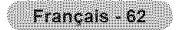

# **Redimensionnement de l'image (mode PC)**

**Vous pouvez** selectionner **le** format **d'image** que **vous pr\_f\_rez.**

1 Appuyez sur la touche MENU. Appuyer sur ENTER pour choisir Image. Appuyez sur la touche ▲ ou ▼ pour sélectionner Format, puis appuyez sur la touche ENTER.

 $\overline{2}$ Appuyez sur la touche  $\triangle$  ou  $\Psi$  pour sélectionner le format que vous préférez, puis appuyez sur la touche ENTER.

 $[\begin{matrix}\boxed{p}\\
\end{matrix}]$  Appuyer plusieurs fois sur la touche **P.SIZE** de la télécommande pour changer le format de l'image.

**Large PC:** Le réglage de la position  $(\Box)$ ,  $\Box$ ) et de la taille de l'image ( $\Box$ ) sont

Appuyez sur la touche EXIT pour quitter le menu.

- \_, Large TV: R\_gle I'image en format Large TV.
- \* Large PC: Règle l'image en format Large PC.
- + 4:3 : Règle l'image en format 4:3.

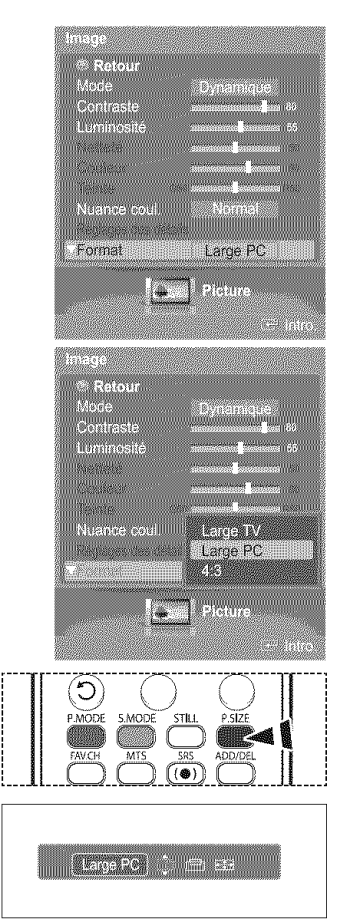

## R6glage **du PC cinema** maison

accessibles en appuyant sur la touche  $\blacktriangle/\blacktriangledown/\blacktriangle/\blacktriangleright$ .

II est possible de visualiser des images de qualité supérieure en configurant l'écran en mode PC. En activant la fonction PC cinéma maison, il est possible de configurer le DNIe et les réglages détaillés (lorsque le mode Image est réglé à Standard ou Film, comme en mode PC.

1 Appuyez sur la touche **MENU**. Appuyez sur la touche  $\triangleleft$  ou  $\triangleright$  pour choisir Configuration, puis sur ENTER. Appuyez sur la touche  $\blacktriangle$  ou  $\blacktriangledown$  pour choisir PC cinéma maison, puis sur ENTER.

 $\overline{2}$ Appuyez sur la touche  $\triangle$  ou  $\Psi$  pour sélectionner Off ou On, puis appuyez sur la touche ENTER.

Appuyez sur la touche EXIT pour quitter le menu. Cette fonction n'est accessible qu'en mode PC.

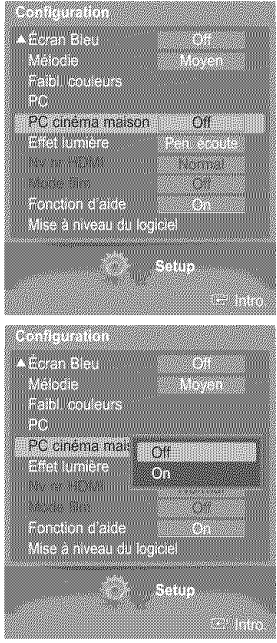

Français - 63

# **Utilisation** de la fonction WISELINK

**Cette fonction permet de regarder** des fichiers **de photos (JPEG) et d'ecouter des fichiers** sonores(MP3) sauvegard\_s sur **un dispositif** a memoire **de grande capacit\_ (MSC) USB.**

- 1 Appuyez sur la touche power de **la** latéral.
- 2 Branchez un dispositif USB contenant des fichiers JPEG et/ouMP3 & la prise WISELINK (priseUSB) sur le c6te du téléviseur.

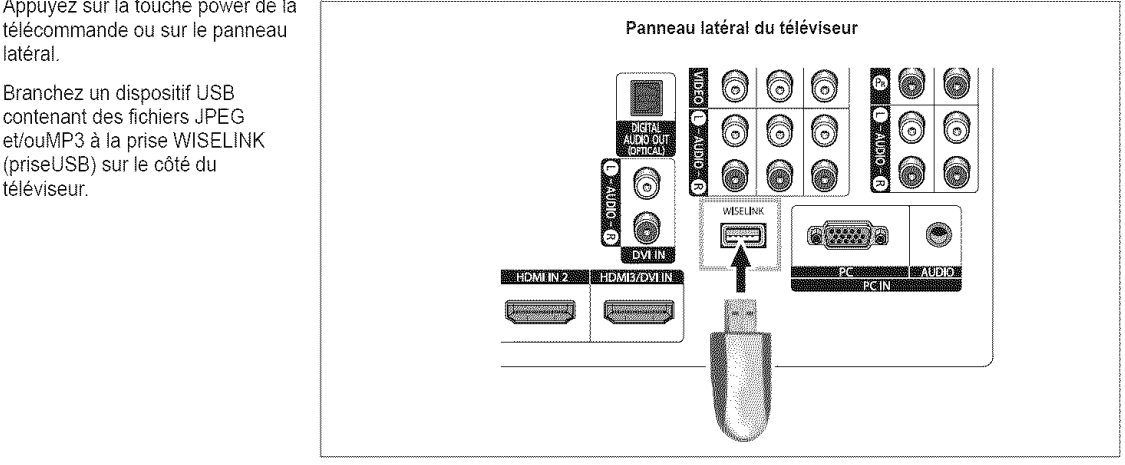

- Si vous passez en mode WISELINK et qu'aucun dispositif USB n'est branché. Le message "Aucun dispositif connecté" s'affiche. Le cas échéant, connectez le dispositif USB, quittez l'écran en appuyantsur la touche WISELINK de la télécommande et entrez dans l'écran WISELINK de nouveau.
	- Les fichiers de photos et de son doivent porter des noms en anglais, frangais ou espagnol. Dans lecas contraire, it est impossible de les lire. Remplacez les noms des fichiers par des noms enanglais, français ou espagnol si nécessaire.
	- Les noms des dossiers et des fichiers ne pas dépasser 128 caractères. Si le nombre de caractèresest dépassé, ils ne
	- fonctionneront pas. • Le système de fichiers ne prend en charge que FAT16/32.
	- ® Certains types d'appareit-photo **numeriques** USB et appareits audio peuvent **nepas** \_tre compatibles avec ce t\_l\_viseur.
	- · WISELINK est compatible uniquement avec le dispositif à mémoire de grande capacité (MSC)USB. Le MCS est un dispositif de transport de gros volumes de donnees a memoire de grandecapacite. Parmi les MSC, mentionnons les cles USB et les lecteurs de carte Flash.
	- Avant de brancher le dispositif & votre televiseur, veiltez a sauvegarder vos fichiers pour eviter toutdommage ou perte de données. SAMSUNG décline toute responsabilité pour toute perte de données ou tout fichier endommagé.

#### **Utilisation de la touche de la télécommande dans le menu WISELINK**

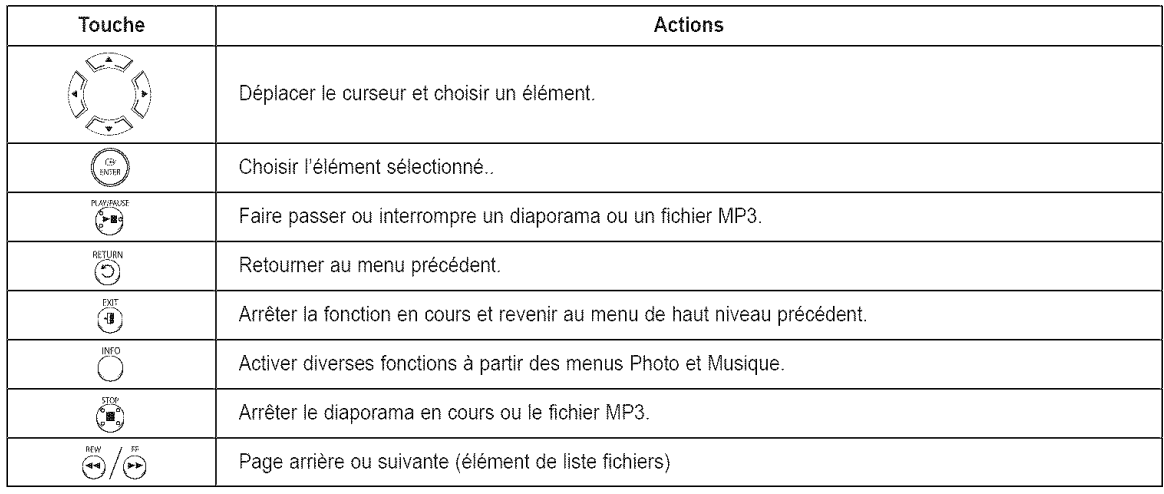

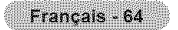

# Utiiisation du mode **WISELINK**

- Appuyez sur la touche **MENU.** 1 Appuyez sur la touche < ou > pour sélectionner Application, puis appuyez sur ENTER. Appuyez sur la touche ▲ ou ♥ pour sélectionner WISELINK, puis appuyez sur la touche ENTER.
- $\boldsymbol{2}$ Appuyez sur la touche ▲ ou ♥ pour sélectionner le dispositif à mémoire USB correspondant, puis appuyez sur la touche ENTER.
	- Le menu WISELINK s'affiche de manière différente selon le dispositif à mémoire USB branché au téléviseur.
- **3** Appuyez sur la touche < ou > pour choisir Photo, Music ou Setup, puis sur ENTER. Pour quitter le mode WISELINK, appuyez sur latouche WISELINK de la télécommande.

 $\binom{m}{m}$  Appuyer sur la touche WISELINK de la télécommande pour activer le mode<br>WISELINK.

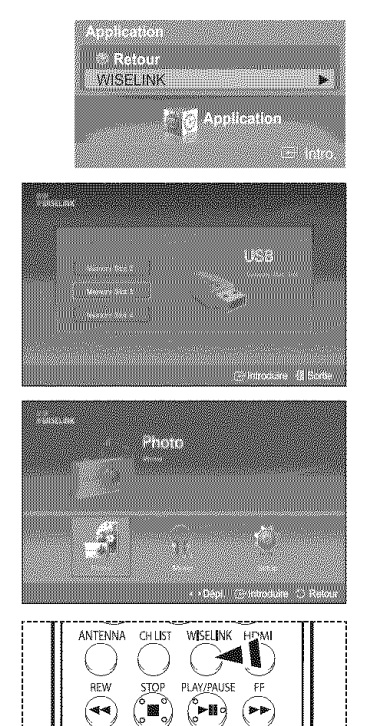

# A **I'aide de la liste PHOTO (JPEG)**

#### Vous pouvez reproduire de différentes façons les fichiers JPEG mémorisés dans un dispositif à mémoire.

- 1 En mode WISELINK, sélectionner un dispositif de mémoire installé. (Consulter la page 65)
- 2 Appuyer sur ENTER pour choisir Photo. Les fichiers JPEG et dossiers existants s'affichent.
- 3 Appuyez sur les touches ▲/\//</> pour sélectionner un fichier, puis appuyez sur la touche ENTER.
	- $\triangleright$  Appuyez sur la touche au-dessus d'une icône de photo pour montrer la photo présentement choisie en plein écran.
	- Appuyer sur la touche INFO et sélectionnez View pour regarder une photo à sa taille d' origine.
	- Appuyez sur la touche au-dessus d'une ic6ne de dossier pour montrer les fichiers JPEG qu'it contient.
	- Lorsque I'affichage est en mode plein ecran, vous pouvez voir une autre photo du même dossier à l'aide des touches < ou ▶
	- Appuver sur la touche PLAY/PAUSE lorsqu'une icône de photographie est sélectionnée pour lancer un diaporama.

Pour quitter le mode WISELINK, appuyez sur la touche WISELINK de la télécommande.

- حنز Le changement de photo peut prendre queiques secondes parce que le fichier dolt 6tre charge. L'ic6ne s'affiche.
- $\triangleright$  Ce menu ne présente que les fichiers dont l'extension est jpeg (ou jpg). Les fichiers d' autres formats, comme gif ou tiff, ne seront pas affichés.
- $\sim$ Quinze photos miniatures sont affichées par page.
- $\geq$  Les vignettes sont numérotées de gauche à droite et du haut vers le bas, de 1 à 15.
- Les dossiers sont affichés en premier et sont suivis de tous les fichiers JPEG dans le dossier en cours. Les dossiers et les fichiers JPEG sont classés en ordre alphabétique.
- $\triangleright$  Si la photo est affichée en plein écran, il est possible d'effectuer un zoom avant et arrière ou de faire tourner la photo à l'écran. (Reportez-vous aux pages 69 à 70)
- Elaffichage des fichiers JPEG sous forme d'images miniaturesnécessite du temps.
- $\triangleright$  Le mode WISELINK de cet appareil prend en charge les fichiers JPG d'une résolution allant jusqu'à 8 000 x 8 000 pixels. Pour les fichiers JPG progressifs ou les fichiers dont la taille est supérieure à 8 Mb, la photo ne sera affichée qu'en format miniature. Le message Mode non pris en charge s'affiche lorsqu'un fichier JPEG progressif est sélectionné pour l'affichage. Le message Fichier trop grand pour le décodage s' affiche si un fichier dont

la taille est supérieure à 8 Mb est sélectionné.

Appuyer sur la touche WISELINK de la télécommande pour activer le mode WISELINK.

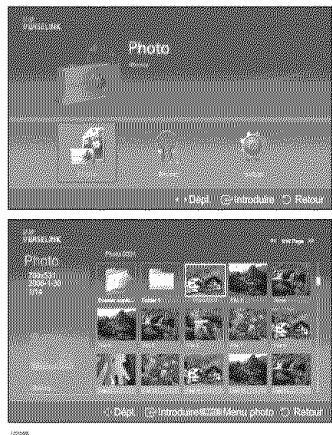

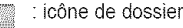

icône de photo

passer a I'ic6ne de dossier de l'étape précédente

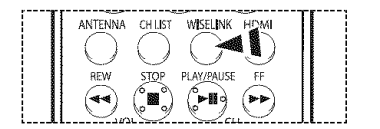

#### **Menu des o tions**

**Diaporama:** Demarre un diaporama. (Consulter "Visualiser un diaporama" à la page 67)

#### Rotation:

Il est possible de faire tourner les images en mode plein écran. La rotation des images s'effectue dans l'ordre suivant : 90°, 180°, 270° et 0° (position d'origine). (Consulter "Rotation" à la page 69)

#### Zoom:

Il est possible de zoomer les images en mode plein écran. Les zooms sur images s'effectuent dans l'ordre X2, X4 et X1 (dimension d'origine). (Consulter "Zoom avant" à la page 70)

#### Visualiser un diaporama

- 1 En mode WISELINK, sélectionner un dispositif de mémoire installé. (Consulter la page 65)
- 2 Appuyer sur ENTER pour choisir Photo. Les fichiers JPEG et dossiers existants s'affichent.
- 3 Appuyer sur la touche INFO pour afficher l'option (Afficher, Diaporama).
- 4 Appuyez sur la touche ▲ ou ♥ pour sélectionner Diaporama, puis appuyez ENTER.
	- $\triangleright$  Slide show displays all JPEG files in the selected folder at a pre-set speed.
	- Durant le diaporama, les fichiers sont présentés en ordre à partir du fichier affiché.
	- $\geq$  II est possible de lire les fichiers MP3 automatiquement au cours du diaporama si la fonction Musique de fond par défaut est réglée a On. Pour activer cette fonction, les fichiers MP3 et autres fichiers de photos doivent se trouver dans le même dossier du dispositif à mémoire.
	- $\triangleright$  Pour passer plusieurs fois le diaporama, modifier les réglages selon les instructions de la page 72.
	- $\sum_{i=1}^n$ Appuyer sur la touche PLAY/PAUSE lorsqu'une ic6ne de photographie est sélectionnée pour lancer un diaporama.
- 5 Appuyez sur la touche INFO durant le diaporama pour régler l'option (Vitesse diaporama Fond musical act./dés., Sélection musique de fond, Liste).
- 6 Appuyez sur la touche  $\triangle$  ou  $\Psi$  pour sélectionner l'option, puis appuyez sur la touche ENTER.

Pour quitter le mode WISELINK, appuyez sur latouche WISELINK de la télécommande.

Appuyer sur la touche WISELINK de la télécommande pour activer le mode il intervention de la télécommande pour activer le mode

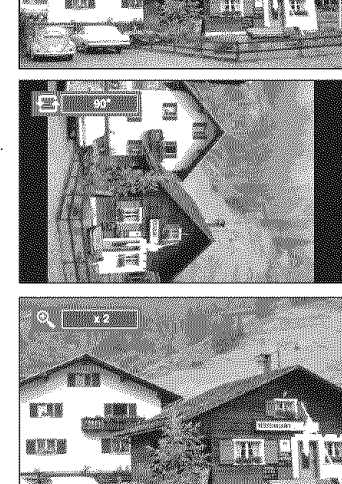

**TES LENGER** 

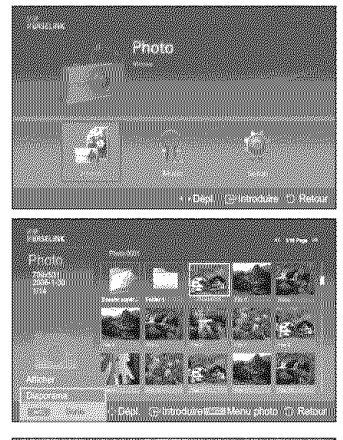

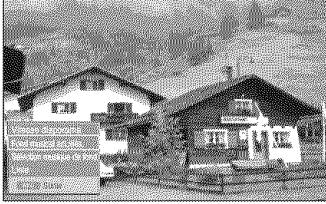

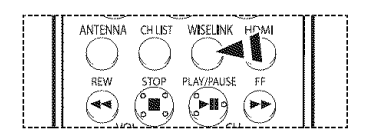

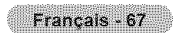

### **Utilisation du menu durant un diaporama**

#### **Vitesse diaporama:**

Permet de determiner la vitesse du diaporama. Chaque fois que la touche ENTER est enfoncée, la vitesse de défilement change. (Rapide  $\rightarrow$  Lent  $\rightarrow$  Normal)

Fond musical act./dés.: Indiquez si vous voutez lire un fichier M'P3 durant un diaporama. Chaque fois que la touche ENTER est enfoncée, l'activation de la musique de fond change. (Musique **on Musique off)**

#### Sélection musique de fond:

Pendant que le diaporama défile en mode lent, les fichiers MP3 et les dossiers du même repertoire s'affichent.

Sélectionner un dossier en appuyant sur la touche  $\triangle$  ou  $\Psi$  et appuyer sur la touche ENTER. Le dossier choisi est mis en surbrillance.

Appuyez de nouveau sur la touche RETURN pour retourner à l'écran diaporama. La musique de fond choisie joue.

 $\Rightarrow$ Si vous désactivez la musique de fond, même si les réglages de cette dernière sont fixés, il n'y aura pas de musique.

#### Liste:

Les fichiers JPEG et les dossiers existants s'affichent. Pour quitter le mode WISELINK, appuyer sur la touche WISELINK de la télécommande. Appuyer sur la touche WISELINK pour passer à l'écran WISELINK afin de sélectionner une autre carte de mémoire.

Lorsqu'on choisit un fichier de photos, l'information connexe est affichée du côté gauche  $\Rightarrow$ dans l'écran du téléviseur, comme la résolution, la date de modification et l'ordre du fichier dans le répertoire en cours.

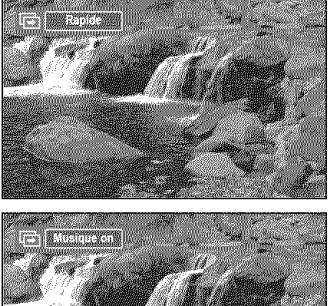

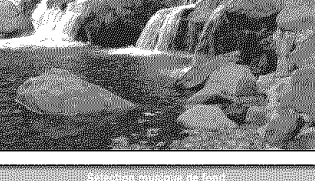

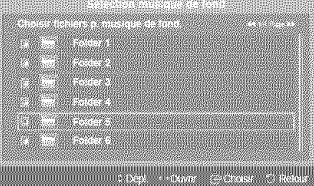

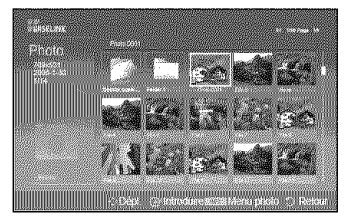

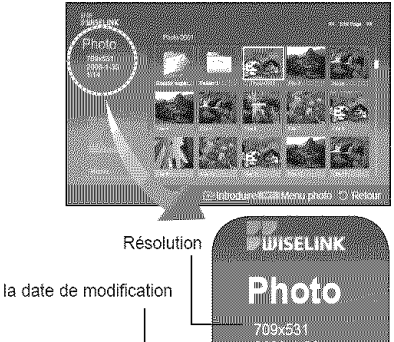

**MARKET STARTED** <br>-<br>일|||

l'ordre du fichier dans le

répertoire en cours

#### Rotation

- 1 En mode WISELINK, sélectionner un dispositif de mémoire installé. (Consulter la page 65)
- 2 Appuyer sur ENTER pour choisir Photo. Les fichiers JPEG et dossiers existants s'affichent.
- $\overline{\mathbf{3}}$ Appuyez sur les touches  $\triangle/\nabla/\triangleleft/\blacktriangleright$  pour sélectionner un fichier, puis appuyez sur la touche ENTER.

Appuyez sur la touche au-dessus d'une ic6ne de photo pour montrer la photo présentement choisie en plein écran.

Appuyez sur la touche INFO pour afficher l'option (Diaporama, Rotation, Zoom).  $\pmb{\Delta}$ Appuyez sur la touche  $\triangle$  ou  $\Psi$  pour sélectionner Rotation, puis appuyez sur la touche ENTER.

Chaque fois que la touche ENTER est enfoncée, la photo effectue une rotation.  $(90^\circ \rightarrow 180^\circ \rightarrow 270^\circ \rightarrow 0^\circ)$ 

- Il est impossible d'effectuer une rotation directe entre 90 et 270 degrés.
- $\triangleright$  Lorsqu'une photo est en rotation, il se peut que le contour de la photo n'apparaisse pas à l'écran.

Pour quitter le mode WISELINK, appuyez sur la touche WISELINK de la télécommande.  $\blacktriangleright$  Le fichier de rotation n'est pas sauvegardé.

 $[\widehat{\mathbb{R}}_m]$  Appuyer sur la touche WISELINK de la télécommande pour activer le mode<br>WISELINK.

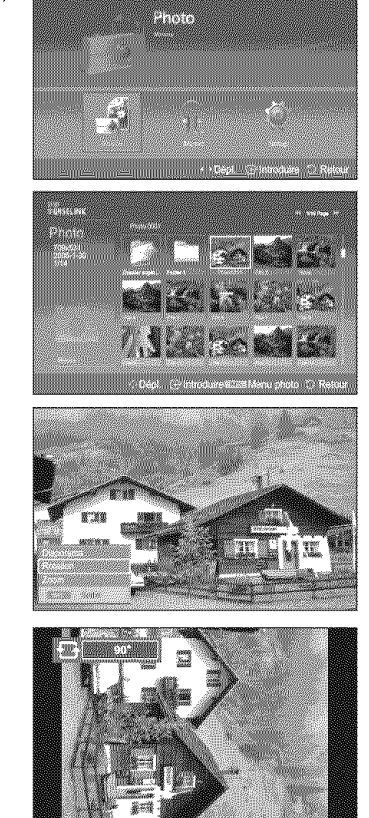

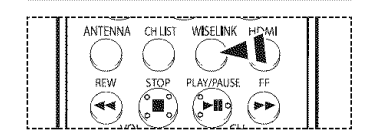

## Icônes d'information sur les fonctions du diaporama (affichées dans l'angle supérieur gauche de l'écran)

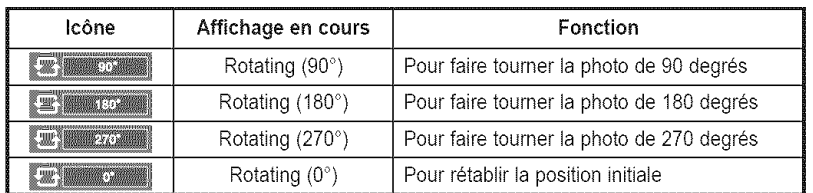

#### Zoom avant

- 1 En mode WISELINK, sélectionner un dispositif de mémoire installé. (Consulter la page 65)
- 2 Appuyer sur ENTER pour choisir Photo. Les fichiers JPEG et dossiers existants s'affichent.
- Appuyez sur les touches ▲/\/v/</brainglengerun fichier, puis appuyez sur la  $\mathbf{3}$ touche ENTER.

Appuyez sur la touche au-dessus d'une ic6ne de photo pour montrer la photo présentement choisie en plein écran.

 $\pmb{4}$ Appuyez sur la touche INFO pour afficher l'option (Slide Show, Rotate, Zoom). Appuyez sur la touche  $\triangle$  ou  $\Psi$  pour sélectionner Zoom, puis appuyez sur la touche ENTER.

Chaque fois que la touche ENTER est enfoncée, la taille de la photo augmente.  $(x2 \rightarrow x4 \rightarrow x1)$ 

- x2: zoom avant de la photo x2
- ® x4: zoom avant de la photo x4
- x1: rétablit l'image à sa taille initiale

Pour déplacer la photo agrandie vers le haut, vers le bas, à gauche ou à droite, appuyez sur les touches  $\triangle/\nabla/\blacktriangleleft/\blacktriangleright$ .

Pour quitter le mode WISELINK, appuyez sur la touche WISELINK de la télécommande. Ee fichier agrandi n'est pas sauvegardé.

 $\binom{m}{n}$  Appuyer sur la touche WISELINK de la télécommande pour activer le mode<br>WISELINK.

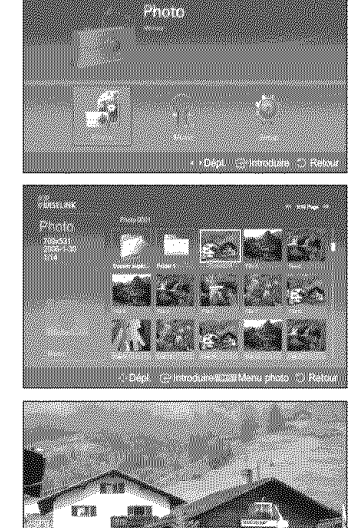

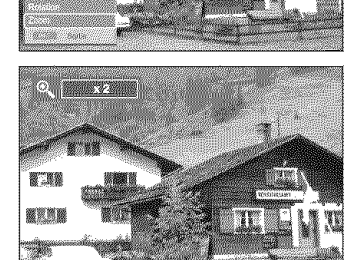

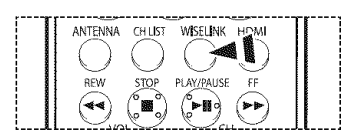

## Icônes d'information sur la fonction zoom (affichées dans l'angle supérieur gauche de l'écran)

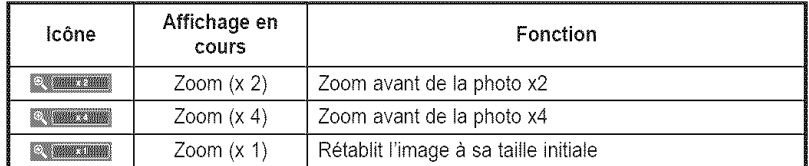

# **Utiliser la liste de pièces musicales (MP3)**

#### II existe plusieurs méthodes de lecture des fichiers MP3 mémorisés dans un dispositif à mémoire.

- 1 En mode WISELINK, selectionner un dispositif de memoire **instalte.**(Consulter la page 65)
- 2 Appuyez sur la touche ◀ ou ▶ pour sélectionner Music, puis appuyez ENTER. Les fichiers MP3 et les dossiers existants s'affichent.
- 3 Appuyer sur la touche \_, ou T pour selectionner un fichier a fire, suivie de la **touche** ENTER.
	- $\triangleright$  Si la touche ENTER est enfoncée pendant qu'un fichier musical est en surbrillance, ce fichier passe immédiatement en mode lecture.
	- Si la touche ENTER est enfoncée pendant qu'un dossier est en surbrillance, les fichiers musicaux qu'it contient s'affichent.
	- Pour sélectionner un fichier sur la page suivante, appuyez sur la touche REW ou FF.
- 4 Pour sélectionner tous les fichiers, appuyer sur la touche INFO pour afficher le menu Musique (Music).

Appuyer sur la touche  $\triangle$  ou  $\Psi$  pour choisir Play All Files, suivie de la touche ENTER. Tous les fichiers MP3 enregistrés dans le même dossier seront lus.

- $\triangleright$  Pour lire plusieurs fois les fichiers, consulter la page 72 pour modifier le réglage.
- Lorsqu'un fichier MP3 est en mode lecture, appuyez sur la touche PLAY/PAUSE pour 5 arrêter momentanément la lecture. Appuyez sur la touche STOP pour arreter la lecture.

Pour quitter le mode WISELINK, appuyez sur la touche WISELINK de la télécommande.

- $\geq$  Ce menu ne présente que les fichiers dont l'extension est mp3. Les fichiers comportant d'autres extensions ne sont pas affiches, m\_me s'ils sont memorises sur le même dispositif à mémoire.
- $\geq$  Le fichier sélectionné est affiché dans le haut de l'écran avec sa durée.
- ► Pour régler le volume sonore, appuyez sur la touche VOL+ ou VOL- de la télécommande. Pour couper le son, appuyez sur la touche MUTE de la télécommande.
- $\triangleright$  Les touches FF et REW ne fonctionnent pas pendant la lecture du fichier. Si on appuie sur celles-ci, la lecture arrête.

 $\Box$  wiselink.  $\Box$  telecompouse  $\Box$  and  $\Box$  activer leads and  $\Box$  active is a telecommande pour activer is mode  $\Box$ 

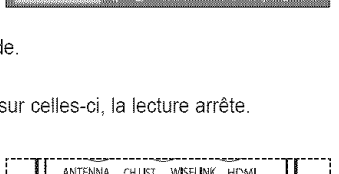

<u>golden om general om general om g</u>

# ,\_\_\_11 ......

#### Icônes d'information sur les fonctions de fichiers musicaux (affichées dans l'angle supérieur gauche de l'écran)

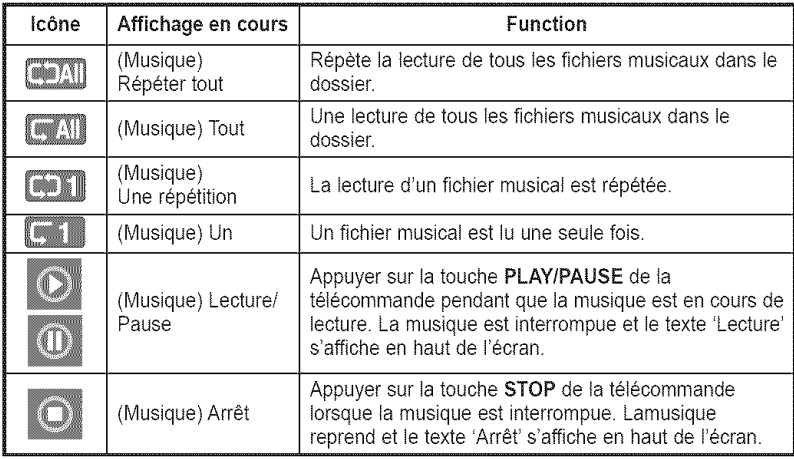

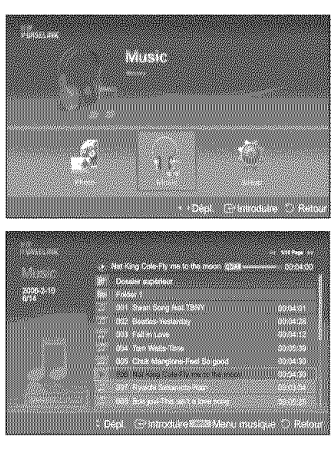

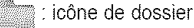

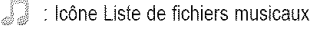

: passer à l'icône de dossier de l'étape précédente

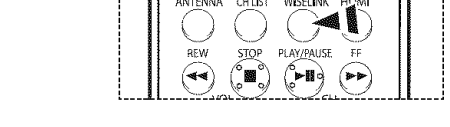

# **Menu de configuration**

#### **Le** menu de **configuration** affiche **les** param\_tres d'utilisateur du menu WISELINK.

- 1 En mode WISELINK, selectionner un dispositif de memoire **instaJte.**(Consulter Japage 65)
- 2 Appuyez sur la touche < ou > poursélectionner Configuration, puisappuyez sur ENTER. Le menu Configuration apparaît.
- 3 Appuyez sur la touche ▲ ou ▼ pour sélectionner l'élément souhaité, puis appuyez sur la touche ENTER.
- 4 Appuyez sur la touche ▲ ou ▼ pour sélectionner l'option, puis appuyez sur la touche ENTER.

#### Vitesse diaporama:

Permet de commander la vitesse du diaporama. Vous pouvez choisir Lent, Normal ou Rapide.

#### répétition/diaporama:

- Off: Pour quitter le diaporama. Pour retoumer au menu Photo Iorsque tousles fichiers du dossier ont été affichés.
- On: Reprend le diaporama depuis le début lorsque tous les fichiers du dossier ont été affichés.

Fond musical act./dés.: Pour lire un fichier MP3 pendant un diaporama. Vous pouvez choisir Musique Off ouMusique On.

#### rep/musique :

Pour faire lire à nouveau la musique lorsque tous les fichiers MP3 du dossier en cours ont été lus.

Vous pouvez sélectionner Off ou On.

- Off: Pas de reprise de la lecture des fichiers musicaux.
- On: Lit plusieurs fois un fichier musical ou tous les fichiers musicaux.

#### Ecran de veille:

Pour régier la durée jusqu'à ce que l'économiseur d'écran s'active lorsqu'aucune touche n'est enclenchée.

Vous pouvez sélectionner Off (ne pasutiliser), 5 min ou 10 min.

Pour éviter une brûlure d'écran, la valeur par défaut de la durée de fonctionnement de l'  $\geq$ économiseur d'écran est réglée à 5 minutes. L'utilisateur peut sélectionner Off (désactivé), 5 min ou 10 min, selon le besoin.

Pour quitter le mode WISELINK, appuyez sur la touche WISELINK de la télécommande.

 $\Box$  wiselink.  $\Box$  . ppune active with the latter least least least let  $\Box$  and  $\Box$  . In  $\Box$  ( ), ( ),  $\Box$  ( ), ( ),  $\Box$ 

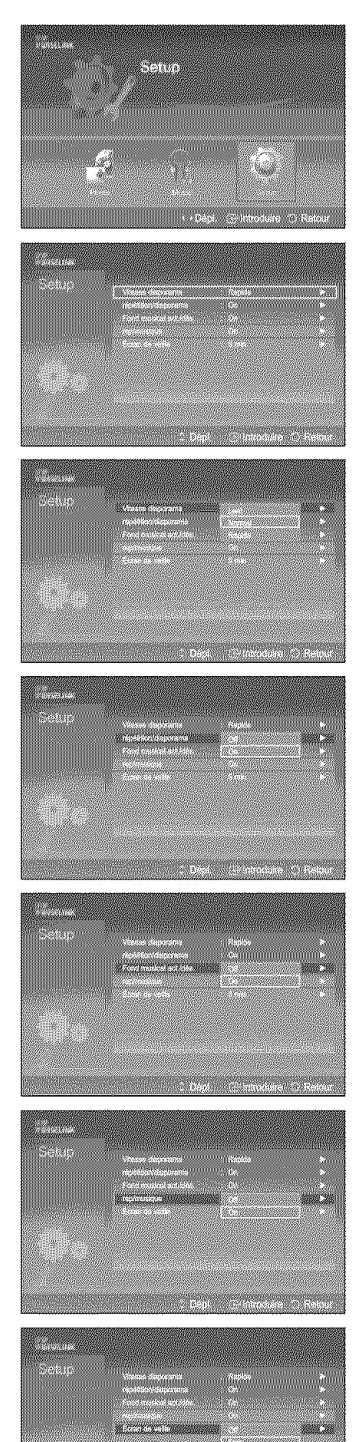

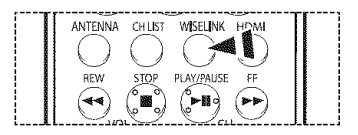

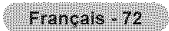

# **identification des probl\_mes**

**Le tableau ci-dessous** dresse **la** liste **des probl\_mes** courants **et** sugg\_re **des solutions.** Si **aucun** de ces conseils **ne permet** de **corriger** le **probleme, contactez** un **centre de service** Samsung autoris\_.

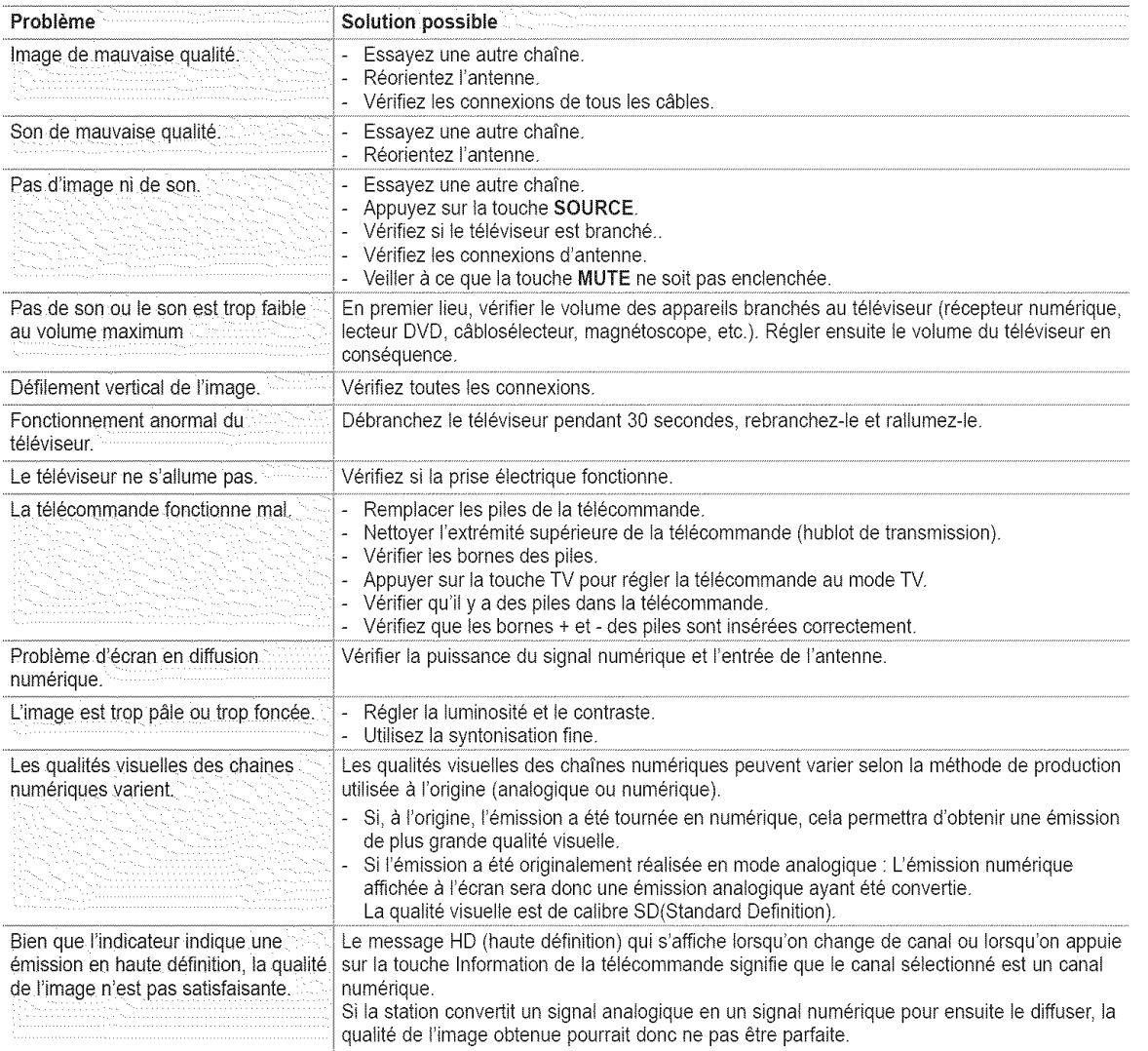

L'affichage des téléviseurs à DLP est composé d'un grand nombre de petits points lumineux appelés pixels. A l'occasion, ces pixels peuvent devenir visibles à l'écran.

Français - 73

# **Nettoyage et entretien du téléviseur**

Suivez **ces instructions pour** obtenir des **performances** optimales avec votre t\_leviseur.

#### Installation

- N'installez pas le téléviseur dans un endroit excessivement chaud, froid, humide ou poussiéreux.
- N'installez pas le téléviseur près d'appareils à moteur électrique car ceux-ci peuvent générer des champs électromagnétiques causant des interférences.
- N'obstruez pas les orifices d'aération et évitez d'installer le téléviseur sur une surface non rigide comme du tissu ou du papier.
- lnstallez le téléviseur à la verticale uniquement.

#### Liquides

Ne manipulez pas de liquides près ou au-dessus du téléviseur. Tout liquide renversé sur l'appareil pourrait causer de graves dommages.

#### Boitier

- **N'ouvrez jamais le téléviseur et évitez de toucher aux pièces internes.**
- o Nettoyez le televiseur avec un chiffon propre et sec. N'utitisez jamais de l'eau, des nettoyants liquides, des cires ou des produits chimiques.
- **\*** Ne d\_posez pas d'objets Iourds sur le dessus du t616viseur.
- Ce téléviseur à DLP projette l'image sur un grand écran au moyen d'un système optique. Ne déposez le téléviseur face contre le sol, car des matières étrangères pourraient s'insinuer à l'intérieur du téléviseur et l'endommager.

## **Temperature**

Si vous transférez rapidement le téléviseur d'un endroit froid à un endroit chaud, débranchez-le et attendez au moins deux heures avant de l'utiliser pour permettre l'évaporation de la condensation.

# Utilisation du téléviseur à l'étranger

Si vous prévoyez utiliser le téléviseur dans un pays autre que celui où vous l'avez acheté, informez-vous du système de télédiffusion qui y est en vigueur. Un téléviseur conçu pour un systèmedonné pourrait ne pas fonctionner correctement avec un autre système en raison des différences de fréquences des chaînes.

# **Fiche technique**

Les descriptions **et** caracteristiques figurant dans ce manuel sont offertes a titre d'information seulement. Elles sont susceptibles de modifications sans préavis.

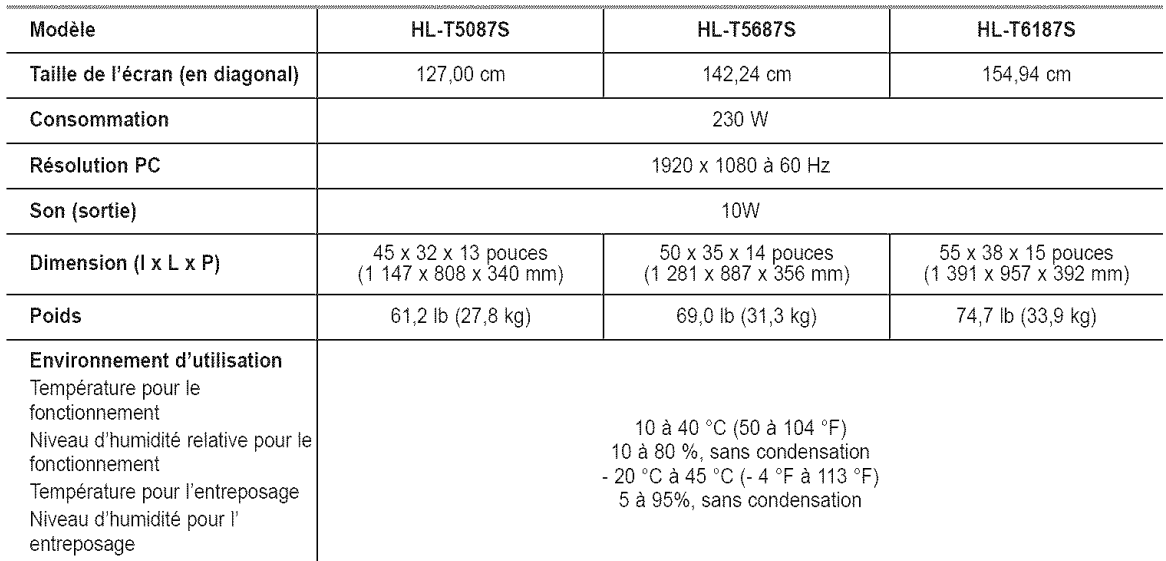

Appareil numérique de catégorie B.

Sous réserve de modifications du design et des caractéristiques sans avis préalable.

Pour la source d'alimentation, consulter l'étiquette apposée sur le produit.

Français - 75

Cotto pago est laissée intentionnellement en blanc.

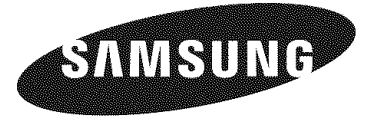

# **LP TV**

# **Manual de instrucciones HL=TS087S HL=T5687S HL=T6187S**

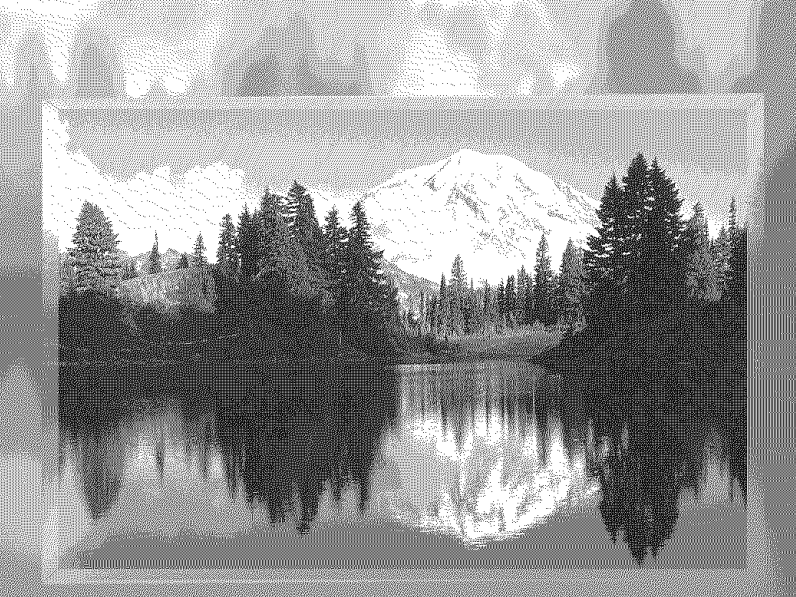

Gane premios cuando registre su producto en<br>www.samsung.com/global/register<br>Apunte aquí los números de serie y modelo para consultas futuras.

· Modelo

· Nº serie.

# **Guia para la TV** Digital

## • **Que es la** televisi6n digital?

La televisión digital (DTV) es una nueva forma de transmitir vídeo y audio de calidad al equipo de TV. Con la DTV, las emisoras pueden transmitir imágenes de TV de alta definición (HDTV), audio digital Dolby Surround y nuevos servicios como multiemisión (transmisi6n de mas de un programa en el mismo canal de TV) y emisi6n de datos. AIgunos de estos servicios pueden combinarse en una emisión digital única.

## **8ervicios de la** television **digital**

#### **• Calidad de imagen digital**

Los programas de DTV se transmiten en dos formatos diferentes: Televisión de definición estándar (SDTV) y Televisión de alta definición (HDTV).

- Los formatos de programas SDTV incluyen vídeo entrelazado de 480 líneas (480i) y el vídeo progresivo de 480 líneas (480p). Los programas 480i son esencialmente una versión digital de programas actuales de TV analógicos, mientras que los formatos 480p ofrecen un detatle de imagen mejorado per encima de 480i. Algunos programas 480p se emiten en pantatla panoramica y son comparables en calidad con películas en DVD de exploración progresiva.
- Los formatos de programas HDTV incluyen vídeo entrelazado de 1080 líneas (1080i) y el vídeo progresivo de 720 líneas (720p). Ambos formatos HDTV siempre se emiten en pantalla panorámica y ofrecen una calidad de imagen mucho más alta que SDTV.

#### Sonido Dolby Surround

Con DTV, se puede escuchar una variedad de formatos de audio Dolby digital desde Dolby Surround 2.0 a Dolby Digital 5.1 Surround, en el sistema de audio de casa. Muchos programas ahora se emiten con bandas sonoras en DD 5.1.

#### Sólo EE.UU.

La unidad del producto que se incluye con este manual del usuario se suministra con licencia bajo derechos de propiedad intelectual de terceros. En concreto, este producto se suministra con licencia bajo las siguientes patentes de EE.UU.: 5,991,715, 5,740,317, 4,972,484, 5,214,678, 5,323,396, 5,539,829, 5,606,618, 5,530,655, 5,777,992, 6,289,308, 5,610,985, 5,481,643, 5,544,247, 5,960,037, 6,023,490, 5,878,080 y bajo el número de aplicación de patentes publicadas de EE.UU. 2001-44713-A1.

Esta licencia esta limitada al use no comercial privado de consumidores que sean usuarios finales para contenido con licencia. No se otorga ningún derecho para uso comercial. La licencia no cubre a ninguna unidad del producto que no sea ésta y la licencia no se extiende a ninguna unidad del producto o proceso sin licencia en conformidad con el ISO/IEC 11172-3 o ISO/IEC 13818-3 utilizada o vencida en combinaci6n con esta unidad del producto. La licencia solo cubre el uso de esta unidad para codificar y/o decodificar archivos de audio en conformidad con el ISO/IEC 11172-3 o ISO/IEC 13818-3. No se otorga ningún derecho bajo esta licencia para características o funciones del producto que no estén conformes con el ISO/IEC 11172-3 o ISO/IEC 13818-3.

#### Otros paises

La unidad del producto que se incluye con este manual del usuario se suministra con licencia bajo derechos de propiedad intelectual de terceros. Esta licencia esta limitada al uso no comercial privado de consumidores que sean usuarios finales para contenido con licencia. No se otorga ningún derecho para uso comercial. La licencia no cubre a ninguna unidad del producto que no sea ésta y la licencia no se extiende a ninguna unidad del producto o proceso sin licencia en conformidad con el ISO/IEC 11172-3 o ISO/ IEC 13818-3 utilizada o vencida en combinación con esta unidad del producto. La licencia solo cubre el uso de esta unidad para codificar y/o decodificar archivos de audio en conformidad con el ISO/IEC 11172-3 o ISO/IEC 13818-3. No se otorga ningún derecho bajo esta licencia para características o funciones del producto que no estén conformes con el ISO/IEC 11172-3 o ISO/IEC 13818-3.

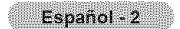

## **Preguntas y respuestas**

#### 1. **Es la** antena **que** utiliza **para recepcion de TV Io suficienternente buena para DTV?**

funciona bien con muchas antenas de TV existentes. Sin embargo, ias asignaciones de canales de ias emisiones de DTV son diferentes que los canales anatógicos. Debe descubrir si las emisiones de DTV locales están en VHF (canales 2-13) o UHF (canales 14-69) para vet si necesita una antena diferente.

Si los canales de DTV están en UHF y ya cuenta con una buena recepción de UHF, su antena actual puede que funcione correctamente. Lo mismo sucede para la recepción de DTV en VHF. Tenga en cuenta que en algunos mercados, ambos canales VHF y UHF se utilizan para emisiones de DTV.

Puede descubrir las últimas asignaciones de canales de DTV para su área buscando en páginas Web de Internet como www. titantv.com, www.10O0Owatts.comy www.fcc.gov.

#### **2. Cua!** es la **dificultad de recibir se\_ales de DTV en interiores?**

Esto depende de si las estaciones locales de DTV están funcionando a toda potencia y la cercanía de su ubicación a la torre de transmisión. El receptor de DTV no requiere tanta señal como los receptores de TV digital para producir imágenes y sonido de alta catidad.

Una vez que el nivel de serial de DTV sobrepase cierto umbral en el receptor, los datos de video y audio digital se decodifican con la misma calidad con la que fue codificada originalmente para su transmisión. Esto es una gran ventaja para DTV sobre TV anal6gica, no hay interferencias, imageries duplicadas, estaticas o audio rayado.

#### **3. Como puedo conectar una** antena **en mi cornunidad,** apartarnento **o piso?**

La norma OTARD de la Comisi6n Federal de Comunicaciones (parte de la Ley de Tetecomunicaciones de 1996) permite a los residentes de pisos, apartamentos, comunidades o miembros de una asociación de vecinos, colocar antenas exteriores para la recepción de señales de TV de emisión siempre y cuando dichas antenas no estén ubicadas en áreas comunes y no estén a más de 12'de altura.

Los residentes de pisos de alquiler (apartamentos, etc.) no están cubiertos por las normas OTARD y tendrán que utilizar antenas interiores para recibir emisiones de DTV. Es posible que et propietario de un complejo de apartamentos pueda proporcionar señales de DTV de emisiones a través de un sistema de antena de TV a cada apartamento.

#### 4. **Puedo** conectar mi **receptor del decodificador de DTV** a **mi servicio de TV de cable?**

Los sistemas de TV por cable utilizan un método diferente para transmitir programas de TV digital que es actualmente incompatible con receptores de decodificador de DTV de emisión. Por tanto, tendrá que utilizar una antena exterior o interior para recibir programas de DTV de emisión OTA.

Las buenas noticias son que no tiene que pagar una tarifa mensual o por programa para ver DTV OTAy programas HDTV. Son gratuitos, a diferencia de la TV por satélite de suscripción o la TV por cable. Todo lo que necesita es una antena y un receptor de decodificador de DTV para disfrutar de imágenes claras y nítidas en pantalla panorámica e imágenes de audio de gran calidad.

## **INFORMACIÓN GENERAL** [] Posici6ndevisualizaci6n ......................................... 5 [] Caractedsticas ......................................................... 5 **■** Comprobación de los componentes ............................ 6 ■ Aspecto general del panel de control .......................... 6 Aspecto general del panel de conexiones ................ 8 [] Mandoadistancia.................................................... 9 Instalación de las pilas en el mando a distancia .... 10 CONEXIONES ■ Conexión de las antenas de VHF y UHF ............... 10 [] Conexi6n de TV por cable ...................................... 11 Conexión de un aparato de vídeo ........................... 12 Conexión de una videocámara ................................. 13 Conexión de un reproductor de DVD/decodificador .. 13 **■** Conexión a un reproductor de DVD/ decodificador a través de HDMI .............................. 14 **■** Conexión a un reproductor de DVD/ decodificador a traves de DVI ................................ 14 ■ Conexión de un sistema de audio digital ................ 15 **■** Conexión de un amplificador/ DVD para Home Cinema -Anal6gico ..................... 15 [] Conexi6n a un PC .................................................. 16 **FUNCIONAMIENTO**

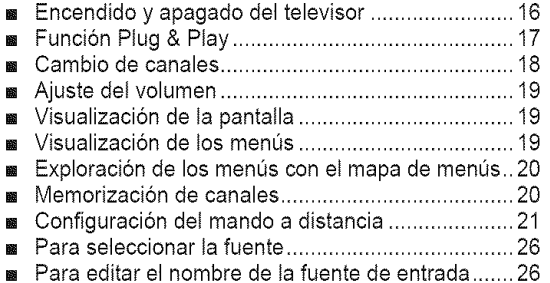

## **CONTROL DE LA IMAGEN**

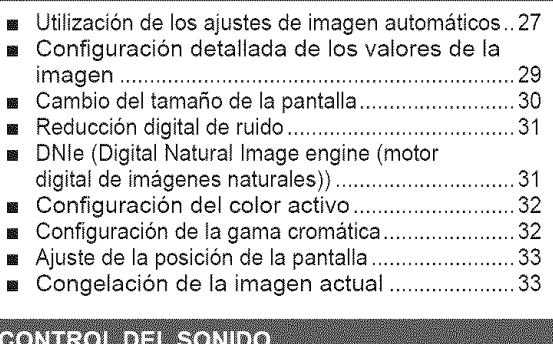

#### Utilización de los parámetros de sonido automáticos.. 33 [] Personalizaci6n dei sonido ..................................... 34 [] Ajuste de SRS TSXT .............................................. 35 **Elección de una pista sonora multicanal** (MTS) - Digital ........................................................ 36 Elección de una pista sonora multicanal (MTS) - Analogica ................................................... 36 Control automático de volumen .................................. 37 Selección del silencio interno .............................. 37

## **CONTROL DE LOS CANALES**

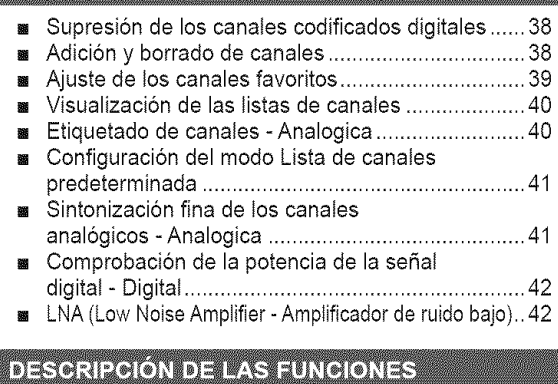

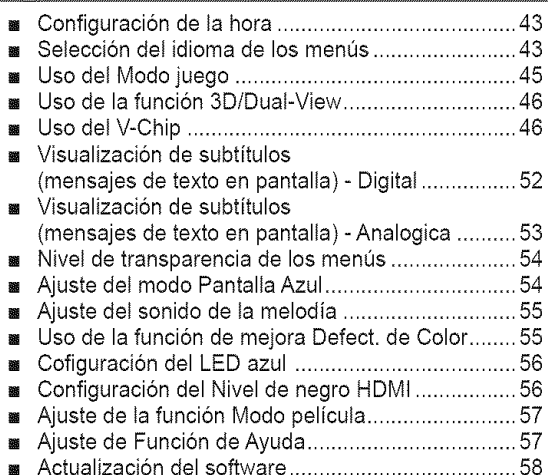

## PANTALLA DE PC

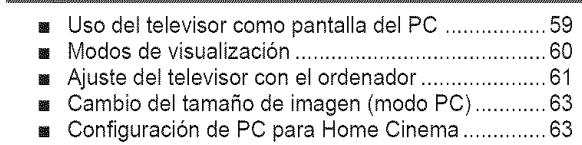

## WISELINK

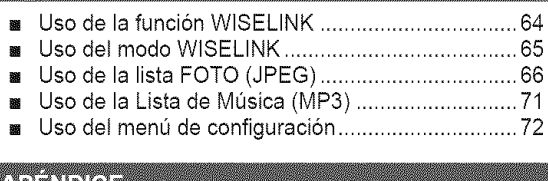

## <u>NIENDIGE</u>

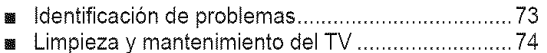

- [] Uso del televisor en otro pals ................................. 74
- [] Especificaciones tecnicas ...................................... 75

## Simbolos

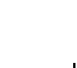

lmm

Botón de una Pulse **Importante** Nota pulsaci6n

Pm

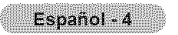

# **Posición de visualización**

**Para** coneeguir **la** mejor calidad de **visualizaci6n,** siga **las** directricee siguientes referentes a **la distancia de** visualizaci6n. Siéntese lo más lejos posible de la pantalla si va a mirarla durante un período prolongado.

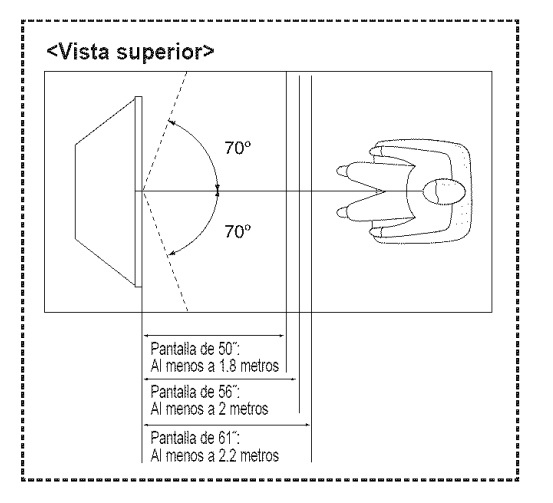

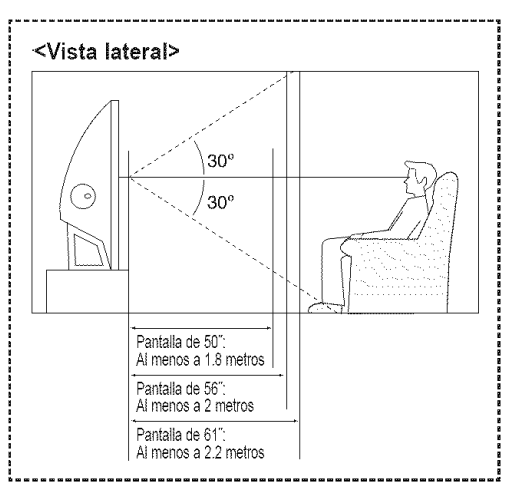

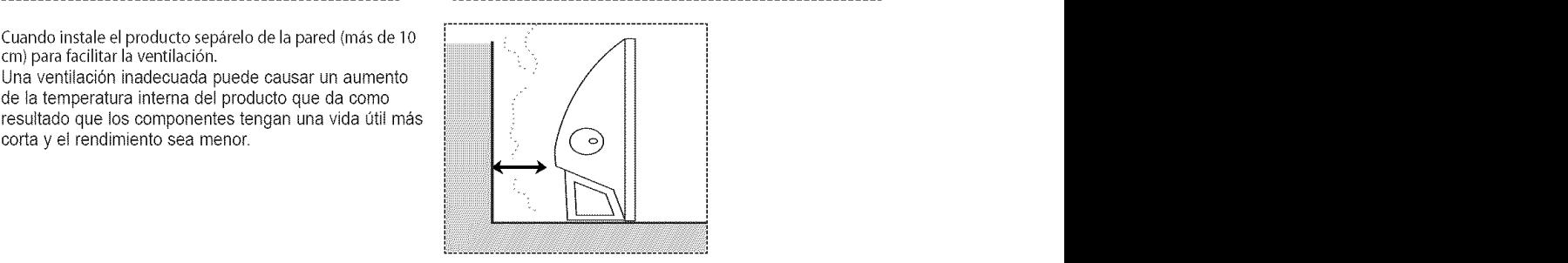

# Caracteristicas

Este televisor se ha diseñado utilizando la tecnología y la ingeniería más avanzadas. Se trata de un aparato que reúne las más altas prestaciones y las funciones más completas gracias a las cuales supera los estándares del sector. Además, posee las siguientes **caracteristicas** especiales:

- Mando a distancia facil de usar
- Menús dinámicos en los que es fácil desplazarse
- Sencillo sistema de menús en pantalla accesibles desde el panel frontal, el panel lateral derecho o el mando a distancia
- Temporizador automático que enciende y apaga el televisor a la hora que usted desee.
- Valores de sonido e imagen ajustables y posibitidad de memorizar los ajustes favoritos.
- Sintonizaci6n automatica de hasta 18t canales.
- Filtro especial para reducir o eliminar los problemas de recepción
- Control de ajuste fino para conseguir la mejor imagen posible
- Decodificador de sonido multicanal integrado para escucha en estéreo o bilingüe
- Altavoces integrados de doble canal
- Temporizador de desconexión especial
- Televisor panorámico con tamaño de imagen ajustable
- + lmagenes tan claras como en vivo proporcionadas por la tecnologia DNle
- Modo Mi ctrl de color para adaptar éste a sus preferencias.
- Función de mejora de los defectos del color
- Toma de entrada digital
- Toma de satida de audio digital (OPTICO)  $\bullet$
- Modo Juego de teatro
- Menú para gestionar canales sencillo y práctico
- WlSELINK permite vet y reproducir fotos (JPEG) y archivos de audio (MP3) a traves de la toma WlSELINK del televisor.

Español - 5

# **Comprobacibn de los componentes**

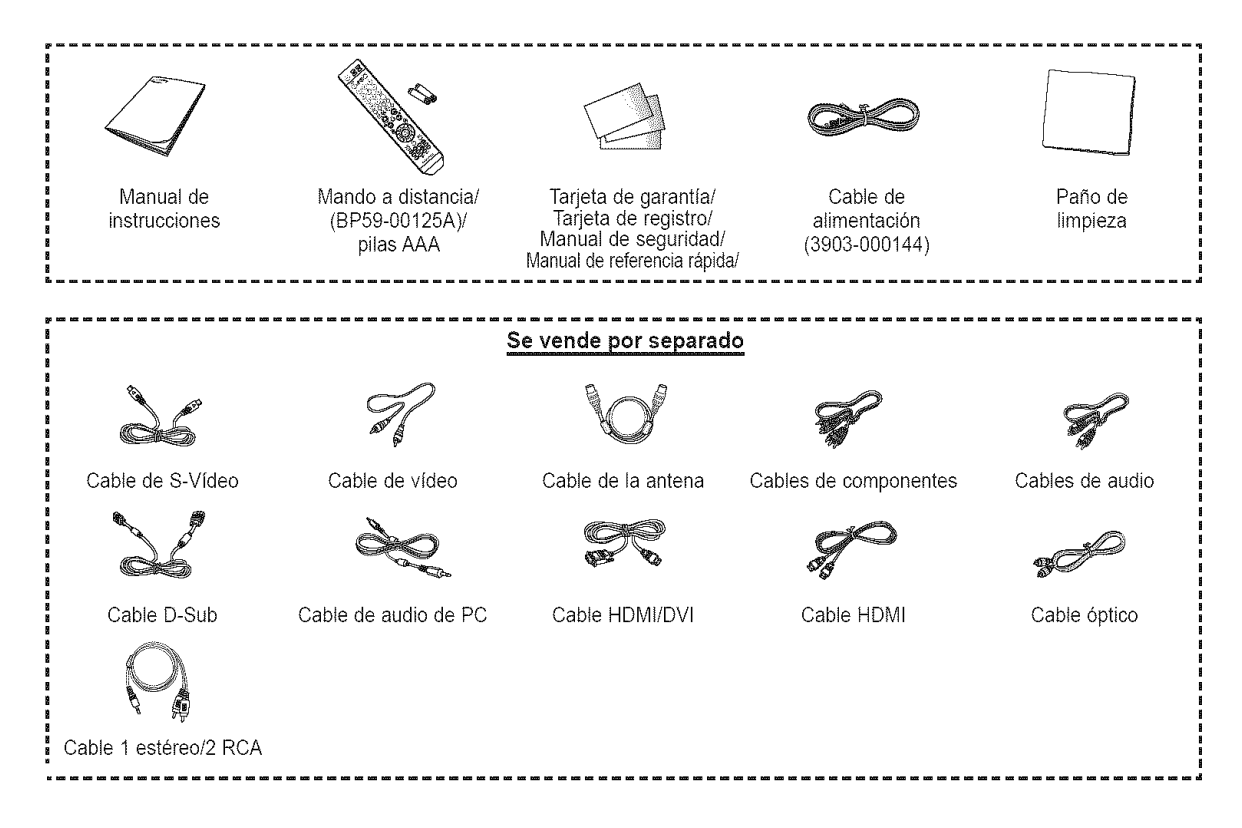

# **Aspecto general del panel de control**

## **Botones de laparte inferior derecha del\_**

Los botones del panel inferior derecho controlan las funciones básicas del televisor, incluido el menú en pantalla. Para utilizar las funciones más avanzadas debe usarse el mando a distancia.

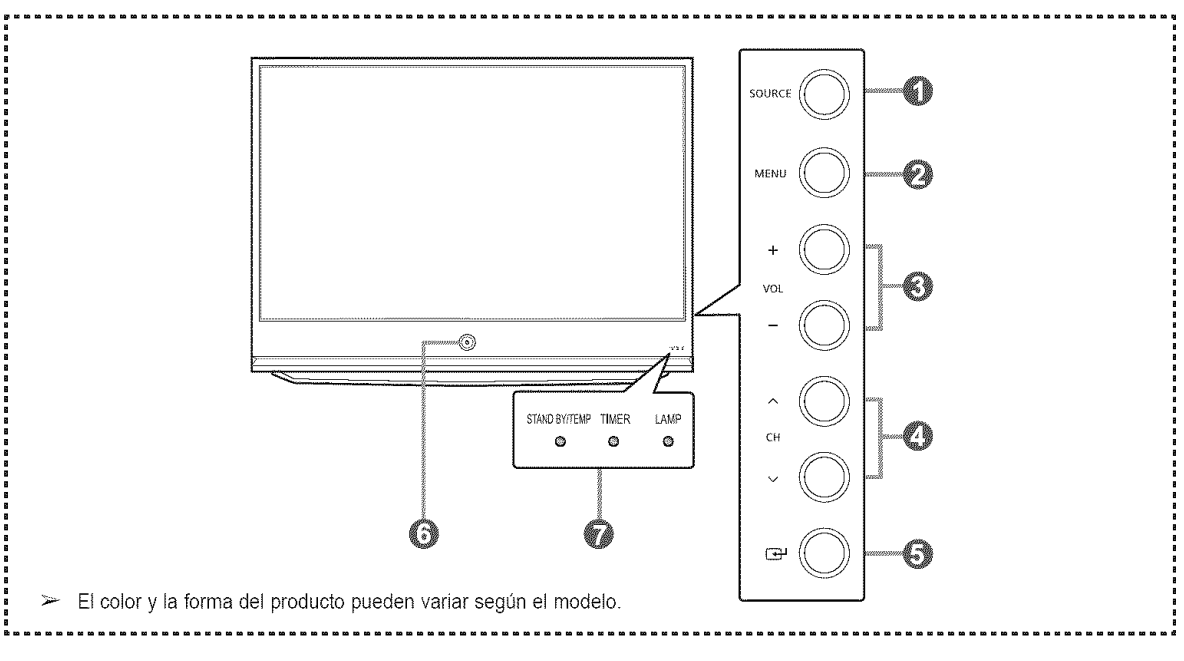

Español - 6

## **O** SOURCE

Cambia entre todas las fuentes de entrada disponibles (TV, AV1, AV2, S-Video1, S-Video2, Componentel, Componente2, PC, HDMI1, HDMI2 o HDMI3/DVI).

#### **@** MENU

Púlselo para ver un menú en pantalla con las opciones del televisor.

## $\otimes$  + VOL -

Púlselos para subir o bajar el volumen. En el menú en pantalla, utilice los botones + VOL - de igual modo que los botones  $\blacktriangleleft y \blacktriangleright$  del mando a distancia.

## $\bullet \wedge$  CH  $\vee$

Permiten cambiar de canal. En el menú en pantalla, utilice los botones  $\land$  CH  $\lor$ de igual modo que los botones ▲ y ♥ del mando a distancia.

 $\odot$   $\odot$  (ENTER)

Se pulsa para confirmar una selección.

Q Bot6n de **encendido** Púlselo para encender o apagar el TV.

Sensor del mando a distancia Et mando a distancia debe dirigirse hacia este punto del televisor.

**O** Indicadores luminosos Parpadean y se apagan cuando se enciende el aparato y se iiuminan en et modo en espera.

- $\triangleright$   $\bullet$  Según el modelo, puede utilizar los botones de selección de canales para encender el TV cuando esté en modo de espera.
	- Al utilizar el menú en pantalla, los botones de ajuste de volumen y de selección de canales tienen la misma función que los botones  $\triangle$ / $\Psi$ / $\Psi$  del mando a distancia.
	- Si el mando a distancia deja de funcionar o Io ha perdido, puede utilizar los controles det panel del TV.

## Leyenda para las luees indicadoras

( C : Encendido,  $\circledast$  : Parpadeo,  $\circlearrowright$  : Apagado)

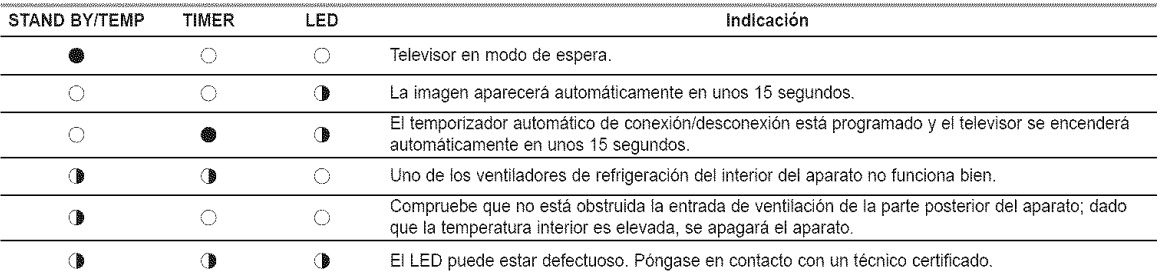

 $\triangleright$   $\bullet$  El televisor tarda unos 30 segundos en calentarse, por lo que el brillo normal puede no aparecer inmediatamente.

• El televisor dispone de un ventitador que impide que el LED interior se sobrecaliente. De vez en cuando, Io oira ponerse en funcionamiento.

# **Aspecto general dei panel de conexiones**

## **Tomas deIpanel lateral**

Use las tomas del panel lateral para conectar componentes de A/V que estarán disponibles permanentemente, como un vídeo o un reproductor de DVD.

Si precisa información sobre la conexión de equipos, consulte las páginas 10~16.

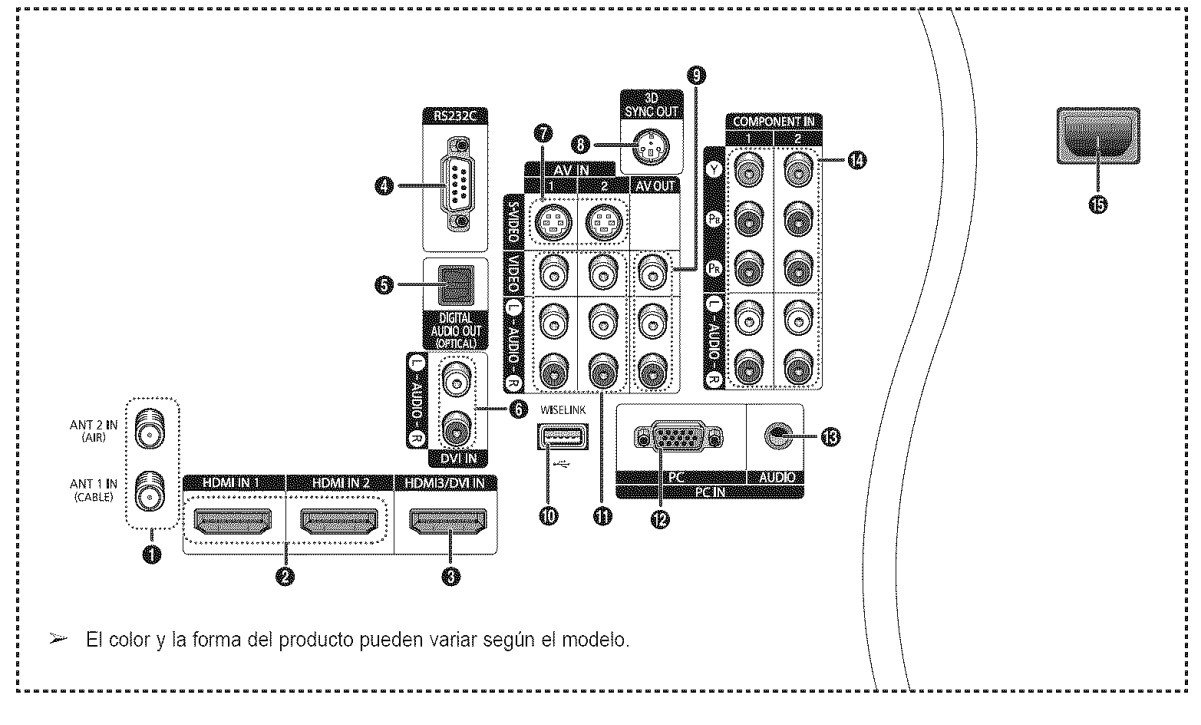

#### O ANT 1 IN (CABLE)/ANT 2 IN (AIR)

Conector coaxial de  $75\Omega$  para antena o red por cable.

## O **HDMIIN** 1, **HDMIIN** 2 O

Conexi6n HDMt de un dispositivo que tenga satida HDMI.

#### **<sup>O</sup>** HDMI3/DVI IN

Se conecta a la toma HDMI de un dispositivo que tenga salida HDMI. Estas entradas se pueden utilizar también  $\circledD$ como una conexión DVI con entradas de señales de audio analógicas independientes. Para realizar esta conexión se requiere un cable opcional HDMI/DVI. Cuando se usa un adaptador HDMI/DVI, las entradas de señales de audio analógicas DVI del televisor permiten recibir señales de audio por tas entradas derecha e izquierda desde un dispositivo DVI.

## $\bullet$  RS232C  $\bullet$

Sólo para servicio.

## $\bigcirc$  digital audio out (optical)  $\bigcirc$

Se conecta a un componente de audio digital.

## $\bullet$  dvi in (audio-l/r)  $\bullet$

Conéctelas con la toma de salida de audio DVI de un dispositivo externo.

## $\bullet$  S-VIDEO (AV IN 1, 2)  $\bullet$

Entrada de video para dispositivos extemos con salida de S-Vídeo, como una videocámara o un aparato de vídeo.

#### **3D SYNC OUT**

Conexi6n a un emisor de infrarrojos 3D.

#### VIDEO/AUDIO-L/R (AV OUT)

Satidas de video/audio para dispositivos extemos. ক্র La salida de vídeo no está disponible en Component,

PC y HDMI.

#### WISELINK

Se usa para conectar un dispositivo de almacenamiento masivo USB para ver archivos de fotos (JPEG) y reproducir archivos de audio (MP3).

#### $\bigoplus$  VIDEO/AUDIO-L/R (AV IN 1, 2)

Entrada de vídeo para dispositivos externos, como una videocamara o un aparato de video.

#### PC IN

Conéctela al conector de salida de vídeo del PC.

#### PC AUDIO IN

Conéctela a la toma de salida de audio del PC.

# COMPONENT **IN** 1, 2

Entradas de componentes para imagen (Y/PB/PR) y sonido (L-AUDIO-R).

#### Entrada de alimentacion

Conexión para el cable de alimentación suministrado.

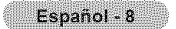

# **Mando a distancia**

Puede utilizar el mando a una distancia de hasta 7 metros del televisor. Al usarlo, apunte directamente al televisor. También se puede utilizar el mando a distancia para hacer funcionar et aparato de video, et decodificador de cable, **el** reproductor de DVD y el decodificador.

- **O** POWER  $\bullet$   $\circ$ Enciende y apaga el televisor. Botones numéricos Púlselos para seleccionar directamente un canal. 0- Pulse este botón para seleccionar canales adicionales emitidos por la @ WISELINK misma emisera. Por ejempto, para seleccionar el canal "54-3" pulse "54", "-'y '3". **O** CHLIST Se usa para mostrar las listas de (MP3).) canales en la pantalla. \_) HDMI **@** ANTENNA Pulse este botón para seleccionar "Aire" o "Cable". - Rebobinar  $VOL + VOL -$ Permiten aumentar o reducir el volumen. **@** MUTE Púlselo para cortar temporalmente el sonido. **@** EXIT MENU ଈ Muestra el menú principal en pantalla. Æ. RETURN Vuelve al menú anterior. \_) &MODE Se pulsa para seleccionar el modo del sonido. INFO စ  $\mathbf{\Omega}$  P.MODE Se pulsa para seleccionar el mode de la imagen. \_) FAV.CH Pulse este botón para sintonizar sus @) STILL canales favoritos. \_) GAME Púlselo para seleccionar el modo Juego de teatro excepto en el modo TV t\_) P.SIZE \_) MTS Púlselo para elegir Estéreo, Mono o un programa de audio independiente (emisi6n SAP). @ 3D Púlselo para seleccionar el modo 3D/Dual-View. © SET Permite configurar eI mando a @) ADD/DEL distancia para controlar el televisor, el aparato de video, el reproductor de DVD y el decodificador de televisión @ SRS digital o de cable. TV,**DVD,** STB, CABLE, VCR @ SLEEP Púlselos para controlar el televisor, el reproductor de DVD, el receptor de televisión digital o de cable o el **ை** RESET aparato de video.  $@$  SOURCE Pulsando este botón se muestran todas las fuentes de video disponibles.
- 

Pulse para activar la luz de fondo de VOL y CH el botón de fuente activo (TV, DVD, CABLE, STB, VCR) en el mando a distancia.

@ PRE-CH

Sintoniza el canat anterior.

Esta función permite ver y reproducir archivos de fobs (JPEG) y de audio (MP3) desde un dispositivo extemo. (Consulte la pagina 66 (JPEG), 71

- Selecciona directamente el modo HDMI.
- **49** Funciones de VÍDEO/DVD
	-
	- Parar
	- Reproducir/Pausa
	- Avance rápido
- $\circledcirc$  CH  $\wedge$ , CH  $\vee$
- Se pulsan para cambiar de canal.
- Púlselo para salir del menú.
- **43** ARRIBA & /ABAJO V/IZQUIERDA </ DERECHA<sup>></sup>/ENTER G Sirven para seleccionar los elementos del menú en pantalla y cambiar los valores del menú.
	- Púlselo para mostrar información en la pantalla del televisor.
- \_) CAPTION Controla ei decodificador de subtitulos.

Se pulsa para detener la acción durante una determinada escena. Pulse de nuevo para recuperar la visualización normal.

- Púlselo para cambiar el tamaño de la pantalla.
- \_) Botones de colores Púlselos para añadir o borrar canales y para guardarlos en la lista de canales favoritos, en el menú Lista de canales. (Consulte la página 38~40)

Se utiliza para atmacenar y borrar canales en la memoria

Selecciona el modo SRS TruSurround XT.

Púlselo para seleccionar un intervalo prefijado para la desconexión automática.

Si el mando a distancia no funciona, cambie las pilas y pulse el botón RESET durante 2-3 segundos antes de utilizarlo.

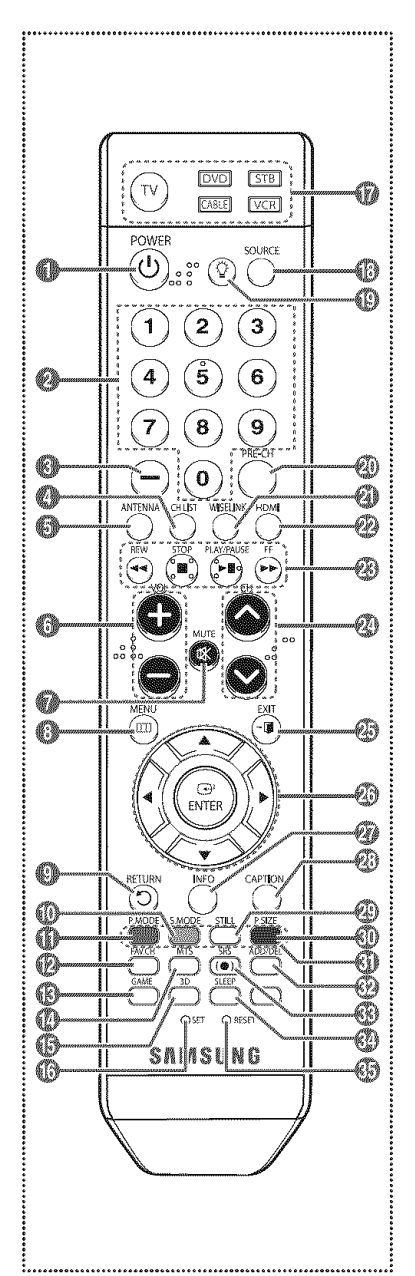

- $\triangleright$  El exceso de luz puede influir en el rendimiento del mando a distancia.
- $\Rightarrow$ Es un mando a distancia especial para personas con discapacidades visuales; presenta puntos Braille en los botones de encendido, de canales, dei volumen, de parar, de reproducir y de pausa.

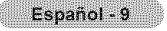

# **Instalacibn de las pilas en el** mando **a distancia**

- 1 Levante la tapa de la parte posterior del mando a distancia, como se muestra en la ilustración.
- 2 instale dos baterías de tamaño AAA.
	- $\triangleright$  Asegúrese de respetar los extremos "+" y "-" de las pilas indicados en el diagrama del interior del compartimento.
		- No mezcle distintos tipos de pilas, por ejemplo alcalinas y de manganeso.
- 3 Cierre la tapa, como se muestra en la ilustración.
	- $\triangleright$  Si no va a utilizar el mando a distancia durante mucho tiempo, quite las pilas y guárdelas en un lugar fresco y seco. El mando a distancia se puede utilizar hasta una distancia de 7 metros dei televisor. (Suponiendo an uso normal dei TV, las pilas duran aproximadamente un año.)
- Si el mando a distancia no funcionat efect\_e estas **comprobaciones**
	- 1. Esta encendido el televisor?
	- 2. Estan intercambiados los polos positivos y negativos de las pilas?
	- 3. Se han agotado las pilas?
	- 4. Ha habido un corte de energia o se ha desenchufado et cable?
	- 5. Hay en las proximidades un fluorescente o un neón?

## **Conexiones**

## **Conexibn** de las antenas de VHF y UHF

Si su antena tiene **un juego de cables con este** aspecto, **consulte** "Antenas **con cables** planos dobles de 300 ohmios" a continuación.

Si la antena tiene un cable con este aspecto, consulte "Antenas con cables coaxiales de 75 ohmios'. Si tiene dos antenas, consulte "Antenas VHF y UHF independientes'.

## Antenas con cables planos dobles de 300 ohmios

#### Si utitiza una antena externa (de azotea **o** de "cuernos") de cables pianos dobles de 300 ohmios, siga las indicaciones siguientes.

- 1 Coloque los hilos del cable doble bajo los tornillos del adaptador de 300 a 75 ohmios (no suministrado). Apriete los tornillos con un destornillador.
- 2 Enchufe el adaptador en el terminal ANT 1 IN (CABLE) o ANT 2 IN (AIR) de la parte lateral del televisor.  $\mathbf{t}$  the continuum of  $\mathbf{t}$  the contract of  $\mathbf{t}$  the contract of  $\mathbf{t}$  is  $\mathbf{t}$  to  $\mathbf{t}$  and  $\mathbf{t}$  and  $\mathbf{t}$  and  $\mathbf{t}$  and  $\mathbf{t}$  and  $\mathbf{t}$  and  $\mathbf{t}$  and  $\mathbf{t}$  and  $\mathbf{t$

## Antenaa de **75** ohmios con **cable coaxial**

1 Enchufe el cable de la antena en el terminal ANT 1 IN (CABLE) o ANT 2 IN (AIR) de la parte lateral del televisor.

## Antenas de VHF y UHF independientes

Si dispone de dos antenas independientes para el televisor (una de VHF y otra de UHF), deberá combinar las señales de ambas antenas antes de conectarlas al televisor. Este procedimiento requiere un combinador-adaptador opcional (disponible en la mayoría de tiendas de electrónica).

- 1 Conecte los dos cables de antena al combinador.
- 2 Enchufe el adaptador en el terminal ANT 1 IN (CABLE) o ANT 2 IN (AIR) en la parte inferior del  $\sum_{n=1}^{\infty}$ panel lateral **televisor.** \_\_

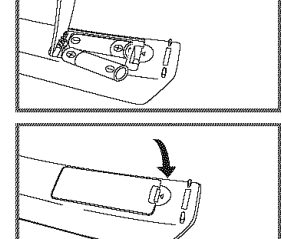

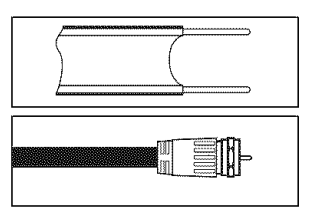

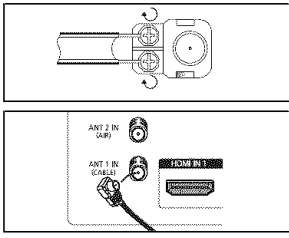

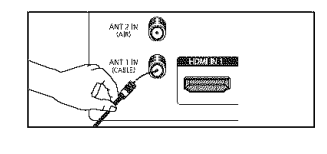

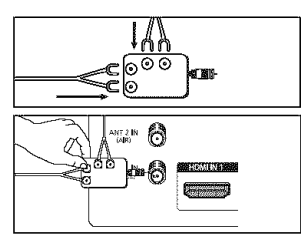

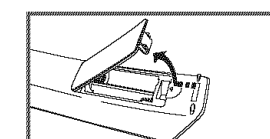

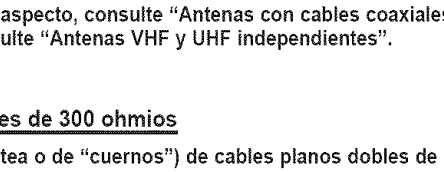

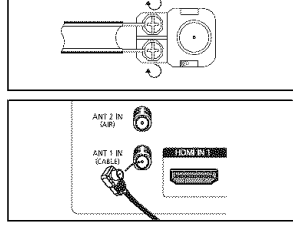

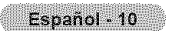

- 
- -

# **Conexibn de TV por cable**

## **Para conectar** a un **sistema** de TV por **cable,** siga **estas instrucciones,**

#### **Cable** sin decodificador

- 1 Enchufe el cable de entrada en el terminal ANT 1 IN (CABLE) en el lateral Gel televisor.
	- $\triangleright$  Dado que el TV tiene previsto el uso de televisión por cable, no se necesita un decodificador para ver canales de cable no codificados.

#### **Conexi6n** al **decodificador clue decodifica** todos los **canales**

- 1 Busque el cable conectado at terminal ANT OUT del decodificador.
	- $\triangleright$  Este terminal puede estar marcado con la inscripción "ANT OUT", "VHF OUT" o. sencillamente, "OUT".
- 2 Enchufe el otro extremo del cable en el terminal ANT 1 IN (CABLE) en el lateral del televisor.

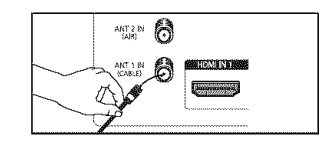

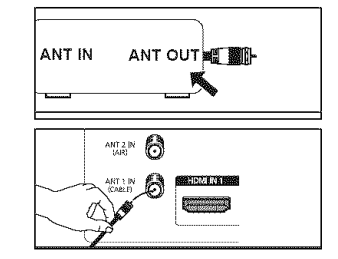

## **Cone×i6n** al **decoclificador** clue **decoclifica al/g\_unos canales**

Si su **decodificador decodifica** Onicamente algunos **canales (corao, pot ejeraplo, canales de** suscripci6n), siga **las instrucciones qua** se **incluyen a continuaci6n. Necesitar\_ un** separador **de** sefiales **de** dos **vias, un conmutador RF (A/B) y** cuatro **extensiones** de **cable de** antena. **(Estos articulos est\_n disponibles** en **la** mayoria **de las tiendas de electr6nica.)**

- 1 Busque y desconecte el cable conectado al **terminat**ANT IN de su decodificador de cable.
	- $\geq$  Este terminal puede estar marcado con la inscripción "ANT IN", "VHF IN" o, sencillamente, "IN".
- 2 Conecte este cable al separador de señales.
- **3** Conecte un cable de antena entre un terminal OUTPUT del separador y el terminal IN del decodificador.
- 4 Conecte un cable de antena entre el terminal ANT OUT del decodificador y el terminal B-IN del conmutador RF(A/B).
- 5 Conecte un cable coaxial entre el otro terminal OUT del separador y el terminal A-IN del conmutador RF (A/B).
- Conecte el último cable de antena entre el 6 terminal OUT del conmutador RF (A/B) y el terminal ANT 1 IN (CABLE) en el lateral del televisor.

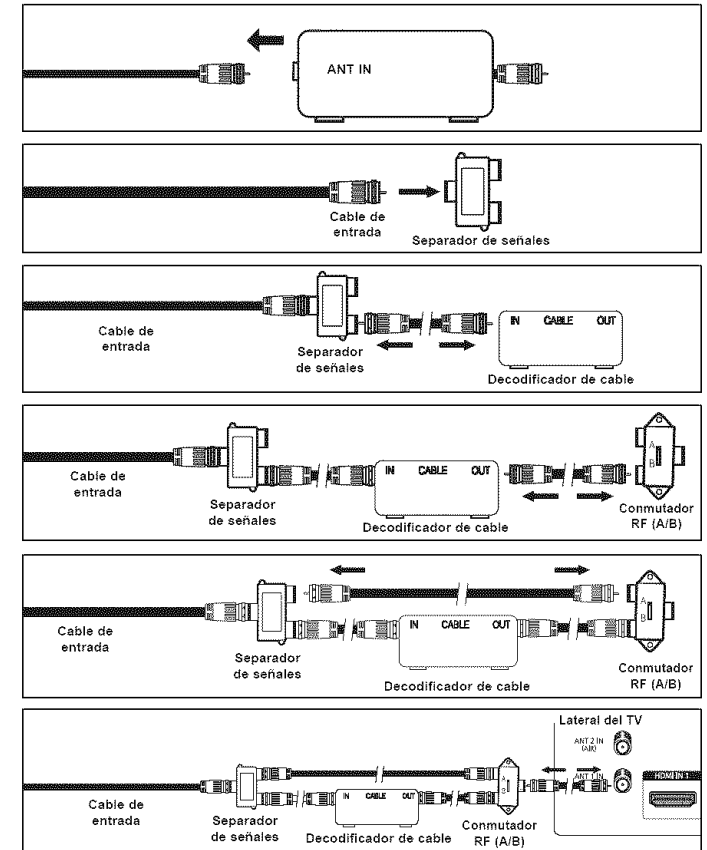

Una vez realizada esta conexión, ajuste el conmutador A/B a la posición "A" para la visualización normal. Si desea ver canales codificados, coloque el conmutador A/B en la posición "B". (Cuando ajuste el conmutador A/B en la posicion "B", necesitara sintonizar el TV con el canal de salida del receptor de cable, que normalmente es el canal 3 o 4).

Español - 11

# **Conexibn de un aparato de video**

#### **Conexi6n** de **video**

En **estas** instrucciones se asume que **ya ha conectado el** TV a **una** antena o a un sistema de TV por cable (de acuerdo **con** las instrucciones de las páginas 10 y 11). Ignore el paso 1 si aún no ha conectado una antena o un sistema de cable.

- 1 Desenchufe et cable o la antena del lateral del televisor.
- $\overline{2}$ Conecte el cable o la antena al terminal ANT iN en el lateral del aparato de video.
- Conecte un cable de antena entre el terminal ANT OUT del reproductor de video y et terminal ANT 1 iN (CABLE) oANT 2 IN (AIR) del televisor.
- Conecte un cable de video entre la 4 toma AV IN 1 [VIDEO] (oAV iN 2 [VIDEO]) del TV y la toma VIDEO OUT de{ aparato de video.
- 5 Conecte cables de audio entre las tomas AV IN 1 [L-AUDIO-R] (o AV iN 2 [L-AUDIO-R]) del televisor y las tomas AUDIO OUT del aparato de video.
	- $\geq$  Si tiene un vídeo "mono" (sin estéreo), use el conector Y (no suministrado) para conectar las tomas de entrada de audio derecha e izquierda del TV. Si el video es estereo, tendra que conectar dos cables.
- $\geq$  Cada aparato de vídeo tiene una configuración diferente del panel lateral.
- $\triangleright$  Cuando conecte un aparato de vídeo, debe hacer coincidir los colores del terminal de conexión y del cable.

## Conexión de S-Vídeo

Este televisor Samsung se puede conectar a **una** toma S-Video de un aparato de video. (Esta conexi6n proporciona una calidad de imagen mejor que una conexi6n normal de video.)

- 1 Para empezar, siga los pasos 1 a 3 del apartado anterior para conectar la antena o el sistema de cable al video y at TV.
- 2 Conecte un cable S-Video entre la toma AV iN 1 [S-VIDEO] (o AV iN 2 [S-VIDEO]) del televisor y la toma S-VIDEO OUT del aparato de video.
- 3 Conecte cables de audio entre las tomas AV IN 1 [L-AUDIO-R] (o AV iN 2 [L-AUDIO-R]) del televisor y las tomas AUDIO OUT del aparato de video.

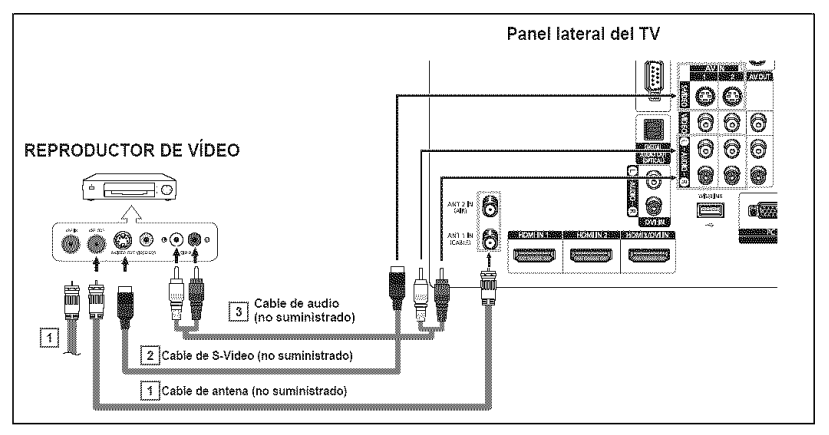

- $\triangleright$  Cada aparato de vídeo tiene una configuración diferente del panel lateral.
- $\geq$  Cuando conecte un aparato de vídeo, debe hacer coincidir los colores del terminal de conexión y del cable.
- $\geq$  Cuando el televisor está conectado a una consola de videojuegos, algunas imágenes de éstos pueden verse cortadas.

Español - 12

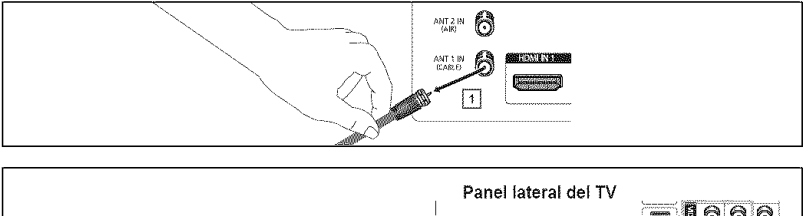

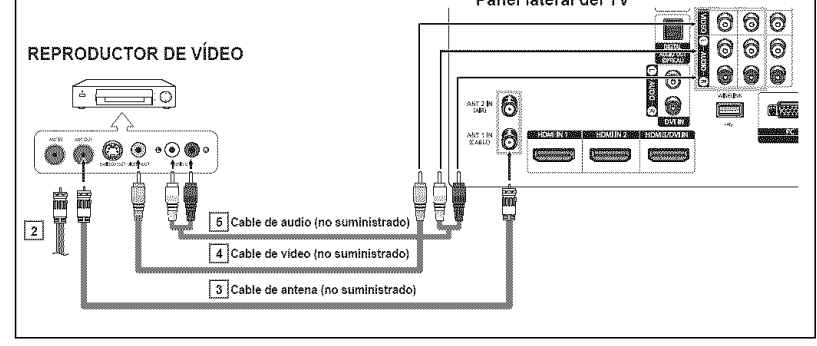

# **Conexibn de una videoc mara**

Los **conectores del panel** lateral **del TV** facilitan **la conexi6n** a **una** videoc\_mara. Así podrá ver las cintas de la cámara de vídeo sin usar un reproductor.

- 1 Conecte un cable de video o de S-Video entre la toma AV IN 1 [VIDEO] o [S-VIDEO] (oAV IN 2 [VIDEO] o [S-VIDEO]) det televisor y la toma VIDEO OUT (o S-VIDEO OUT) de la videocámara.
- 2 Conecte cables de audio entre las tomas AV IN 1 [L-AUDIO-R] (o AV IN 2 [L-AUDIO-R]) del televisor y las tomas AUDIO OUT de la videocámara.

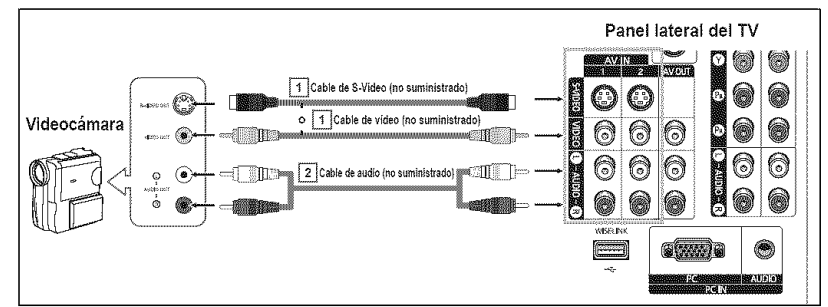

- $\triangleright$  Cada videocámara tiene una configuración diferente del panel lateral.
- $\geq$  Cuando conecte una videocámara, debe hacer coincidir los colores del terminal de conexión y del cable.

## Conexibn de un reproductor de **DVD/decodificador**

Los conectores del panel lateral del TV facilitan la conexión a un reproductor de DVD/decodificador.

- 1 Conecte un cable de componente entre las tomas COMPONENT IN 1 [Y, PB, PR] (O COMPONENT IN 2 [Y, PB, PR]) del televisor y las tomas COMPONENT OUT [Y, PB, PR] del reproductor de DVD/ decodificador.
- 2 Conecte los cables de audio entre las tomas de COMPONENT IN 1 [L-AUDIO-R] (o COMPONENT IN 2 [L-AUDIO-R]) del televisor y las tomas AUDIO OUT del reproductor de DVD/decodificador.

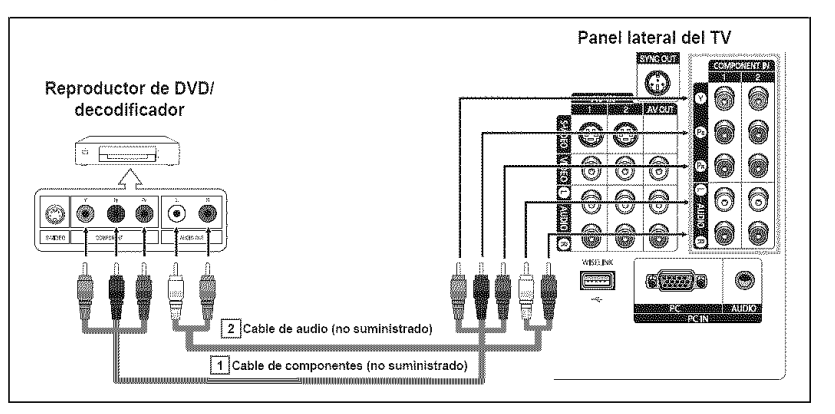

 $\triangleright$  El video de componentes divide las señales de vídeo en Y (luminancia (brillo)), PB (azul) y PR (rojo) para mejorar la calidad del video.

Las conexiones de audio y de video de componentes deben coincidir. Por ejemplo, si se conecta el cable de vídeo a COMPONENT IN, conecte también el cable de audio a la misma entrada COMPONENT IN.

- $\triangleright$  Cada reproductor de DVD o decodificador tiene una configuración diferente del panel lateral.
- $\triangleright$  Cuando conecte un reproductor de DVD o un decodificador, debe hacer coincidir los colores del terminal de conexión y del cable.

# **Conexión a un reproductor de DVD/decodificador a través de HDMI**

Esta conexión sólo se puede realizar si hay una toma de salida de HDMI en el dispositivo externo.

Conecte un cable HDMI entre la 1 toma HDMt IN 1 (o HDMI IN 2) det televisor y la toma HDMt OUT del reproductor DVD/decodificador.

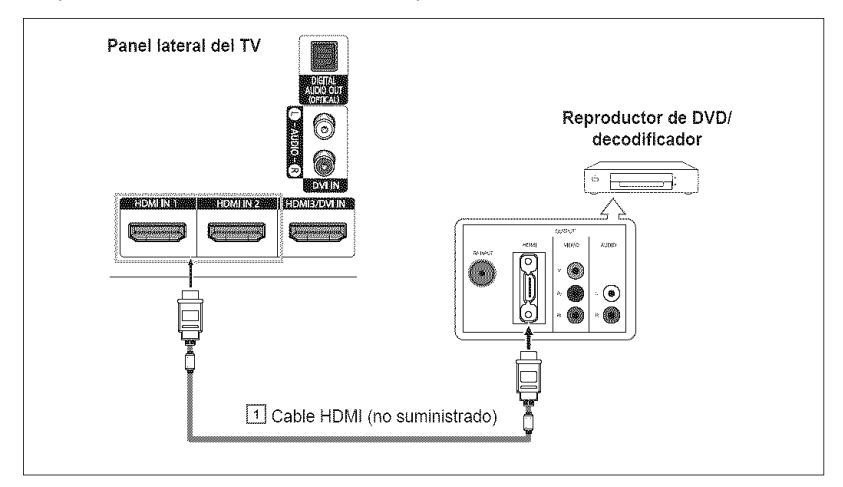

#### **Qu\_** es **HDMI?**

- HDMI, o interfaz multimedia de alta definición, es una interfaz de la siguiente generación que permite la transmisión de señales digitales de audio y de video mediante un solo cable.
- La denominación "interfaz multimedia" es la más adecuada, especialmente porque permite varios canales de sonido digital (canales 5.1). La diferencia entre los dispositivos HDMI y DVI es que el HDMI es más pequeño, tiene instalada la función de codificación HDCP (protección alta de la copia digital del ancho de banda) y es compatible con el sonido digital de varios canales.
- $\triangleright$  Cada reproductor de DVD o decodificador tiene una configuración diferente del panel lateral.
- Cuando conecte un reproductor de DVD o un decodificador, debe hacer coincidir los colores del terminal de conexión y del cable.
- $\triangleright$  AI conectarse a través de un HDMI, no necesita conectar cables de audio. Sólo necesita conectar cables de audio al conectarse a través de un HDMI/DVI.

## **Conexión a un reproductor de DVD/decodificador a través de DVI**

Esta conexi6n s6lo se puede realizar si **hay** una toma de salida de DVI en **el** dispositivo **externo.**

- 1 Conecte un cable de HDMI/DVI o un adaptador de DVI-HDMI entre la toma HDMI3/DVI IN dei televisor y la toma DVI OUT det reproductor de DVD/decodificador.
- 2 Conecte cables de audio entre las tomas DVI IN [L-AUDIO-R] del televisor y las tomas AUDIO OUT del reproductor DVD/decodificador.

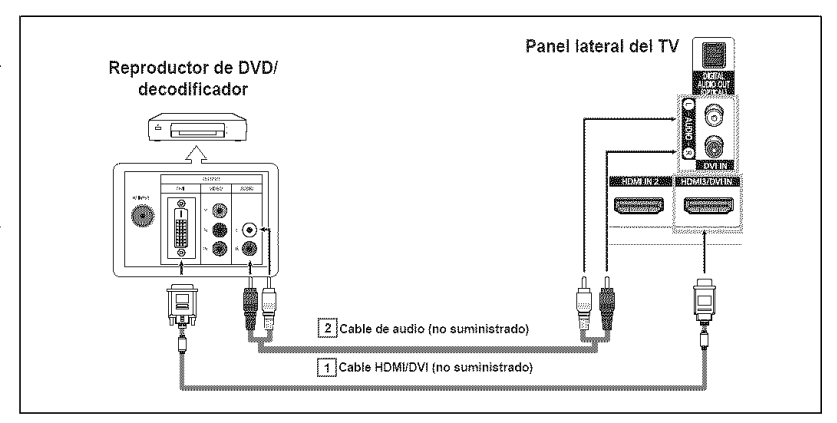

- $\geq$  Cada reproductor de DVD o decodificador tiene una configuración diferente del panel lateral.
- $≥$  Cuando conecte un reproductor de DVD o decodificador, debe hacer coincidir los colores del terminal de conexión y del cable.

# **Conexibn de un sistema de audio digital**

**Las tomas det panel lateral del televisor** facilitan **la cone×i6n de un** sistema **de audio digital** al **televisor.**

Conecte un cable 6ptico entre 1 la toma DIGITAL AUDIO OUT (OPTICAL) det televisor y la toma Digital Audio Input dei sistema de audio digital. Cuando conecte un sistema de audio digital at terminat DIGITAL AUDIO OUT (OPTICAL): Baje el volumen del televisor y ajuste el nivel de volumen con el control del volumen del sistema de audio.

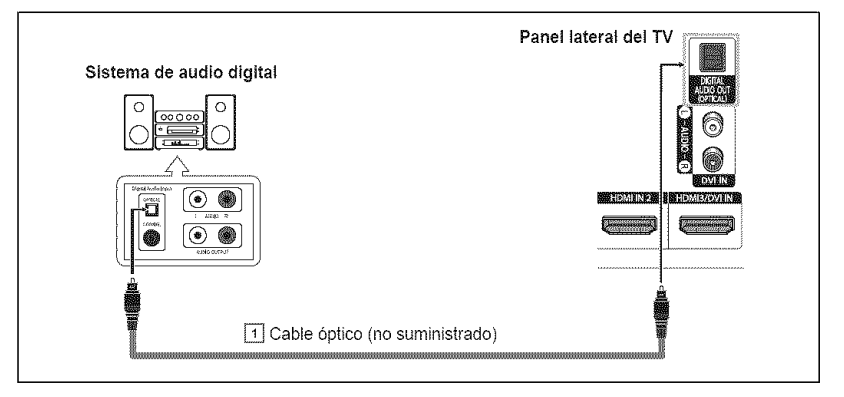

- $\triangleright$  Cada sistema de audio digital tiene una configuración diferente del panel lateral.
- $\triangleright$  El audio de 5,1 canales es posible cuando el televisor está conectado a un dispositivo externo que admita 5,1 canales.

#### Qué quiere decir OPTICAL?

Convierte la señal eléctrica en señal de luz óptica y la transmite a través de fibra óptica. S/PDIF es un sistema de transmisión de audio digital en el formato de una onda de luz que utiliza un conductor de vidrio.

# **Conexibn de un** amplificador/DVD **para Home Cinema -Analbgico**

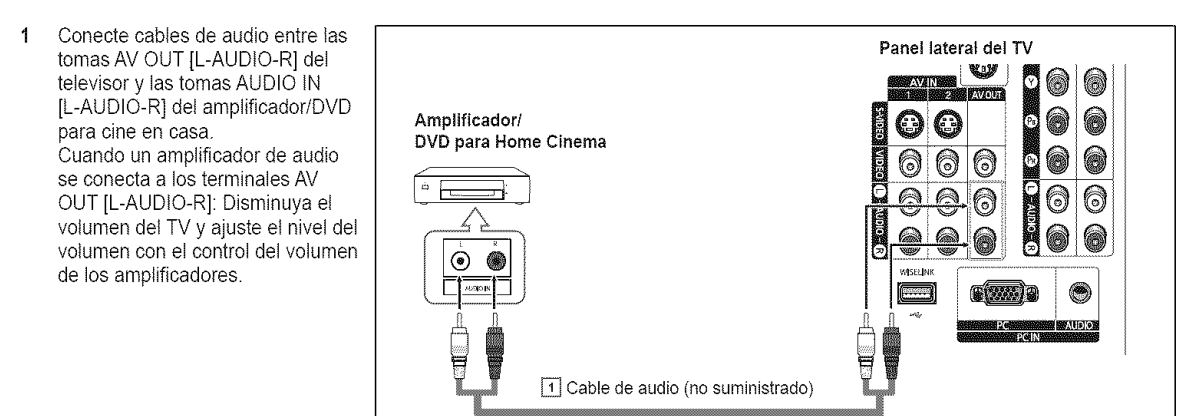

- Cada amplificador y sistema de DVD para Home Cinema tiene una configuraci6n diferente del panel lateral.
- $\triangleright$  Cuando conecte un amplificador o un sistema de DVD para Home Cinema, debe hacer coincidir los colores del terminal de conexión y del cable.

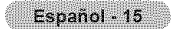

# **Conexibn a un PC**

## Uso del cable D-Sub

- 1 Conecte un cable D-Sub entre la toma PC iN [PC] del televisor y la toma de salida PC del ordenador.
- 2 Conecte un cable de audio PC entre la toma PC IN [AUDIO] del televisor y la toma de salida de audio de la tarjeta de sonido del ordenador.

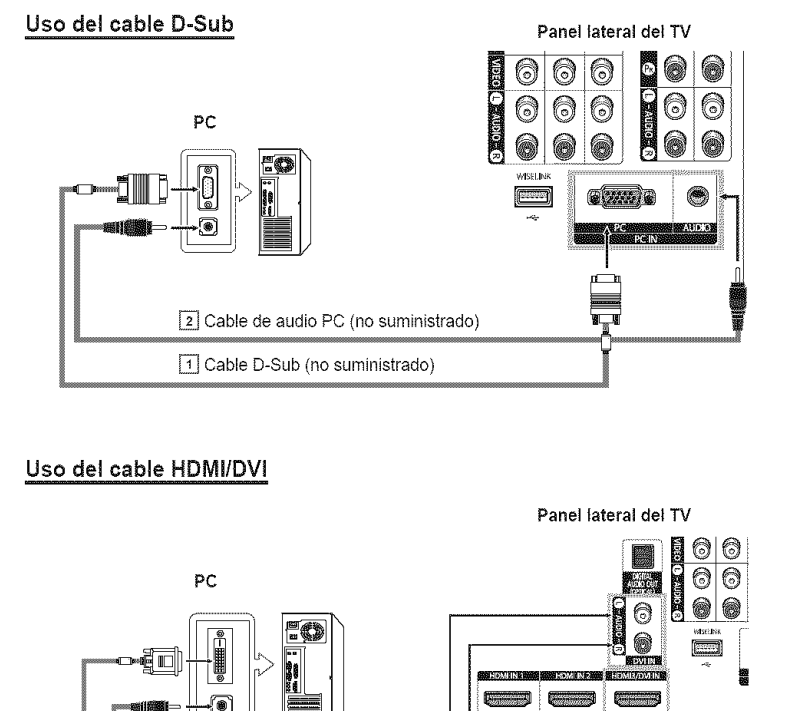

## Uso **del cable** HDMI/DVI

- 1 Conecte un cable HDMI/DVI entre la toma HDMI1 del televisor y la toma de salida PC dei ordenador.
- 2 Conecte un cable 1 estéreo/2 RCA entre la toma DVI IN [L-AUDIO-R] del televisor y la toma de salida de audio de la tarjeta de sonido del ordenador.

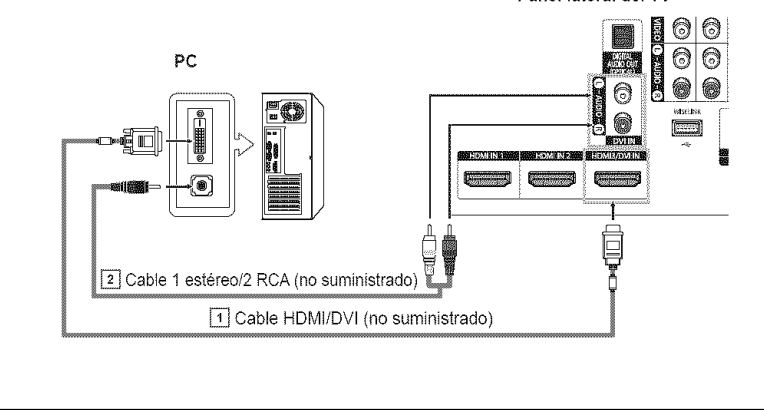

- $\geq$  Cada ordenador tiene una configuración diferente del panel lateral.
- $\geq$  Cuando conecte un ordenador, debe hacer coincidir los colores del terminal de conexión y del cable.

# **Funcionamiento**

## **Encendido** y apagado **del** televisor

Pulse el botón POWER del mando a distancia. Tambien puede usar el boton (b) POWER del televisor.

 $\triangleright$  El televisor puede tardar unos segundos en encenderse.

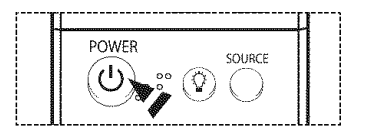

# **Funcibn Plug & Play**

## **Cuando el televisor** se **enciende pot primera vez, los valores se inician correlativamente de** forma **autom\_tica:**

- Pulse el botón POWER del mando a distancia. 1 Se muestra automáticamente el mensaje Se ajustarán idioma del Menú, modo Comercio, canales y hora. Pulse el botón ENTER y aparecerá automáticamente el menú Seleccionar el idioma de Menú en pantalla..
- 2 Pulse los botones < o ▶ para seleccionar un idioma y, a continuación, pulse el botón ENTER.
- Pulse los botones < o ▶ para seleccionar Comercio o Domicilio y, a continuación, puls  $3$ el botón ENTER.
	- $\geq$  La selección predeterminada es Domicilio.
	- Es recomendable configurar el televisor en et mode Domicilio pars obtener la mejor imagen en un entorno doméstico.
	- $\blacktriangleright$  El modo Comercio sólo es necesario en los entornos comerciales.
	- $\geq$  Si {a unidad se ha configurado accidentalmente en el modo Comercio y se desea volver al modo Dinámico (Domicilio), se debe pulsar el botón del volumen y, a continuación, mantener pulsado durante cinco segundos el botón MENU del panel det televisor.
- Pulse los botones < o > para memorizar los canales de la conexión seleccionada y puls  $\boldsymbol{\Lambda}$ el botón ENTER.
	- Si la antena está conectada a ANT 1 IN (CABLE), seleccione Cable; si está conectada a ANT 2 IN (AIR), seleccione Aire.
	- Si ANT 1 IN (CABLE) y ANT 2 IN (AIR) están conectadas, seleccione Aire+Cable.
	- $\triangleright$  En el modo Cable, puede seleccionar la fuente de señal analógica correcta entre STD, HRC e IRC pulsando los botones < o ▶; a continuación, pulse el botón ENTER. Si tiene un cable digital, seleccione la fuente de señal analógica y digital. Póngase en contacto con su proveedor de cable para saber el tipo de sistema de cable existente en su zona.
- 5 El televisor empezará a memorizar todos los canales disponibles.

Una vez guardados todos los canales disponibles, volverá a aparecer el menú Prog. Auto Pulse el botón ENTER cuando se complete la memorización de canales. Aparece el mensaje Configure en modo Reloj..

- Para detener la búsqueda antes de que finalice, pulse el botón ENTER con Detene seleccionade.
- 6 Pulse los botones  $\triangleleft \circ \triangleright$  para seleccionar **Manual** para ajustar la hora manualmente y, continuación, pulse el botón ENTER. Se muestra el mensaje Escriba la fecha y la hora.
	- $\triangleright$  Si selecciona Auto, se muestra Seleccionar si no observa el horario de verano. a continuación, vaya al paso 9. (Si desea ajustar la hora automáticamente, vaya al paso 9.)
- 7 Pulse los botones  $\triangleleft \circ \triangleright$  para desplazarse a Mes, Día, Año, Hora o Min. Seleccione la fecha y la hora que desee pulsando los botones ▲ o ▼; pulse después el botón ENTER.
	- $\triangleright$  Puede ajustar el mes, el día, el año, la hora y el minuto directamente pulsando los botones numéricos del mando a distancia.
- 8 Aparecera el mensaje **Disffutar** su **vision..** Cuando termine, pulse el botón ENTER.
	- Aunque no pulse el botón ENTER, el mensaje desaparecerá automáticamente después de algunos segundos.

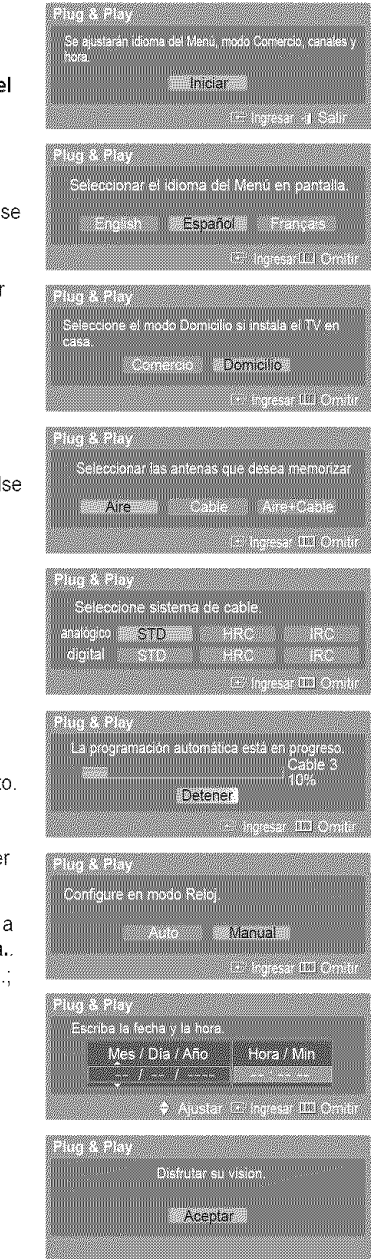

## **Ajuste** autom\_tico **del reloj\_**

9 Pulse los botones < o > para seleccionar Apagado o Encendido y pulse el botón ENTER.

Aparece el mensaje Seleccione la **zona** horaria en la que se encuentra..

10 Pulse los botones  $\triangle$  o  $\Psi$  para resaltar la zona horaria del área local (y para mover la selección a la zona horaria apropiada en el mapa de Estados Unidos). Pulse el botón ENTER.

Si el reloj no se configura automáticamente, consulte las páginas 43~44 para ajustarlo.

11 Aparecera el mensaje **Disfrutar** su vision.. Cuando termine, pulse el botón ENTER. Aunque no pulse el botón ENTER, el mensaje desaparecerá automáticamente después de algunos segundos.

#### Si desea reiniciar esta función...

- 1 Pulse et bot6n **MENU.**
- Pulse los botones  $\triangleleft$  o  $\triangleright$  para seleccionar Configuración y pulse et botón ENTER.
- 2 Pulse los botones ▲ o ▼ para seleccionar Plug & Play y pulse el botón ENTER. Si desea más detalles sobre las opciones de configuración, consulte la página 17.
	- $\triangleright$  La función Plug & Play está disponible sólo en el modo TV.

# Cambio de **canales**

#### Utilizaci6n **de** los botones de **canal**

Pulse los botones CH  $\land$  o CH  $\lor$  para cambiar de canal.

AI pulsar los botones CH  $\land$  o CH  $\lor$ , el televisor cambia los canales secuencialmente. Vera todos los canales memorizados en el televisor. (Debe haber un minimo de tres canales memorizados.) No verá los canales eliminados o no memorizados. Consulte la página 21 para la memorización de los canales.

#### Utilizaci6n **de** los botones **num\_ricos**

#### **Utilice los botones num\_ricos para cambiar rapidamente de** canal.

Utilice los botones numéricos para ir directamente a un canal. Por ejemplo, para seleccionar el canal 27 pulse "2" y "7". El televisor cambiará de canal cuando pulse el segundo número.

#### Uso del botón "-"

El bot6n "-" se utiliza para seteccionar emisoras que emitan **con** serial digital.

Por ejemplo, para seleccionar eI canal 7-t, pulse "7", "-"y "1".

- HD indica que el televisor está recibiendo una señal digital de alta definición. SD indica que el televisor está recibiendo una señal de definición estándar.
- $\Rightarrow$ Pulse los botones numéricos y después el botón ENTER para cambiar rápidamente de canal.

#### **Utilizaci6n del** bot6n PRE-CH **para** seleccionar el canal **anterior**

#### Pulse el botón PRE-CH.

El televisor cambiará al último canal visualizado.

 $\triangleright$  Para cambiar rápidamente de un canal a otro que no es correlativo, sintonice un canal v utilice el botón numérico para seleccionar el segundo canal. A continuación, utilice el botón PRE-CH para alternar rápidamente entre ambos.

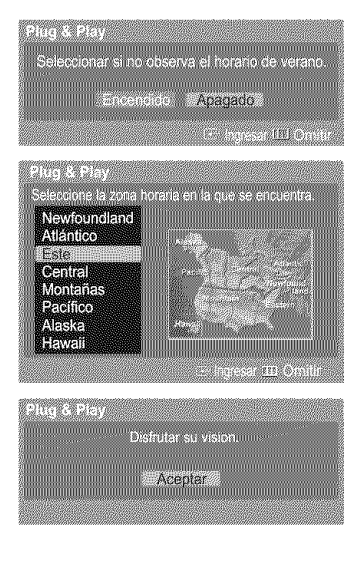

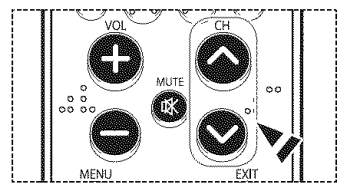

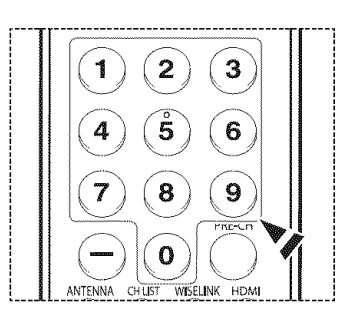

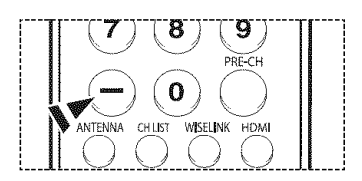

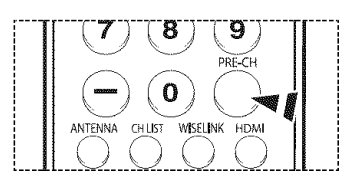

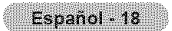

# **Ajuste dei volumen**

Pulse los botones VOL + o VOL - para aumentar o reducir el volumen.

## **Utilizaci6n del bot6n MUTE**

Puede **interrumpir** el sonido en cualquier momento pulsando el bot6n **MUTE.**

- 1 Pulse el botón **MUTE** y se desconectará el sonido.
- En la esquina inferior izquierda de la pantalla aparecerá la palabra Silencio.
- 2 Para recuperar el sonido, vuelva a pulsar el boton MUTE o pulse los botones VOL **+** o VOL -.

# Visualizacibn de la **pantalla**

**La** pantalla identifica el **canal** actual y el estado de algunos ajustes de audio-video. Pulse el botón INFO en el mando a distancia.

# Visualización de los menús

- $\mathbf{1}$ Con el aparato encendido, pulse el botón MENU. El menú principal aparece en la parte inferior de la pantalla. Existen seis grupos de menús: Imagen, Sonido, Canal, Configuración, Entrada, Aplicación y Mapa de menús.
- $\overline{2}$ Pulse los botones < o ▶ para seleccionar el elemento deseado y pulse el botón ENTER. Pulse los botones  $\triangle$ / $\P/$ <//> $\triangle$ /ENTER para ver, cambiar o usar las opciones seleccionadas. Seleccione Regresar pulsando los botones ▲ o ♥ y, a continuación, pulse el botón ENTER para volver al menú anterior.

Pulse el botón EXIT para salir.

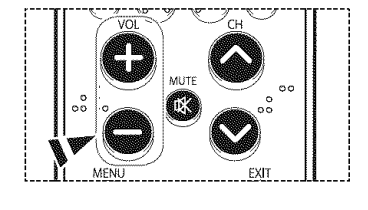

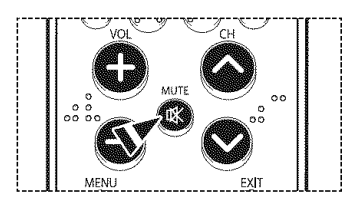

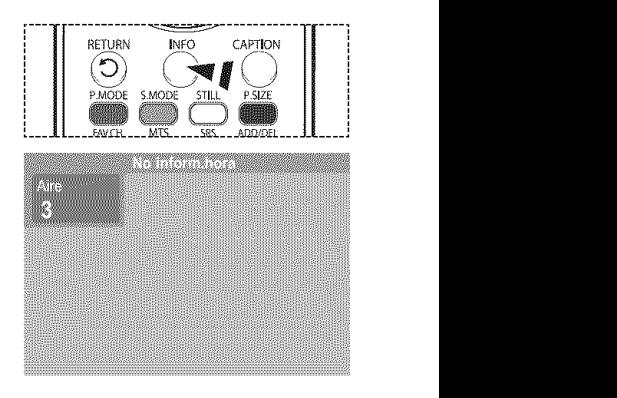

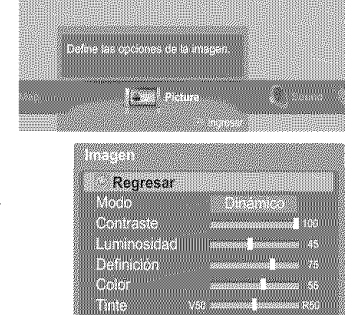

**I** 

**Picture** 

Tono Color r Tamaño.

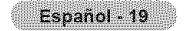

# **E×ploracibn de los men s con el mapa de men s**

Mediante **la opci6n** Mapa **de** men\_s del men\_ **principal** se **pueden ver todos los** menOs **y** seteccionar **una** funci6n **rapidamente.**

Con el mapa de menús se puede seleccionar cualquier menú.

- 1 Pulse et botdn **MENU.** El menú principal aparece en la parte inferior de la pantalla.
- 2 Pulse los botones  $\triangleleft$  o  $\triangleright$  para seleccionar Mapa de menús y pulse el botón ENTER. Aparece el mapa de menús.
- **3** Pulse los botones ▲/▼/◀/▶ para seleccionar un menú y pulse el botón ENTER. Aparece el menú seleccionado.
- 4 Pulse los botones  $\triangle$ / $\Psi$ / $\triangleleft$ / $\triangleright$ /ENTER para ver, carnbiar o usar las opciones seleccionadas.

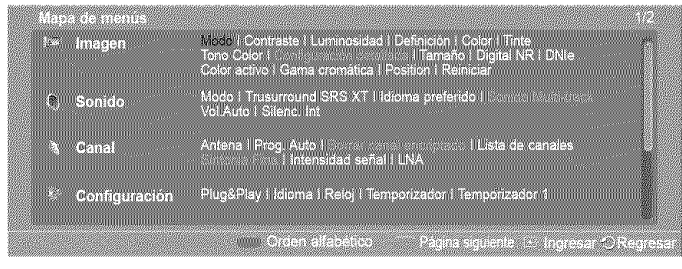

 $\sum_{i=1}^n$ Botón rojo: Intercambia la visualización alfabética por la funcional y viceversa. Botón verde: permite ir a la página anterior. Botón amarillo: permite ir a la página siguiente. Botón ENTER: se accede al menú seleccionado.

Pulse el botón EXIT para salir.

## **Memorizacibn de canales**

El TV puede memorizar y almacenar todos los canales disponibles, tanto aéreos como de cable. Una vez memorizados los canales disponibles, use los botones CH  $\land$  y CH  $\lor$  para explorarlos. De este modo no es necesario introducir dígitos para cambiar los canales. La memorización de canales implica tres pasos: seleccionar una emisora de origen, memorizar los canales (automático) y añadir o borrar canales (manual).

#### Selección del origen de la señal de vídeo

Antes de memorizar los **canales** disponibles, es preciso **indicar** et tipo de **origen** de la sehal **conectada** al televisor (es decir, antena **o** sistema de cable).

1 Pulse et botdn **MENU.** Pulse los botones < o > para seleccionar Canal y pulse el botón ENTER. Pulse los botones  $\blacktriangle$  o  $\Psi$  para seleccionar Antena y pulse el botón ENTER.

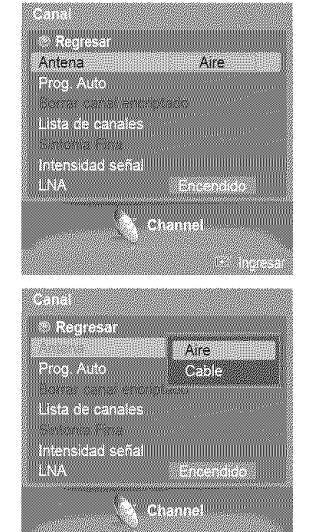

2 Pulse los botones ▲ o ♥ para seleccionar Aire o Cable y pulse el botón ENTER.

#### **AImacenamiento** de **los canales en la** memoria \_m\_todo **autom\_tico\_**

- **3** Pulse los botones  $\triangle$  o  $\Psi$  para seleccionar Prog. Auto y pulse el botón ENTER.
- 4 Pulse los botones < o > para seleccionar la conexión de la antena y pulse el botón ENTER.
	- $\triangleright$  Aire : señal de antena aérea Cable : señal de antena por cable Aire+Cable : señales de antena "Aire" y "Cable"
	- Si la antena está conectada a ANT 1 IN (CABLE), seleccione Cable; si está conectada aANT 2 IN (AIR), seleccione Aire.
	- $\triangleright$  Si ANT 1 IN (CABLE) y ANT 2 IN (AIR) están conectadas, seleccione Aire + Cable.
	- $\triangleright$  Si ha seleccionado Aire, vaya al paso 6.
- 5 Pulse < o > para seleccionar la fuente de señal analógica correcta entre STD, HRC e IRC y, a continuación, pulse el botón ENTER. Si tiene un cable digital, seleccione la fuente de señal analógico y digital.
	- STD, HRC e IRC identifican los distintos tipos de sistemas de TV por cable. Pdngase en contacto con su proveedor de cable para conocer et tipo de sistema de cable de su zona. En este momento ya se ha seleccionado el origen de la señal.
- 6 El televisor empieza a memorizar todas las emisoras disponibles. Si se pulsa el botón ENTER durante un proceso de almacenamiento, se muestra el mensaje Desea interrumpir la programación automática?. Seleccione Sí pulsando los botones < o b.

Pulse el botón EXIT para salir.

- El TV debe estar conectado a una antena aérea o de cable para recibir señales de la TV digital. Aunque se haya eliminado un canal de la memoria, siempre se puede sintonizar dicho canai directamente mediante los botones numericos del mando a distancia.
- $\triangleright$  Todos los canales analógicos y digitales disponibles se almacenan automáticamente en la memoria.

Se tarda de 3 a 10 minutos en memorizar los canales.

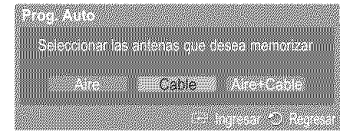

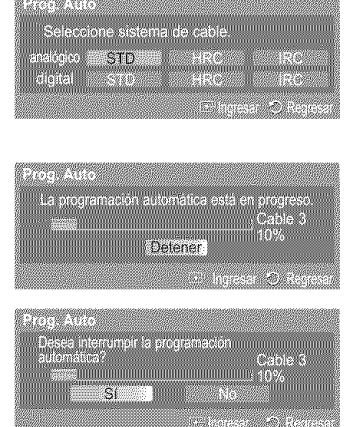

# **Configuracibn** del mando a distancia

**Una vez configurado correctamente el** mando a distancia, 6ste **puede** funcionar **en cinco** modos diferentes: **TV, VCR,** Cable, **DVD o** Set- **Top** Box. **Pulsando el** bot6n correspondiente **det** mando a **distancia podr& cambiar** de un modo a **otro y** controtar **cualquiera** de estos equipos.

El mando a distancia quiz& no sea compatible con todos los reproductores de DVD, videos, decodificadores y receptores de TV digital.

## **Confiauraci6n del** mando a **distancia** para controlar **el** video

- 1 Apague el vídeo.<br>2 Pulse el botón V
- Pulse el botón VCR del mando a distancia del televisor.
- **3** Pulse et bot6n SET del mando a distancia del televisor.
- 4 Si utiliza los botones numericos del mando a distancia, **introduzca**tres digitos del código del reproductor de vídeo que puede encontrar en la página 23 de este manual correspondientes a su marca de reproductor de video. Debe intreducir **los**tres digitos, aunque el primero sea un "0". (Si en la relación hay más de un código, introduzca el primero.)
- 5 Pulse el botón POWER del mando a distancia. El vídeo debería encenderse si el mando está correctamente configurado.

Si el vídeo no se enciende, repita los pasos 2, 3 y 4, pero pruebe con otro de los códigos indicados para la marca de su vídeo. Si no aparece ningún otro código, pruebe con todos los códigos de vídeo, desde el 000 hasta el 080.

Nota sobre el uso de los modos deI mando a distancia: APARATO DE VIDEO Cuando el mando a distancia esté en el modo VCR, los botones de volumen seguirán controlando el volumen dei televisor.

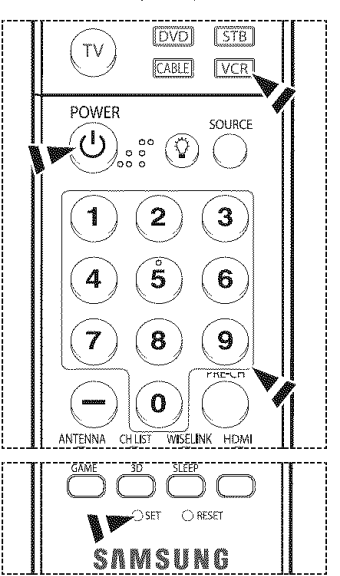

Español - 21
### \_uraci6n **del** mando **a distaneia para ¢ontrolar el decodificador de cable**

- 1 Apague el decodificador de cable.
- 2 Pulse el botón CABLE del mando a distancia del televisor.
- 3 Pulse el botón SET del mando a distancia del televisor.
- 4 Mediante los botones numéricos del mando a distancia, introduzca los tres dígitos del código de decodificador de cable correspondientes a la marca de su decodificador, que aparece en la lista de la pagina 24 de este manual. Debe introducir tos tres digitos, aunque el primero sea un "0". (Si en la relación hay más de un código, introduzca el primero.)
- 5 Pulse el botón POWER del mando a distancia. El decodificador de cable deberia encenderse si et mando esta correctamente configurado.

Si el decodificador no se enciende, repita los pasos 2, 3 y 4, pete pruebe con otro de los códigos indicados para la marca de su decodificador. Si no aparece ningún otro código, inténtelo con cada uno de ellos, del 000 al 046.

Nota sobre el uso de los modos del mando a distancia: Decodificador de cable Cuando el mando a distancia esté en el modo CABLE, los botones de volumen seguirán controlando et volumen dei televisor.

### \_uraci6n **del** mando **a distaneia para controlar el DVD**

- 1 Apague el DVD
- 2 Pulse el botón DVD del mando a distancia del televisor.
- 3 Pulse el botón SET del mando a distancia del televisor.
- 4 Mediante los botones numéricos del mando a distancia, introduzca los tres dígitos del código del DVD correspondientes a la marca de su DVD, que aparece en la lista de la página 25 de este manual. Debe introducir los tres dígitos, aunque el primero sea un "0". (Si en la relación hay más de un código, introduzca el primero.)
- 5 Pulse el botón POWER del mando a distancia. El DVD deberia encenderse si et mando esta correctamente configurado.

Si el vídeo no se enciende, repita los pasos 2, 3 y 4, pero pruebe con otro de los códigos indicados para la marca de su DVD Si no se enumeran otros c6digos, pruebe con cada código, desde 000 hasta 141.

Nota sobre el use de los modos deI mando a distancia: DVD Cuando el mando a distancia esté en el modo DVD, los botones de volumen seguirán controlando et volumen dei televisor.

#### $C$ onfiguración del mando a distancia para utilizarlo con el receptor de televisión digital

- 
- 
- z Puise et boton STB dei mando a distancia del televisor.<br>3 Puise et botón SET del mando a distancia del televisor.
- 4 Si utiliza los botones numéricos del mando a distancia, introduzca tres dígitos del código del receptor de TV digital que puede encontrar en la página 24 de este manual correspondientes a su marca de receptor digital. Debe introducir los tres digitos, aunque el primero sea un "0". (Si en la relación hay más de un código, introduzca el primero.)
- 5 Pulse et bot6n **POWER** del mando a distancia. El decodificador deberia encenderse si et mando esta correctamente configurado.

Si el receptor de televisión digital no se enciende, repita los pasos 2, 3 y 4, pero pruebe con otro de los códigos indicados para la marca de su receptor de televisión digital. Si no aparece ningún otro código, inténtelo con cada uno de ellos, del 000 al 074.

Nota sobre el use de los modos deI mando a distancia: STB Cuando el mando a distancia esté en el modo STB, los botones de volumen seguirán controlando el volumen dei televisor

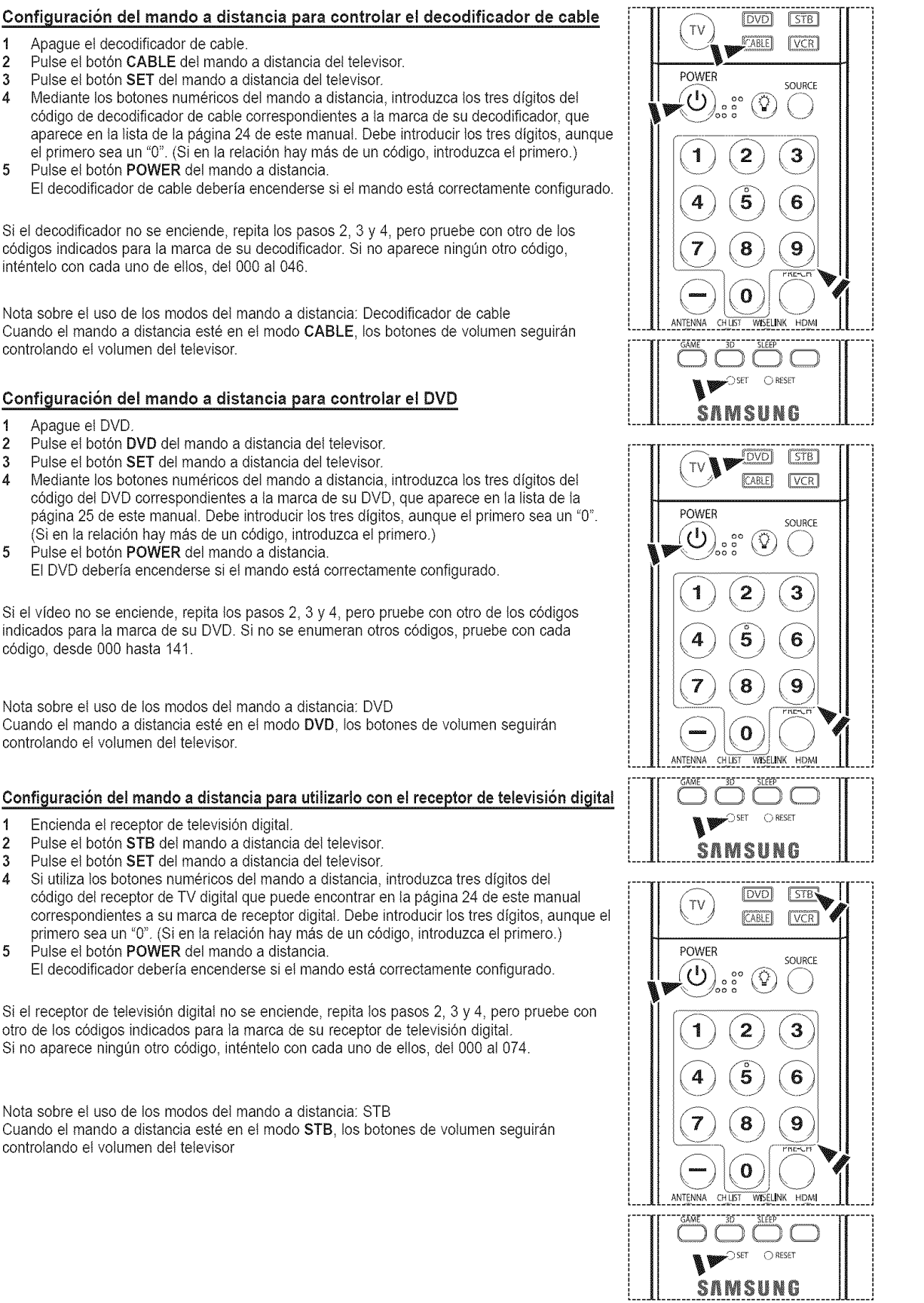

Continúa...

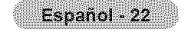

### **C6digos del** mando **a distancia**

### APARATO **DE** VIDEO

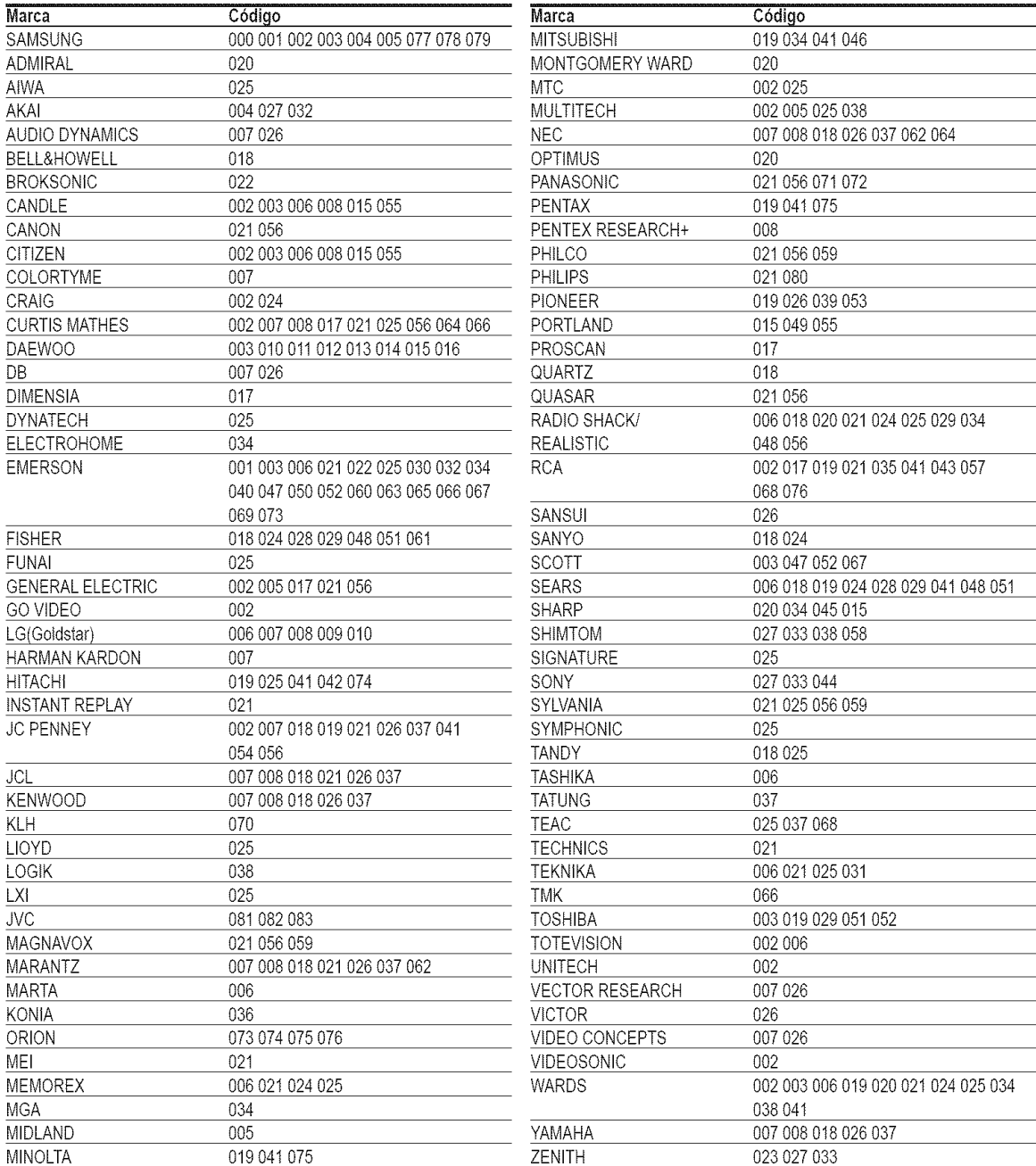

### **DECODiFiCADOR** DE **CABLE**

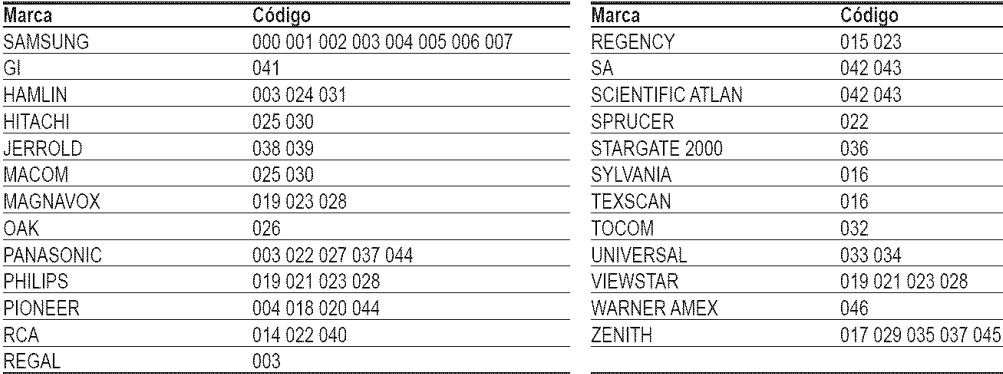

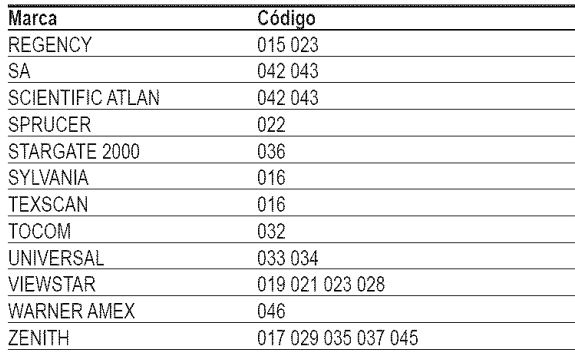

### RECEPTOR **DE TV DiGiTAL DE** 8AMSUNG

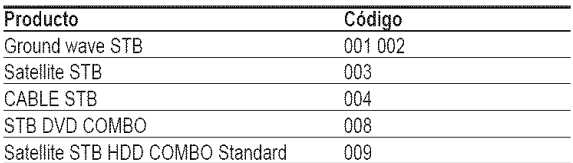

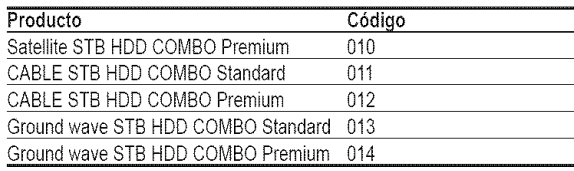

### **RECEPTOR DIGITAL**

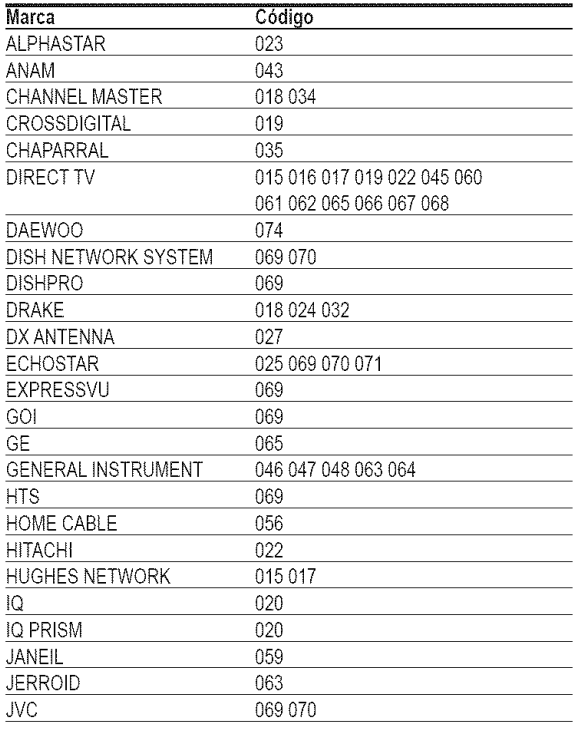

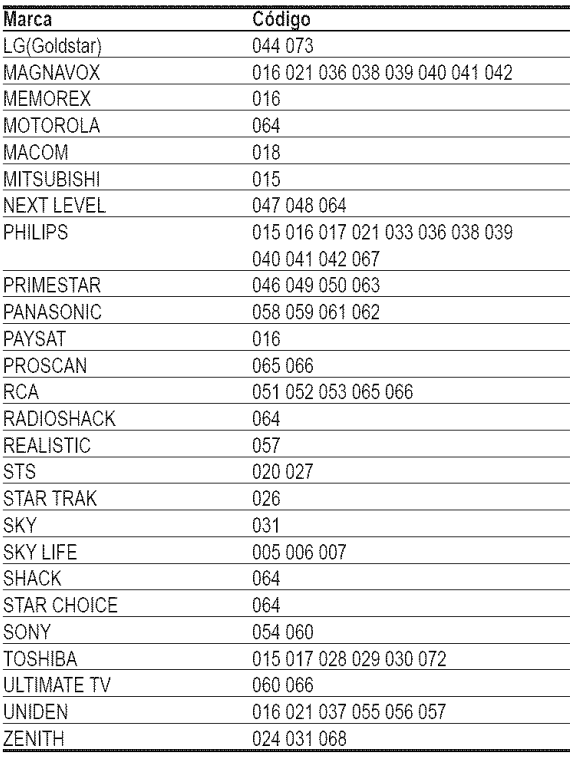

### **DVD DE** 8AMSUNG

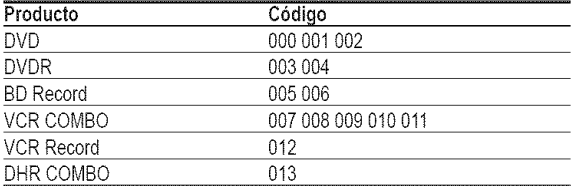

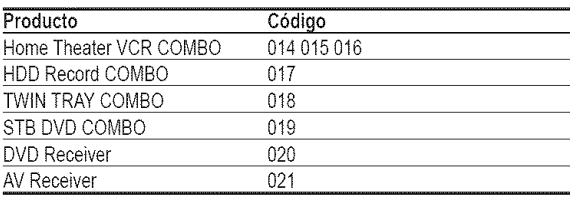

<u> 1980 - Johann Barn, mars ann an t-</u> and the control of the control of the

the control of the control of the

### **DVD**

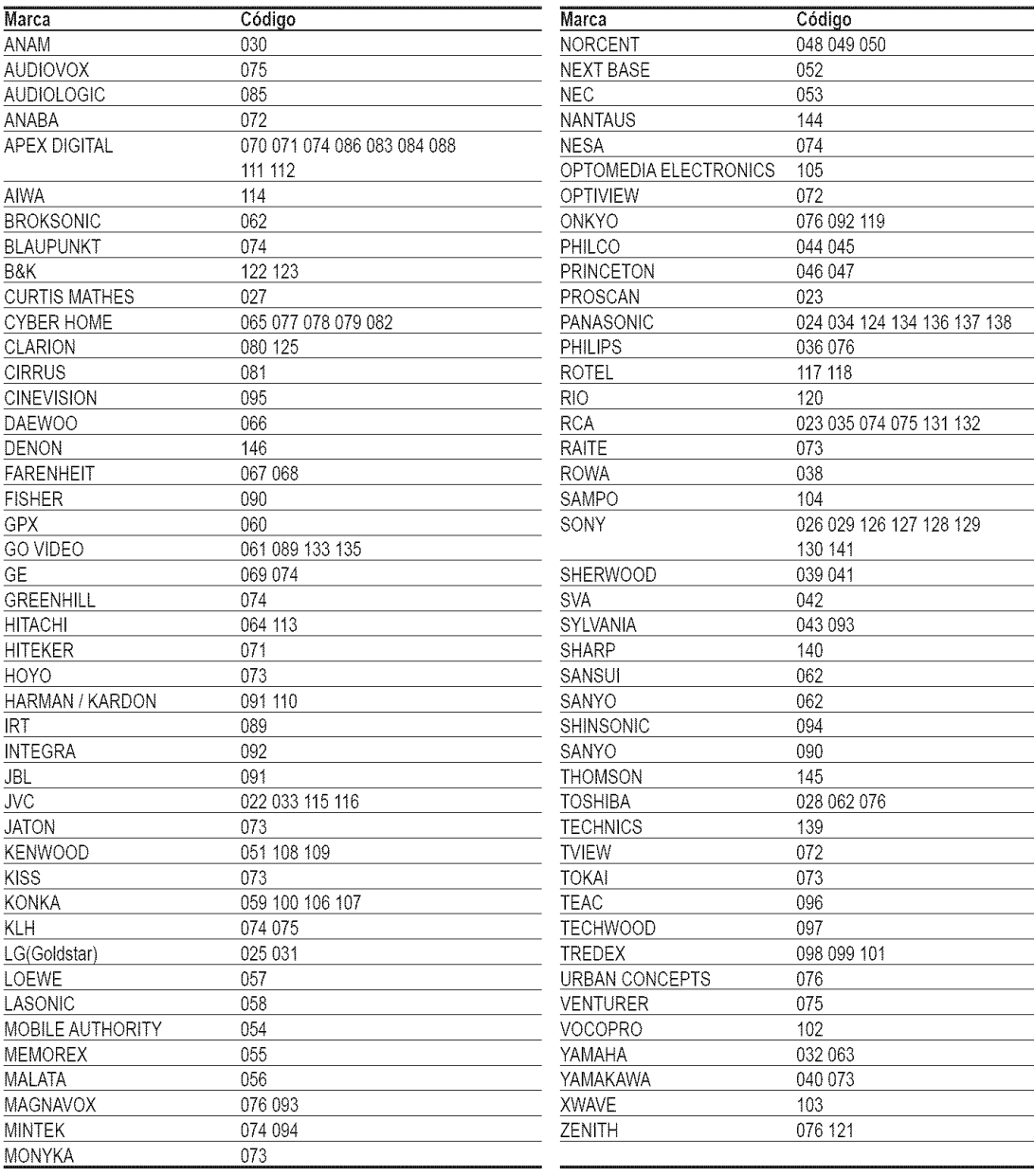

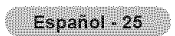

# **Para seleccionar la** fuente

**Ueeto para** seleccionar **TV u** otrae fuentes **de entrada e×ternas como reproductores de DVD, videos, etc,, conectadoe al televisor.**

- 1 Pulse et bot6n **MENU.** Pulse los botones < o ► para seleccionar Entrada y pulse el botón ENTER. Pulse los botones ▲ o ♥ para seleccionar Lista de Origen y pulse el botón ENTER.
- $\overline{2}$ Pulse los botones  $\triangle$  o  $\Psi$  para seleccionar una fuente de señal y pulse el botón ENTER.
	- Puede etegir entre los siguientes conjuntos de tomas: TV, AV1, AV2, S-Video1, S-Video2, Componente1, Componente2, PC, HDMI1, HDMI2, o HDMI3/DVI en el panel lateral del televisor.
	- Sólo se puede seleccionar la entrada de HDMI1, HDMI2 o HDMI3/DVI si el dispositivo  $\geq$ externo está encendido y conectado a través del HDMI.
	- $\triangleright$  Puede elegir solamente los dispositivos externos que estén conectados al televisor.

 $\lceil \frac{m}{m} \rceil$  Pulse el botón SOURCE del mando a distancia para ver una fuente de señal externa.

### **Para editar el hombre** de la fuente **de** entrada

Dé un nombre al dispositivo externo conectado en las tomas de entrada; de esta manera será más fácil seleccionar el dispositivo de entrada.

Español - 26

- 1 Pulse et bot6n **MENU.** Pulse los botones < o > para seleccionar Entrada y pulse el botón ENTER. Pulse los botones ▲ o ▼ para seleccionar Editar Nombre y pulse el botón ENTER.
- 2 Pulse los botones  $\triangle$  o  $\Psi$  para seleccionar la toma de entrada AV1, AV2, S-Video1, S-Video2, Componente1, Componente2 , PC, HDMI1, HDMI2, o HDMI3/DVI y, a continuación, pulse el botón ENTER.

3 Pulse los botones  $\triangle$  o  $\Psi$  para seleccionar la fuente de entrada Vídeo, DVD, D-VHS, Cable STB, HD STB, Sat61ite STB, PVR STB, Receptor AV, Receptor DVD, Juego, Filmadora, DVD **Combo,** Recorder **DVD** HDD, PC, Televisor **Internet, Televisor** interact., STB VOD o TV), y después pulse el botón ENTER.

Pulse el botón EXIT para salir.

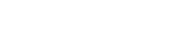

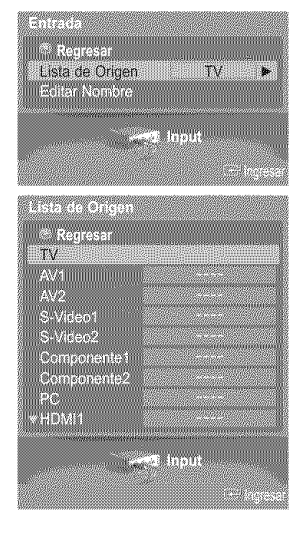

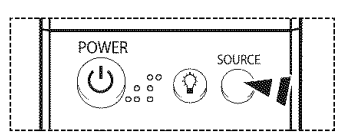

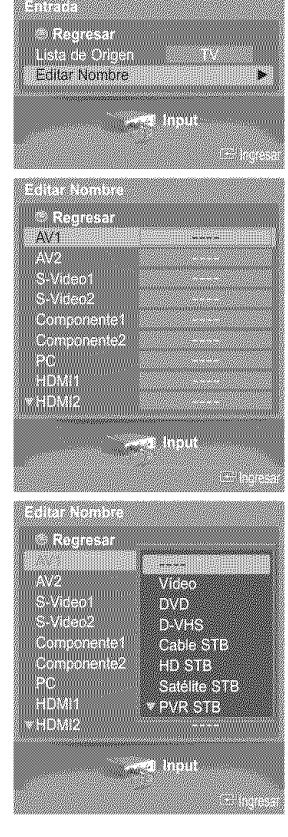

### Control de la imagen

1 Pulse et bot6n **MENU.**

 $^{\circ}$ 

### **Utilizacibn de** los **ajustes de imagen autombticos**

**El televisor tiene tres ajustes de** imagen automaticos **("Dinamico',** "Normal" **y** "Cine') **preajustados en f\_brica.** Se puede activar un ajuste de la imagen seleccionándolo en el menú.

Pulse el botón ENTER para seleccionar Imagen. Pulse los botones ▲ o ♥ para seleccionar Modo y pulse el botón ENTER. Contraste<br>Luminesiae Definición...... Color<br>Tirile **Marian Williams** mmin<br>Sanaho 23 **ISATE** Pulse los botones ▲ o ▼ para seleccionar Dinámico, Normal o Cine y pulse el botón  $\overline{2}$ ENTER. Regresamin Dinámico + Etija Din\_mico para aumentar la ciaridad y nitidez de la imagen. Nomel \* Seieccione Normal para el modo de visualizaci6n general det televisor. Cin

Pulse el botón P.MODE del mando a distancia para seleccionar uno de los ajustes de imagen estándar.

**3** Pulse los botones ▲ o ▼ para seleccionar Contraste, Luminosidad, Definición, Color o Tinte y pulse el botón ENTER.

- 4 Pulse los botones < o > para reducir o aumentar el valor de una opción concreta. Pulse el botón ENTER.
	- En el modo PC, sólo se pueden seleccionar las opciones Contraste y  $\sim$ Luminosidad.
		- Cada valor ajustado se almacenará por separado según su modo de entrada.
		- Cuando realiza los cambios en Contraste, Luminosidad, Definición, Color o Tinte, el color de la visualización en pantalla se ajusta automáticamente.

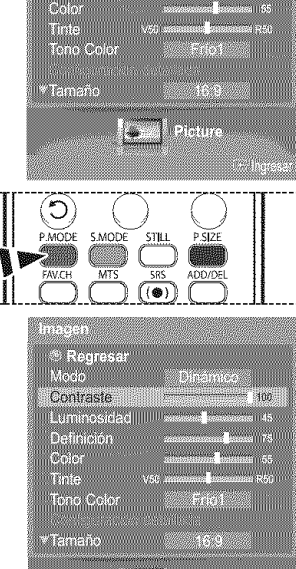

population

 $\widehat{\text{Conf}}$ aste

5 Pulse los botones  $\triangle$  o  $\Psi$  para seleccionar Tono Color y pulse el botón ENTER.

- 6 Pulse los botones ▲ o ▼ para seleccionar Frío2, Frío1, Normal, Tibio1 o Tibio2 y pulse el botón ENTER.
	- >\_ Cuando el mode de imagen esta ajustado en ginamico o Normal, no se puede seleccionar ni Tibiol ni Tibio2

#### Reajuste de valores de la imagen a los valores predefinidos de fábrica

7 Pulse los botones ▲ o ▼ para seleccionar Reiniciar y pulse el botón ENTER. Pulse los botones  $\blacktriangle$  o  $\Psi$  para seleccionar Aceptar o Cancelar y pulse el botón ENTER.

Pulse el botón EXIT para salir.

 $\triangleright$  Se puede reajustar cada modo de imagen.

\* Regresar Modo<br>Contraste<br>Contraste<br>Luminosidad<br>Color<br>Trite Frio1 **Tono Color** .<br>Mamaño e prouum j. tomber - Regresar<br>Modo<br>Contraste ïщ W  $\sim$ Definición<br>Color Fric2 Frio1 **Telesia** \*Tamaño iw. Emilia ≜Tinte<br>Tono Color KR Digit<br>DNIe Color activo iama cro<br>osinión Aceptar Cancelar **Letter William** i÷.

www.

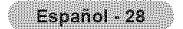

## **Configuracibn detallada de** los **valores de** la **imagen**

**Puede realizar una configuraci6n detallada de** los **valores** de **la** imagen.

1 Pulse el botón MENU. Pulse el botón ENTER para seleccionar Imagen. Pulse los botones  $\triangle$  o  $\Psi$  para seleccionar Configuración detallada y pulse el botón ENTER.

- 2 Seleccione la opción necesaria pulsando los botones ▲ o ▼ y, a continuación, pulse el botón ENTER.
- 3 Cuando esté satisfecho con los ajustes, pulse el botón ENTER.

Pulse el botón EXIT para salir.

- Cuando el modo de ls imagen esta ajustado en Normal o Cine, se puede seleccionar Configuración detallada.
- **:\_** Si DNle esta configurado como Apagado y el modo de Is imagenes el rnodo Din\_mico o Normal, la Configuración detallada no se puede seleccionar.

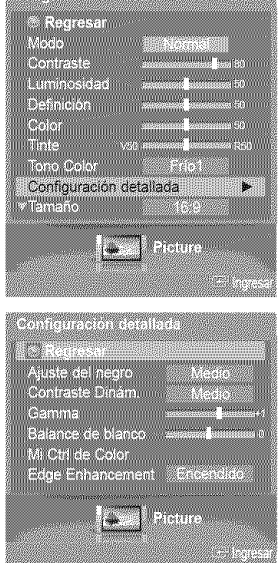

a provincia de la construcción de la construcción de la construcción de la construcción de la construcción de

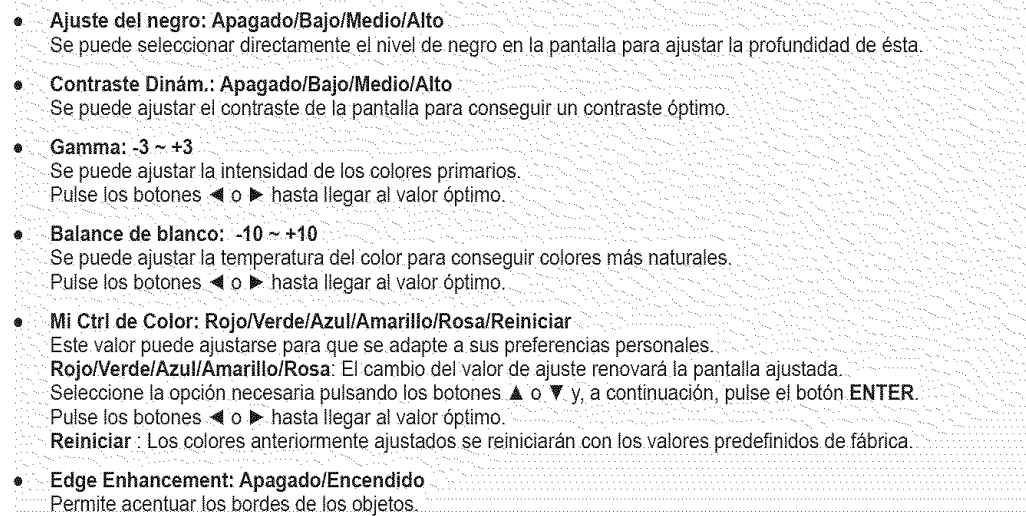

# **Cambio del** tarna o **de** la **pantalla**

**Puede** seleccionar **el tamaho de** imagen **que** mejor se adapte a sus **requisites de visualizaci6n.**

1 Pulse e{ bot6n **MENU.** Pulse el botón ENTER para seleccionar Imagen. Pulse los botones ▲ o ♥ para seleccionar Tamaño y pulse el botón ENTER.

 $\overline{2}$ Pulse los botones  $\triangle$  o  $\Psi$  para seleccionar el formato de pantalla que desea y pulse el botón ENTER.

Pulse el botón EXIT para salir.

- \_, 16:9: Estabiece la imagen en modo panoramico 16:9.
- Zoom1: Aumenta el tamaño de la imagen en la pantalla.
- \* Zoom2: Ampt{a el formato de ta imagen Zoom1.
- Ajuste Ancho: Amplia la retacidn de aspecto de la imagen para que se ajuste al ancho totaI de Ia pantalla.
- 4:3: Ajusta la !magen en m0do norma! 4:3.
- \* \$61o buscar Use esta funcidn para ver ta imagen completa sin cortes cuando la
- entrada de la señal sea DTV(1080i), HDMI (1080i, 1080p) o Componente (1080i, 10SOp).

Pulse el botón **P.SIZE** del mando a distancia para cambiar el tamaño de la imagen. **i l**/ **i** 

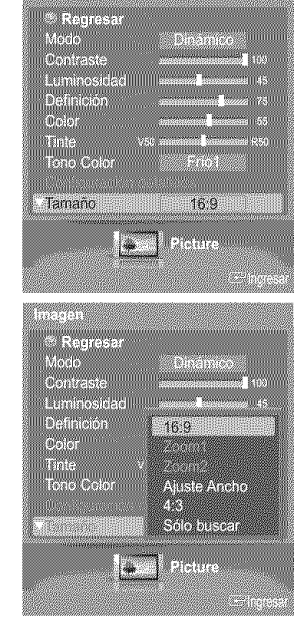

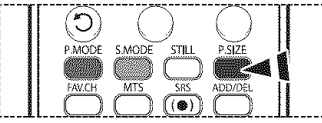

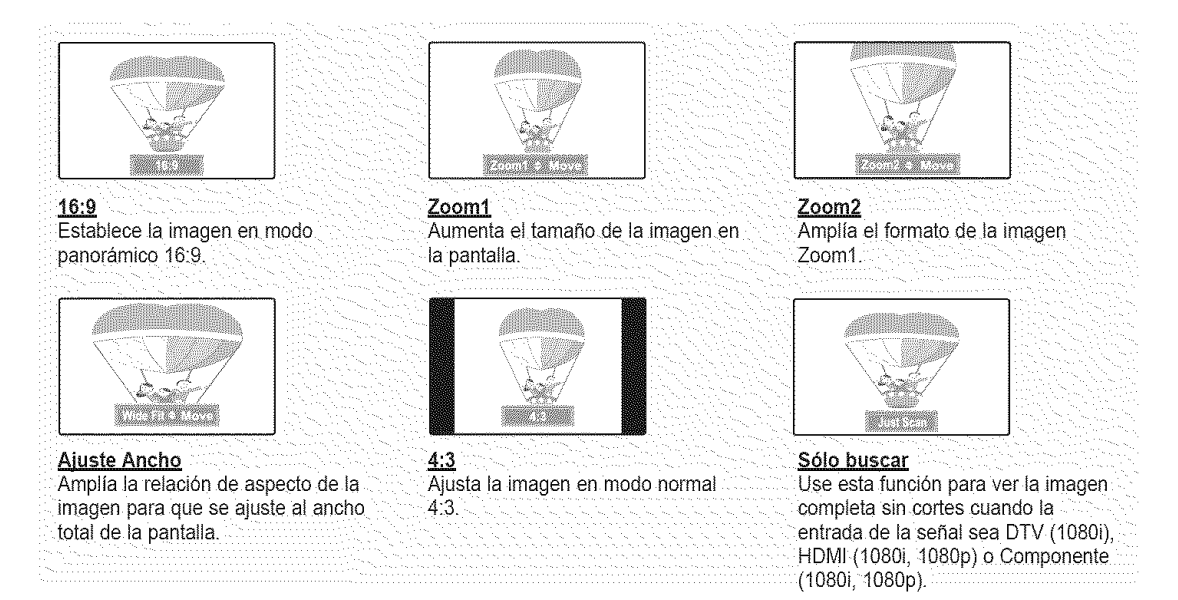

- · Puede seleccionar los tamaños de pantalla 16:9, 4:3 y Ajuste Ancho en los modos Componente (1080i, 1080p), HDMI (1080i, 1080p) o DTV (1080i).
	- = En los modes DTV (720p)\_Componente (720p) o HDMI (720p), se puede seleccionar entre 16:9, 4:3 y Ajuste Ancho.
	- En los modos Analogica TV, AV, S-VIDEO, Component(480i, 480p), HDMI(480i, 480p), o DTV(480i, 480p), se puede seleccionar entre 16:9, Zoom1, Zoom2, 4:3.
	- · En los modos Zoom1, Zoom2 y Ajuste Ancho, se puede desplazar la imagen por la pantalla pulsando los botones ▲ o V.
	- · Cada valor ajustado se almacenará por separado según su modo de entrada.
	- = Cuando se ve una sepal HD (alta definici6n 720p,1080i, 1080p), se puede usar la opci6n Ajuste Ancho.
	- La opción Ajuste Ancho ajusta el formato óptimo de la imagen ampliando ésta horizontal y verticalmente. Por ejemplo, puede restablecer la imagen del formato 4:3 al formato 16:9.

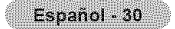

# **Reduccibn digital de** ruido

Si la señal de emisión que recibe el televisor es débil, puede activarse la función de reducción digital del ruido (Digital Noise Reduction) para reducir la estática y las imágenes superpuestas que pueden aparecer en la pantalla.

- 1 Pulse et bot6n **MENU.** Pulse el botón ENTER para seleccionar Imagen. <sup>4</sup>Tono Color Pulse los botones ▲ o **V** para seleccionar Digital NR y pulse el botón ENTER. Tamano Digital NR  $\mathbb{D}[\mathcal{N}]$ Color activo æ Gama cromática<br>Horizontal Positioi Vertical Position<br>Reiniciar H.  $\overline{2}$ Pulse los botones  $\triangle$  o  $\Psi$  para seleccionar Apagado, Bajo, Medio, Alto, o Auto y pulse el botón ENTER. \*Thie ono Color minimumi Pulse el botón EXIT para salir. La funci6n **Digital** NR esta disponible en **todos**los modos excepto PC. : Apagado<br>: Bajo DNIN \* Apagado: Apaga ta funci6n Digital NR. Color active<br>Gama crom Medo \* Bajo: Ajusta Digital NR en el nivel bajo. Z. ,, Medio: Ajusta Digital NR en el nivet medio: Posición<br>Reiniciar Auto Alto : Ajusta Digital NR en el nivel alto. .... **"\_**Aut£ i Requce aut£m\_t!£amente e! [L\_!dadfi !a !magen ................................................................................................................
- **DNle** (Digital NaturaJ **image** engine (motor digital de **im genes** naturales))

**Este** televisor incluye la funci6n **DNle con el** fin de conseguir **una gran calidad visual** Si ajusta **DNte** en **Encendido, podr\_ vet** la pantatla con **la** funci6n DNle activada. Si establece DNle como Demo, podra ver en la pantalla una imagen normal y con el modo DNIe aplicado para realizar la demostración. Mediante esta función podrá ver la diferencia en la calidad visual.

Pulse el botón **MENU**. 1 Pulse el botón ENTER para seleccionar Imagen. <sup>A</sup>Tinte Pulse los botones ▲ o ▼ para seleccionar DNIe y pulse el botón ENTER. 8233  $\triangleright$  Esta función no se activa si la fuente de entrada es PC. ...........<br>169 Size Digital NR DNle Encendido Color activo<br>Cama cromá Carraició<br>Posición<br>Reinidar Dieme l.  $\mathcal{P}$ Pulse los botones ▲ o ♥ para seleccionar Apagado, Demo o Encendido y pulse el botón ENTER. :Tinte<br>:Tono Colo Pulse el botón EXIT para salir. \* Apagado : Desactiva el modo DNIe. DigitalMR • Demo : La pantalla aparece a la izquierda antes de aplicar DNIe y a la derecha tras Apagado aplicar DNIe. Color active **Partido** Gamaicron Encendido Encendido :Activa el modo DNle. a Dalois)<br>Turismum<br>Ascialteir in  $\triangleright$  La función DNIe no se admite en el modo Cine. (Está desactivada.) > DNIe™ (Digital Natural Image engine) DNIe™ Picture ь, Esta función proporciona una imagen más detallada con mejora de los detalles, det contraste y de los blancos.

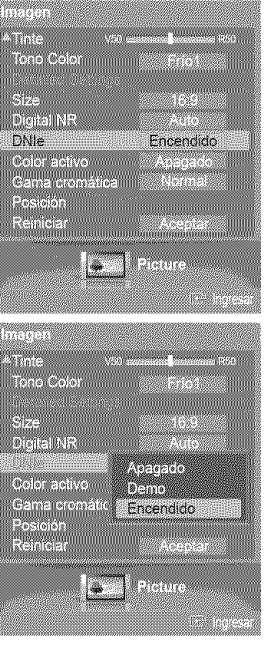

28

Auto

an an Dùbhlach<br>Bha bha a

xw

# **Configuracibn del color activo**

Si activa esta opción, los colores del cielo y del césped se ven más sólidos y claros y la imagen de la pantalla aparece más vivida.

1 Pulse el botón MENU. Pulse el botón ENTER para seleccionar Imagen. Pulse los botones  $\triangle$  o  $\Psi$  para seleccionar Color activo y pulse el botón ENTER.

Pulse los botones  $\blacktriangle$  o  $\Psi$  para seleccionar Apagado o Encendido y pulse el botón  $\overline{2}$ ENTER.

Pulse el botón EXIT para salir.

- $\triangleright$  Esta función no está disponible en el modo PC.
- $\triangleright$  Cuando se selecciona Normal o Cine en el modo Imagen, la opción Color activo cambia automáticamente a Apagado y se desactiva. Cuando en el modo Imagen se selecciona Dinámico, la opción Color activo se activa sin tener en cuenta la configuración de Imagen.

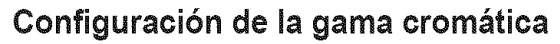

Se puede seleccionar la gama **crom\_tica** favorita. La gama crom\_tica es una matriz de **color compuesta** por los **colores** básicos rojo, verde y azul.

1 Pulse el bot6n **MENU.** Pulse el botón ENTER para seleccionar Imagen. Pulse los botones  $\triangle$  o  $\Psi$  para seleccionar Gama cromática y pulse el botón ENTER.

2 Pulse los botones ▲ o ▼ para seleccionar Ancho, Normal o sRGB y pulse el botón ENTER.

Pulse el botón EXIT para salir.

- \* Ancho: Muestra tagama cr0matica nativa del dispositivo del panel:
- **,** Normal: La gama cromatica normal prop0rciona tonos de color pianos y naturales.
- sRGB: Admite tonos de color del formato sRGB.

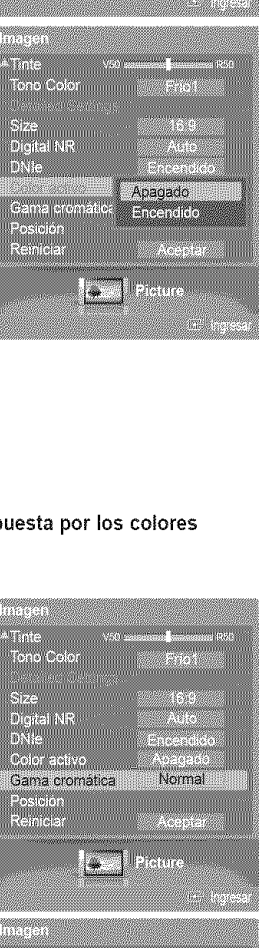

The

Size<br>Digital NR<br>DNie Color activo

Gama c Pesoon...<br>Reinige

l.

Apagado

<u>mana mamanana</u>

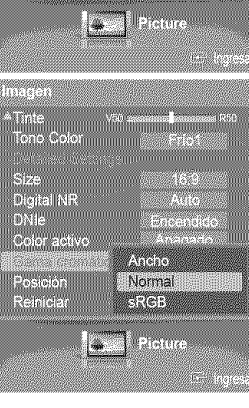

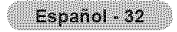

# **Ajuste de** la **posicibn de** la **pantalla**

**Puede** ajustar **la posici6n horizontal y vertical de** la **pantalla,**

1 Pulse e{ bot6n **MENU.** Pulse el botón ENTER para seleccionar Imagen. Pulse los botones  $\triangle$  o  $\Psi$  para seleccionar Posición y pulse el botón ENTER.

2 Pulse los botones ▲/♥/◀/▶ para ajustar la posición de la pantalla. Pulse el botón EXIT para salir.

## Congelacibn de la **imagen** actual

Pulse el botón STILL para congelar la imagen en movimiento. (Se seguirá oyendo el sonido normal.)

Para cancelar esta función, vuelva a pulsar el botón STILL o pulse cualquier botón del mando a distancia.

## **Control del sonido**

### Utilizacibn de los **par\_metros** de sonido autom\_ticos

El TV tiene valores de sonido automáticos ("Normal", "Música", "Cine", "Diálogo" y "Favorito" preajustados de fábrica. Puede seleccionar "Favorito", que recupera automáticamente los valores de sonido personalizados.

1 Pulse eI bot6n **MENU.** Pulse los botones < o > para seleccionar Sonido y pulse el botón ENTER. Pulse los botones  $\triangle$  o  $\Psi$  para seleccionar Modo y pulse el botón ENTER.

 $\overline{2}$ Pulse los botone ▲ o ♥ para seleccionar Modo y pulse el botón ENTER. Pulse los botones  $\blacktriangle$  o  $\blacktriangledown$  para seleccionar el ajuste de sonido Normal, Música, Cine, Diálogo o Favorito y, a continuación, pulse el botón ENTER.

Pulse el botón EXIT para salir.

- $\bullet$  Elija Normal para los ajustes predefinidos de fábrica.
- \* Elija Música para ver vídeos musicales o conciertos.
- **\*** Etija Cine cuando yea peliculas.
- . Elija Diálogo para ver una presentación que tenga sobre todo diálogo (es decir, noticias).
- Elija Favorito para recuperar los ajustes personales (Consulte la página 34).

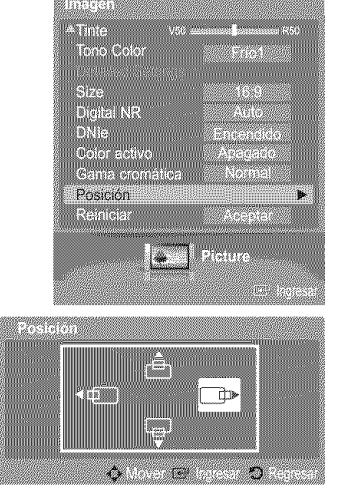

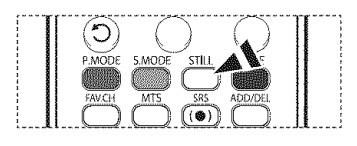

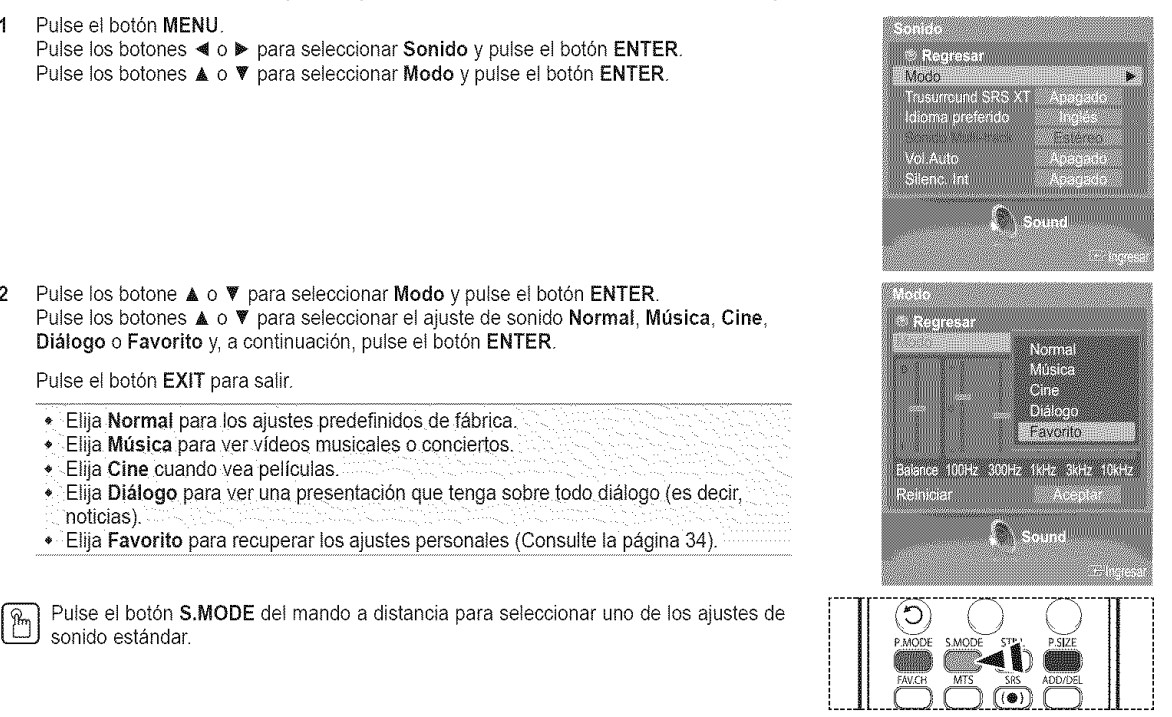

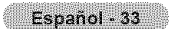

# **Personalizacibn del sonido**

Los parametros de sonido pueden ajustarse para que se adapten a sus preferencias personales. (De manera alternativa, puede usar uno de los ajustes autom\_ticos.)

- 1 Pulse et bot6n **MENU.** Pulse los botones < o ▶ para seleccionar Sonido y pulse el botón ENTER. Pulse los botones ▲ o ▼ para seleccionar Modo y pulse el botón ENTER.
- 2 Pulse los botone ▲ o ▼ para seleccionar Modo y pulse el botón ENTER. Pulse los botones  $\triangle$  o  $\overline{\mathbf{v}}$  para seleccionar una opción concreta (Normal, Música, Cine, Diálogo o Favorito) y pulse el botón ENTER.
- 3 Pulse el botón ▲ o ♥. Pulse los botones < o b para seleccionar la frecuencia que desee ajustar y pulse el botón ENTER. Pulse los botones  $\triangle$  o  $\Psi$  para aumentar o reducir el nivel de una frecuencia concreta y pulse el botón ENTER.
	- $\triangleright$  Ajuste de balance de sonido I/D: Para ajustar el balance de sonido de los aitavoces I/D.
		- ® Ajuete del ancho de banda (100Hz, 300Hz, lkHz, 3kHz, 10kHz) : Para ajustar el nivel de las diferentes frecuencias de ancho de banda.

### Reajuste **de** la **configuraci6n del ecualizader** a los valores **predefinidos de** f\_brica

4 Pulse los botones  $\triangle$  o  $\Psi$  para seleccionar Reiniciar y pulse el botón ENTER. Pulse los botones ▲ o ♥ para seleccionar Aceptar o Cancelar y pulse el botón ENTER.

Pulse el botón EXIT para salir.

 $\triangleright$  El ecualizador restablece los ajustes predeterminados de fábrica.

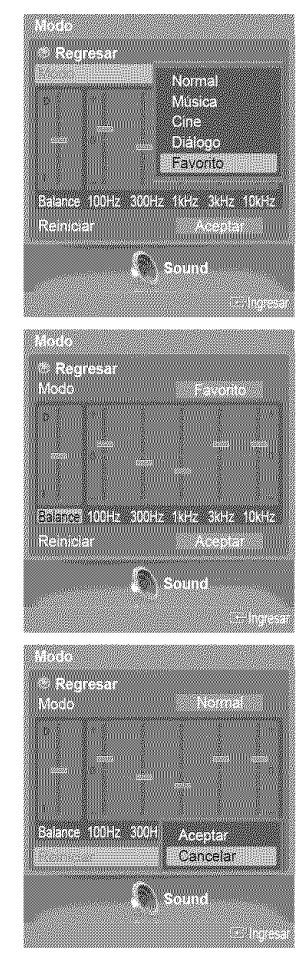

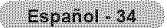

# **Ajuste de SRS TS×T**

TruSurround XT es **una** tecnologia SRS patentada que solventa **el** problema de reproducir **contenido** multicanal 5.1 en dos altavoces. Trusurround proporciona una sensación de sonido virtual convincente a través de cualquier sistema de reproducci6n con dos altavoces. Es totalmente compatible con todos los formatos multicanal.

- 1 Pulse el botdn **MENU.** Pulse los botones < o > para seleccionar Sonido y pulse el botón ENTER. Pulse los botones  $\blacktriangle$  o  $\Psi$  para seleccionar Trusurround SRS XT y pulse el botón ENTER.
- 2 Pulse los botones  $\triangle$  o  $\Psi$  para seleccionar Apagado o Encendido y pulse el botón ENTER.

Pulse el botón EXIT para salir.

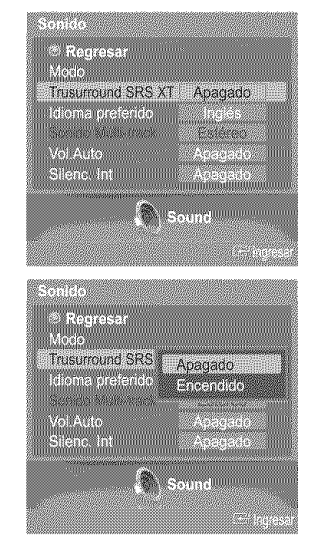

 $(\bullet)$ 

#### AVISO DE LICENCIA DE MARCA COMERCIAL Y ETIQUETA

TruSurround XT, SRS y el símbolo (@) son marcas comerciales de SRS SRS(<sup>O</sup>) Labs, Inc. **COLECCIO La tecnología TruSurround XT** está incorporada bajolicencia de SRS Labs, Inc.

 $[\mathcal{P}_{\mathbb{M}}]$  Pulse el botón SRS del mando a distancia para seleccionar Encendido o Apagado.

# **Eieccibn de una pista sonora multicanal (MTS)** =**Digital**

El sistema de transmisión de TV digital permite transmitir simultáneamente muchas pistas de audio (por ejemplo, traducciones simult\_neas del **programa en** otros idiomas). La disponibilidad de estas "multipistas" adicionales depende del **programa.**

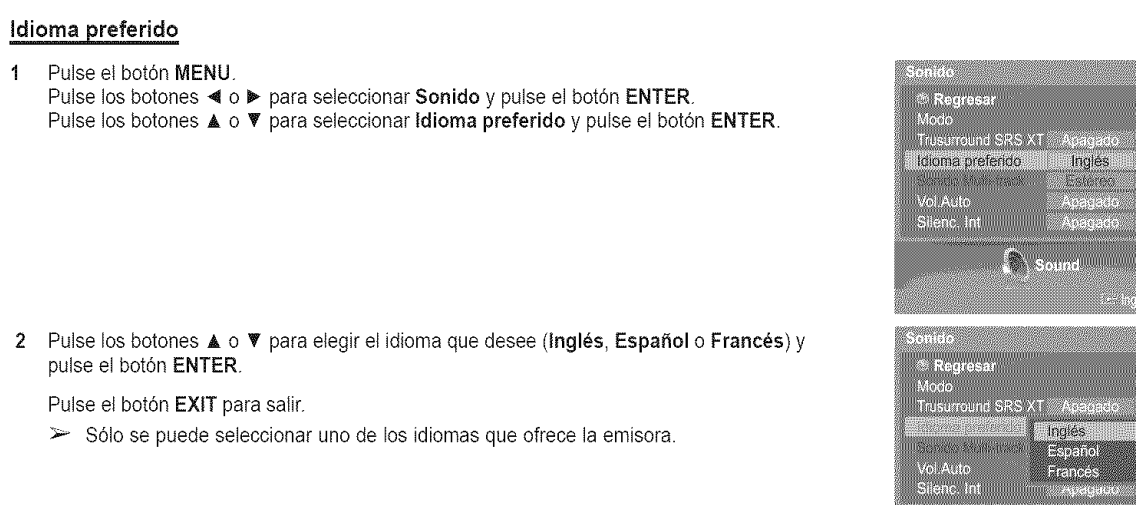

 $\frac{1}{(10)}$  Puede escuchar en un idioma que no sea el favorito pulsando el botón MTS del a distancia.

**Eleccibn** de una **pista** sonora multicanai **(MTS)** =**Analogica**

**En funci6n** del **programa concreto** emitido, **puede** escuchar en modo **mono** o est\_reo **o escuchar** un **programa de** audio secundario (SAP).

### Sonido **Multi-track**

- 1 Pulse el botón MENU. Pulse los botones < o > para seleccionar Sonido y pulse el botón ENTER. Pulse los botones ▲ o ♥ para seleccionar Sonido Multi-track y pulse el botón ENTER.
- 2 Pulse los botones  $\triangle$  o  $\Psi$  para seleccionar un ajuste que desee y después pulse el botón ENTER.

#### Pulse el botón EXIT para salir.

- \* Elija Mono para canales que emiten en monoaural o si tiene dificultades con la
- recepción de señales estéreo. • Elija Estéreo para canales que emiten en estéreo.
- $\bullet$  Elija SAP para escuchar el Programa de audio independiente, que normalmente es una traducción de otro idioma.

 $\frac{R}{L}$  Pulse varias veces el botón **MTS** del mando a distancia para seleccionar Mono, **Estéreo o SAP**.

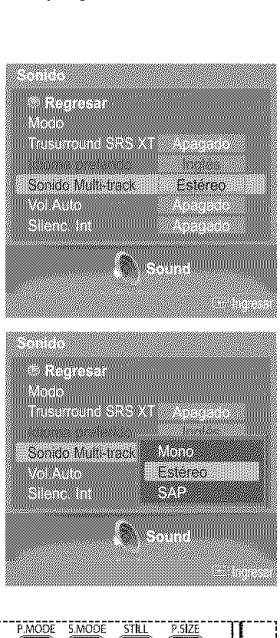

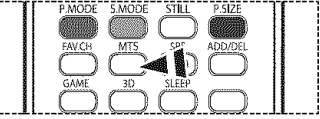

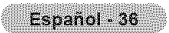

## **Control automático de volumen**

**Reduce** las diferencias **en et nivel de volumen entre las emisoras.**

1 Pulse et bot6n **MENU.** Pulse los botones < o ▶ para seleccionar Sonido y pulse el botón ENTER. Pulse los botones ▲ o ▼ para seleccionar Vol. Auto y pulse el botón ENTER.

2 Pulse los botones ▲ o ▼ para seleccionar Apagado o Encendido y pulse el botón **ENTER** 

Pulse el botón EXIT para salir.

### **Seleccibn** del silencio **interno**

Se silencia la salida de sonido de los altavoces del televisor. Es útil si desea escuchar el audio a través de su sistema de sonido y no a través del televisor.

1 Pulse et bot6n **MENU.** Pulse los botones < o > para seleccionar Sonido y pulse el botón ENTER. Pulse los botones  $\triangle$  o  $\Psi$  para seleccionar Silenc. Int y pulse el botón ENTER.

2 Pulse los botones ▲ o ♥ para seleccionar Apagado o Encendido y pulse el botón **ENTER** 

Pulse el botón EXIT para salir.

- $\triangleright$  Las salidas de audio izquierda y derecha y de audio digital (Optical) permanecen activadas.
	- ® Los botones VOL +, VOL -, MUTE y S.MODE no funcionan si Silenc. Int esta establecido en Encendido.

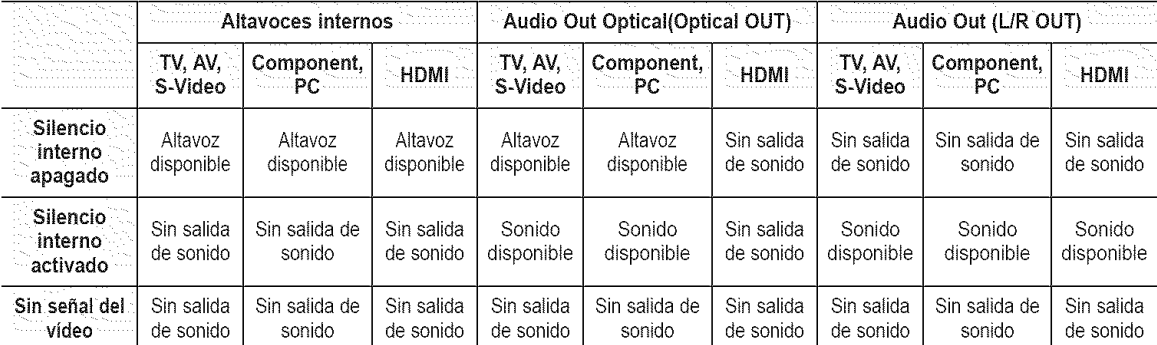

Cuando Silenc. Int se ajusta en Encendido, el único menú de sonido que se puede ajustar es Multi-track Options.

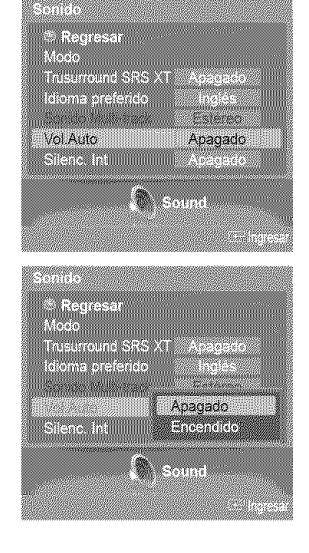

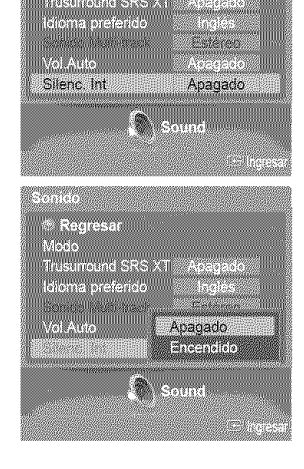

a kari ta 1953.<br>Mga kalendari na matang

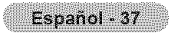

### **Control de los canales**

### **Supresibn de** los **canales codificados digitaJes**

La función Borrar canal encriptado se usa para filtrar los canales codificados después de realizar una búsqueda automática. Borra los canales **encriptados** de la lista **sintonizando** los canales digitales pot cable. Puede tardar de 20 a 30 minutos.

1 Pulse et bot6n **MENU.** Pulse los botones < o ▶ para seleccionar Canal y pulse el botón ENTER. Pulse los botones ▲ o <sup>▼</sup> para seleccionar Borrar canal encriptado y pulse el botón <mark>e Regresan</mark> Antena<br>Antena<br>Prog. Auto ENTER. Busca los canales encriptados para borrarlos de la lista. Borrar canal encriptado usera enla **Para** detener la b\_3squeda **de** canales codificados: Pulse el botón ♥ para seleccionar Detener y pulse el botón ENTER. Pulse el botón < o ▶ para seleccionar Sí y pulse el botón ENTER. 2 Una vez completada la búsqueda de los canales encriptados, pulse el botón ENTER. Detener Pulse el botón EXIT para salir. .<br>Detener la búsqueda del ca

## Adicibn y borrado de **canaJes**

Puede añadir o suprimir un canal para que se muestren los canales que desee. Para utilizar la función Lista de canales antes se ha de ejecutar Prog. Auto (consulte las páginas 20 y 21).

1 Pulse et botdn **MENU.** Pulse los botones < o ▶ para seleccionar Canal y pulse el botón ENTER. Pulse los botones ▲ o ♥ para seleccionar Lista de canales y pulse el botón ENTER.

2 Pulse los botones ▲ o ▼ para seleccionar Agregado y, a continuación, pulse el botón ENTER.

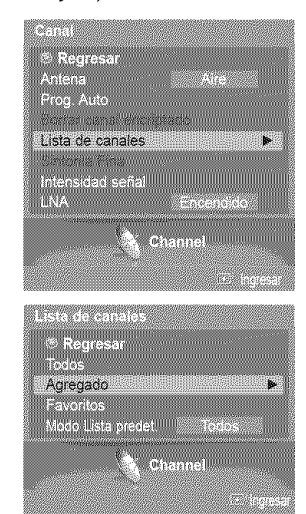

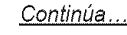

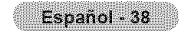

- 3 Pulse los botones  $\triangle/\nabla/\triangleleft/\blacktriangleright$  para seleccionar el canal que desee añadir y, a continuación, pulse el botón ENTER.
- 4 Pulse los botones ▲ o ▼ para seleccionar Añadir y, a continuación, pulse el botón ENTER.

El símbolo @ aparece antes del número de canal correspondiente.

Pulse los botones ▲ o ▼ para seleccionar Regresar y, a continuación, pulse el botón ENTER.

- $\geq$  Todos los canates seleccionados se mostrarán en el menú Agregado.
- 5 Pulse los botones  $\triangle/\Psi/\blacktriangleleft/\blacktriangleright$  para seleccionar el canal que desee borrar y, a continuación, pulse el botón ENTER.

Pulse los botones  $\triangle$  o  $\Psi$  para seleccionar Borrar y, a continuación, pulse el botón ENTER para suprimir el canal.

Pulse el botón EXIT para salir.

- $\bullet$  Botón rojo (P.MODE): Púlselo varias veces para seleccionar Lista canales entera,
- Lista canales añadida o Lista canales favoritos.
- Botón verde (S.MODE): Púlselo para añadir todos los canales borrados.
- · Botón amarillo (STILL): Púlselo para borrar todos los canales memorizados.

**Io Pulse el botón ADD/DEL del mando a distancia.**<br>Pulse los botones CH  $\land$  y CH  $\lor$  para seleccionar el canal que desee añadir o borrar y, a continuación, pulse el botón ENTER.

## Ajuste de los **canales** favoritos

Puede configurar como favoritos los canales que vea con más frecuencia.

1 Pulse ei bot6n **MENU.** Pulse los botones < o ▶ para seleccionar Canal y pulse el botón ENTER. Pulse los botones ▲ o ▼ para seleccionar Lista de canales y pulse el botón ENTER.

- 2 Pulse los botones ▲ o ♥ para seleccionar Todos o Agregado y, a continuación, pulse el bot6n ENTER.
- 3 Pulse los botones ▲/V/</> para seleccionar un canal como favorito y pulse el botón ENTER.

Pulse los botones CH  $\land$  y CH  $\lor$  para mostrar la página siguiente de la lista de canales.

4 Pulse los botones  $\triangle$  o  $\Psi$  para seleccionar **Favoritos** y, a continuación, pulse el botón **ENTER** 

Se resaltará el símbolo " " y el canal se configurará como favorito. Si desea cancelar la selección de un canal como favorito, pulse el botón ENTER hasta que el símbolo ">" desaparezca.

Pulse el botón EXIT para salir.

- $\triangleright$  Sólo pueden seleccionarse como favoritos los canales memorizados.
- $\geq$  Todos los canales seleccionados se mostrarán en el menú Favoritos.

| Si desea seleccionar los canales favoritos que ha configurado, pulse el botón F**AV.CH**<br>| en el mando a distancia.

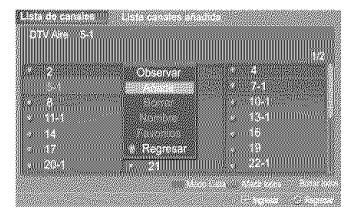

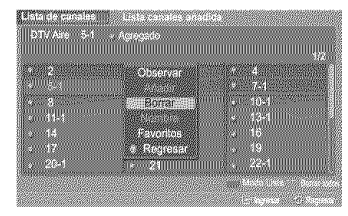

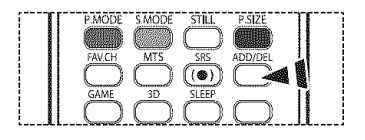

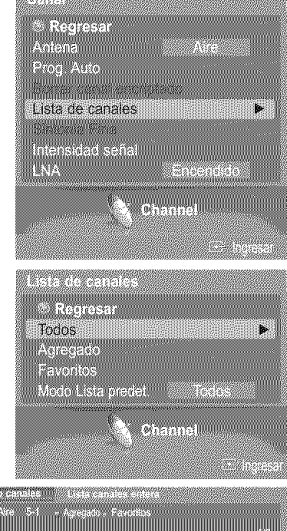

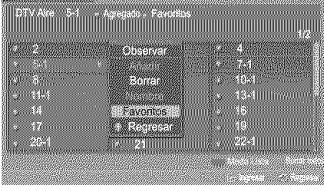

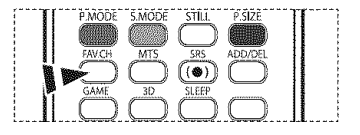

Español - 39

## **Visualizacibn de las listas de canales**

Se **pueden vet las listas de todos los canales, de los** a\_adidos **y de** los favoritos.

1 Pulse et bot6n **MENU.** Pulse los botones < o ▶ para seleccionar Canal y pulse el botón ENTER. Pulse los botones  $\triangle$  o  $\Psi$  para seleccionar Lista de canales y pulse el botón ENTER.

 $\overline{2}$ Pulse los botones  $\triangle$  o  $\Psi$  para seleccionar Todos, Agregado o Favoritos y, a continuación, pulse el botón ENTER.

Para alternar entre todos los canales, los añadidos o los favoritos, pulse el botón rojo (RMODE) del rnando a distancia.

•, Bot6n rojo (P,**MODE):** PQIselo varias veces para seleccionar Lista **cana!es entera,** Lista canales añadida o Lista canales favoritos.

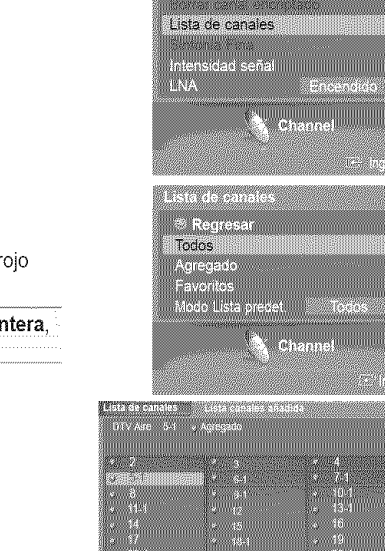

×

### **Etiquetado** de **canales -** Analogica

Los canales se pueden etiquetar con **el** prop6sito de que **cuando** estos se seleccionan se **pueda** ver su nombre.

1 Pulse et botón MENU. Pulse los botones  $\triangleleft$  o  $\triangleright$  para seleccionar Canal y pulse el botón ENTER. Pulse los botones ▲ o ▼ para seleccionar Lista de canales y pulse el botón ENTER.

- 2 Pulse los botones  $\triangle$  o  $\Psi$  para seleccionar **Todos** y, a continuación, pulse el botón **ENTER**.
- **3** Pulse los botones  $\triangle$ / $\Psi$ / $\Psi$  para seleccionar el canal al que se va a asignar un nuevo nombre y, a continuación, pulse el botón ENTER.
- 4 Pulse los botones ▲ o ♥ para seleccionar Nombre y pulse el botón ENTER. Pulse los botones  $\triangle$  o  $\Psi$  para seleccionar una letra, un número o un espacio en blanco. (Da como resultado esta secuencia:  $A \sim Z$ ,  $0 \sim 9$ ,  $+$ ,  $-$ ,  $*$ ,  $\ell$ , espacio en blanco.) Pulse los botones  $\triangleleft \circ \triangleright$  para pasar al siguiente campo, que quedará seleccionado. Seleccione una segunda letra o dígito pulsando los botones  $\blacktriangle$  o  $\Psi$ , como antes. Repita el proceso para seleccionar los tres últimos dígitos. Cuando haya terminado, pulse el botón ENTER para asignar el nombre nuevo. Si desea borrar el nuevo nombre asignado, mantenga pulsados los botones  $\blacktriangle$  o  $\P$ hasta que aparezca un espacio vacío.

#### Pulse el botón EXIT para salir.

 $\triangleright$  Los nombres de los canales emitidos digitalmente están asignados automáticamente y no pueden asignarlos los usuarios.

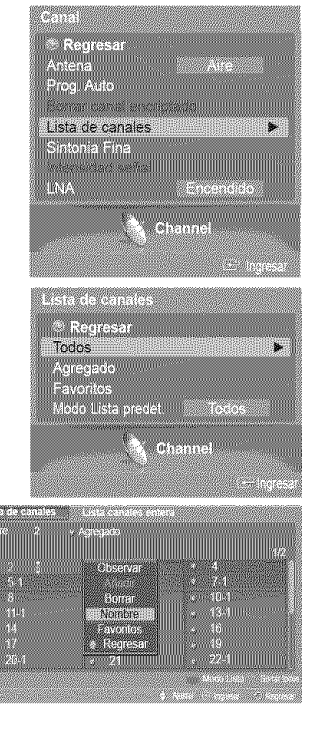

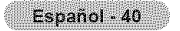

# **Configuracibn del** modo **Lista de canales predeterminada**

Puede configurar Todos, Añadir o Favoritos para que se vean en la lista predeterminada que aparece cuando se pulsa el **bot6n CH LIST.**

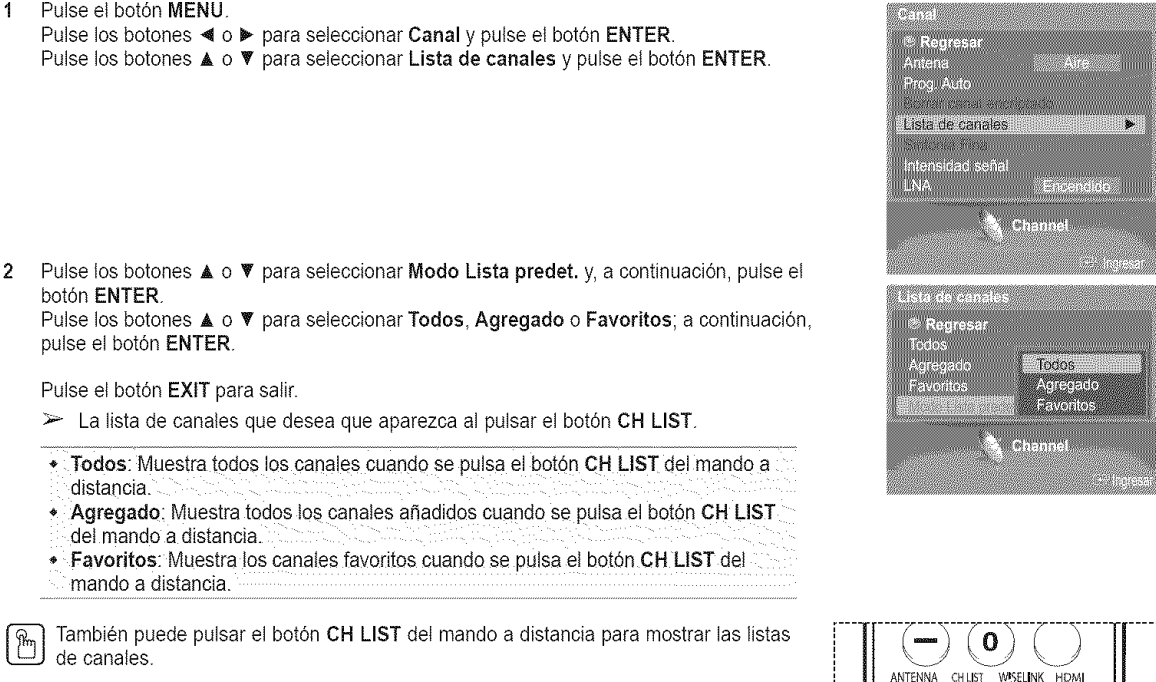

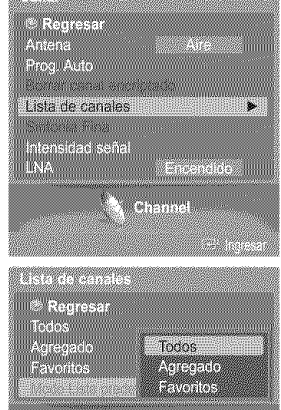

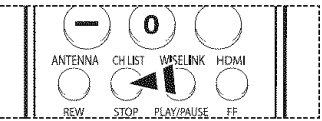

## **Sintonizacibn** fina **de** los **canales analbgicos** =**Analogica**

Utilice **la** sintonizaci6n fina **para** ajustar manualmente un **determinado canal** a fin **de que la recepci6n sea** 6ptima.

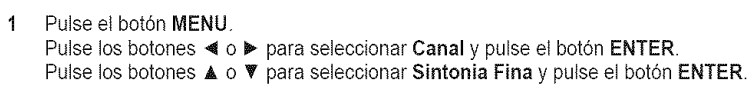

- 2 Pulse el botón ▲ o **V**. Pulse los botones ◀ o ▶ para ajustar la sintonización fina.
- **3** Para memorizar la sintonía fina en la memoria del televisor, pulse el botón ENTER.
- Para reiniciar la sintonización fina, pulse el botón ▲ o ♥ para seleccionar **Reiniciar** y pulse el botón ENTER. Pulse los botones  $\triangle$  o  $\Psi$  para seleccionar Aceptar o Cancelar y pulse el botón ENTER.

Pulse el botón EXIT para salir.

 $\mathcal{P}$ 

- $\triangleright$  Sólo puede ajustarse la sintonización de los canales de televisión analógicos.
- El simbolo " $*$ " aparecerá junto al nombre de los canales cuya sintonización se haya ajustado.

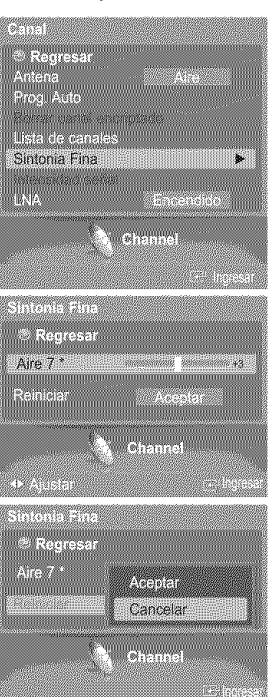

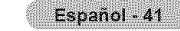

# **Comprobacibn de** la **potencia de** la **sepal digital** =**Digital**

A diferencia de los canales analógicos, cuya calidad de recepción puede variar desde "nebuloso" a claro, los canales digitales (HDTV) tienen una calidad de recepción perfecta o no se reciben en absoluto. Por tanto, a diferencia de los canales anal6gicos, no **puede** sintonizar **ning\_n canal digital. Puede, no** obstante, ajustar la antena **para** mejorar la **recepci6n de los canales digitales disponibles.**

1 Pulse el botón **MENU**. Pulse los botones < o ▶ para seleccionar Canal y pulse el botón ENTER. Pulse los botones  $\triangle$  o  $\Psi$  para seleccionar **Intensidad señal** y, a continuación, pulse el botón ENTER.

 $\overline{2}$ Si el medidor de potencia de señal indica que la señal es débil, ajuste físicamente su antena para incrementar la potencia de la señal. Continúe ajustando la antena hasta que encuentre la mejor posición con la señal más potente.

Pulse el botón EXIT para salir.

## **LNA** (Low **Noise** Amplifier **-Amplificador de ruido bajo)**

**Si** el televisor est\_ funcionando en una zona **con sepal** d\_bil, la funci6n LNA puede **mejorar la** recepci6n (un amplificador **previo** de bajo ruido refuerza la sehal entrante).

#### 1 Pulse el botón **MENU**. Pulse los botones < o ▶ para seleccionar Canal y pulse el botón ENTER. Pulse los botones ▲ o ▼ para seleccionar LNA y pulse el botón ENTER.

 $\overline{2}$ Pulse los botones ▲ o ▼ para seleccionar Apagado o Encendido y pulse el botón ENTER.

#### Pulse el botón EXIT para salir.

- $\approx$ Si la imagen tiene distorsiones con el LNA definido en Encendido, seleccione Apagado.
- $\triangleright$  Los ajustes de LNA deben hacerse por separado para cada canal.

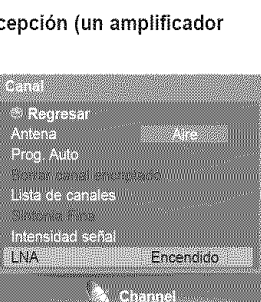

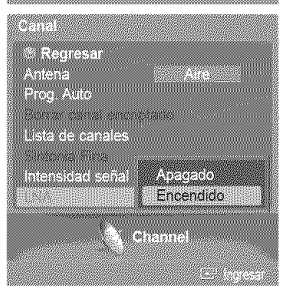

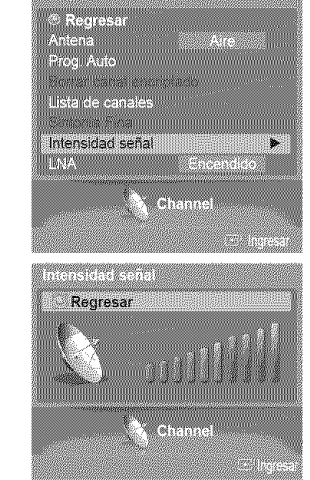

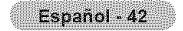

### Descripción de las funciones

### **Seieccibn dei idiorna de los menus**

1 Pulse et bot6n **MENU.** Pulse los botones  $\blacktriangleleft$  o  $\blacktriangleright$  para seleccionar Configuración y pulse el botón ENTER. Pulse los botones ▲ o ▼ para seleccionar Idioma y pulse el botón ENTER.

2 Pulse los botones  $\triangle$  o  $\Psi$  para seleccionar English, Español o Français y pulse el botón ENTER.

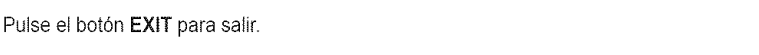

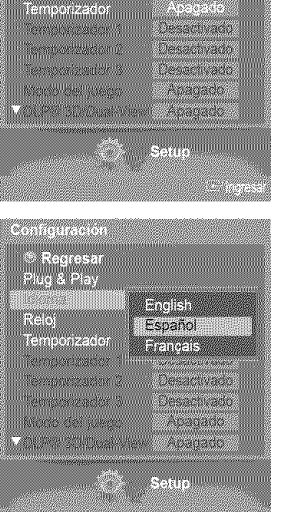

Español

.<br>Eegresam ug & Play

Idioma

<u>ngan</u>a maana े Regresa<br><sup>श</sup>पत्र & Play<br>dioma nen mannen

Reloj

Montañas Pacifico iska

### Configuración de la hora

**El** ajuste **del reloj** es necesario **para** utilizar las distintas funciones **de temporizaci6n del televisor.** Adem\_s, **podr\_ ver la** hora mientras **ve** la televisi6n. **(Pulse el boton INFO.)**

**0 ci6n** 1'.**A'uste** autom\_tico **clel relo"**

El reloj puede ajustarse automáticamente cuando se recibe una señal digital.

1 Pulse et bot6n **MENU.** Pulse los botones < o ▶ para seleccionar Configuración y pulse el botón ENTER. Pulse los botones ▲ o ♥ para seleccionar Reloj y pulse el botón ENTER.

2 Pulse los botones ▲ o ♥ para seleccionar Modo Reloj y pulse el botón ENTER. Pulse los botones ▲ o ♥ para seleccionar Auto y pulse el botón ENTER.

3 Pulse los botones ▲ o ▼ para seleccionar Zona Tiempo y pulse el botón ENTER. Pulse los botones  $\triangle$  o  $\Psi$  para resaltar la zona horaria del área local (y para mover la selección a la zona horaria apropiada en el mapa de Estados Unidos) y después pulse el botón ENTER.

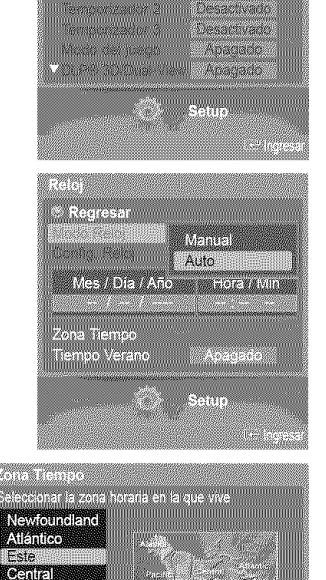

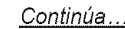

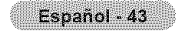

Pulse los botones ▲ o ♥ para seleccionar Tiempo Verano y pulse el botón ENTER. 4 Pulse los botones  $\blacktriangle$  o  $\Psi$  para seleccionar Apagado o Encendido y pulse el botón ENTER.

Pulse el botón EXIT para salir.

- $\triangleright$  Según la estación emisora y la señal, puede que el ajuste automático de la hora no se realice correctamente. En este case, ajuste la hora manualmente.
- $\triangleright$  La recepción mediante antena o cable debe estar conectada para poder ajustar la hora automaticamente.

### O **ci6n 2: Auste** manua! **del relo**

- 1 Pulse ei bot6n **MENU.** Pulse los botones  $\triangleleft$  o  $\triangleright$  para seleccionar Configuración y pulse el botón ENTER. Pulse los botones  $\triangle$  o  $\Psi$  para seleccionar Reloj y pulse el botón ENTER.
- 2 Pulse los botones ▲ o ▼ para seleccionar Modo Reloj y pulse el botón ENTER. Pulse los botones  $\triangle$  o  $\Psi$  para seleccionar Manual y después pulse el botón ENTER.
- 3 Pulse los botones ▲ o ♥ para seleccionar Config. Retoj y pulse el botón ENTER.
- 4 Pulse los botones < o ▶ para desplazarse a Mes, Día, Año, Hora, o Min. Seleccione la fecha y la hora que desee pulsando los botones  $\triangle$  o  $\P$ ; pulse después el botón ENTER.

Pulse el botón EXIT para salir.

- $\geq$  La hora actual aparecerá siempre que se pulse el botón INFO.
- Puede ajustar el mes, el día, el año, la hora y el minuto directamente pulsando los botones numericos del mando a distancia.

#### Ajuste del temporizador de desconexión

El temporizador de desconexión apaga automáticamente el televisor después de un **periodo** prefijado (30, **60,** 90, 120, 150 y 180 minutos).

- 1 Pulse ei botdn **MENU.** Pulse los botones < o > para seleccionar Configuración y pulse el botón ENTER. Pulse los botones  $\blacktriangle$  o  $\nabla$  para seleccionar Temporizador y pulse el botón ENTER. Aparece el menú Temporizador.
- 2 Pulse los botones  $\triangle$  o  $\Psi$  para seleccionar los minutos y pulse el botón ENTER.

Para cancelar el temporizador de desconexión: Pulse los botones ▲ o ▼ para seleccionar Apagado y, a continuación, pulse el botón ENTER.

Pulse el botón EXIT para salir.

Pulse el botón SLEEP del mando a distancia hasta que aparezca el intervalo de tiempo deseado (cualquiera de los valores prefijados, desde "30 min" hasta " $180$  min".

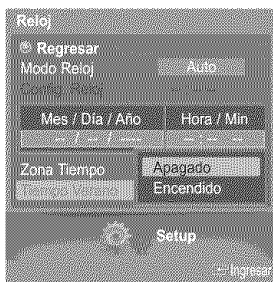

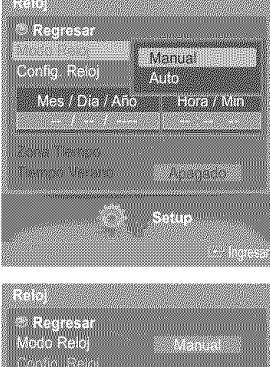

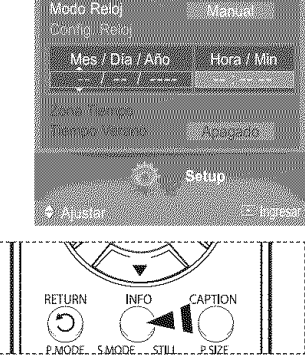

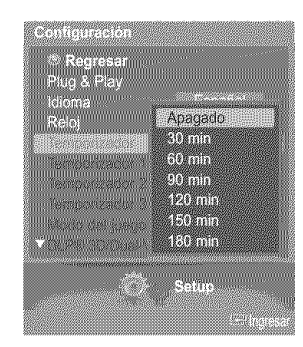

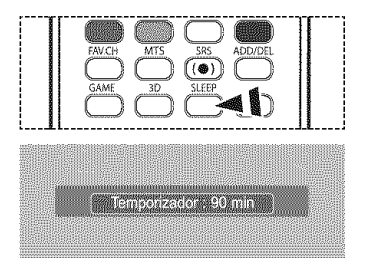

### Activaci6n y **desactivaci6n del temporizador**

Utilice **esta**funci6n paraque **el** televisor se **enciendao**apague a una **horaconcreta.**

- 1 Pulse et botón **MENU**. Pulse los botones  $\triangleleft$  o  $\triangleright$  para seleccionar Configuración y pulse el botón ENTER. Pulse el botón  $\triangle$  o  $\Psi$  para seleccionar Temporizador 1, Temporizador 2 o Temporizador 3 y pulse el botón ENTER. Aparecerá el menú Temporizador 1, Temporizador 2 o Temporizador 3.
- Pulse los botones < o > para seleccionar el elemento deseado.  $\overline{2}$ Pulse los botones ▲ o ♥ para ajustar el valor.

Pulse el botón **EXIT** para salir.

- \* T.de encendido: Seleccione la hora, los minutos, am/pm y lnactivo/Activar. (Para activar el temporizador con la configuración deseada, establézcalo en Activado.
- $\cdot$  T. de apagado: Seleccione la hora, los minutos, am/pm y Inactivo/Activar. (Para activar el temporizador con la configuración deseada, establezcalo en Activado,
- \*, Repetir: Seleccione Una vez. Cada día. Lun ~ Vie. Lun ~ Sáb. Sáb~Dom.
- \* Volumen: Seleccione el nivel de volumen deseado.
- Contents: Cuando la opción Hora de encendido está activa, se puede encender
- un canal determinado o reproducir contenidos como archivos de fotos o de audio. (Compruebe que haya un dispositivo USB conectado al televisor.)

 $\triangleright$  Apagado automático

Si el temporizador se ajusta en Encendido, et televisor se apagara si no se pulsa ningún botón durante 3 horas, después que el temporizador lo haya puesto en marcha. Esta función sólo está disponible en el modo Encendido del temporizador y evita el

recalentamiento que se puede producir si un televisor esta encendido durante demasiado tiempo.

## Uso **del Modo** juego

Si se conecta a una consola de videojuegos como PlayStation™ o Xbox™, podrá disfrutar de una experiencia más realista seleccionando el menú de juegos.

1 Pulse el botón **MENU**.

- Pulse los botones  $\triangleleft$  o  $\triangleright$  para seleccionar Configuración y pulse et botón ENTER.
- Pulse los botones  $\triangle$  o  $\Psi$  para seleccionar Modo del juego y pulse el botón ENTER.
- 2 Pulse los botones ▲ o ♥ para seleccionar Apagado, Aventura, Deportes o Normal y pulse el botón ENTER.

Pulse el botón EXIT para salir.

- Apagado : Cancela el modo de juego.
- \* Aventura ; Proporciona imágenes claras en las zonas oscuras del juego, como en las cuevas y las habitaciones.
- ◆ Deportes : Sincroniza la imagen y el sonido en las imágenes que se mueven rápidamente, coma en los deportes.
- , Normal : Use esta funci6n en condiciones normales.
- Restricciones sobre el Modo del juego (precauciones)
	- o Si desea desconectarse de ta consola de videojuegos y conectarse a otro dispositivo externo, ajuste la opción Modo del juego como Apagado en el menú de configuración.
	- **\*** Si ve la televisión en Modo del juego, la pantalla tiembla ligeramente.
	- La marca ( $\gg$ ) que aparece en la pantalla indica que la opción Modo del juego está activa con la fuente seteccionada.
- $>$  Si Modo del juego está configurado como Encendido
	- **\*** Et modo Imagen cambia automaticamente a Modo Juego y los usuarios no pueden cambiar eI modo.
	- · El modo Sonido del menú Sound se desactiva. Debe ajustar el sonido mediante el ecualizador.
	- **\*** Et mode Reiniciar del men\_ Sonido se activa. La funci6n Reiniciar inicializa la configuración del ecualizador con los valores predeterminados de fábrica.
	- · Se visualiza el menú Canal.
- Modo juego no está disponible en el modo de TV.
- Si la calidad de la imagen es deficiente cuando un dispositivo externo está conectado a TV, compruebe si la opción Modo del juego esta configurada come Encendido. Configure Mode del juego come Apagado y conecte los dispositivos extemos.

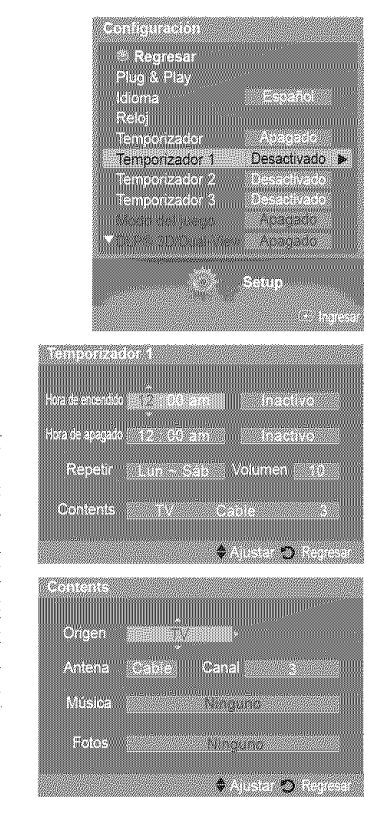

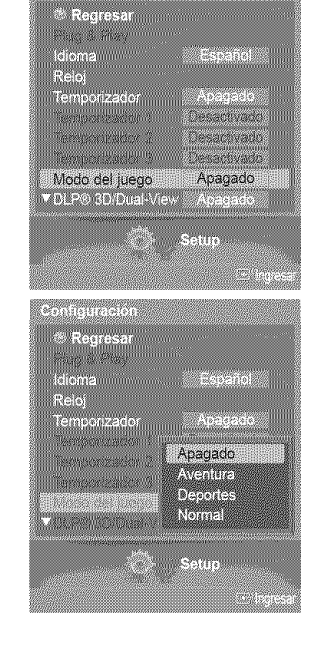

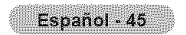

# **Uso de la funcibn 3D/Dual=View**

Para obtener más información acerca de cómo usar la función 3D/Dual-View,

- vaya a www.samsung.corn ? 'PRODUCTS' ? 'HDTV' ? 'DLP TV'
- Haga clic en '3D/Dual-View information"

### **Uso** del **V=Chip**

La opcion V-Chip bloquea autom\_ticamente los programas que **no** se consideran apropiados para los menores. El **usuario** debe introducir primero un c6digo PIN (n\_mero de identificaci6n personal) para configurar **o** cambiar las limitaciones de V-Chip.

 $\triangleright$  La función V-Chip no está disponible en los modos HDMI o componente.

#### Activaci6n/desactivaci6n **de** V-Chip

1 Pulse et bot6n **MENU.** Pulse los botones < o > para seleccionar Configuración y pulse el botón ENTER. Pulse los botones ▲ o ▼ para seleccionar V-Chip y pulse el botón ENTER.

2 Pulse el botón ▲ o ♥.

Pulse los botones numéricos para introducir el número PIN actual de 4 dígitos.  $\triangleright$  El número PIN predeterminado del nuevo equipo de TV es "0-0-0-0".

3 Aparecerá el menú V-Chip.

Pulse los botones  $\blacktriangle$  o  $\Psi$  para seleccionar Bloqueo V-Chip. Para activar la función V-Chip, pulse el botón ENTER para que el campo Bloqueo V-Chip se ajuste en Encendido. (Si se pulsan los botones ▲ o \ se alterna entre Encendido y Apagado.) Pulse el botón ENTER.

Pulse el botón EXIT para salir.

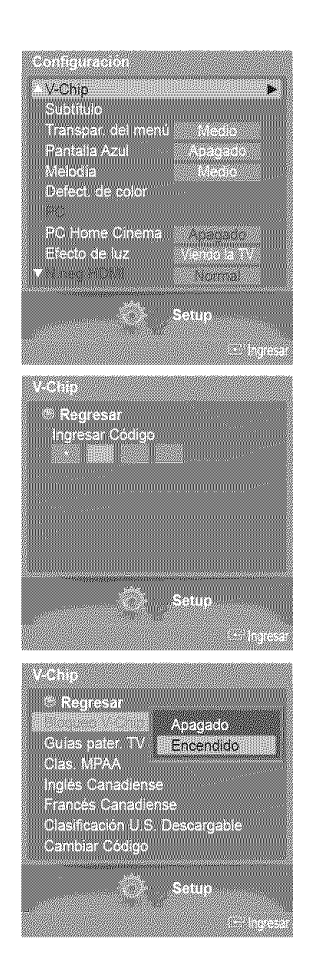

#### **Configuraci6n del c6digo** de **identificaci6n** personal **(PIN)**

1 Pulse el botón MENU. Pulse los botones < o > para seleccionar Configuración y pulse el botón ENTER. Pulse los botones ▲ o <sup>▼</sup> para seleccionar V-Chip y pulse el botón ENTER.

2 Pulse el botón ▲ o ▼.

Pulse los botones numéricos para introducir el número PIN actual de 4 dígitos.  $\triangleright$  El número PIN predeterminado del nuevo equipo de TV es "0-0-0-0".

**3** Aparecerá el menú V-Chip. Pulse los botones ▲ o ▼ para seleccionar Cambiar Código y pulse el botón ENTER.

Aparecerá la pantalla **Cambiar Código**. Pulse el botón ▲ o ♥. Pulse los botones numéricos para introducir el número PIN actual de 4 dígitos. Escriba un nuevo c6digo PIN de 4 digitos.

Vuelva a escribir los 4 dígitos. Se muestra el mensaje Códiogo cambiado, a continuación el PIN se memoriza.

Pulse el botón EXIT para salir.

4

 $\triangleright$  Si olvida el PIN, pulse los botones del mando a distancia en la siguiente secuencia para reiniciar el código PIN a 0-0-0-0 : POWER (Apag.)  $\rightarrow$  MUTE  $\rightarrow$  8  $\rightarrow$  2  $\rightarrow$  4  $\rightarrow$ POWER (Enc.).

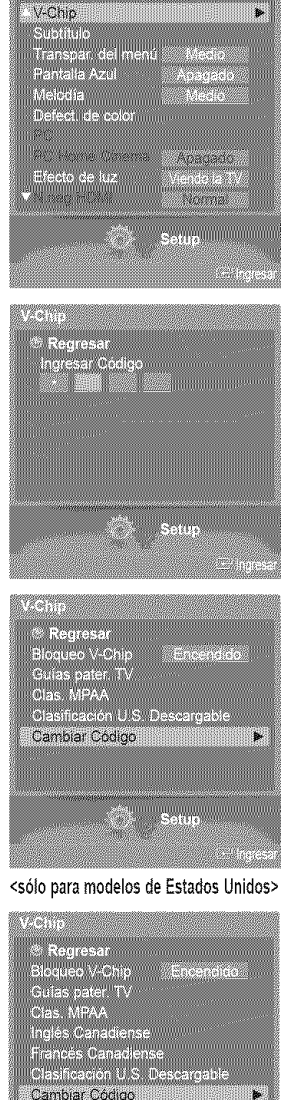

<sólo para modelos de Canadá>

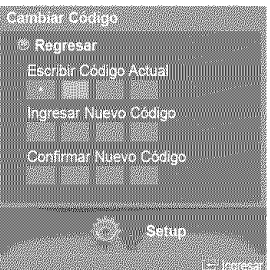

Español - 47

#### \_uraci6n **de** los **restriociones** mediante **los** "Guiaspater. **TV"**

**En** primer **lugar, configure un c6digo de identificaci6n personal** (PIN) **y active la** funci6n **V-Chip. (Consulte la** secci6n anterior.) **Las lirnitaciones pueden configurarse de dos** forrnas: Guia de programas **o** Clasificaci6n MPAA.

- 1 Pulse et botdn **MENU.** Pulse los botones < o ▶ para seleccionar Configuración y pulse el botón ENTER. Pulse los botones ▲ o ▼ para seleccionar V-Chip y pulse el botón ENTER.
- 2 Pulse el botón ▲ o ▼.

Pulse los botones numéricos para introducir el número PIN actual de 4 dígitos. El número PIN predeterminado del nuevo equipo de TV es "0-0-0-0".

3 Aparecerá el menú V-Chip. Pulse los botones ▲ o ▼ para seleccionar Guías pater. TV y pulse el botón ENTER.

#### 4 Aparecerá la pantalla Guías pater. TV. Pulse los botones  $\triangle$  o  $\Psi$  para seleccionar una de las seis categorías basadas en la edad:

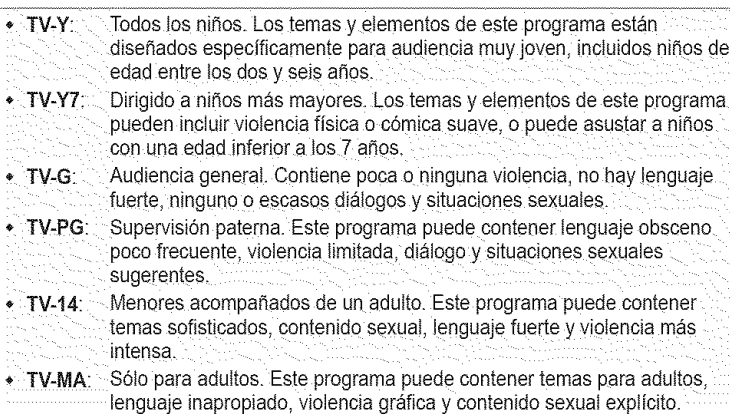

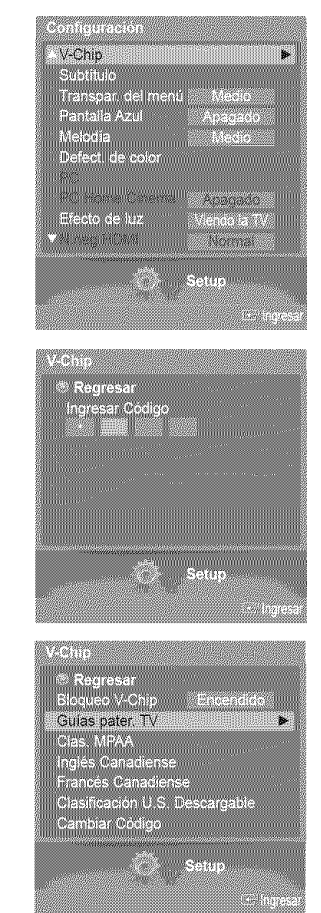

5 En este punto, ya se habra seleccionado una de tas clasificaciones de televisi6n. Pulse et botón ENTER. Dependiendo de la configuración existente, se seleccionará el símbolo " @ ". (En blanco = Desbloqueada, \_}= Bloqueada)

Con " @ " seleccionado, pulse el botón ENTER para bloquear o desbloquear la categoría. Para seleccionar una clasificación diferente, pulse los botones  $\triangle$  o  $\Psi$  y repita el proceso.

- $\cdot$  FV: Violencia y fantasia,  $\cdot$  L: Lenguaie adulto. ,,V: Viotencia. ,.D: Diatogo de contenido sexuat.
- ALL: Bloquea todas las clasificaciones de TV.
- $\approx$ Perm. Todo : Se pulsa para desbloquear todos los programas de televisión. Bolg. Todo : Se pulsa para bloquear todos los programas de televisión.
- Las categorias TV-Y, TV-Y7, TV-G, TV-PG, TV-14 y TV-MA disponen de opciones adicionales.
- Consulte el siguiente paso para cambiar cualquiera de las siguientes clasificaciones secundarias:
- $\sim$ El V-Chip bloqueara automaticamente ciertas categorias que son "mas restrictivas'. Por ejemplo, si bloquea la categoría TV-Y, TV-Y7 se bloqueará automáticamente. De forma parecida, si bloquea la categoría TV-G, todas las categorias del grupo "adolescente' quedaran bloqueadas (TV-G, TV-PG, TV-14 y TV-MA). Las clasificaciones secundarias (D, L, S, V) funcionan de forma parecida. Consulte la siguiente seccidn.
- 6 Cómo establecer las categorías secundarias FV, D, L, S y V. Primero, seleccione una de las clasificaciones de TV: TV-Y, TV-Y7, TV-G, TV-PG, TV-14 o TV-MA (consulte el paso 4) y pulse el botón **ENTER**. Por cada subclasificación aparecerá un símbolo " இ ". Con " இ " seleccionado, pulse el botón ▶-para ir a la subclasificación Pulse el botón ENTER para bloquear la subclasificación. Para seleccionar una clasificación diferente, pulse los botones  $\blacktriangle$  o  $\Psi$  y repita el proceso.

Pulse los botones ▲ o ▼ para seleccionar **Regresar** y pulse el botón **ENTER**.

- $\triangleright$  El V-Chip bloqueará automáticamente ciertas categorías que son "más restrictivas". Por ejemplo, si bloquea la subclasificación L en TV-PG, las subclasificaciones L en TV-14 y TV-MA se bloquearán automaticamente.
- Estas categorías se dividen en dos grupos: TV-Y y TV-Y7 (niños pequeños y niños a partir de 7 años), y TV-G a TV-MA (todos los demás). Las limitaciones para estos grupos funcionan de forma independiente. Si en la familia hay niños muy pequeños y adultos jóvenes, la opción Guía de programas para padres debe configurarse por separado para grupo de edad.

#### \_urar **las limitaciones utilizando** "Clas. **MPAA"**

**El** sisterna **de clasificacion** MPAA **utiliza** el sisterna **de la Motion Picture Association of** America (Asociaci6n **americana** de cinematografía) y se aplica principalmente en las películas. Cuando el bloqueo V-Chip está activado, el televisor bloquea automáticamente cualquier programa que tenga una determinada clasificación (ya sea según la clasificación MPAA o según la guía de programas de TV).

7 Pulse los botones A o **V'** para seleccionar Ctas. MPAA y pulse et bot6n **ENTER.**

 $\mathbf{8}$ Aparecerá la pantalla Clas. MPAA. Pulse el botón ▲ o ♥ para seleccionar la restricción apropiada: Pulse el botón ENTER para activar la restricción seleccionada. Se indica el símbolo " @ ". Con " @ " seleccionado, pulse el botón ENTER para bloquear o desbIoquear la categoria.

Pulse los botones  $\triangle$  o  $\Psi$  para seleccionar Regresar y pulse el botón ENTER.

- $\bullet$   $G$ : Audiencia general (sin limitaciones).
- ,, PG: Se sugiere supervisi6n paterna.
- PG-13: Menores acompañados de un adulto.
- **\*** R: R: Restringidos. Menores de 17 acompañados por un adulto.<br> **NC-17:** Mayores de 17 años.
- Mayores de 17 años.
- $\bullet$  X:  $\bullet$  Sólo adultos.
- \* NR: Sin clasificar.
- **Since** Perm. Todo : Se pulsa para desbloquear todos los programas de televisión. Bolq. Todo : Se pulsa para bloquear todos los programas de televisión.
- $\triangleright$  El V-Chip bloqueará automáticamente cualquier categoría que sea "más restrictiva" Por ejemplo, si bloquea la categoría PG-13, también se bloquearán automáticamente R, NC-17 y X.

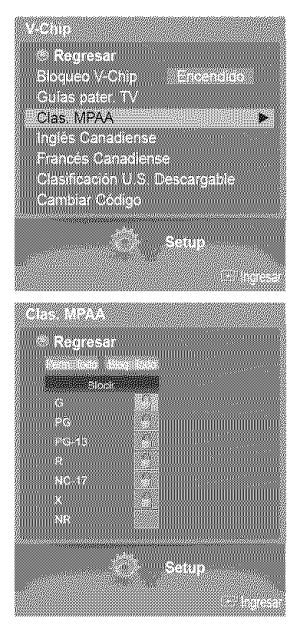

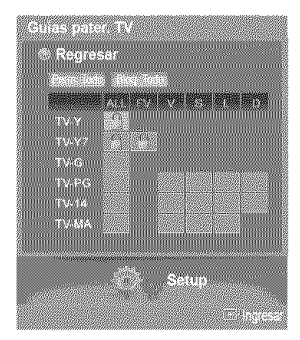

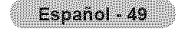

#### **Cómo** configurar las limitaciones utilizando el sistema inglés canadiense (para modelos de Canadá)

- **9** Pulse los botones ▲ o ▼ para seleccionar Inglés Canadiense y pulse el botón ENTER.
- 10 Aparecerá la pantalla Inglés Canadiense.

Pulse el botón  $\triangle$  o  $\Psi$  para seleccionar la restricción apropiada: Pulse el botón ENTER para activar la restricción seleccionada. Se indica el símbolo " $\frac{0}{2}$ ".

Pulse los botones  $\triangle$  o  $\Psi$  para seleccionar Regresar y pulse el botón ENTER.

- $\bullet$  C: Programación para niños menores de 8 años.
- $\cdot$  C8+. Programación generalmente considerada aceptable para niños mayores de 8 años sin acompañamiento de adultos.
- G: Programación general, ideal para todas las audiencias.
- PG: Supervisión paterna.
- \* 14+ La programación contiene temas y contenido que puede que no sea adecuada para menores de 14 años.
- ◆ 18+: Programación para adultos.
- $\triangleright$  Perm. Todo : Se pulsa para desbloquear todos los programas de televisión. Bolq. Todo : Se pulsa para bloquear todos los programas de televisión.
- $\triangleright$  El V-Chip bloqueará automáticamente cualquier categoría que sea "más restrictiva". Por ejemplo, si bloquea la categoría G, automáticamente también se bloqueará PG, 14+ y 18+.

#### **Cbmo confi\_urar las limitaciones utilizando el** sistema franc\_s **canadiense ara** modelos **de Canacl\_**

- 11 Pulse los botones  $\blacktriangle$  o  $\nabla$  para seleccionar Francés Canadiense y pulse el botón ENTER.
- 12 Aparecerá la pantalla Francés Canadiense.

Pulse el botón  $\triangle$  o  $\Psi$  para seleccionar la restricción apropiada: Pulse el botón ENTER para activar la restricción seleccionada. Se indica el símbolo " @ ".

Pulse los botones  $\triangle$  o  $\Psi$  para seleccionar **Regresar** y pulse el botón **ENTER**.

- $\bullet$  G. General. • 8 ans +: No recomendada para niños pequeños.
- \* 13 ans+; Es posible que la programación no sea adecuada para niños menores de
- 13 años.
- $\cdot$  16 ans+: La programación no es adecuada para niños menores de 16 años.
- 18 ans+: Programación restringida para adultos.
- $\sim$ Perm. Todo : Se pulsa para desbloquear todos los programas de televisión. Bolg. Todo : Se pulsa para bloquear todos los programas de televisión.
- $\triangleright$  El V-Chip bloqueará automáticamente cualquier categoría que sea "más restrictiva" Por ejemplo, si bloquea la categoría 8 ans+, también se bloquearán automáticamente 13 ans+, 16 ans+ y 18 ans+.

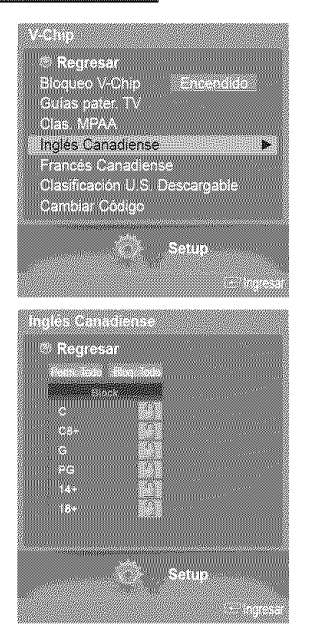

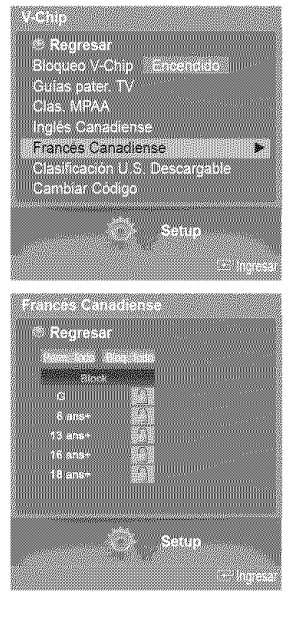

Español - 50

#### Uso de V-Chip (V-Chip) con los canales digitales

**La** informaci6n de **la** restricci6n de bloqueo se puede **usar** mientras **seven** los **canales** DTV.

- 13 Pulse los botones  $\triangle$  o  $\Psi$  para seleccionar Clasificación U.S. Descargable y pulse el botón **ENTER**.
	- $\triangleright$  Si la información no se descarga desde la emisora, el menú Clasificación U.S. Descargable está desactivado.
	- $\geq$  La información de la restricción de bloqueo se puede descargar automáticamente mientras se ven los canales DTV. Esto puede tardar algunos segundos.
	- El menú Clasificación U.S. Descargable está disponible después de que la  $\sum_{i=1}^n a_i$ información se haya descargado desde la emisora. Sin embargo, según el tipo de información de la emisora, el menú podría no estar disponible para su uso.
- 14 Aparecerá la pantalla Clasificación U.S. Descargable.

Pulse el botón  $\triangle$  o  $\Psi$  para seleccionar la restricción apropiada: Pulse el botón ENTER para activar la restricción seleccionada. Se indica el símbolo " @ ".

Pulse el botón EXIT para salir.

- $\Rightarrow$ Perm. Todo: Se pulsa para desbloquear todos los programas de televisión. Bloq. Todo: Se pulsa para bloquear todos los programas de tetevisidn.
- $\geq$  Los niveles de restricción de bloqueo difieren según la emisora.
- $\approx$ El nombre de menú predeterminado y la clasificación EE.UU. descargable cambian según la información descargada.
- Aunque configure la visualización en pantalla en su propio idioma, el menú Clasificación U.S. Descargable siempre lo verá en inglés.
- > La clasificación bloqueará automáticamente las categorías que sean más restrictivas.
- Los titulos de clasificaci6n (per ejemplo: Nivel humor, etc) y las clasificaciones de televisi6n (por ejemplo, DH, MH, H, etc.) pueden diferir según la emisora.

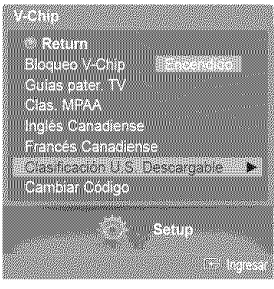

Título de clasificación

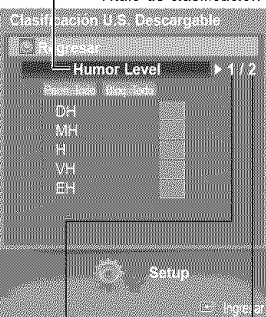

actual clasificación

El número del título El número de toda de clasificación la información de

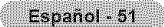

# **Visualizacibn de subtitulos (mensajes de te×to en pantalla) - Digital**

**La funci6n digital Subt[tuJofunciona en canales digitales.**

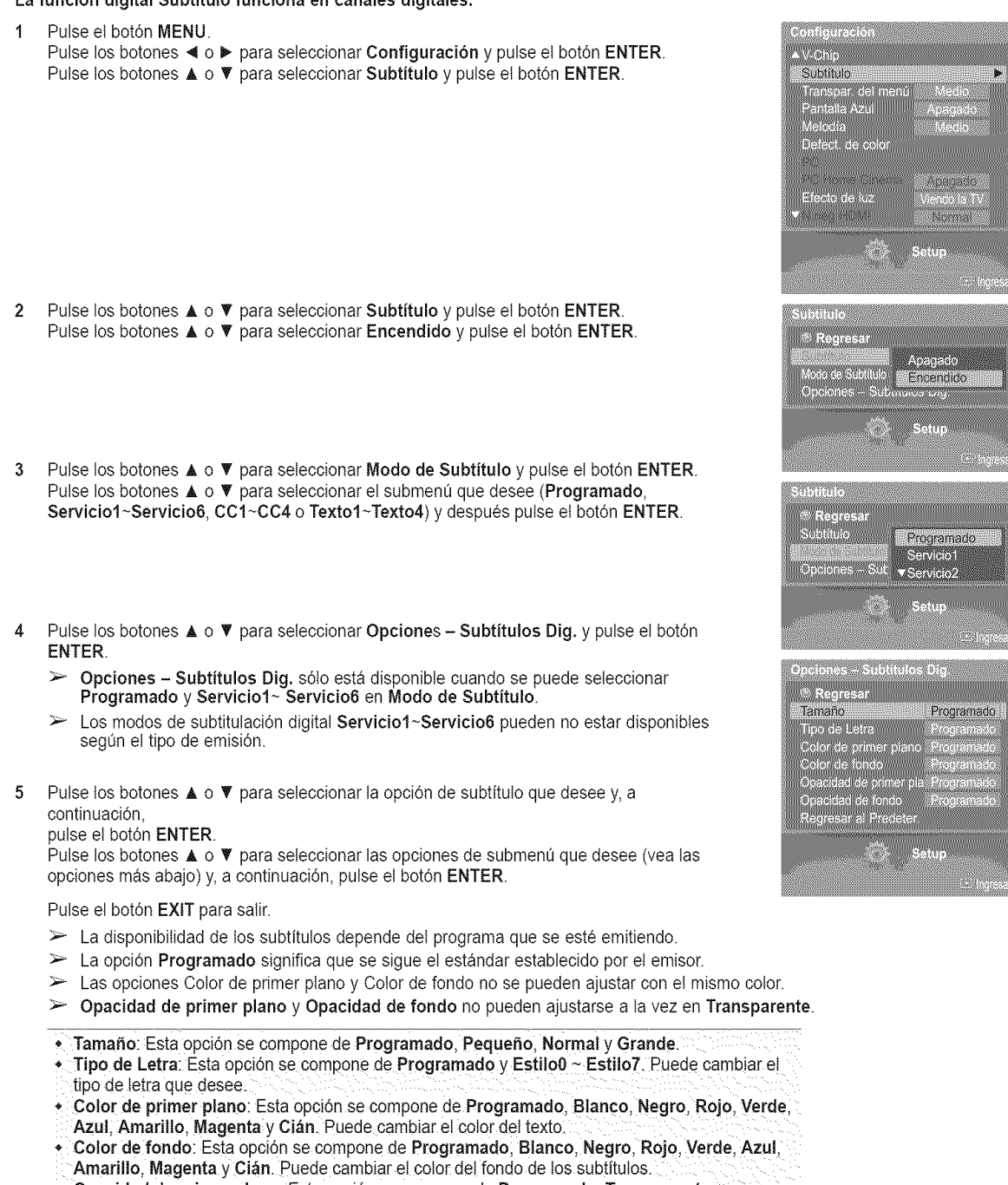

- Opacidad de primer plano: Esta opción se compone de Programado. Transparente. Traslúcido, Sólido e Intermitente. Puede cambiar la opacidad del texto.
- Opacidad de fondo: Esta opción se compone de Programado, Transparente, Traslúcido. Sólido e Intermitente. Puede cambiar la opacidad del fondo de los subtítulos.
- Regresar al Predeter.: Esta opción reajusta las opciones Tamaño, Tipo de Letra, Color de
- primer piano, Color de fondo Opacidad de primer piano y Opacidad de fondo a sus valores predeterminados.

Pulse el botón CAPTION del mando a distancia para seleccionar Encendido o Apagado.

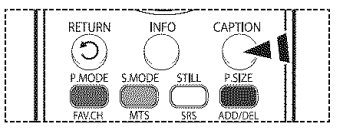

# **Visualizacibn de subtitulos (mensajes de texto en pantalla) - Analogica**

**La funci6n** anal6gica Subtitulo funciona **en** un rnodo **de canal** de **TV** anal6gico **o en** rnodo **de** fuente **e×terna. (Dependiendo** de la serial **de transrnisi6n, la funci6n** anal6gica Subtitulo **puede funcionar en canales digitales.)**

1 Pulse et bot6n **MENU.** Pulse los botones  $\triangleleft$  o  $\triangleright$  para seleccionar Configuración y pulse el botón ENTER. Pulse los botones ▲ o ♥ para seleccionar Subtitulo y pulse el botón ENTER.

- 2 Pulse los botones ▲ o ▼ para seleccionar Subtitulo y pulse el botón ENTER. Pulse los botones ▲ o ♥ para seleccionar Encendido y pulse el botón ENTER.
- 3 Pulse los botones  $\blacktriangle$  o  $\Psi$  para seleccionar Modo de Subtitulo y pulse el botón ENTER. Pulse los botones  $\triangle$  o  $\Psi$  para seleccionar el submenú que desee (Programado, CC1~CC4 o Texto1~Texto4) y después pulse el botón ENTER.

Pulse el botón EXIT para salir.

- \* CCt: El servicio primario de subtitutos sincronizados. Son subtitulos en el idloma principal que debe estar sincronizado con el sonido, preferiblemente que coincida con la secuencia específica.
- \* CC2: Subtítulos especiales de uso no sincronizado. Este canal transporta datos que están destinados a ampliar la información del programa.
- $\bullet$  CC3: Servicio de subtítulos secundarios sincronizados. Datos alternativos de subtítulos relacionados con el programa, típicamente subtítulos del segundo idioma.
- CC4: Subtitulos especiales de uso no sincronizado. Similar a CC2.
- \* Texto1: Primer servicio de texto. Se puede tratar de varios datos no relacionados. con programa alguno.
- \* Texto2: Segundo servicio de texto. Datos adicionales, normalmente sin relación con programa alguno.
- \* Texto3/Texto4: Tercer y cuarto servicios de texto. Estos canales de datos sólo se usan si los anchos de banda de datos de Texto1 y Texto2 no son suficientes.
- **El modo de subtítulos predeterminado es el proporcionado por las emisoras.** 
	- · La función Subtítulo no está disponible en los modos COMPONENTE, PC, HDMI(DVI).
	- La disponibilidad de los subtítulos depende del programa que se esté emitiendo.

Pulse el botón CAPTION del mando a distancia para seleccionar Encendido o Apagado.

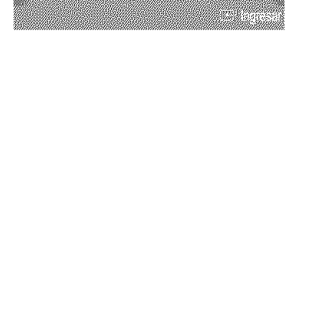

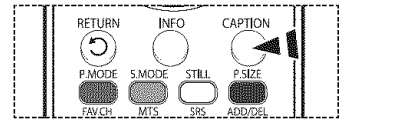

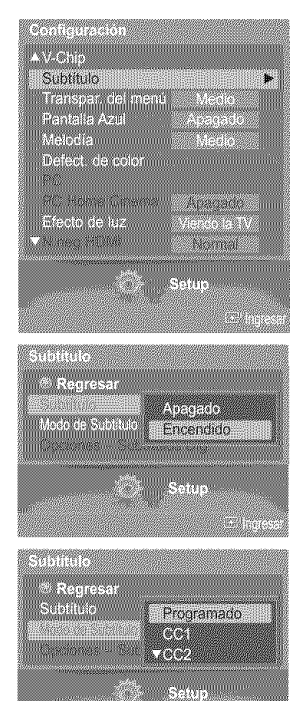

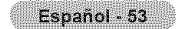

## **Nivel de transparencia de los menús**

Ajusta la transparencia de la pantalla de menús.

1 Pulse el botón **MENU**. Pulse los botones < o > para seleccionar Configuración y pulse el botón ENTER. Pulse los botones ▲ o ♥ para seleccionar Transpar. del menú y pulse el botón ENTER.

2 Pulse los botones ▲ o ▼ para seleccionar el nivel y pulse el botón ENTER. Pulse el botón EXIT para salir.

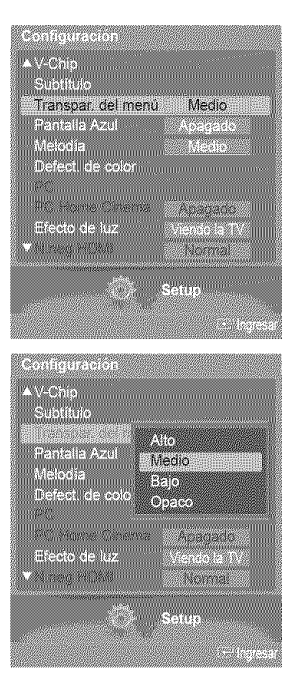

**MP WAN SERIES AND MANUSCRIPT** 

### **Ajuste del** modo **Pantalla** Azul

Si **no** se **recibe** ninguna sepal **o esta** es muy d\_bil, una pantalla azul sustituye de forma autom\_tica **la imagen** con interferencias. Si desea continuar viendo la imagen deficiente, debe definir et modo "Pantalla Azul" en "Apagado'.

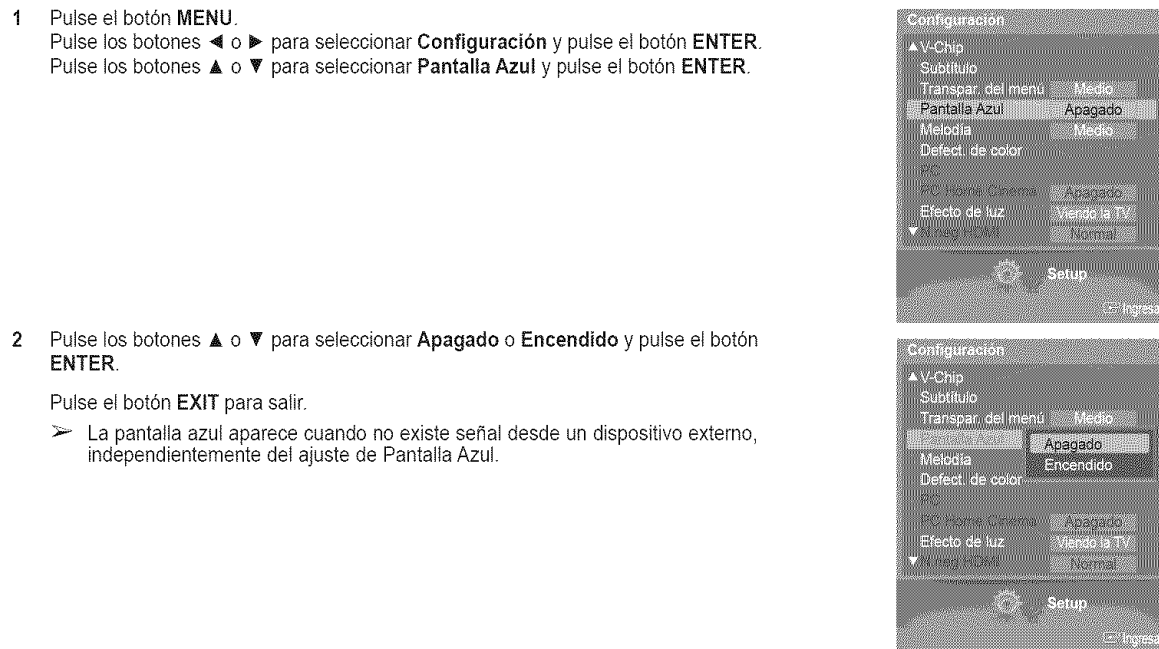

Español - 54

# **Ajuste del sonido de la rneiodia**

El sonido de la melodia del encendido y del apagado del televisor se **puede** configurar.

1 Pulse et bot6n **MENU.** Pulse los botones  $\triangleleft$  o  $\triangleright$  para seleccionar Configuración y pulse el botón ENTER. Pulse los botones  $\triangle$  o  $\Psi$  para seleccionar Metodía y pulse el botón ENTER.

2 Pulse los botones A o **V'** para seleccionar Apagado, Bajo, Medio o Alto y pulse el bot6n ENTER.

Pulse el botón EXIT para salir.

AVISO DE LICENCIA DE MARCA COMERCIAL Y ETIQUETA

**DO bousy | Fabricado bajo licencia de Dolby Laboratories. "Dolby" y el simbolo con una**<br>**o 1 G I TA L** doble D son marcas registradas de Dolby Laboratories.

## **Uso** de la funcibn de **mejora Defect.** de Color

Esta funci6n ajusta los colores rojo, verde o azul **para** compensar las deficiencias particulates que **presentan** algunos usuarios en la visualización de los colores.

1 Pulse ei bot6n **MENU.**

Pulse los botones < o ▶ para seleccionar Configuración y pulse el botón ENTER.

Pulse los botones ▲ o ▼ para seleccionar Defect. de color y pulse el botón ENTER.

- 2 Pulse los botones ▲ o ▼ para seleccionar Defect. de color y pulse el botón ENTER.
- **3** Pulse los botones ▲ o ▼ para seleccionar Encendido y pulse el botón ENTER.
- Pulse los botones ▲ o ▼ para seleccionar el color que vaya a ajustarse y pulse el botón 4 ENTER. Pulse los botones < o > para ajustar el valor de un color seleccionado.

 $\triangleright$  Seleccione la opcióndeseada (Rojo, Verde o Azul) pulsando los botones  $\blacktriangle$  o  $\nabla$ .

Pulse el botón EXIT para salir.

▲V-Chip<br>Subtitulo -Transpa<br>-Pantalla Melodia Medio **IDS/SCILLS** Asasado Efecto de luz ver Gord Renda a shi ne ga shekar **AV-Chip** Suottulo Transpar, del m<br>Pantalla Azul **Instrument** Bao Medio Efecto de luz **Warren** 

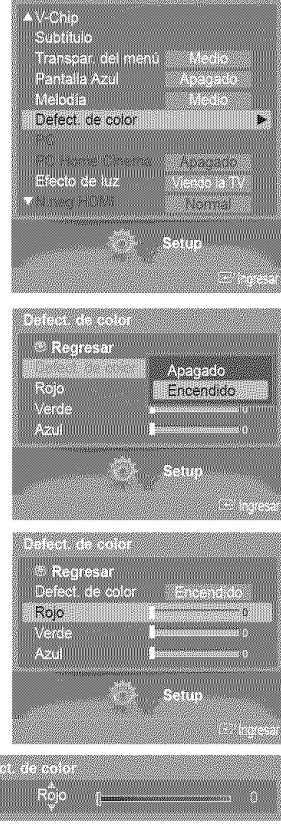

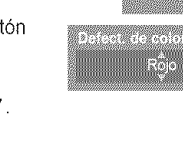

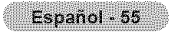

# **Cofiguracibn del LED azul**

**Se** puede apagar **o** encender el LED azul **del** frontal **del** televisor seg\_n las circunstancias. Use **esta funci6n para** ahorrar energia **o** si **el** LED le motesta a la vista.

1 Pulse et bot6n **MENU.** Pulse los botones < o ▶ para seleccionar Configuración y pulse el botón ENTER. Pulse los botones ▲ o ♥ para seleccionar Efecto de luz y pulse el botón ENTER.

 $\overline{2}$ Pulse los botones ▲ o ▼ para seleccionar Apagado. En m. espera, Viendo la TV o Siempre y pulse el botón ENTER.

Pulse el botón EXIT para salir.

- « Apagado: El LED azul siempre está apagado.
- **En m. espera:** El LED azul se enciende cuando el TV está en modo Standby
- (En espera) y se apaga cuande se apaga el televisor.
- Viendo la TV: El LED azul se enciende cuando se ye Ia teievisidn y se apaga
- cuando se apaga el televisor.
- . Siempre: El LED azul siempre está encendido.
- $\triangleright$  Desactive la opción Efecto de luz para reducir el consumo de energía.

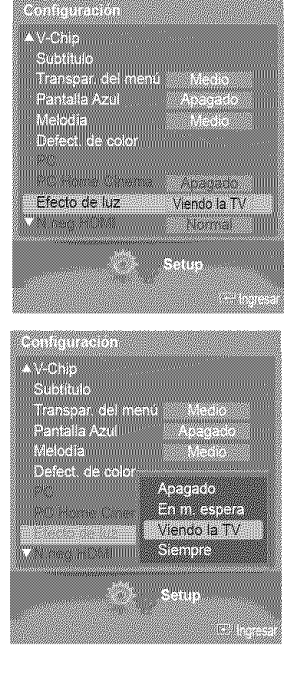

## **Configuracibn** del Nivei de **negro** HDMI

Use **esta** funci6n **cuando la pantalla** se **vea demasiado** clara en **et** modo **HDMI.** (por la entrada **HDMI para un rango RGB** limitado de 16 a 235)

#### 1 Pulse et bot6n MENU. Pulse los botones < o > para seleccionar Configuración y pulse el botón ENTER. Pulse los botones ▲ o ♥ para seleccionar N.neg HDMI y pulse el botón ENTER.

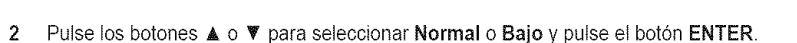

#### Pulse el botón EXIT para salir.

Esta función sólo está activa cuando se conecta una entrada externa a HDMI (señales RGB).

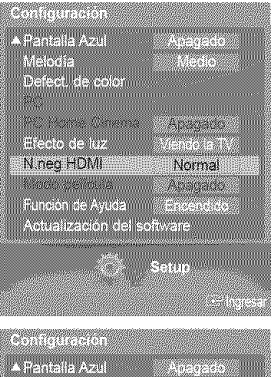

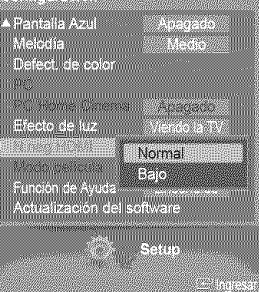

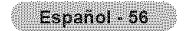

# **Ajuste de** la **funcibn Modo pelicuJa -Analogica**

**Puede** detectar **y procesar** autom\_ticamente **las** se\_ales **de las peliculas y** ajustar **la** imagen **para conseguir una calidad** 6ptima.

1 Pulse et botón MENU. Pulse los botones < o ▶ para seleccionar Configuración y pulse el botón ENTER. Pulse los botones ▲ o ▼ para seleccionar Modo película y pulse el botón ENTER.

 $\overline{2}$ Pulse los botones ▲ o ♥ para seleccionar Apagado o Encendido y pulse el botón ENTER.

Pulse el botón EXIT para salir.

 $\triangleright$  Modo película está disponible en los modos TV (analógica), AV y S-Vídeo.

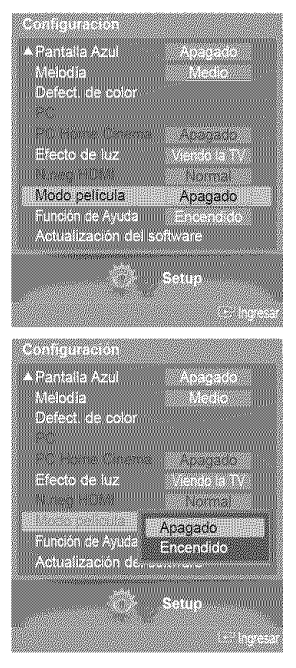

## **Ajuste** de **Funcibn** de **Ayuda**

Muestra la ayuda sobre las funciones del menú.

1 Pulse et bot6n **MENU.** Pulse los botones < o > para seleccionar Configuración y pulse el botón ENTER. Pulse los botones ▲ o ♥ para seleccionar Función de Ayuda y pulse el botón ENTER.

2 Pulse los botones ▲ o ▼ para seleccionar Apagado o Encendido y pulse el botón ENTER.

Pulse el botón EXIT para salir.

El valor predeterminado de Función de Ayuda es Encendido.

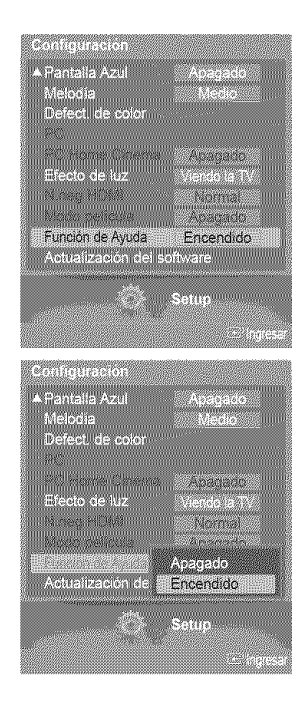

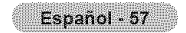
## **Actualizacibn** del **software**

**P6ngase en contacto con el centro de llamadas de Samsung** en **%800-\$AMSUNG para recibir informaci6n acerca** de **la descarga** de **las actualizaciones y del** uso **de** un **controlador USB. Las** actualizaciones se **pueden realizar conectando** una unidad USB al puerto USB situado en el lateral del televisor.

1 lnserte la unidad USB que contenga la actualización del firmware en el puerto de actualización USB del lateral del televisor.

2 Pulse el botón MENU.

Pulse los botones < o > para seleccionar Configuración y pulse el botón ENTER. Pulse los botones  $\triangle$  o  $\Psi$  para seleccionar Actualización del software y pulse el botón ENTER.

Se muestra el mensaje Explorando USB... Puede tardar hasta 30 segundos.. No desconecte la alimentación ni retire la unidad USB mientras se aplican las actualizaciones.

El televisor se apagará y se encenderá automáticamente después de completar la actualización del firmware.

Después de realizar la actualización compruebe la versión del firmware.

 $\triangleright$  El firmware y el proceso de actualización pueden ser diferentes en cada país o región.

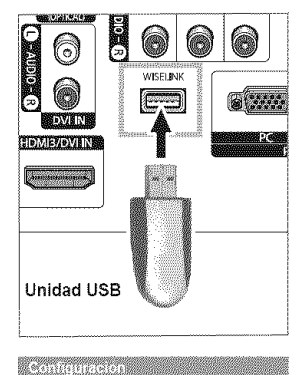

U.

disconti

A Pantalla Azul<br>Melodia<br>Defecti de color

Efecto de luz

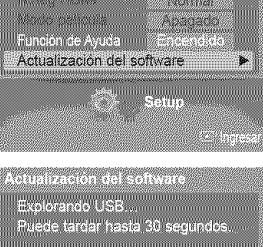

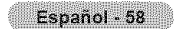

## **Uso del televisor como pantalla del PC**

### **Configuración del software del PC (Basándose en Windows XP)**

**A continuaci6n** se muestra **la configuracion de visualizacion de Windows para un ordenador** tipico. Pero **las pantallas reales** del PC serán probablemente diferentes, dependiendo de la versión determinada de Windows y de la tarjeta de vídeo concreta. **Aunque las pantallas reales** sean diferentes, la **informaci6n de configuraci6n b\_sica que** se **aplica en casi** todos los **casos es la** misma. (En caso **contrario, p6ngase en contacto con el fabricante** det **ordenador o con el distribuidor** de **\$amsung.)**

- 1 Primero, haga clic en Panel de control en el menú Inicio de Windows.
- 2 Cuando aparezca la ventana del panel de control, haga clic en Apariencia y temas y aparecerá un cuadro de diálogo.
- **3** Cuando aparezca la ventana del panel de control, haga clic en Pantalla y aparecera un cuadro de dialogo.
- 4 Seleccione la ficha Configuración del cuadro de diálogo. Configuración correcta del tamaño (resolución)

Optimo: 1024 x 768 pixeles

Si existe una opción de frecuencia vertical en el cuadro de diálogo de configuración de la pantalla, el valor correcto es de 60 o 60 Hz. En caso contrario, haga clic en Aceptar y saiga del cuadro de dialogo.

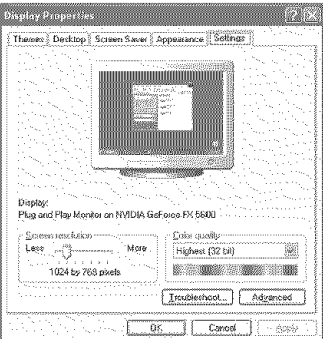

## **Modos de visualizacibn**

**Si la** seffal del sistema es **igual** al modo de **sehal** estandar, **la** pantalla se ajusta automaticamente. Si **la** sehal det **sietema no** es igual al modo de señal estándar, ajuste el modo consultando la guía del usuario de la tarjeta de vídeo; de lo contrario, puede **no** haber sehal de video. La imagen de pantalla se ha **optimizado** durante la fabricaci6n para los siguientes modos de visualización.

#### **Entrada D-Sub**

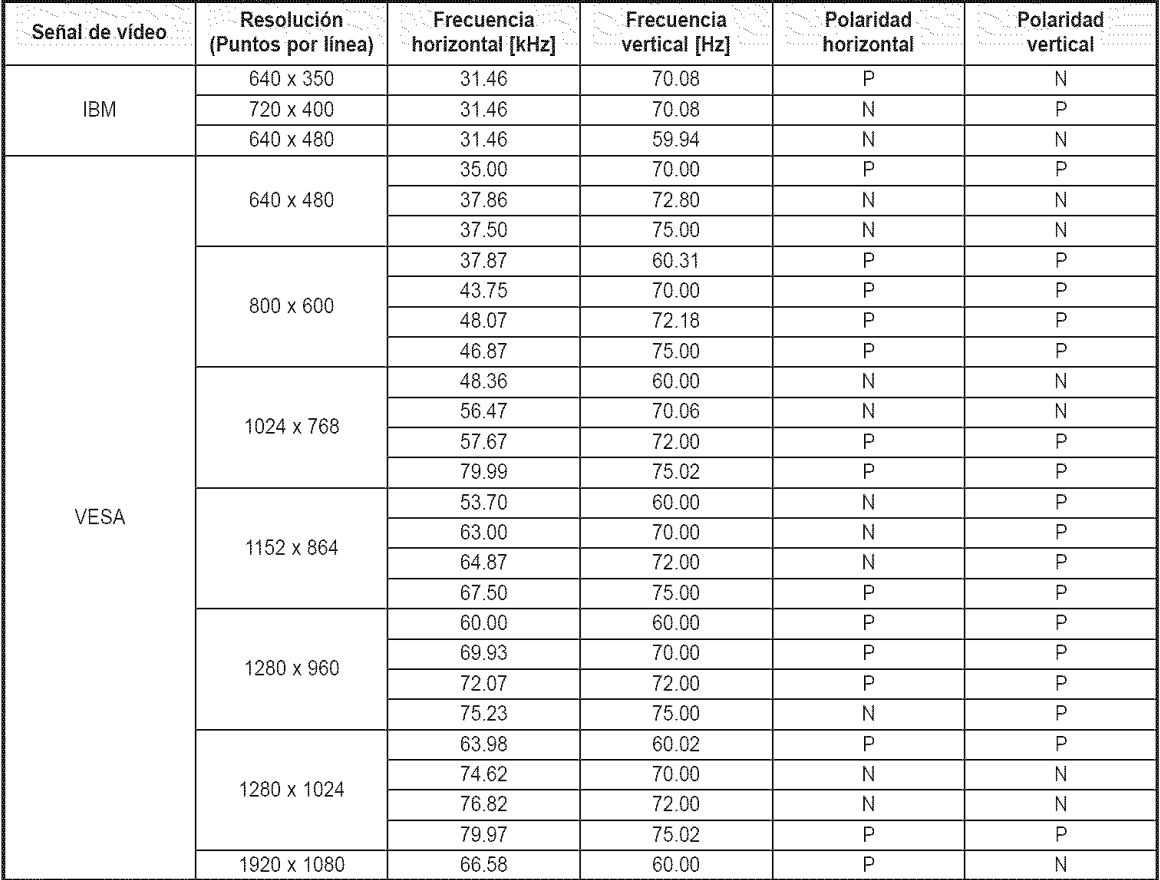

#### Entrada HDNII/DVI

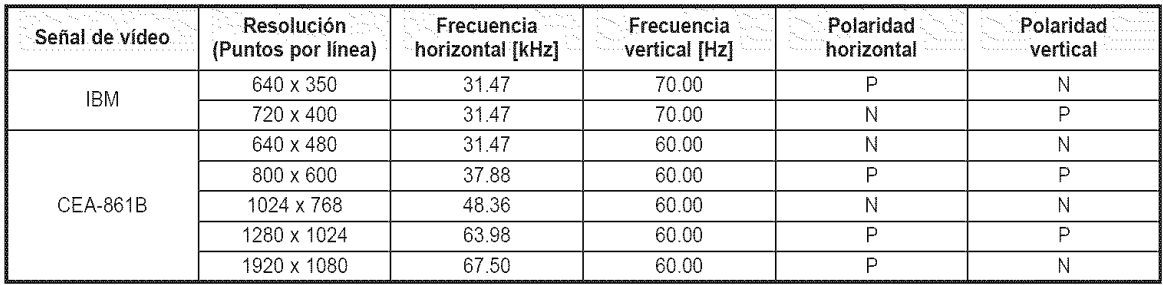

(N: Negativo / P: Positive)

 $\triangleright$   $\bullet$  Cuando se utiliza este televisor como pantalla de PC, se admite el modo de color de 32 bits.

• Dependiendo del fabricante, la pantalla del PC podría tener un aspecto distinto (también según la versión específica de Windows que tenga instalada). Consulte en el manual de instrucciones de su PC la información acerca de la conexión del PC a un televisor.

= Si existe el modo de selecci0n de frecuencia vertical y horizontal, seleccione 60 Hz (vertical) y 66.58 kHz (horizontal).

En algunos casos pueden aparecer señales anormaies en la pantalla del televisor (rayas, por ejemplo) cuando se apaga el PC (o si se desconecta de la pantalla). Si fuera así, pulse el botón SOURCE del mando a distancia o el botón SOURCE del panel lateral para entrar en el modo de VÍDEO. Compruebe también que el PC esté conectado.

## **Ajuste dei** televisor **con ei ordenador**

#### **C6mo realizar un a\_uste autom\_ti¢o**

Mediante **la** funci6n **Ajuste autom\_tico (Auto Adjust)** se **puede establecer** que el **televisor se** ajuste autom\_ticamente **de** acuerdo con **las sehales de** video que **recibe** del **ordenador.**

Esta funci6n tambi\_n ajusta automaticamente la configuraci6n, los valores de **frecuencia** y la **posici6n.**

- $\triangleright$  Debe cambiar al modo PC en primer lugar.
- 1 Pulse et bot6n **MENU.** Pulse los botones < o ▶ para seleccionar Configuración y pulse el botón ENTER. Pulse los botones  $\triangle$  o  $\Psi$  para seleccionar PC y pulse el botón ENTER.

2 Pulse los botones ▲ o ▼ para seleccionar Ajuste Automático y pulse el botón ENTER. El mensaje Ajuste Autom. en **Progreso** Espere por favor aparecera en la pantalta y se activarán automáticamente los ajustes de imagen.

#### Ajuste de la calidad de la imagen

**El objetivo del ajuste de la calidad de imagen es eliminar o reducir** las interferencias. Si no se **eliminan** mediante la sintonizaci6n fina, ajuste **Io** m&s **posible la** frecuencia **y vuelva** a **realizar la** sintonizaci6n fina. Cuando se hayan **reducido las interferencias,** vuelva a ajustar **la imagen de** forma que est\_ centrada **en** la **pantalla.**

Español - 61

- $\Rightarrow$ Debe cambiar al modo **PC** en primer lugar.
- 3 Pulse los botones ▲ o ▼ para seleccionar Fijar la Imagen y pulse el botón ENTER.

- 4 Pulse los botones ▲ o ♥ para seleccionar Grueso o Fino y pulse el botón ENTER. Pulse los botones  $\triangleleft \circ \triangleright$  para seleccionar la calidad de imagen que desee ajustar y, a continuación, pulse el botón ENTER.
	- Esta opción puede cambiar la anchura de la imagen. Si es necesario, ajuste la posición al centro.
- 5 Seleccione Regresar pulsando los botones ▲ o ♥ y, a continuación, pulse el botón ENTER para volver al menú anterior.

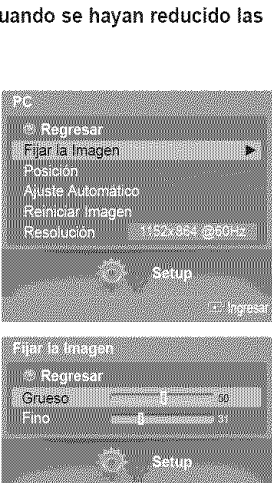

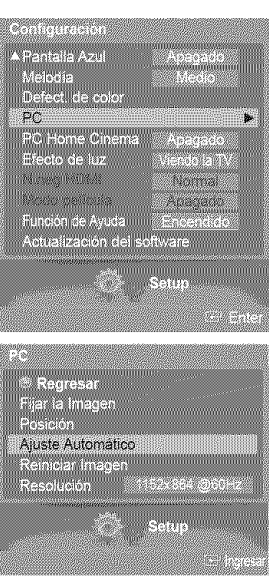

uste Autom, en Pr<mark>ogreso</mark><br>Espere por favor

#### **Cambio** de **la posici6n de** \_antalla

Una vez conectado el televisor al PC, ajuste la posición de la imagen si no está bien alineada.

- $\triangleright$  Debe cambiar al modo PC en primer lugar.
- 6 Pulse los botones  $\blacktriangle$  o  $\nabla$  para seleccionar Posición y pulse el botón ENTER.

7 Pulse los botones ▲ o ▼ para ajustar la posición vertical. Pulse los botones < o ▶ para ajustar la posición horizontal. Pulse el botón ENTER.

tin 1 TIM  $\overline{a}$ m ×,

ä

Regresar<br>jar la imagen Posición

iste Automati<br>Iniciar Imagei<br>solución

#### Inicialización de los ajustes de imagen

La configuración previamente ajustada se puede restablecer con los valores **predeterminados** de f\_brica.

- $\triangleright$  Debe cambiar al modo PC en primer lugar.
- 8 Pulse los botones  $\blacktriangle$  o  $\Psi$  para seleccionar Reiniciar Imagen y pulse el botón ENTER.

9 Aparecerá en pantalla el mensaje Reinicio imagen completado.

#### Visualizaci6n de la **resoluci6n actual**

#### Puede conseguir información sobre la resolución del PC.

- $\triangleright$  Debe cambiar al modo PC en primer lugar.
- 10 Pulse los botones  $\triangle$  o  $\Psi$  para seleccionar Resolución. En la pantalla se muestra la inform ación sobre la resolución.

#### Pulse el botón EXIT para salir.

 $\triangleright$  Para cambiar la resolución, consulte las página 60.

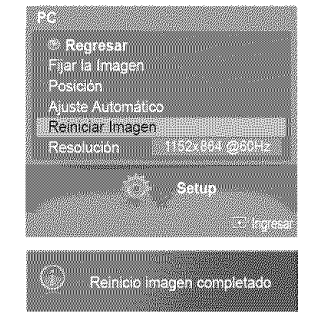

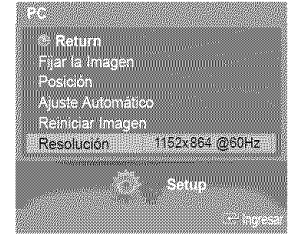

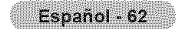

## **Cambio del tama o de imagen (modo PC)**

**Puede** seleccionar **el tamaho de** imagen **que** mejor se adapte a sus **requisitos de visualizaci6n.**

1 Pulse e{ bot6n **MENU.** Pulse el botón ENTER para seleccionar Imagen. Pulse los botones  $\triangle$  o  $\Psi$  para seleccionar Tamaño y pulse el botón ENTER.

2 Pulse el botón ▲ o ♥ para seleccionar el formato de pantalla que desea y pulse el botón ENTER.

Pulse el botón EXIT para salir.

- \_, TV Ancho: Ajusta ta imagen en formato TV ancho.
- PC Ancho: Ajusta la imagen en formato PC ancho.
- 

Pulse el botón P.SIZE del mando a distancia para cambiar el tamaño de la imagen.

 $\geq$ PC Ancho: Los ajustes de la posición de la imagen ( $\Box$ ),  $\Box$ ) y del tamaño ( $\Box$ ) están disponibles pulsando los botones  $\triangle$ / $\P/$  $\blacktriangleleft$ / $\blacktriangleright$ .

## Configuracibn de **PC para Home Cinema**

Se pueden ver las imágenes con más calidad cuando se configuran los valores de la pantalla en el modo PC. Si se establece la función PC Home Cinema, se pueden configurar los valores de Configuración detallada (cuando el modo Imagen está ajustado en Normal o Cine) como en et modo PC.

1 Pulse et bot6n **MENU.** Pulse los botones  $\triangleleft \circ \triangleright$  para seleccionar Configuración y pulse el botón ENTER. Pulse los botones ▲ o <sup>▼</sup> para seleccionar PC Home Cinema y pulse el botón ENTER.

2 Pulse los botones ▲ o ♥ para seleccionar Apagado o Encendido y pulse el botón ENTER.

Pulse el botón EXIT para salir.

Esta función sólo está disponible en el modo PC.

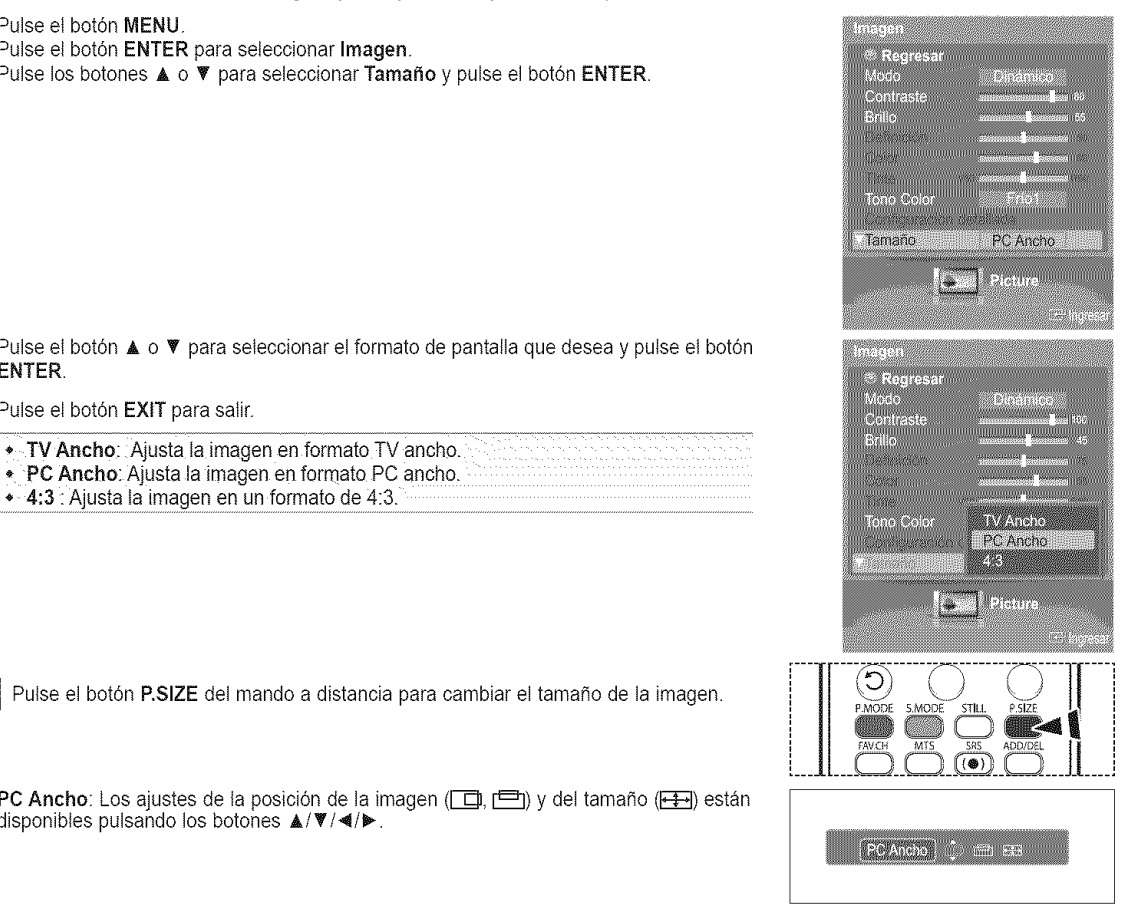

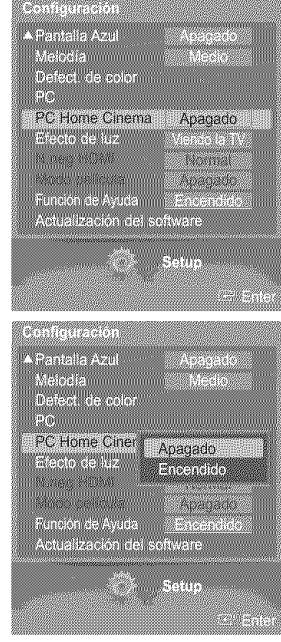

Español - 63

## **WISELINK**

## **Uso de la funcibn WISELiNK**

Esta función permite ver archivos de fotos (JPEG) y escuchar archivos de audio (MP3) guardados en un dispositivo de clase de almacenamiento masivo (MSC) USB.

- Pulse el botón Power del mando a distancia o del panel lateral. 1
- En primer lugar, conecte un dispositivo USB que contenga archivos JPEG o MP3 a la toma WISELINK (conector USB) que se encuentra en el lateral det televisor. 2

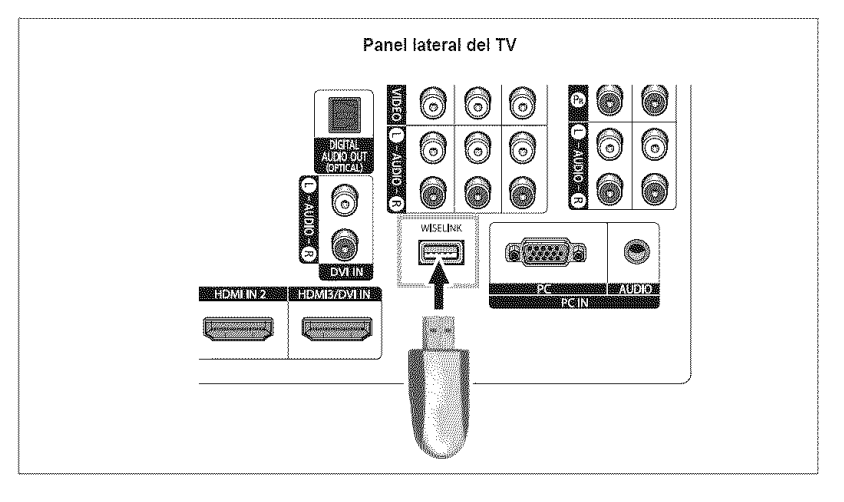

- Si entra en el modo WISELINK sin ningún dispositivo USB conectado, aparece el mensaje "There is no device connected" (No hay ningún dispositivo conectado). En este caso, inserte el dispositivo USB, salga de la pantalla pulsando el botón WISELINK del mando a distancia y vuelva a entrar en la pantalla WISELINK.
	- Los archivos de fotos y de audio deben llevar un nombre en inglés, francés o español.
	- De lo contrario, los archivos no se pueden reproducir. Si es necesario, póngales un nombre inglés, francés o español.
	- = Los nombres de los archives y de las carpetas no pueden tenet mas de 128 caracteres. Si sobrepasan esta cifra, no funcionan.
	- **•** El sistema de archivos sólo admite el FAT16/32.
	- **•** Algunos tipos de dispositivos de audio y **c\_maras** digitales USB pueden no ser **compatibles con** este televisor.
	- WISELINK sólo admite el dispositivo de clase de almacenamiento masivo (MSC) USB. MSC es un dispositivo de clase de almacenamiento masivo de transporte sólo de gran capacidad. Ejemplos de MSC son las unidades de almacenamiento en rniniatura y los lectores de tarjetas Flash.
	- Antes de conectar el dispositivo al televisor, haga una copia de seguridad de sus archivos para evitar daños o pérdidas de datos. SAMSUNG no se hace responsable del daño o pérdida de datos que pueda sufrir archivo alguno.

#### Uso de **los** botones **del** mando a distancia **con el** men5 WISELINK

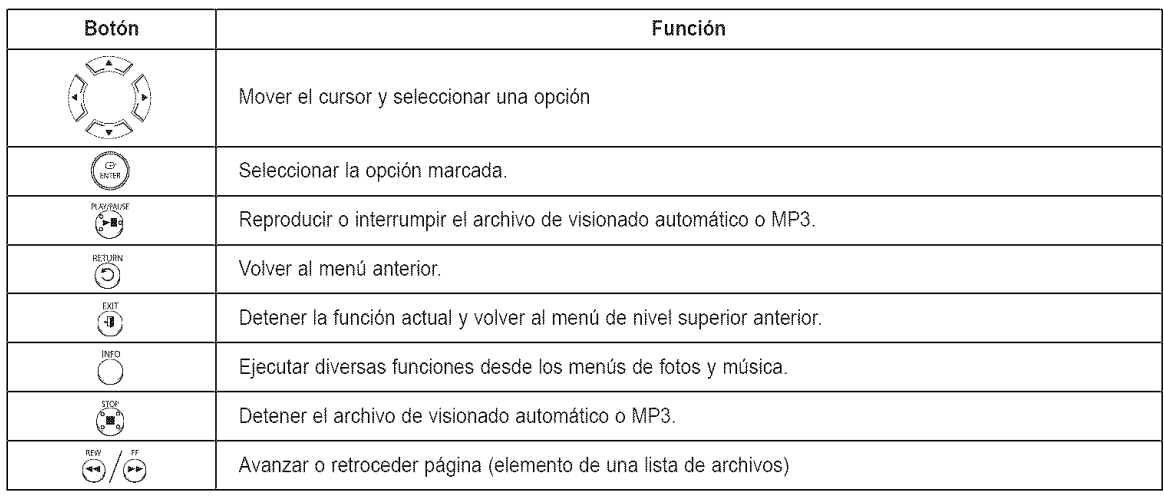

Español - 64

## **Uso** dei modo **WISELINK**

1 Pulse et bot6n **MENU.** Pulse los botones < o ▶ para seleccionar Aplicación y pulse el botón ENTER.

Pulse los botones ▲ o ♥ para seleccionar WISELINK y pulse el botón ENTER.

- Pulse los botones ▲ o ♥ para seleccionar el dispositivo de memoria USB correspondiente  $\overline{2}$ y pulse el botón ENTER.
	- El menú WISELINK puede variar según el dispositivo de memoria USB conectado al televisor.
- **3** Pulse los botones ◀ o ▶ para seleccionar Photo, Music y Setup, a continuación, pulse el botón ENTER.

Para salir del modo WISELINK, pulse el botón WISELINK del mando a distancia.

 $[\![\Re_{\mathbb{M}}]\!]$  Pulse el botón WISELINK del mando a distancia para activar el modo WISELINK.

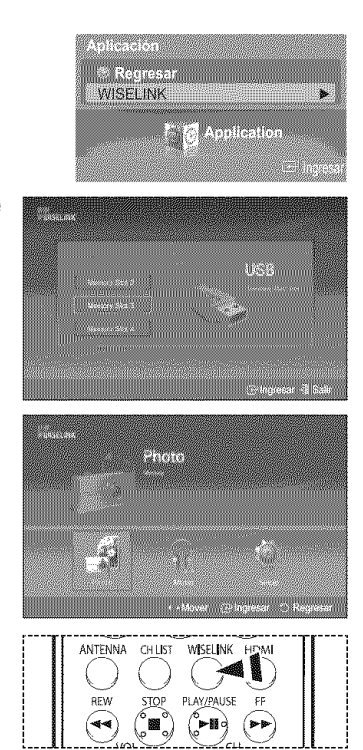

## **Uso de la lista FOTO** (JPEG)

#### Los archivos JPEG guardados **en** la memoria del dispositivo se pueden reproducir de varias maneras.

- 1 Después de cambiar al modo WISELINK, seleccione un dispositivo de memoria que tenga instalado. (Consulte la página 65.)
- 2 Pulse el botón ENTER para seleccionar Photo. Se muestran los archivos JPEG y las carpetas existentes.
- 3 Pulse los botones  $\triangle/\nabla/\triangleleft/\triangleright$  para seleccionar un archivo y pulse el botón ENTER.
	- Si se pulsa el botón sobre el icono de una foto, la foto seleccionada se muestra en  $\sum_{i=1}^n a_i$ pantalla completa.
	- $\sim$ Pulse el botón INFO y seleccione Ver para ver una imagen de la fotografía en su tamaño original.
	- Si se pulsa el botón sobre el icono de una carpeta, se muestran los archivos JPEG  $\sim$ inclaidos en dicha carpeta.
	- Mientras se muestra una pantalla completa, los botones  $\triangleleft$  o  $\blacktriangleright$  permiten ver otra foto de la misma carpeta.
	- Pulse el botón PLAY/PAUSE cuando un icono de foto esté seleccionado para iniciar una presentación.

Para salir del modo WISELINK, pulse el botón WISELINK del mando a distancia.

- $\triangleright$  El desplazamiento de una foto puede tardar algunos segundos ya que se necesita cargar el archive. En este punto, aparece el icono **comparecento**.
- Este menú muestra sólo los archivos cuya extensión es jpeg (o jpg). Los archivos con otro formato, como gif o tiff, no se muestran.
- $\triangleright$  En cada página se muestran 15 fotos en miniatura.
- $\triangleright$  Las miniaturas se numeran de 1 a 15, de izquierda a derecha y de arriba a abajo.
- **See** En primer lugar se muestran las carpetas y, a continuación, todos los archivos JPEG de cada carpeta. Las carpetas y los archivos JPEG se clasifican en orden alfabético.
- $\triangleright$  Si la foto se visualiza en pantalla completa, se puede ampliar, reducir o girar la foto en la pantalla. (Consulte las páginas 69 a 70)
- > La visualización de archivos JPEG como imágenes en miniatura tarda algún tiempo.
- WlSELINK para este producto admite los archivos JPEG de 8 K x 8 K pixeles. Las fotos de archivos JPEG progresivos o que superen los 8 MB se mostrarán sólo como miniaturas. Cuando se intenta ver un archivo JPEG progresivo, se muestra el mensaje "Modo no compatible". Cuando se intenta ver un archivo que supera los 8 MB, se muestra el mensaje "El archivo es demasiado grande para decodificarlo".

Pulse el botón WISELINK del mando a distancia para activar el modo WISELINK.

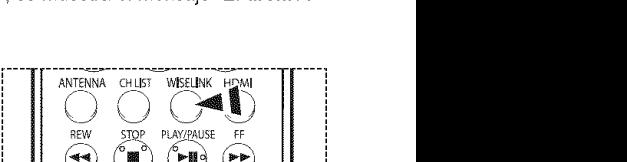

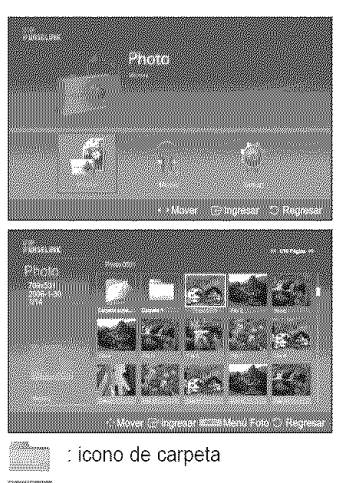

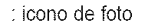

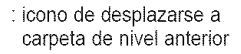

#### Uso del menú Opciones

#### Secuencia:

Inicia un visionado automatico. (Consulte "Visualización de una presentación" en la página 67.)

#### **Girar:**

Puede girar las imagenes en eI modo de pantalta completa. Las imágenes se giran 90°, 180°, 270° y 0° (estado original). (Consulte "Rotating' en la pagina 69.)

#### Zoom:

Puede ampliar las imágenes en el modo de pantalla completa. Las imágenes se pueden ampliar con los valores x2, x4, y x1 (tamaño original). (Consulte "Ampliación de imagen" en la página 70.)

#### Visualización de una presentación

- 1 Después de cambiar al modo WISELINK, seleccione un dispositivo de memoria que tenga instalado. (Consulte la página 65.)
- 2 Pulse el botón ENTER para seleccionar Photo. Se muestran los archivos JPEG y las carpetas existentes.
- 3 Pulse et botón **INFO** para ver la opción (Ver, Secuencia).
- 4 Pulse los botones ▲ o ▼ para seleccionar Secuencia y pulse el botón ENTER.
	- El visionado automatico muestra todos los archivos JPEG de la carpeta seleccionada según una velocidad establecida previamente.
	- $\triangleright$  En la operación de visionado automático, los archivos se muestran ordenadamente a partir del archivo que se muestra en este momento.
	- $\geq$  Los archivos MP3 se pueden reproducir automáticamente durante el visionado automático si Música de fondo está en Encendido. Para que esta función sea posible, los archivos MP3 y otros archivos de fotos deben estar en la misma carpeta del dispositivo de memoria.
	- $\triangleright$  Para ejecutar una presentación repetidamente, cambie la configuración; para ello consulte la página 72.
	- Pulse el botón PLAY/PAUSE cuando un icono de foto esté seleccionado para iniciar una presentación.
- 5 Pulse el botón INFO durante Secuencia para establecer la opción (Velocidad de secuencia, Música de fondo act./des., Config. música fondo, Lista).
- 6 Pulse los botones ▲ o ▼ para seleccionar la opción y pulse el botón ENTER.

Para salir del modo WISELINK, pulse el botón WISELINK del mando a distancia.

 $[\mathbb{P}_m]$  Pulse el botón WISELINK del mando a distancia para activar el modo WISELINK.

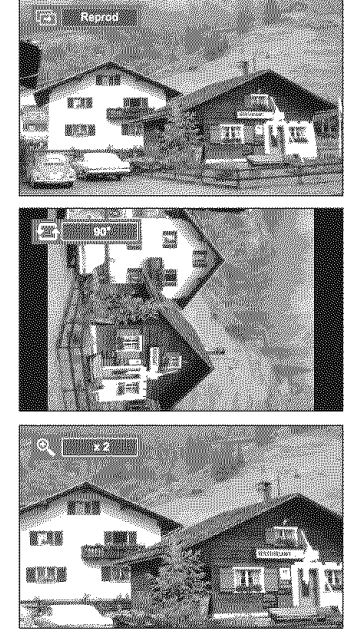

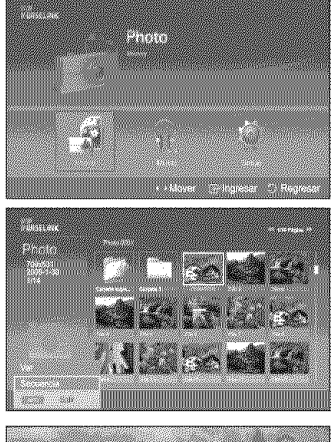

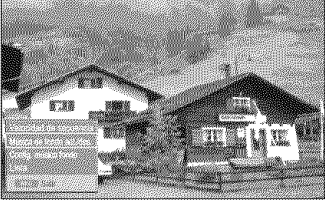

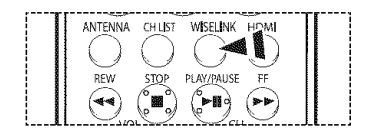

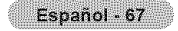

#### **Uso clelmen\_ durante el visionado autom\_tico**

#### Repetir Slide Show:

Permite seleccionar la velocidad de presentación del visionado automático. Cada vez que se pulsa el botón ENTER cambia la velocidad. (Rápida  $\rightarrow$  Lenta  $\rightarrow$  Normal)

Música de fondo act./des.: Permite reproducir un archivo MP3 durante el visionado automático. Cada vez que se pulsa el botón ENTER se activa o desactiva la música de fondo. (M\_sica **eric. M\_sica** apag.)

#### Config. música fondo:

Mientras se realiza la presentación, se muestran los archivos MP3 y las carpetas del mismo directorio.

Seleccione una carpeta mediante los botones ▲ o ♥ y pulse el botón ENTER. La carpeta seleccionada aparecerá resaltada.

Pulse el botón RETURN para volver a la pantalla de la presentación.

Se reproduce la música de fondo seleccionada.

 $\triangleright$  Si Música de fondo está en Apagado, aunque haya establecido Config. música fondo, ésta no se reproducira.

#### Lista:

Se muestran los archivos JPEG y las carpetas existentes. Para salir del modo WISELINK, pulse el botón WISELINK del mando a distancia. Pulse el botón EXIT para cambiar a la pantalla de inicio de WISELINK donde podrá seleccionar otra tarjeta de memoria.

AI seleccionar un archivo de foto, la información de éste (la resolución, el tamaño, la fecha  $\Rightarrow$ de modificaci6n y el orden del archivo en et directorio) aparece a la izquierda de la pantalta del televisor.

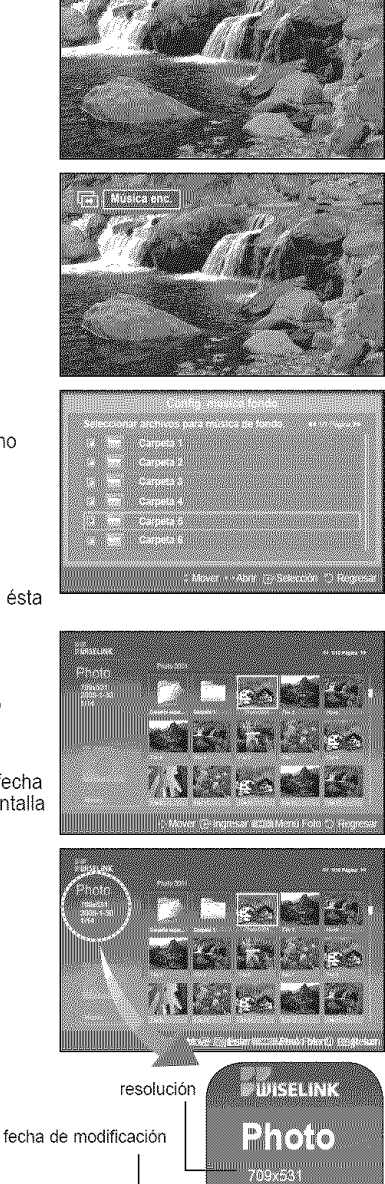

orden del archivo en este directorio

**MARITANIA** <br>-<br>일|||

Español - 68

#### **Giro**

- 1 Después de cambiar al modo WISELINK, seleccione un dispositivo de memoria que tenga instalado. (Consulte la página 65.)
- 2 Pulse el botón ENTER para seleccionar Photo. Se muestran los archivos JPEG y las carpetas existentes.
- **3** Pulse los botones ▲/♥/◀/▶ para seleccionar un archivo y pulse el botón **ENTER**. Si se pulsa el botón sobre el icono de una foto, la foto seleccionada se muestra en pantalla completa.
- Pulse et botdn **INFO** para vet las opciones (Secuencia, **Girar,** Zoom).  $\pmb{\Lambda}$ Pulse los botones  $\triangle$  o  $\Psi$  para seleccionar Girar y pulse el botón ENTER.

Cada vez que se pulsa el botón ENTER se gira la foto.  $(90^\circ \rightarrow 180^\circ \rightarrow 270^\circ \rightarrow 0^\circ)$ 

- El giro directo de 90 a 270 grados no está permitido.
- $\triangleright$  Cuando se gira una foto, el borde quizá no se vea en la pantalla.

Para salir del modo WISELINK, pulse el botón WISELINK del mando a distancia.

 $\blacktriangleright$  El archivo girado no se guarda.

 $\binom{2m}{1}$  Pulse el botón WISELINK del mando a distancia para activar el modo WISELINK.

#### Icono de **informa¢i6n de** la funci6n **Giro A(A(A(A(A(A(A(A(A(A\_parece** en la **arte** su **erior iz** uiercla **de** la

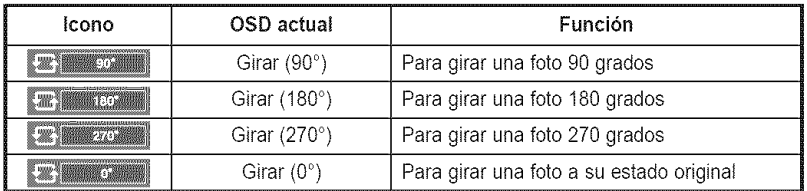

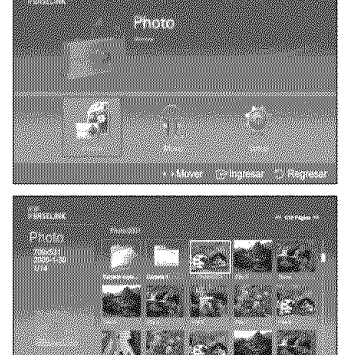

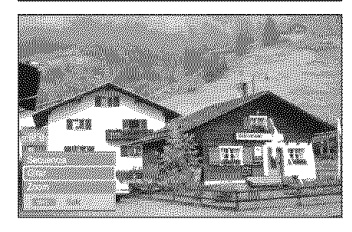

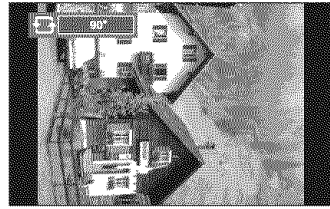

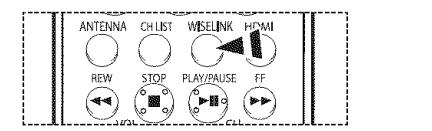

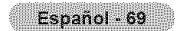

#### **Ampliaci6n de image n**

- 1 Después de cambiar al modo WISELINK, seleccione un dispositivo de memoria que tenga instalado. (Consulte la página 65.)
- 2 Pulse el botón ENTER para seleccionar Photo. Se muestran los archivos JPEG y las carpetas existentes.
- **3** Pulse los botones ▲/**▼/ <//>** para seleccionar un archivo y pulse el botón **ENTER**. Si se pulsa el botón sobre el icono de una foto, la foto seleccionada se muestra en pantalla compieta.
- Pulse et botón **INFO** para ver las opciones (Secuencia, Girar, Zoom). 4 Pulse los botones ▲ o ♥ para seleccionar Zoom y pulse el botón ENTER.

Cada vez que se pulsa el botón ENTER la foto se amplía.  $(x2 \rightarrow x4 \rightarrow x1)$ 

- x2:Aumenta dos veces la foto.
- ® x4:Aumenta cuatro veces la foto.
- \* x1: Restablece la foto a su tamaño original.

Para desplazarse por una foto ampliada arriba, abajo, a derecha y a izquierda, pulse los botones  $\mathbb{A}/\mathbb{V}/\mathbb{A}/\mathbb{P}$ .

Para satir det modo WISELINK, pulse et botón WISELINK det mando a distancia.

 $\blacktriangleright$  El archivo ampliado no se guarda.

 $\mathbb{P}_{\mathbb{P}}$  Pulse el botón WISELINK del mando a distancia para activar el modo WISELINK.

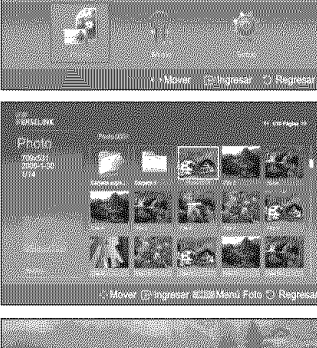

3660

X.

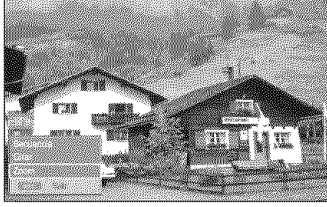

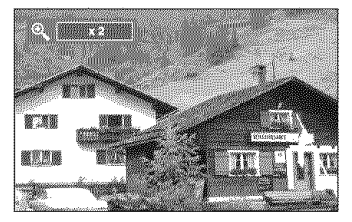

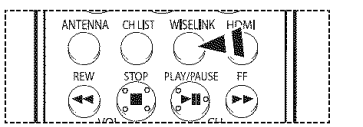

#### Icono de información de la función Zoom (Aparece en la parte superior izquierda de la pantalla).

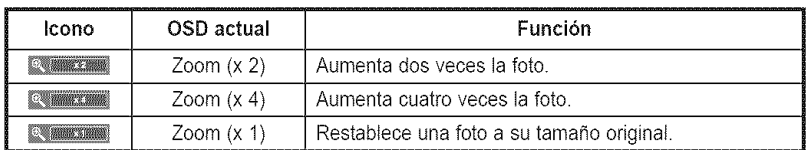

## **Uso de la Lista de Música (MP3)**

#### Los archivos **MP3** guardados en la memoria del dispositivo se pueden reproducir de varias maneras,

- 1 Después de cambiar al modo WISELINK, seleccione un dispositivo de memoria que tenga instalado. (Consulte la pagina 65.)
- 2 Pulse los botones < o ▶ para seleccionar Music y pulse el botón ENTER. Se muestran los archivos MP3 y las carpetas existentes.
- 3 Pulse los botones  $\triangle$  o  $\Psi$  para seleccionar el archivo que desea reproducir y pulse el botón ENTER.
	- $\triangleright$  Si pulsa el botón ENTER mientras un archivo de música está resaltado, éste se reproduce inmediatamente.
	- Si pulsa el botón ENTER mientras una carpeta está resaltada, se muestran los archivos de música que ésta contiene.
	- $\sim$ Para seleccionar un archivo de la página siguiente, pulse los botones REW o FF.
- Para seleccionar todos los archivos, pulse el botón INFO para ver el menú de música. 4 Pulse los botones  $\triangle$  o  $\Psi$  para seleccionar Rep. todos arch y, a continuación, pulse el botón **ENTER**.

Se reproducen todos los archivos MP3 de la misma carpeta.

- ١. Para reproducir los archivos repetidamente, cambie la configuración; para ello consulte la página 72.
- 5 Para detener un archivo MP3 durante la reproducción, pulse el botón **PLAY/PAUSE**. Pulse el botón STOP para detener la reproducción.

Para salir del modo WISELINK, pulse el botón WISELINK del mando a distancia.

- $\triangleright$  Este menú muestra sólo los archivos cuya extensión es mp3. Los archivos con otras extensiones no se muestran, aunque se hayan guardado en et mismo dispositivo de memoria.
- $\triangleright$  El archivo seleccionado se visualiza en la parte superior de la pantalla con su tiempo de reproducción.
- > Para ajustar el volumen de la música, pulse los botones VOL+ o VOL- del mando a distancia. Para silenciar el sonido, pulse el botón MUTE del mando a distancia.
- $\geq$ Los botones FF y REW no funcionan durante la reproducción. Cuando se pulsan estos botones, se detiene la reproducción.

 $[\hat{P}_m]$  Pulse el botón WISELINK del mando a distancia para activar el modo WISELINK.

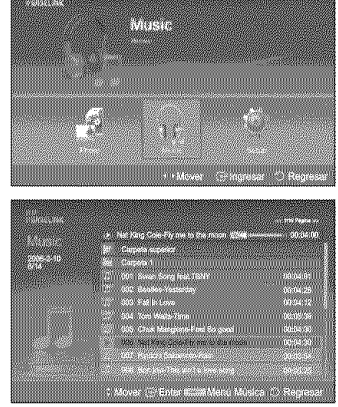

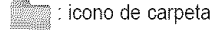

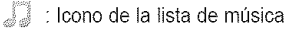

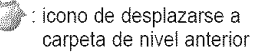

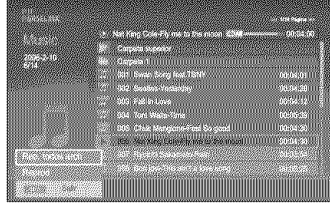

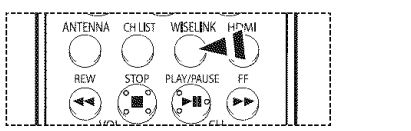

#### Icono de información de la función Música (Aparece en la parte superior izquierda de la pantalla).

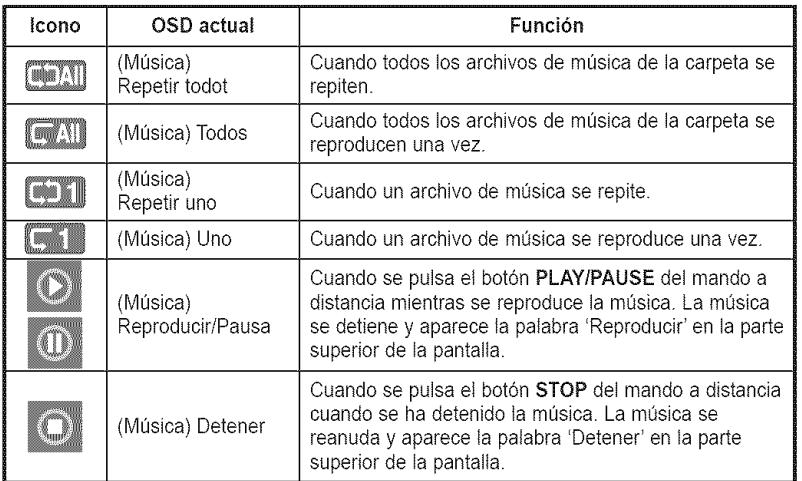

Español - 71

## **Uso dei men de configuracibn**

#### Configuración muestra al usuario la configuración del menú WISELINK.

- 1 Después de cambiar al modo WISELINK, seleccione un dispositivo de memoria que tenga instalado. (Consulte la página 65.)
- 2 Pulse los botones < o ▶ para seleccionar Setup y pulse el botón ENTER. Aparece el menú Setup.
- **3** Pulse los botones  $\triangle$  o  $\Psi$  para seleccionar la opción que desea y pulse el botón **ENTER**.
- 4 Pulse los botones  $\triangle$  o  $\Psi$  para seleccionar la opción y pulse el botón ENTER.

#### Velocidad de secuencia:

Permite seleccionar la velocidad de presentación del visionado automático. Puede seleccionar Lenta, Normal o Rápida.

#### Repetir Slide Show:

- Apagado: Sale de la presentación. Vuelve a la lista de Foto cuando se han visualizado todos los archivos de la carpeta.
- Encendido: Repite la presentaci6n de visionado automatico desde el principio cuando se han visuatizado todos los archivos de la carpeta.

#### Música de fondo act./des.:

Se selecciona para determinar si se desea reproducir un archivo MP3 durante et visionado automatico.

Puede seleccionar Música Apagado o Música Encendido.

#### Repetir Música:

Se selecciona para determinar si se desea repetir la reproducción de la música cuando se han reproducido todos los archivos MP3 de esta carpeta. Puede seteccionar Apagado o Encendido.

- Apagado: Cancela la reproducci6n repetitiva.
- Encendido: Reproduce un archivo de música (o todos) repetidamente.

#### Salvapantallas:

Se selecciona para establecer el tiempo de espera antes de que se ejecute el salvapantallas si no se ha pulsado ningún botón. Puede seleccionar entre Apagado (No utilizar), 5 min o  $10$  min.

 $\Rightarrow$ Para prevenir la aparición de imágenes residuales en la pantalla, el tiempo para ejecutar el Salvapantallas está establecido en 5 min de manera predeterminada. Los usuarios pueden establecer la configuración en Apagado, 5 min o 10 min según sus preferencias.

Para salir dei modo WISELINK, pulse el botón WISELINK del mando a distancia.

 $\mathbb{R}$ | Pulse el botón WISELINK del mando a distancia para activar el modo WISELINK.

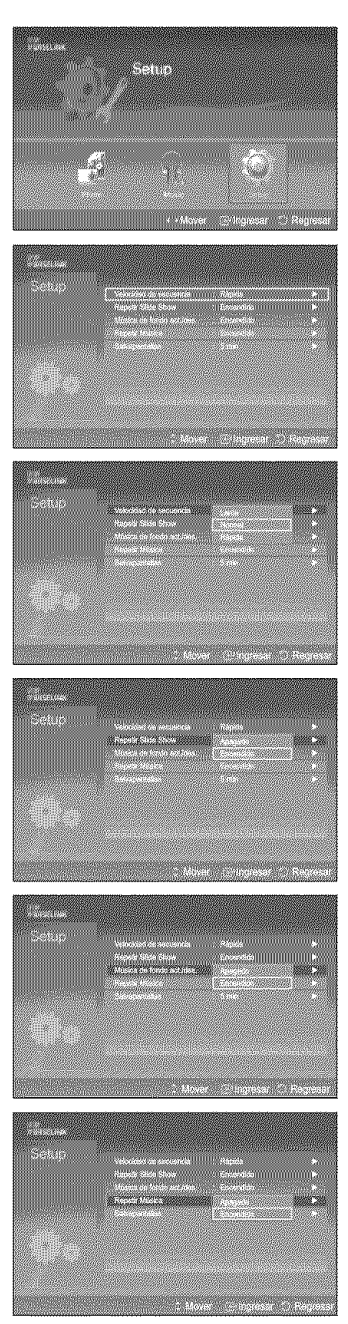

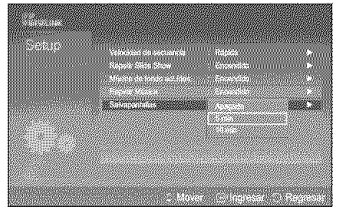

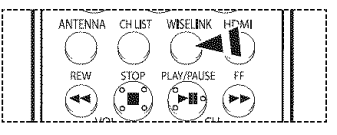

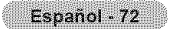

## **Identificación de problemas**

Si **cree** que el **televisor tiene un problema,** compruebe **primero esta lista de posibles problemas y** sotucionee. Si **ninguno de los consejos funciona, p6ngase** en **contacto con et** centro **t\_cnico de** Samsung autorizado **rnas** cercano.

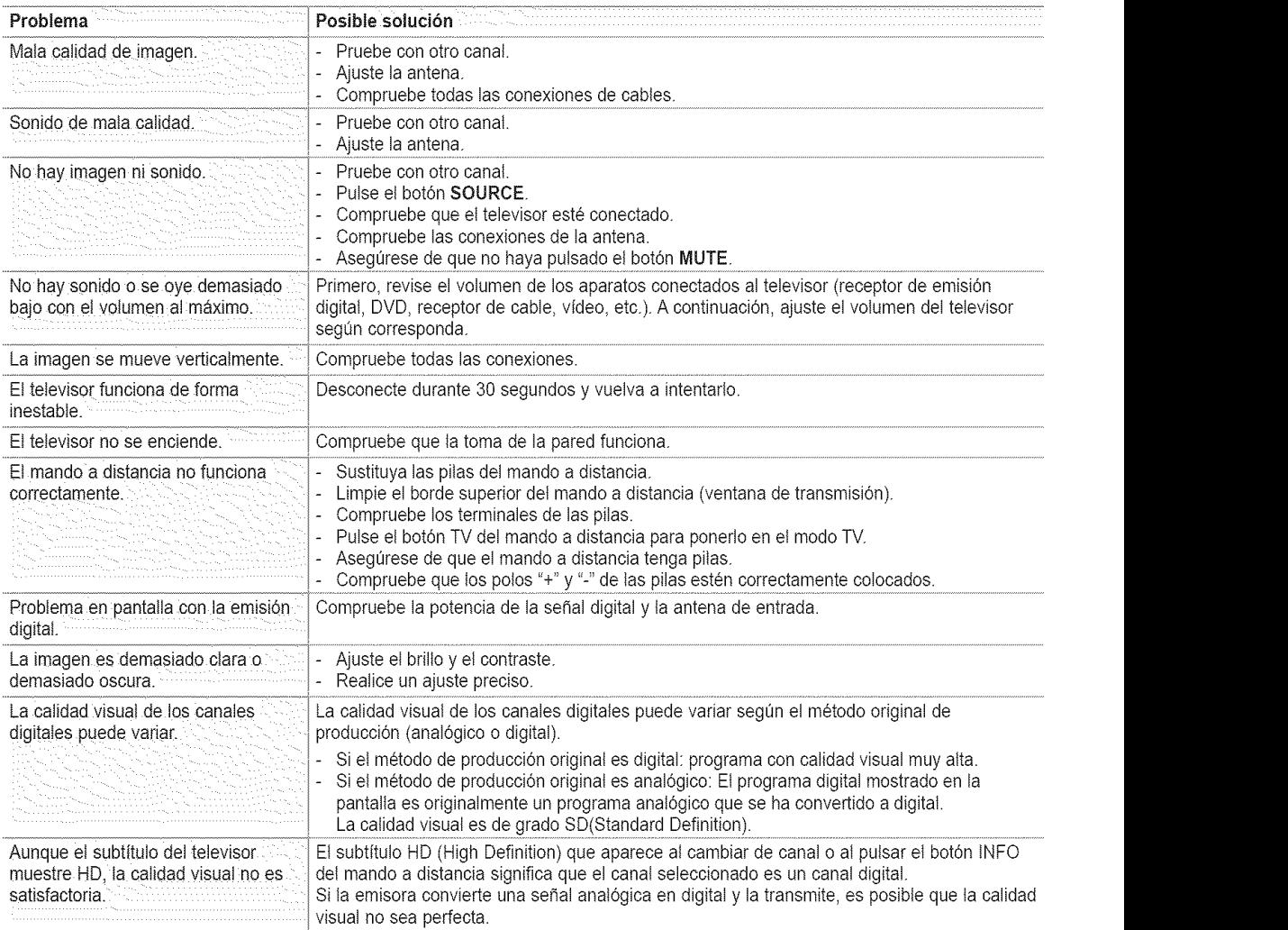

El panel de visualización que utiliza el televisor DLP posee una gran cantidad de minúsculos píxeles. Estos pixetes pueden aparecer ocasionatmente en la pantalla.

## **Limpieza y rnantenimiento del TV**

**Siga** estas indicaciones para obtener el m\_ximo rendimiento de su televisor.

#### Colocación

- No sitúe el televisor cerca de lugares muy calientes, fríos, húmedos o polvorientos.
- No cotoque et TV cerca de aparatos con motores electricos que crean campos magneticos, como las aspiradoras.
- Mantenga despejadas las aberturas de ventilaci6n; no coloque el TV sobre una superficie blanda, como tela o papel.
- Coloque el TV sólo en posición vertical.

#### **Liq=uidos**

• No manipule liquidos encima o cerca del televisor. Si se derraman liquidos en et interior se pueden producir averias graves.

#### **Exterior**

- Nunca abra la unidad o toque las piezas del interior.
- Limpie el televisor con un paño limpio y seco. Nunca utilice agua, líquidos limpiadores, cera ni productos químicos.
- No ponga objetos pesados encima de la pantalta.
- Este televisor DLP proyecta la imagen en una pantalla de gran tamaño aplicando un sistema óptico.
- Si coloca el televisor boca abajo, podrian producirse problemas porque puede pegarse suciedad u otras particulas contaminantes en el interior del televisor.

### **Temperatura**

Si el TV se traslada de repente de un lugar frío a uno cálido, deje desconectado el cable de alimentación durante como mínimo dos horas para que la humedad que se haya podido formar dentro de la unidad pueda secarse completamente.

## Uso del televisor en otro **pals**

Siva a **Ilevar el televisor a un** pais **extranjero, recuerde** que **hay** diferentes sistemas **de televisi6n en** el mundo. **Un televisor** diseñado para un sistema quizá no funcione correctamente con otro debido a las diferencias en las frecuencias de los canales de televisión.

## **Especificaciones técnicas**

Las descripciones y las características de este folleto se facilitan con fines informativos solamente y están sujetas a modificaci6n **sin** previo aviso.

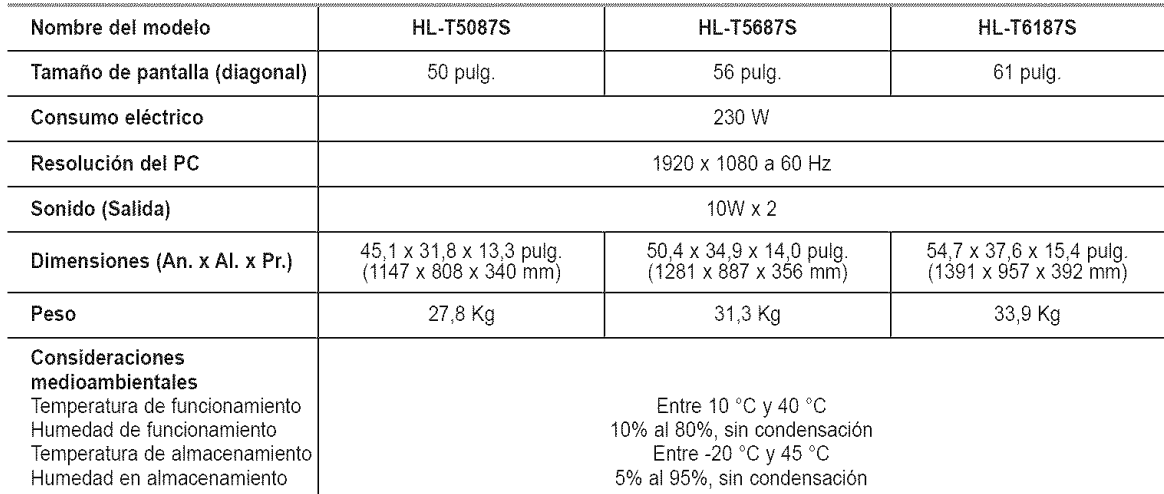

Este dispositivo es un aparato digital de la Clase B.

 $\geq$  El diseño y las especificaciones pueden cambiar sin previo aviso.

Para conocer ia fuente de aiimentaci6n, consulte ia etiqueta pegada al producto.

Español - 75

# Esta página se ha dejado en blanco expresamente.

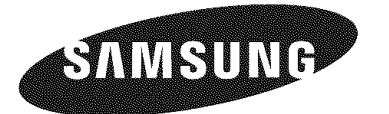

#### Contact SAMSUNG WORLD-WIDE

If you have any questions or comments relating to Samsung products, please contact the SAMSUNG customer care center.

Communiquez avec SAMSUNG WORLD-WIDE<br>Pour toute question ou commentaire se rapportant aux produits Samsung, veuillez communiquer avec le centre de service à la<br>clientèle SAMSUNG.

#### Contacte con SAMSUNG WORLD-WIDE

Si tiene alguna pregunta o comentario referente a nuestros productos, por favor contacte con nuestro Servicio de Atención al Cliente.

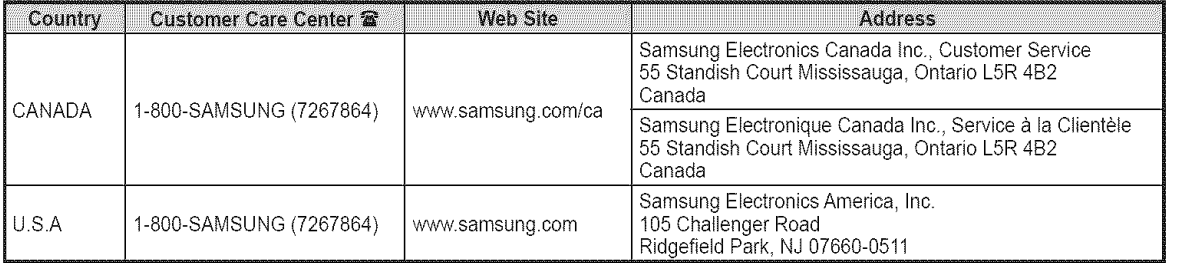